**MD6430A Network Data Analyzer Operation Manual Panel Operating Instructions**

## **11th Edition**

**For safety and warning information, please read this manual before attempting to use the equipment. Keep this manual with the equipment.**

# **ANRITSU CORPORATION**

Document No.: M-W1542AE-11.0

# Safety Symbols

To prevent the risk of personal injury or loss related to equipment malfunction, Anritsu Corporation uses the following safety symbols to indicate safety-related information. Ensure that you clearly understand the meanings of the symbols BEFORE using the equipment. Some or all of the following symbols may be used on all Anritsu equipment. In addition, there may be other labels attached to products that are not shown in the diagrams in this manual.

## Symbols used in manual

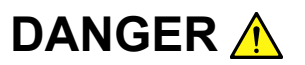

This indicates a very dangerous procedure that could result in serious injury or death if not performed properly.

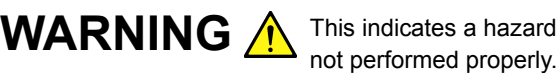

This indicates a hazardous procedure that could result in serious injury or death if

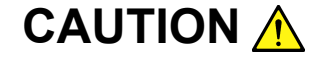

CAUTION A This indicates a hazardous procedure or danger that could result in light-to-severe injury, or loss related to equipment malfunction, if proper precautions are not taken.

## Safety Symbols Used on Equipment and in Manual

The following safety symbols are used inside or on the equipment near operation locations to provide information about safety items and operation precautions. Ensure that you clearly understand the meanings of the symbols and take the necessary precautions BEFORE using the equipment.

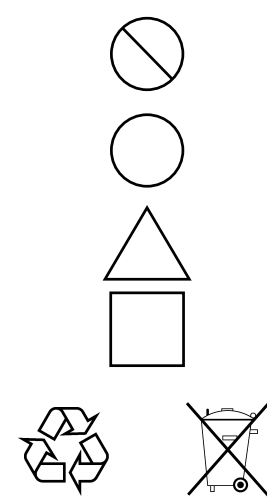

This indicates a prohibited operation. The prohibited operation is indicated symbolically in or near the barred circle.

This indicates an obligatory safety precaution. The obligatory operation is indicated symbolically in or near the circle.

This indicates a warning or caution. The contents are indicated symbolically in or near the triangle.

This indicates a note. The contents are described in the box.

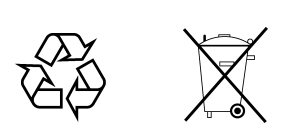

These indicate that the marked part should be recycled.

MD6430A Network Data Analyzer Operation Manual Panel Operating Instructions

- 12 March 1999 (First Edition)
- 15 September 2006 (11th Edition)

Copyright © 1999-2006, ANRITSU CORPORATION.

All rights reserved. No part of this manual may be reproduced without the prior written permission of the publisher.

The contents of this manual may be changed without prior notice. Printed in Japan

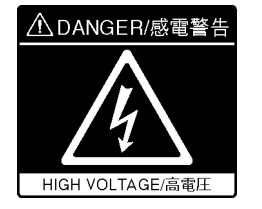

NEVER touch parts where the label shown on the left is attached. Such parts have high voltages of at least 1 kV and there is a risk of receiving a fatal electric shock.

**DANGER A** 

# WARNING A

1. ALWAYS refer to the operation manual when working near locations at which the alert mark shown on the left is attached. If the advice in the operation manual is not followed there is a risk of personal injury or reduced equipment performance. The alert mark shown on the left may also be used with other marks and descriptions to indicate other dangers.

#### 2. IEC 61010 Standard

The IEC 61010 standard specifies four categories to ensure that an instrument is used only at locations where it is safe to make measurements. This instrument is designed for measurement category I (CAT I). DO NOT use this instrument at locations specified as category II, III, or IV as defined below.

Measurement category I (CAT I):

Secondary circuits of a device that is not directly connected to a power outlet.

Measurement category II (CAT II):

Primary circuits of a device that is directly connected to a power outlet, e.g., portable tools or home appliance.

Measurement category III (CAT III):

Primary circuits of a device (fixed equipment) to which power is supplied directly from the distribution panel, and circuits running from the distribution panel to power outlet.

Measurement category IV (CAT IV):

Building service-line entrance circuits, and circuits running from the service-line entrance to the meter or primary circuit breaker (distribution panel).

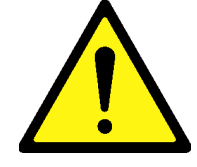

# **WARNING**

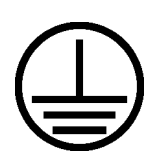

**Repair**

WARNING A

3. To ensure that the instrument is grounded, always use the supplied 3-pin power cord, and insert the plug into an outlet with a ground terminal. If power is supplied without grounding the equipment, there is a risk of receiving a severe or fatal electric shock.

- 4. This equipment cannot be repaired by the operator. DO NOT attempt to remove the equipment covers or unit covers or to disassemble internal components. Only qualified service personnel with a knowledge of electrical fire and shock hazards should service this equipment. There are high-voltage parts in this equipment presenting a risk of severe injury or fatal electric shock to untrained personnel. In addition, there is a risk of damage to precision components.
	- 5. The performance-guarantee seal verifies the integrity of the equipment. To ensure the continued integrity of the equipment, only Anritsu service personnel, or service personnel of an Anritsu sales representative, should break this seal to repair or calibrate the equipment. If the performance-guarantee seal is broken by you or a third party, the performance of the equipment cannot be guaranteed.
	- 6. This equipment should always be positioned in the correct manner. If the cabinet is turned on its side, etc., it will be unstable and may be damaged if it falls over as a result of receiving a slight mechanical shock.

Always set up the equipment in a position where the power switch can be reached without difficulty.

7. When replacing the battery, use the specified battery and insert it with the correct polarity. If the wrong battery is used, or if the battery is inserted with reversed polarity, there is a risk of explosion causing severe injury or death.

**Calibration**

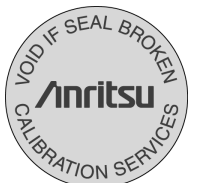

**Falling Over**

**Replacing Battery**

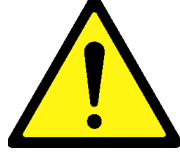

 $\overline{\phantom{0}}$ 

# WARNING A

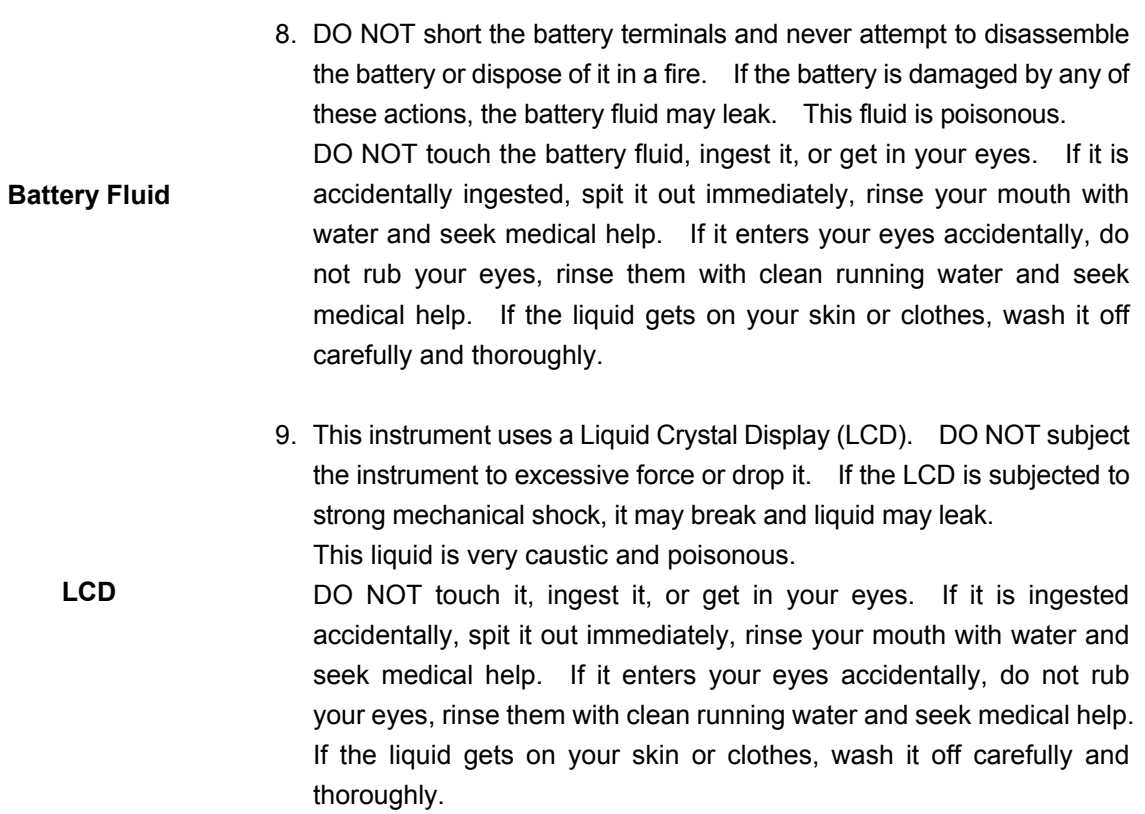

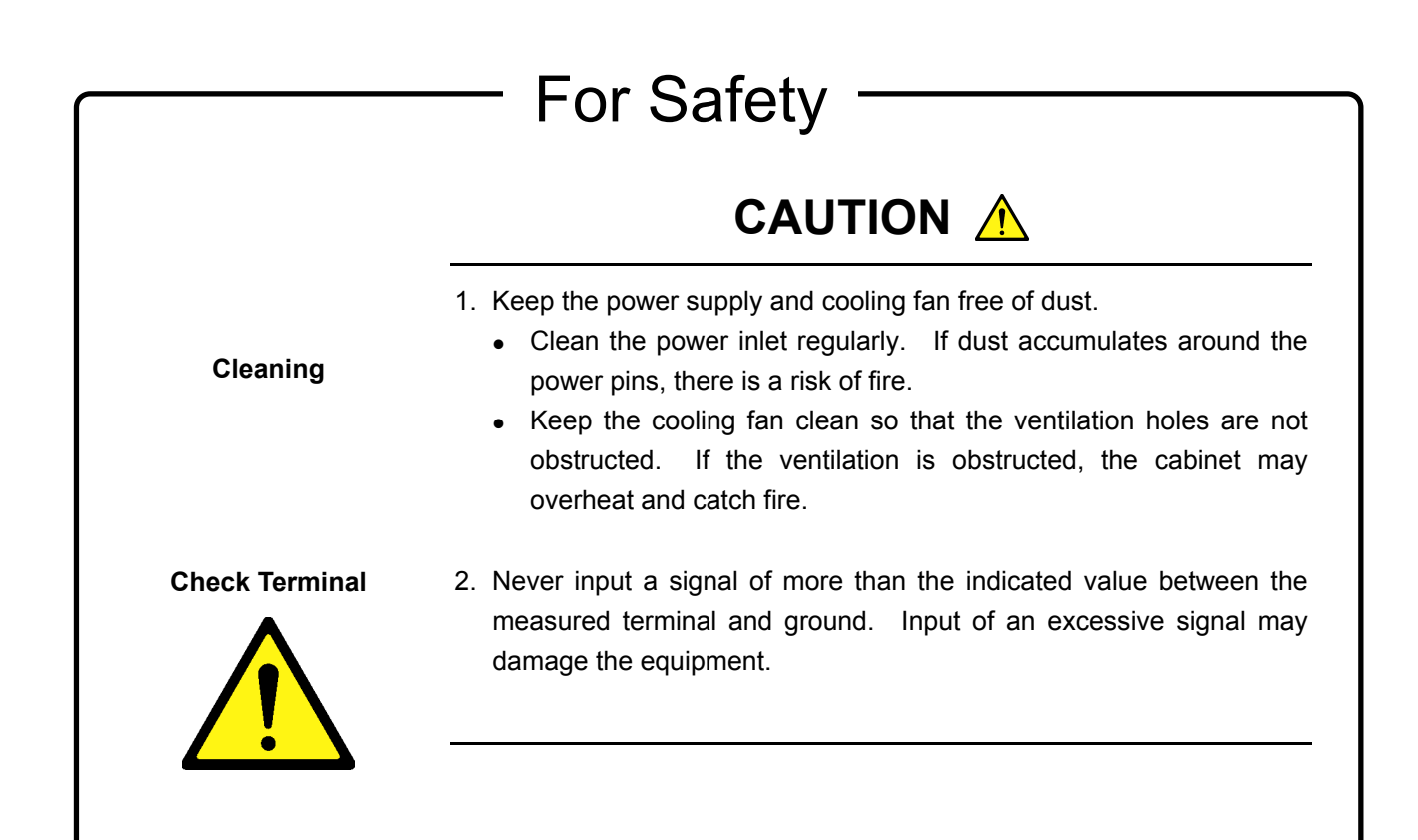

—

# **CAUTION**  $\triangle$

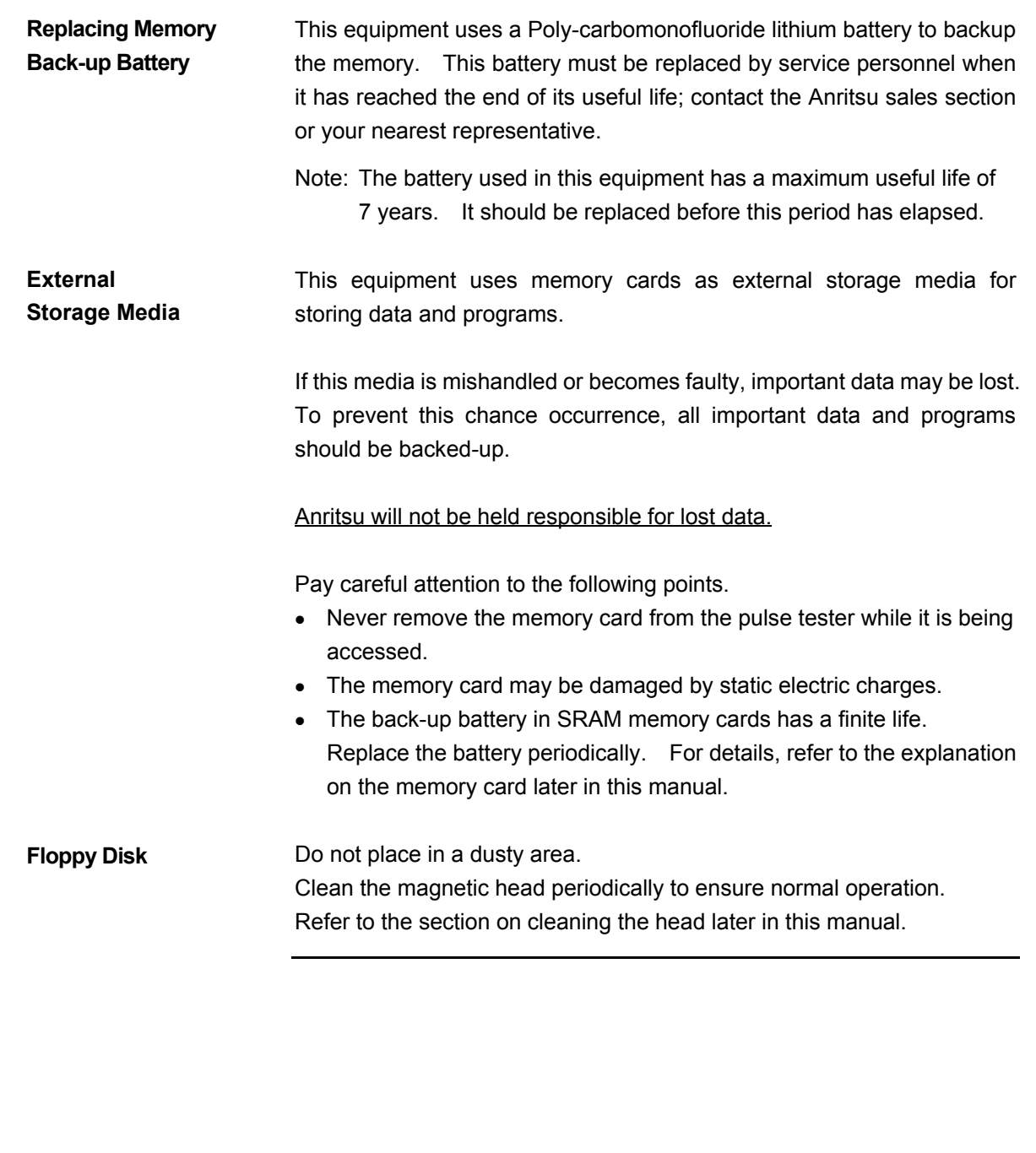

# **Equipment Certificate**

Anritsu Corporation certifies that this equipment was tested before shipment using calibrated measuring instruments with direct traceability to public testing organizations recognized by national research laboratories, including the National Institute of Advanced Industrial Science and Technology, and the National Institute of Information and Communications Technology, and was found to meet the published specifications.

## **Anritsu Warranty**

Anritsu Corporation will repair this equipment free-of-charge if a malfunction occurs within one year after shipment due to a manufacturing fault, under the condition that this warranty is void when:

- The fault is outside the scope of the warranty conditions described in the operation manual.
- The fault is due to mishandling, misuse, or unauthorized modification or repair of the equipment by the customer.
- The fault is due to severe usage clearly exceeding normal usage.
- The fault is due to improper or insufficient maintenance by the customer.
- The fault is due to natural disaster including fire, flooding, earthquake, etc.
- The fault is due to use of non-specified peripheral equipment, peripheral parts, consumables, etc.
- The fault is due to use of a non-specified power supply or in a nonspecified installation location.

In addition, this warranty is valid only for the original equipment purchaser. It is not transferable if the equipment is resold.

Anritsu Corporation will not accept liability for equipment faults due to unforeseen and unusual circumstances, nor for faults due to mishandling by the customer.

## **Anritsu Corporation Contact**

In the event that this equipment malfunctions, contact an Anritsu Service and Sales office. Contact information can be found on the last page of the printed version of this manual, and is available in a separate file on the CD version.

## Notes On Export Management

This product and its manuals may require an Export License/Approval by the Government of the product's country of origin for re-export from your country.

Before re-exporting the product or manuals, please contact us to confirm whether they are export-controlled items or not.

When you dispose of export-controlled items, the products/manuals need to be broken/shredded so as not to be unlawfully used for military purpose.

## Disposal Procedure

The product that you have purchased contains a rechargeable battery. The battery is recyclable. At the end of its useful life, under various state and local laws, it may be illegal to dispose of this battery into the municipal waste stream. Check with your local solid waste officials for details in your area for recycling options or proper disposal.

# **Crossed-out Wheeled Bin Symbol**

Equipment marked with the Crossed-out Wheeled Bin Symbol complies with council directive 2002/96/EC (the "WEEE Directive") in European Union.

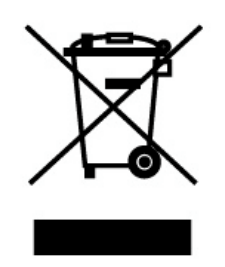

For Products placed on the EU market after August 13, 2005, please contact your local Anritsu representative at the end of the product's useful life to arrange disposal in accordance with your initial contract and the local law.

# **CE Conformity Marking**

Anritsu affixes the CE Conformity marking on the following product(s) in accordance with the Council Directive 93/68/EEC to indicate that they conform to the EMC and LVD directive of the European Union (EU).

#### **CE marking**

 $\epsilon$ 

# **1. Product Model**

### Model: MD6430A Network Data Analyzer

#### **2. Applied Directive**

EMC: Council Directive 89/336/EEC

LVD: Council Directive 73/23/EEC

#### **3. Applied Standards**

- EMC:Emission: EN 61326: 1997 + A1: 1998 + A2: 2001 + A3: 2003 (Class A)
	- Immunity:EN 61326: 1997 + A1: 1998 + A2: 2001 + A3: 2003 (Annex A)

Performance Criteria\*

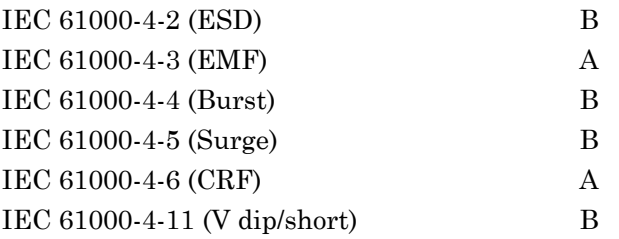

\*: Performance Criteria

- A: During testing normal performance within the specification limits.
- B: During testing temporary degradation, or loss of function or performance which is self-recovering.

Harmonic current emissions:

EN 61000-3-2: 2000 (Class A equipment)

- : No limits apply for this equipment with an active input power under 75 W.
- LVD: EN 61010-1: 2001 (Pollution Degree 2)

# **ABOUT THIS MANUAL**

#### **Composition of the MD6430A operation manuals**

Composition of the MD6430A Network Data Analyzer operation manuals are composed of the following two documents. Use them properly according to the usage purpose.

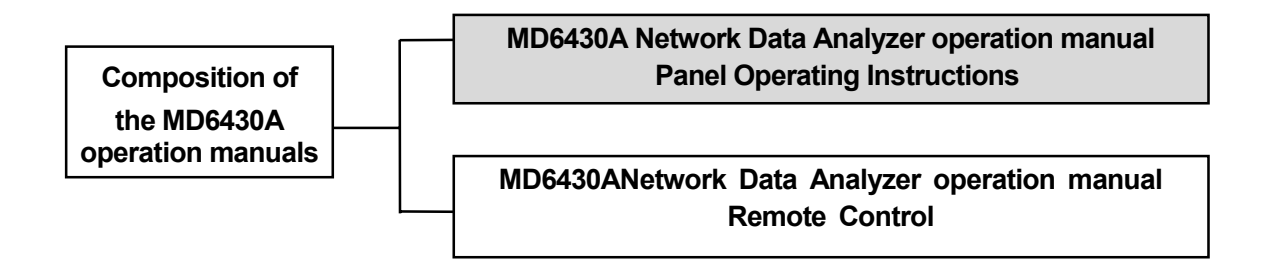

z **MD6430A Network Data Analyzer operation manual**:**Panel Operating Instructions**

Describes the outline, preparation before use, panel description, specifications, performance test, and manual operation of the MD6430A.

z **MD6430A Network Data Analyzer operation manual**: **Remote Control** Describes the remote control and program examples used for the external interfaces of RS-232C and GPIB.

# **CONTENTS**

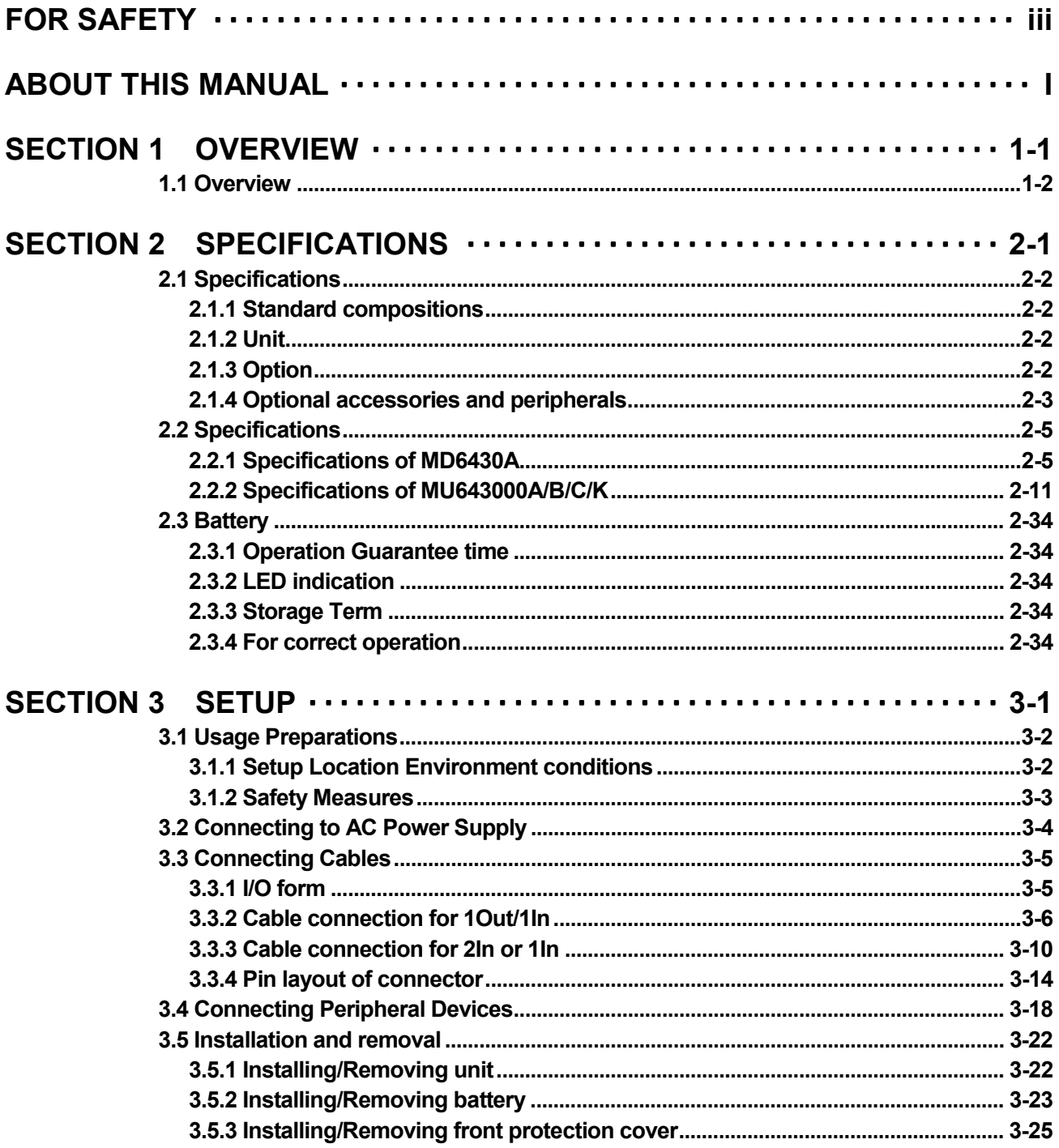

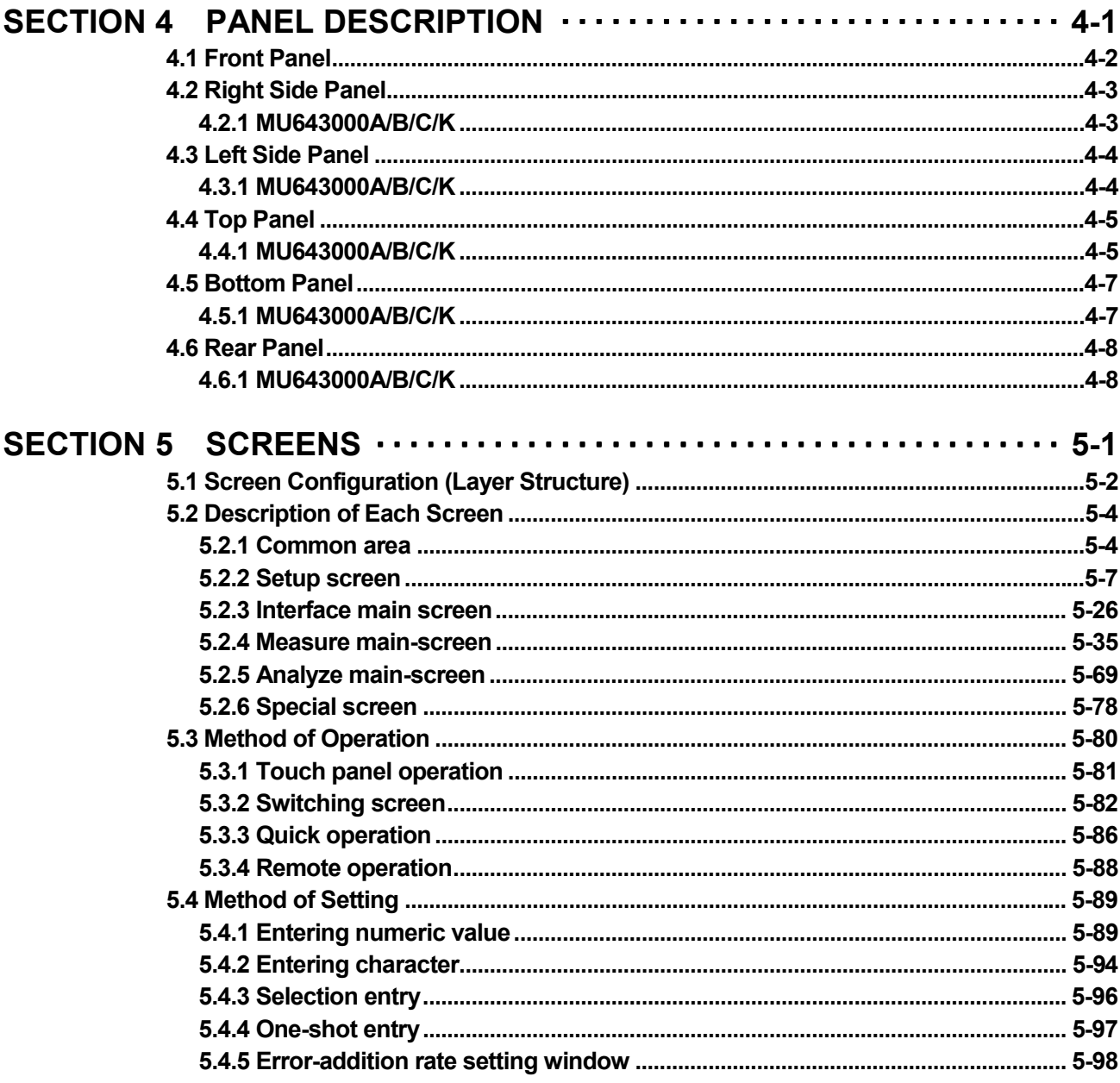

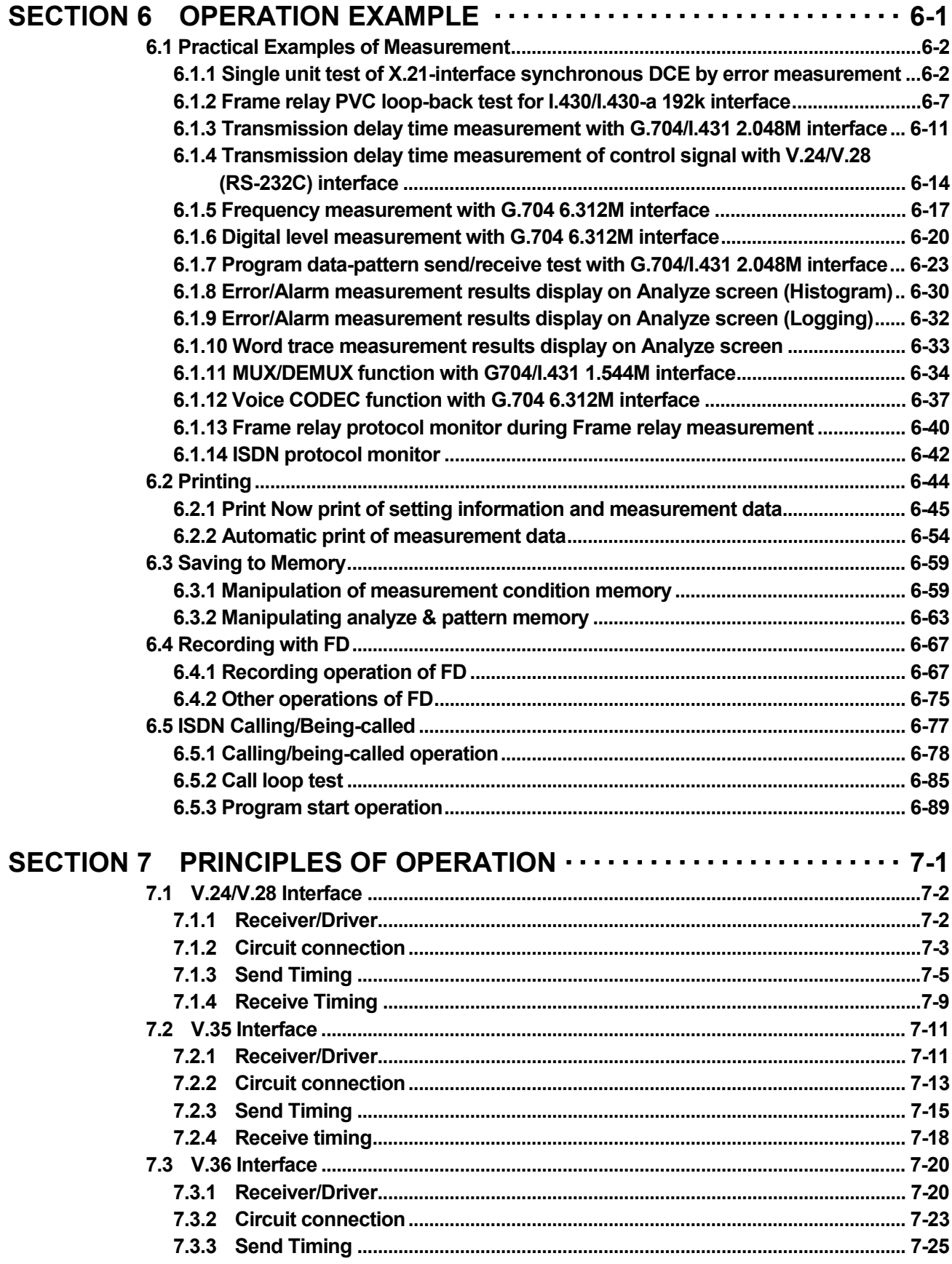

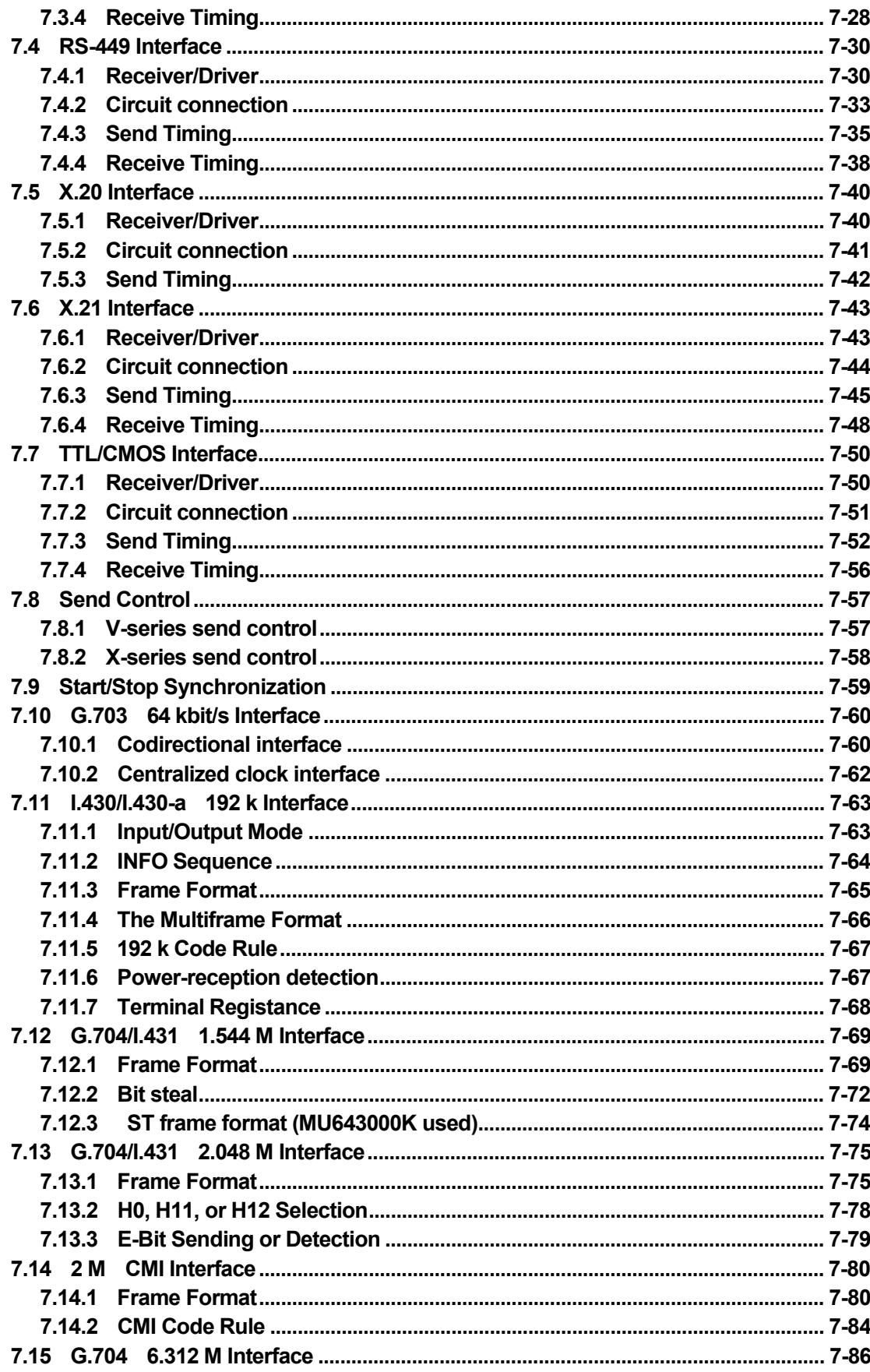

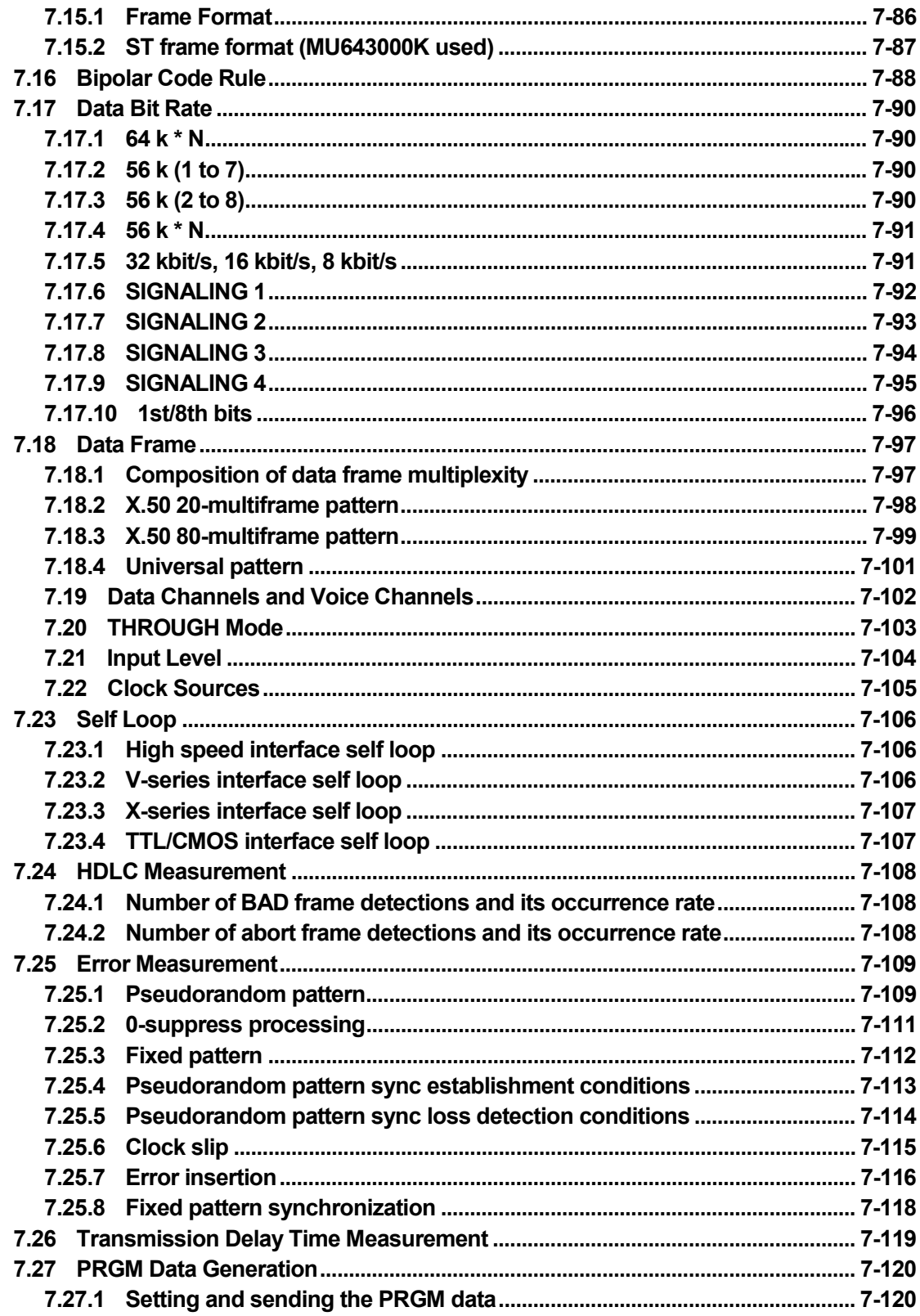

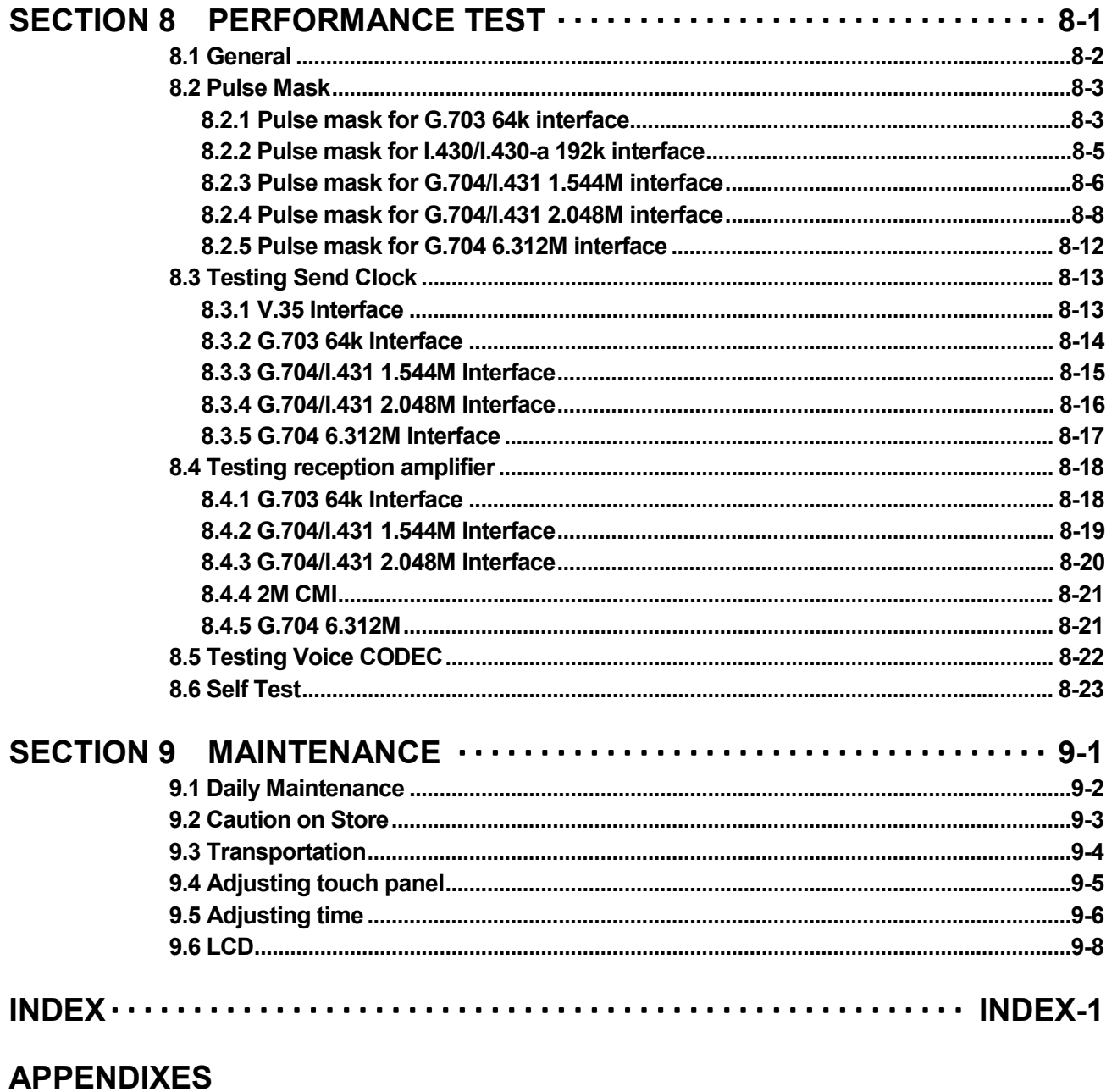

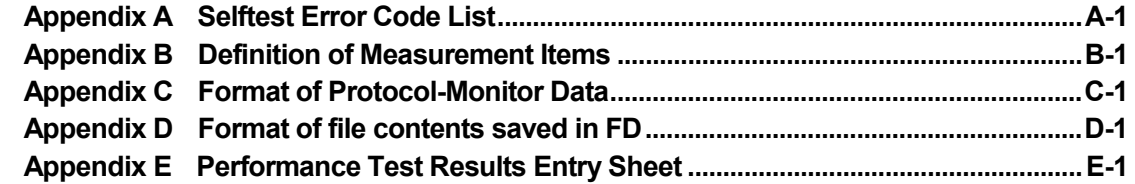

**Section 1 Overview**

#### SECTION 1 OVERVIEW

## **1.1 Overview**

The MD6430A Network Data Analyzer is a measuring equipment which can be used for quality evaluation, maintenance, and installation of circuit lines and terminal equipment. The MD6430A is compatible with the wide range of interfaces from low-speed modems to high-speed digital circuit lines.

#### **Measurement functions**

- Error measurement
- **•** Frame relay measurement
- $\bullet$  Line interval measurement
- **•** Transmission delay measurement
- Frequency measurement
- $\bullet$  Digital level measurement
- Pattern data sending and word tracing
- Long-time collection and analysis of error measurement data
- Protocol monitor

#### **Features**

#### **•** Compatible with a wide range of interfaces

With interfaces ranging from 50 bit/s to 10 Mbit/s, the MD6430A is compatible with each type of ITU-T V/X/G/I-series interfaces for low-speed modems to high-speed digital circuit lines.

#### z **Integrated interfaces**

As a single interface unit containing all the available interfaces is integrated into the mainframe, the user can select the desired interface without replacing the unit.

#### z **Measurements between different interfaces**

As the MD6430A allows different settings between the send and receive systems; devices with different I/O, such as a MUX, can be measured.

#### z **Two-input simultaneous measurement**

The Tx and Rx lines can be measured, simultaneously.

#### **Simultaneous measurement of several error measurement items**

Error count (bit error, parity error, CRC error, and code error), error rate, block error count, block error rate, clock slip occurrence count, clock slip occurrence seconds, pattern sync loss (PSL) count, performance measurement, and alarm occurrence time (such as input loss and AIS) can be measured at the same time.

#### **ISDN compatible (option)**

The JT-Q921/Q931 ISDN Signalling option/ETSI ISDN Signalling option allows users to access the public networks of basic interfaces and primary rate interface.

#### **Graphic display of error measurement data**

By displaying the results of error measurement as a graph, any change of the state of circuit lines and instantaneous errors can be detected.

#### **• One-touch setting function for measurement conditions**

Measurement conditions can be saved in memory, and recalled by one-touch operation for starting the measurement.

#### **Protocol monitor function for ISDN and frame relay**

ISDN layer 3 and frame relay layer 2 can be monitored according to the protocol procedure between the MD6430A and network.

#### z **Automatic printing of measured results**

By selecting either of the two print conditions ("print when any error alarm occurred" and "print at every period"), users can execute automatic printing with the selected timing.

#### **•** Continuous error measurement after power recovery

Even if a power failure occurs during the error measurement, the last data is saved; and after the power recovery, the measurement is continued, automatically.

#### **Compact and light weight**

It is easy to carry the compact and light weight body. Dimensions: W 290 mm  $\times$  H 194 mm  $\times$  D 94 mm, Mass: 4.2 kg(battery not included)

#### **Color LCD**

For clear display, 8.4 type TFT color LCD is equipped.

#### **Touch panel operation**

The touch panel function provides an easy operation.

#### **Battery operation (optional accessory)**

The internal battery allows measurement without AC power supply.

#### z **FDD**

Setting conditions can be saved/recalled, and measured results can be saved to a floppy disk.

Data is saved in the 1.44 MB MS-DOS ® format, so that it can be edited on a personal computer.

In particular, measured results displayed as a graph can be saved in the CSV format, and can be edited and displayed by Microsoft Excel ®.

#### **External printer**

An external printer conforming to Centronics can be used.

#### z **SCPI compliant**

The MD6430A can be operated with remote control commands compliant with the Standard Commands for Programmable Instruments (SCPI).

#### z **Year 2000 compliant**

#### SECTION 1 OVERVIEW

# **Section 2 Specifications**

# **2.1 Specifications**

## **2.1.1 Standard compositions**

Standard compositions of the MD6430A are as follows.

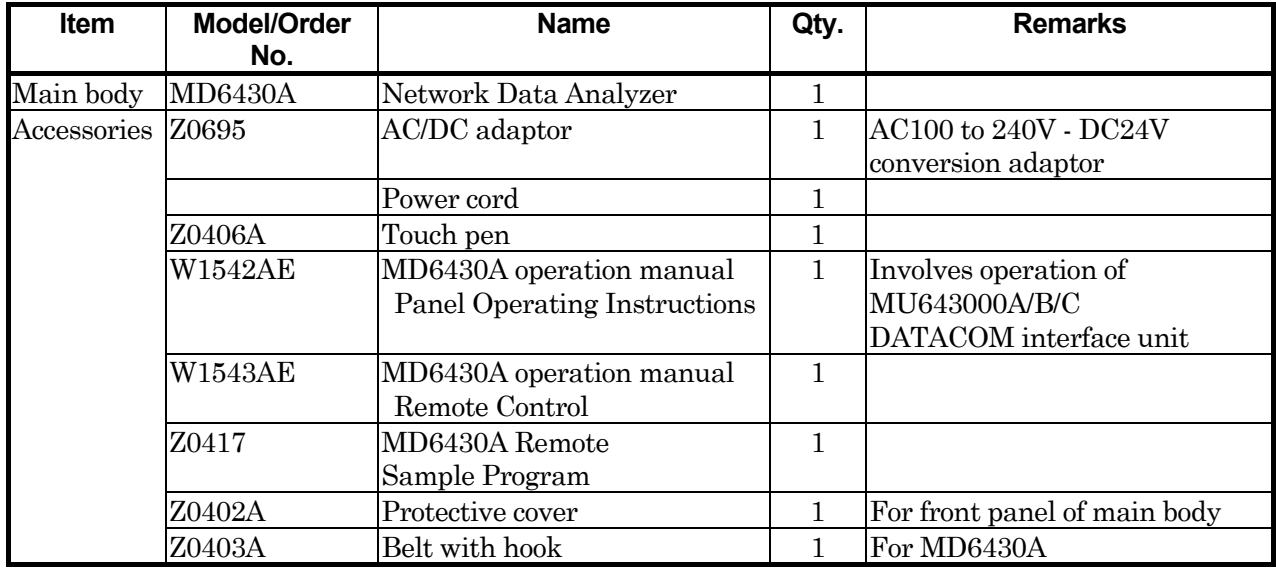

## **2.1.2 Unit**

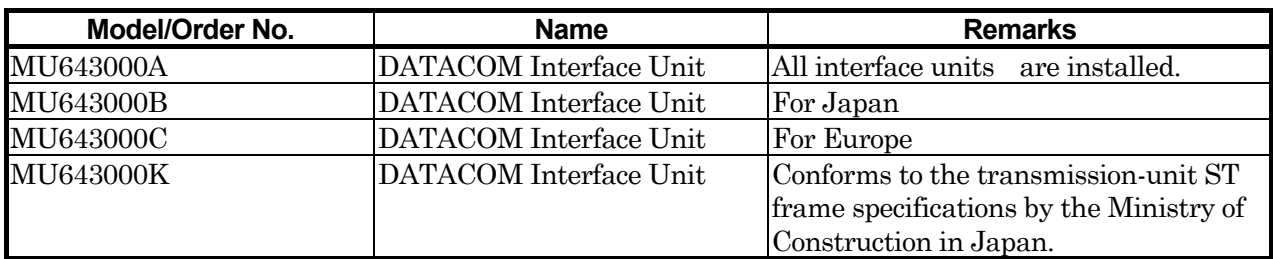

## **2.1.3 Option**

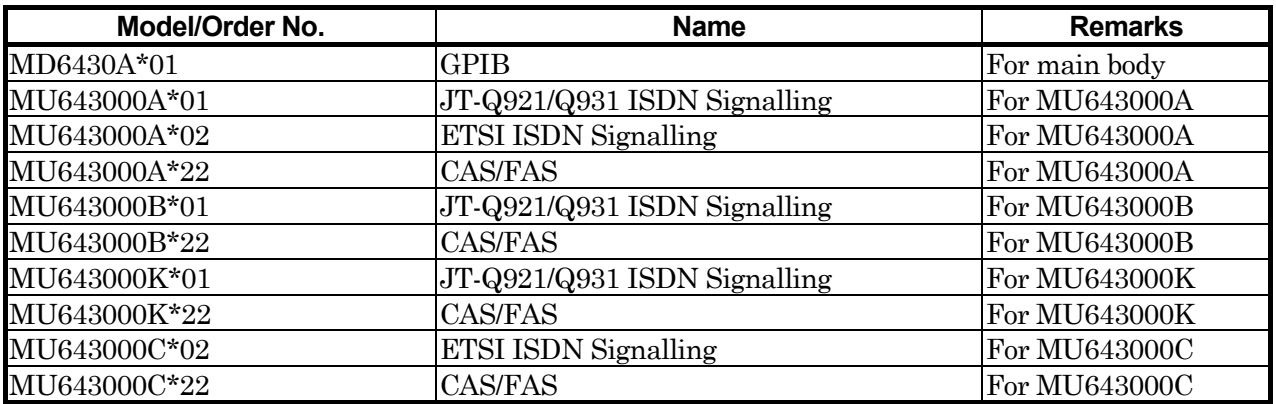

## **2.1.4 Optional accessories and peripherals**

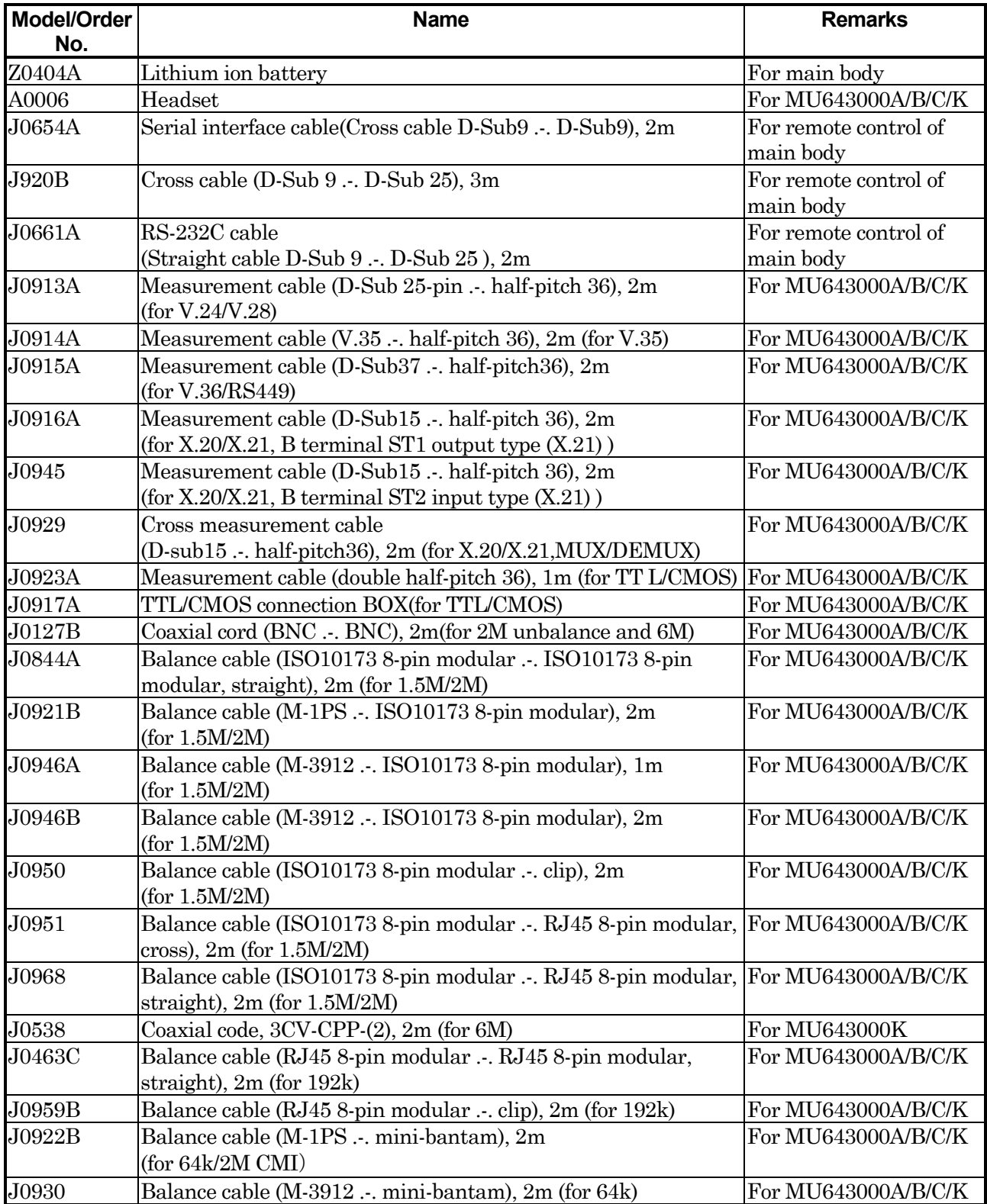

### SECTION 2 SPECIFICATIONS

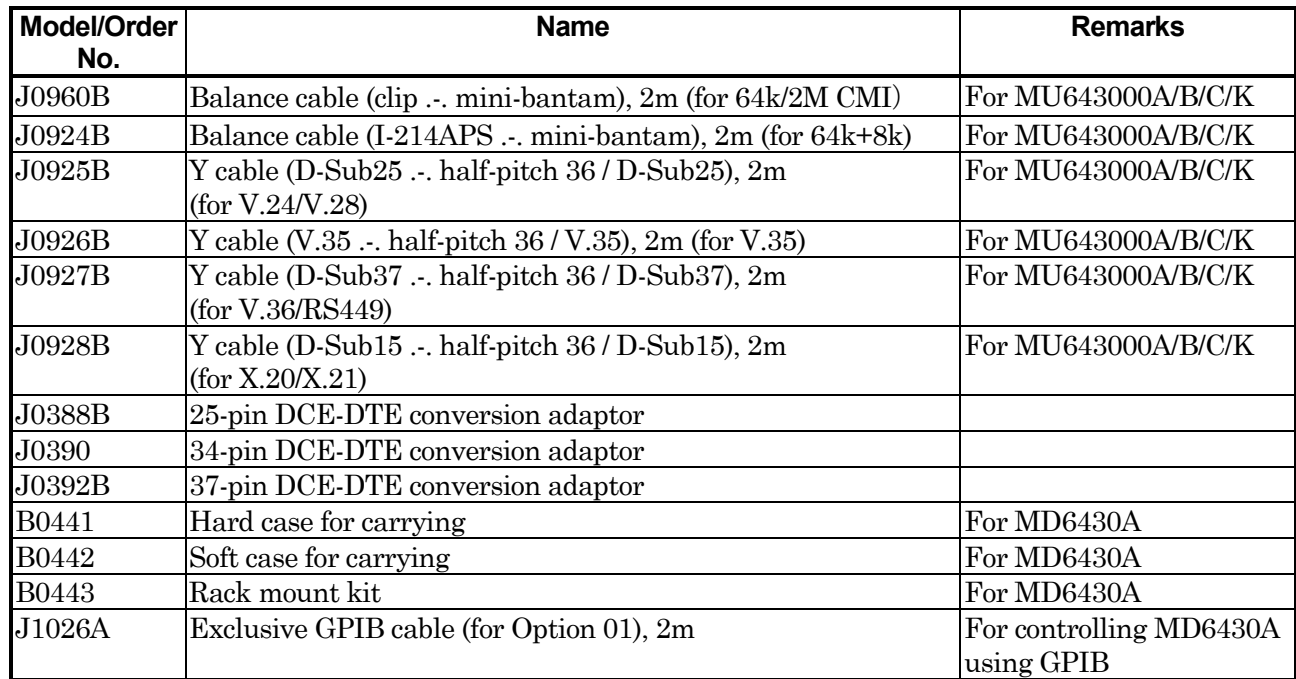

## **2.2 Specifications**

## **2.2.1 Specifications of MD6430A**

The specifications of the MD6430A are shown below.

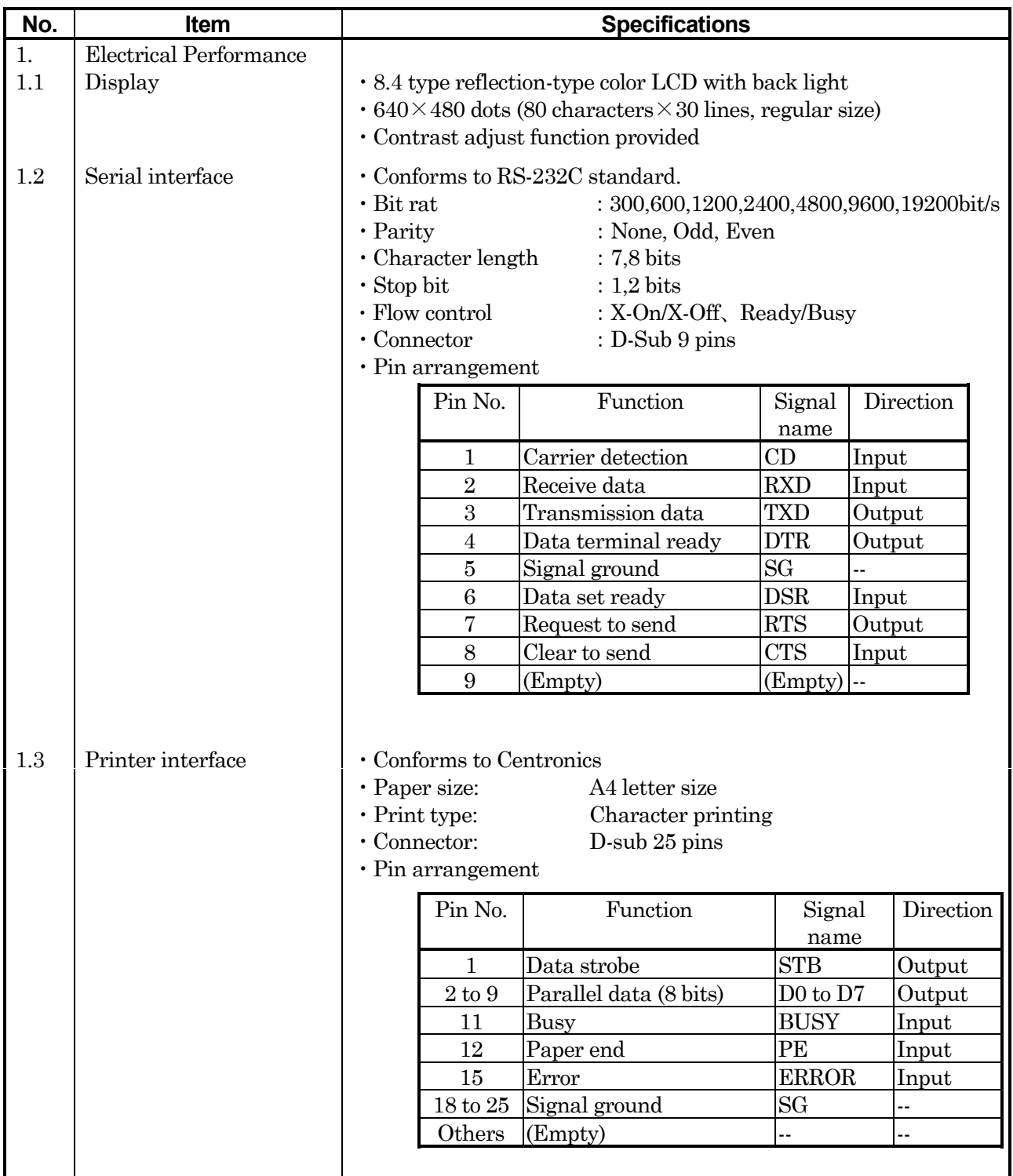

### SECTION 2 SPECIFICATIONS

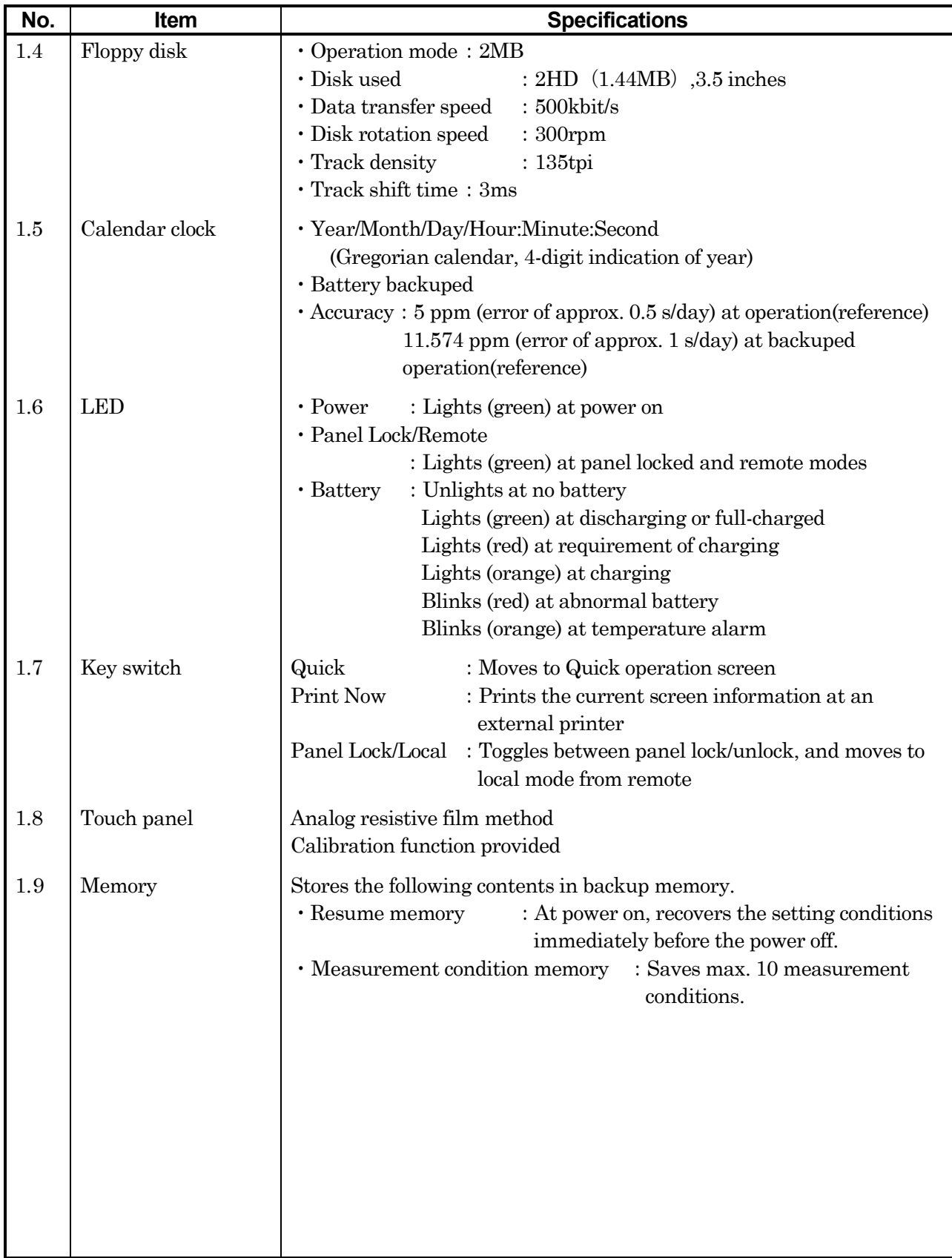

## 2.2 Specifications

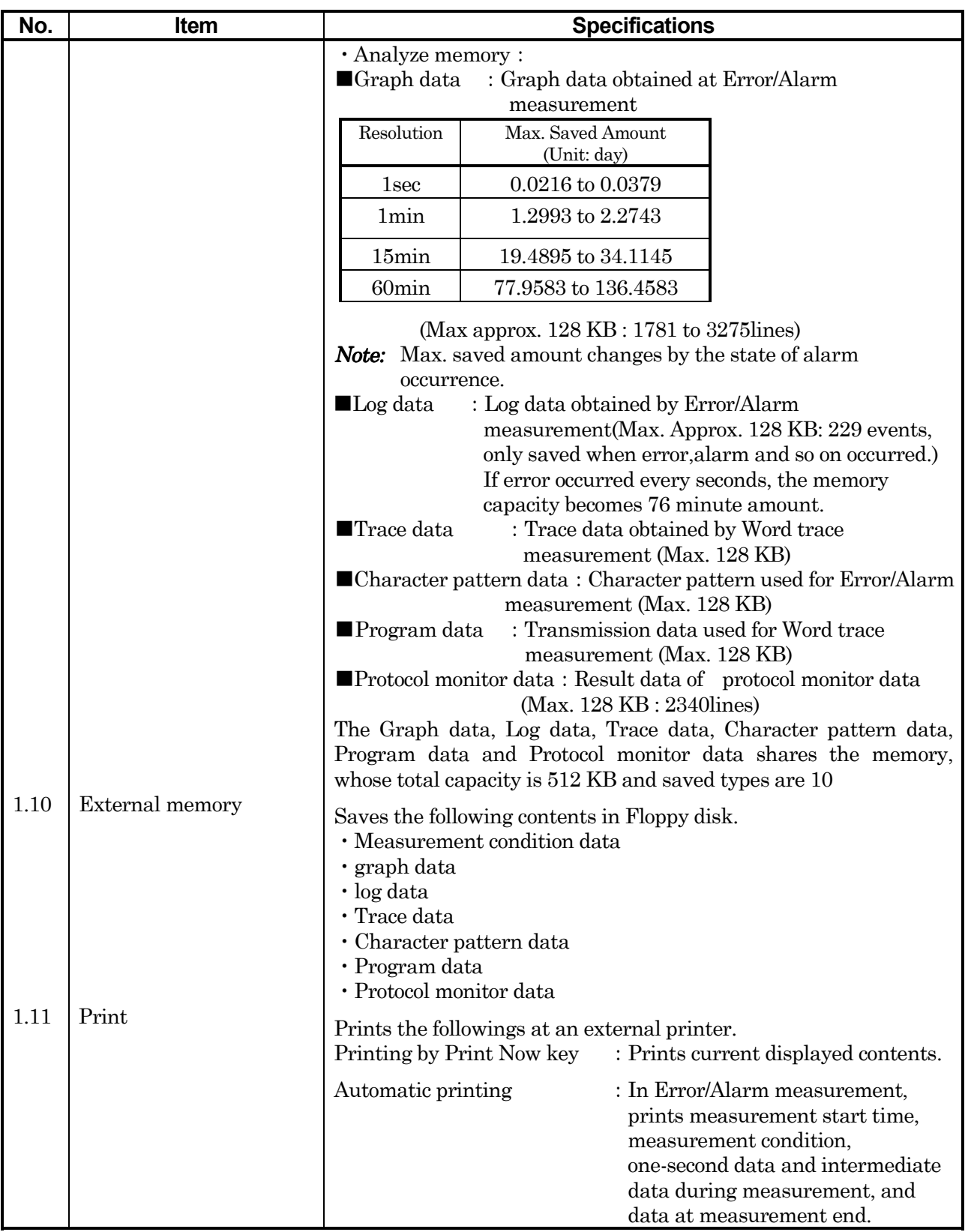

### SECTION 2 SPECIFICATIONS

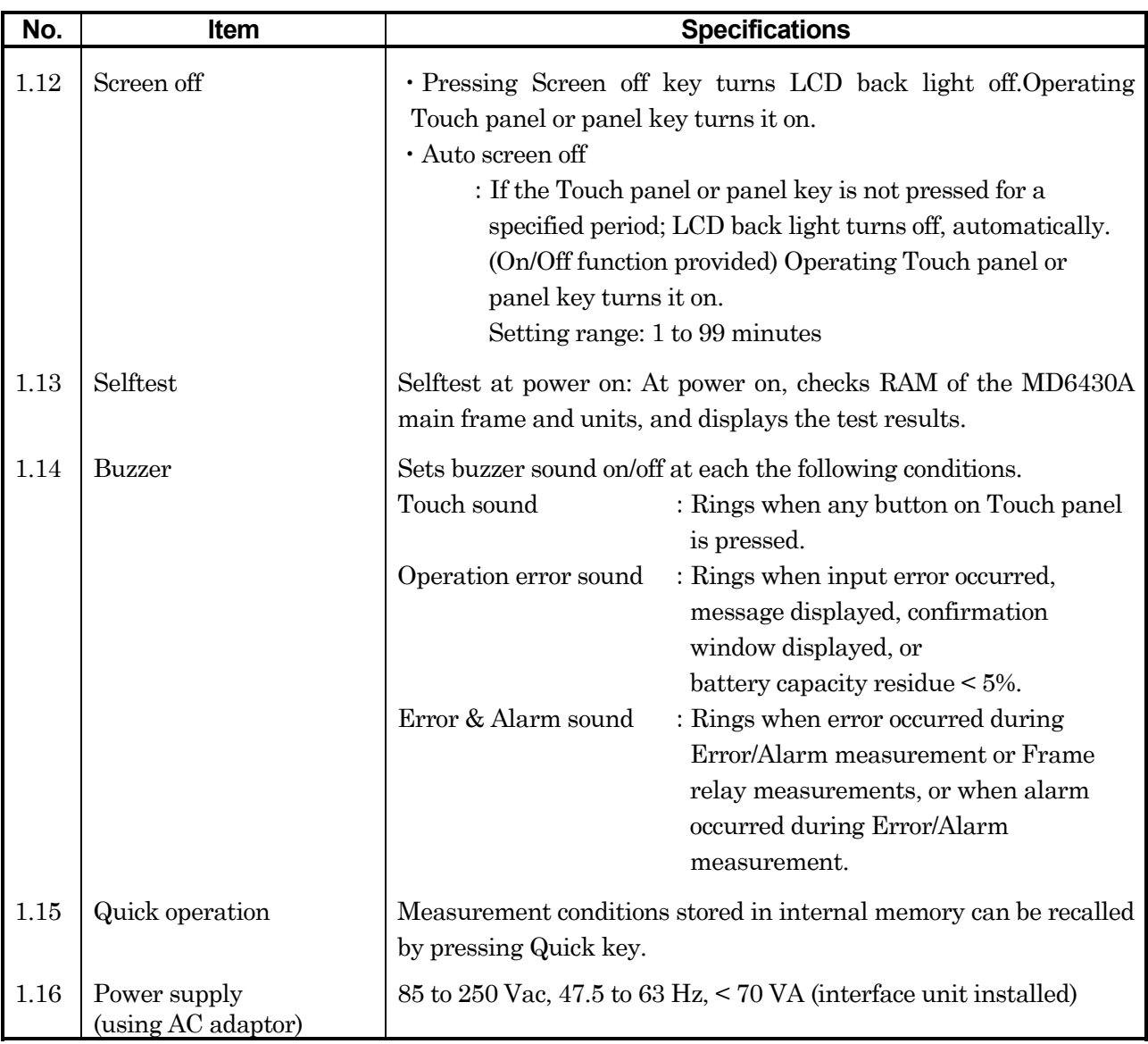

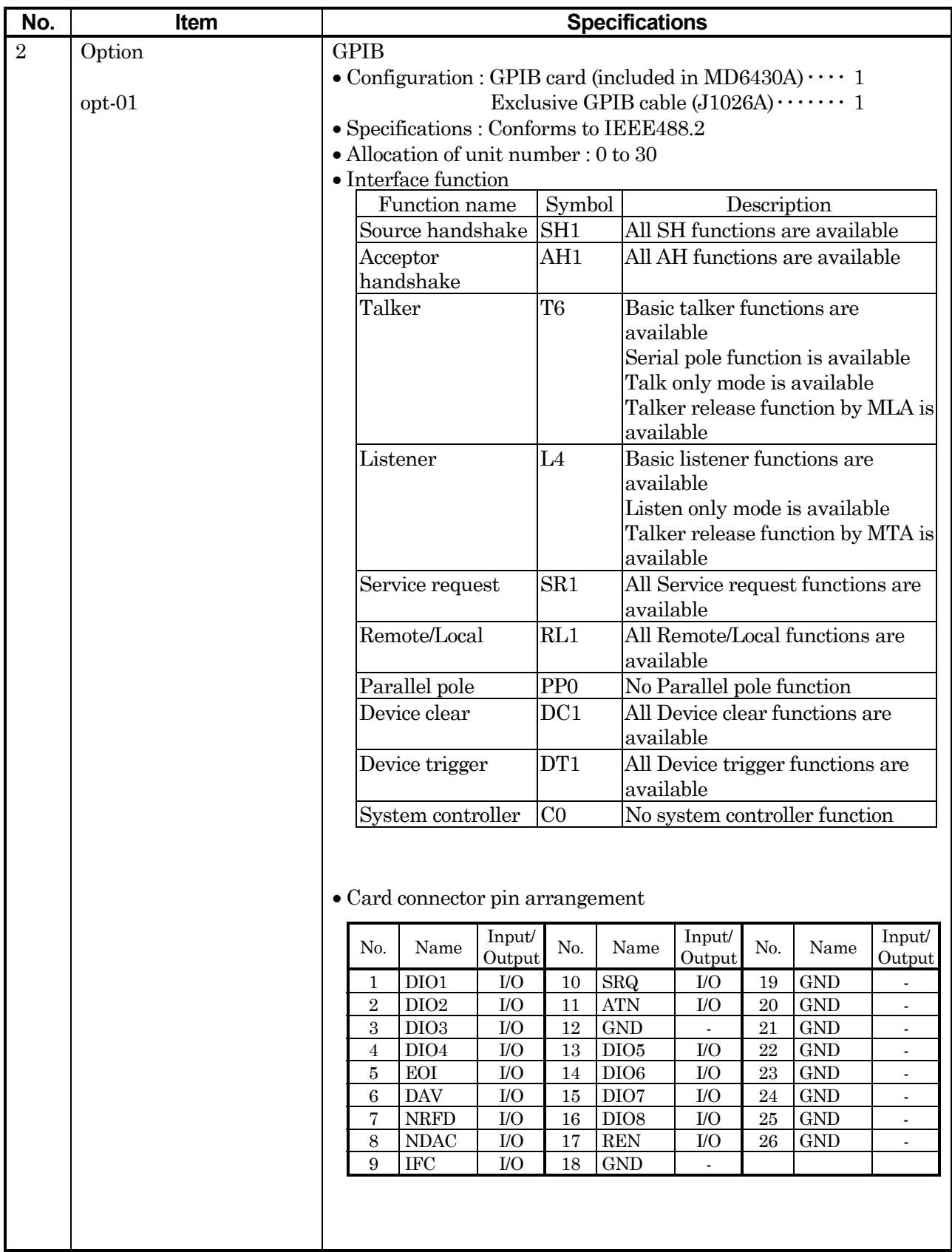

## SECTION 2 SPECIFICATIONS

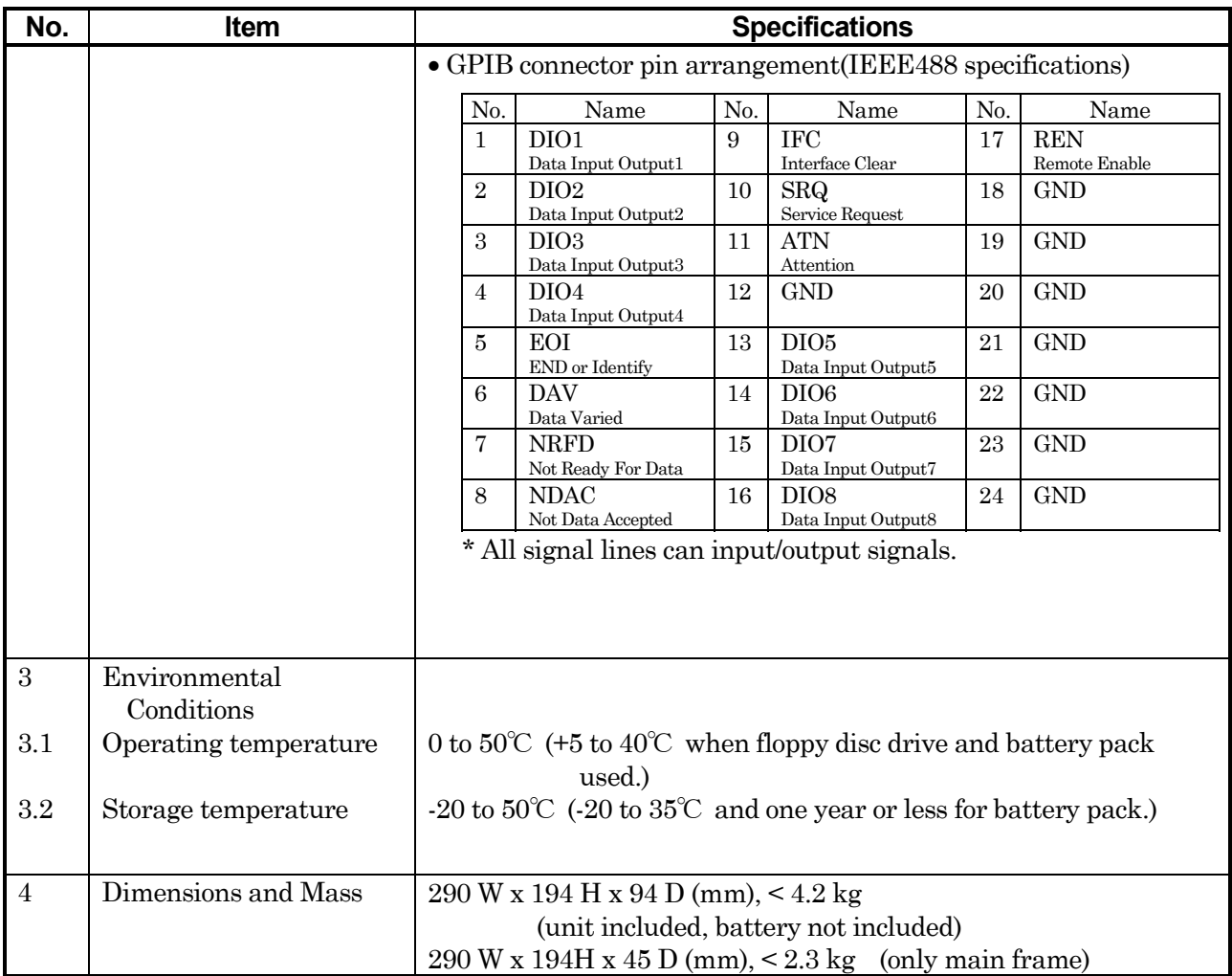

## **2.2.2 Specifications of MU643000A/B/C/K**

The specifications of the MU643000A/B/C/K are shown below.

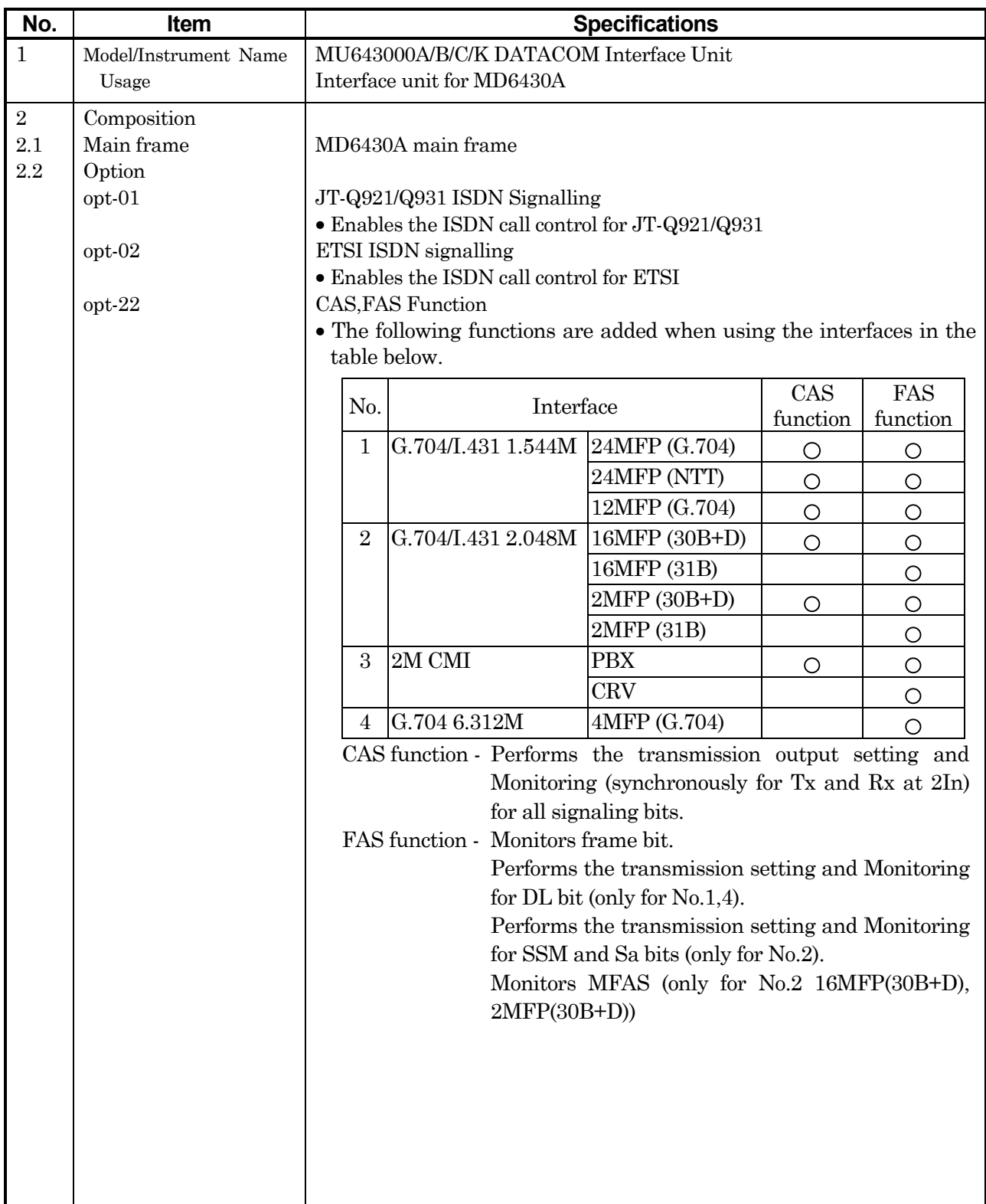

### SECTION 2 SPECIFICATIONS

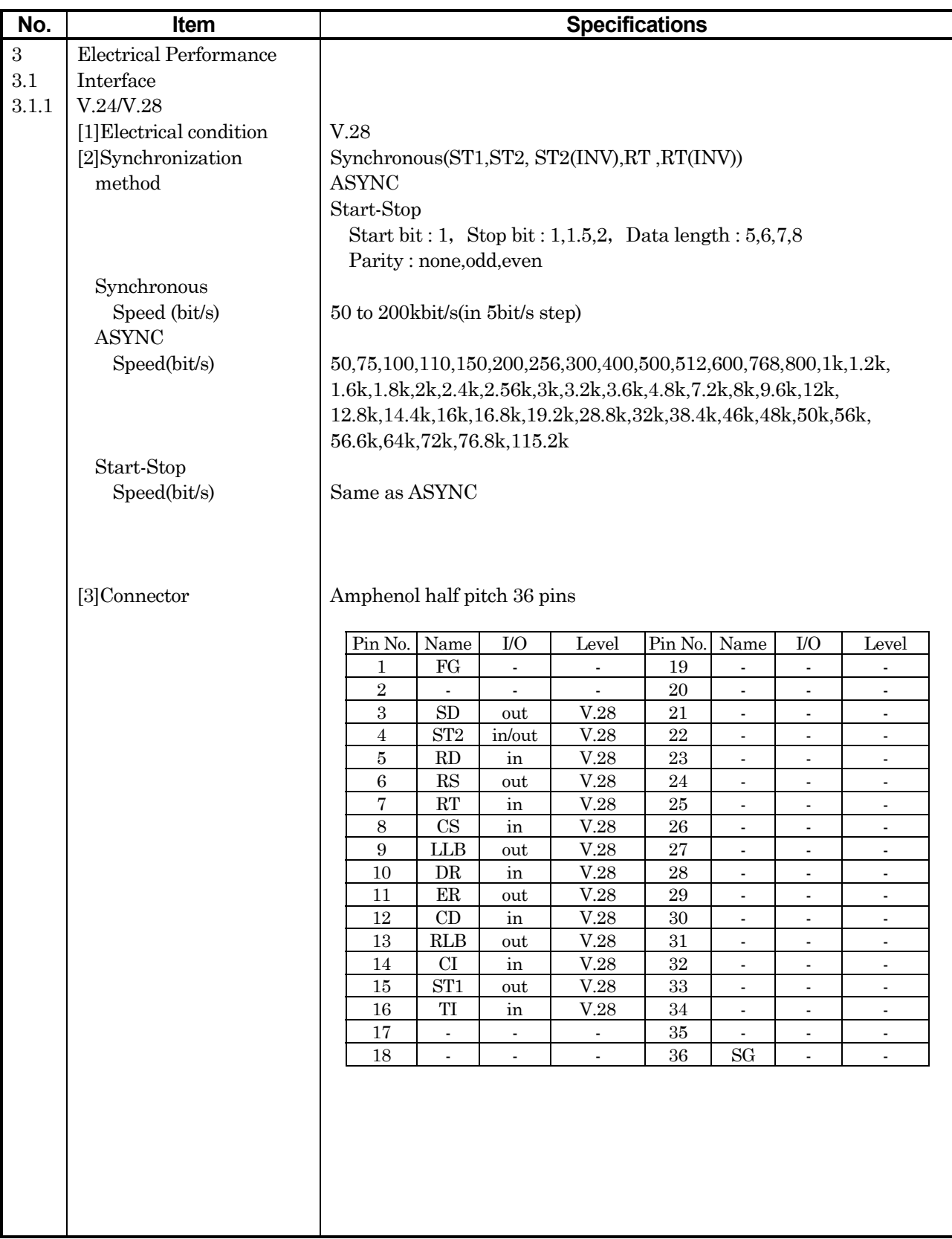
# 2.2 Specifications

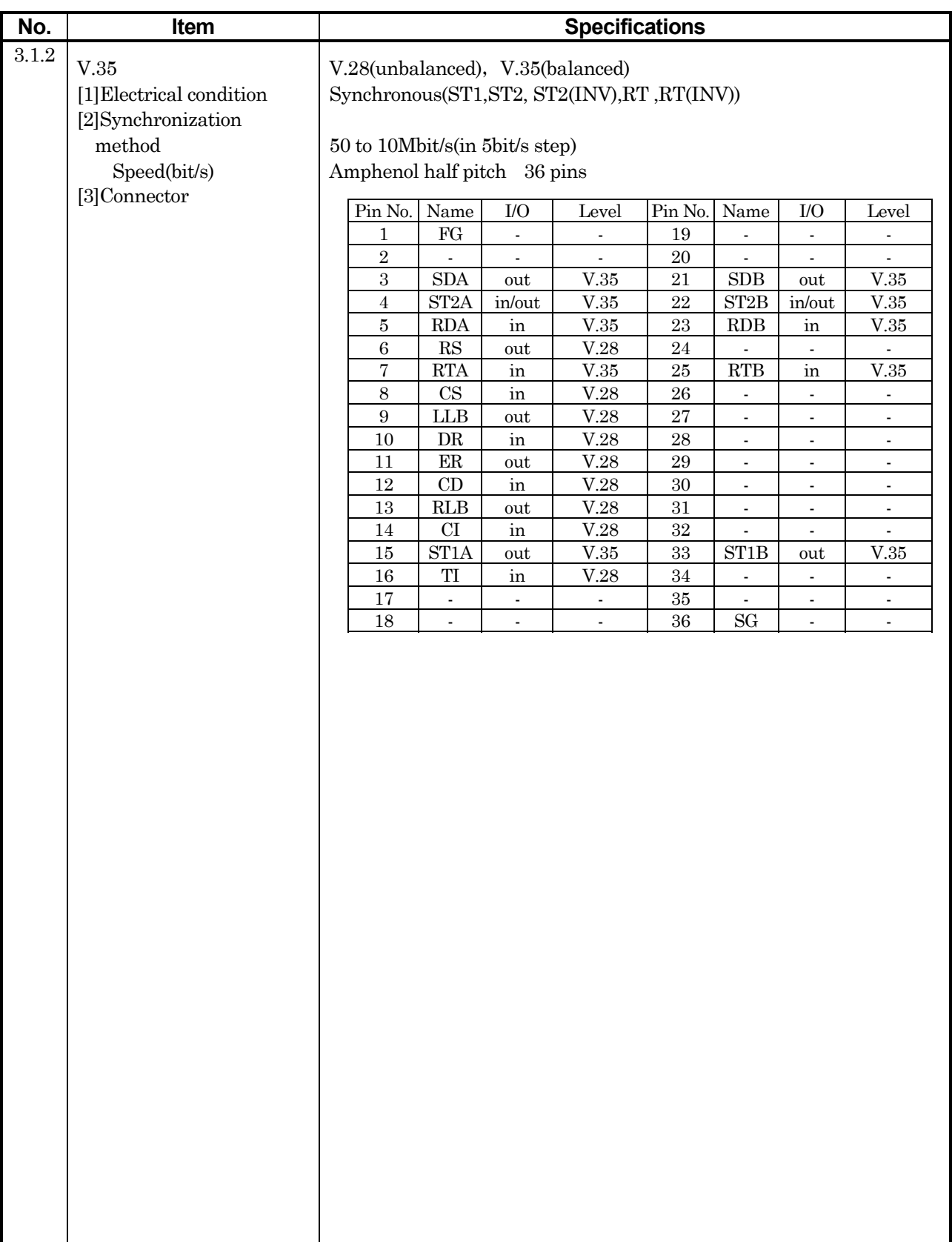

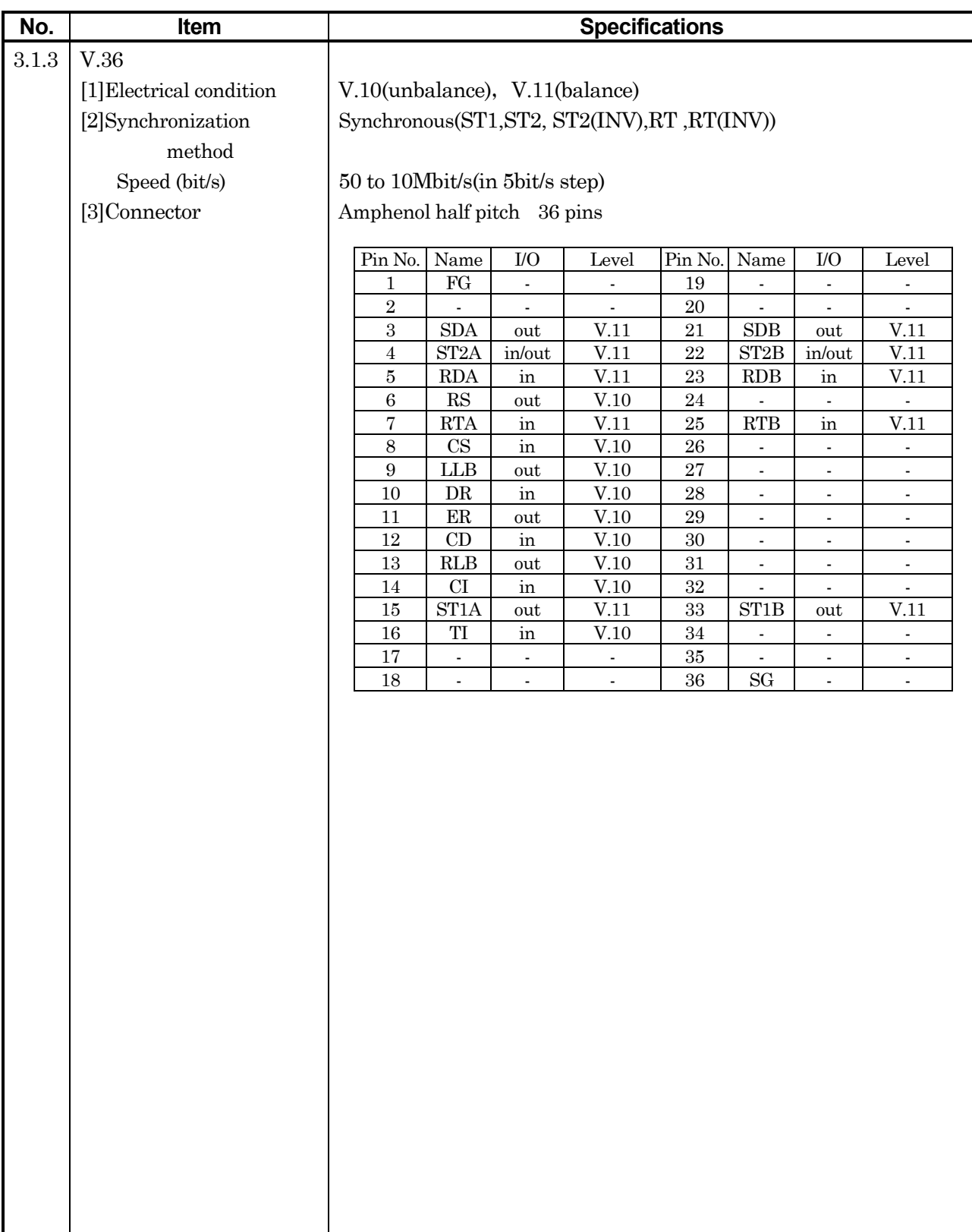

# 2.2 Specifications

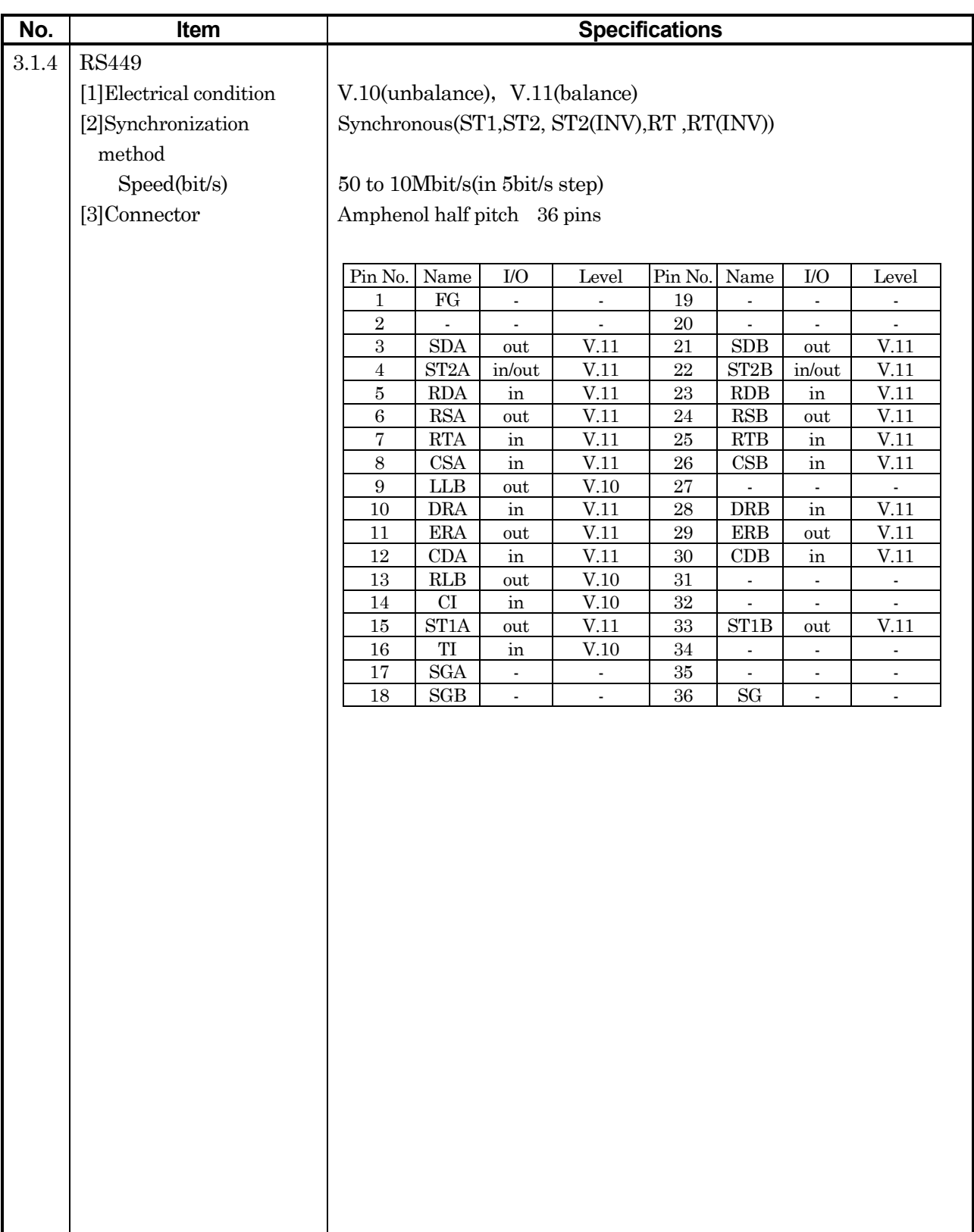

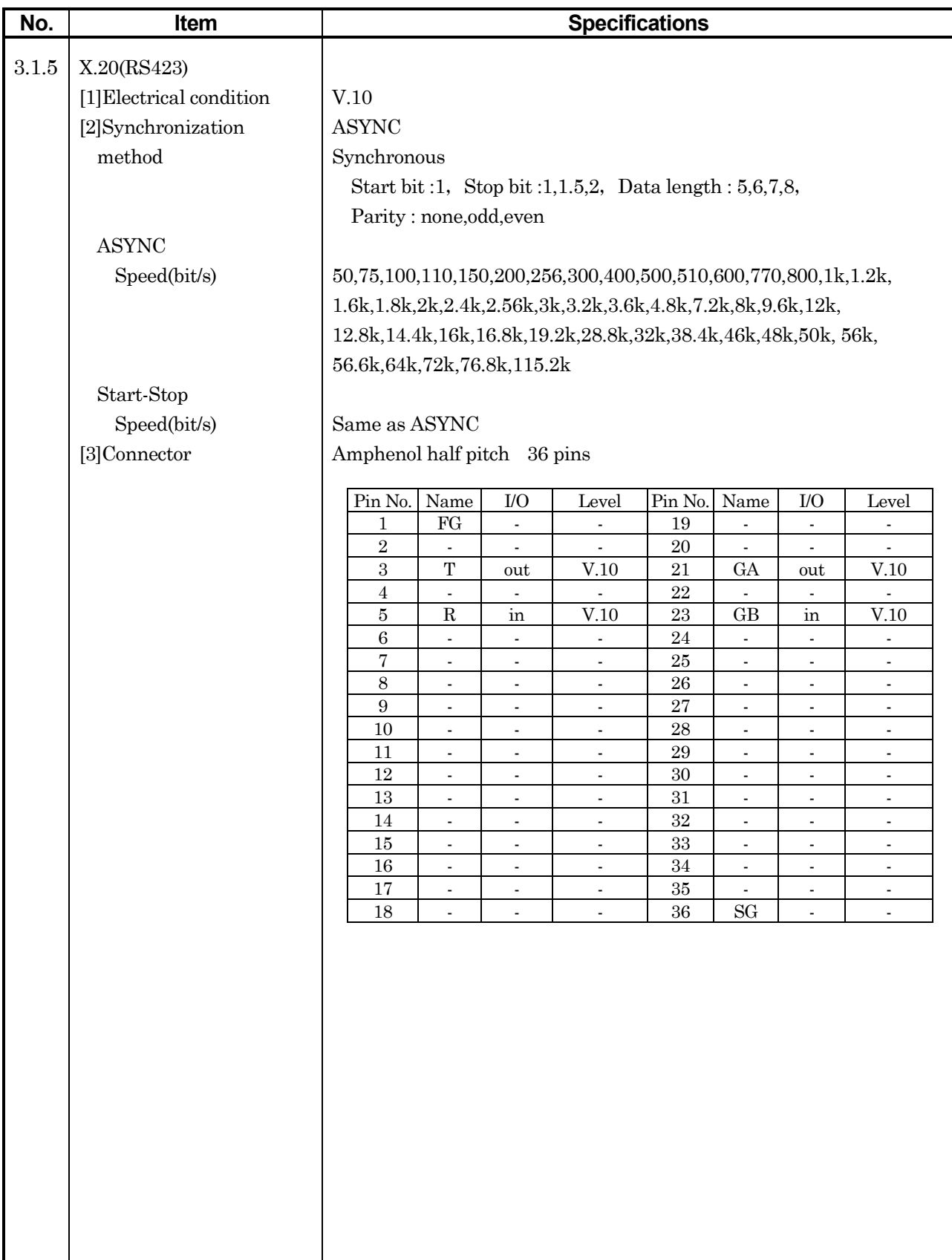

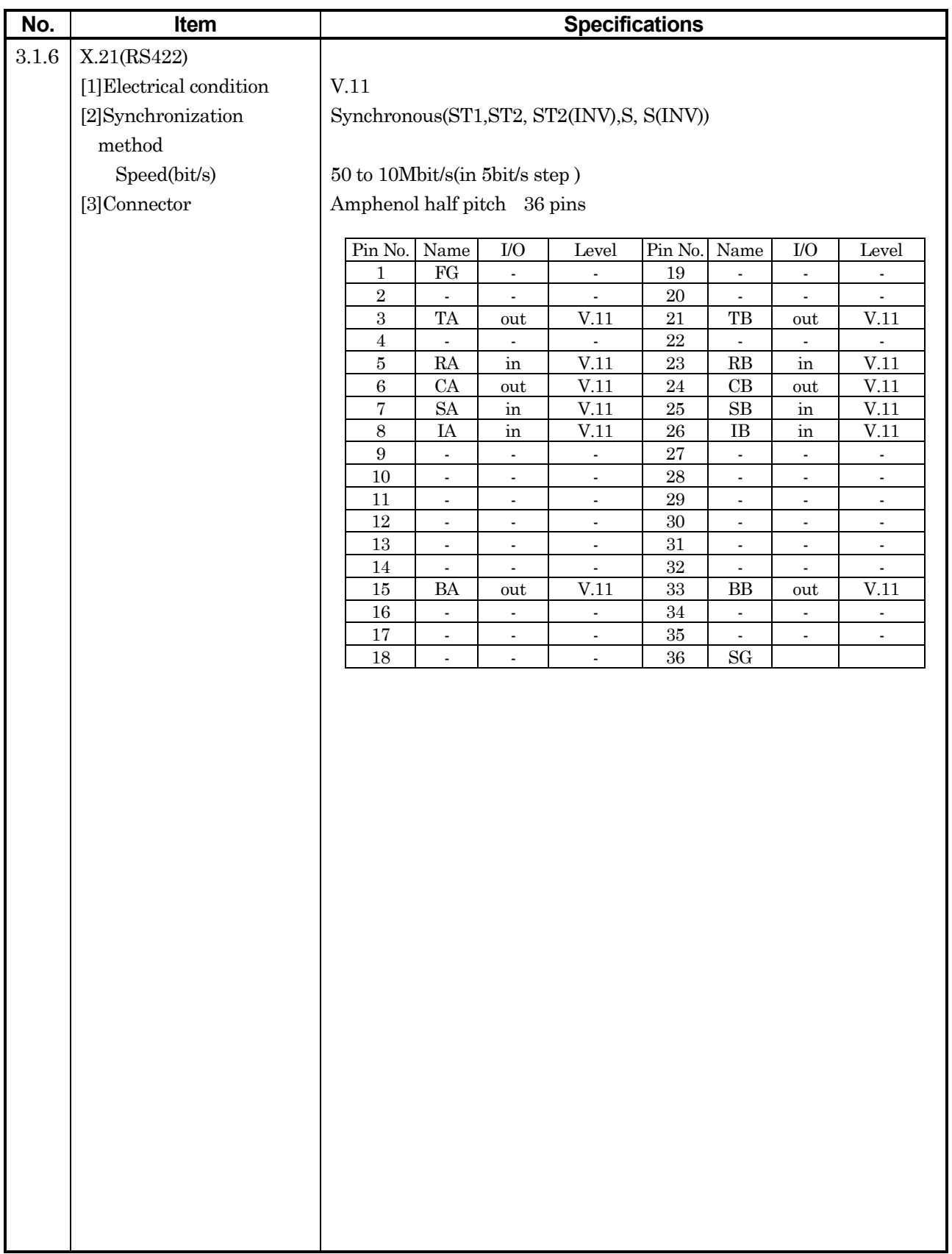

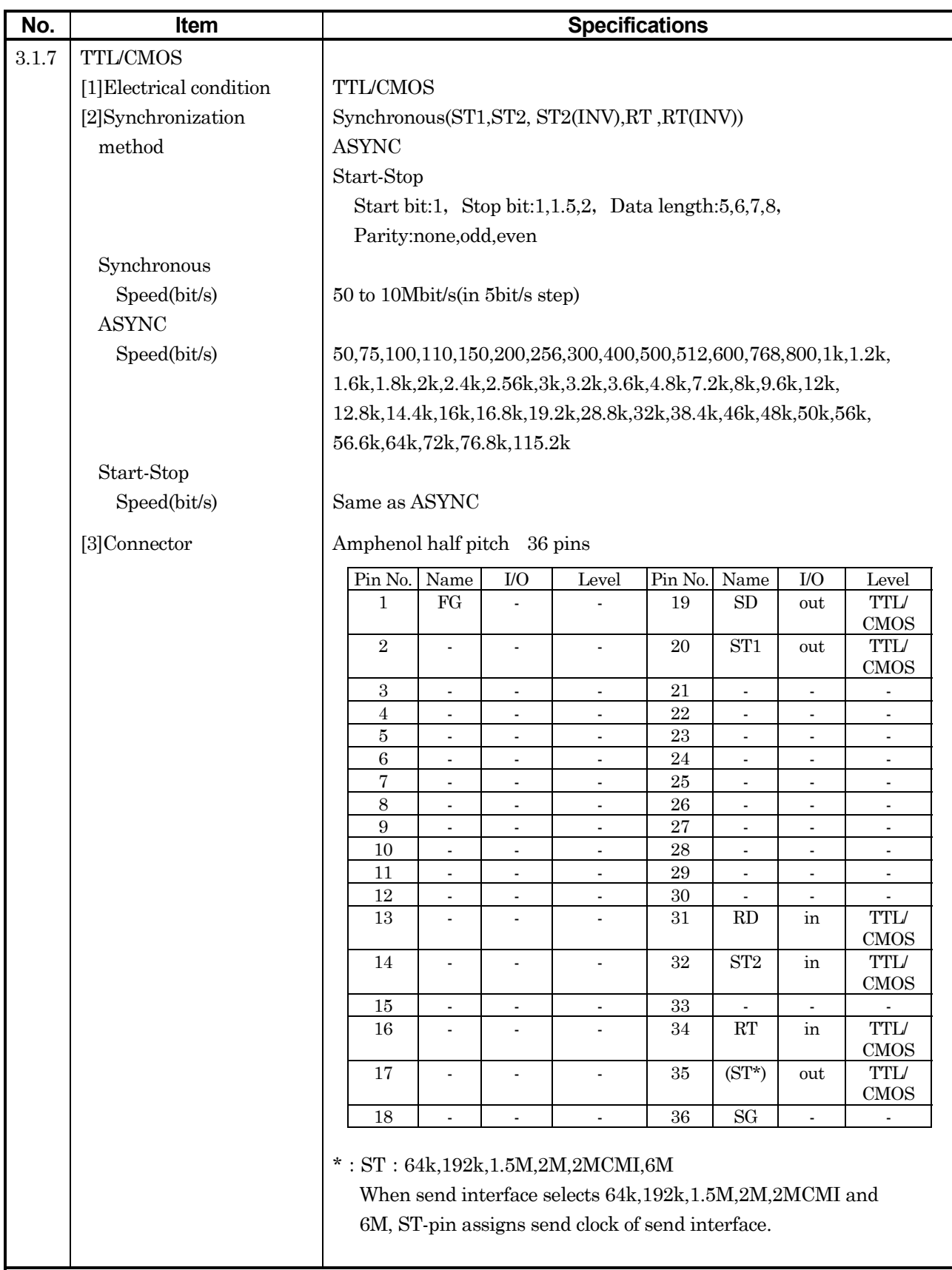

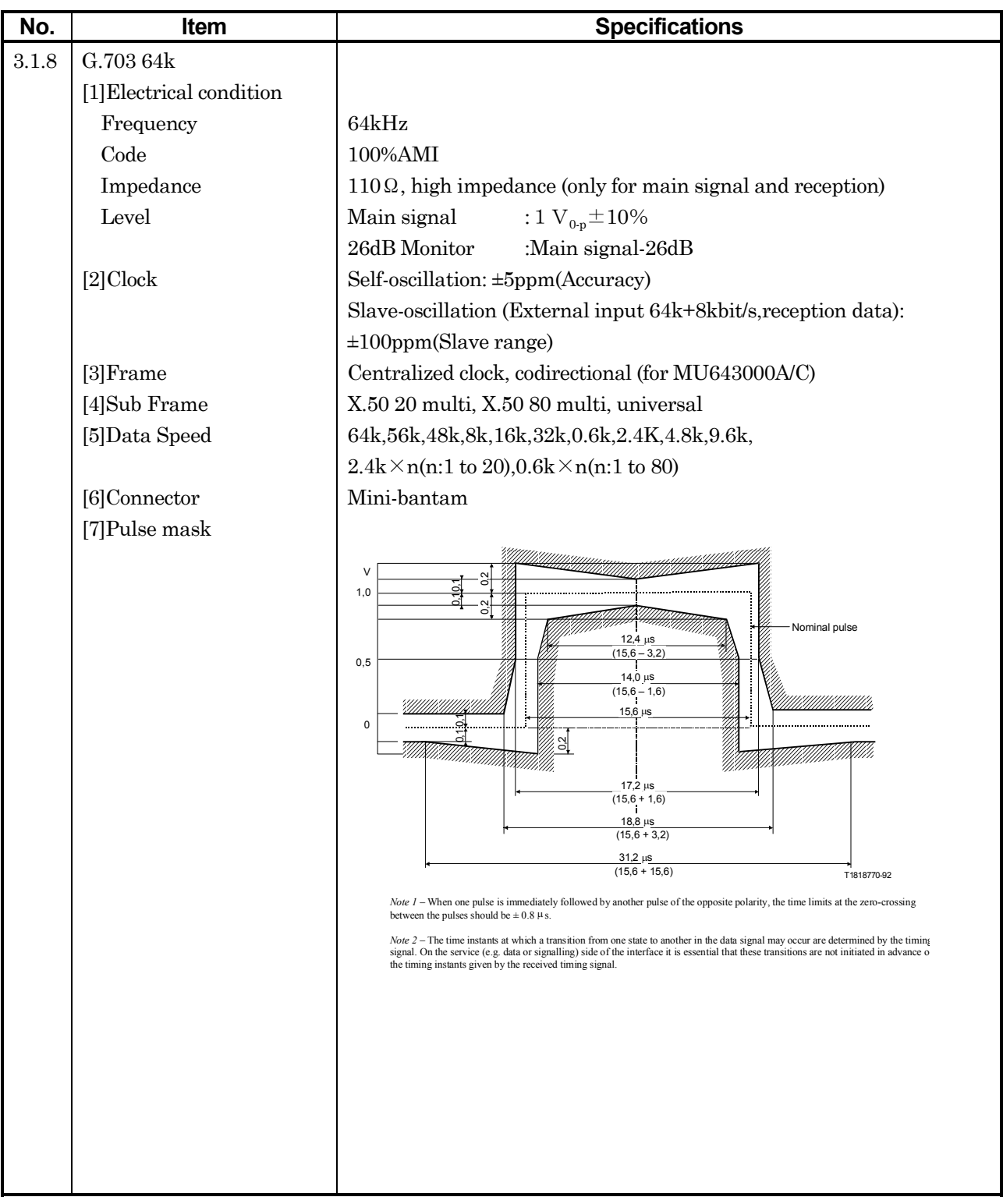

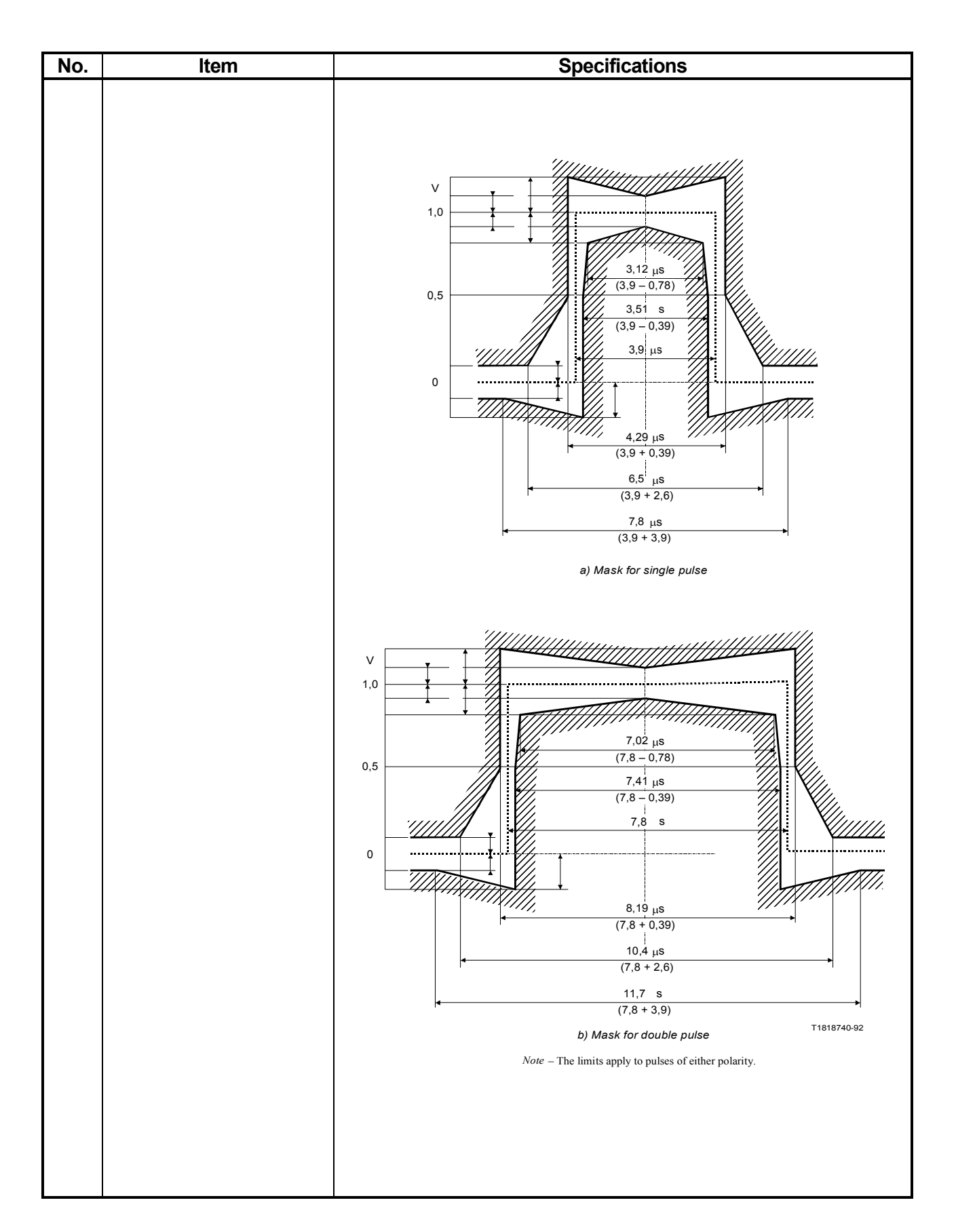

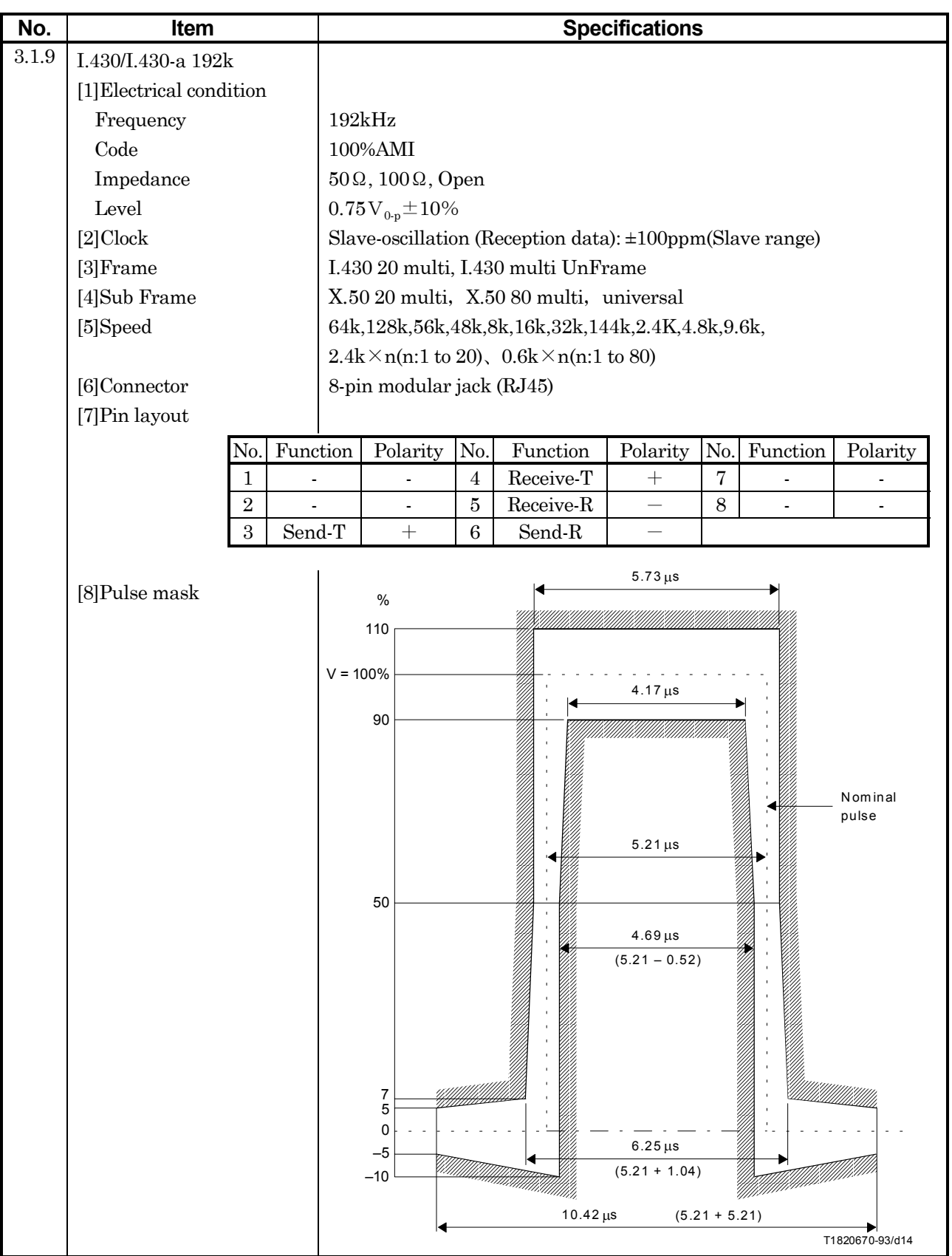

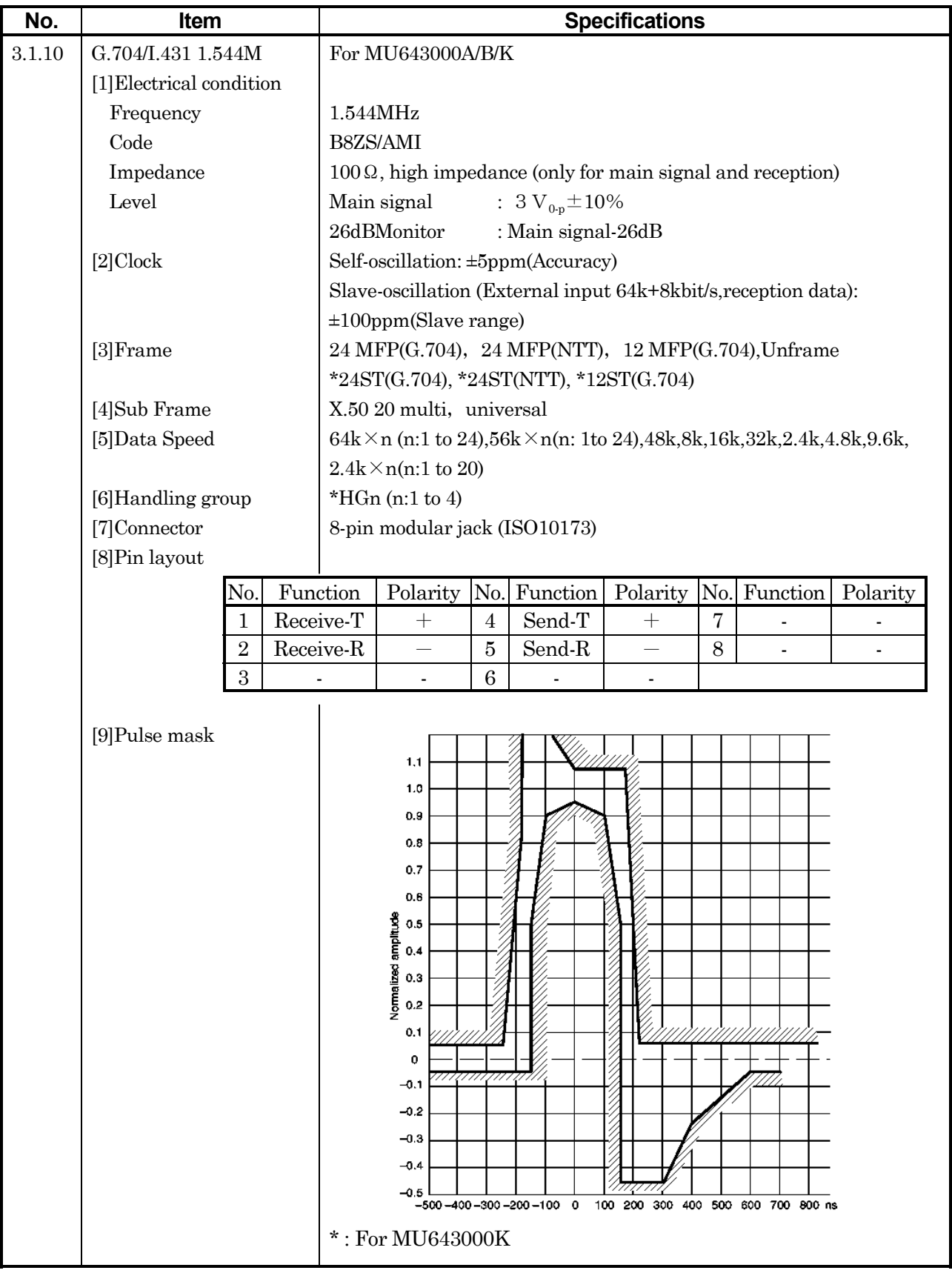

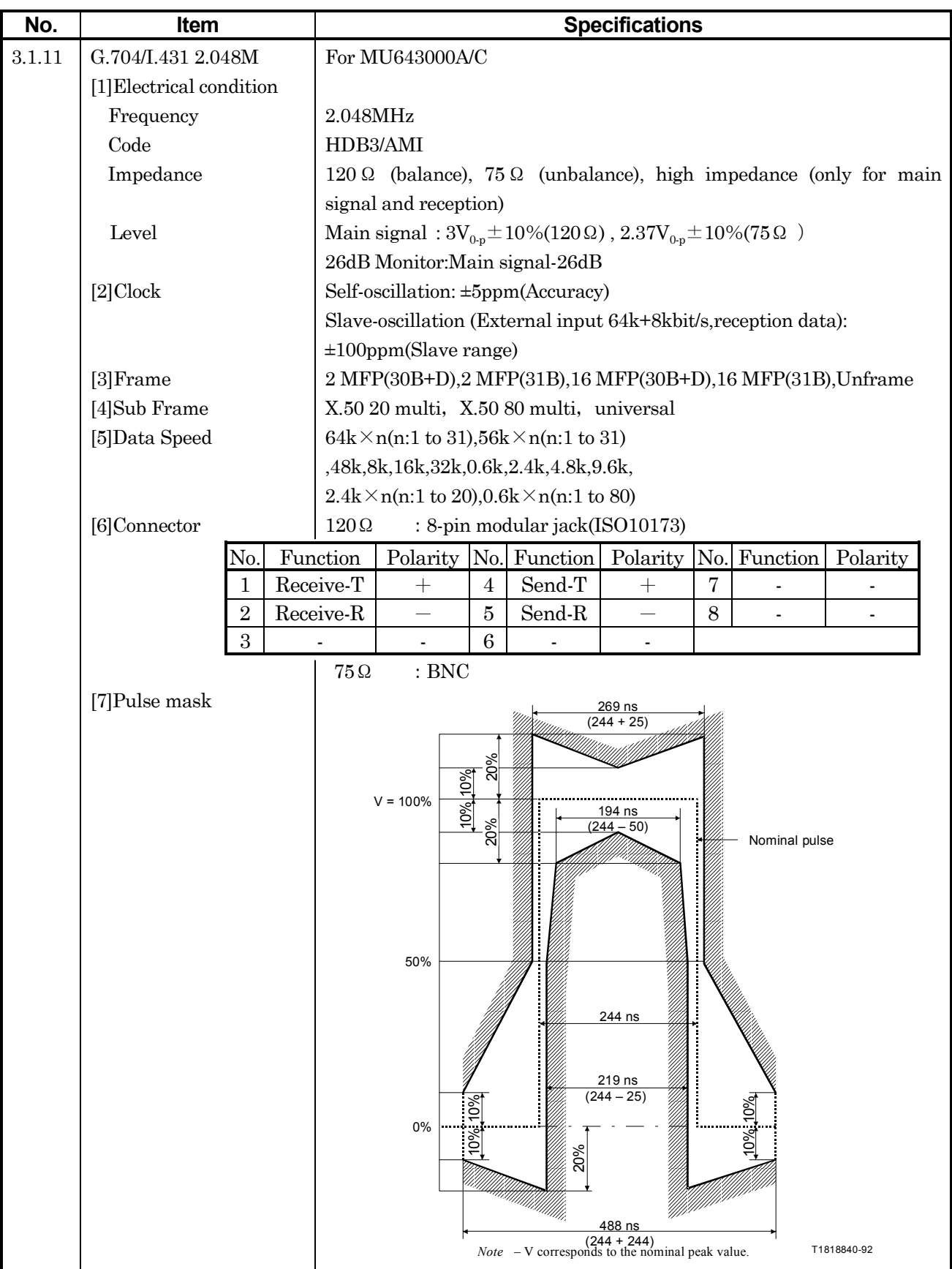

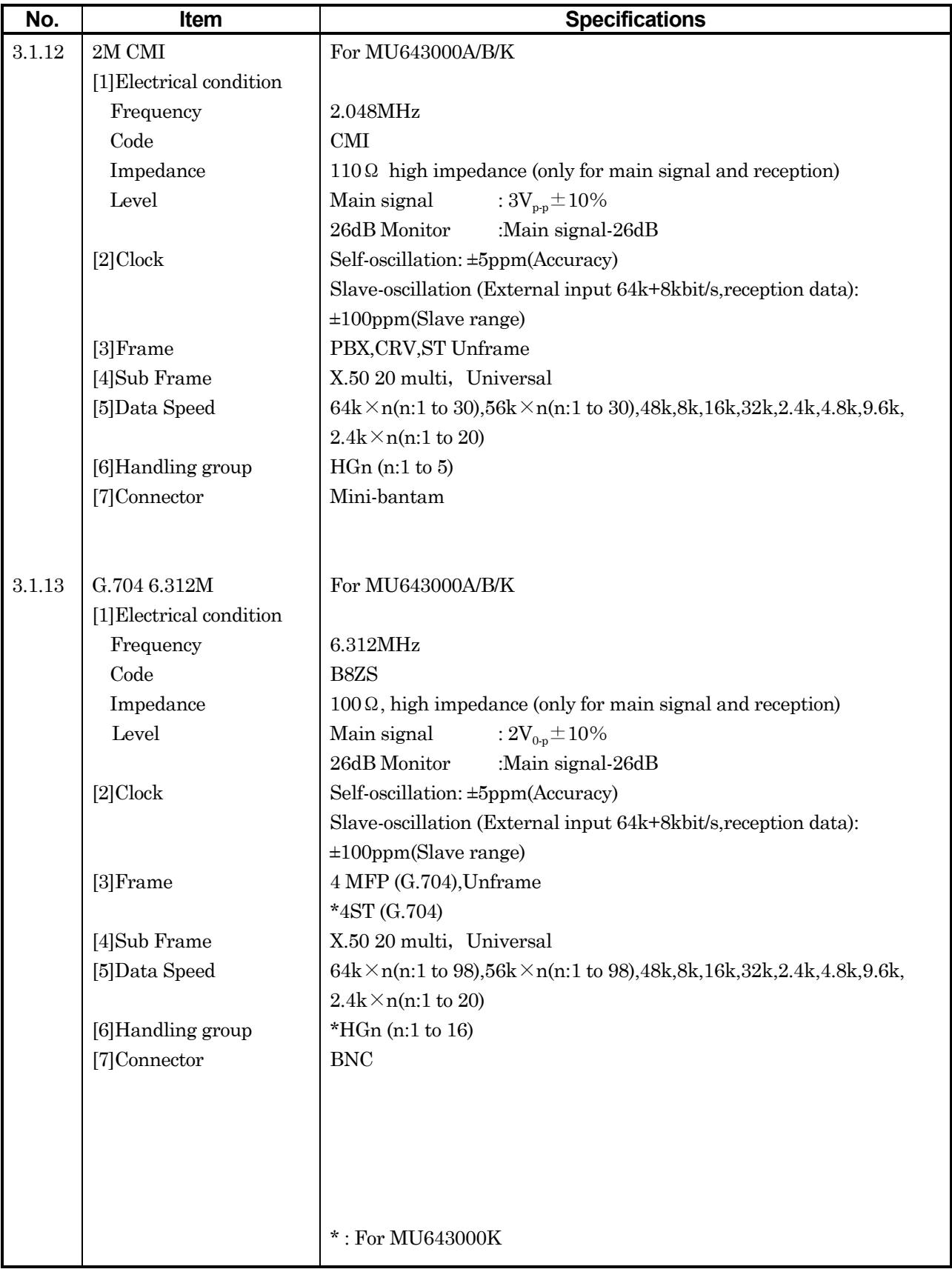

## 2.2 Specifications

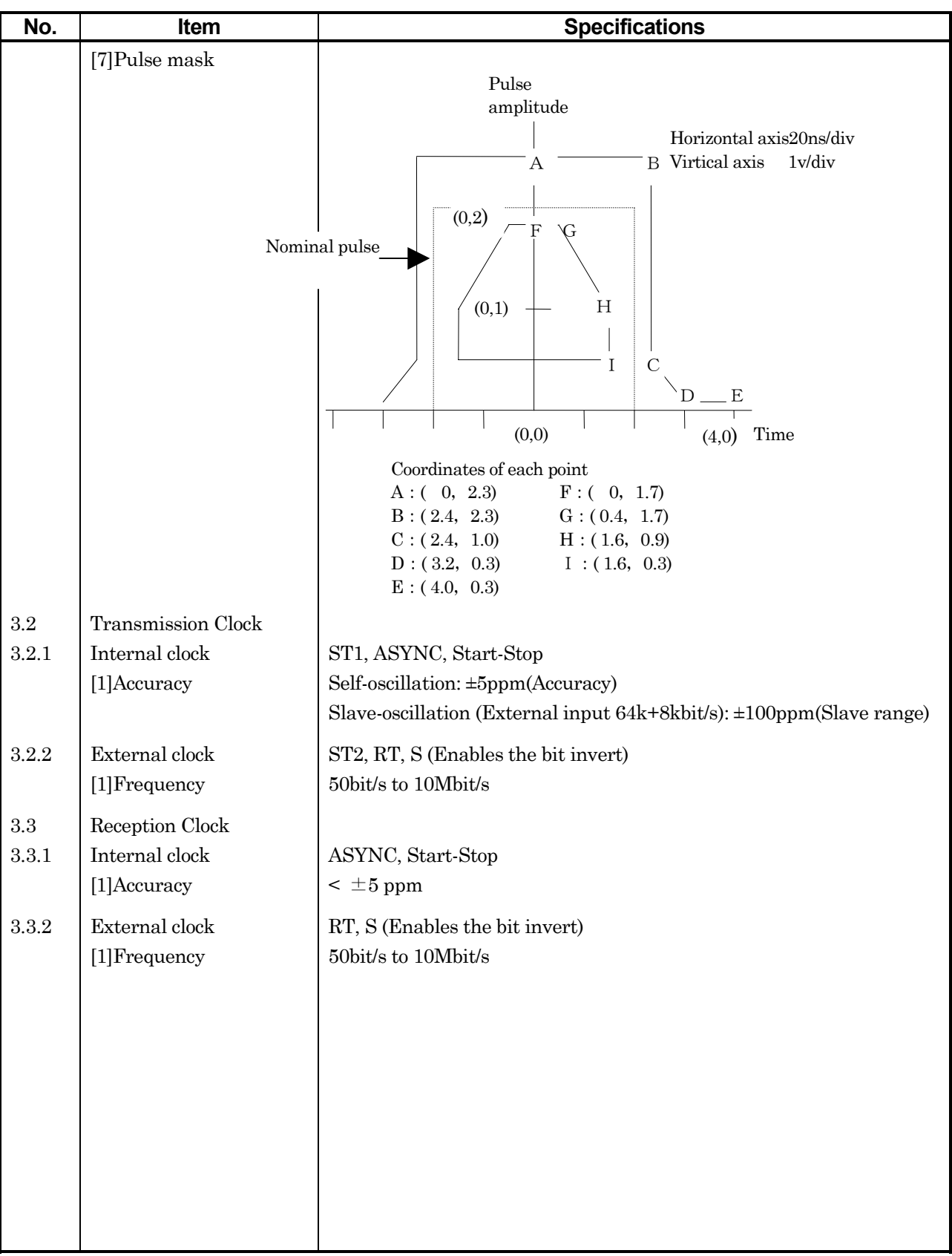

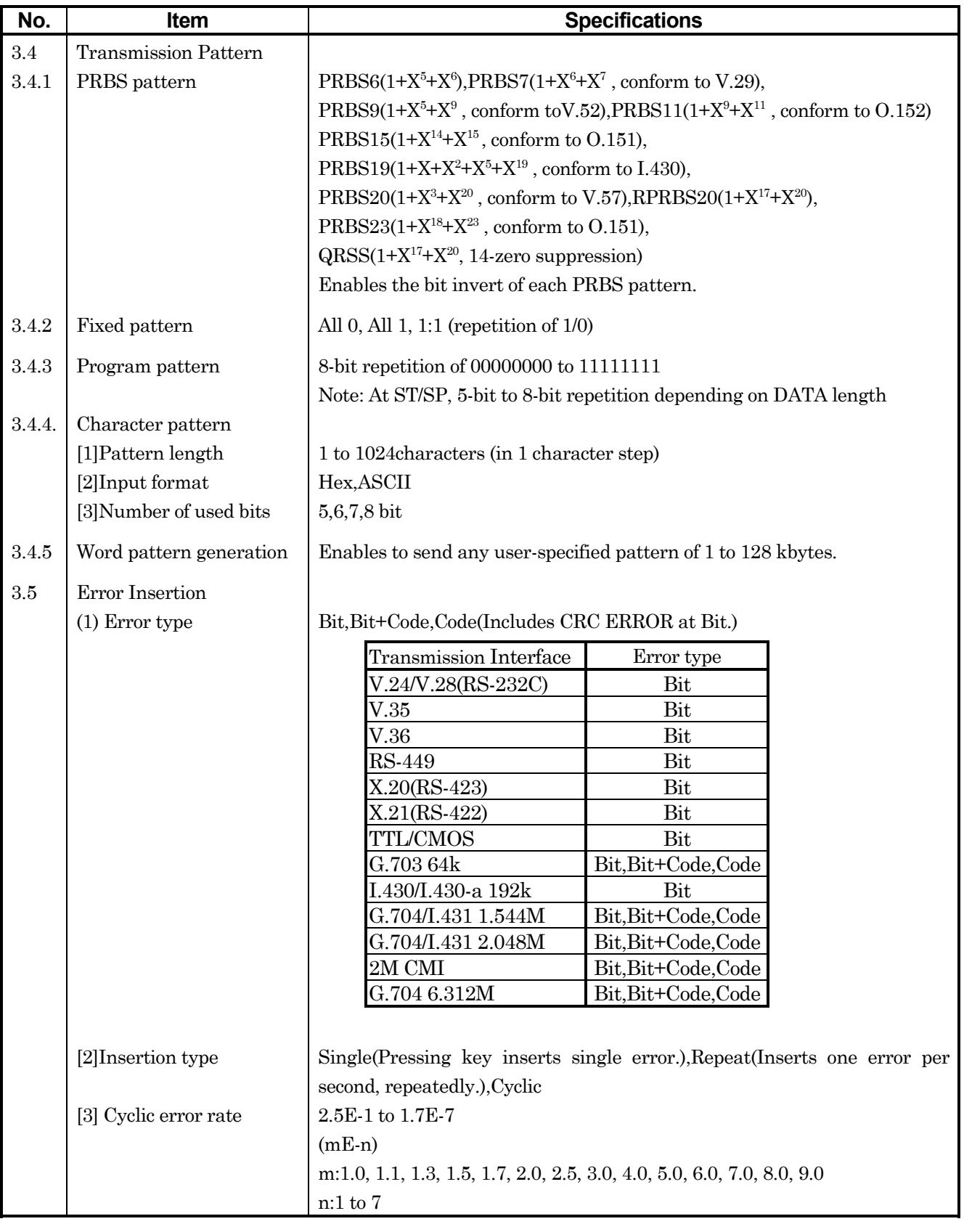

# 2.2 Specifications

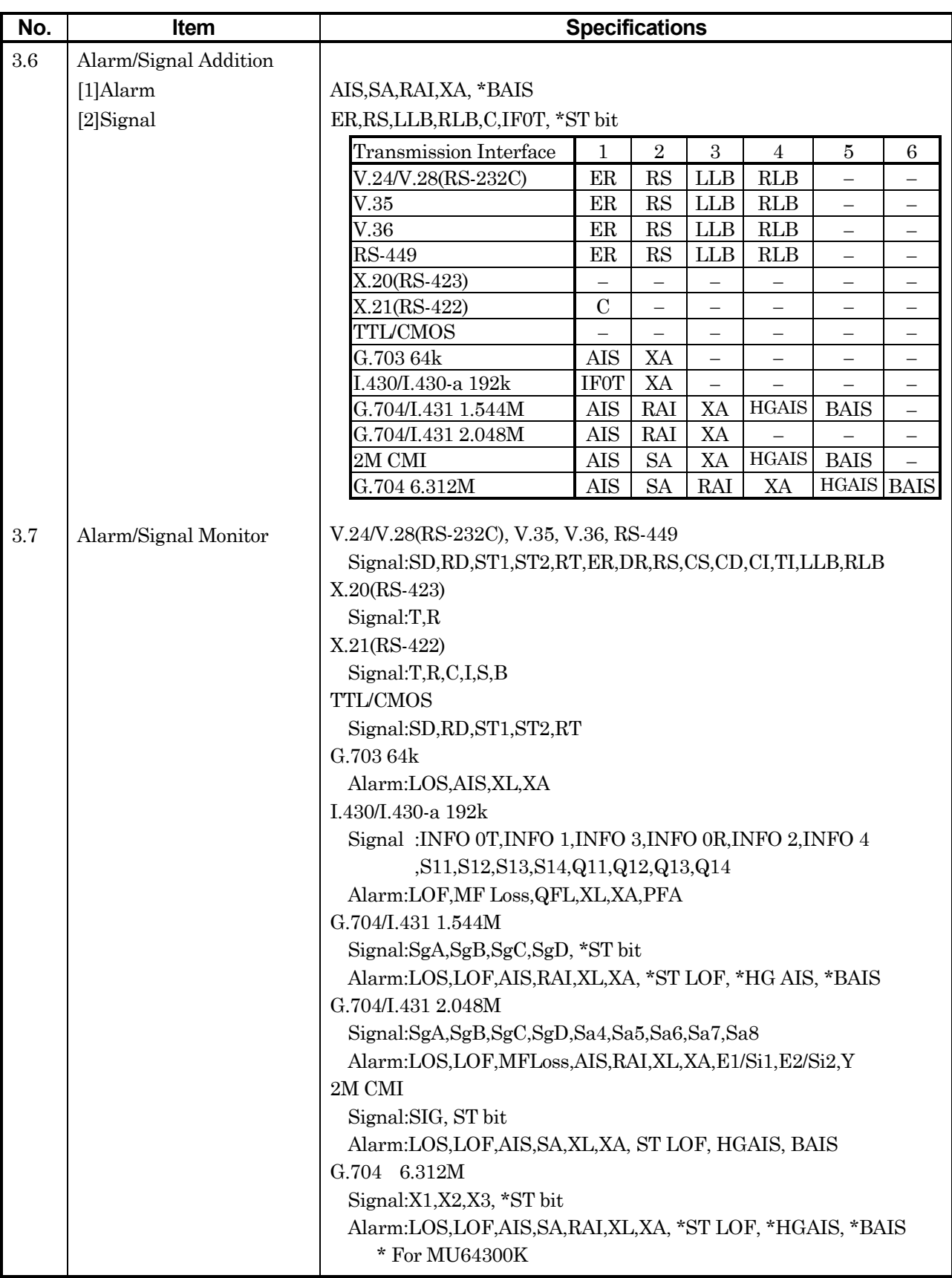

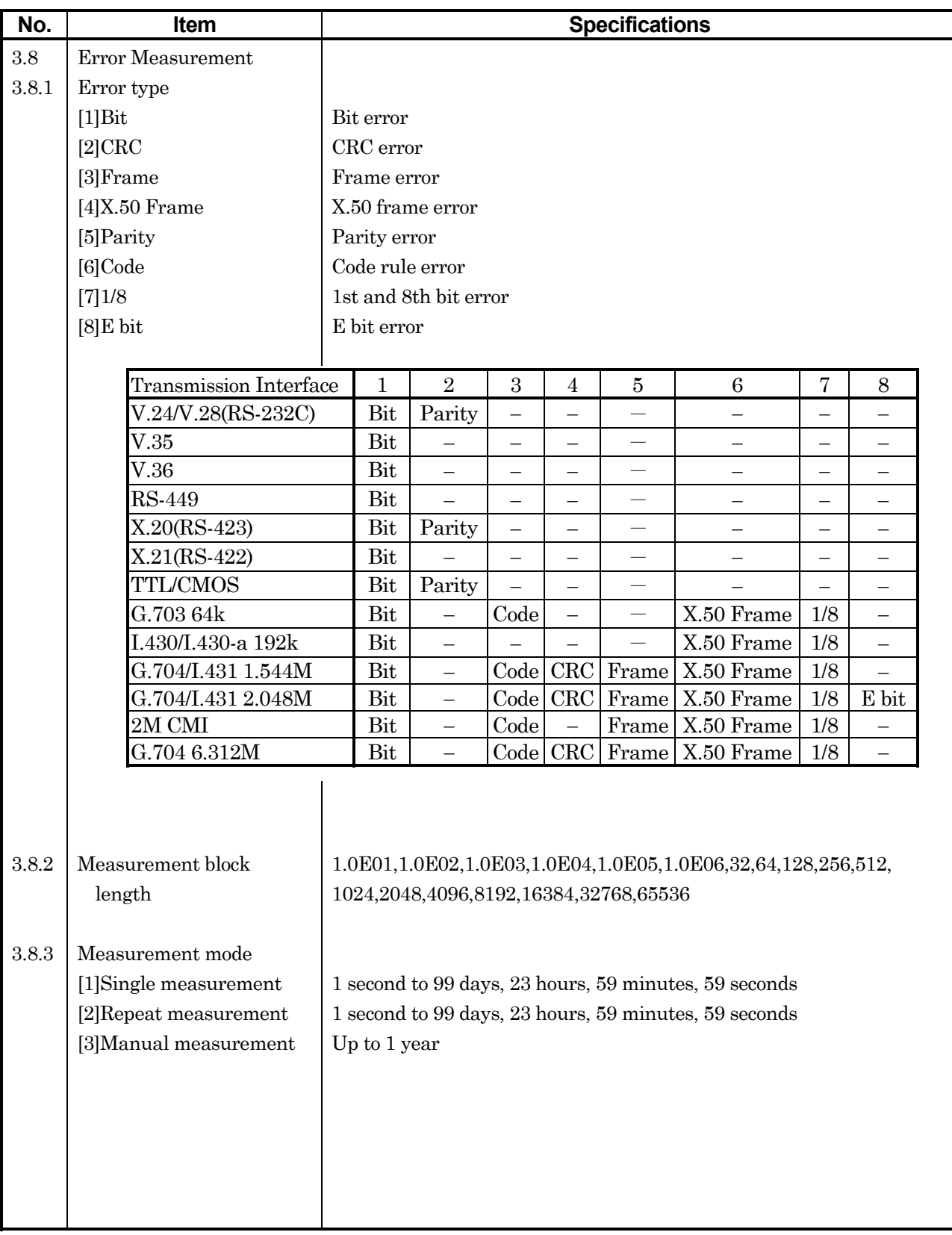

## 2.2 Specifications

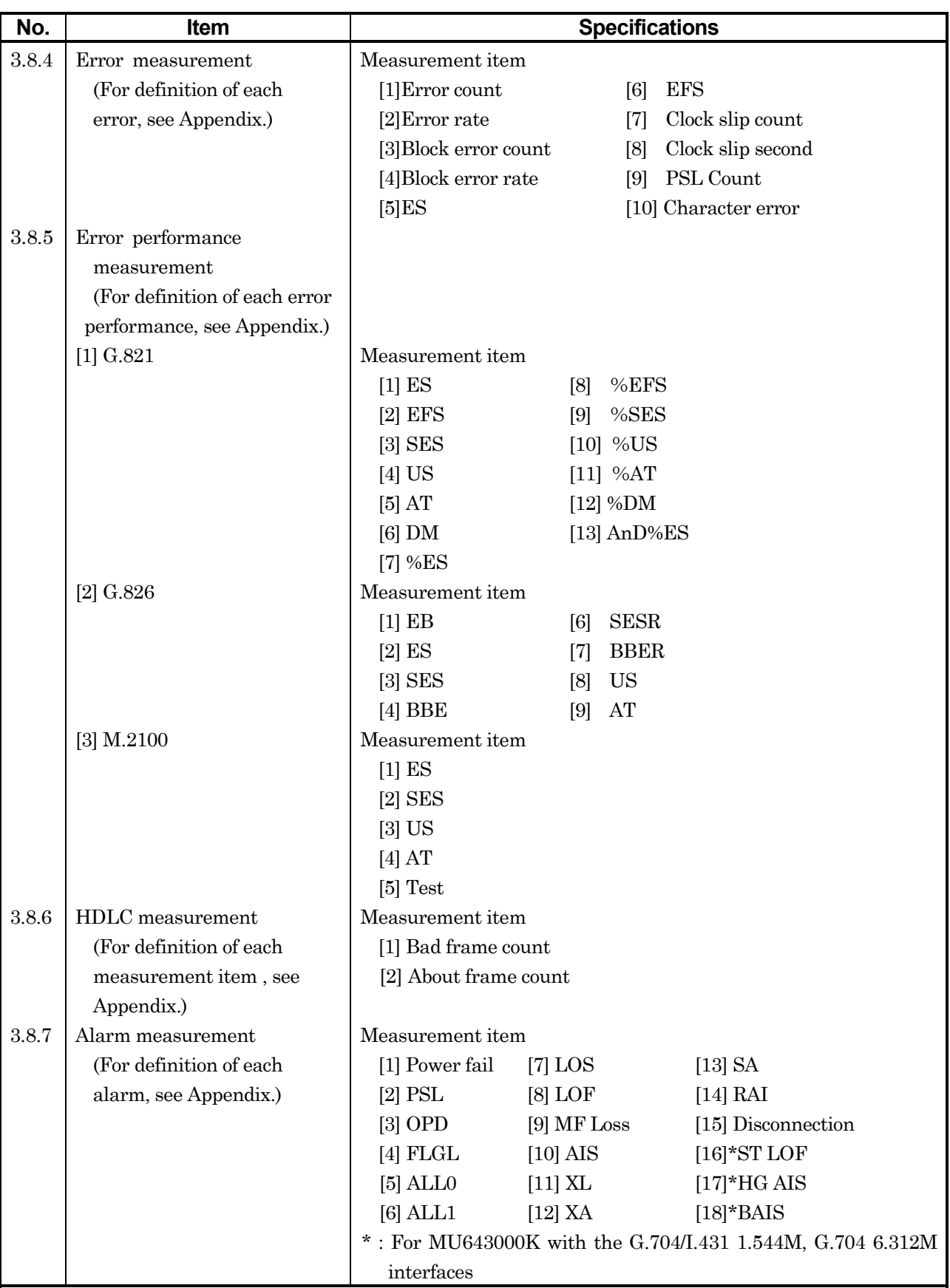

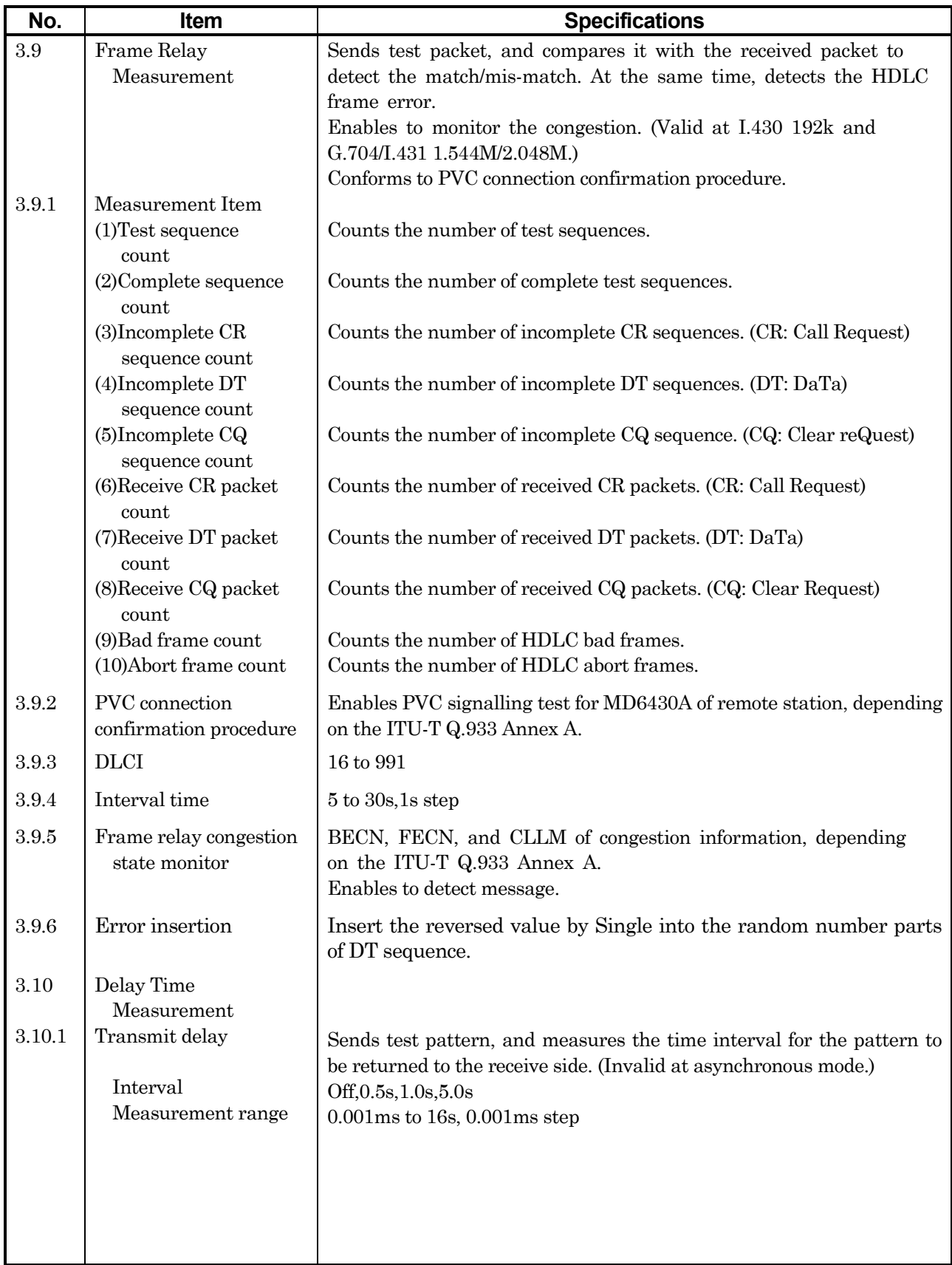

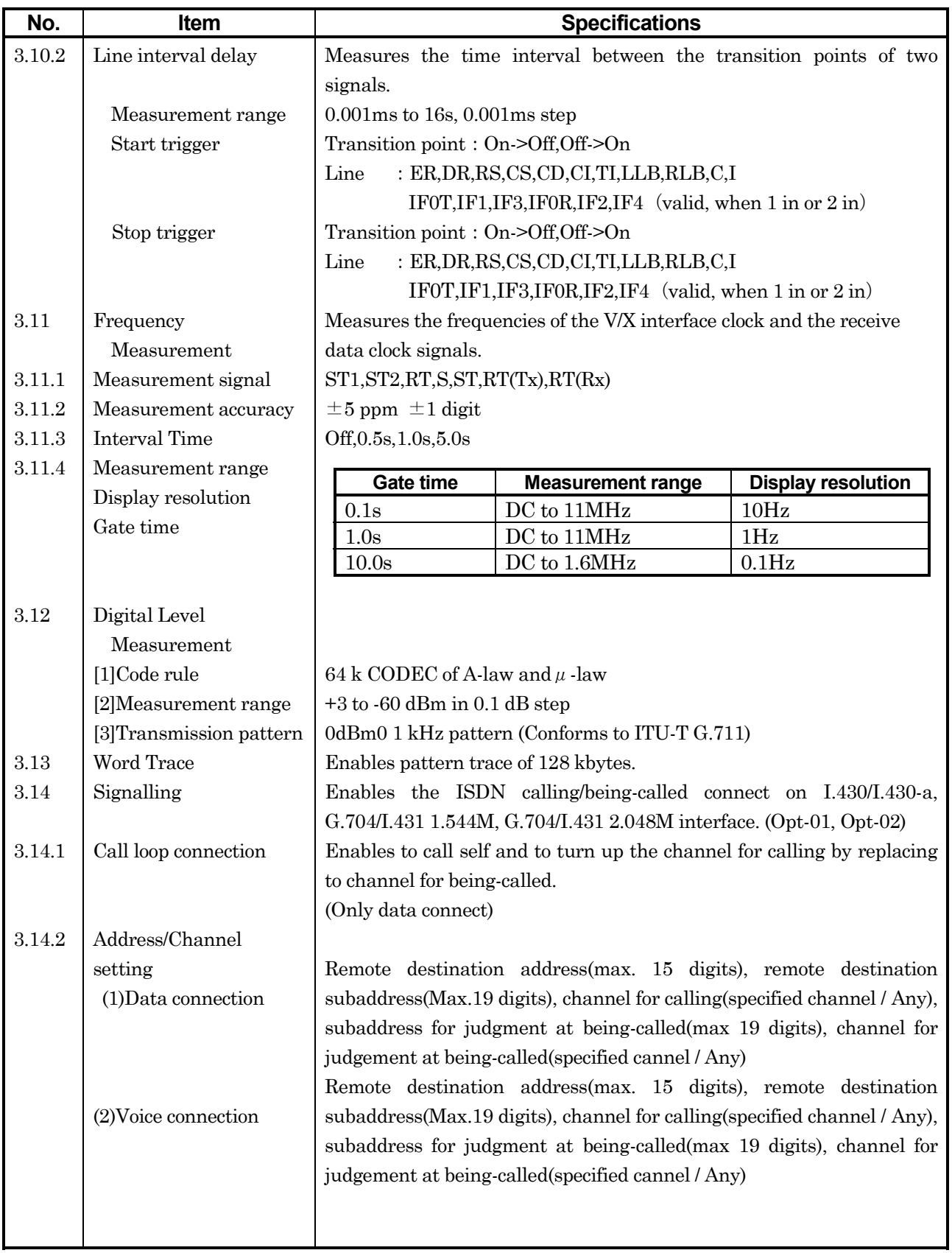

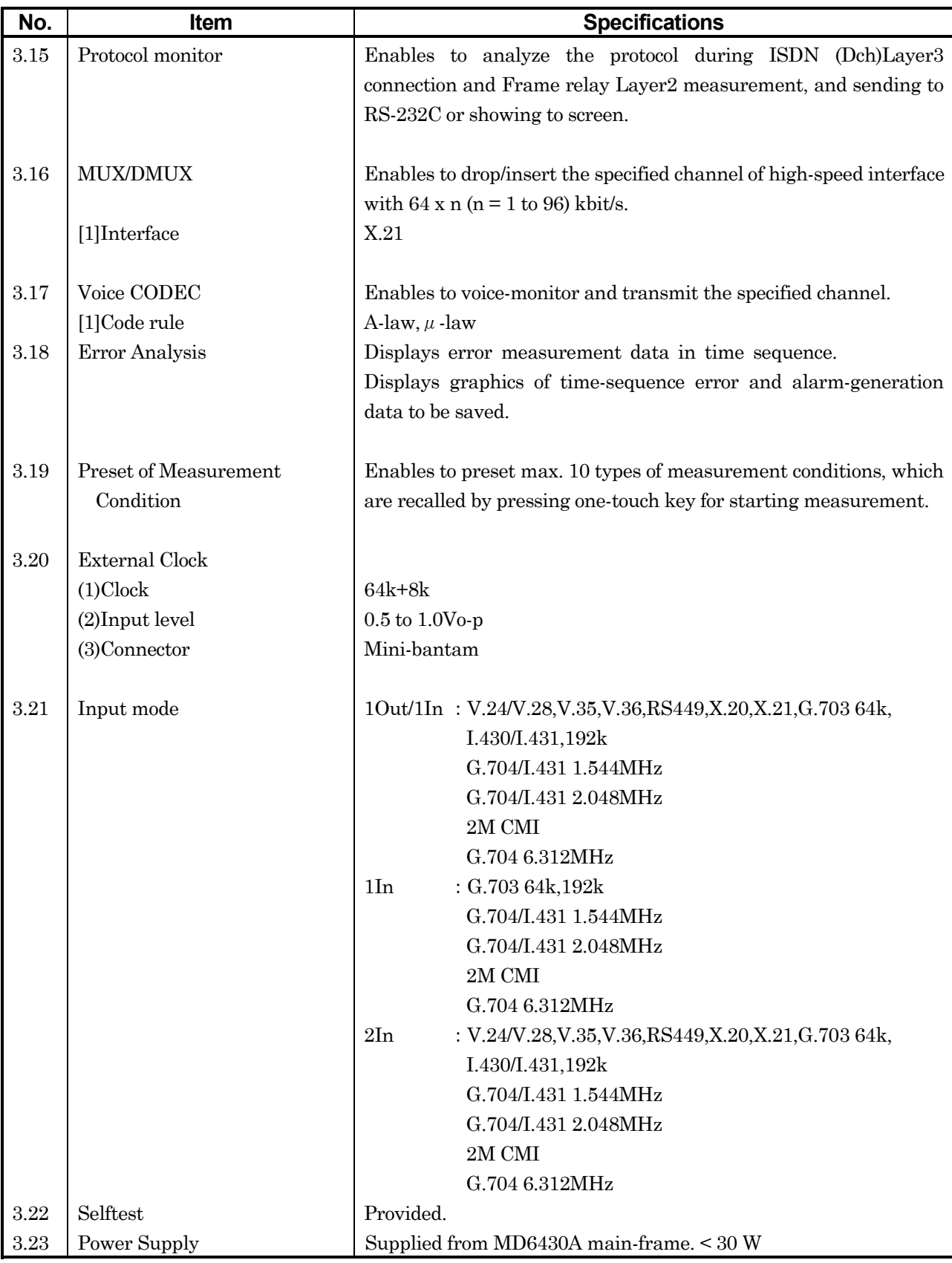

## 2.2 Specifications

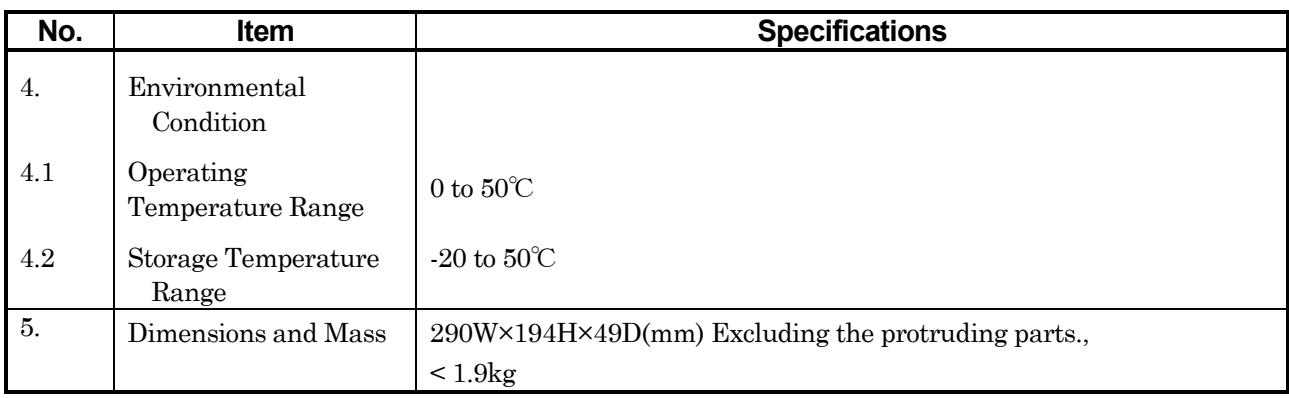

# **2.3 Battery**

#### **2.3.1 Operation Guarantee time**

The MD6430A is prepared the Lithium ion battery as optional accessory.

Guarantees the MD6430A to operate with Lithium ion battery until three hours and to charge Lithium ion battery in max. three hours. (Operating and charging time are changed by environment, how to use and so on. )

# **2.3.2 LED indication**

Enables to confirm the state of battery at Battery LED on front panel.

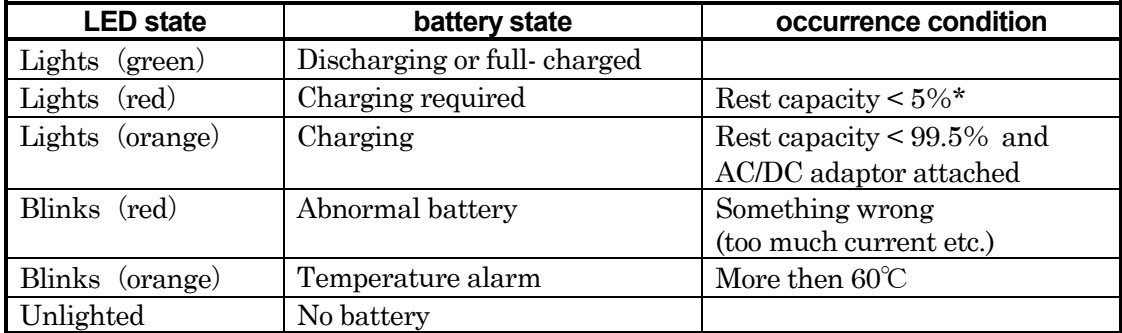

\*:Sounds buzzer, (When Operation error item is set on in System : Common Sub-screen.)

# **2.3.3 Storage Term**

Storage term of each environmental condition is shown below.

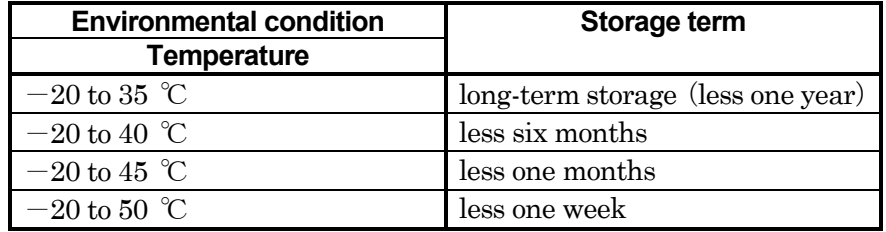

#### **2.3.4 For correct operation**

Lithium ion battery pack has BMU (Battery Management Unit) for rest capacity management. Rest capacity value of BMU is indefinite when being shipped. For this reason, MD6430A dose not recognize rest capacity when use battery for the first time. MD6430A continues displaying rest capacity 0% and dose not charge battery correctly.

Escape this issue, when charge a battery at the first time, Once operate the MD6430A on only battery until rest capacity 10% or under. After that charge a battery. This time, MD6430A continues displaying rest capacity 0%, but true rest capacity makes 10% or under, then MD6430A urge you to charge a battery by buzzer.

Method of confirming rest capacity refer to Operation Manual section 5.2 "Description of Each S creen".

**Section 3 Setup**

# **3.1 Usage Preparations**

# **3.1.1 Setup Location Environment conditions**

MD6430A (Network Data Analyzer) will operate normally if the peripheral temperature is between 0℃ to 50℃ and the relative humidity is 85% or less. (Between 5℃ to 40℃ when using FDD or battery.) Store the MD6430A at the temperature condition between -20℃ to 50℃. (Between -20℃ to 35℃ when long-term storage with battery.)

Avoid using the device in the following types of locations:

- 1. In a location affected by strong vibrations
- 2. In a dusty location
- 3. In a location that receives direct sunlight
- 4. In a location that may be affected by active gas
- 5. In a location that may be affected by water
- 6. In a location that may be affected by oxidation

# **CAUTION**

1. When use this equipment, put the rear panel downward or set up by stand.

Avoid putting other than the rear panel downward that are unbalanced and in danger of doing damage to the LCD and inside circuit by falling down.

2. Do not block the air ventilation in lets and outlets.

3. Using this equipment at room temperature after it is stored for a long period of time at a low temperature can cause short circuits due to condensation , and cause damage. Be sure to dry the equipment sufficiently before using it in this situation.

#### 3.1 Usage Preparations

## **3.1.2 Safety Measures**

For safety and to prevent destroying this equipment , avoid using this device in the following conditions.

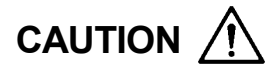

- 1. When input signals into this equipment , make sure that the voltage is not in excess of the rating to avoid destroying the circuits.
- 2. Do not attempt to flow the current into output terminal.
- 3. Be sure to discharge external conductors and cable connectors of their electrical charges with a cable metal part etc , before using them. The external conductor and cable line of coaxial cables sometimes act as a condenser and carry static build-up.
- 4. Before connecting this equipment to other devices , confirm the both input/output level.
- 5. Connect printers and other peripherals with the MD6430A power off.
- 6. Do not touch the touch panel with anything other them the pen provided for that purpose , or your finger.
- 7. Do not attempt to open the cabinet. If opening the cabinet causes the performance deterioration , there are some case that reject maintenance.
- 8. This equipment's memory backup battery has a life span of seven years. When the life span is exceeded, the backup memory information will be lost , and during the power on will not restore the device to its state just before it was previously turned off. Replace the battery as soon as possible.

# **3.2 Connecting to AC Power Supply**

To operate the MD6430A with the AC/DC adaptor of an supplied accessory or charge the built-in battery, connect the DC plug of the AC/DC adaptor to the DC plug jack of the MD6430A as follows:

- [1]Turn off the power switch on the upper left of the left side panel.
- [2]Plug the power cord to the AC/DC adaptor.
- [3]Attach the DC plug of the AC/DC adaptor to the DC plug jack on the left side panel of the MD6430A.

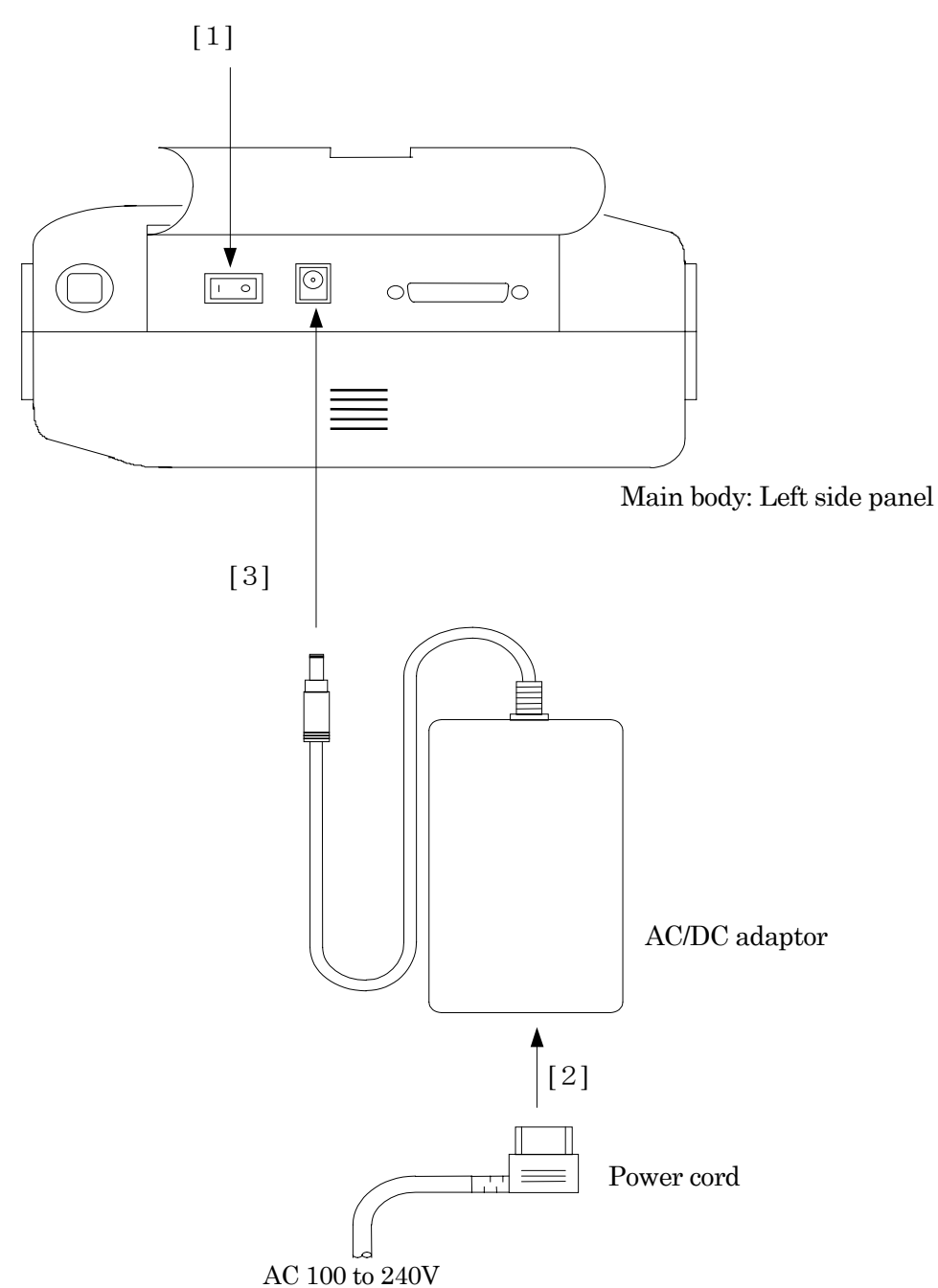

**Fig. 3.2-1 Connecting to AC Power Supply**

# **3.3 Connecting Cables**

#### **3.3.1I/O form**

The MD6430A has three I/O types, which you can select depending on use. Connection examples are as follows:

#### **1Out / 1In**

Sets Tx to output and Rx to input.

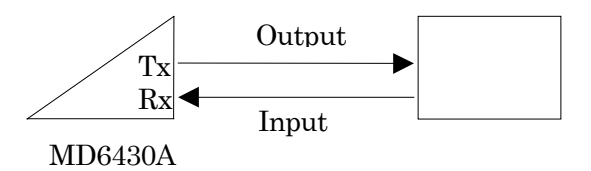

**2In**

Sets both Tx and Rx to input.

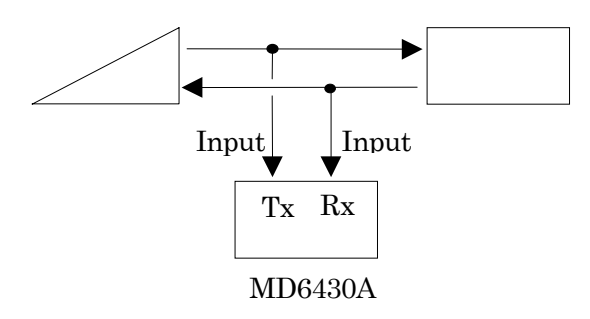

**1In** 

Sets Rx to input. Tx is not used for output

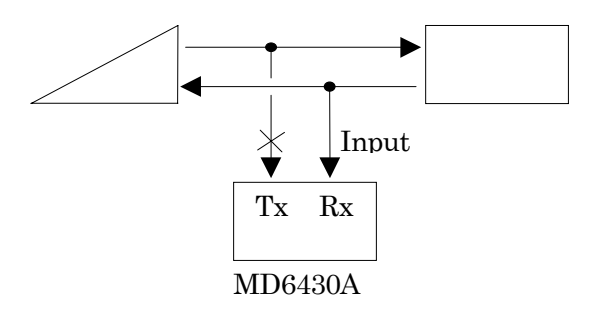

According to each I/O type, connects each interface on the top panel of the MD6430A to each test circuit line.

Connection by optional accessories is recommended.

#### SECTION 3 SETUP

## **3.3.2 Cable connection for 1Out/1In**

As to cable connection for 1Out/1In, two types of connection are available: when Tx and Rx use the same interface and when these use different interfaces. For the same interface, one type of cable is used. For different interfaces, two types of cable are required. In the following examples, connection by one type of cable is shown.

#### **V / X / TTL/CMOS Interface**

To the V/X/TTL/CMOS interfaces, connect the following optional accessories.

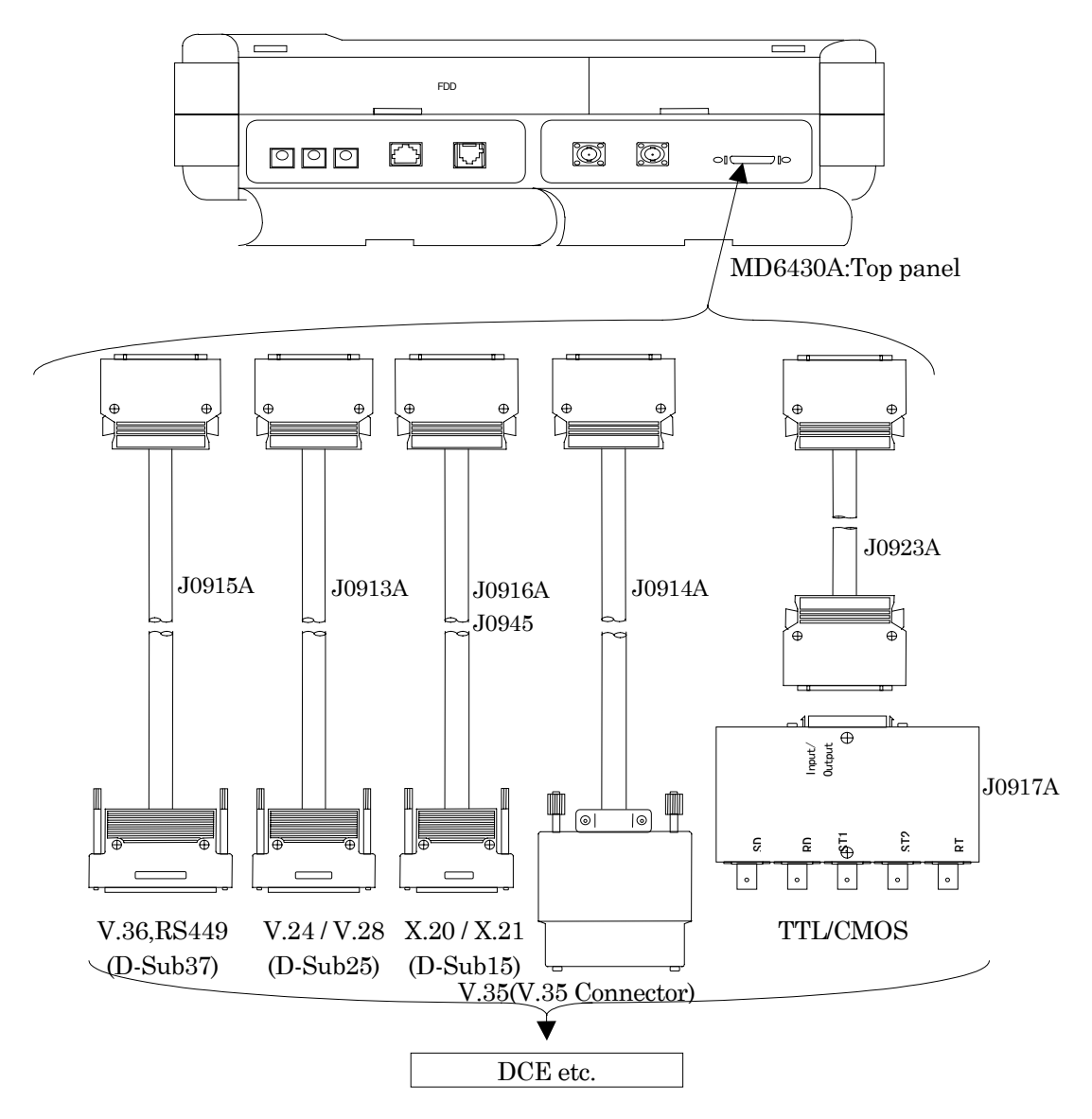

**Fig. 3.3-1 Connection to V/X/TTL/CMOS Interfaces**

The connector for the V/X/TTL/CMOS interfaces (anphenol half-pitch 36-pin) shares the plural voltage standard.

Avoids to connect that the interface selected with in MD6430A and the interface that measuring objection have are different.

Presents a risk of having a bad influence on the MD6430A and the measuring objection.

If the interface setting of MD6430A is changed, removes the cable from both interfaces.

After the confirm of that both interfaces are same , connects both interfaces with the cable.

#### **SECTION 3 SETUP**

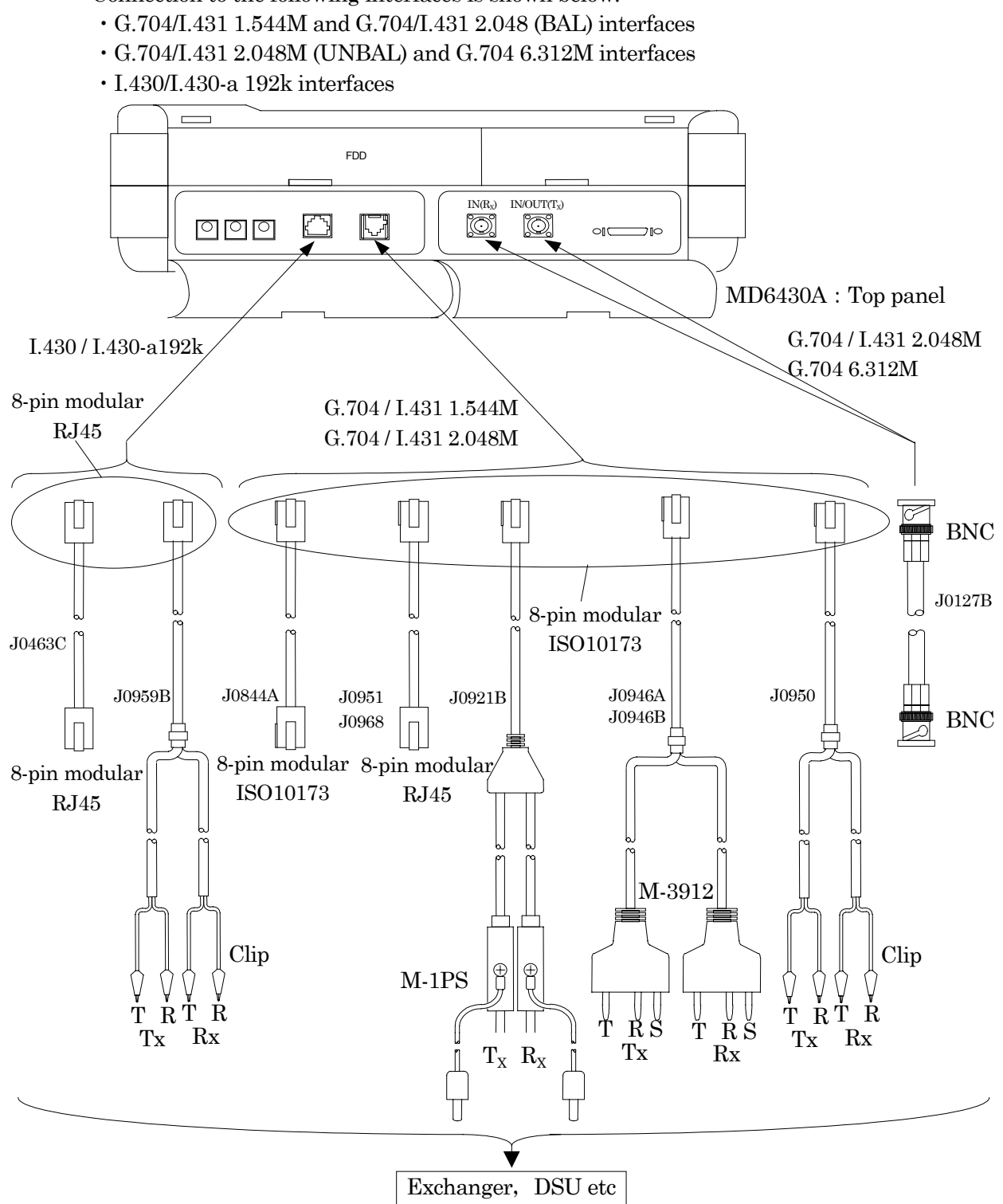

#### **G.704/I.431 1.544M/2.048M(BAL),G.704 6.312M, I.430/I.430-a 192k Interface**

Connection to the following interfaces is shown below.

**Fig. 3.3-2 Connection to G.704/I.431 1.544M/2.048M (BAL), G.704 6.312M and I.430/I.430-a 192k Interfaces**

#### **G.703 64k/2M CMI interfaces and 64k+8k external clock**

To the G.703 64k/2M CMI interfaces and 64k+8k external clock, connect the following optional accessories.

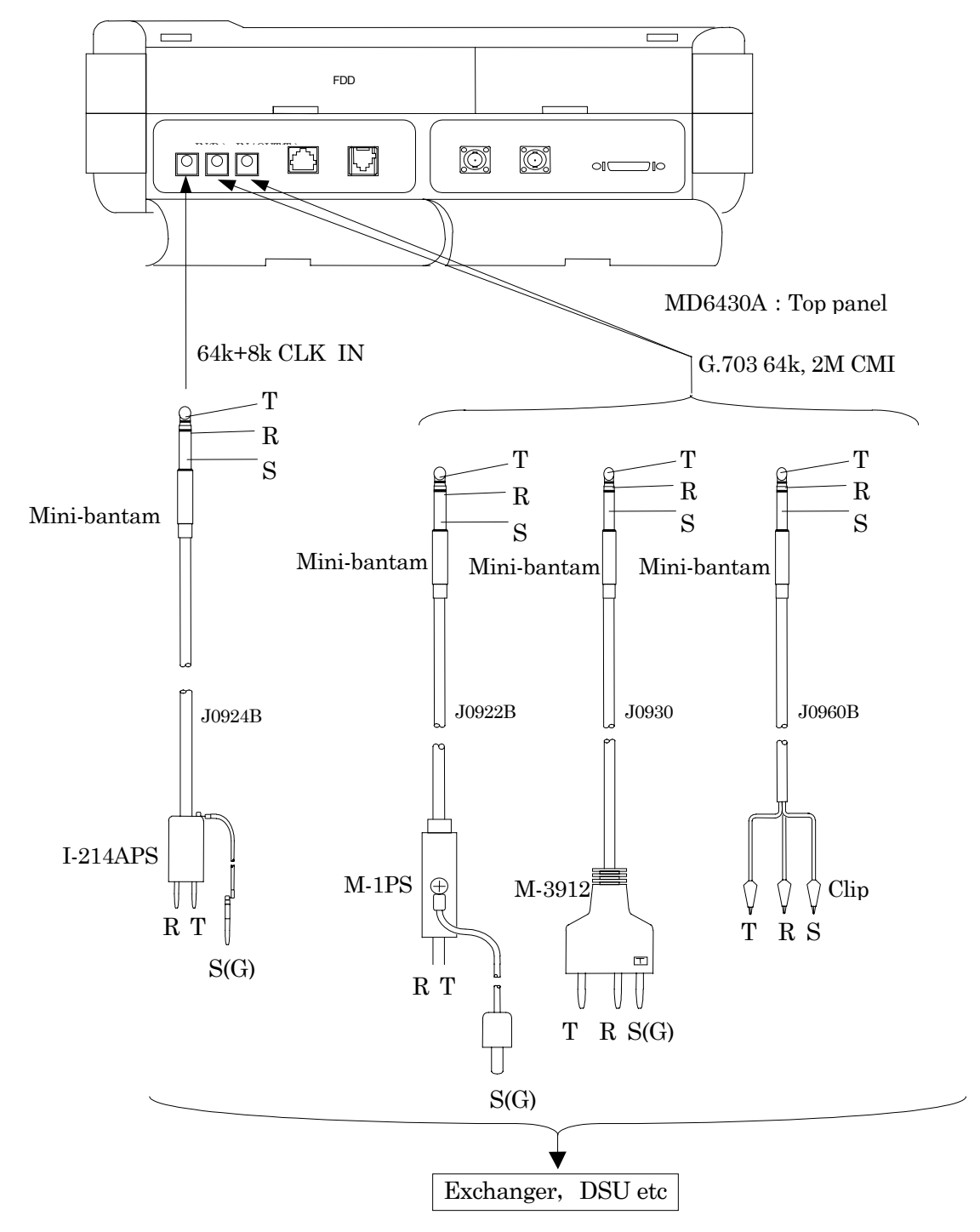

**Fig. 3.3-3 Connection to G.703 64k/2M CMI Interfaces and 64k+8k External Clock**

#### SECTION 3 SETUP

#### **3.3.3 Cable connection for 2In or 1In**

Measurement by 2In or 1In is suited to monitor Tx/Rx lines of the connected lines being used to transmit/receive.

Examples of connection are shown below.

# **V / X Interface**

To the V/X interface, connect the following optional accessories.

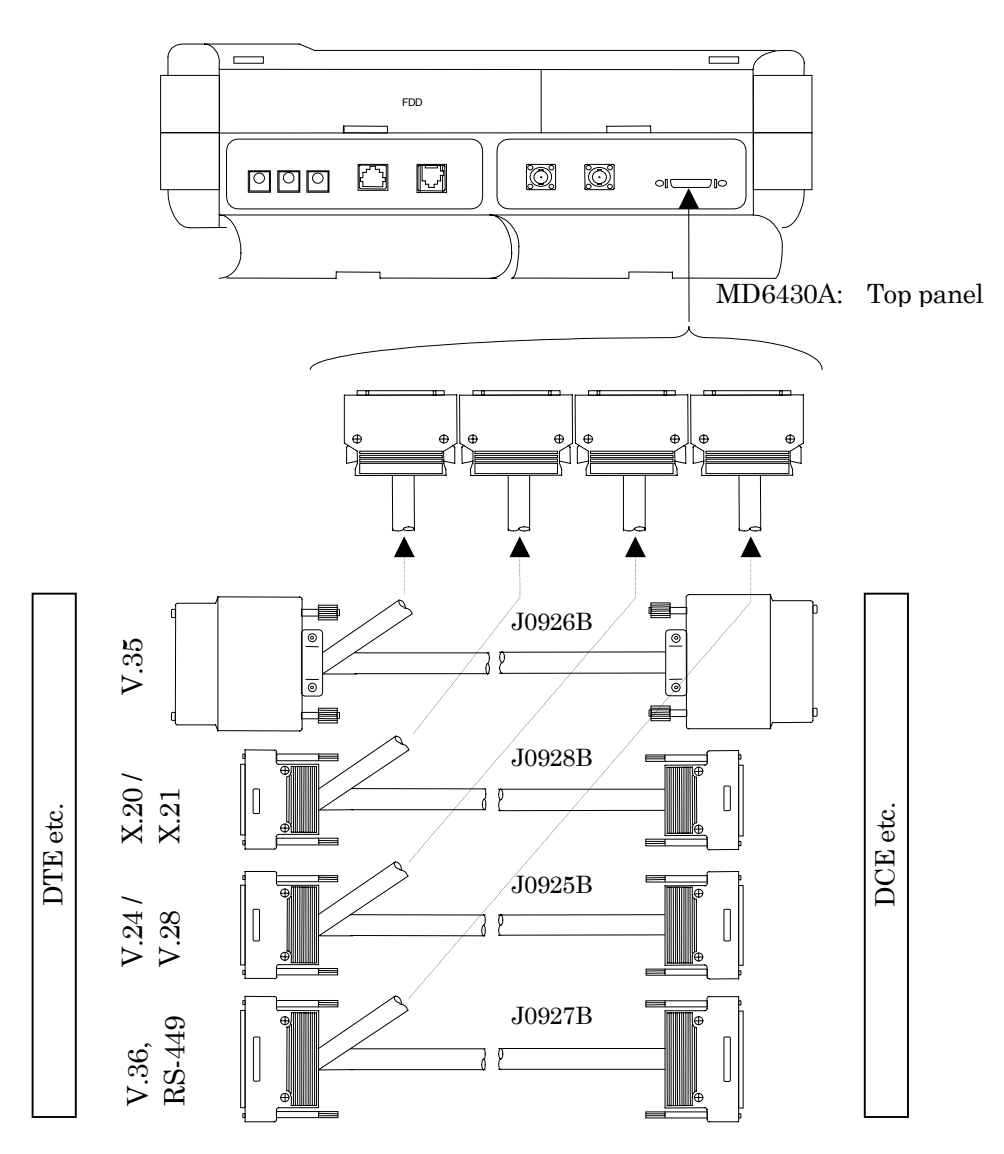

**Fig. 3.3-4 Connection to V/X Interface**

#### **TTL / CMOS Interface**

A connection example of the TTL/CMOS interface is shown below.

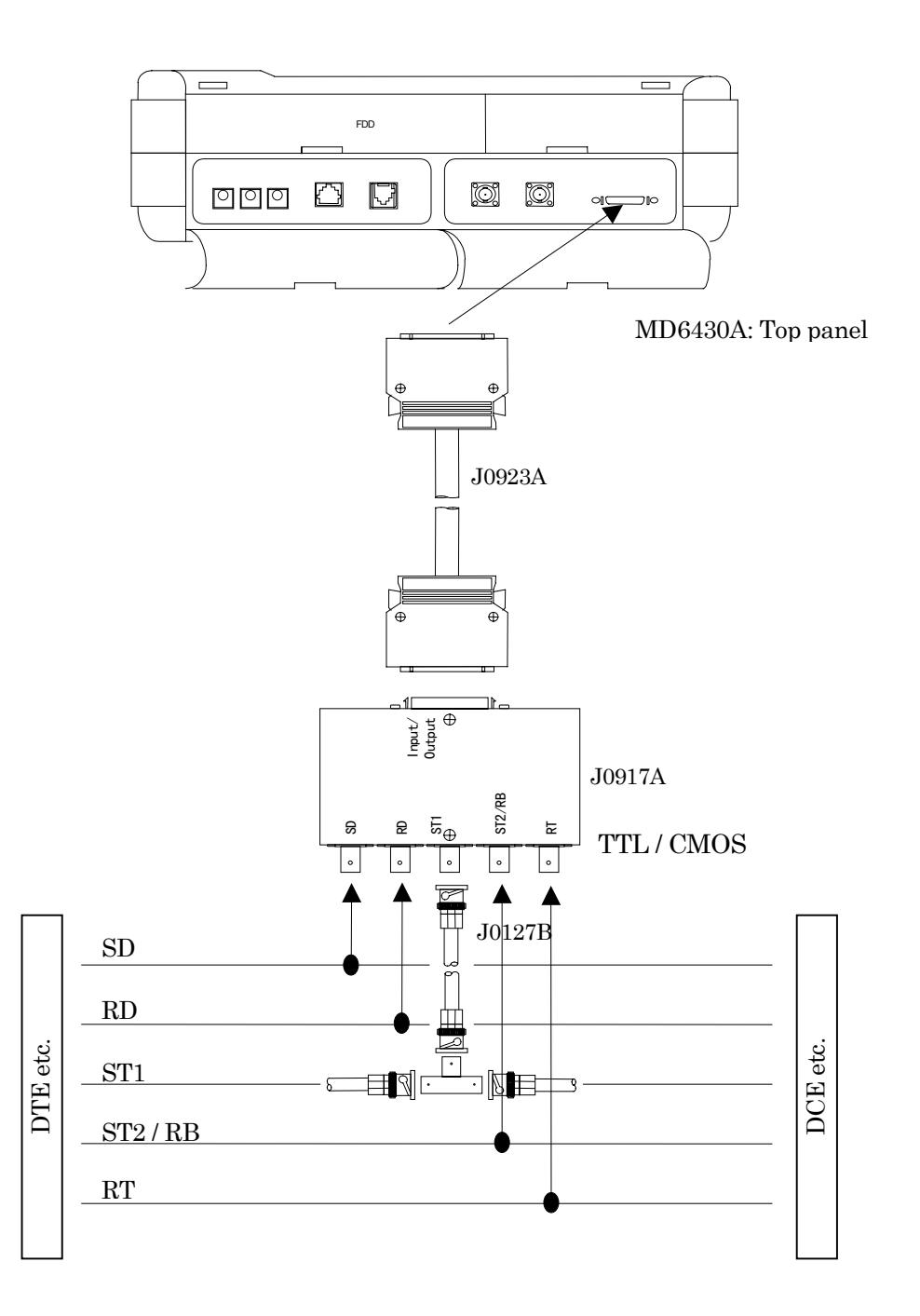

**Fig. 3.3-5 Connection to TTL/CMOS Interface**

#### SECTION 3 SETUP

 **I.430/I.430-a 192k, G.704/I.431 1.544M/2.048M (BAL) and G.704 6.312M interfaces** A connection example of the I.430/I.430-a 192k, G.704/I.431 1.544M/2.048M (BAL) and G.704 6.312M interfaces is shown below.

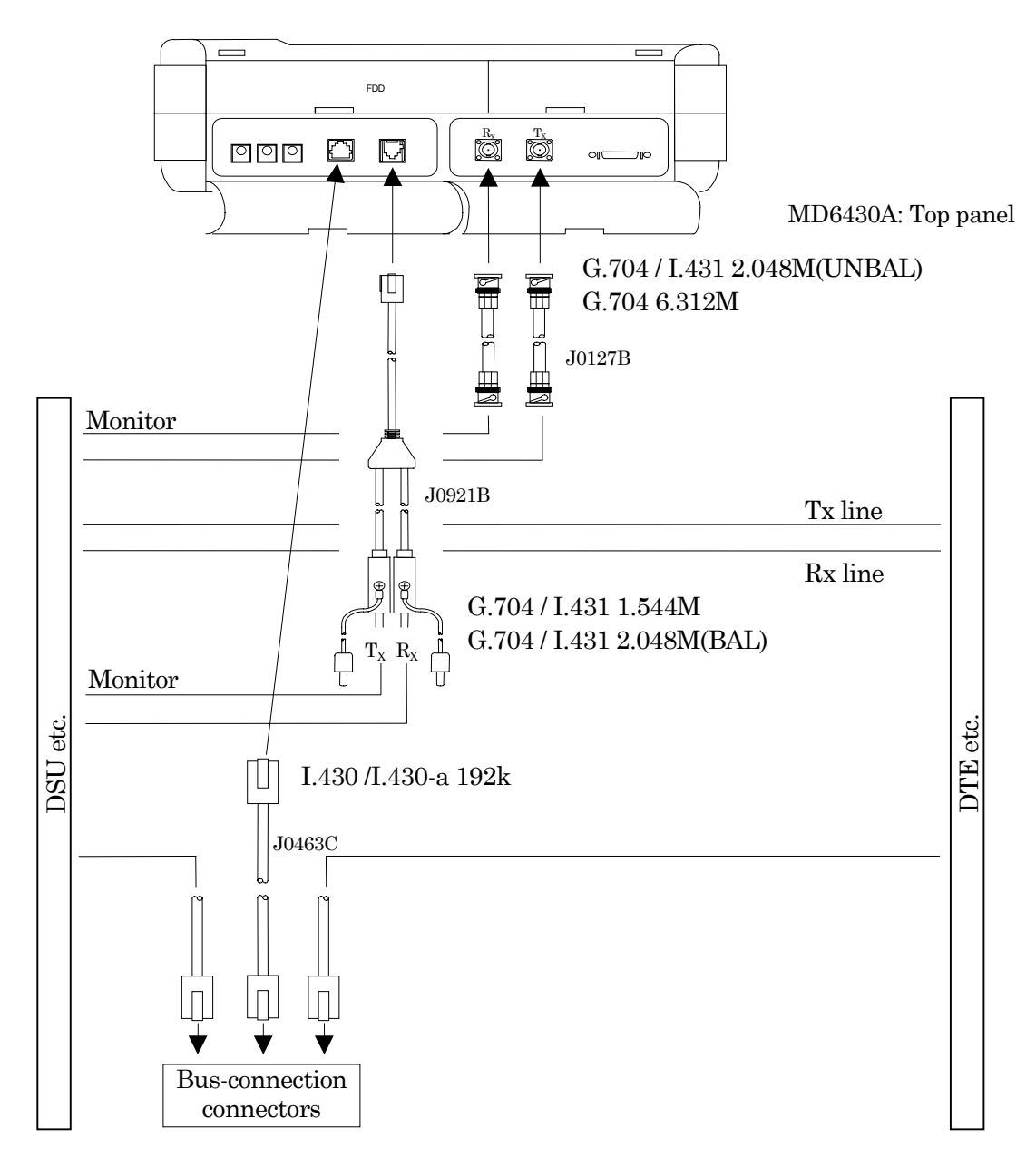

#### **Fig. 3.3-6 Connection to I.430/I.430-a 192k, G.704/I.431 1.544M/2.048M (BAL) and G.704 6.312M Interfaces**

#### **G.703 64k, 2M CMI Interface**

A connection example of the G.703 64k and 2M CMI interfaces is shown below.

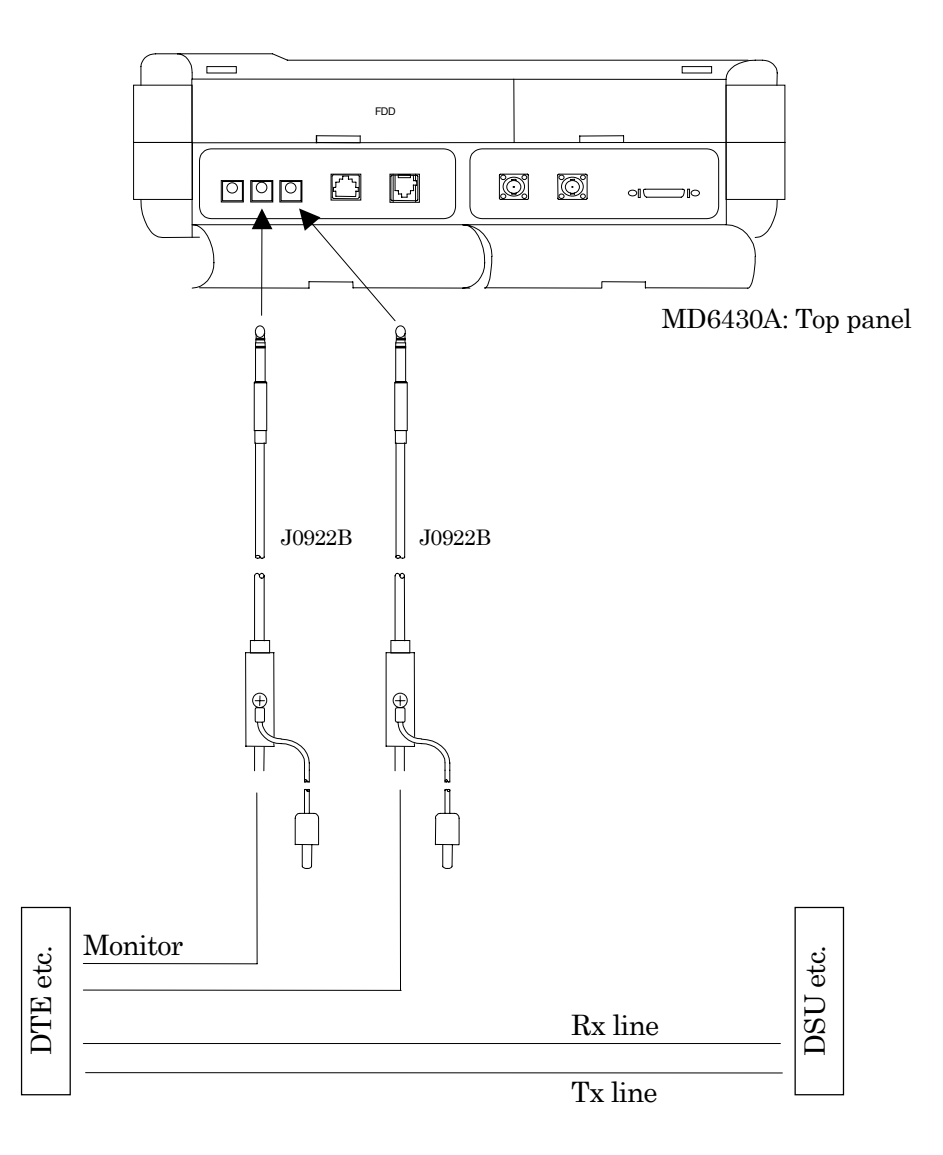

**Fig. 3.3-7 Connection to G.703 64k and 2M CMI Interfaces**

#### **SECTION 3 SETUP**

#### **3.3.4 Pin layout of connector**

#### **V.24 / V.28 cable (J0913A) pin layout** (**D-Sub25 connector**)

In "No." columns of the following table; numbers at the left indicate pin numbers of the D-Sub25 connector, and numbers at the right indicate those of the MD6430A main-frame connector.

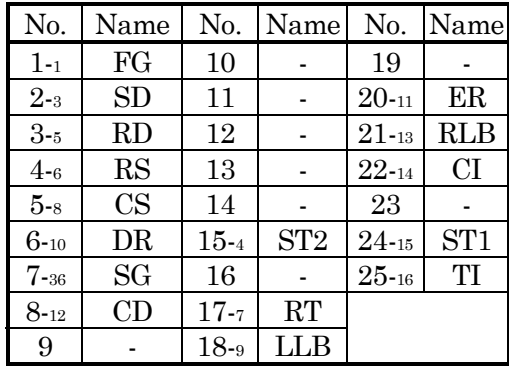

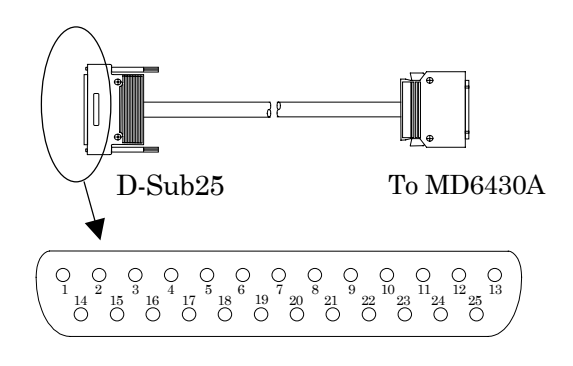

#### **V.35 cable (J0914A) pin layout (V.35 connector)**

In "No." columns of the following table; numbers at the left indicate pin numbers of the V.35 connector, and numbers at the right indicate those of the MD6430A main-frame connector.

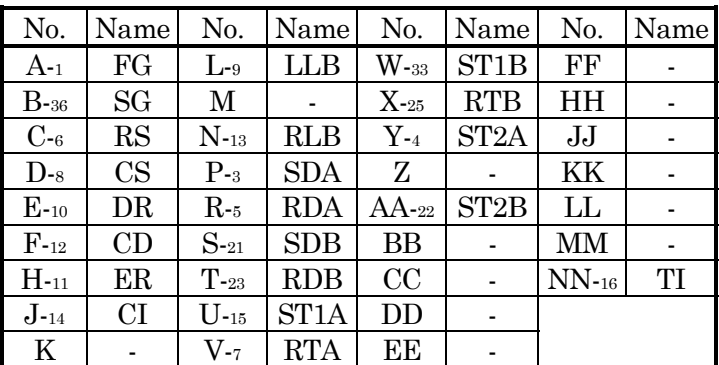

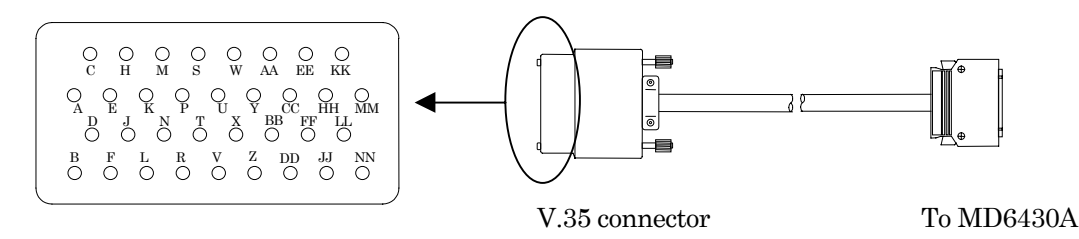
### 3.3 Connecting Cables

## No. Name No. Name No. Name No. Name  $1_{-1}$  | FG | 11-10 | DR | 21 |  $-$  | 31 |  $2$  - 12-11 ER 22-21 SDB 32 - $3 \mid . \mid 13_{-12} \mid CD \mid 23_{-22} \mid ST2B \mid 33 \mid .$  $4\text{-}3$  SDA 14-13 RLB 24-23 RDA 34 - $5-4$  ST2A 15-14 CI 25 - 35 ST1B  $6-5$  RDA 16 - 26 RTB 36  $7_{-6}$  RS 17-15 ST1A 27 - 37 - $8-7$  RTA 18-16 TI 28 - $9_{-8}$  CS 19-36 SG 29 - $10-9$  LLB  $20$  30  $30$ .

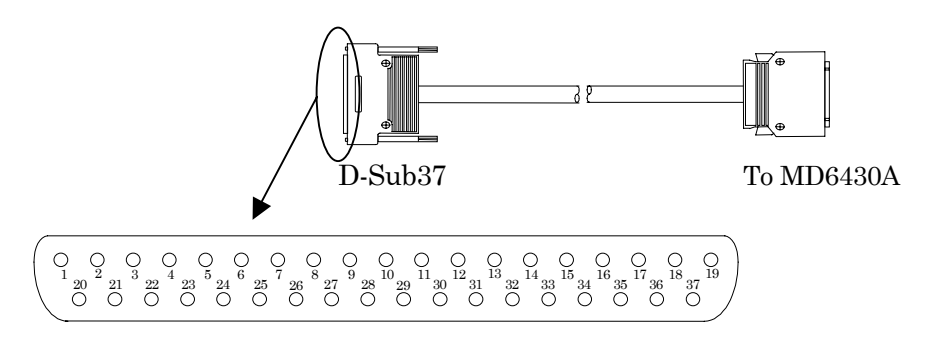

## **X.20 (RS423) cable (J0916A/J0945) pin layout (D-sub15 connector)**

In "No." columns of the following table; numbers at the left indicate pin numbers of the D-sub15 connector, and numbers at the right indicate those of the MD6430A main-frame connector.

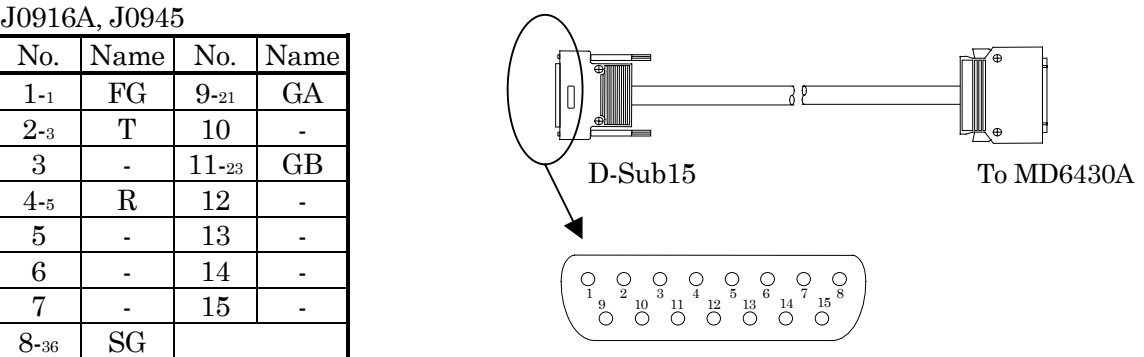

## **V.36 / RS449 cable (J0915A) pin layout (D-sub37 connector)**

In "No." columns of the following table; numbers at the left indicate pin numbers of the D-sub37 connector, and numbers at the right indicate those of the MD6430A main-frame connector.

## **X.21 (RS422) cable (J0916A/J0945) pin layout (D-sub15 connector)**

In "No." columns of the following table; numbers at the left indicate pin numbers of the D-sub15 connector, and numbers at the right indicate those of the MD6430A main-frame connector.

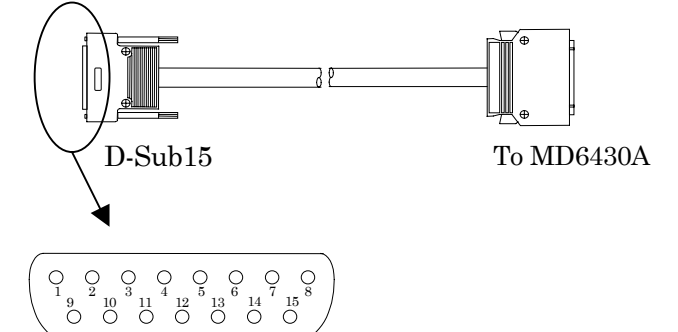

J0916A B terminal ST1 output type

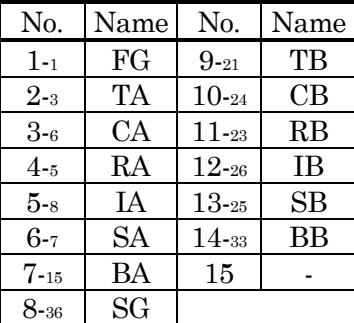

### J0945 B terminal ST2 input type

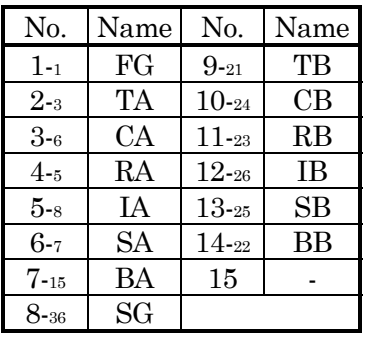

### **TTL / CMOS pin layout**

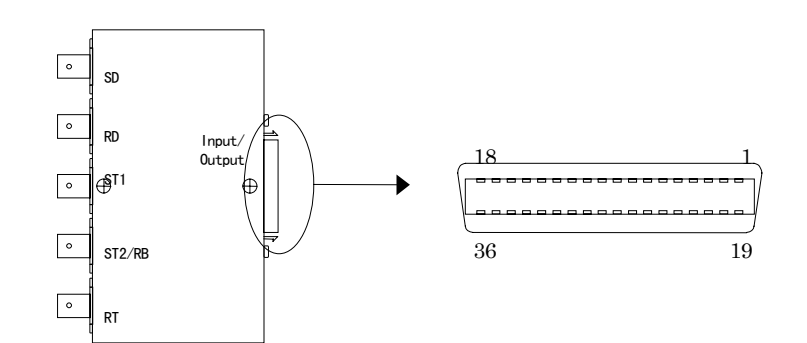

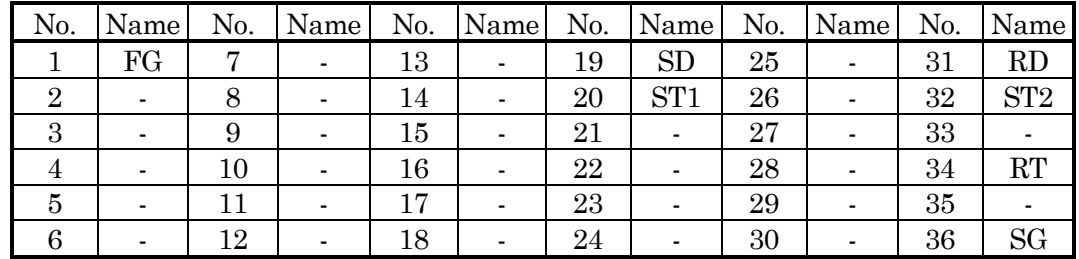

### 3.3 Connecting Cables

### **Pin layout of I.430/I.430-a 192k of MD6430A main-frame connector**

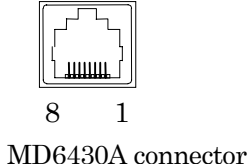

#### **Table 3.3-1 Pin Layout of MD6430A Connector**

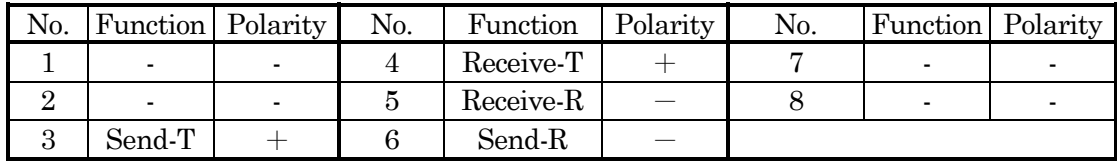

 **Pin layout of G.704/I.431 1.544M and G704/I.431 2.048M (BAL) of MD6430A main-frame connector**

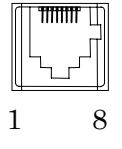

MD6430A connector

| No. | Function  | Polarity | No. | <b>Function</b> Polarity | No. | Function   Polarity |  |
|-----|-----------|----------|-----|--------------------------|-----|---------------------|--|
|     | Receive-T |          |     | Send-T                   |     |                     |  |
|     | Receive-R |          |     | Send-R                   |     |                     |  |
|     | -         |          |     |                          |     |                     |  |

**Table 3.3-2 Pin Layout of MD6430A Connector**

The connecting line of J0951 balance cable (ISO10173 8-pin modular ... RJ45 8-pin modular, cross) is as follows.

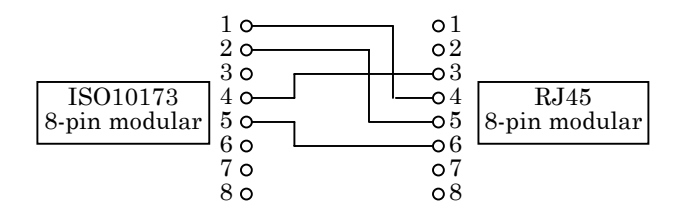

## **3.4 Connecting Peripheral Devices**

### ■ Connection Using RS-232C Interface

The RS-232C interface is used to operate the MD6430A by an external controller or to send the protocol monitor data to an external controller.

Connect the external controller to the RS-232C connector on the right side of the MD6430A, as described below.

Make a cross connection between the connector on the MD6430A side with a D-sub 9-pin connector and the one on the external controller side following its specifications.

The connector connection diagram and the connector pin layout are shown below.

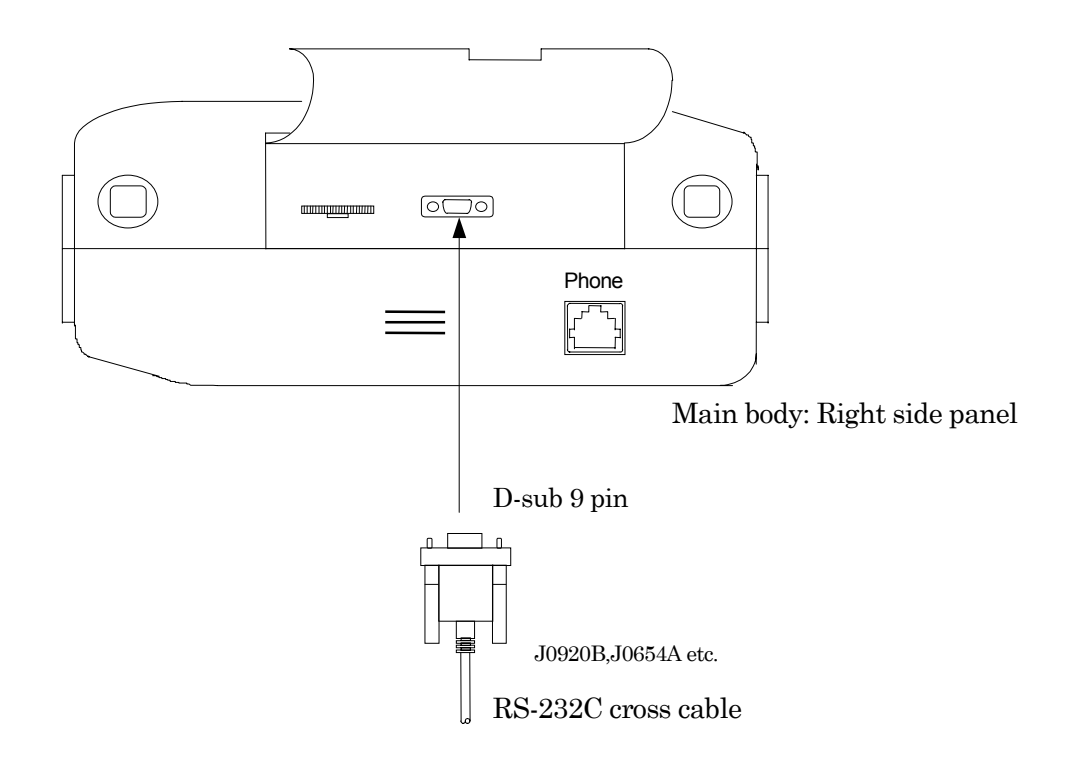

**Fig. 3.4-1 Connection Using RS-232C interface**

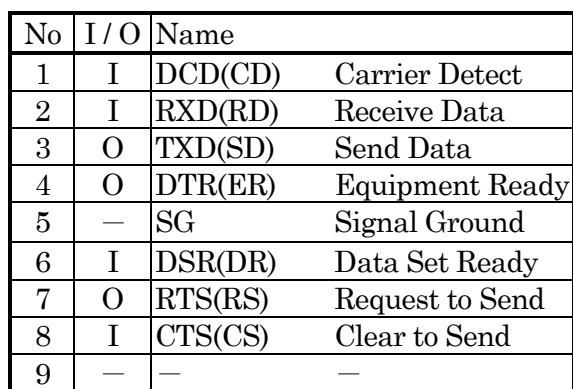

#### **Table 3.4-1 RS-232C Pin Layout**

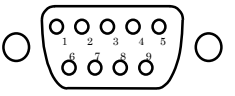

### **Connecting Printer**

This interface is used to print out measured and analyzed results, information on the screen, and so on.

Connect the printer connector on the left side panel of the MD6430A and a printer with the printer cable, as described below.

The connector connection diagram and the connector pin layout are shown below.

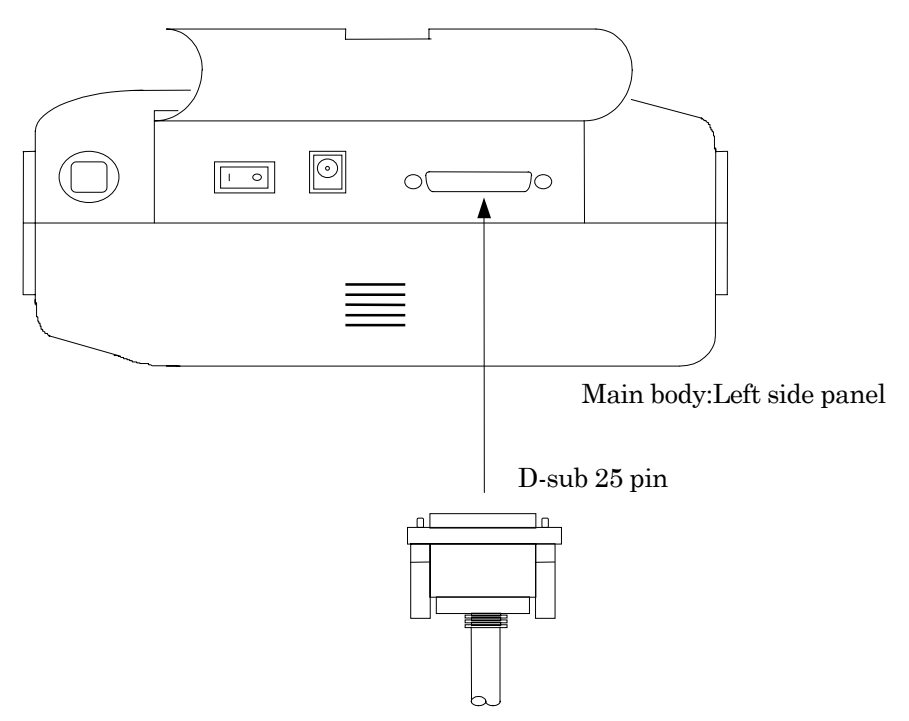

**Fig. 3.4-2 Connecting Printer Cable**

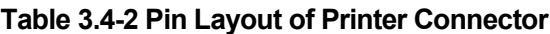

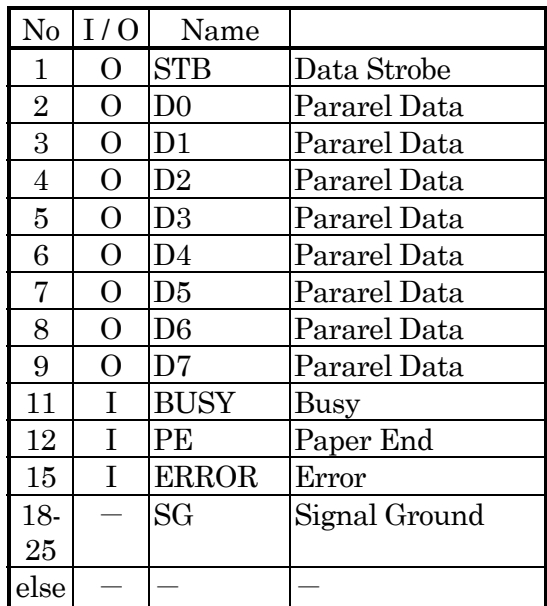

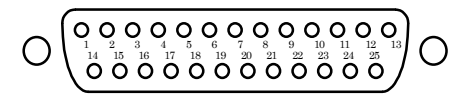

#### SECTION 3 SETUP

## **Connecting Headset**

The headset is used to verify voice calls. Connect the headset to the headset jack on the right side of the MD6430A, as shown below.

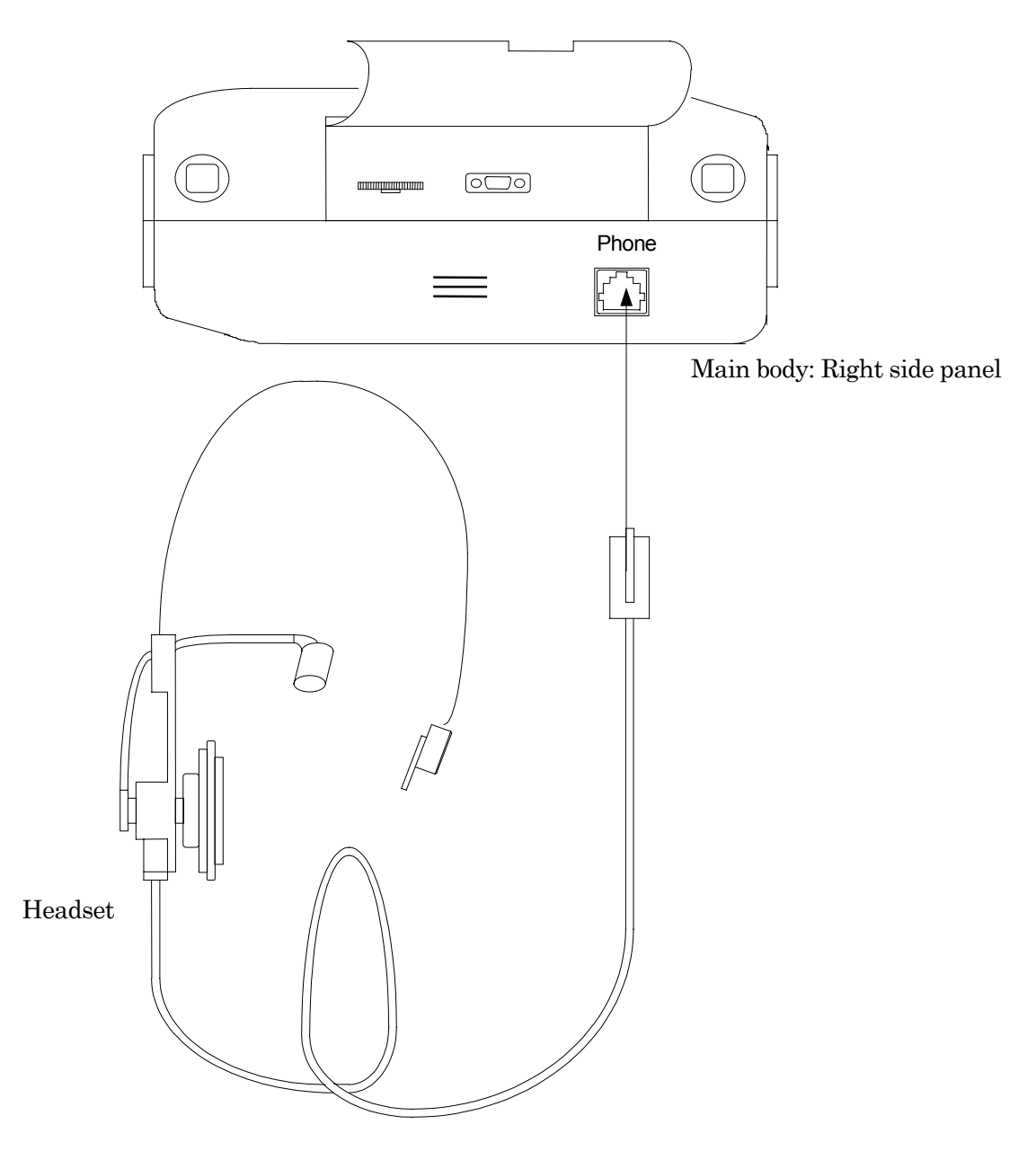

**Fig. 3.4-3 Connecting headset**

## ■ Connecting GPIB (Option 01)

The Option 01 is used when the MD6430A is remotely operated from an external controller via GPIB interface, or when the measured data is sent from the MD6430A to the external controller.

The GPIB connector on the upper surface panel is connected to an external controller with exclusive GPIB cable (J1026A).

The connector setup and connector-pin arrangements are shown below.

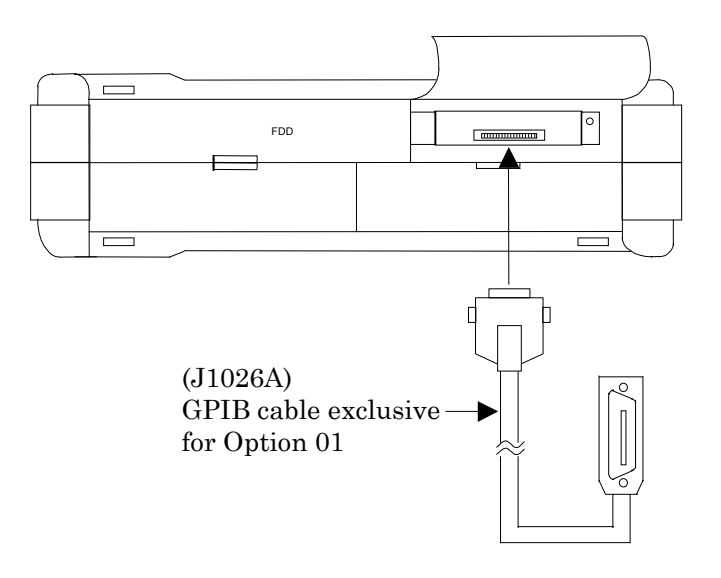

**Fig. 3.4-4 Connecting GPIB Cable (Option 01)**

| No             | Name               | No | Name               | $\rm No$ | Name          |  |
|----------------|--------------------|----|--------------------|----------|---------------|--|
| 1              | DIO <sub>1</sub>   | 9  | <b>TFC</b>         | 17       | <b>REN</b>    |  |
|                | Data Input Output1 |    | Interface Clear    |          | Remote Enable |  |
| $\overline{2}$ | DIO <sub>2</sub>   | 10 | <b>SRQ</b>         | 18       | <b>GND</b>    |  |
|                | Data Input Output2 |    | Service Request    |          |               |  |
| 3              | DIO <sub>3</sub>   | 11 | <b>ATN</b>         | 19       | <b>GND</b>    |  |
|                | Data Input Output3 |    | Attention          |          |               |  |
| $\overline{4}$ | DIO <sub>4</sub>   | 12 | <b>GND</b>         | 20       | <b>GND</b>    |  |
|                | Data Input Output4 |    |                    |          |               |  |
| 5              | <b>EOI</b>         | 13 | DIO <sub>5</sub>   | 21       | <b>GND</b>    |  |
|                | END or Identify    |    | Data Input Output5 |          |               |  |
| 6              | <b>DAV</b>         | 14 | DIO6               | 22       | <b>GND</b>    |  |
|                | Data Varied        |    | Data Input Output6 |          |               |  |
| $\overline{7}$ | <b>NRFD</b>        | 15 | DIO <sub>7</sub>   | 23       | <b>GND</b>    |  |
|                | Not Ready For Data |    | Data Input Output7 |          |               |  |
| 8              | <b>NDAC</b>        | 16 | DIO8               | 24       | <b>GND</b>    |  |
|                | Not Data Accepted  |    | Data Input Output8 |          |               |  |

**Table 3.4-3 GPIB Connector Pin Arrangement**

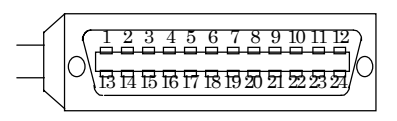

\* All signal lines can be used for signal input/output .

### **3.5.1 Installing/Removing unit**

The MU643000A/B/C/K unit must be installed or removed in the following procedure. Indicate the example for is as following.

### ■ Removing MU643000A/B/C/K unit:

- 1. Turn-off the power switch on the left side of the MD6430A.
- 2. Undo the four case fixing screws that hold the unit case on the rear of the cabinet with a flat-blade screwdriver (these screws cannot be unscrewed).
- 3. Now, the unit is removed from the MD6430A.

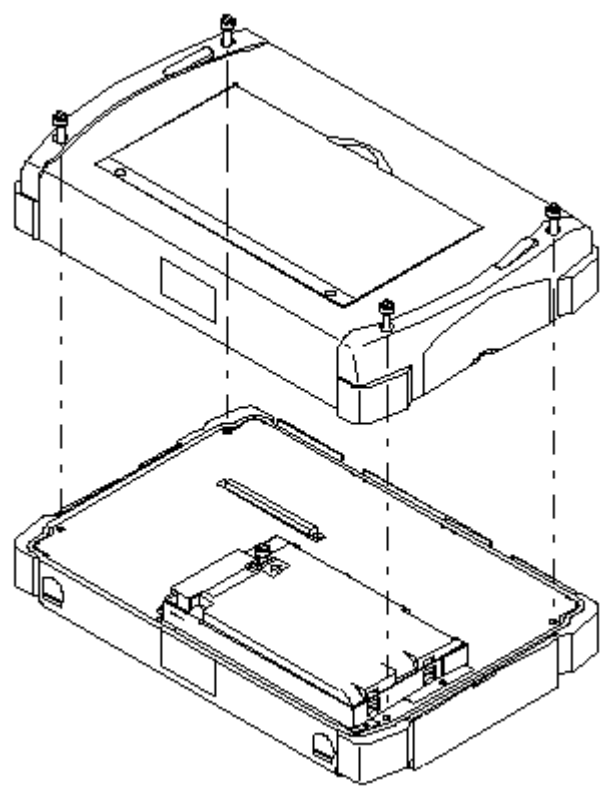

**Fig. 3.5-1 Installing/Removing unit**

### ■ Installing MU643000A/B/C/K unit:

- 1. Adjust the unit to the cabinet so that the connectors can be connected. (Take an enough care not to damage the connectors.)
- 2. With a flat-blade screwdriver, fasten the four unit-case screws onto the rear of the cabinet.

### **3.5.2 Installing/Removing battery**

The battery must be installed or removed in the following procedure.

### $\blacksquare$  Installing battery

- 1. Turn-off the power switch on the left side of the MD6430A.
- 2. If the AC/DC adaptor is installed , removes surely.
- 3. Remove the MU643000A/B/C/K unit from the MD6430A main-frame, following to the procedure described before in the paragraph "Installing/Removing unit".
- 4. You can see the battery mounting place.
- 5. Turn the label side of the battery down.
- 6. Hooks the hollow of the battery on the metal hook of the MD6430A , pushes the part of the arrow mark on the battery lightly below , then receives , the battery.
- 7. Hooks the metal hook of the connector cover on the hole for the connector cover, then overlays the battery connector.
- 8. Fasten the screws[6] to fix the connector cover onto the cabinet with a flat-blade screwdriver.

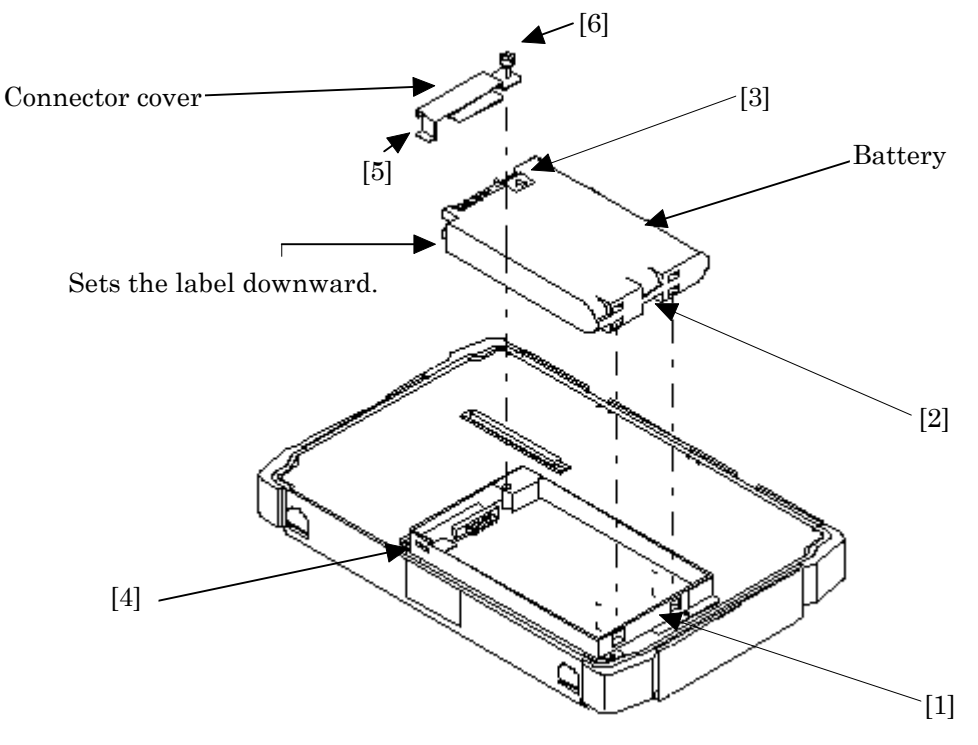

**Fig. 3.5-2 Installing/Removing battery**

#### SECTION 3 SETUP

## **Removing battery**

- 1. Turn-off the power switch on the left side of the MD6430A.
- 2. If the AC/DC adaptor is installed , removes surely.
- 3. Remove the MU643000A/B/C/K unit from the MD6430A main-frame, following to the procedure described before in the paragraph "Installing/Removing unit".
- 4. Unscrew the connector cover with a flat-blade screwdriver.
- 5. Remove the connector cover.
- 6. Pinch-up the part indicated by an arrow. And then, remove the battery.

### **3.5.3 Installing/Removing front protection cover**

The front protection cover must be installed or removed in the following procedure.

### ■ Installing protection cover

- 1. Cover the front panel of the MD6430A over with the protection cover so that the logo "Anritsu" is at the front.
- 2. Press the cover down until it clicks into place.

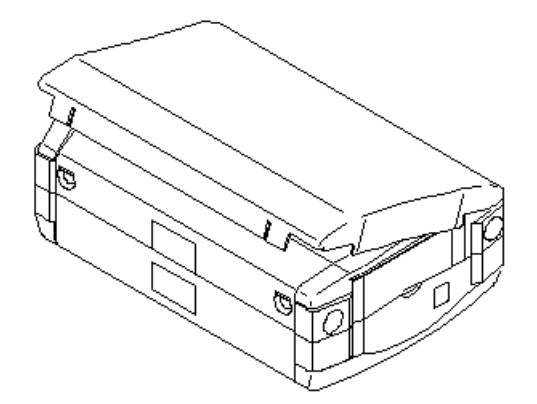

**Fig. 3.5-3 Installing/Removing front protection cover**

### **Removing protection cover**

1. From underneath, uncover the protection cover.

Note:When you lift up the MD6430A covered with the protection cover, be sure to hold both the MD6430A main-frame and the cover.

Otherwise, the MD6430A may slip from the cover, and drop down to the floor.

### SECTION 3 SETUP

# **Section 4 Panel Description**

## **4.1 Front Panel**

This section shows a front panel layout of the MD6430A and explains the functions of each part.

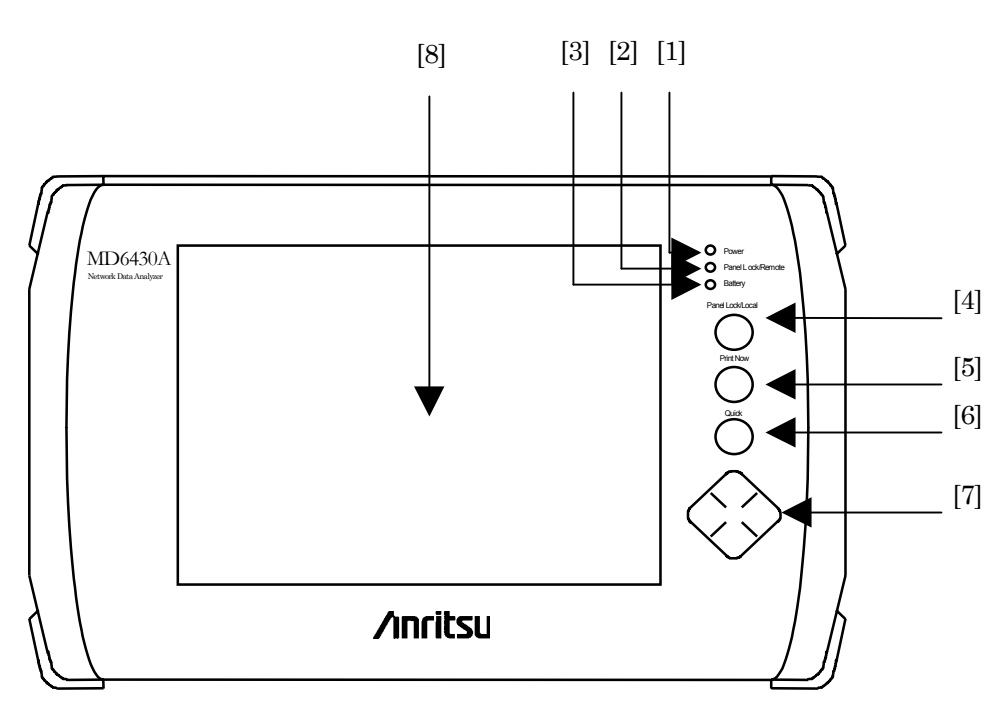

**Fig. 4.1-1 Front Panel**

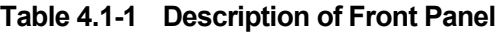

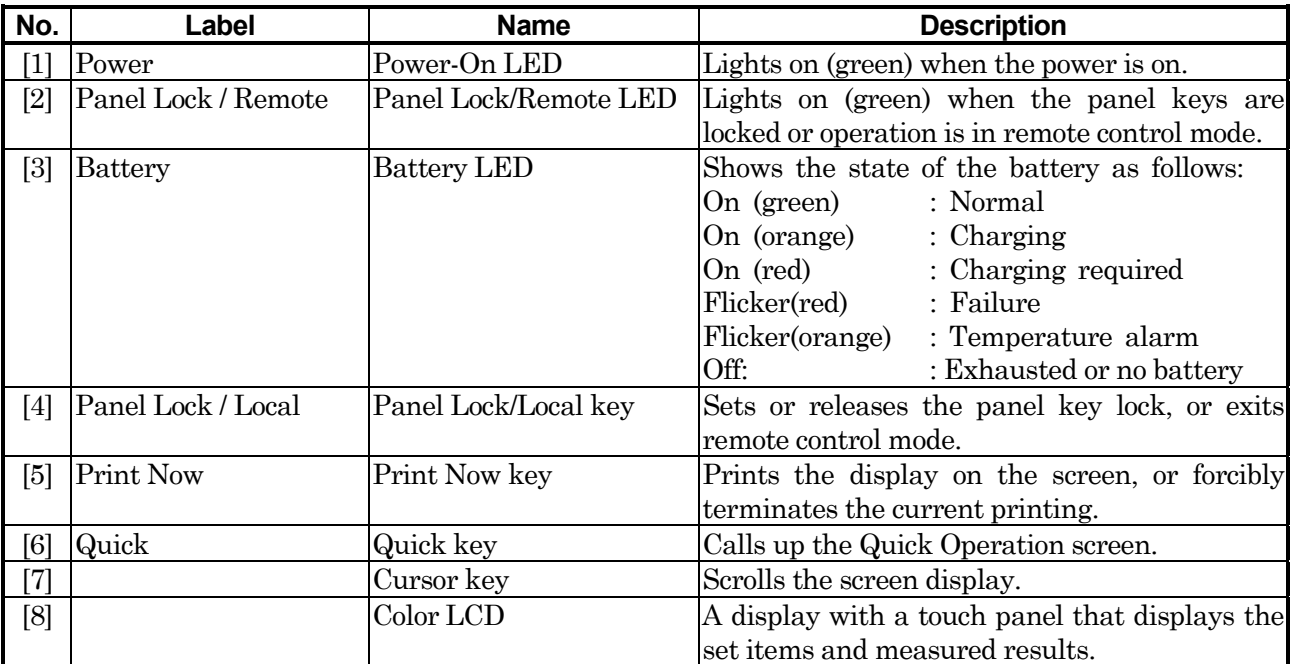

\* : The [4],[5],[6] and [7] keys are generically called Panel key.

# **4.2 Right Side Panel**

## **4.2.1 MU643000A/B/C/K**

This section shows a right panel layout of the MD6430A configured with a built-in MU643000A/B/C/K interface unit, and explains the functions of each part.

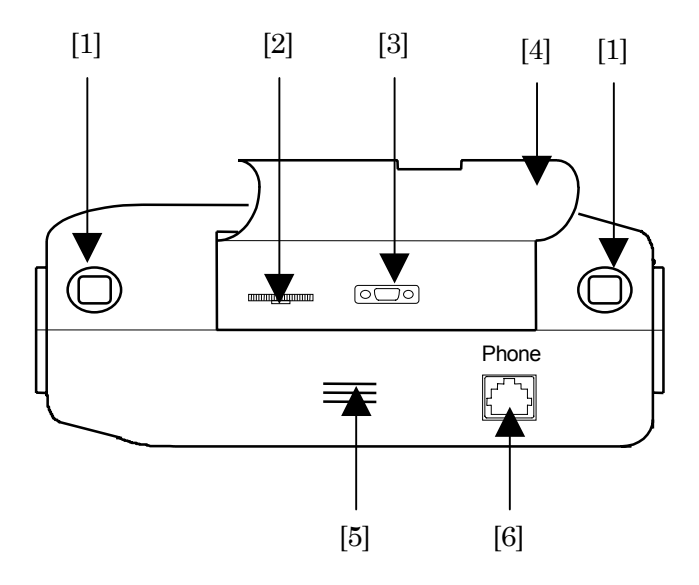

**Fig. 4.2-1 Right Side Panel**

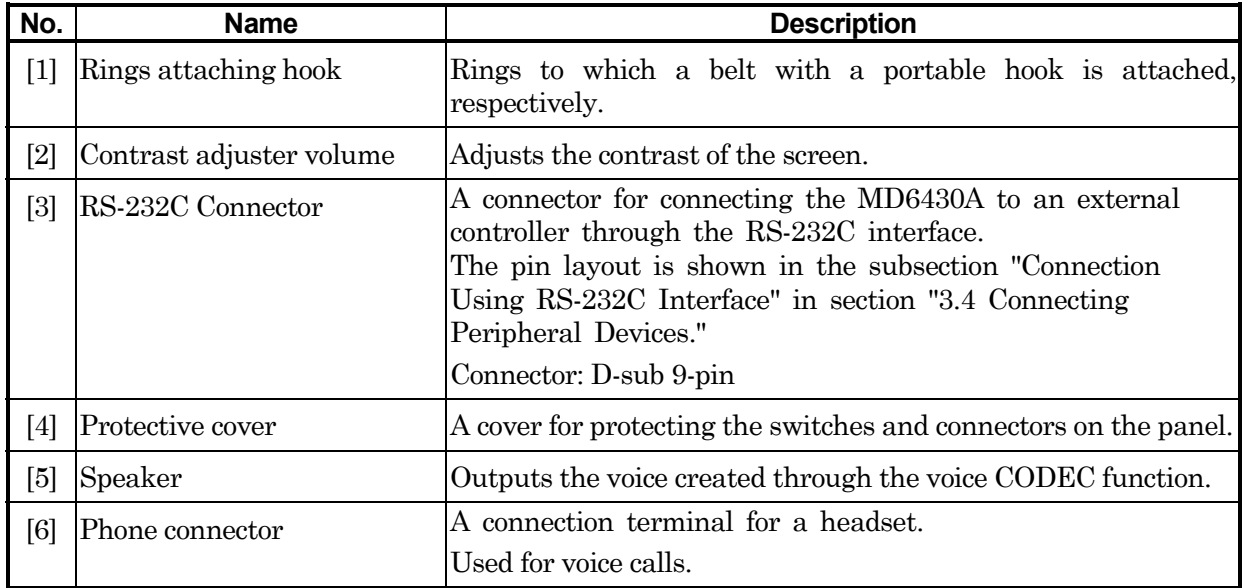

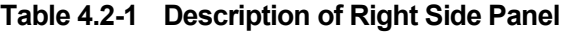

## **4.3 Left Side Panel**

## **4.3.1 MU643000A/B/C/K**

This section shows a left panel layout of the MD6430A configured with a built-in MU643000A/B/C/K interface unit, and explains the functions of each part.

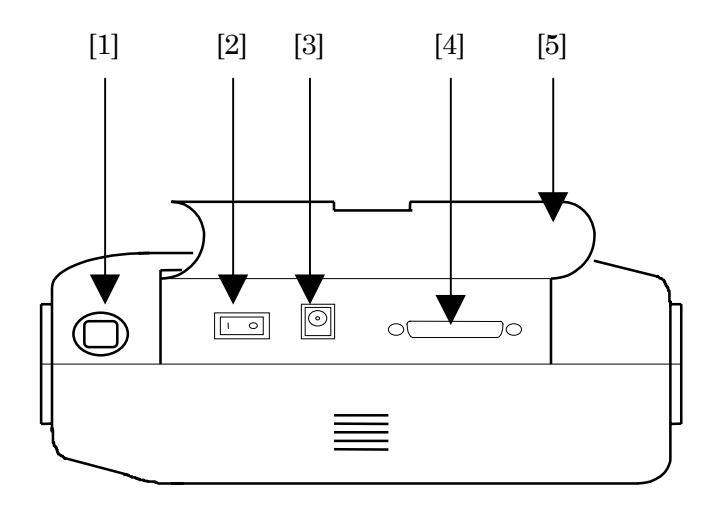

**Fig. 4.3-1 Left Side Panel**

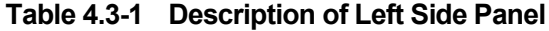

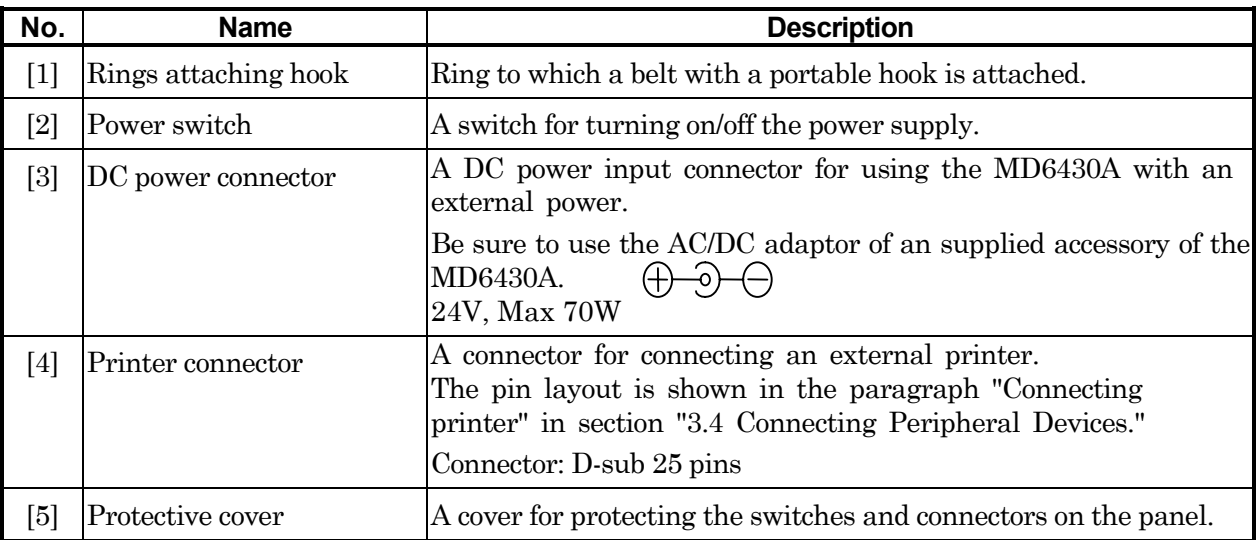

# **4.4 Top Panel**

## **4.4.1 MU643000A/B/C/K**

This section shows a top panel layout of the MD6430A configured with a built-in MU643000A/B/C/K interface unit, and explains the functions of each part.

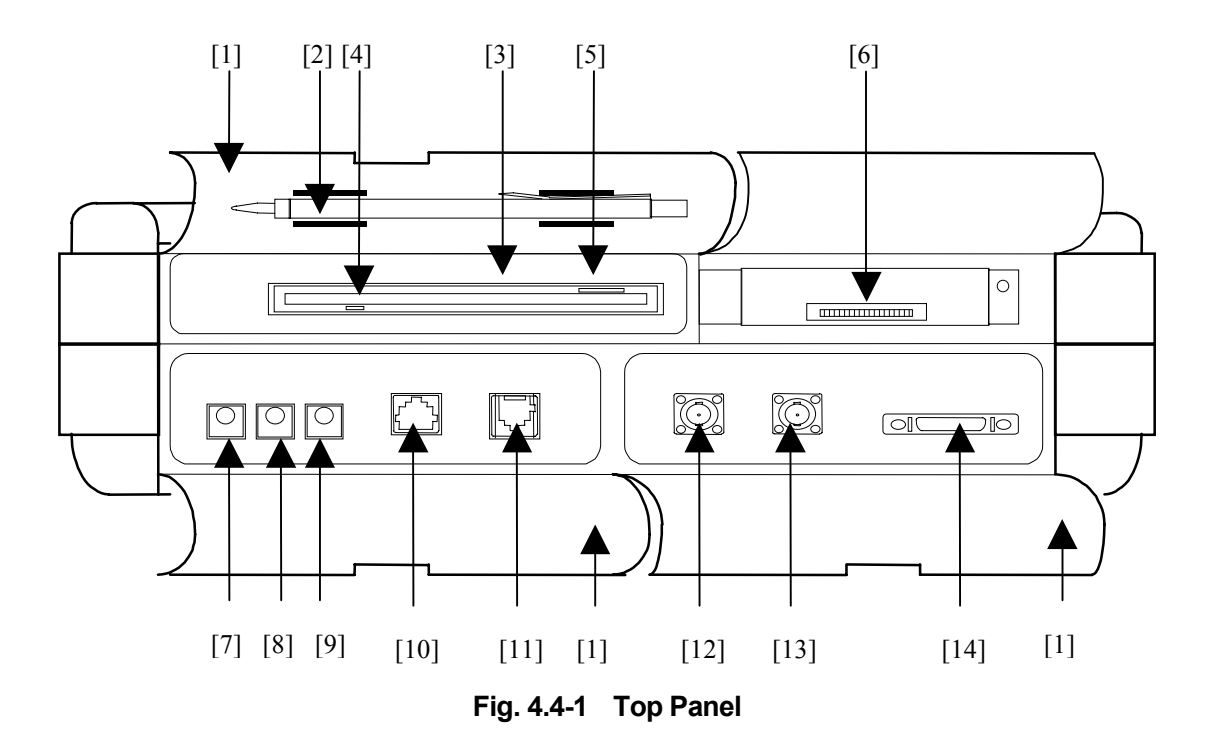

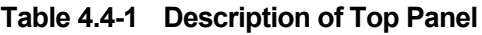

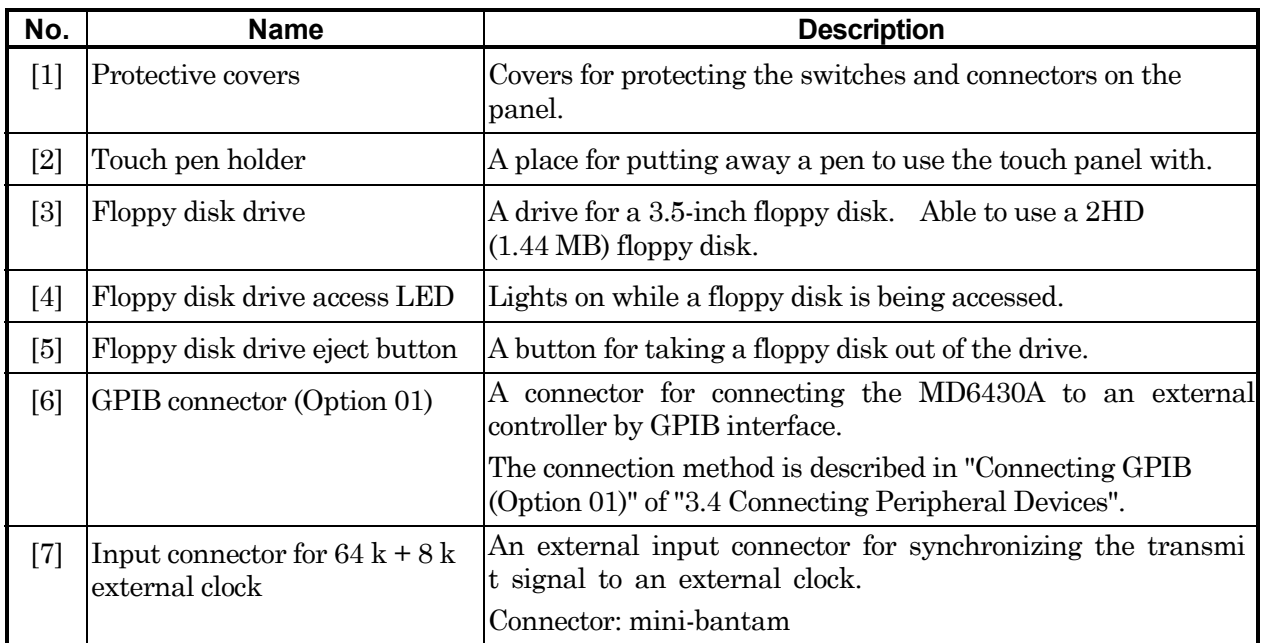

### SECTION 4 PANEL DESCRIPTION

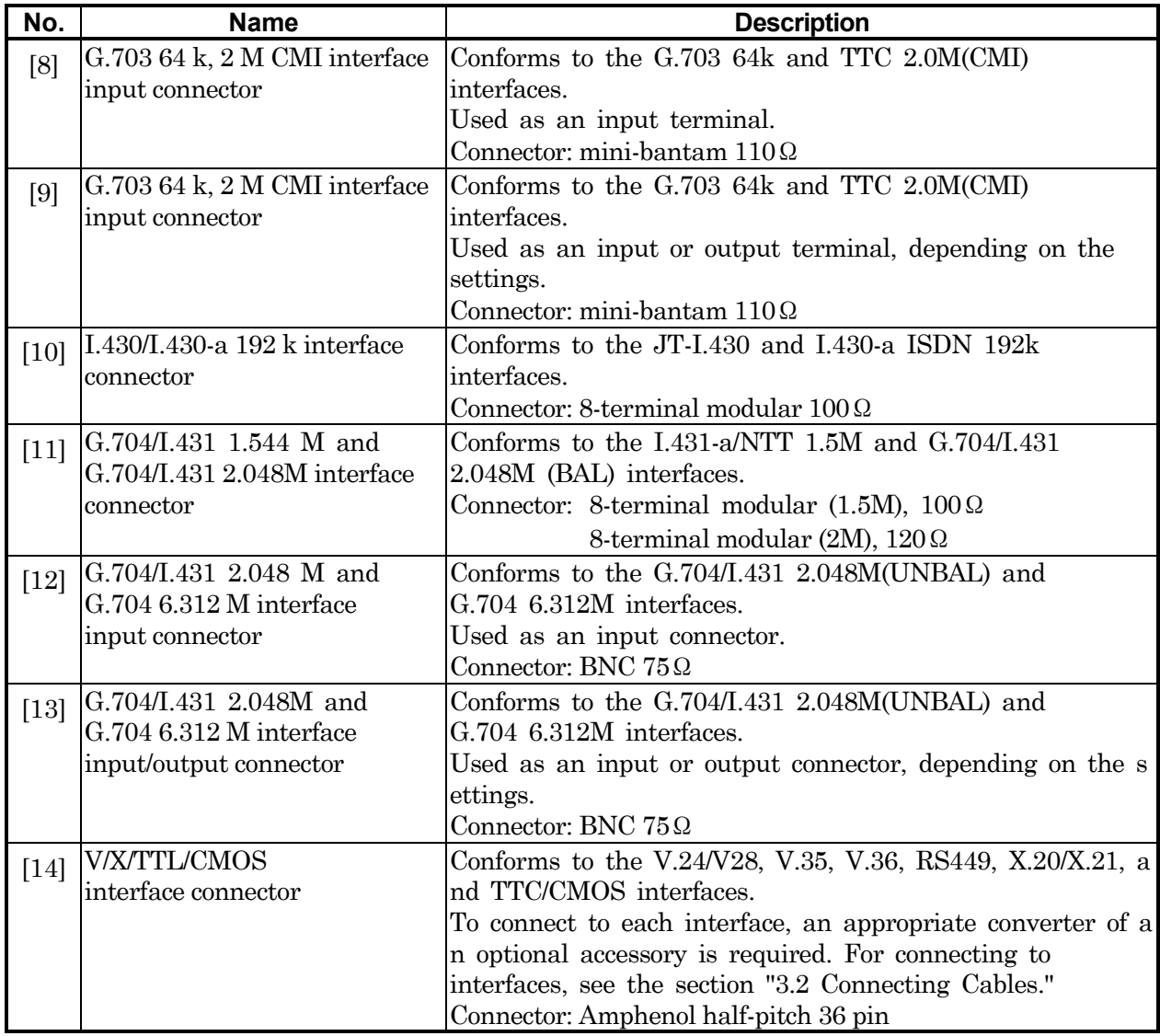

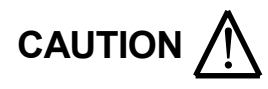

Make sure that the access LED is not turned on when taking out a floppy disk.

## **4.5 Bottom Panel**

## **4.5.1 MU643000A/B/C/K**

This section shows a bottom panel layout of the MD6430A configured with a built-in MU643000A/B/C/K interface unit, and explains the functions of each part.

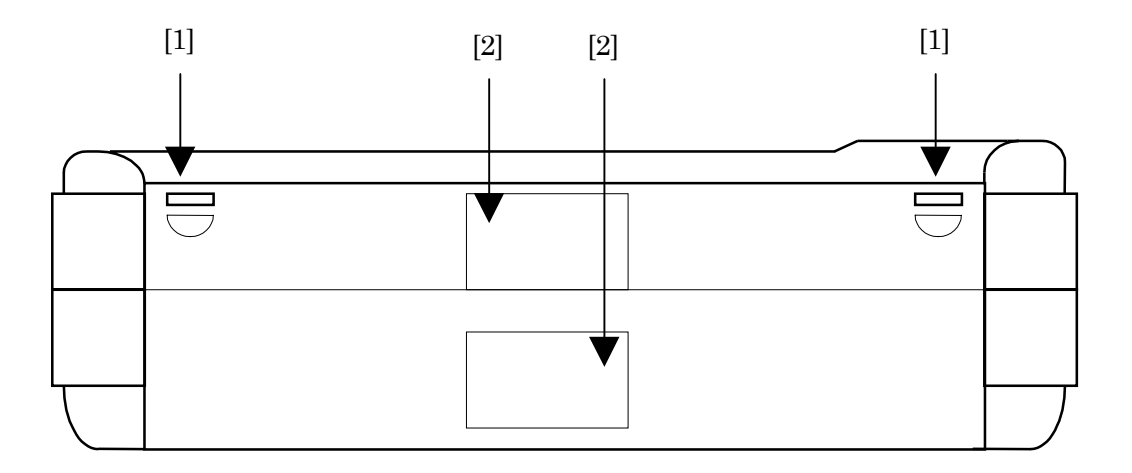

**Fig. 4.5-1 Bottom Panel**

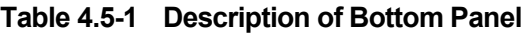

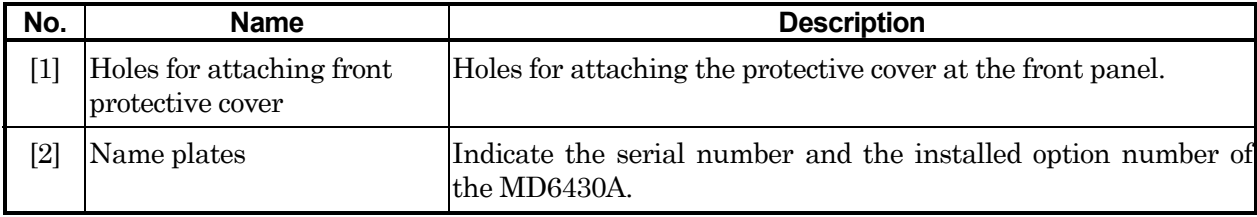

# **4.6 Rear Panel**

## **4.6.1 MU643000A/B/C/K**

This section shows a rear panel layout of the MD6430A configured with a built-in MU643000A/B/C/K interface unit, and explains the functions of each part.

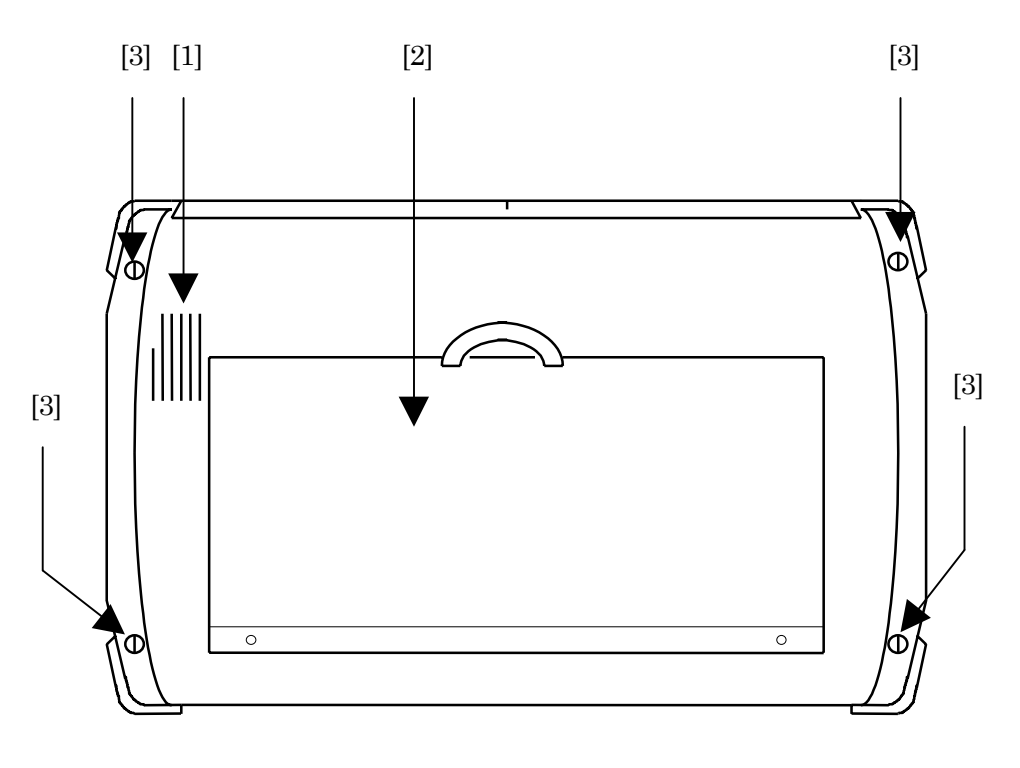

**Fig. 4.6-1 Rear Panel**

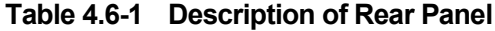

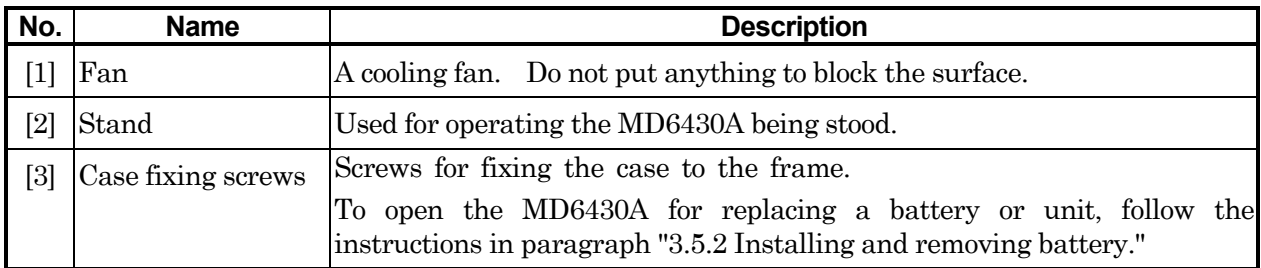

**Section 5 Screens**

# **5.1 Screen Configuration (Layer Structure)**

The configuration of main-screens and sub-screens of the MD6430A is shown in the following table.

In this manual, each screen is represented as "main-screen:sub-screen".

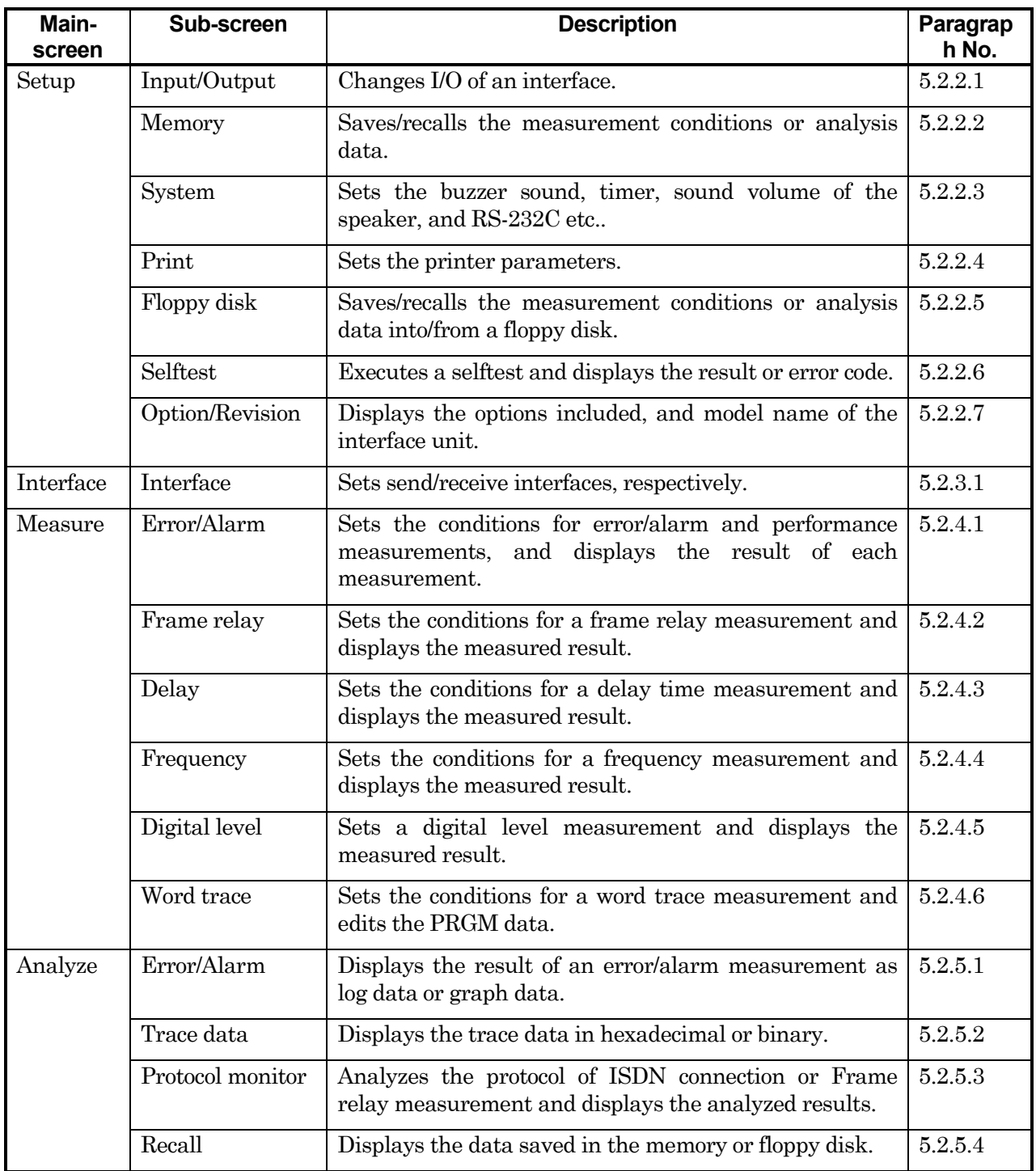

## 5.1 Screen Configuration (Layer Structure)

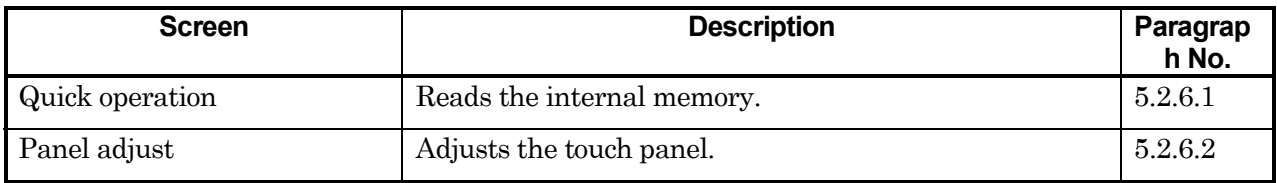

## **5.2 Description of Each Screen**

## **5.2.1 Common area**

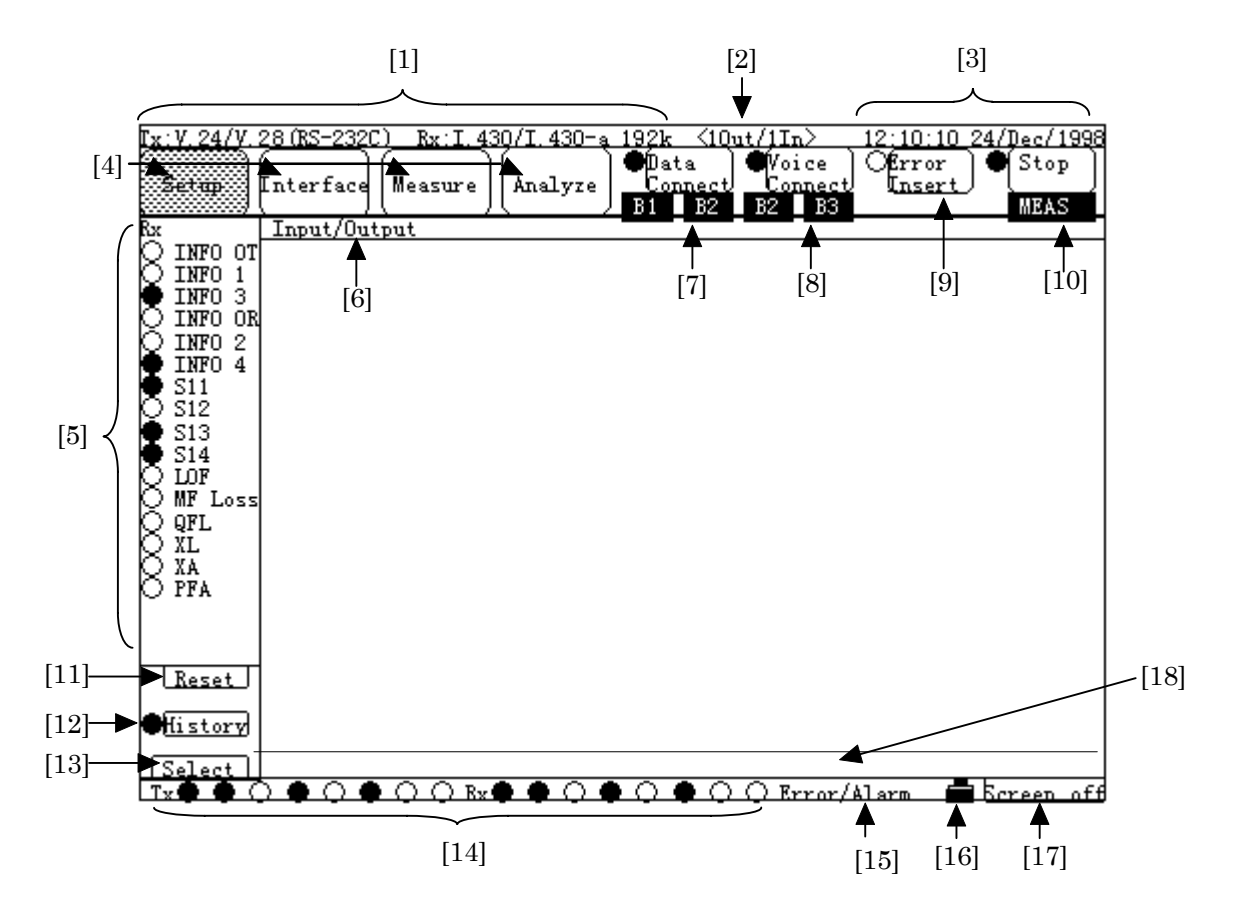

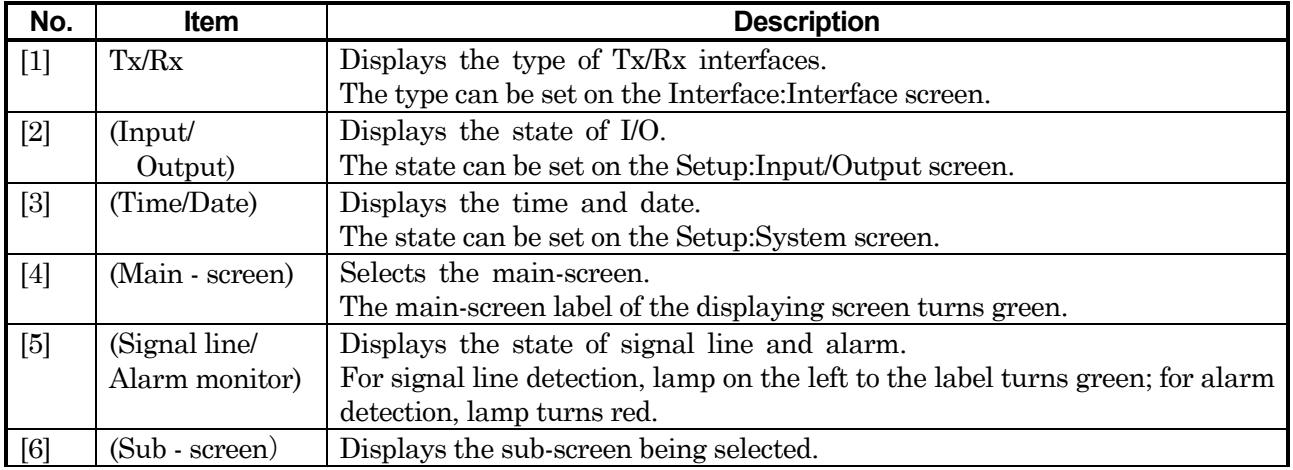

## 5.2 Description of Each Screen

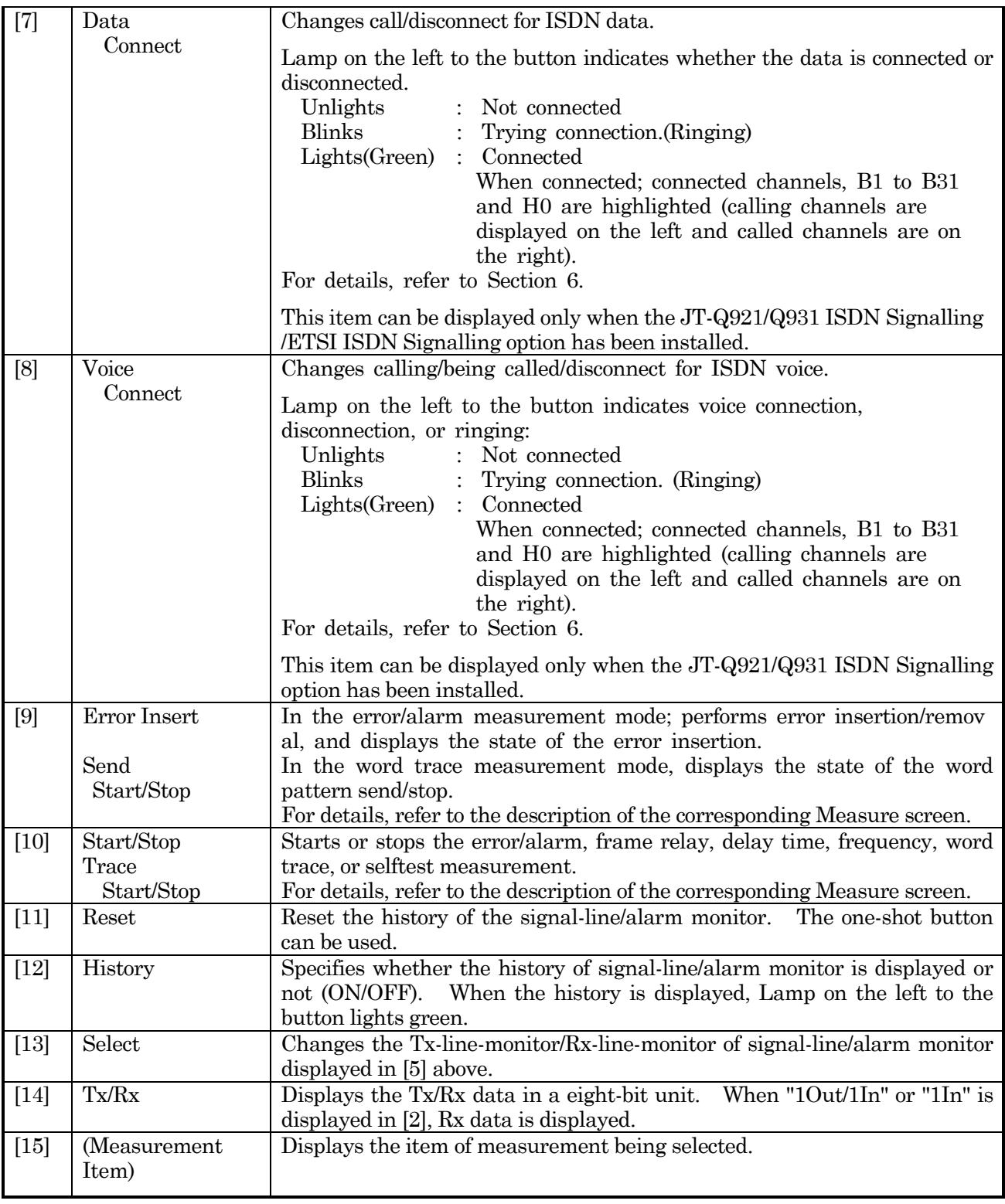

### SECTION 5 SCREEN

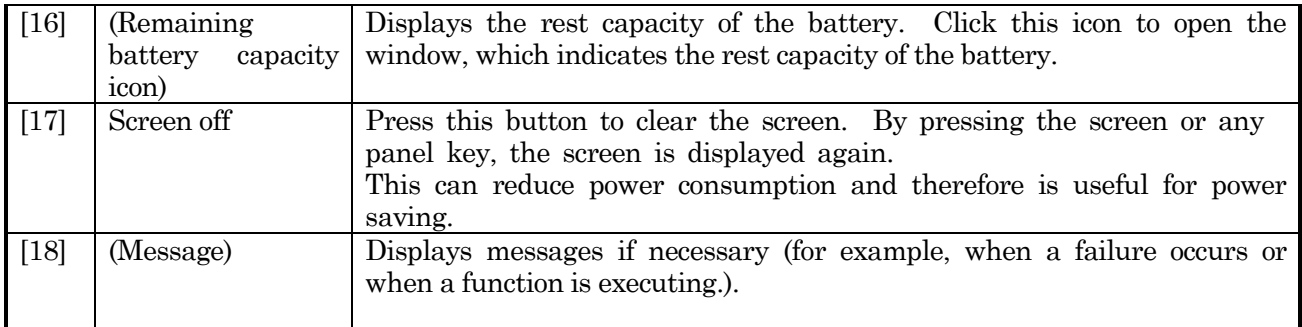

5.2 Description of Each Screen

## **5.2.2 Setup screen**

### **5.2.2.1 Input/Output sub-screen**

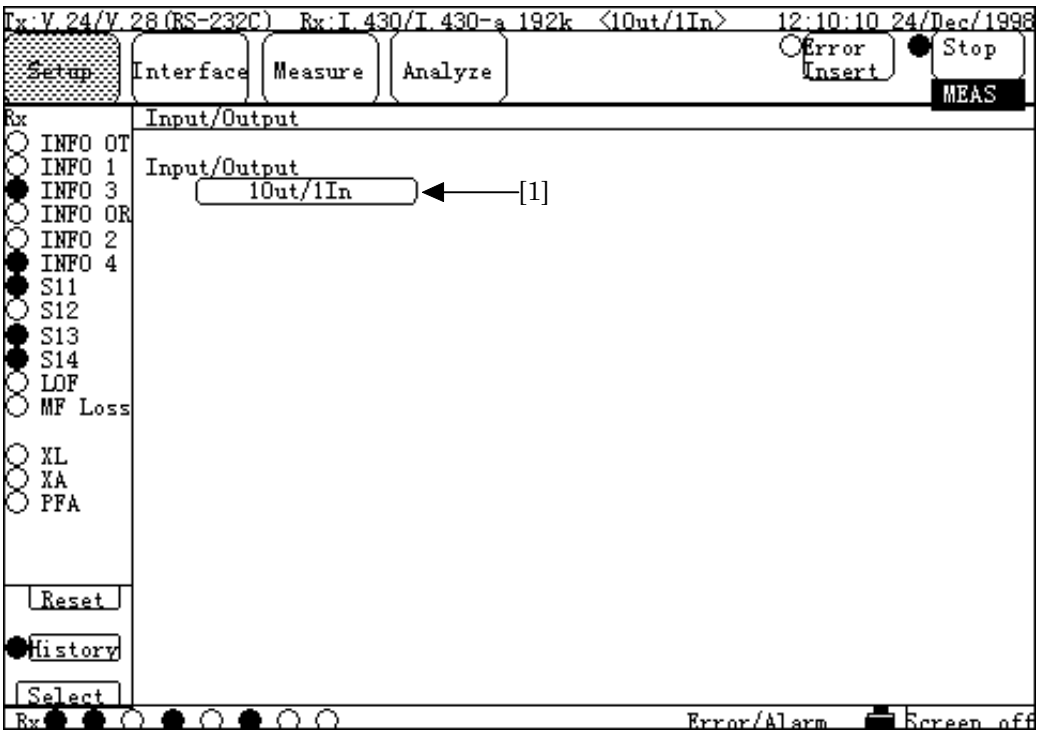

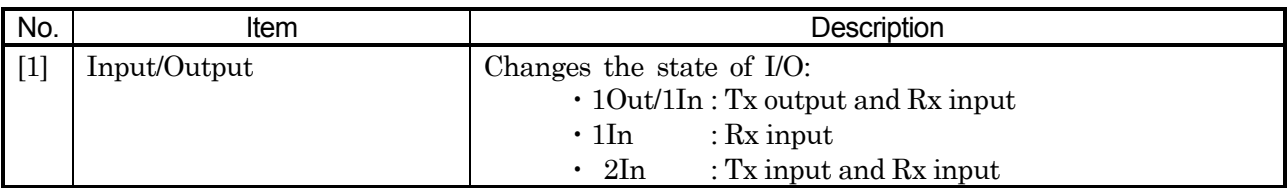

## **5.2.2.2 Memory sub-screen**

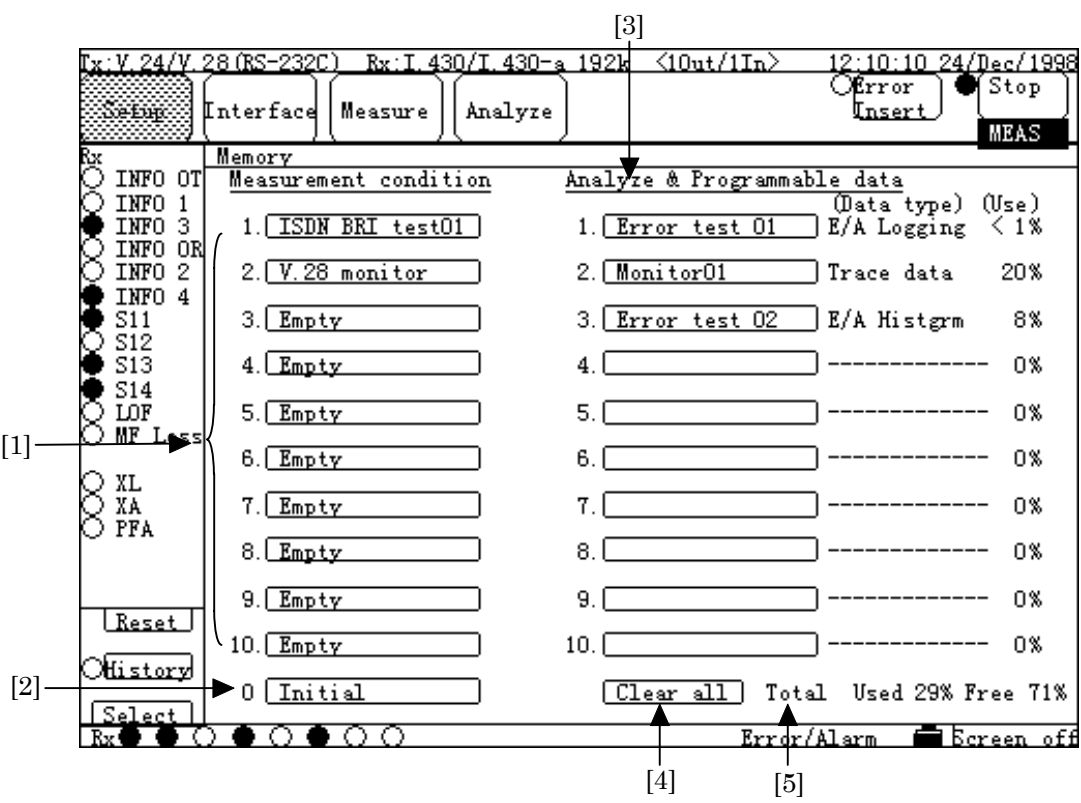

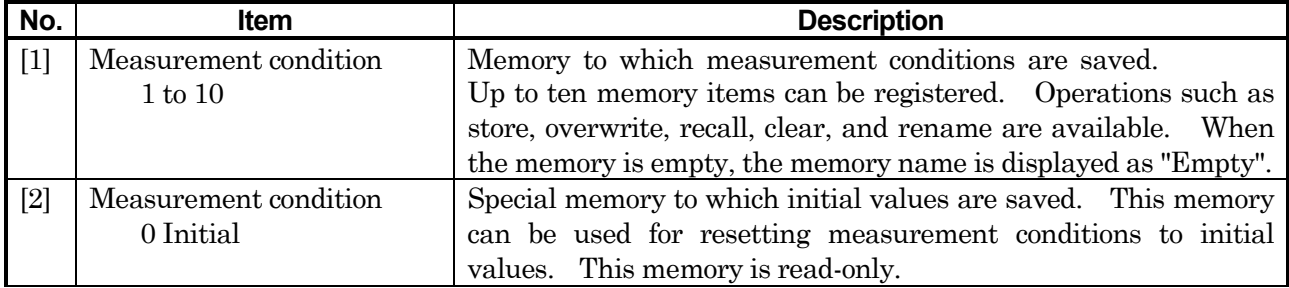

## 5.2 Description of Each Screen

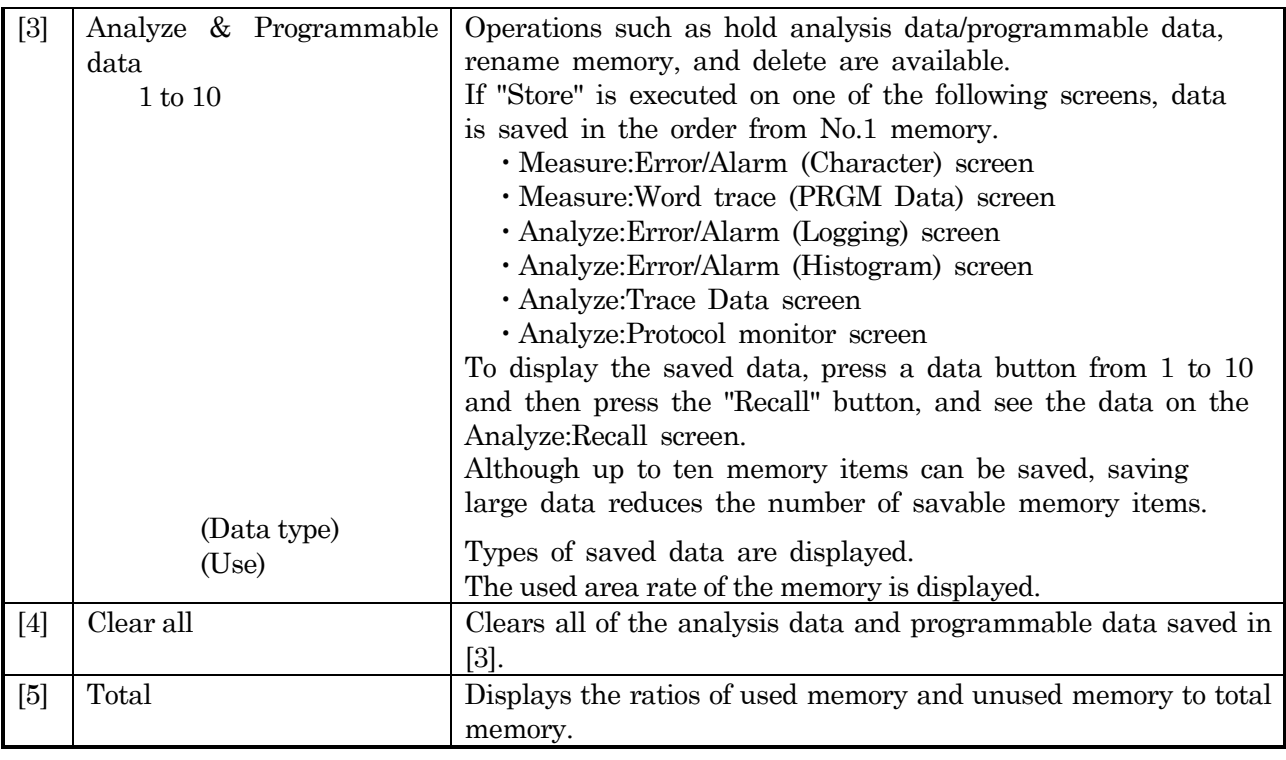

For details, refer to para. 6.3 "Saving memory".

### **5.2.2.3 System sub-screen**

### ■ Common display

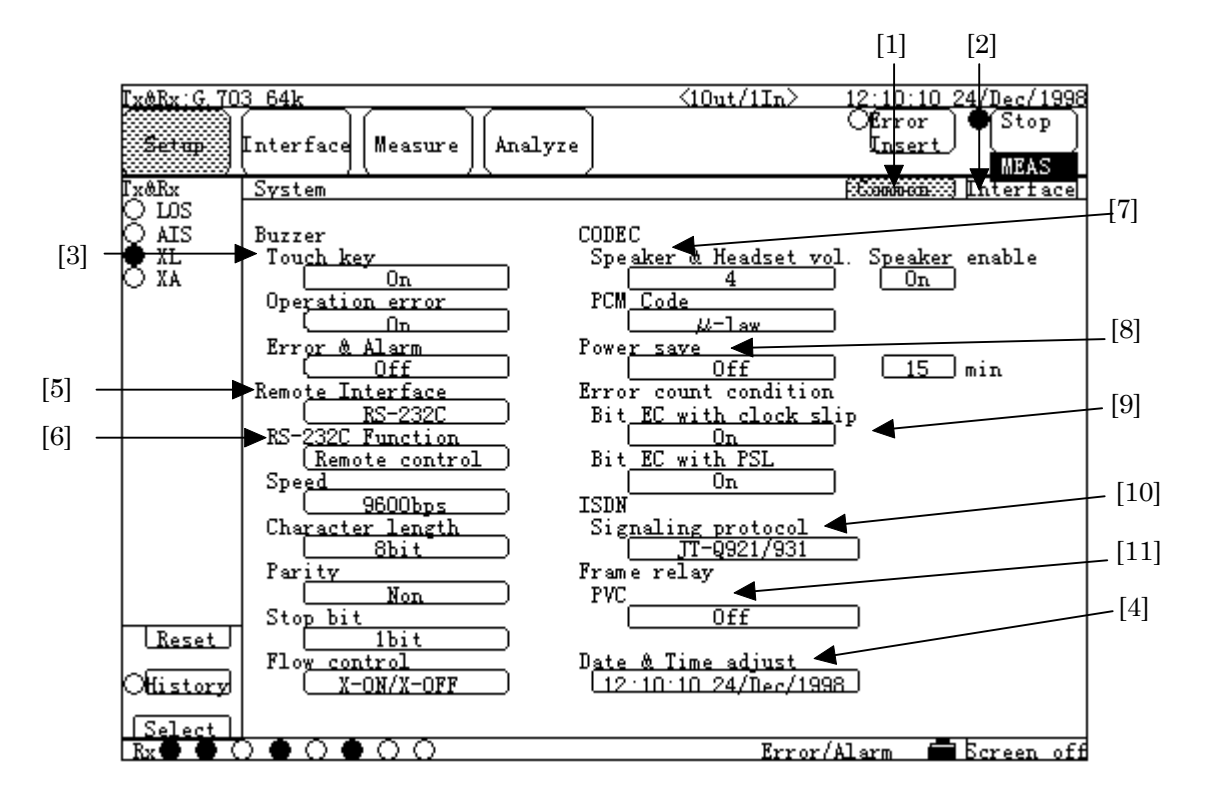

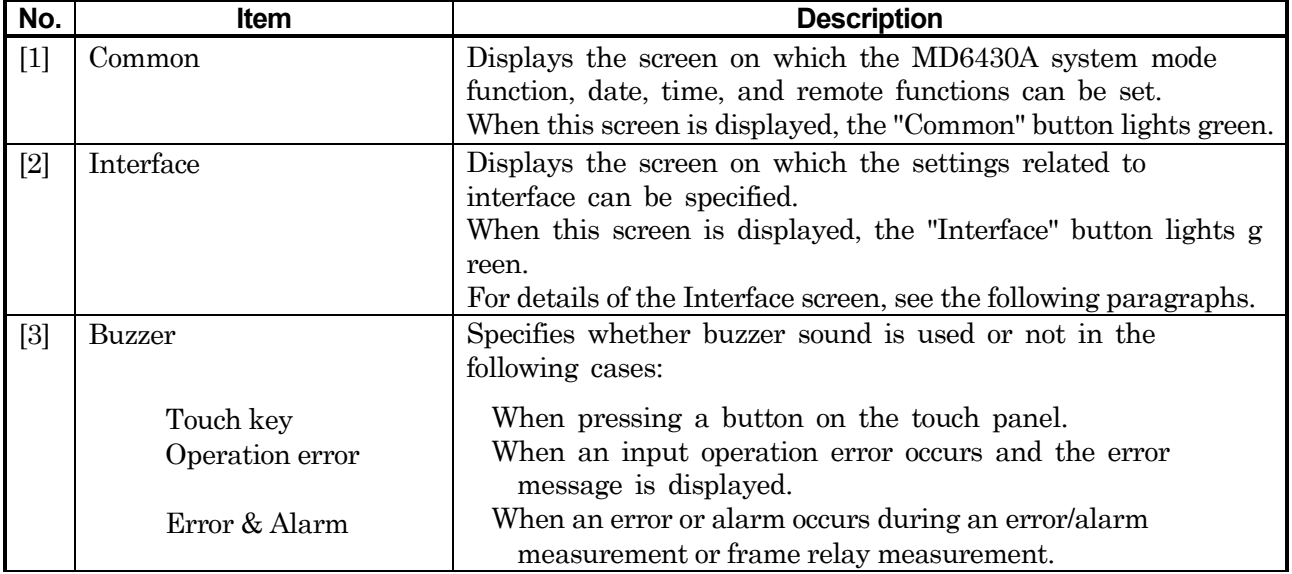

## 5.2 Description of Each Screen

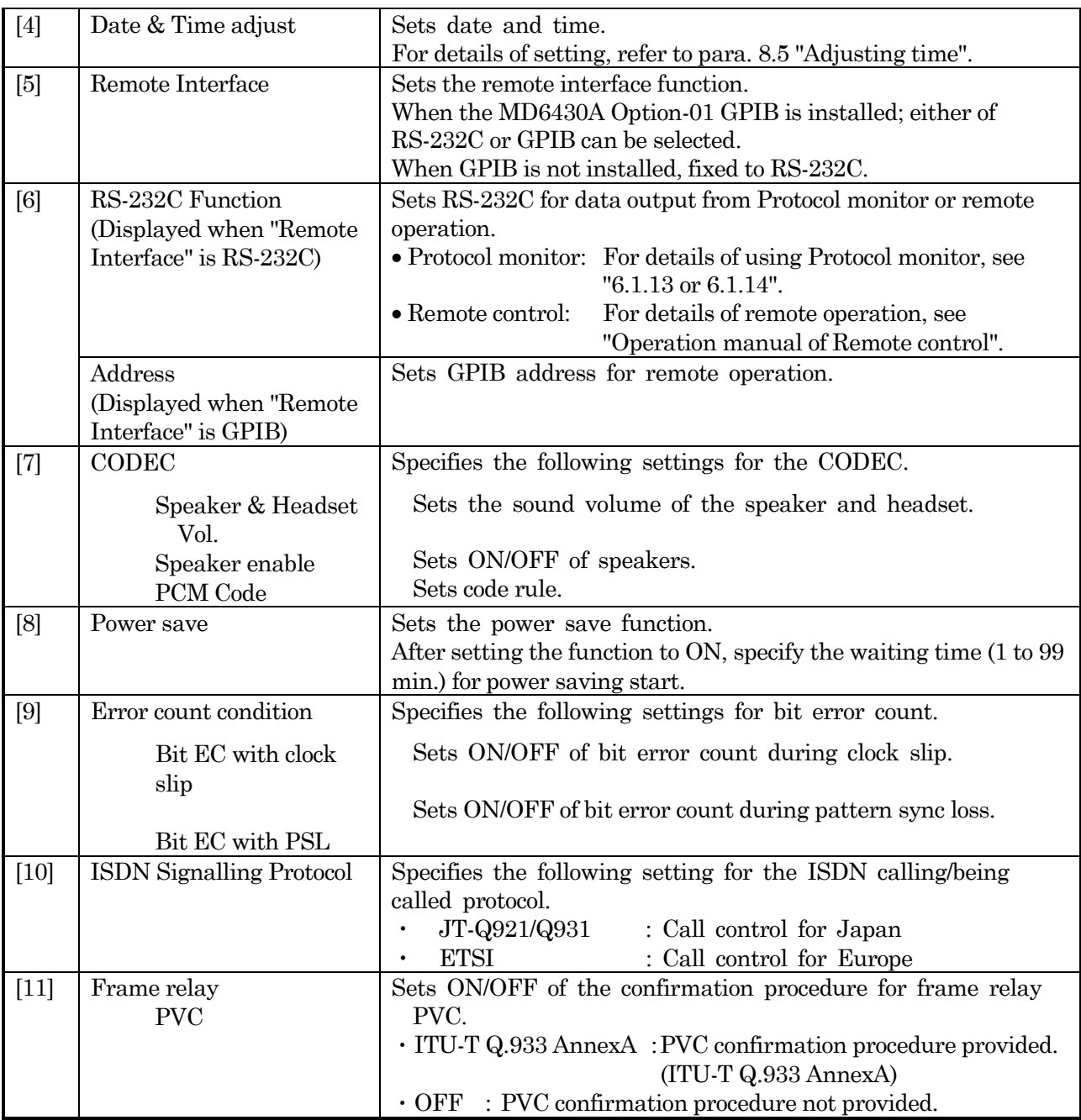

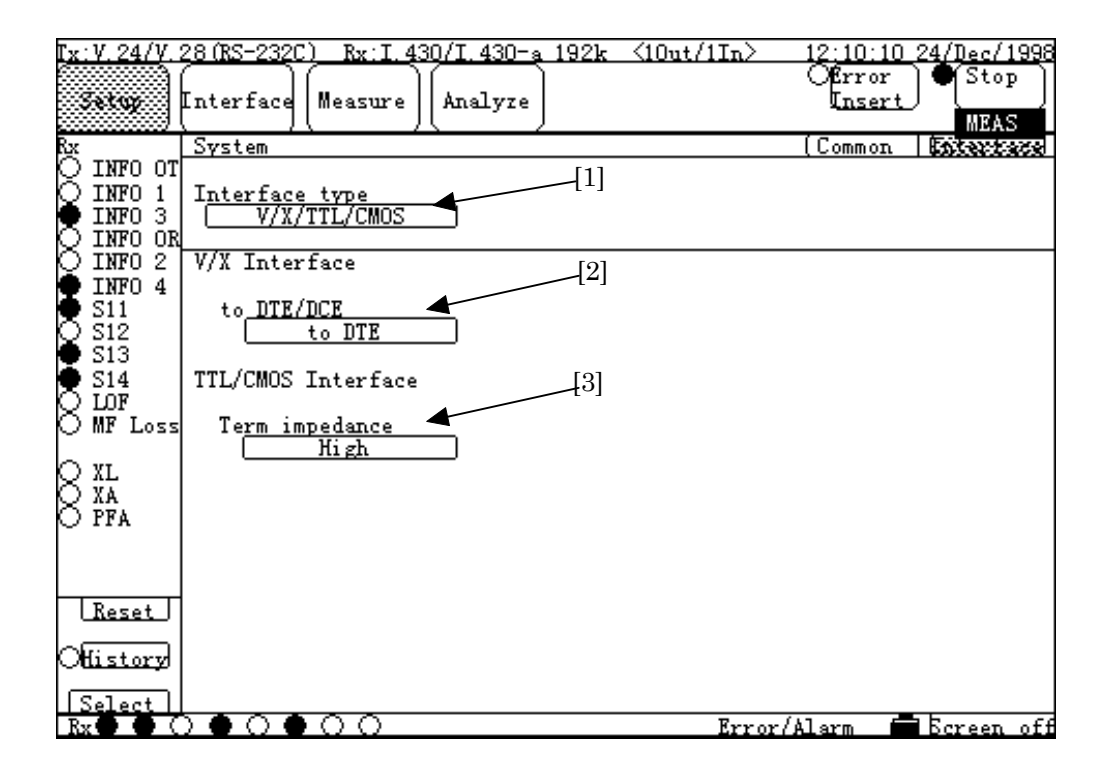

## **Interface display, Interface type: V/X/TTL/CMOS**

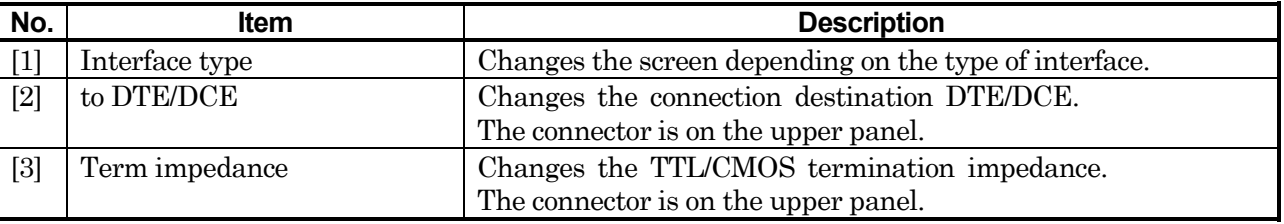

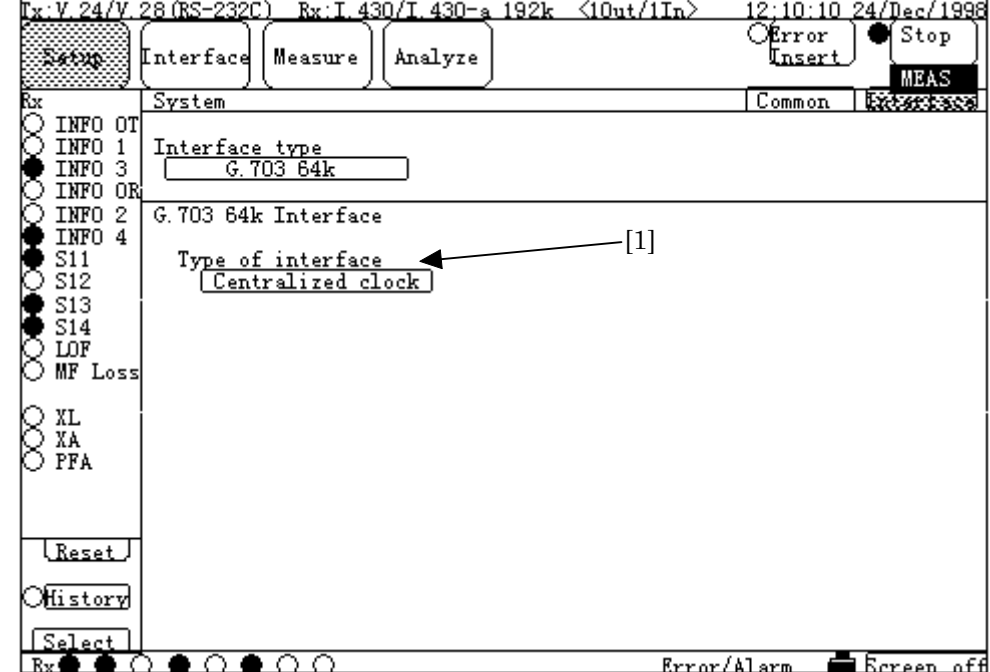

## **Interface display, Interface type: G.703 64k**

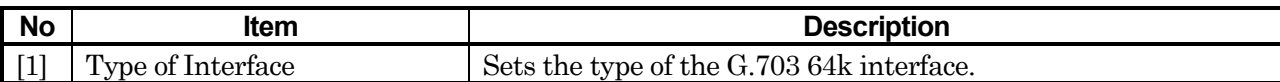

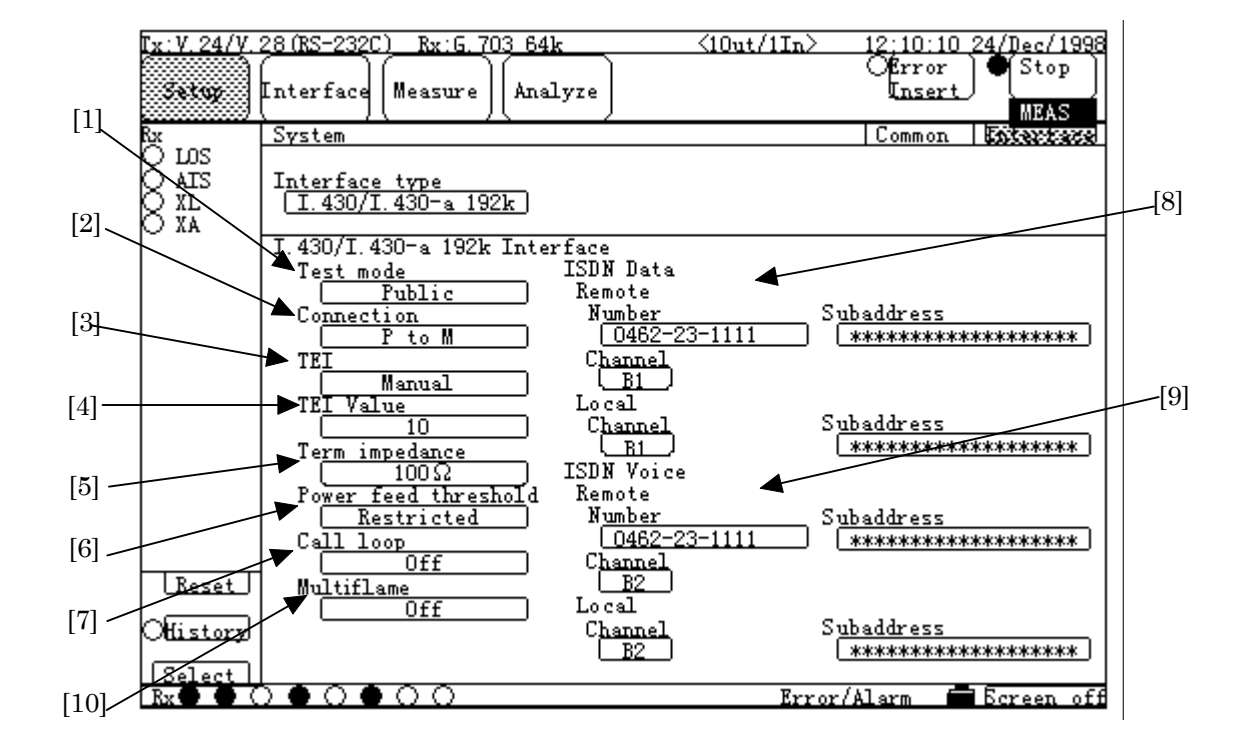

### **Interface display, Interface type: I.430/I.430-a 192k**

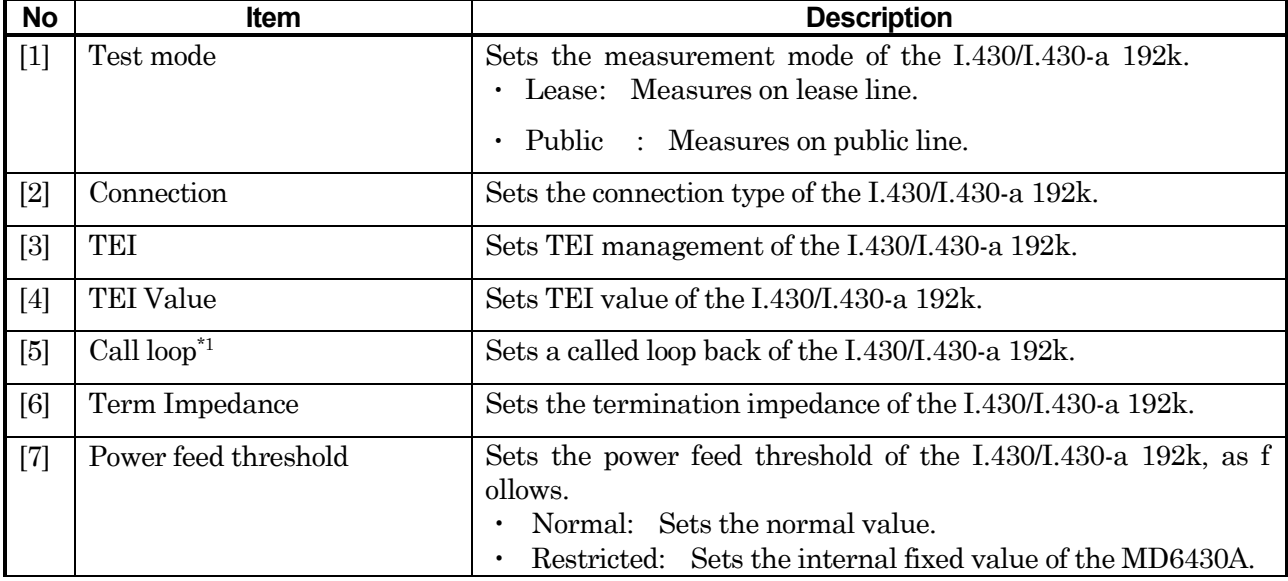

### 5.2 Description of Each Screen

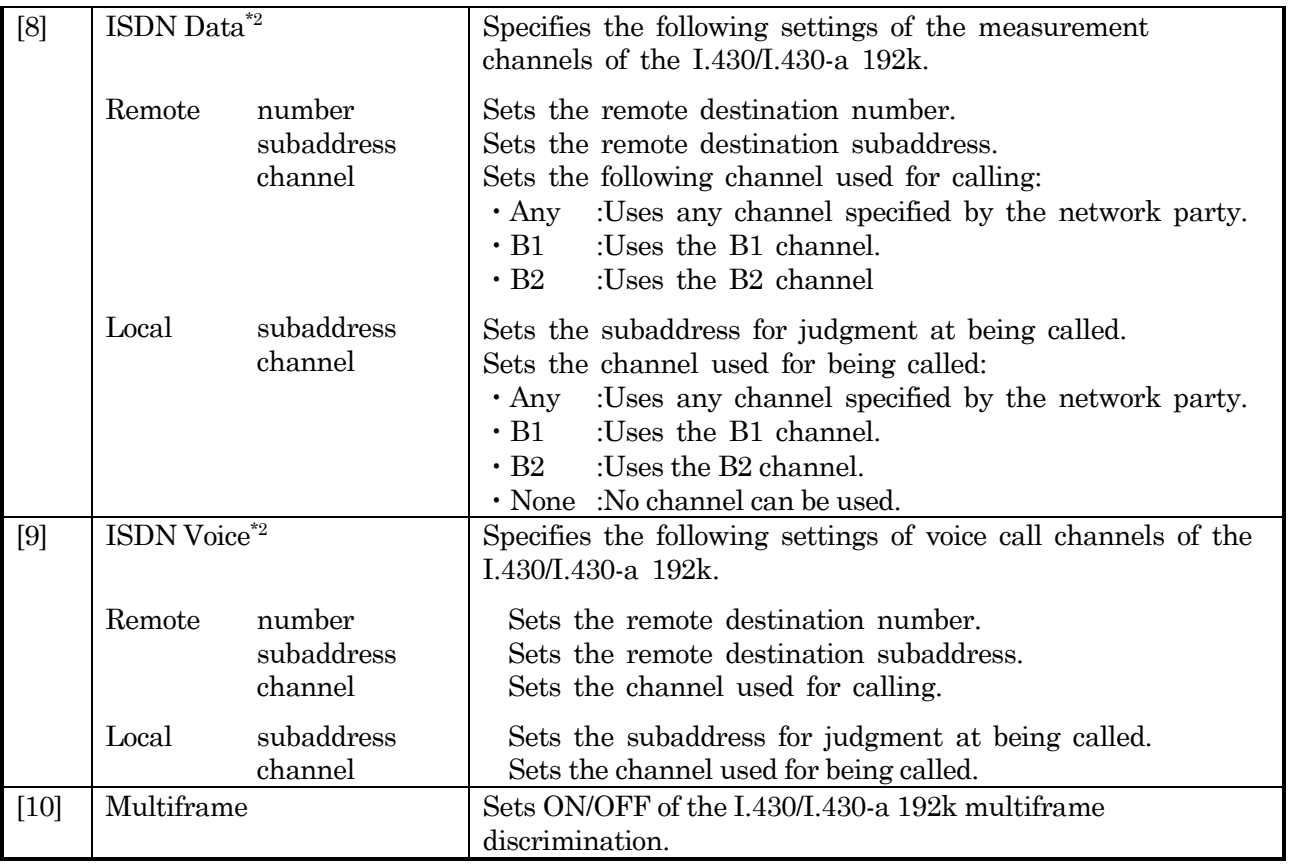

\*1:This allows the MD6430A to call itself to perform a loop back test on the public line.

\*2:Unless "Remote number" of "ISDN Data" is set, measurement cannot be executed. On the other hand, neither "Remote subaddress" or "Local subaddress" needs to be set (in other word, they can be remained to "\*\*\*\*\*\*\*\*\*\*\*\*\*\*\*\*\*\*\*") for measurement.

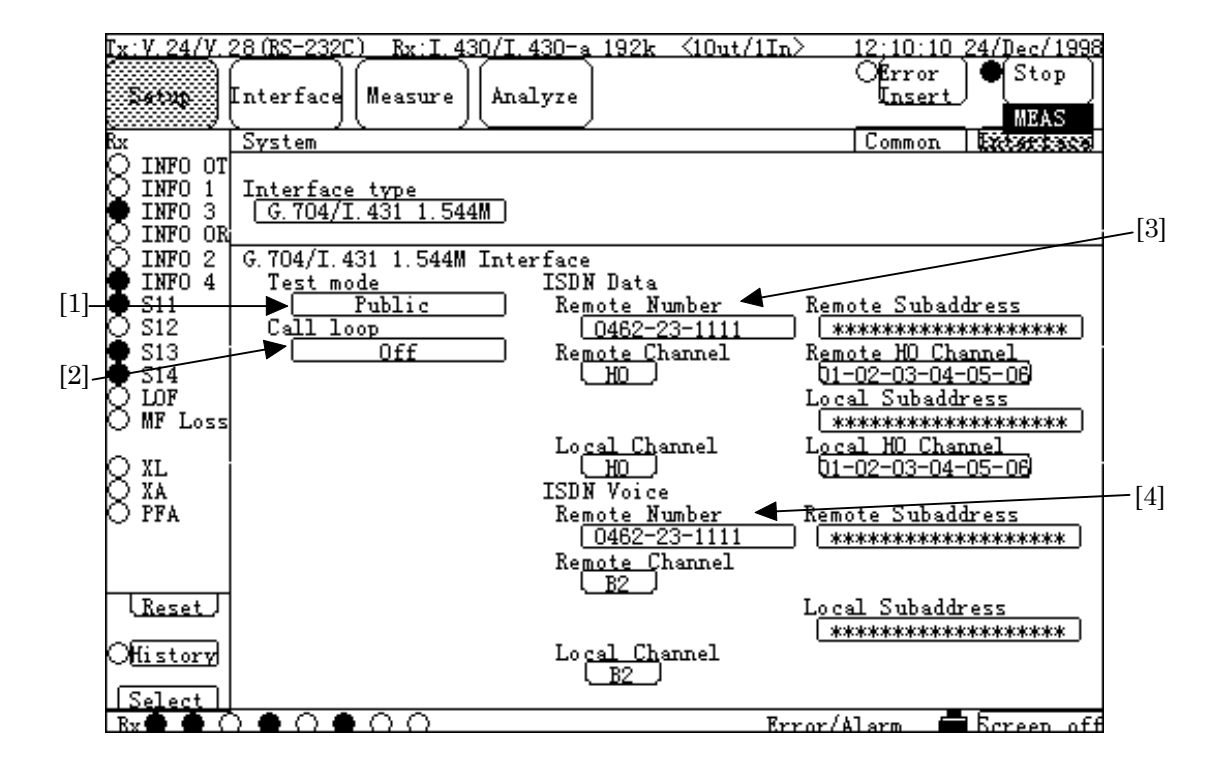

### **Interface display, Interface type: G.704/I.431 1.544M**

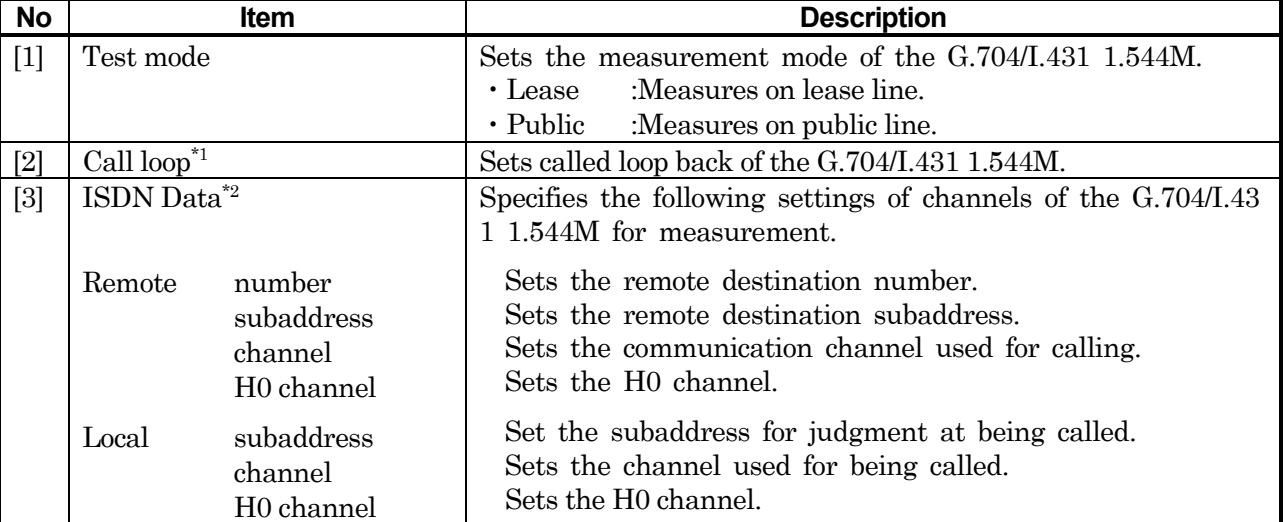
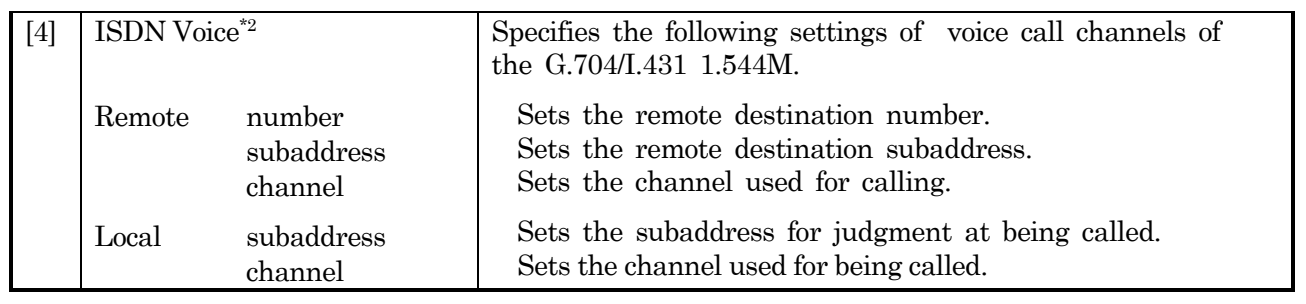

\*1 and \*2: Refer to page 5-15.

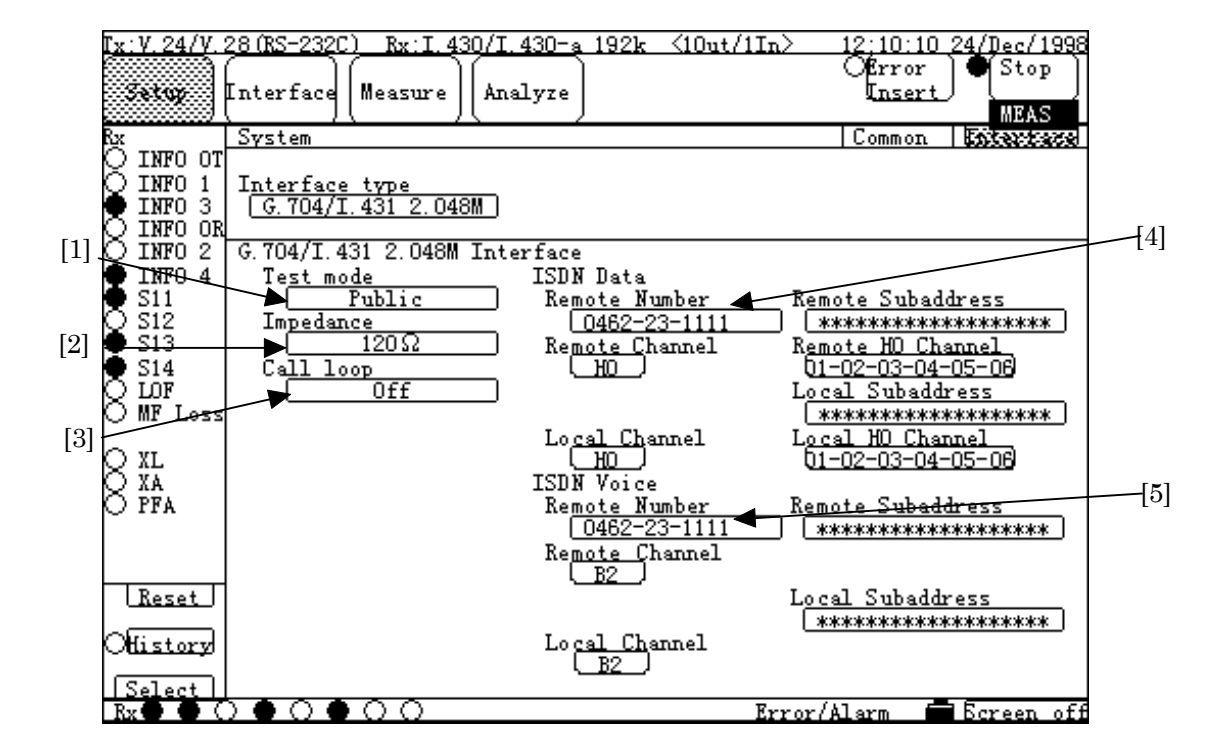

#### **Interface display, Interface type: G.704/I.431 2.048M**

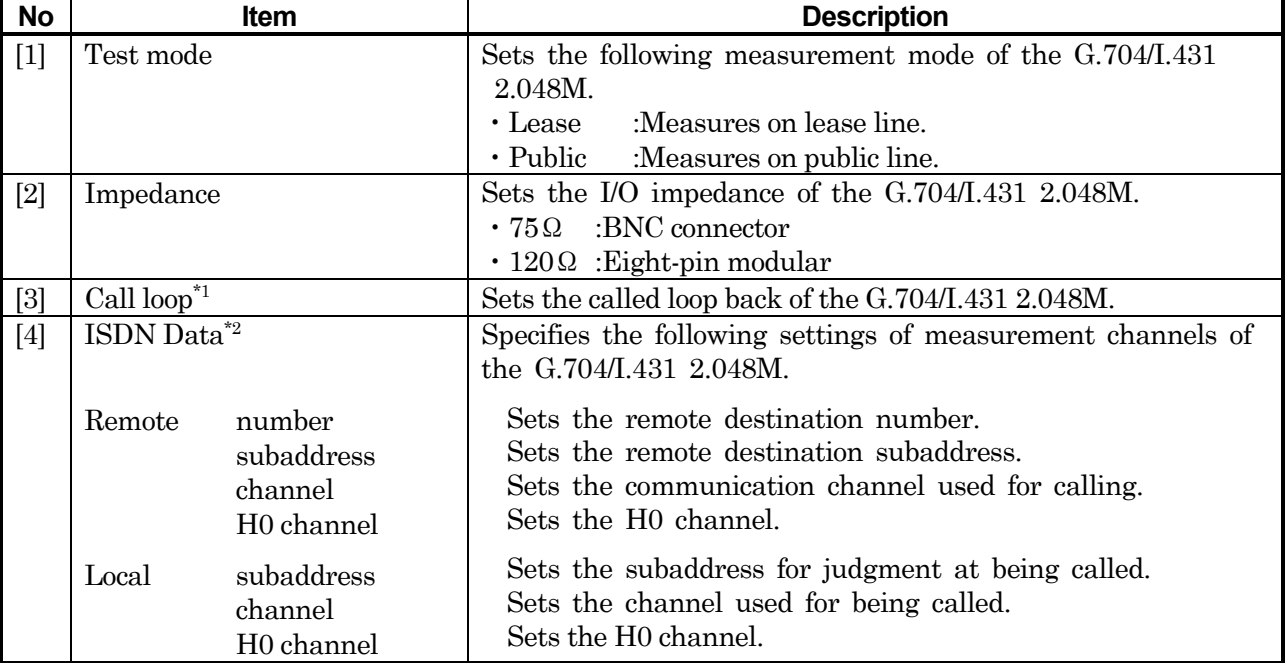

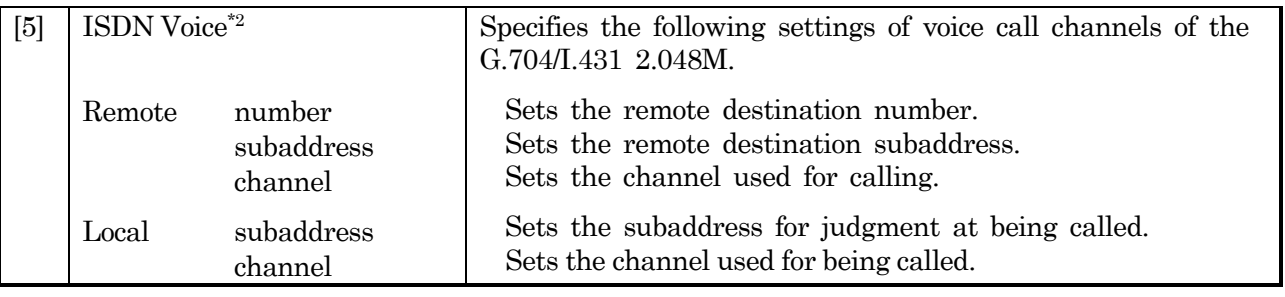

 $*1$  and  $*2$ : Refer to page 5-15.

#### **5.2.2.4 Print sub-screen**

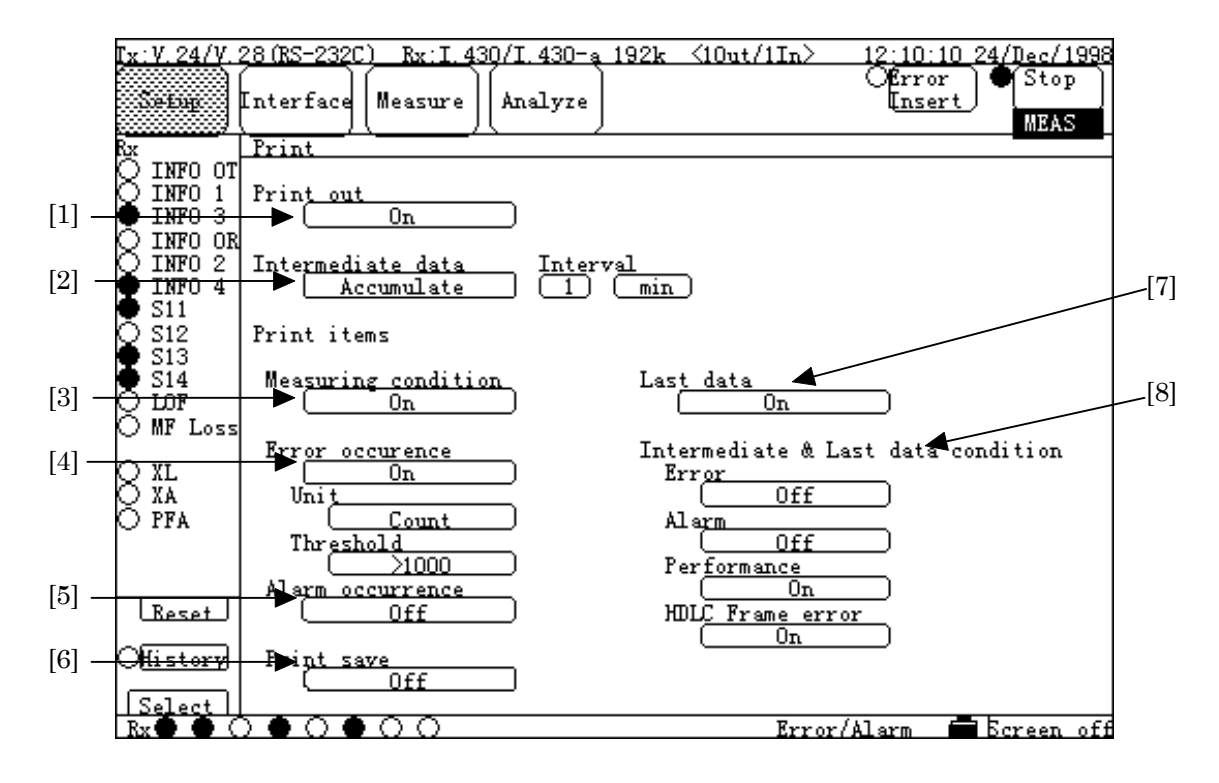

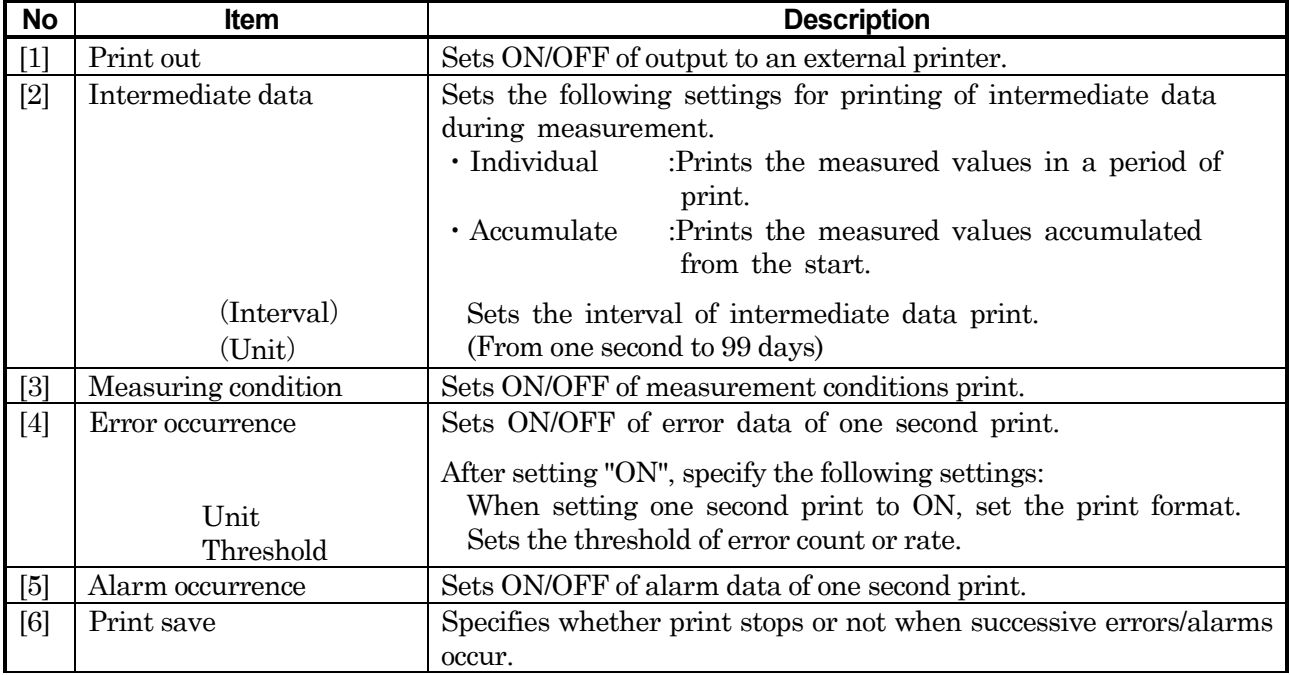

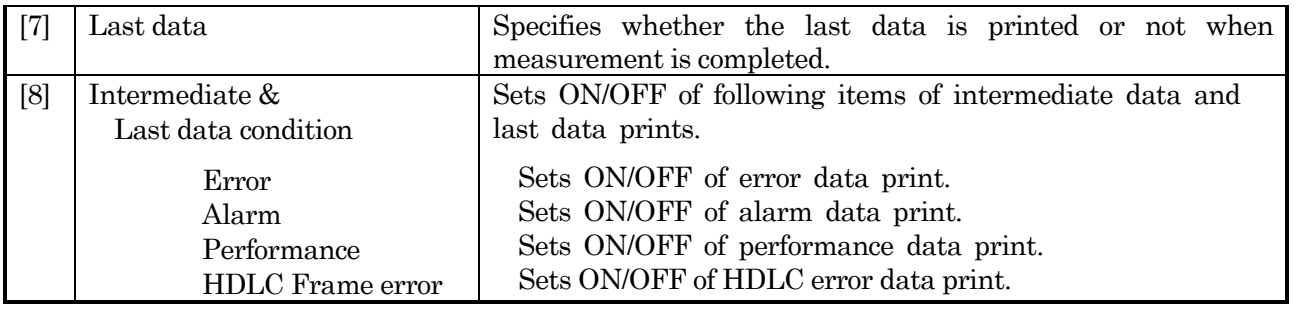

For details, refer to para. 6.2 "Printing".

### **5.2.2.5 Floppy disk sub-screen**

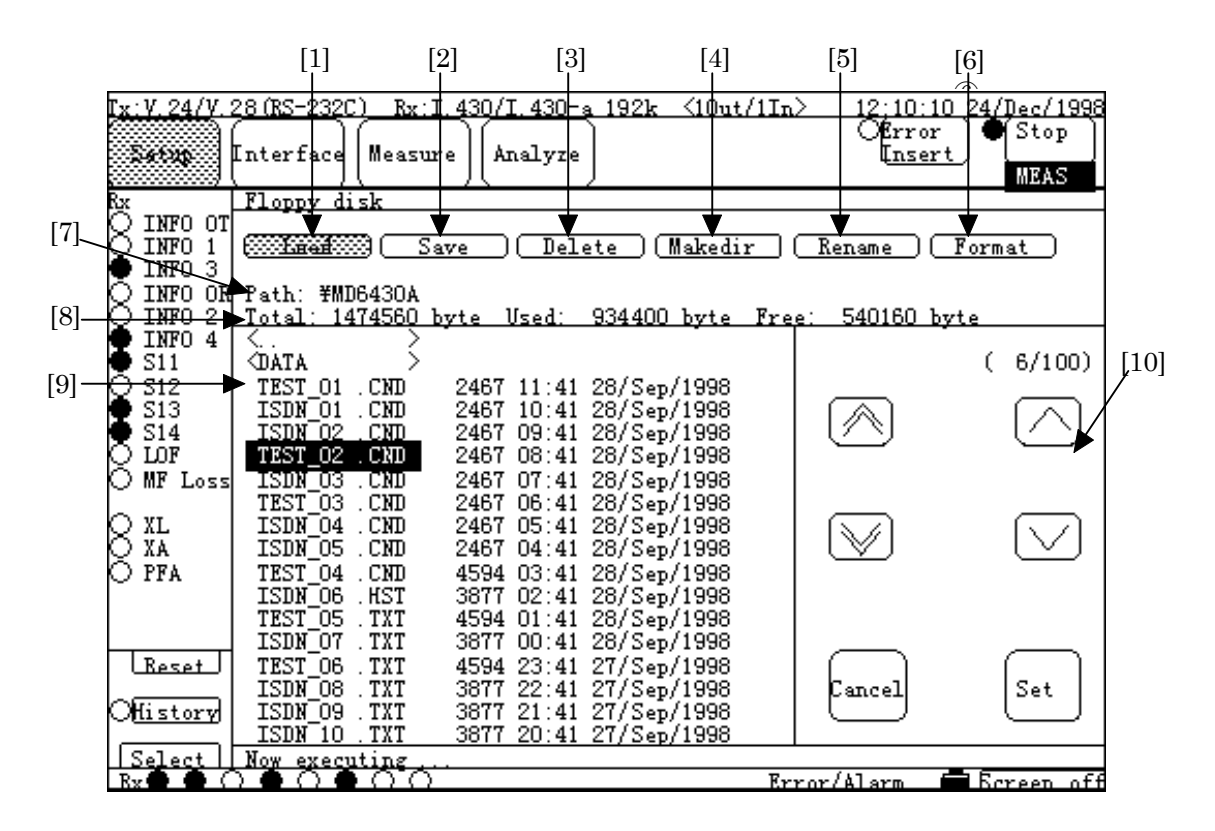

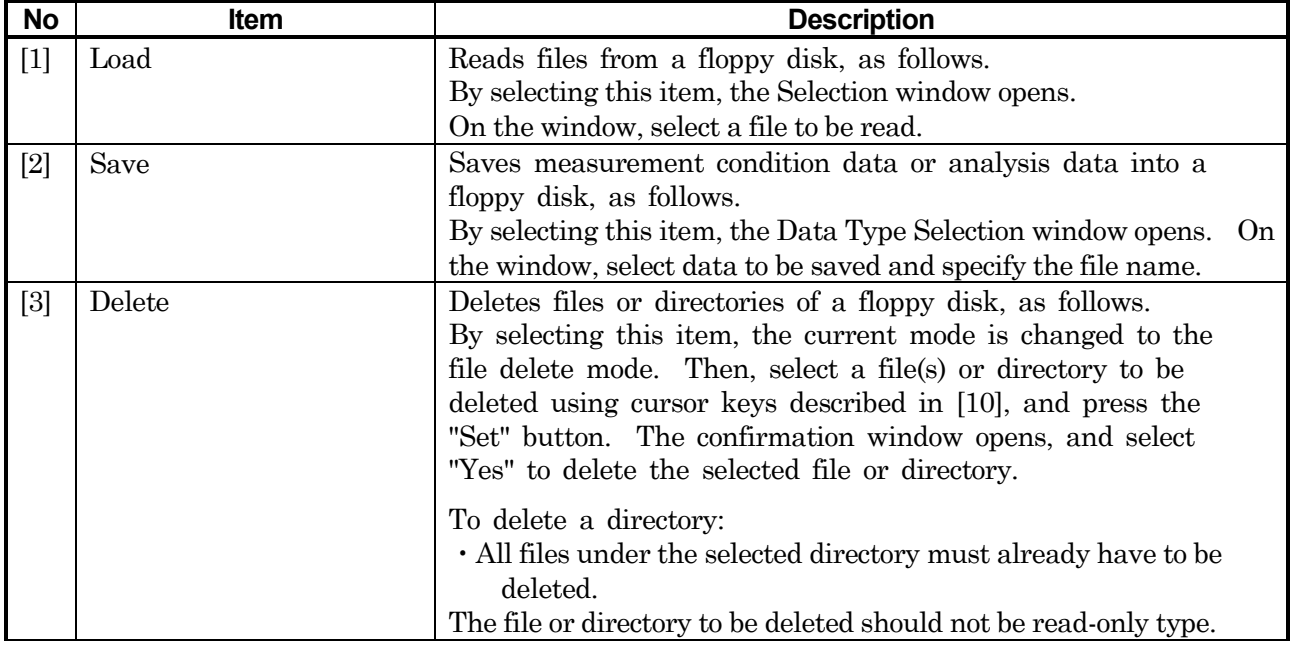

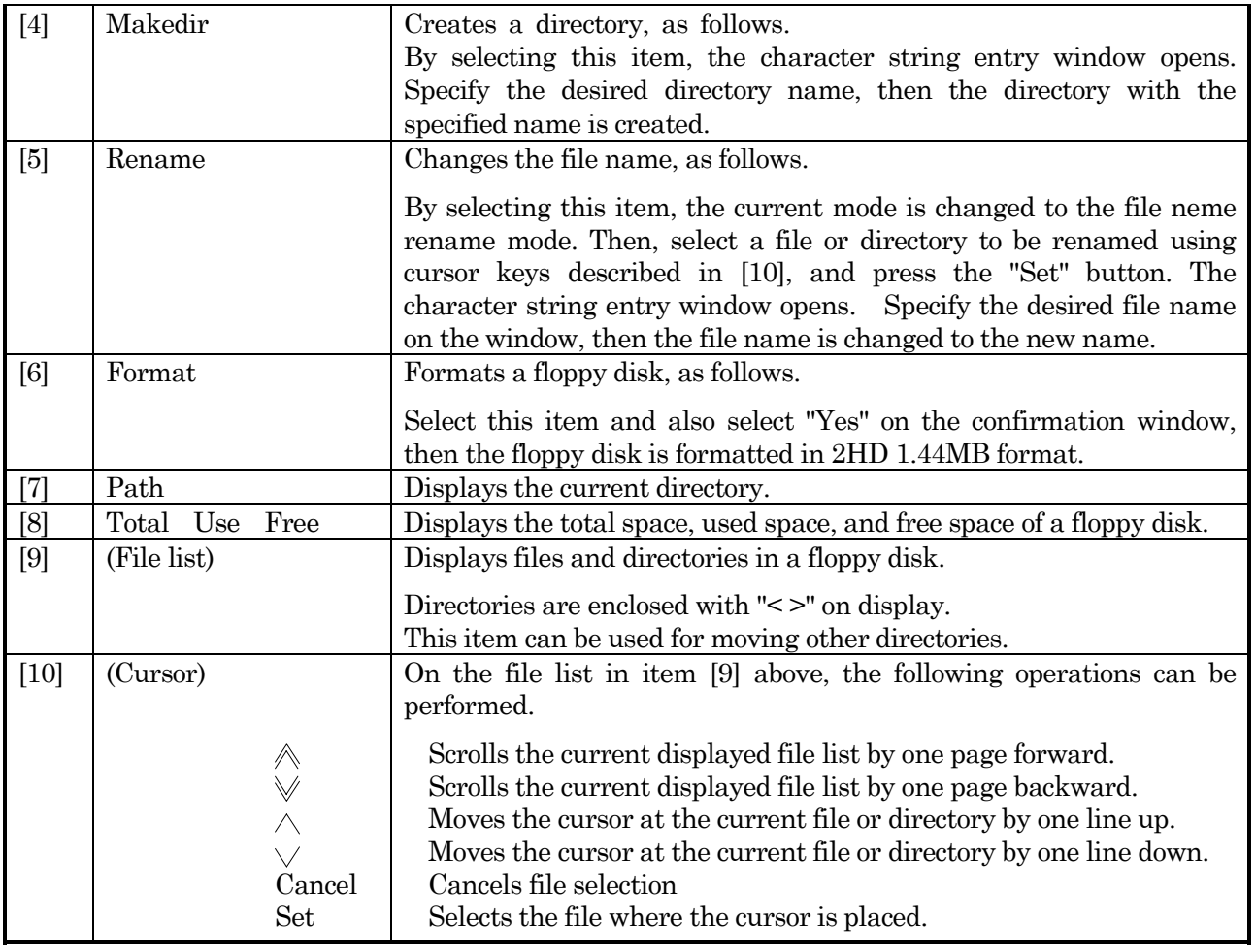

For details, refer to para. 6.4 "Recording to FD".

#### **5.2.2.6 Selftest sub-screen**

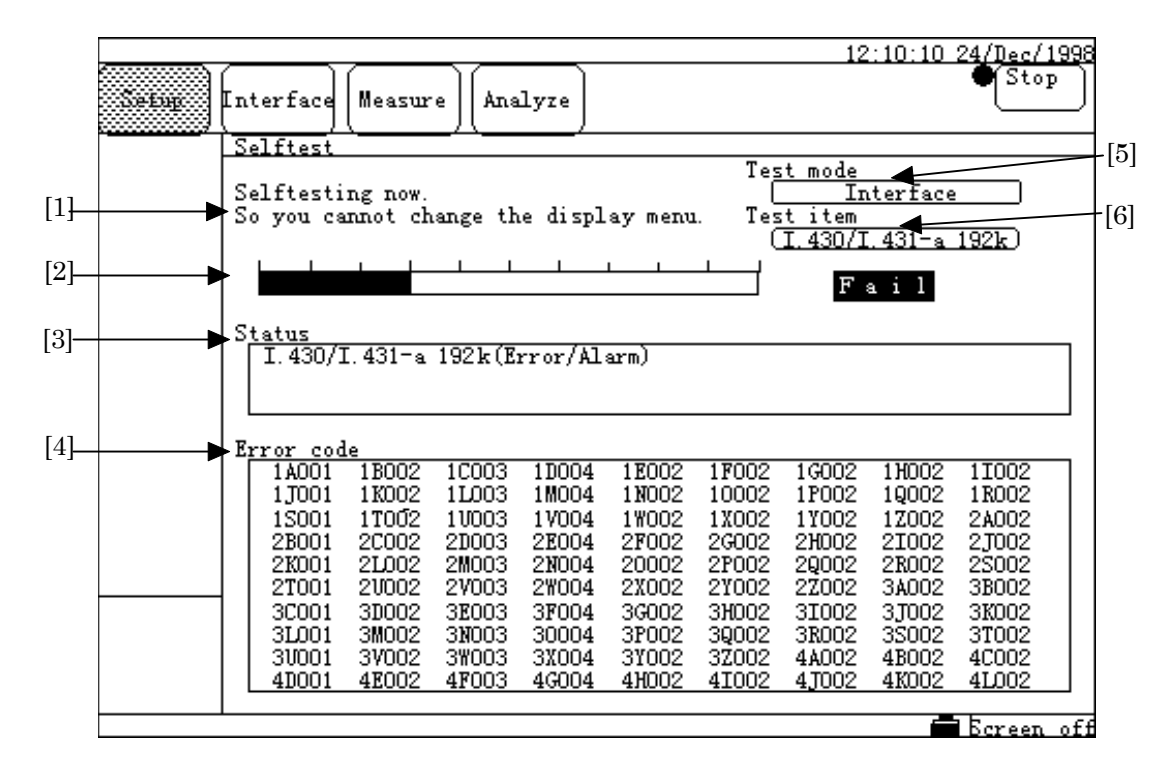

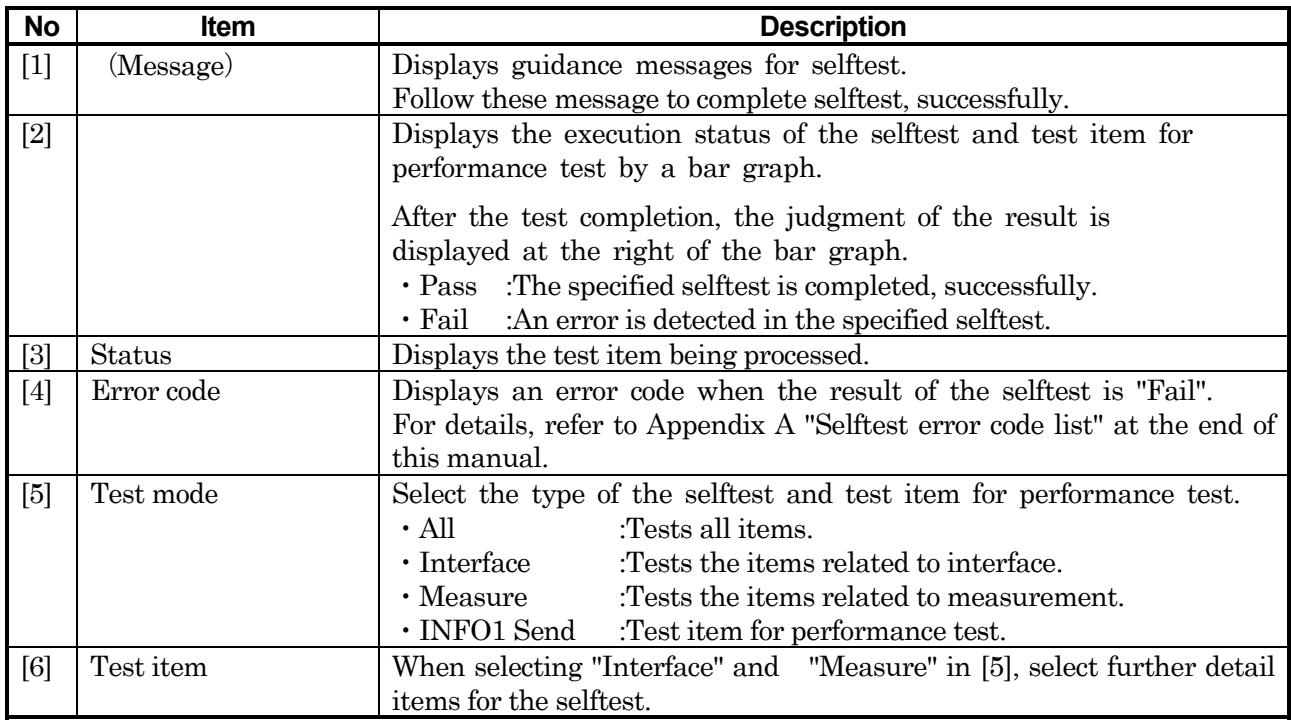

### **5.2.2.7 Option/Revision sub-screen**

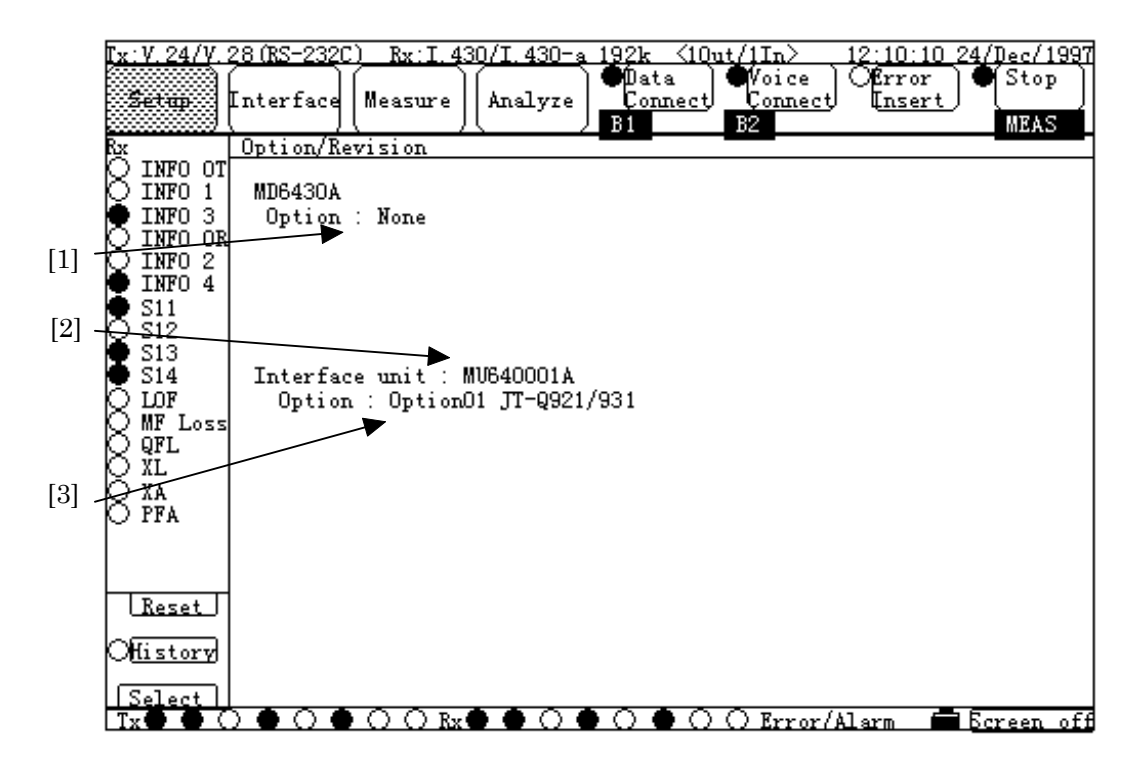

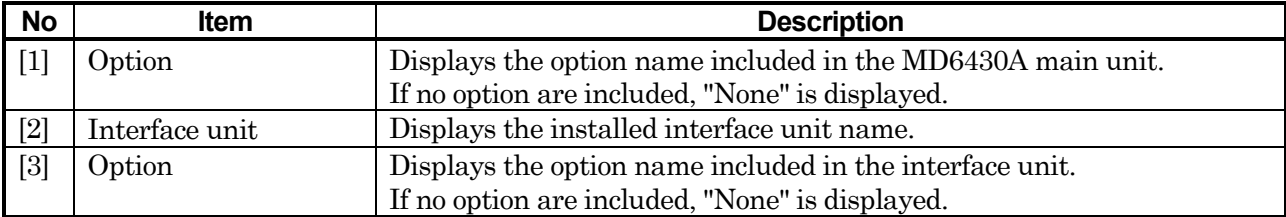

**5.2.3 Interface main screen**

### **5.2.3.1 Interface sub-screen**

**Low-speed system Tx screen / Low-speed system Rx screen**

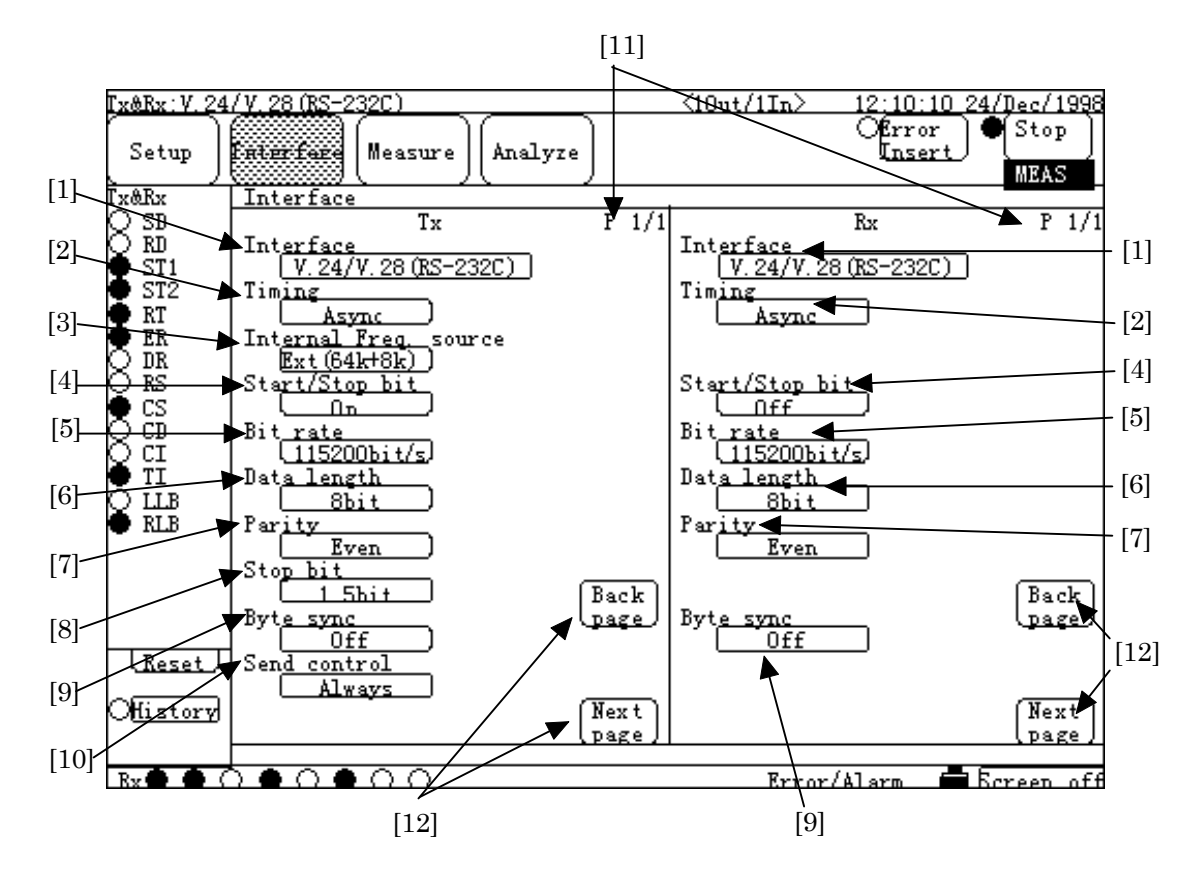

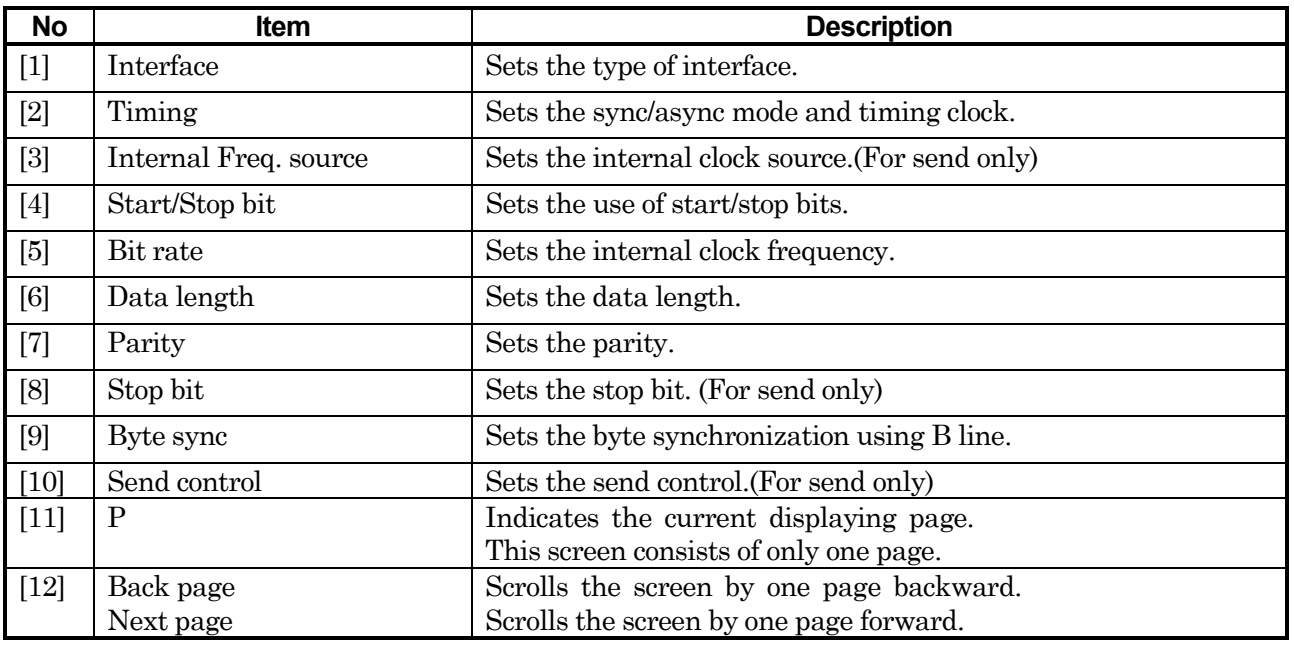

Settings for a Tx line can be specified on the left of the screen; for a Rx line, on the right.

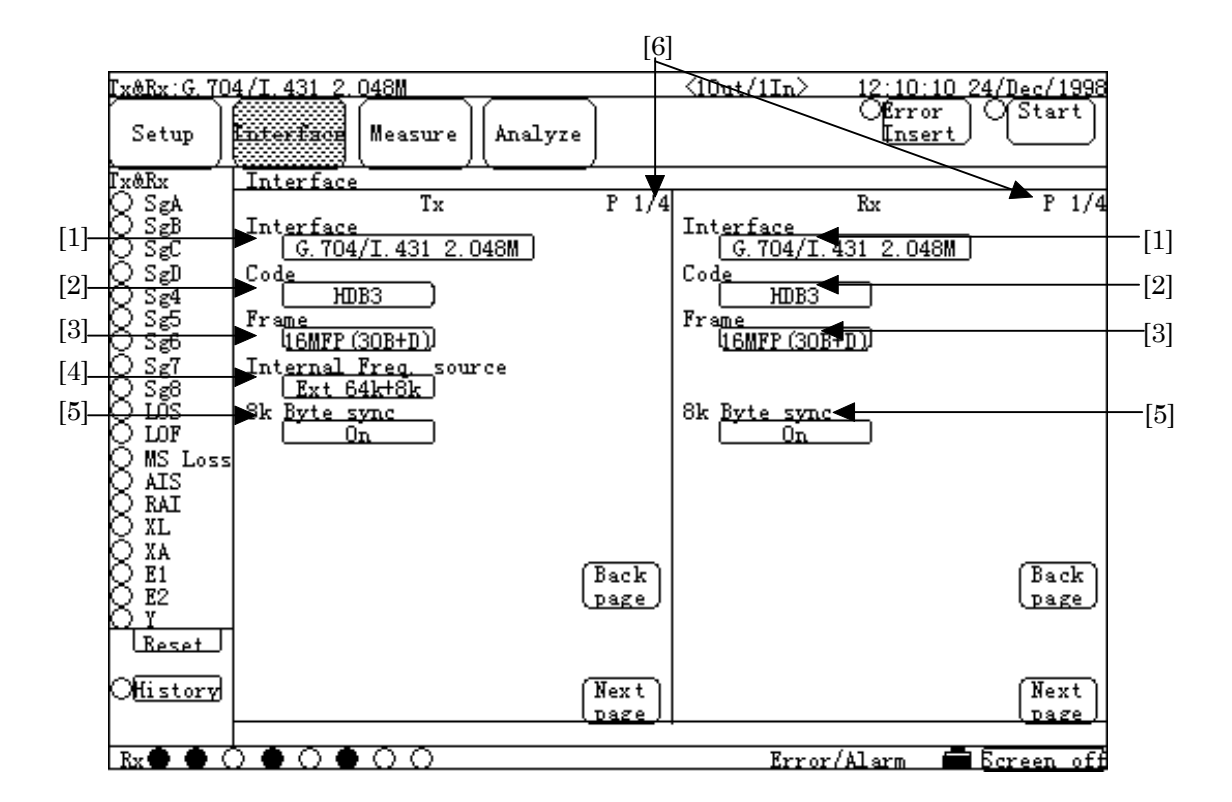

### ■ High-speed system Tx screen (1) / high-speed system Rx screen (1)

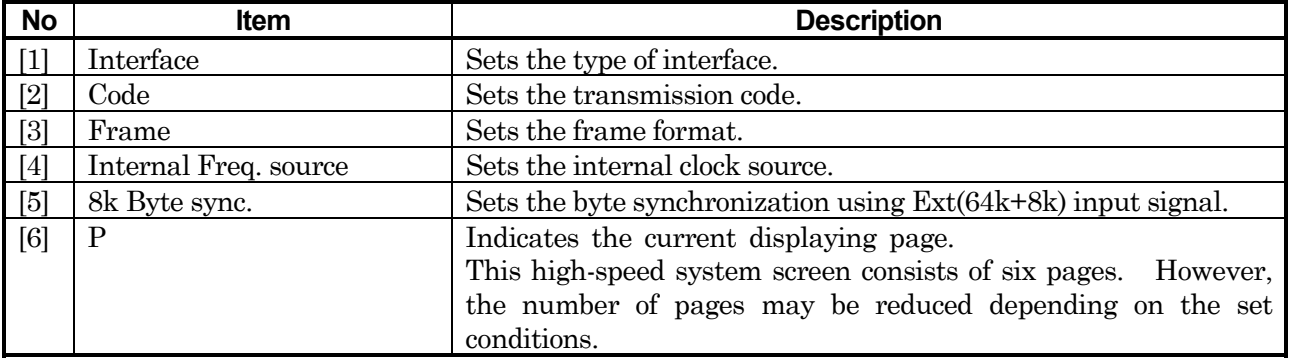

Settings for a Tx line can be specified on the left of the screen; for a Rx line, on the right.

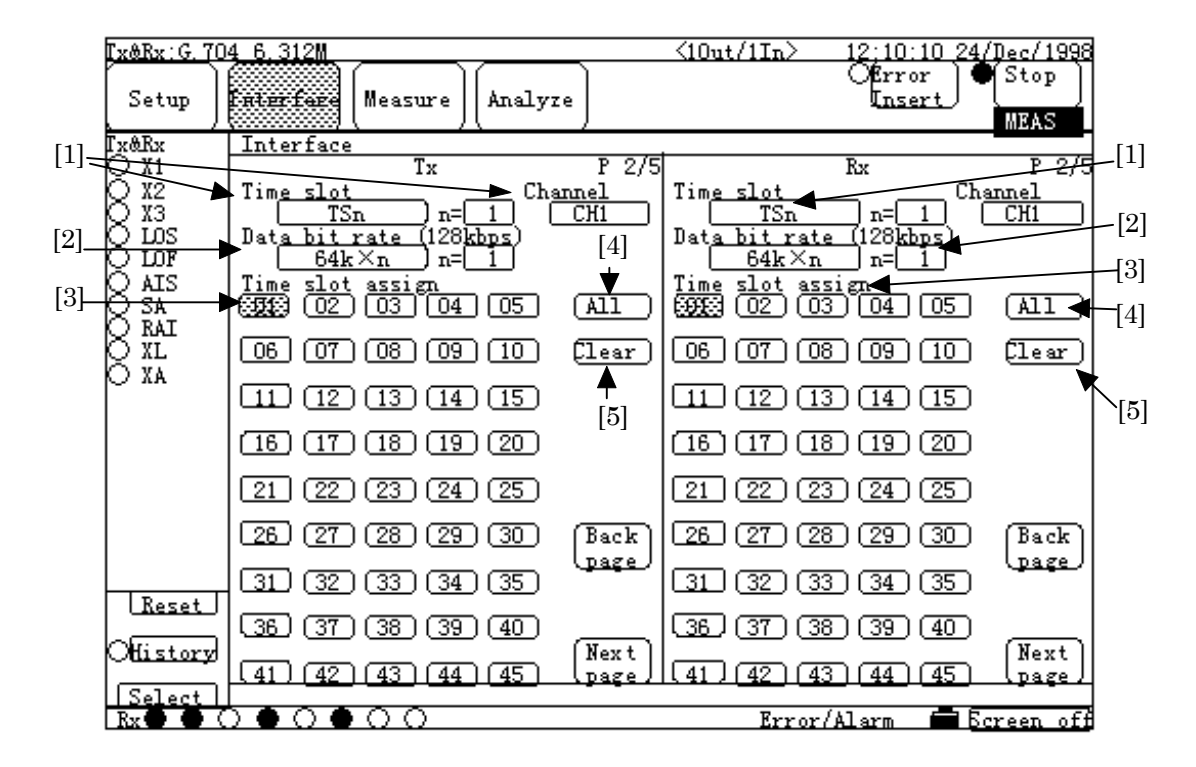

### **High-speed system Tx screen (2) / high-speed system Rx screen (2)**

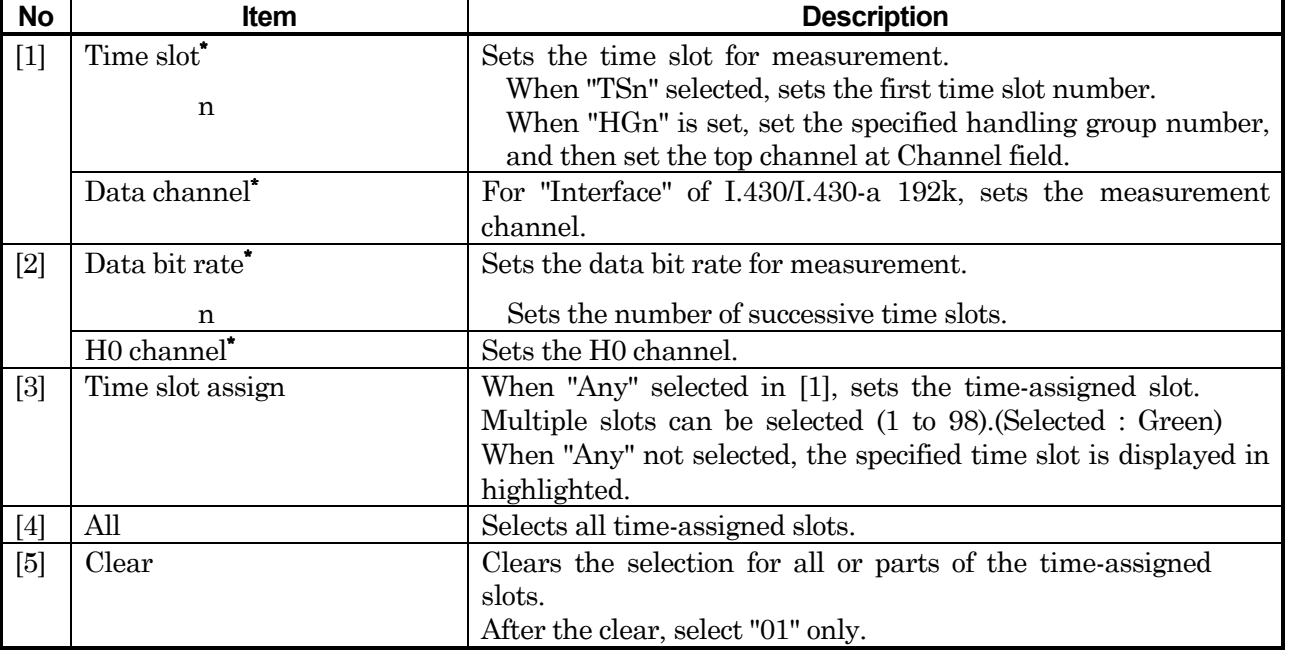

\* : [1] and [2] have two items, because the item to be displayed depends on the settings of each item. Watch the item displayed, then refer to the corresponding description. Settings for a Tx line can be specified on the left of the screen; for a Rx line, on the right.

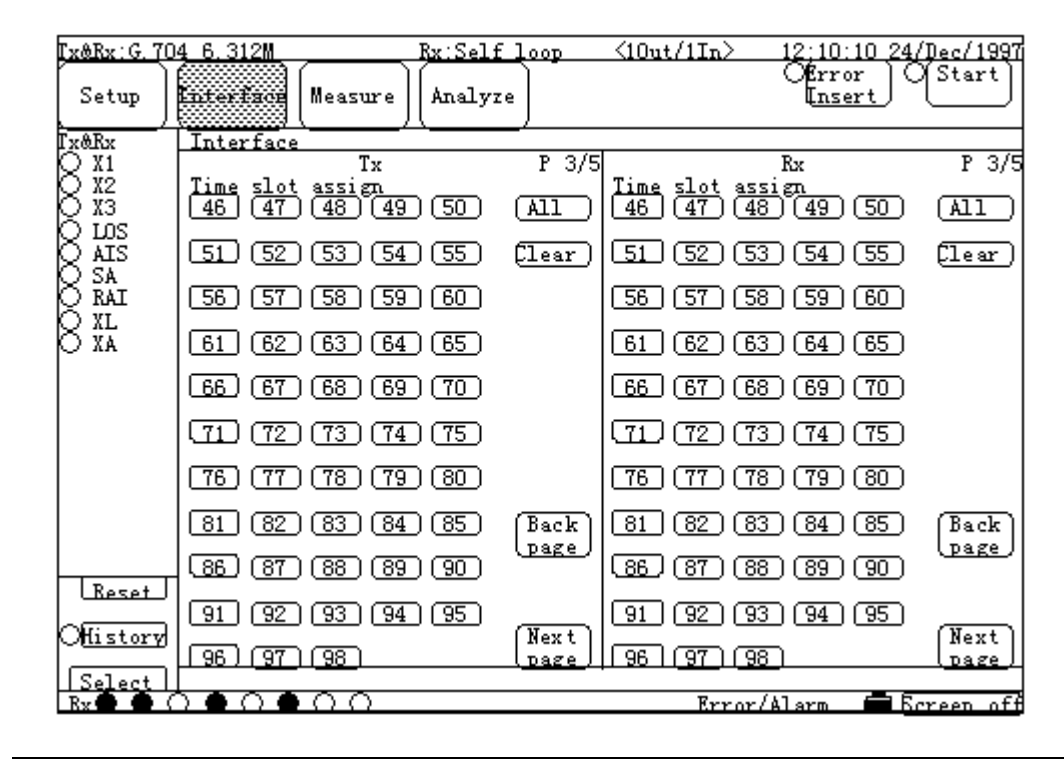

### **High-speed system Tx screen (3) / high-speed system Rx screen (3)**

 The description of each item is the same as that in the high-speed system Tx screen (2) / high-speed system Rx screen (2), before.

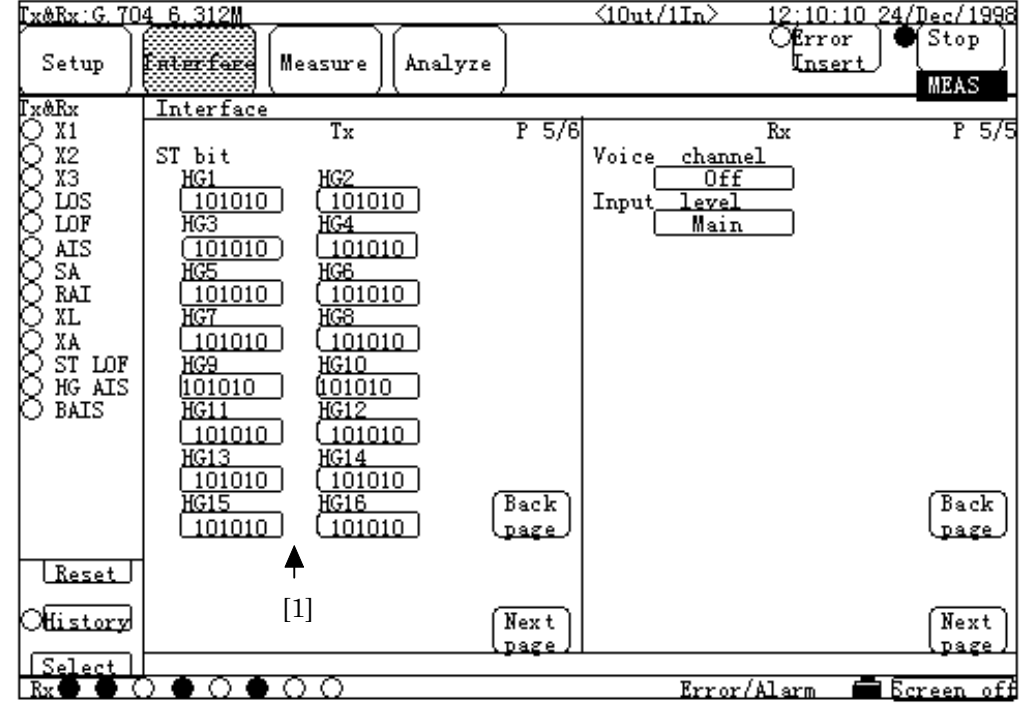

**High-speed system Tx screen (4) / high-speed system Rx screen (4)**

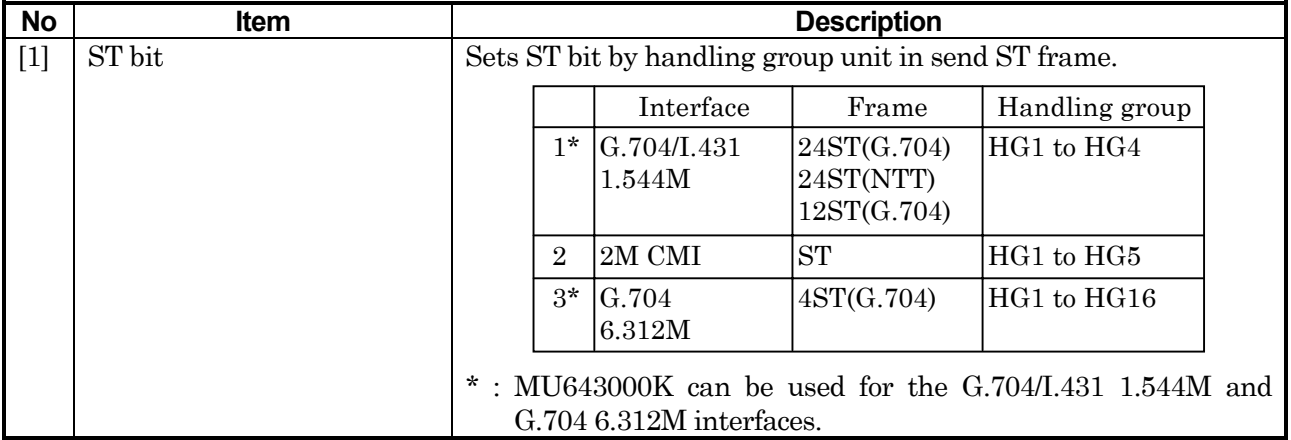

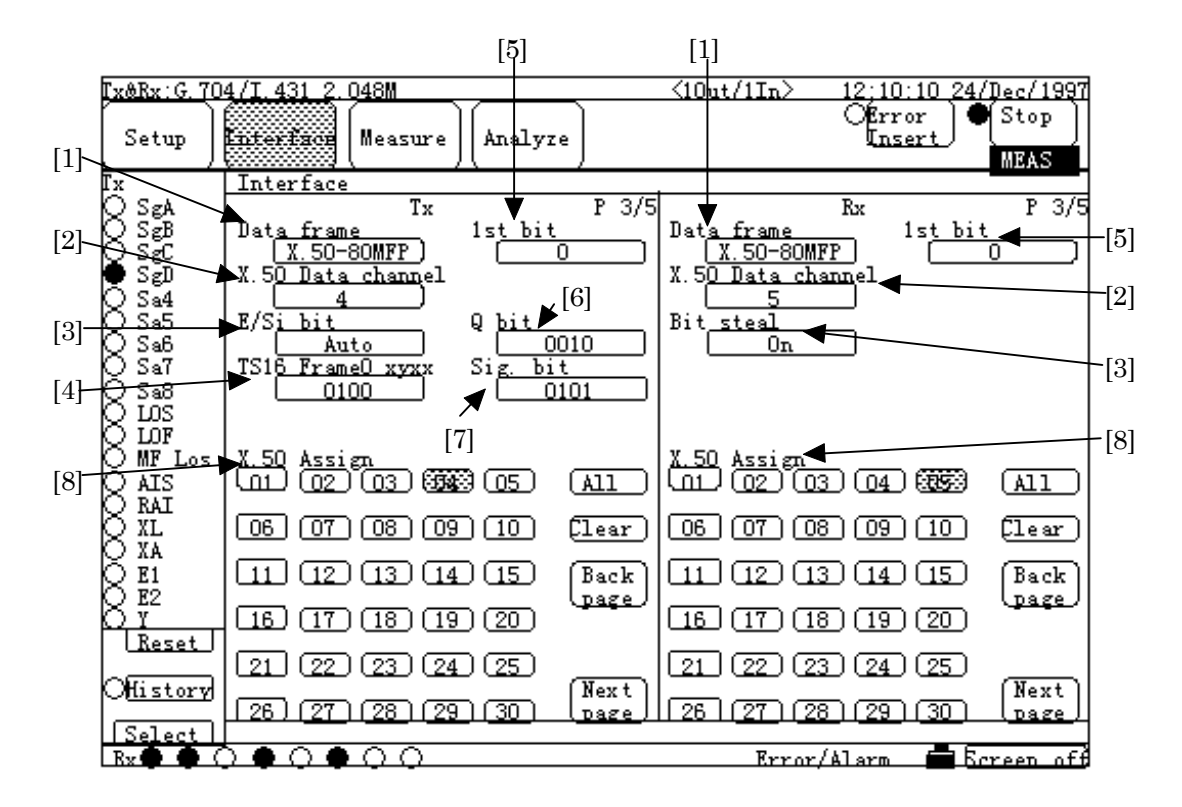

### ■ High-speed system Tx screen (5) / high-speed system Rx screen (5)

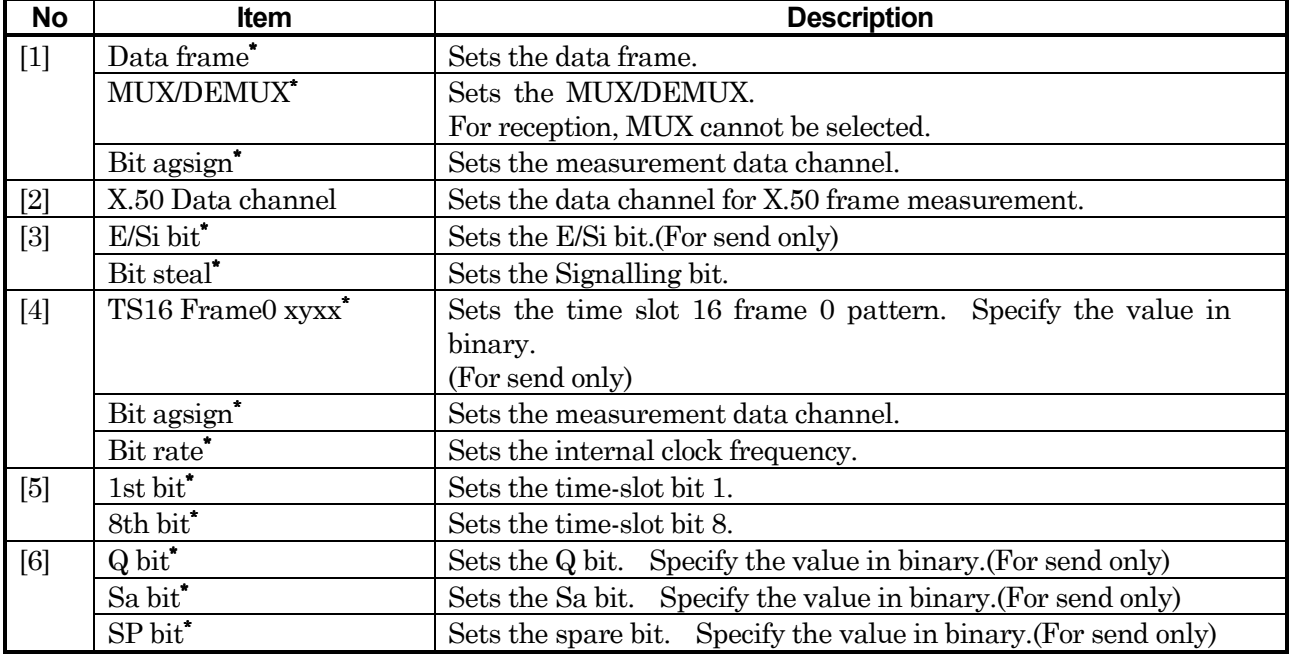

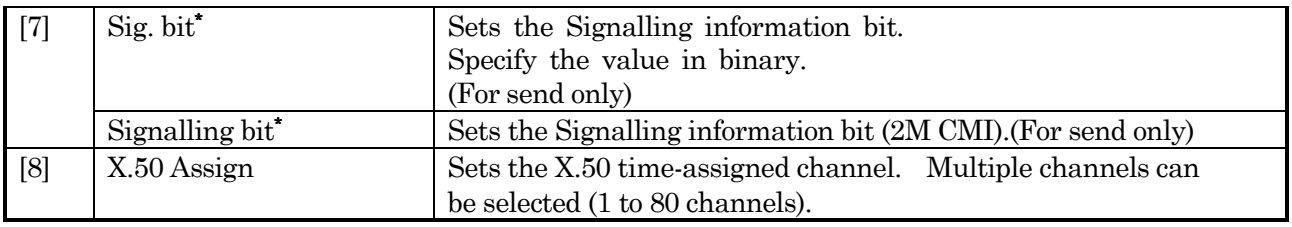

\*: Some No. have two items, because the item to be displayed depends on the settings of each item. Watch the item displayed, then refer to the corresponding description.

Settings for Tx line can be specified on the left of the screen; for Rx line, on the right.

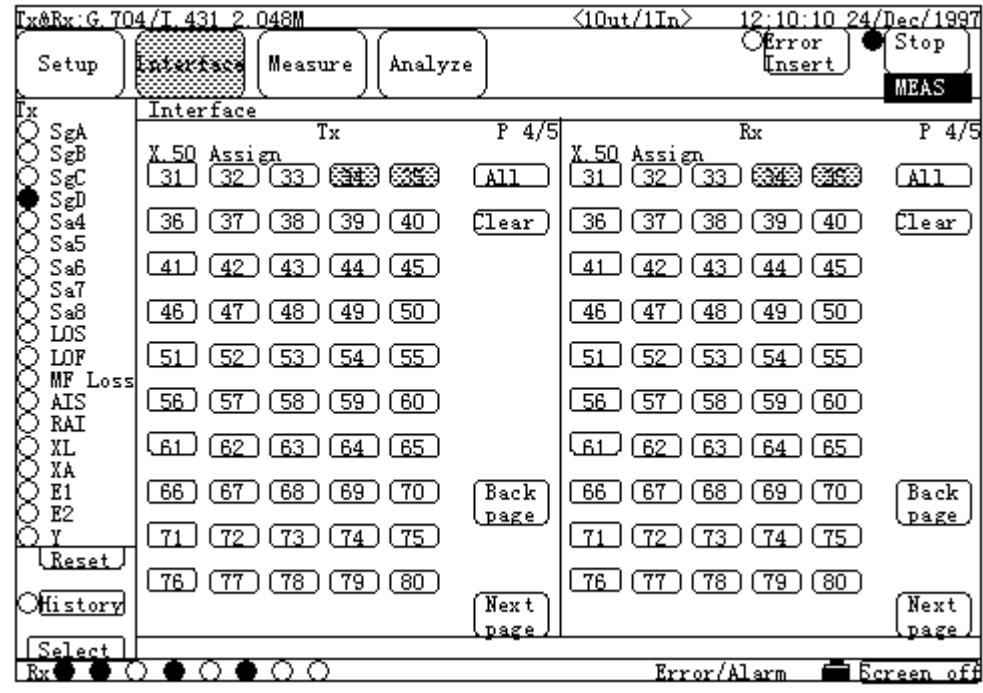

## **High-speed system Tx screen (6) / high-speed system Rx screen (6)**

The description of each item is the same as that in the high-speed system Tx screen (4) / high-speed system Rx screen (4), before.

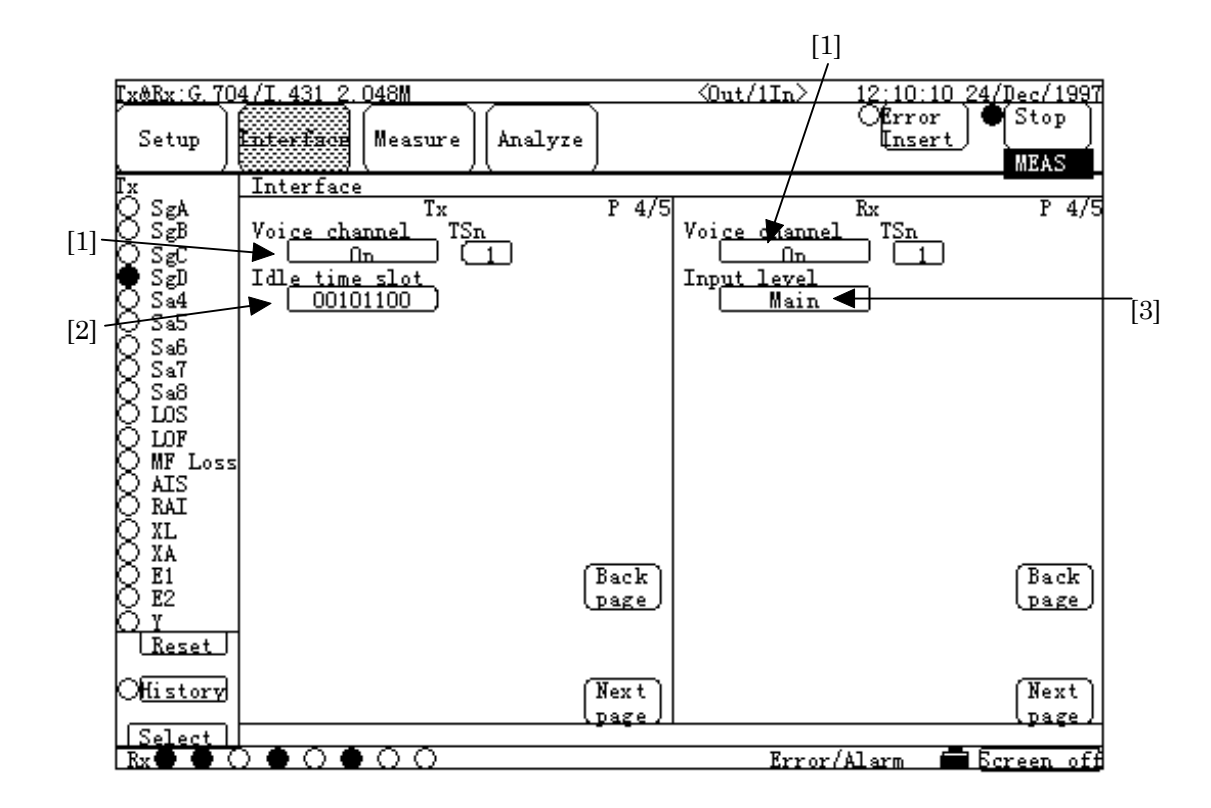

### **High-speed system Tx screen (7) / high-speed system Rx screen (7)**

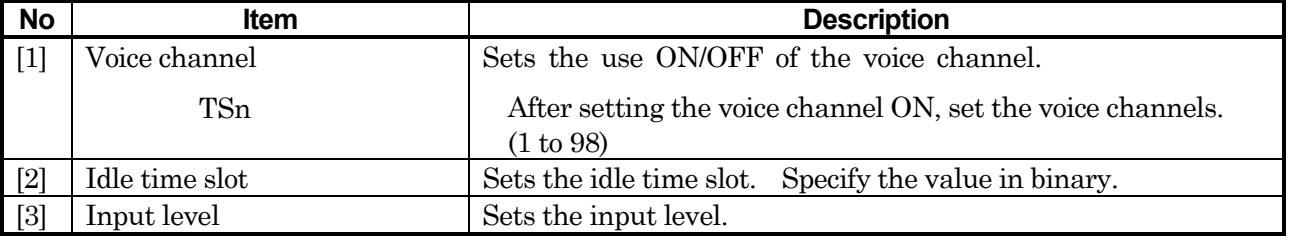

Settings for Tx line can be specified on the left of the screen; for Rx line, on the right.

### **5.2.4 Measure main-screen**

### **5.2.4.1 Error/Alarm sub-screen**

**Error/Alarm sub-screen, Common items**

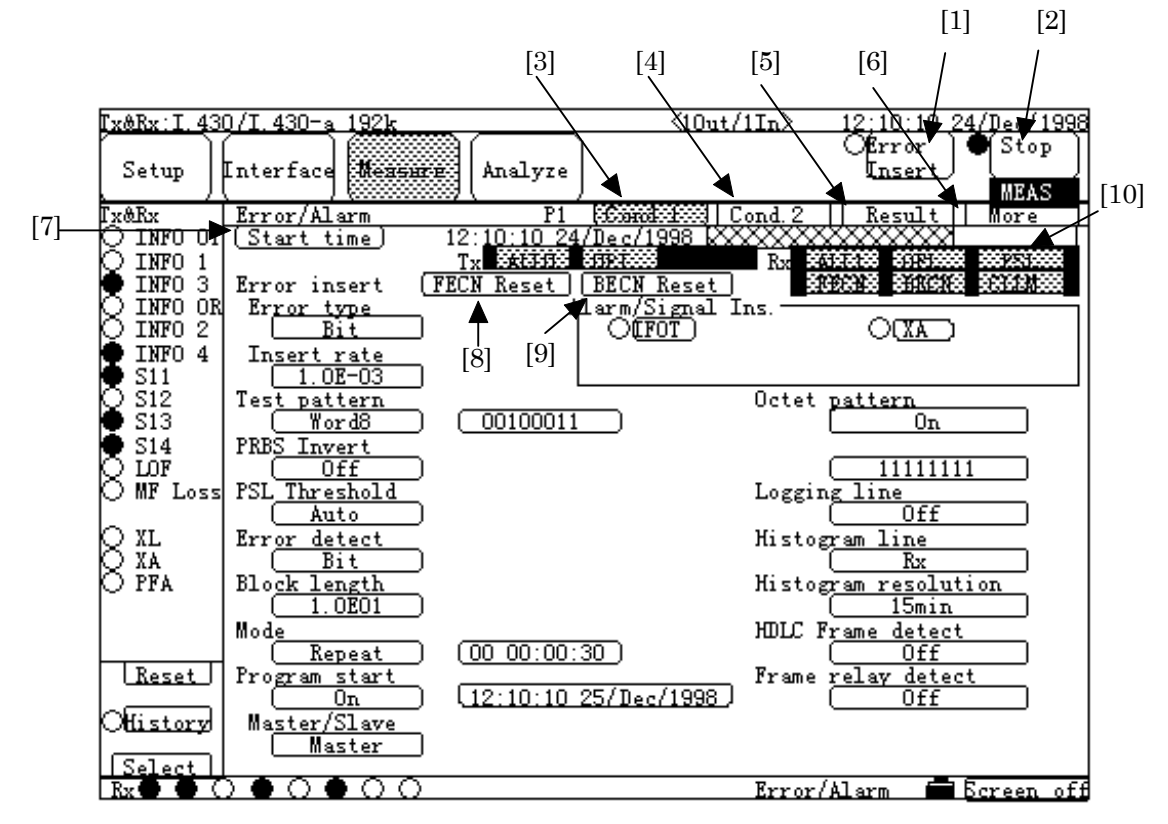

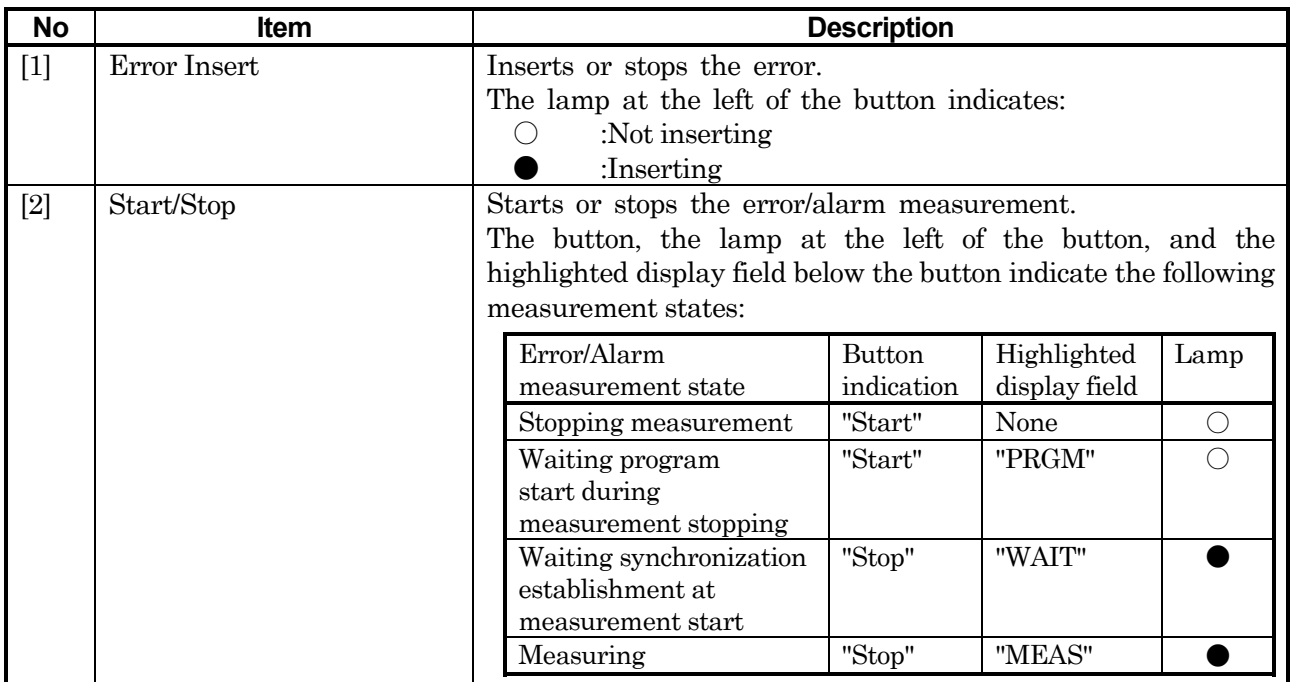

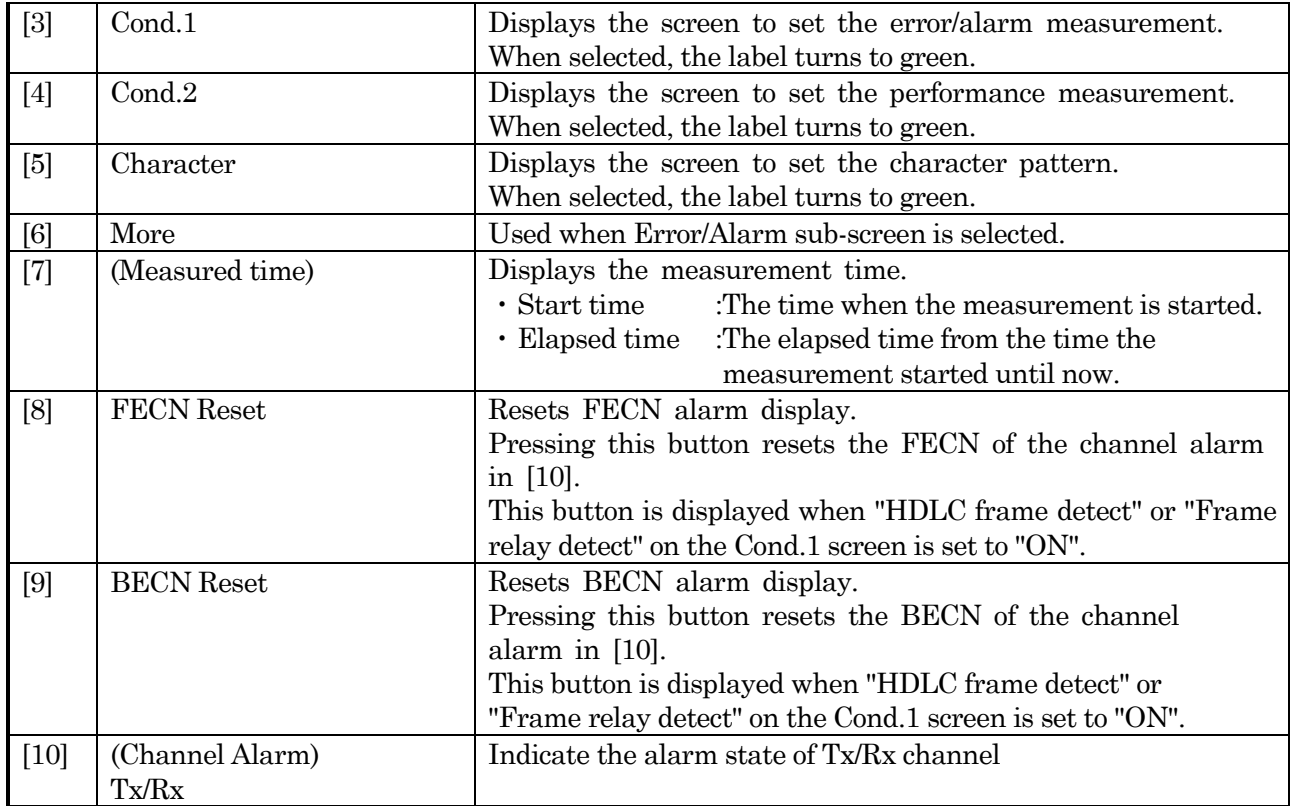

#### **Cond.1**

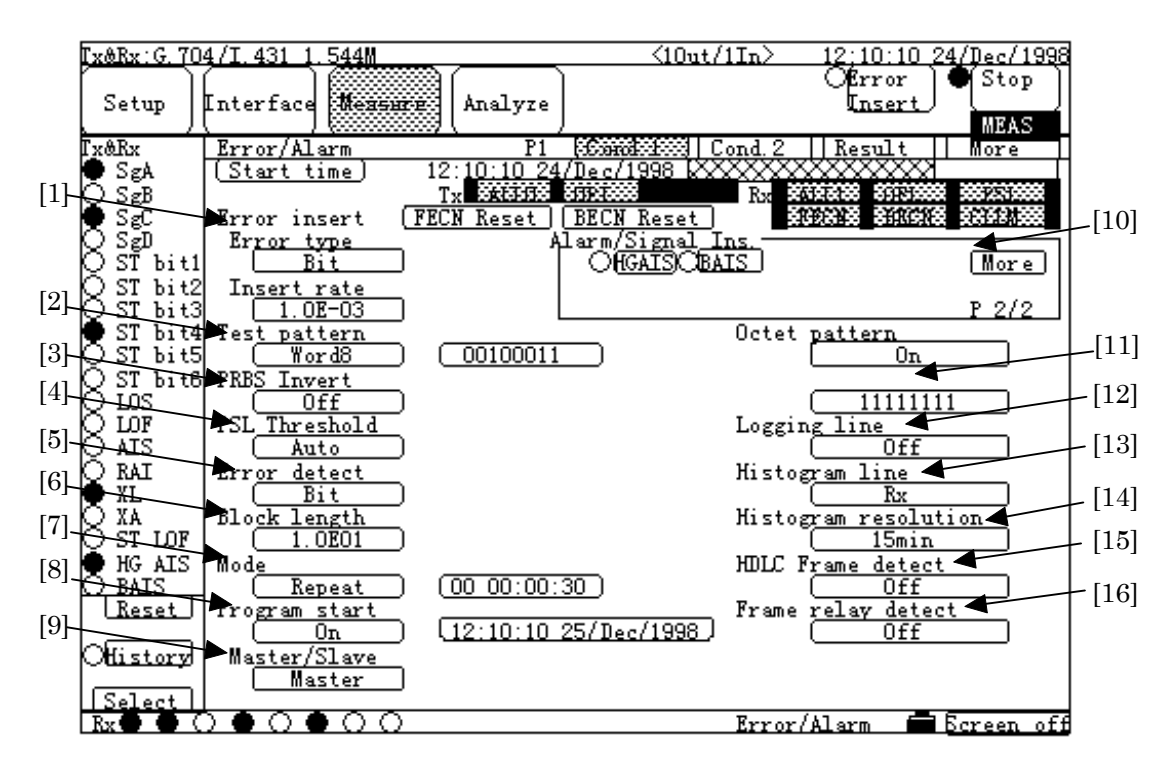

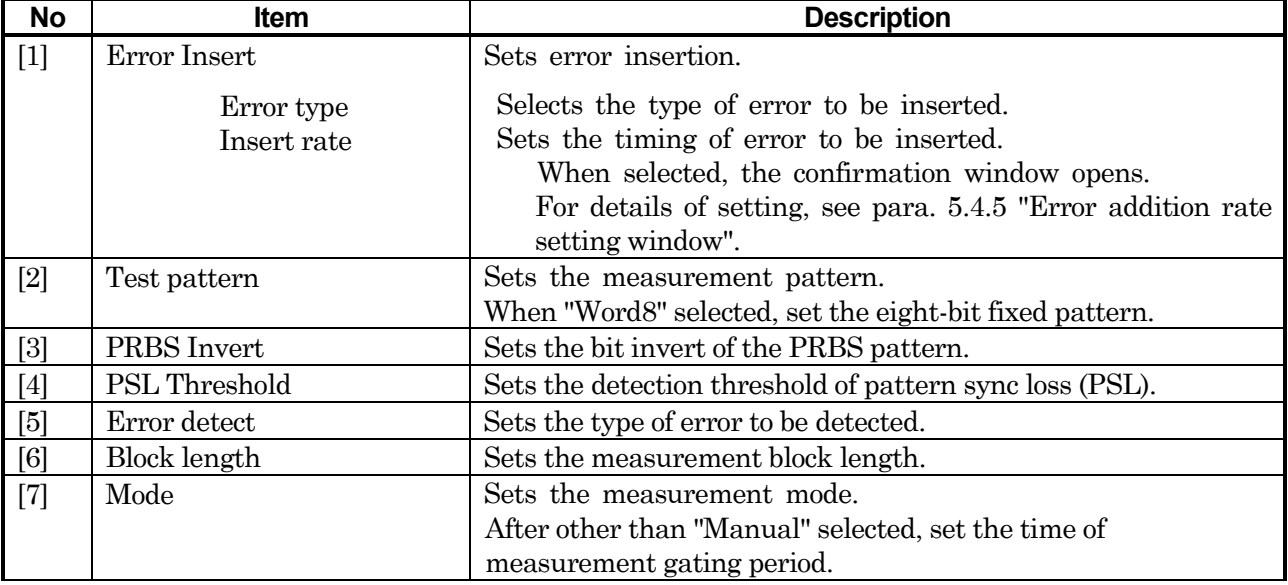

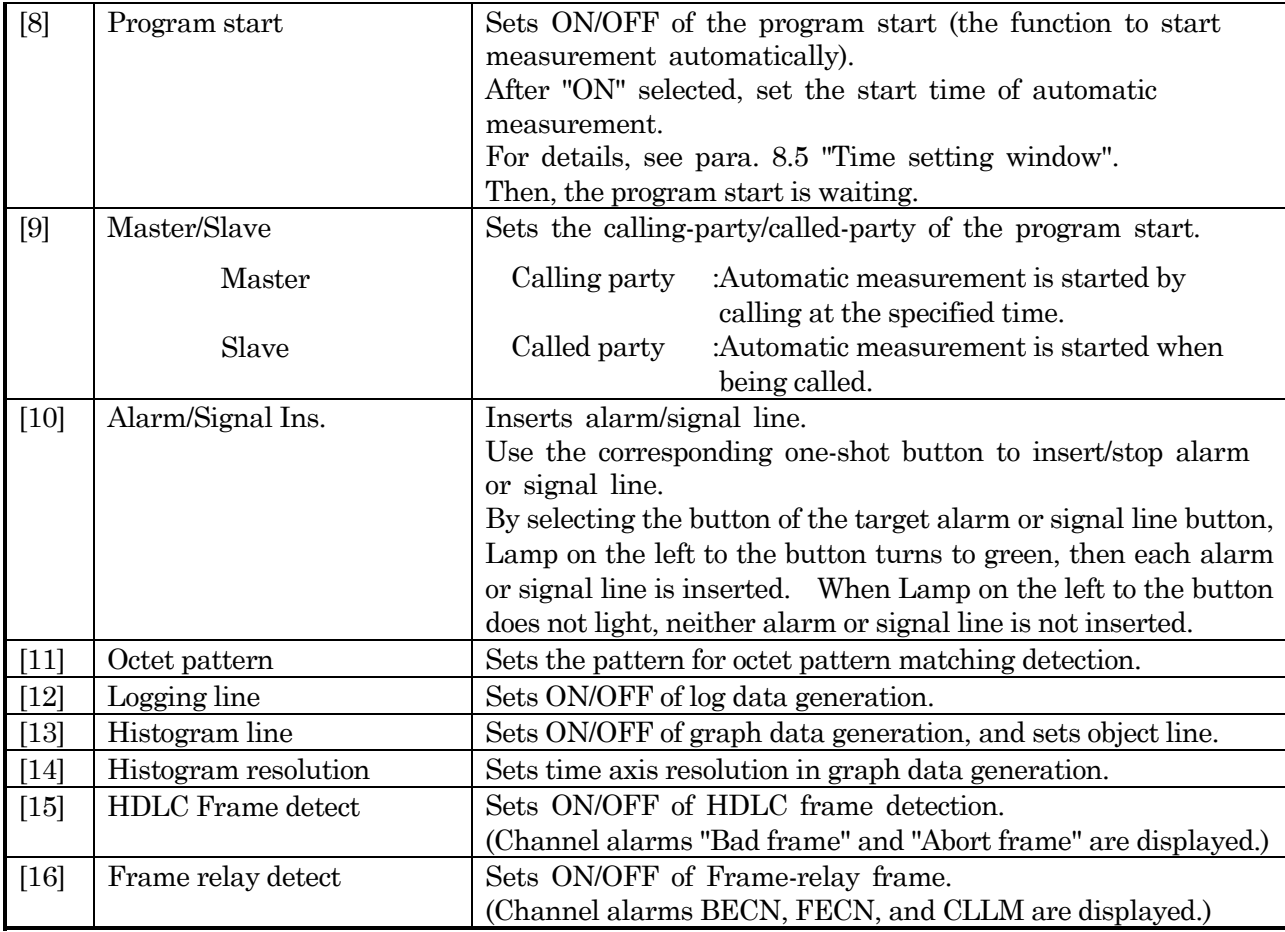

#### **Cond.2**

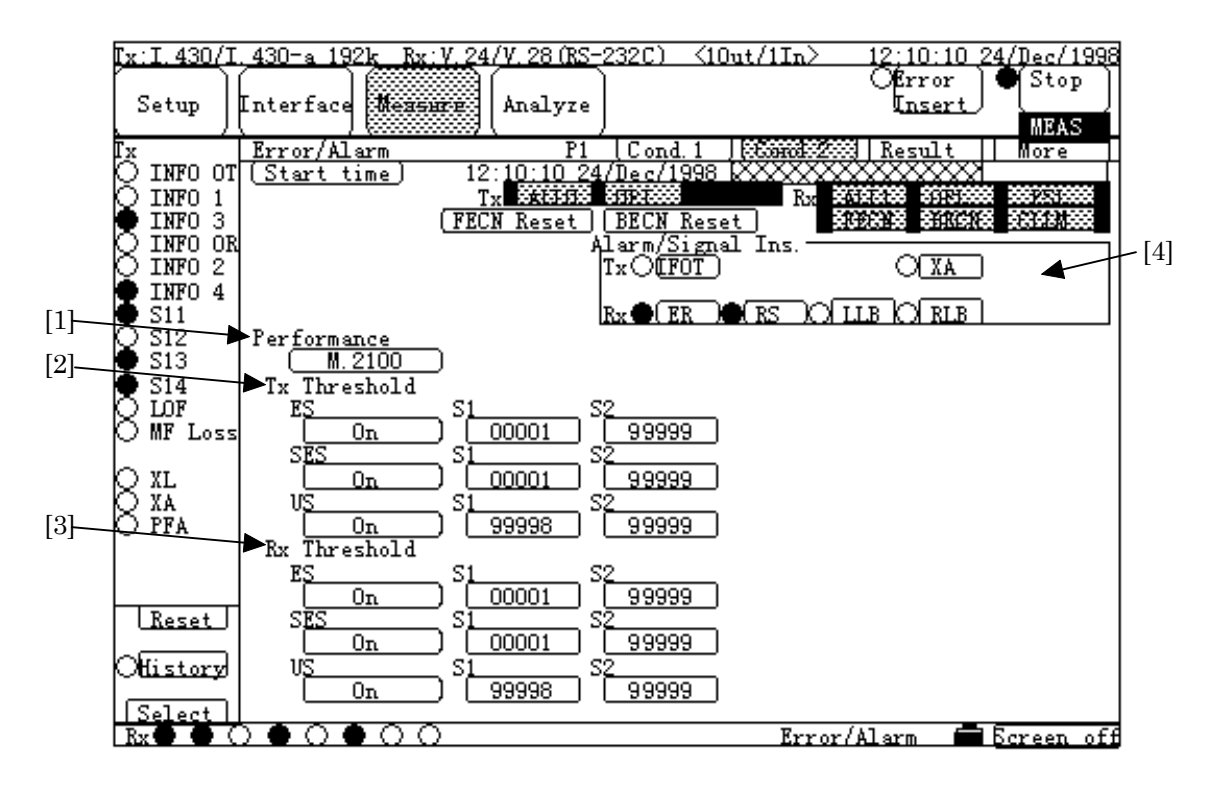

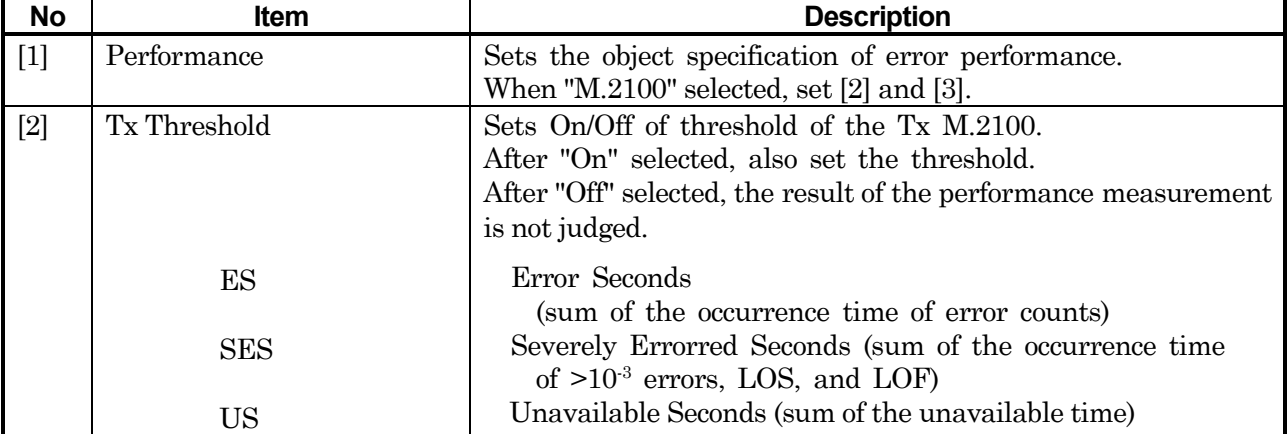

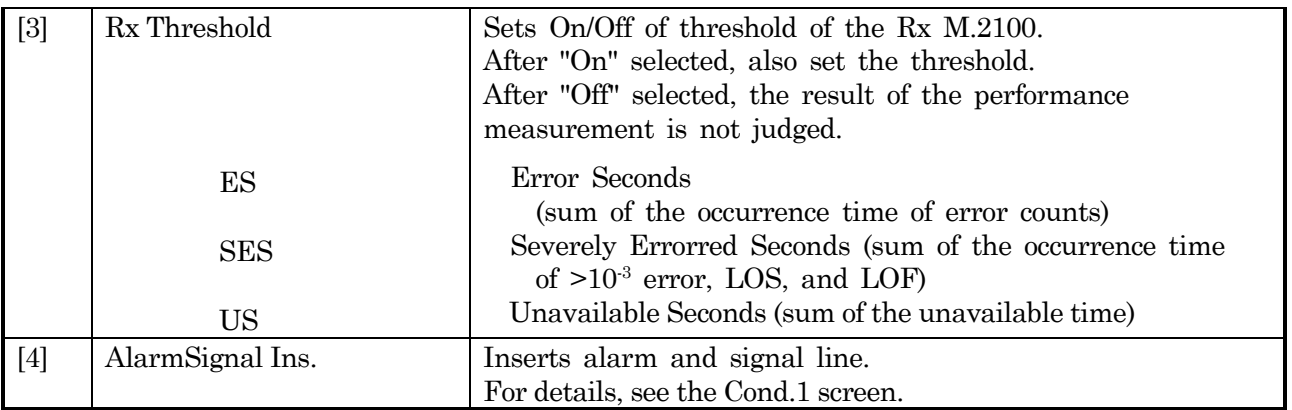

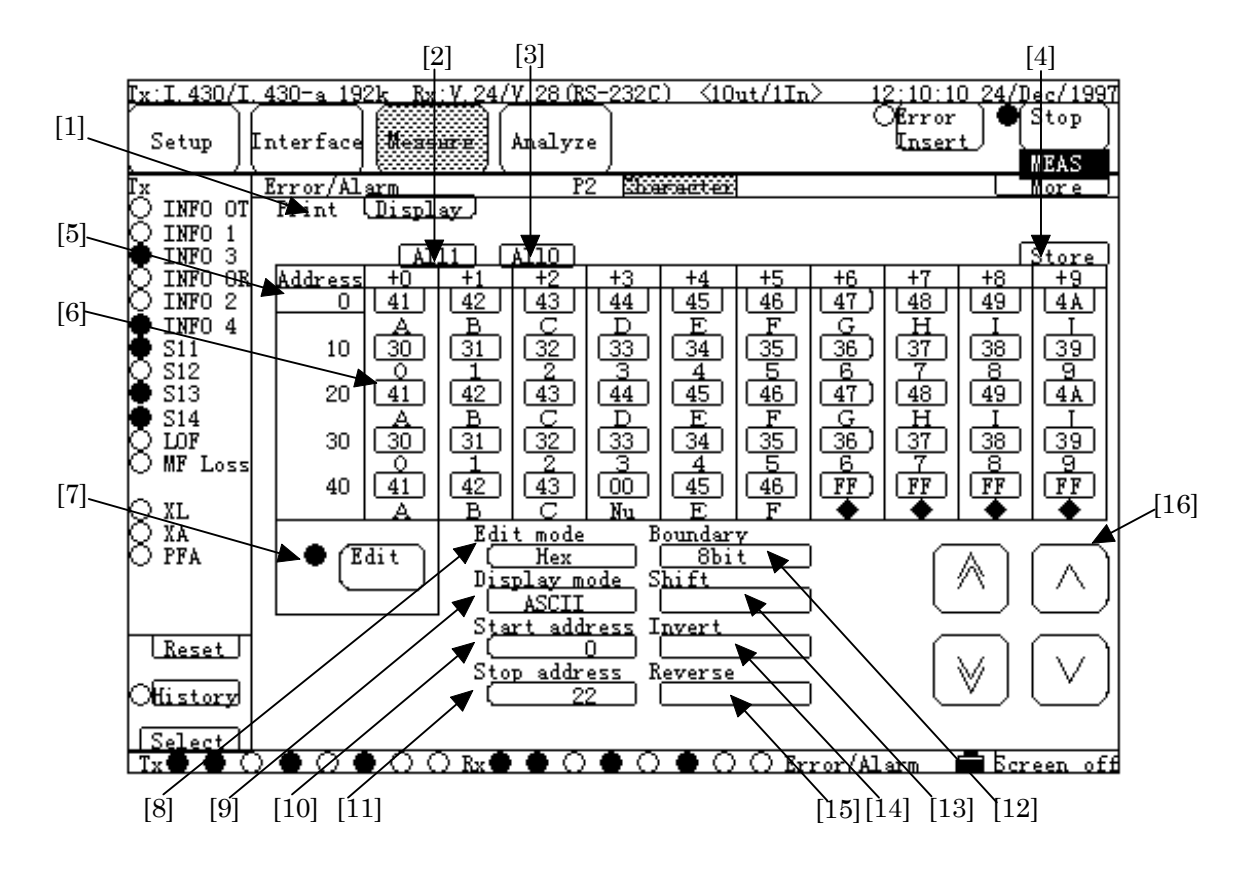

### **In case of Character pattern data**

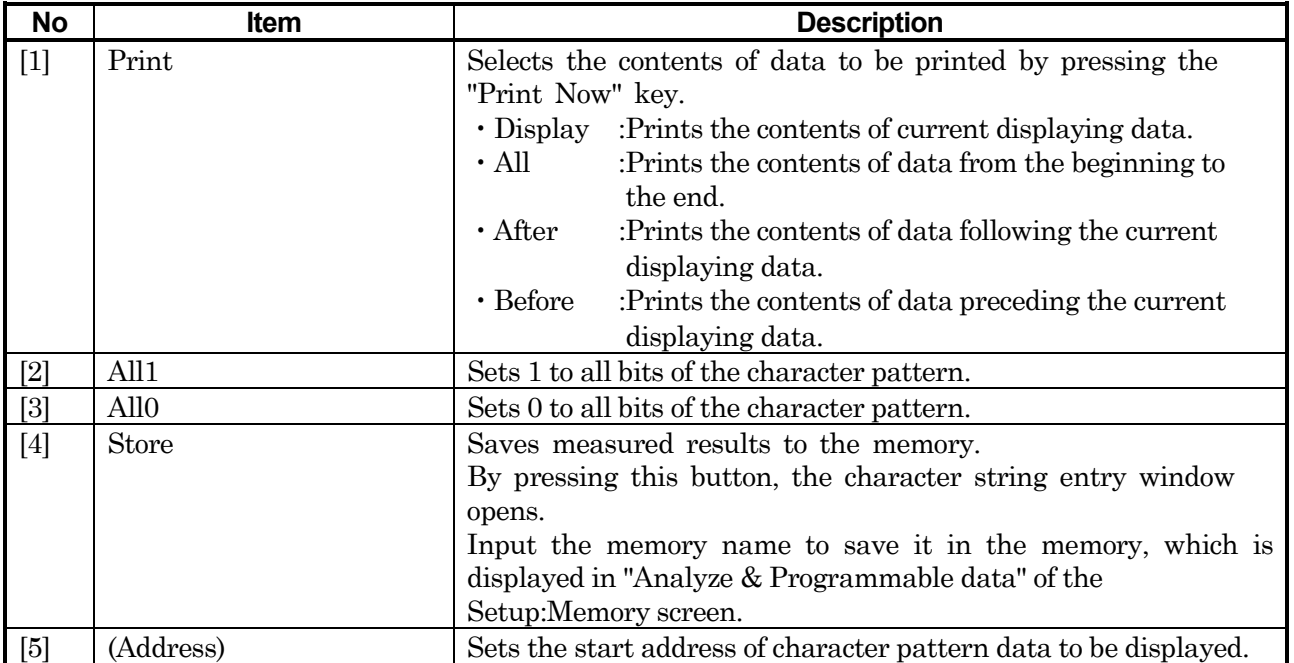

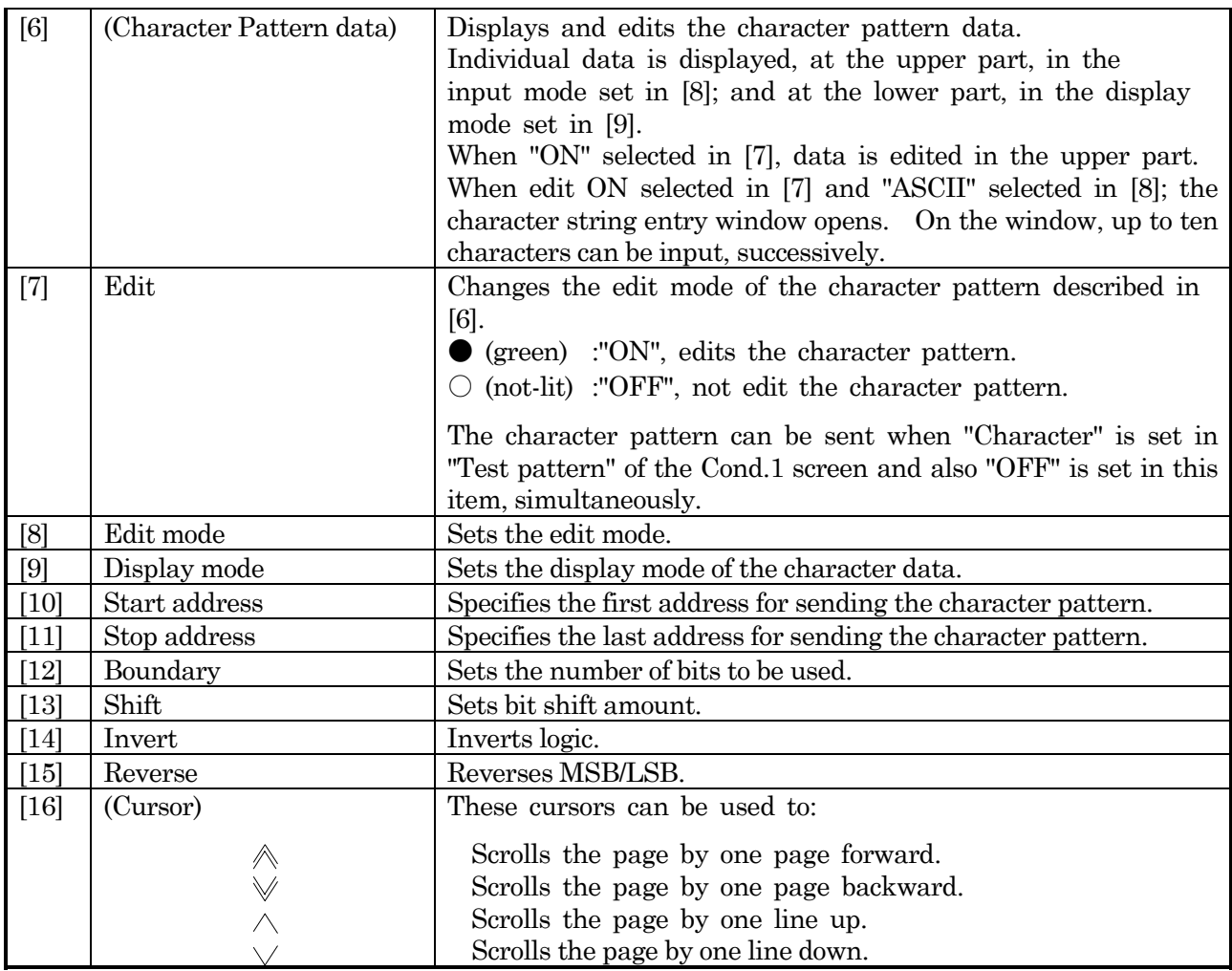

The functions of [2] to [4] and [8] to [15] can be set only when "Edit" in [7] is set to "OFF".

The character pattern set here can be used only when "Test pattern Character" has been selected on the Cond.1 screen.

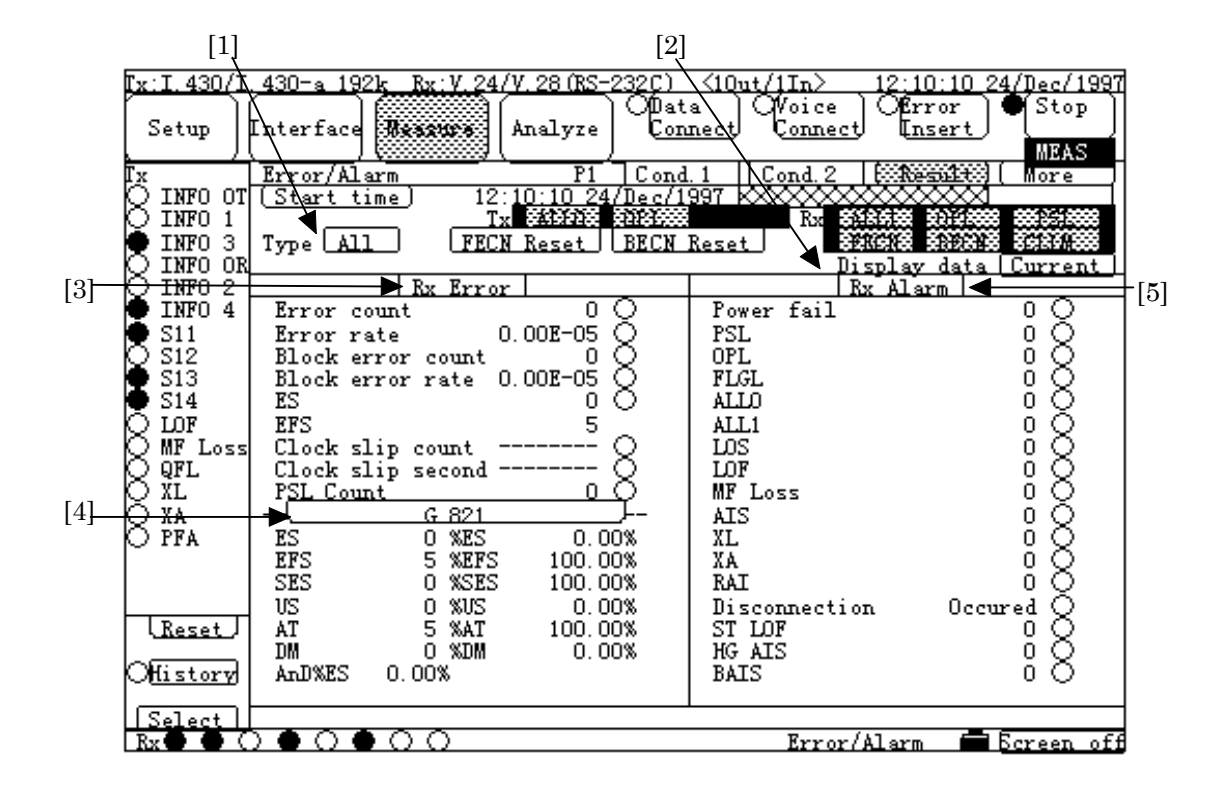

### **In case of Result, All<Performance (G.821)>**

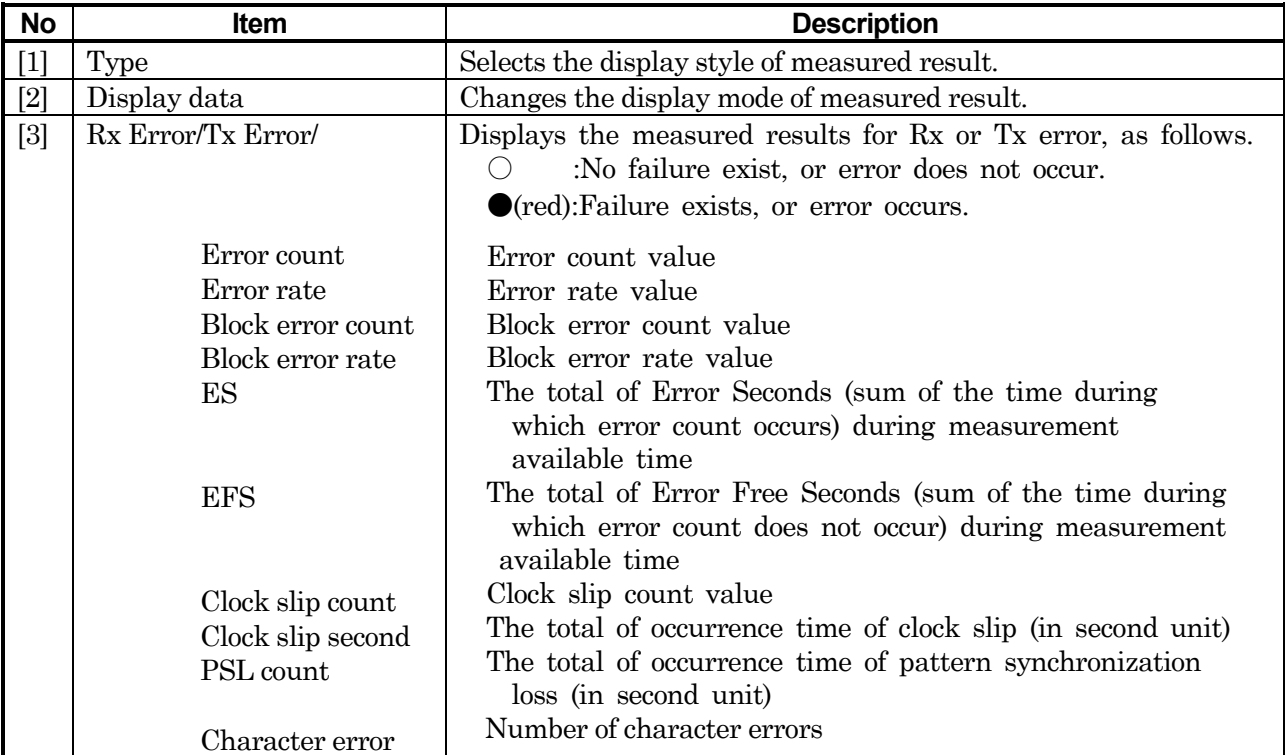

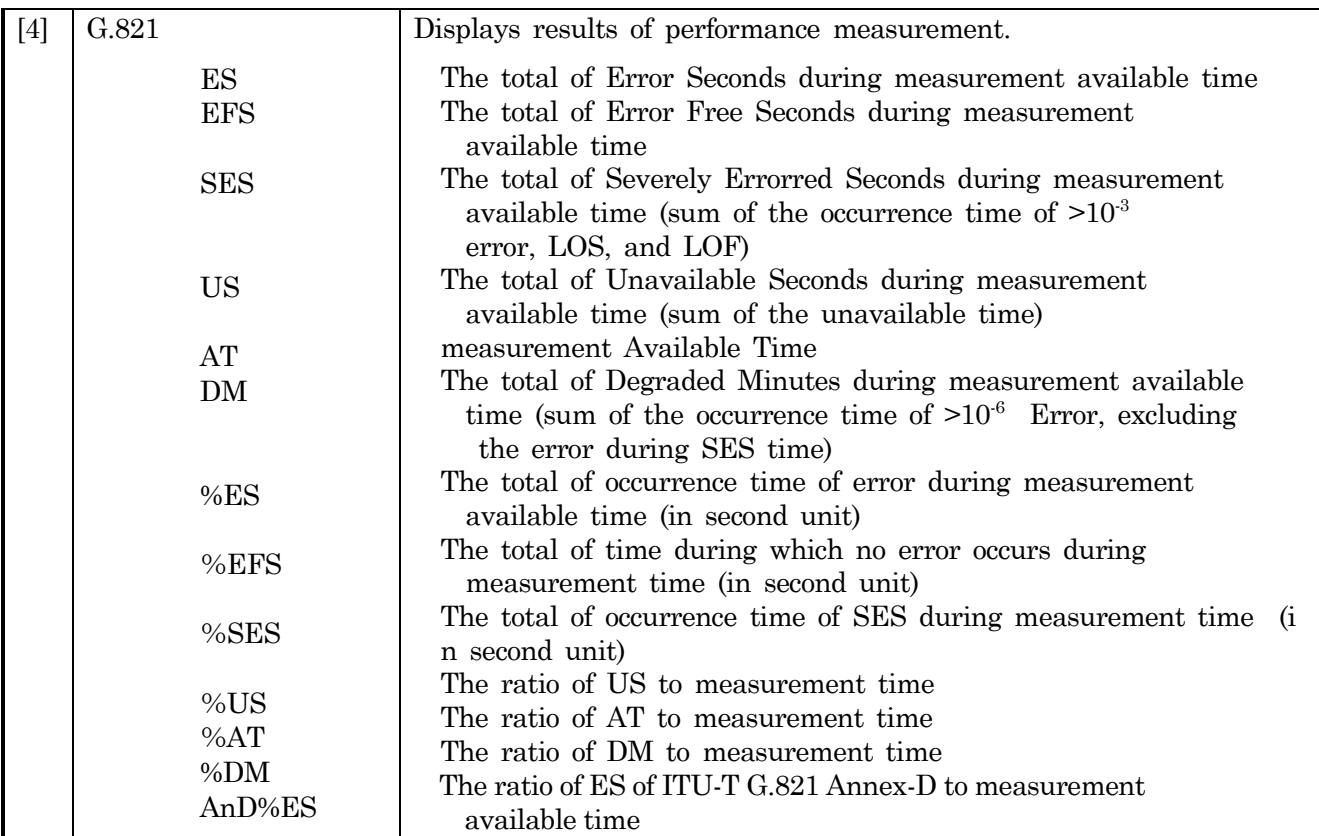

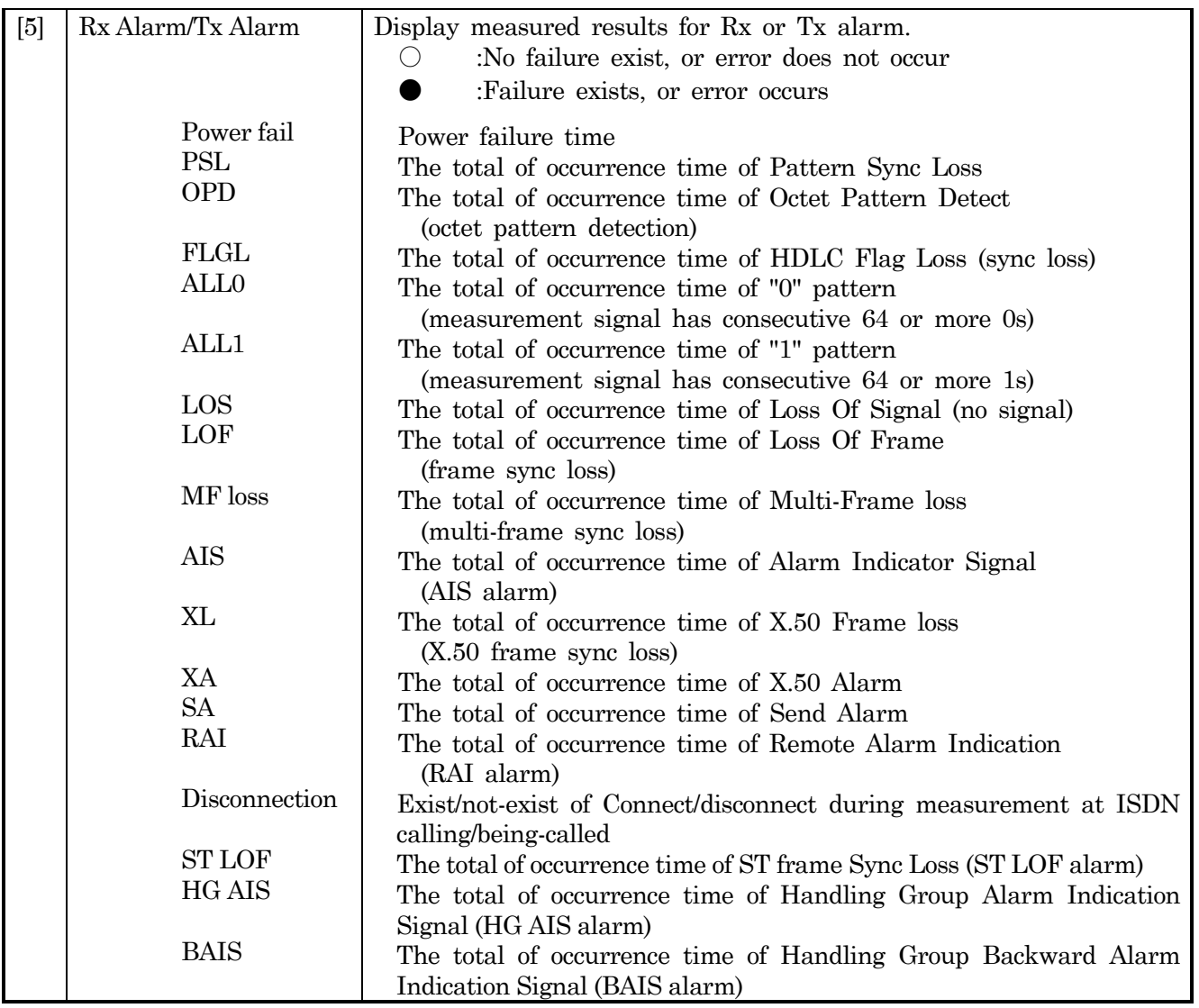

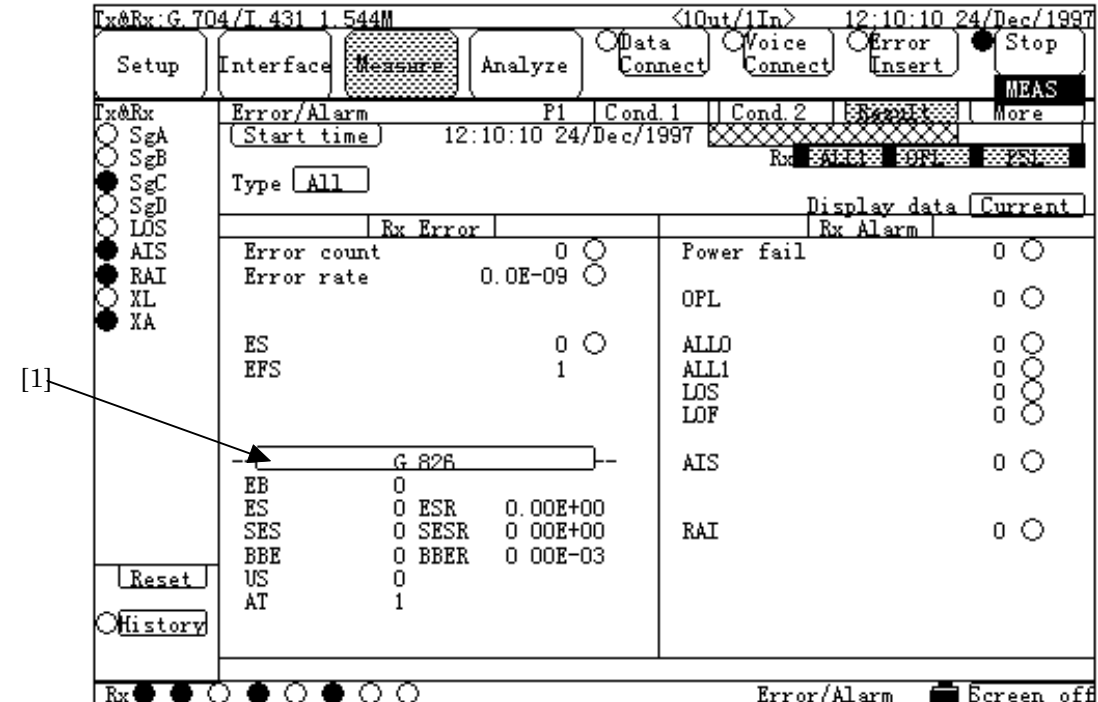

## **In case of Result, All<Performance (G.826)>**

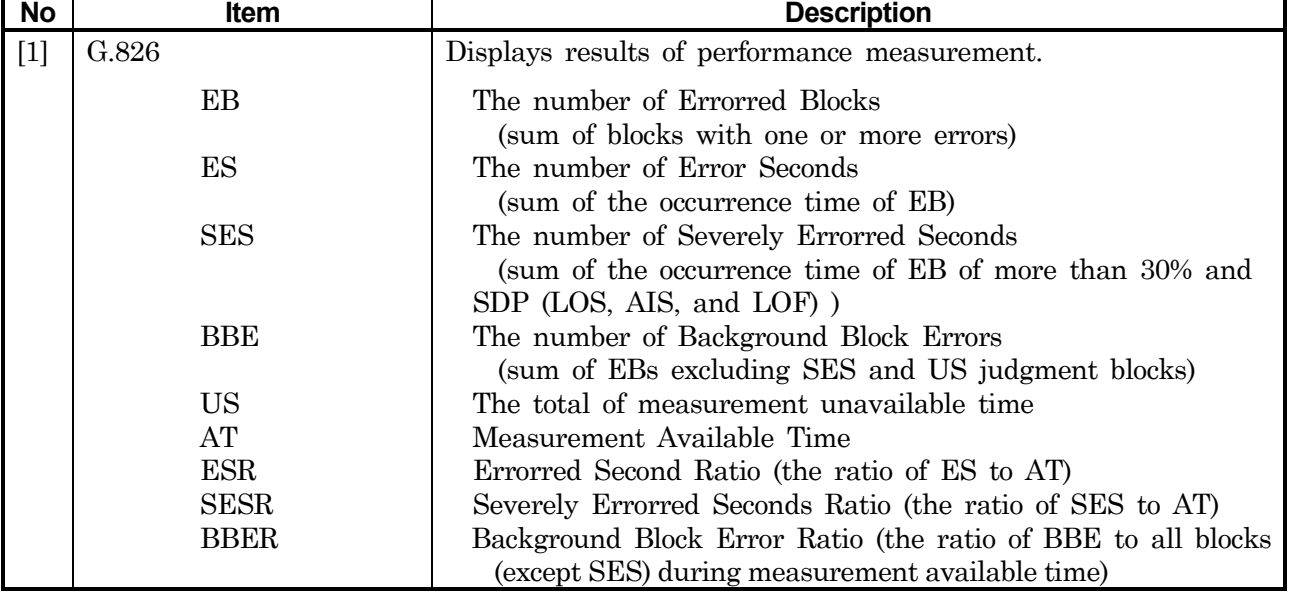

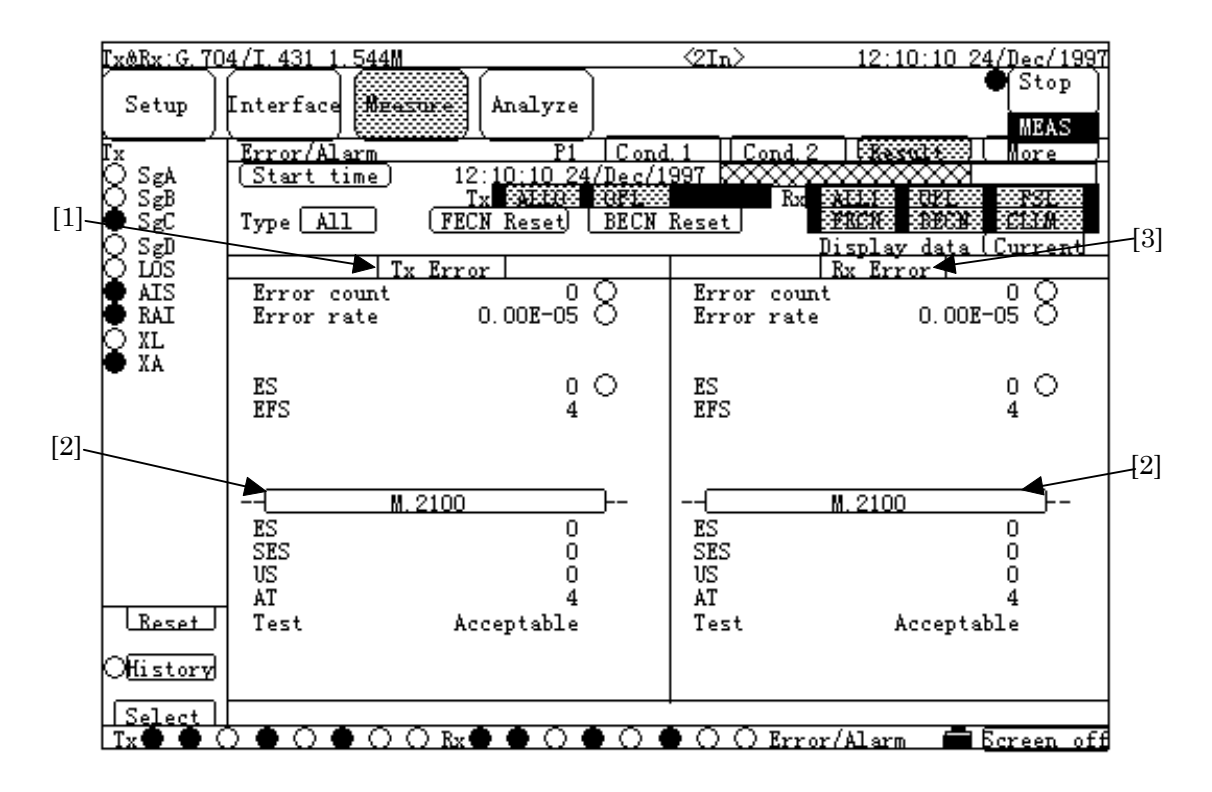

### ■ In case of Result, All<Performance (M.2100)>

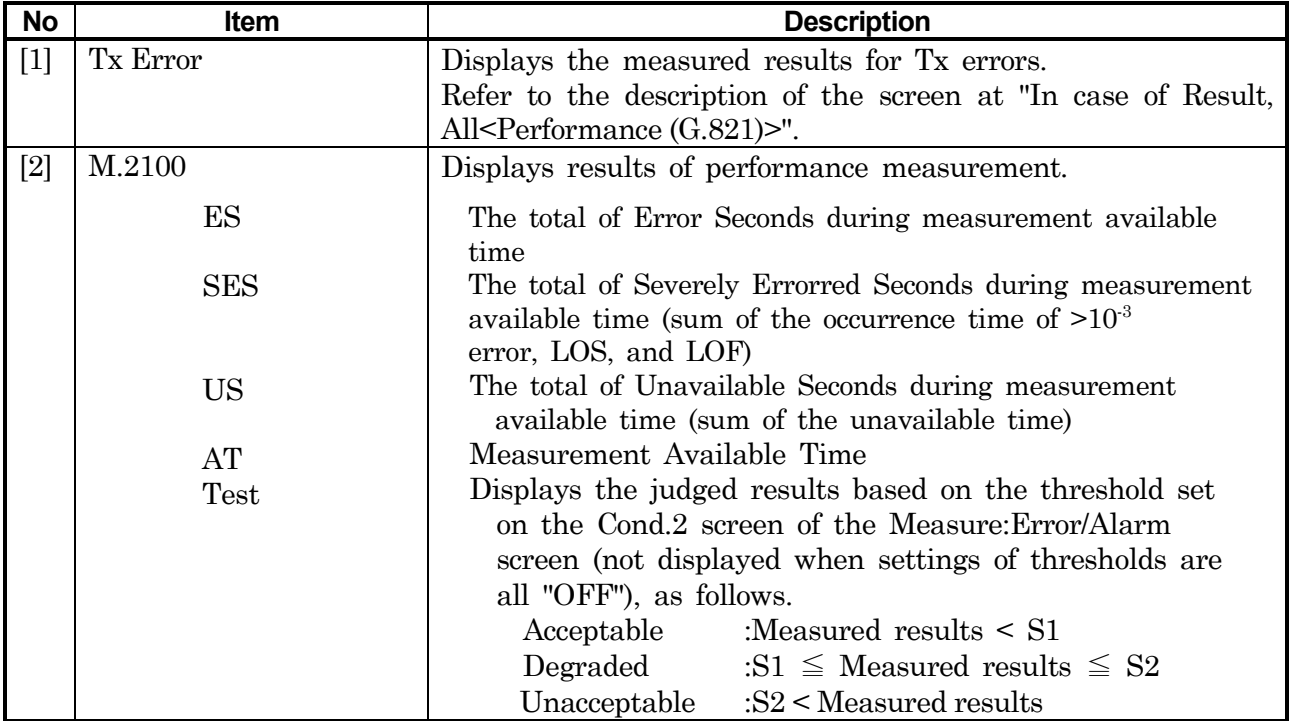

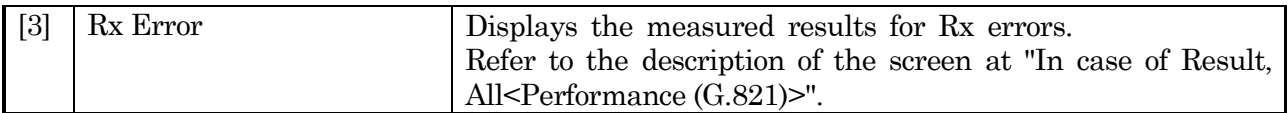

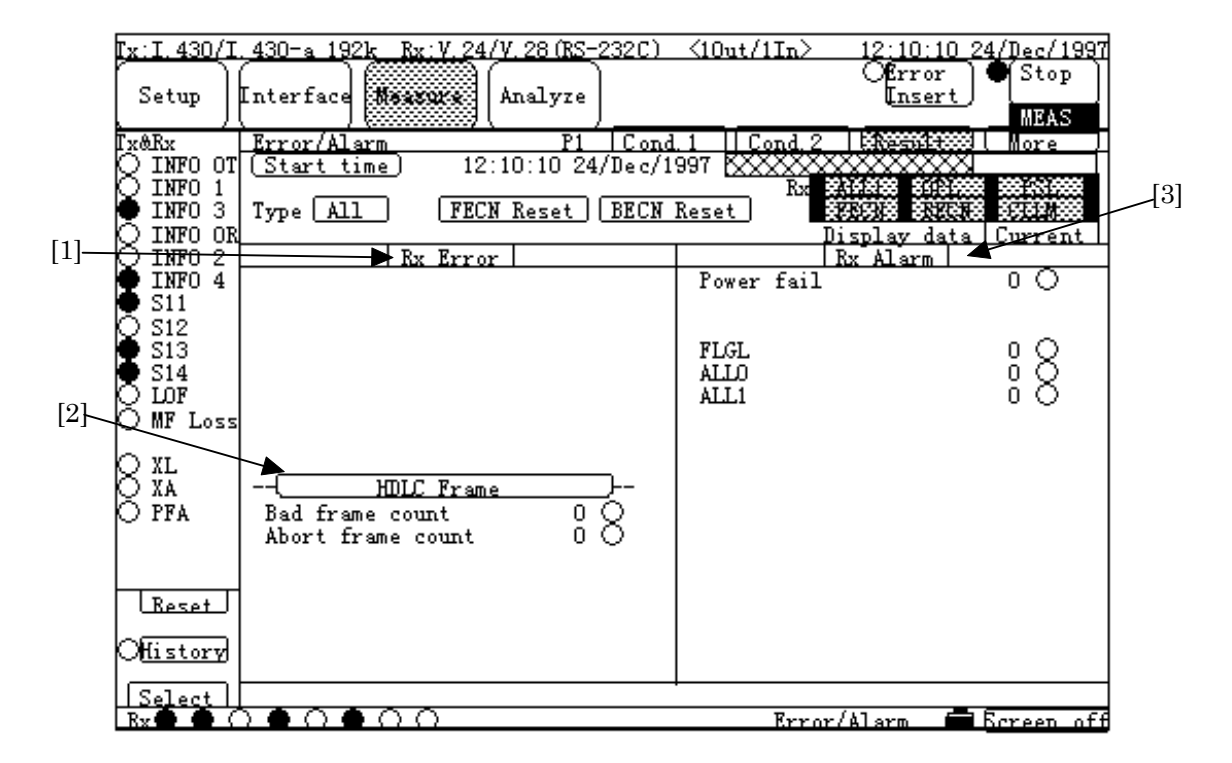

### **In case of Result, All<HDLC Frame>**

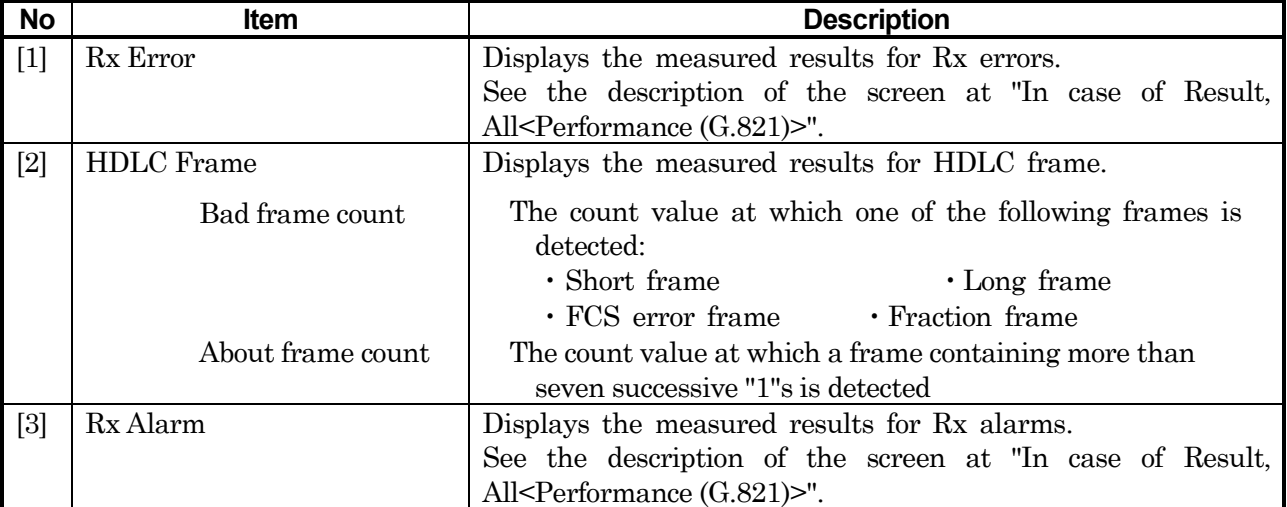

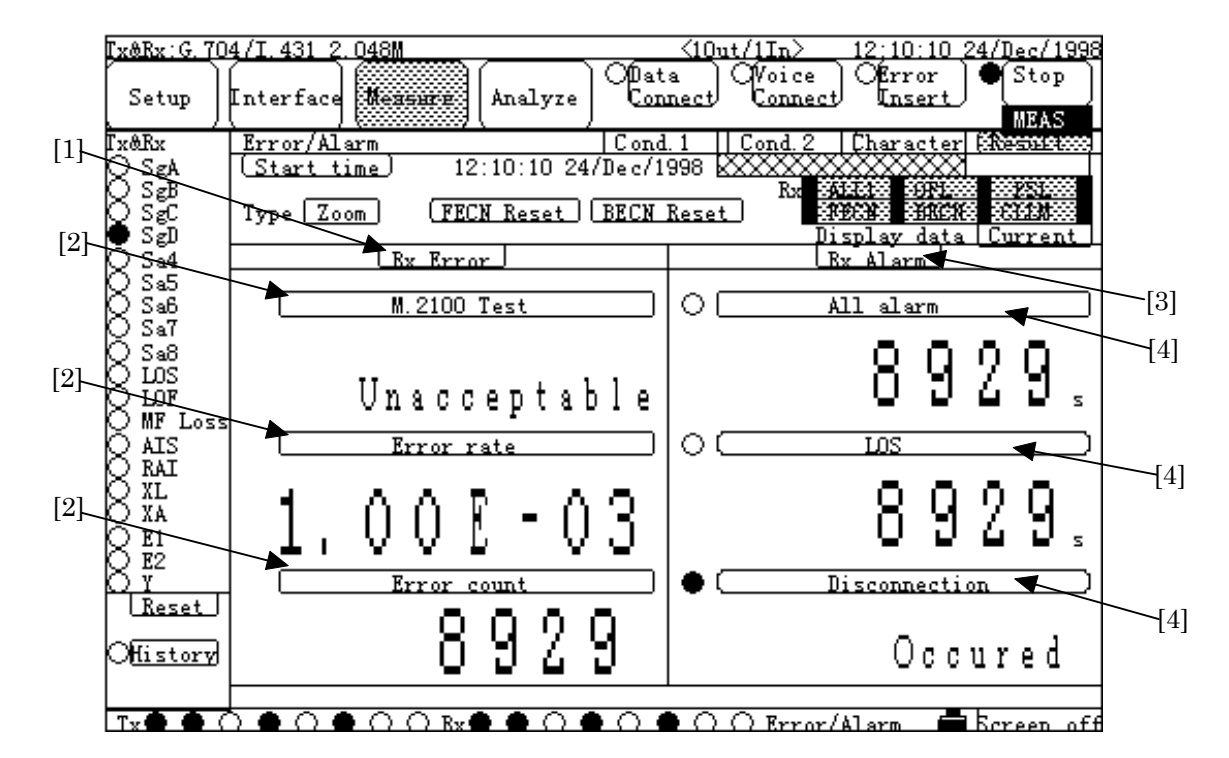

### **In case of Result, Zoom**

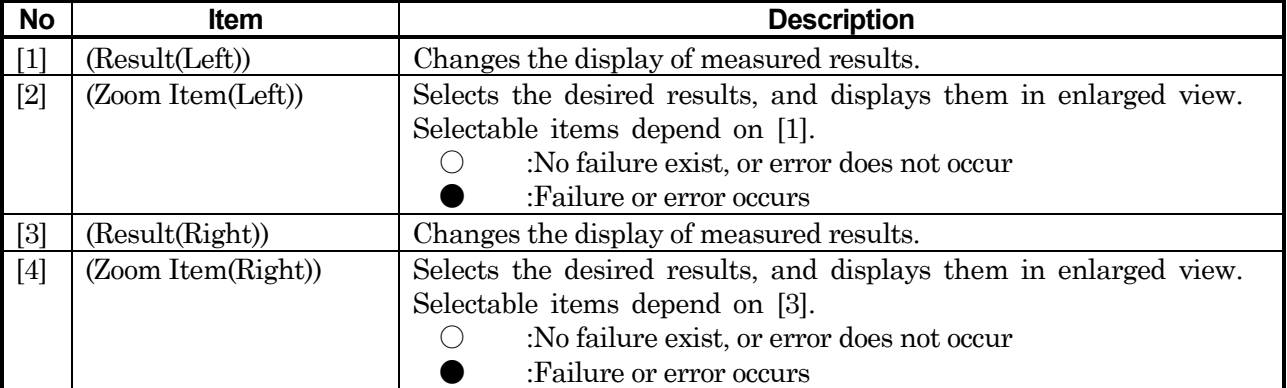

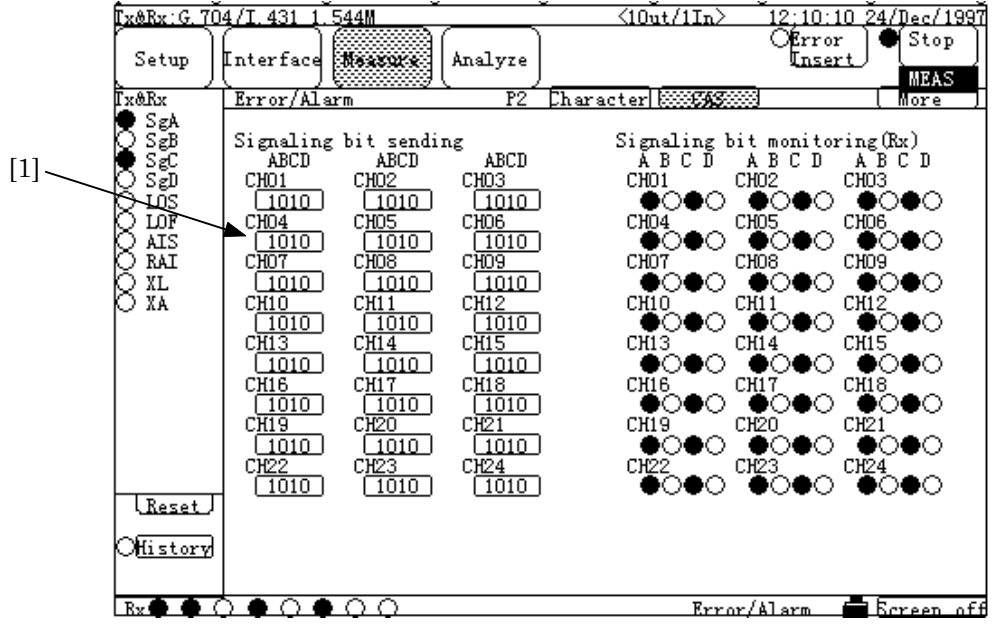

## **In case of CAS, Signaling bit sending**

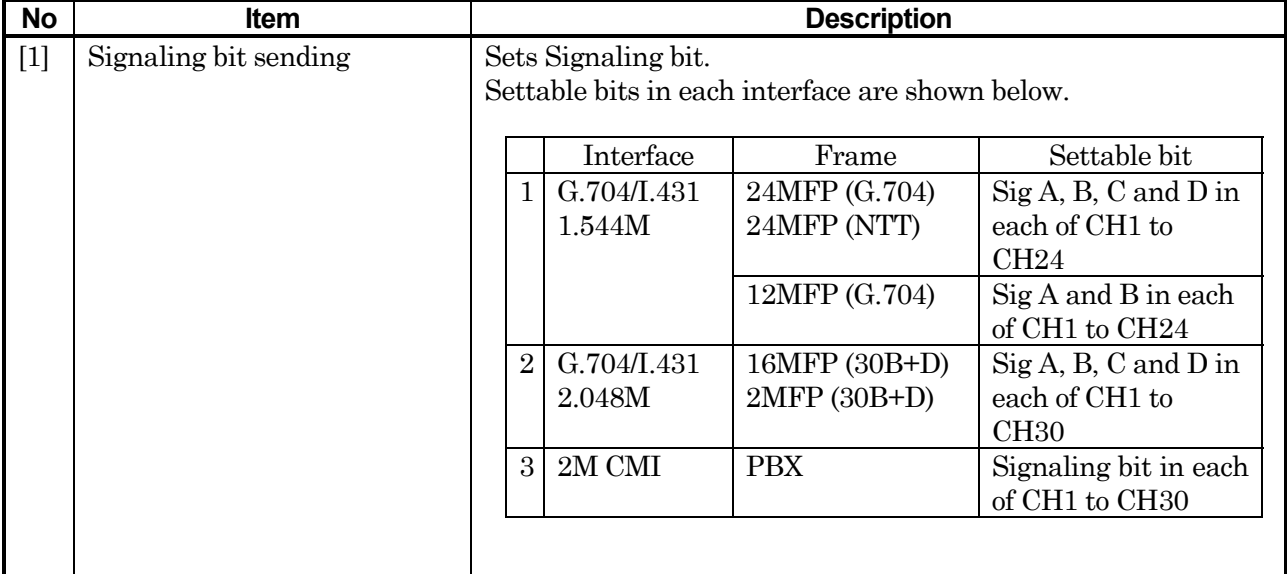

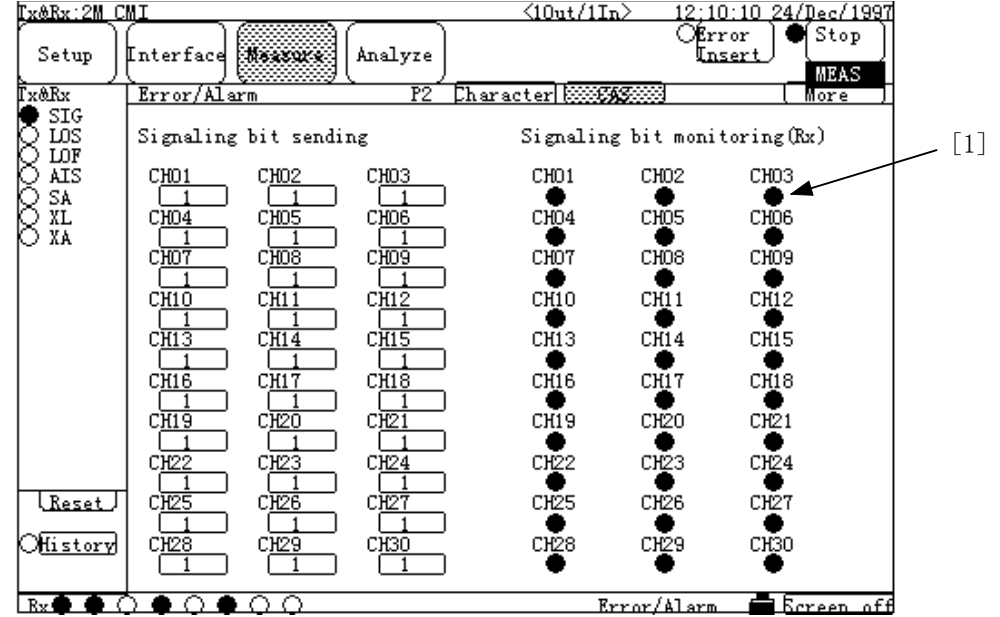

# **In case of CAS, Signaling bit monitoring**

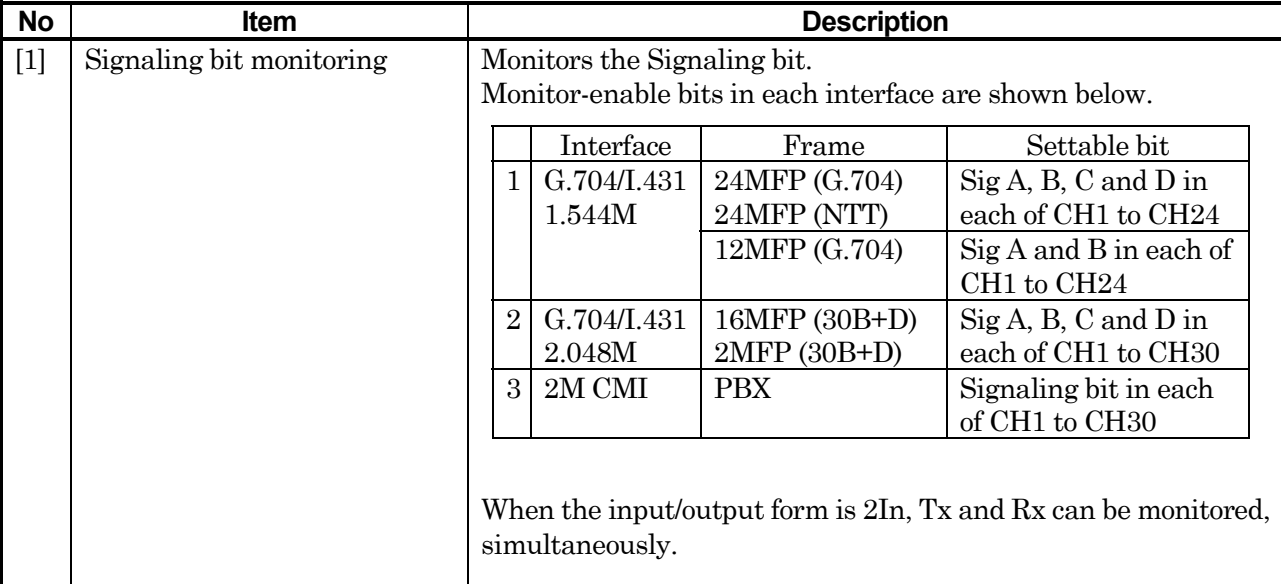
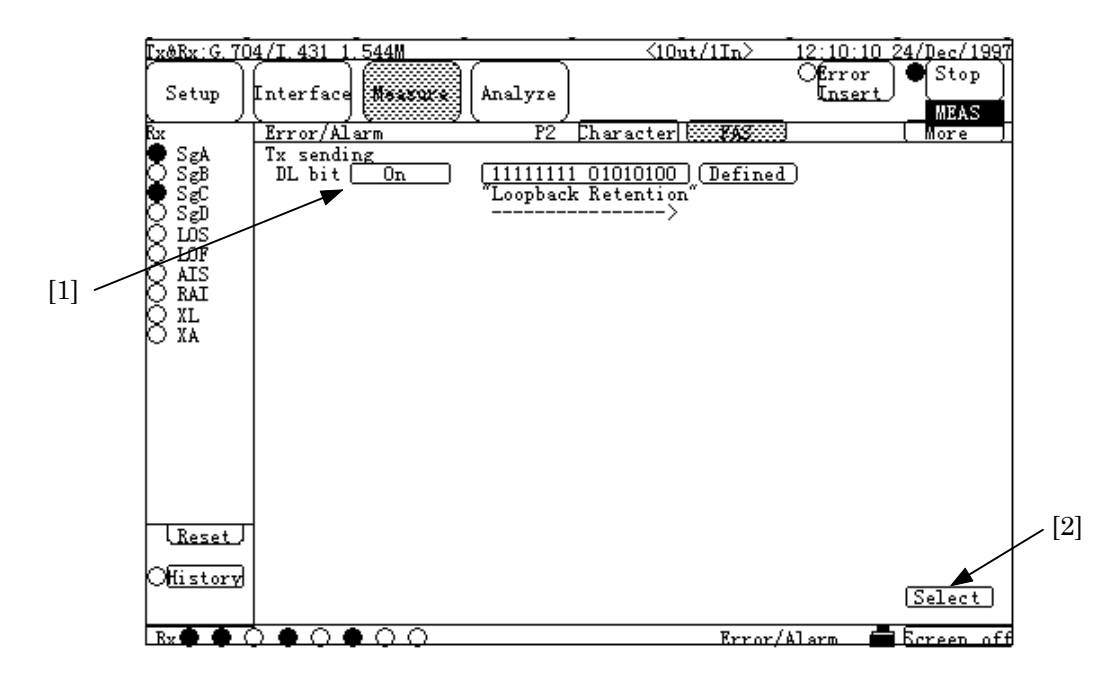

# **In case of FAS, TX sending (1)**

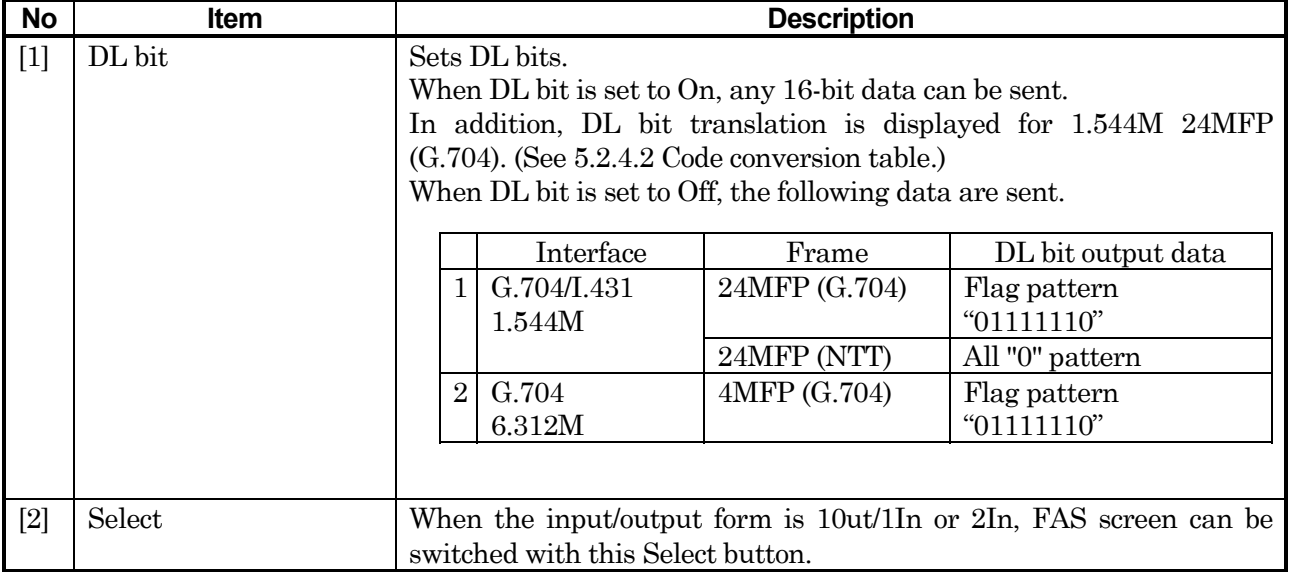

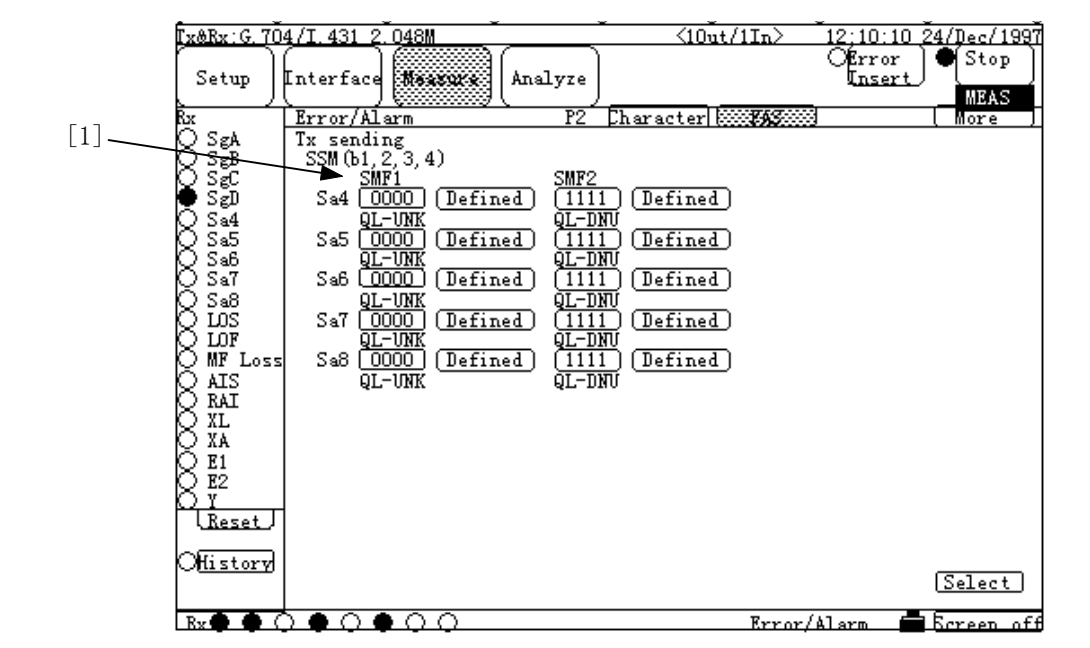

## **In case of FAS, TX sending (2)**

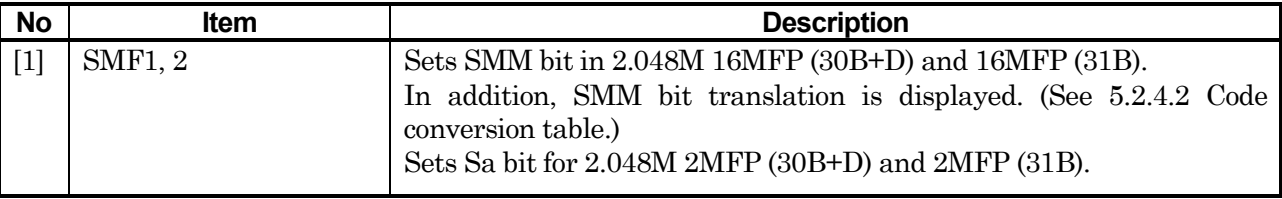

[2]  $\frac{12:10:10\,24/\text{Dec}/1997}{\text{Step}}$ Tx&Rx: G. 704/I. 431 1. 544M ਨਾਜ਼ੋ **Setup Marcon** Interface Analyze **MEAS** From Marine (Pause) haracter **MAX** iore  $[1]$ **COOOOOOOO** 1011 12131415161718192021222324  $[1]$ ೕ  $\rightarrow$ LReset J <u>Mistory</u>  $Seler$ │<u>Select │</u><br>└Tx♥♥◇♥♀♀♀♀♀™♥♥♀●♀♥♀♀○Errar/Alarm  $\blacksquare$  Ecreen  $\overline{f}$ ff

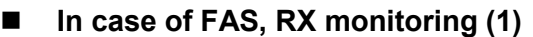

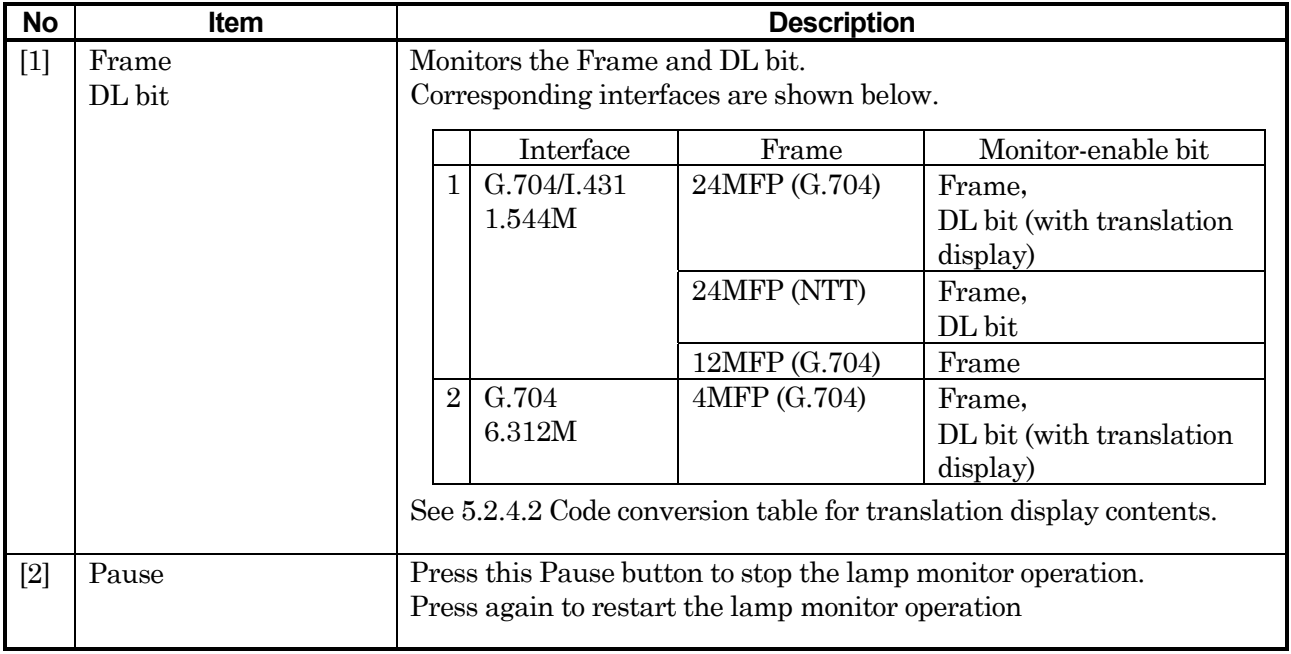

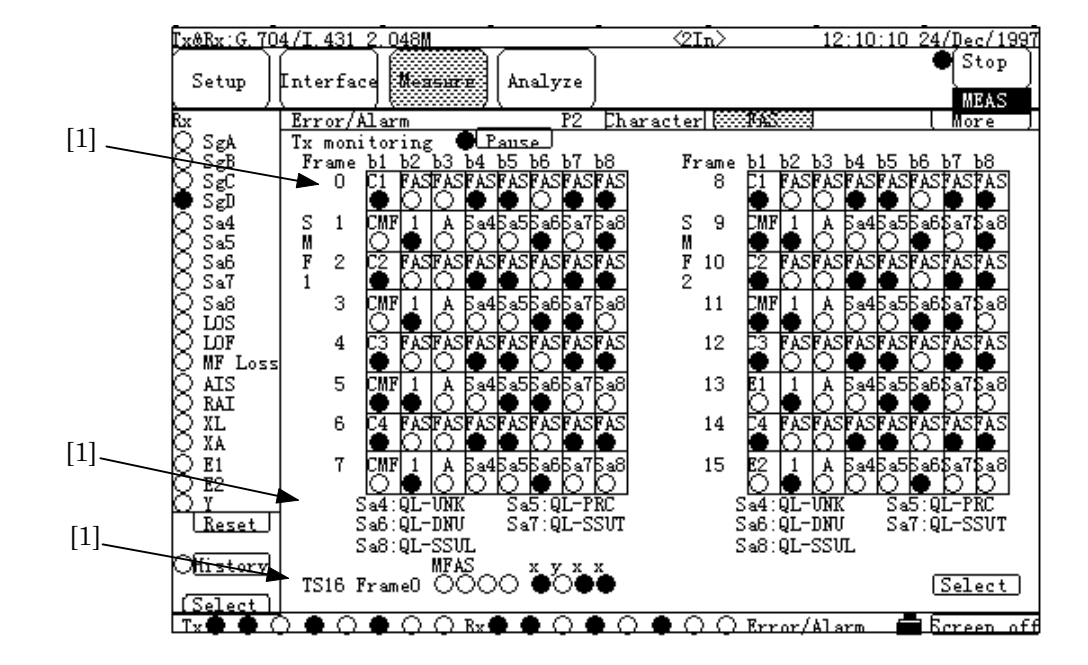

# **In case of FAS, RX monitoring (2)**

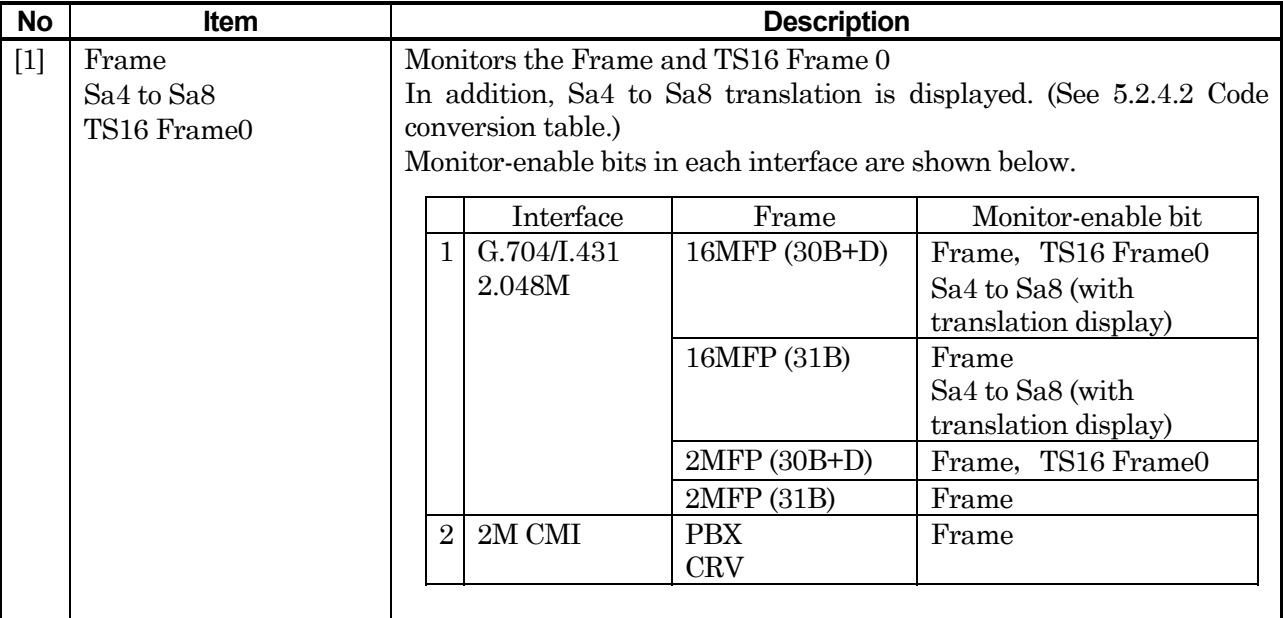

#### 5.2 Description of Each Screen

## **5.2.4.2 Code conversion table**

• Code conversion table for DL bit translation of G.704/I.431 1.544M 24MFP (G.704) is shown below. The message contents are translated and displayed, depending on the set or monitored DL bit.

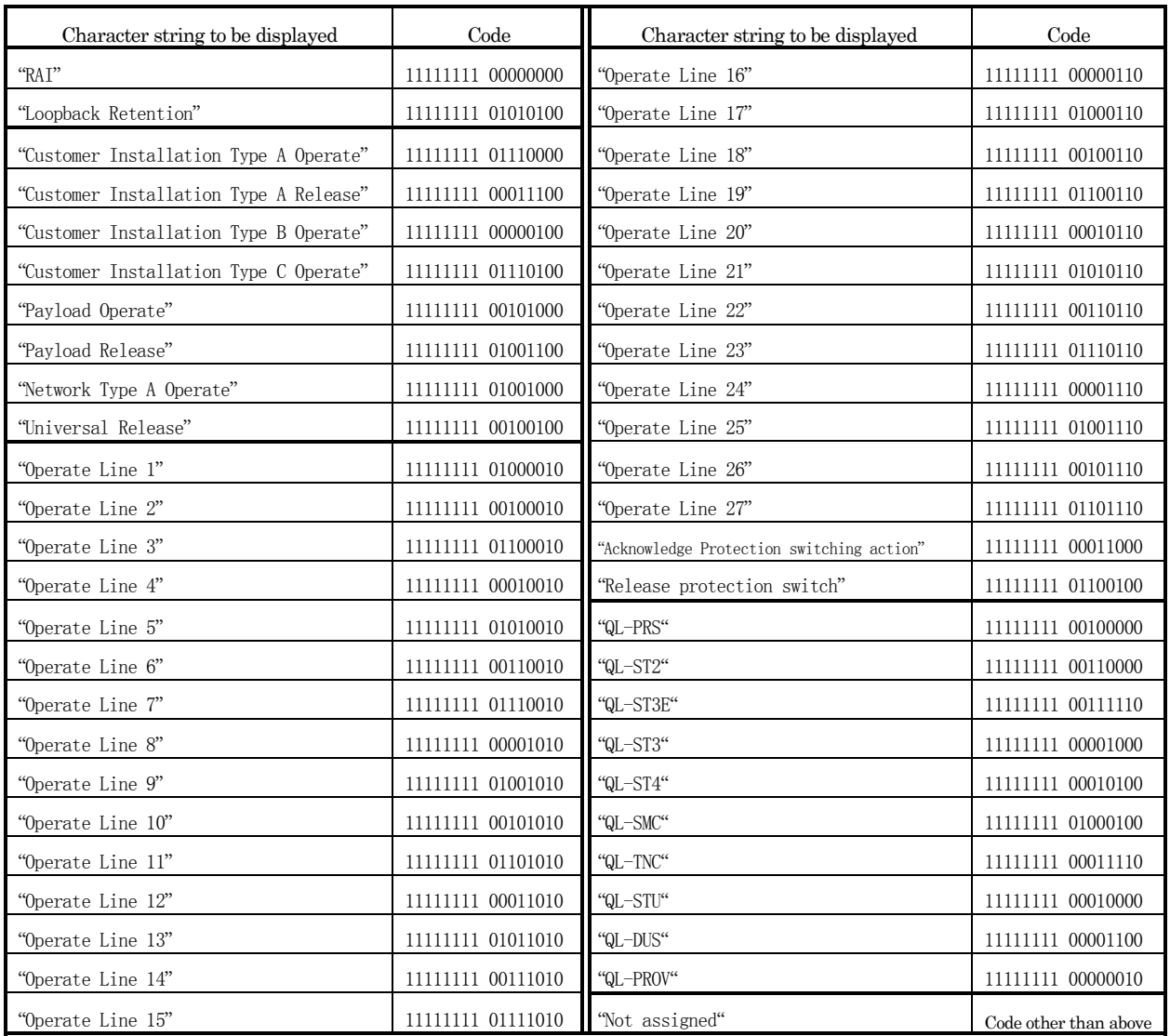

• Code conversion table for SSM bit translation of G.704/I.431 2.048M 16MFP (30B+D) and 16MFP (31B), is shown below.

The message contents are translated and displayed, depending on the set or monitored SSM bits (Sa 4 to 8).

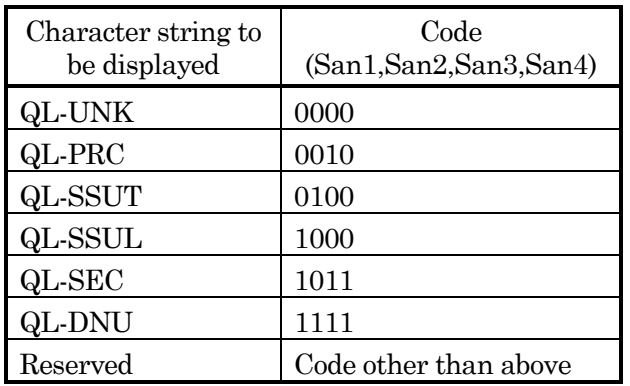

• Code conversion table for DL bit translation of G.704 6.312M 4MFP (G.703) is shown below. The message contents are translated and displayed, depending on the monitored DL bit.

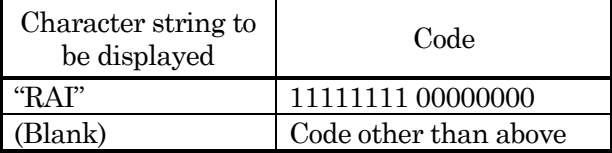

#### **5.2.4.3 Frame relay sub-screen**

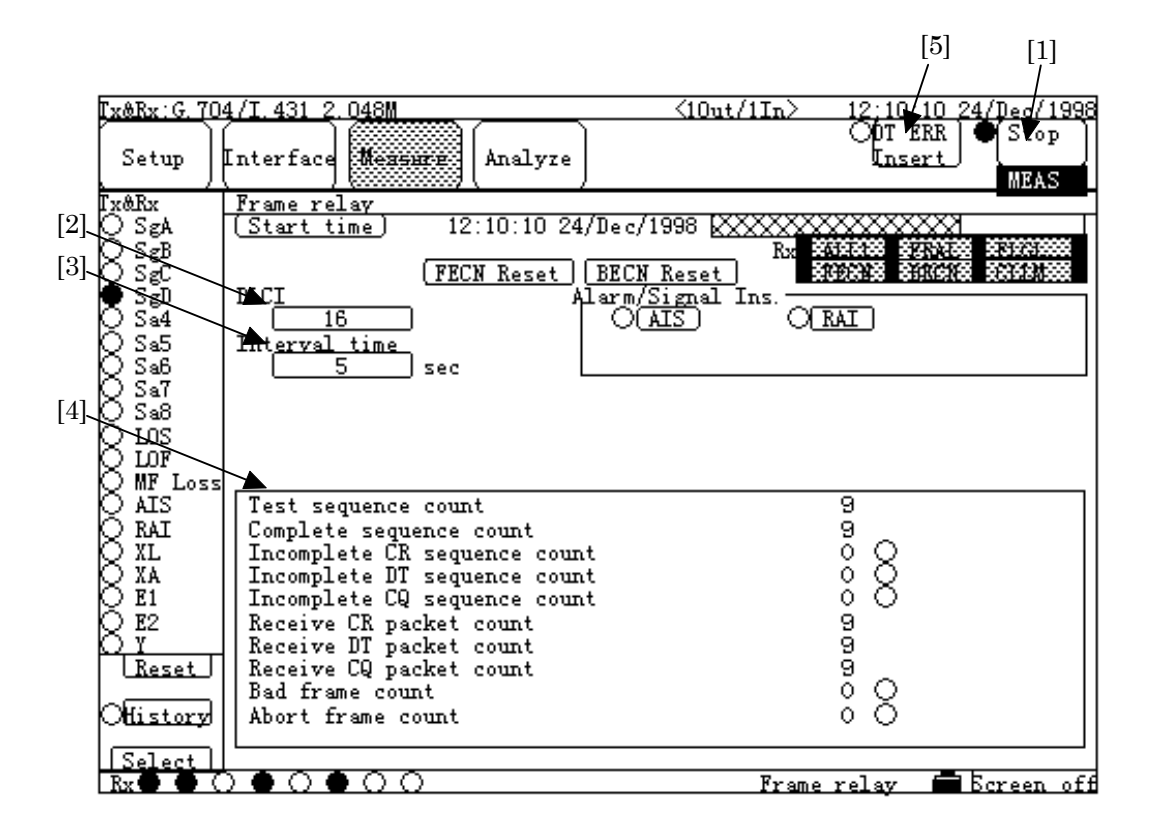

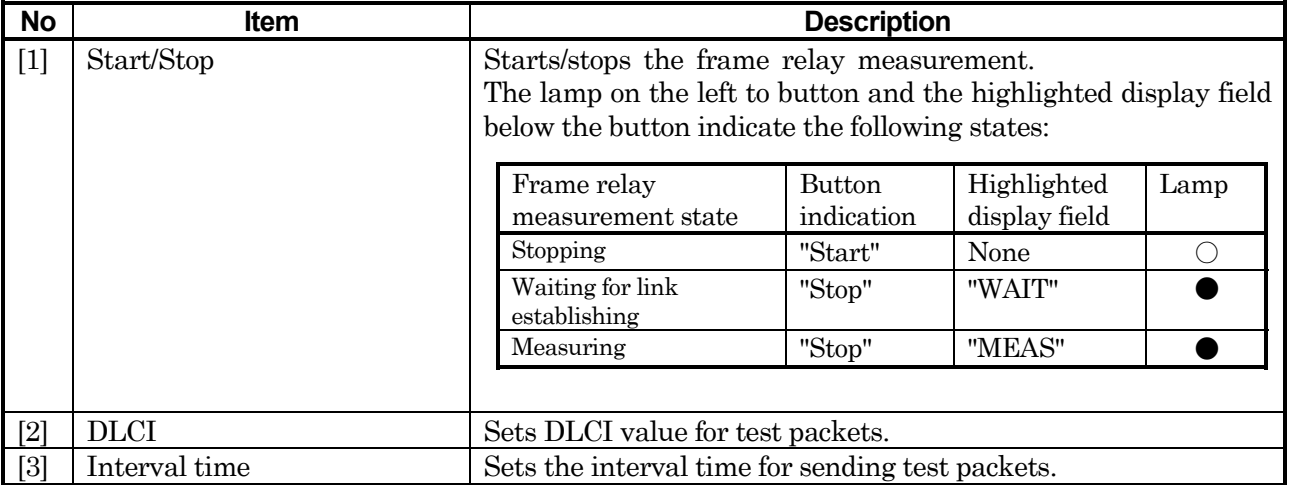

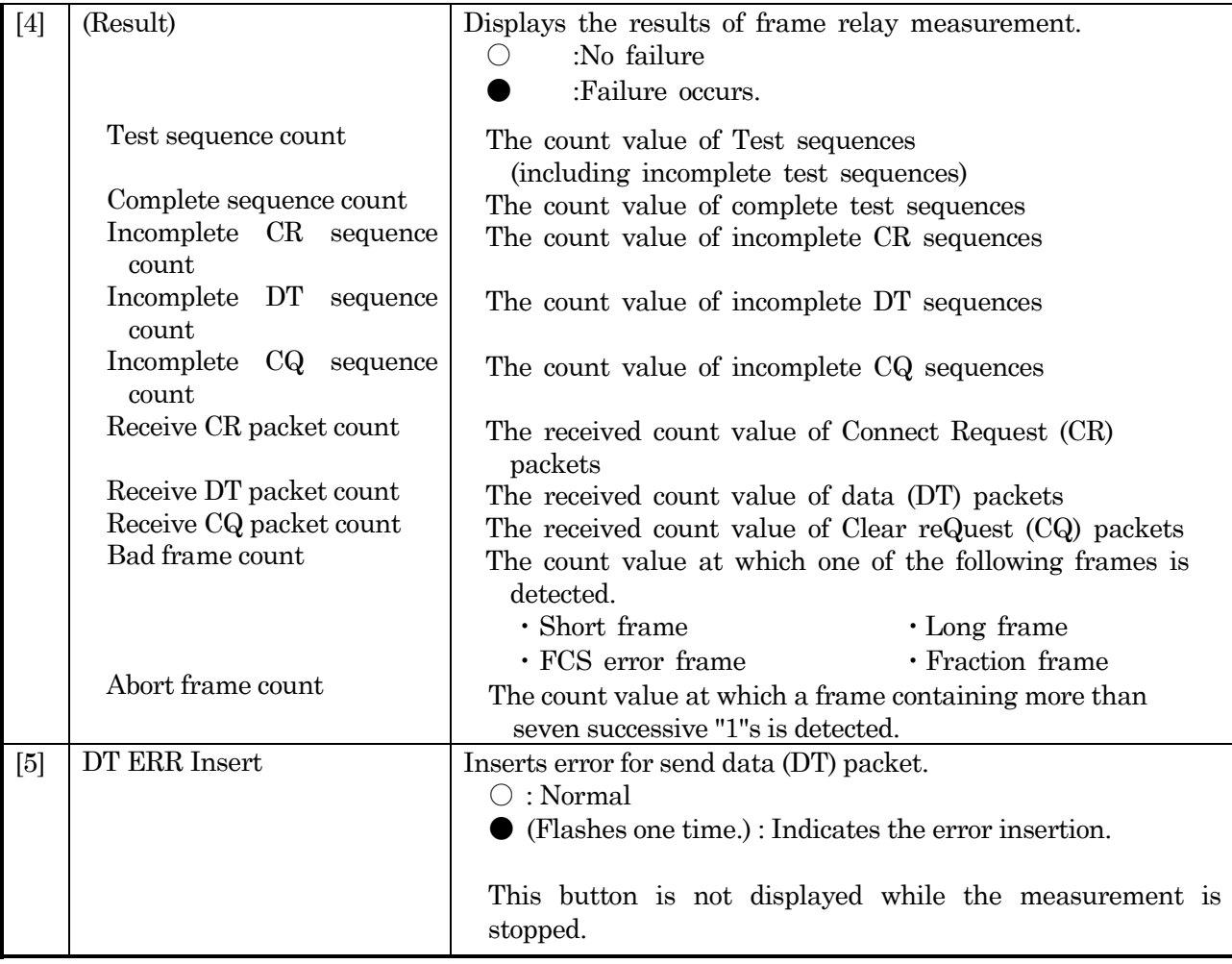

## **5.2.4.4 Delay sub-screen**

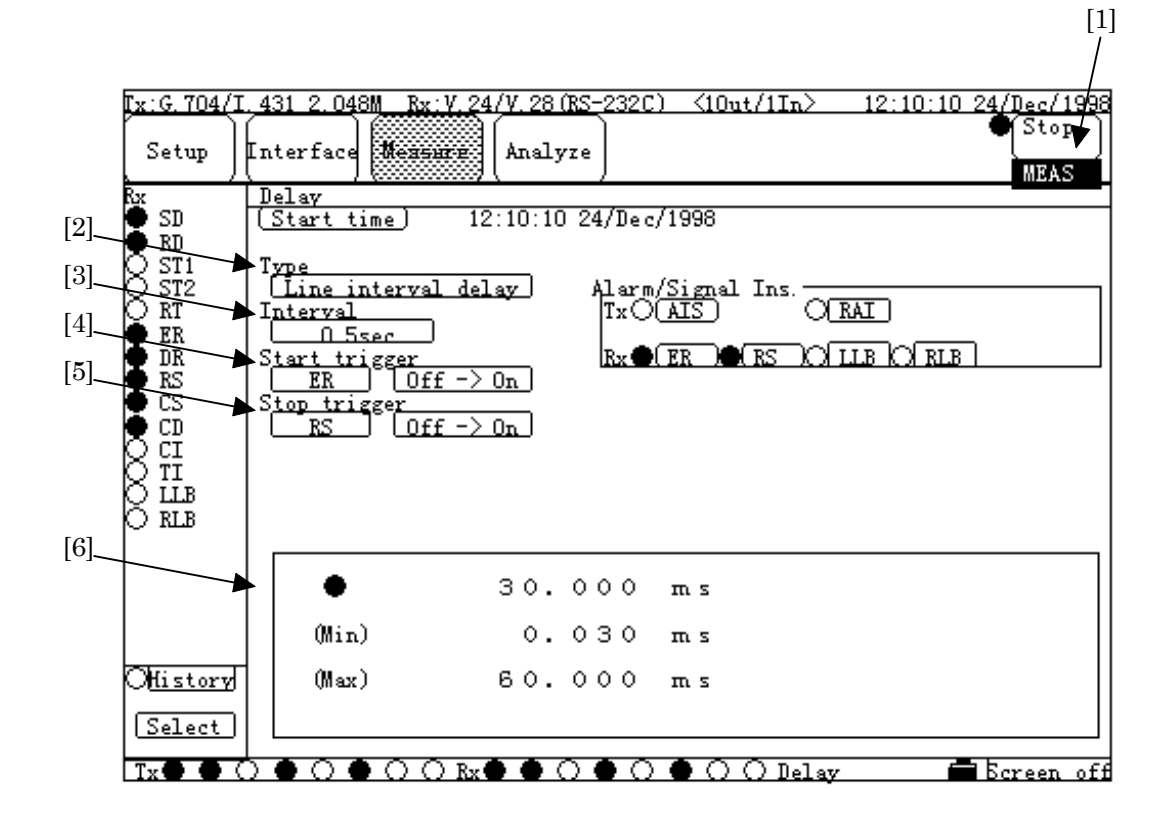

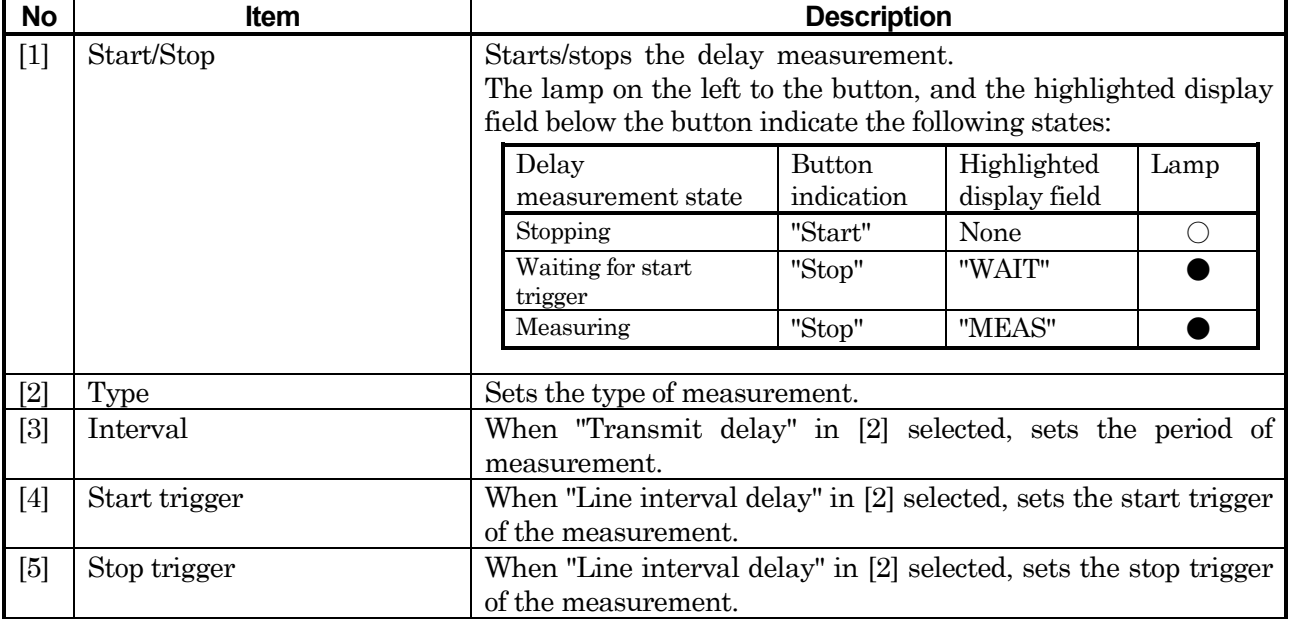

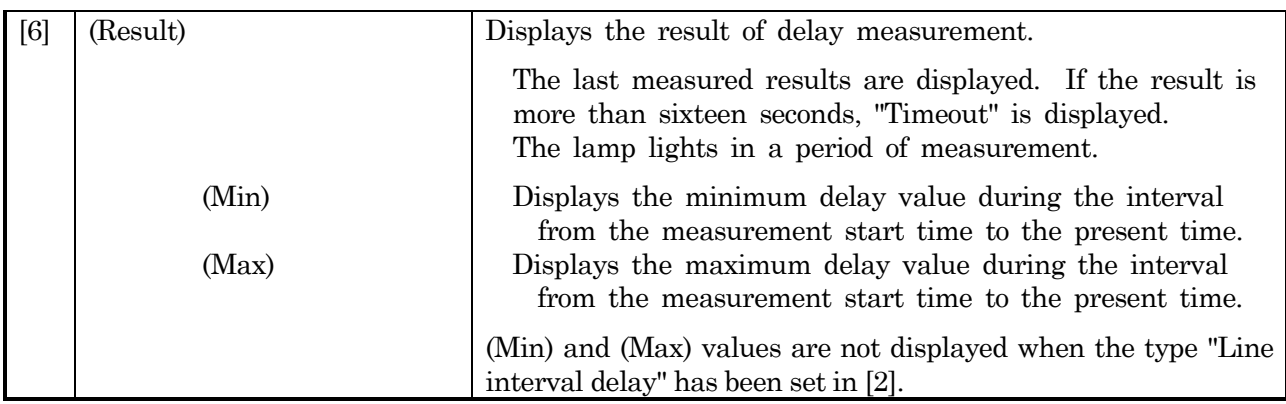

# **5.2.4.5 Frequency sub-screen**

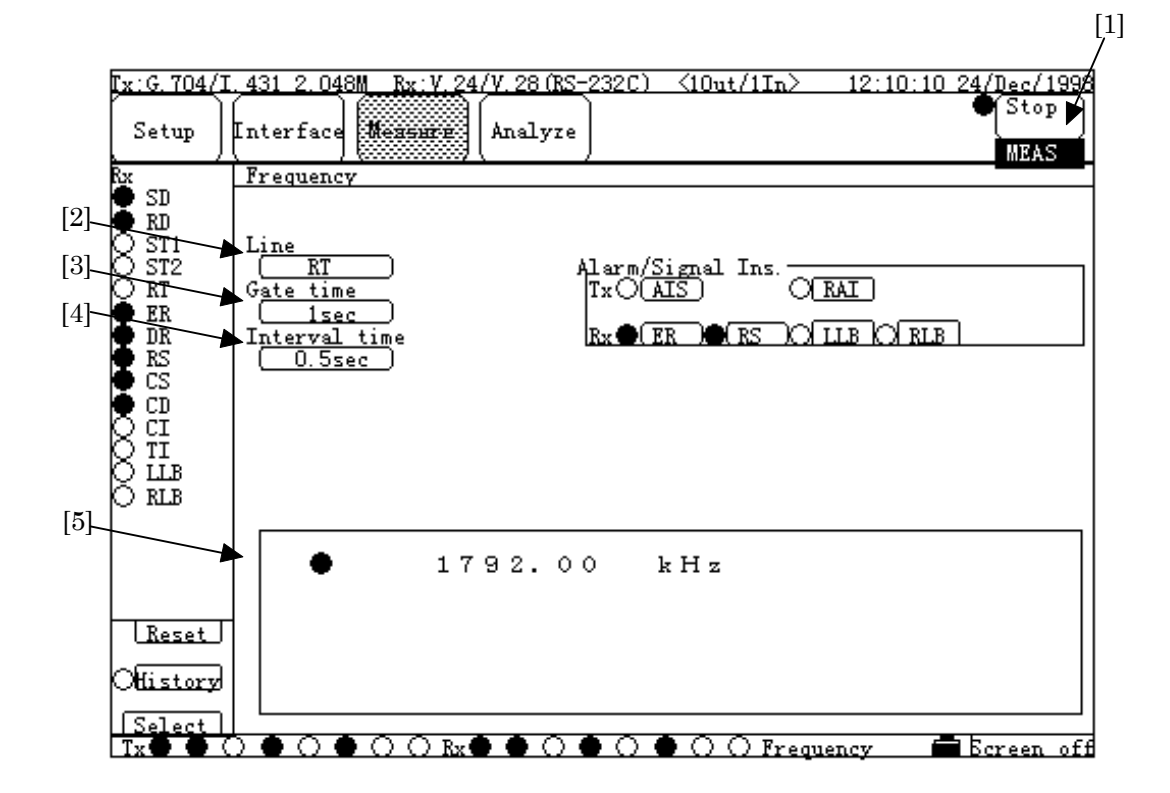

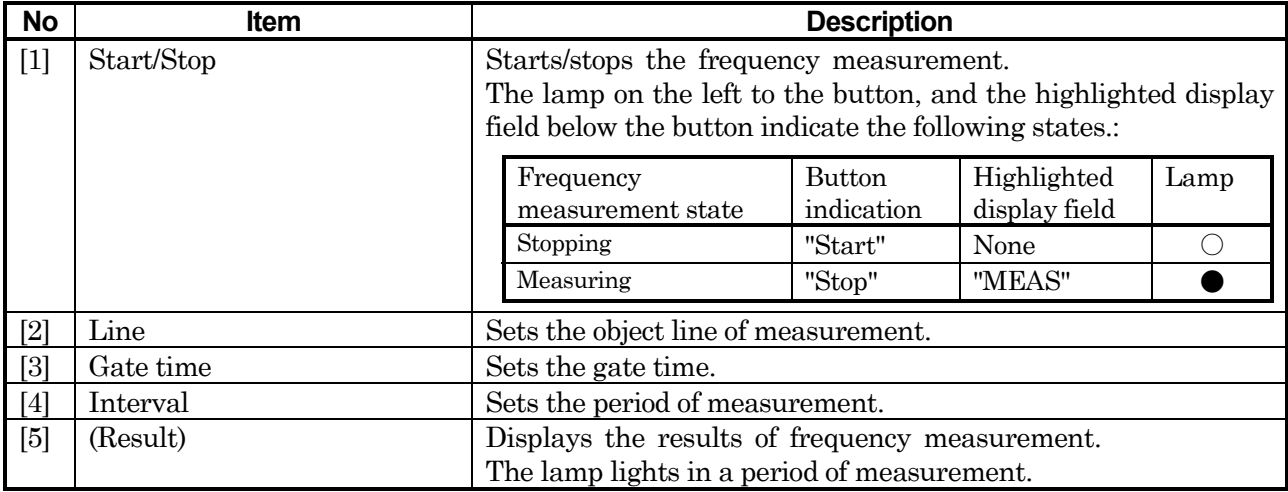

# **5.2.4.6 Digital level sub-screen**

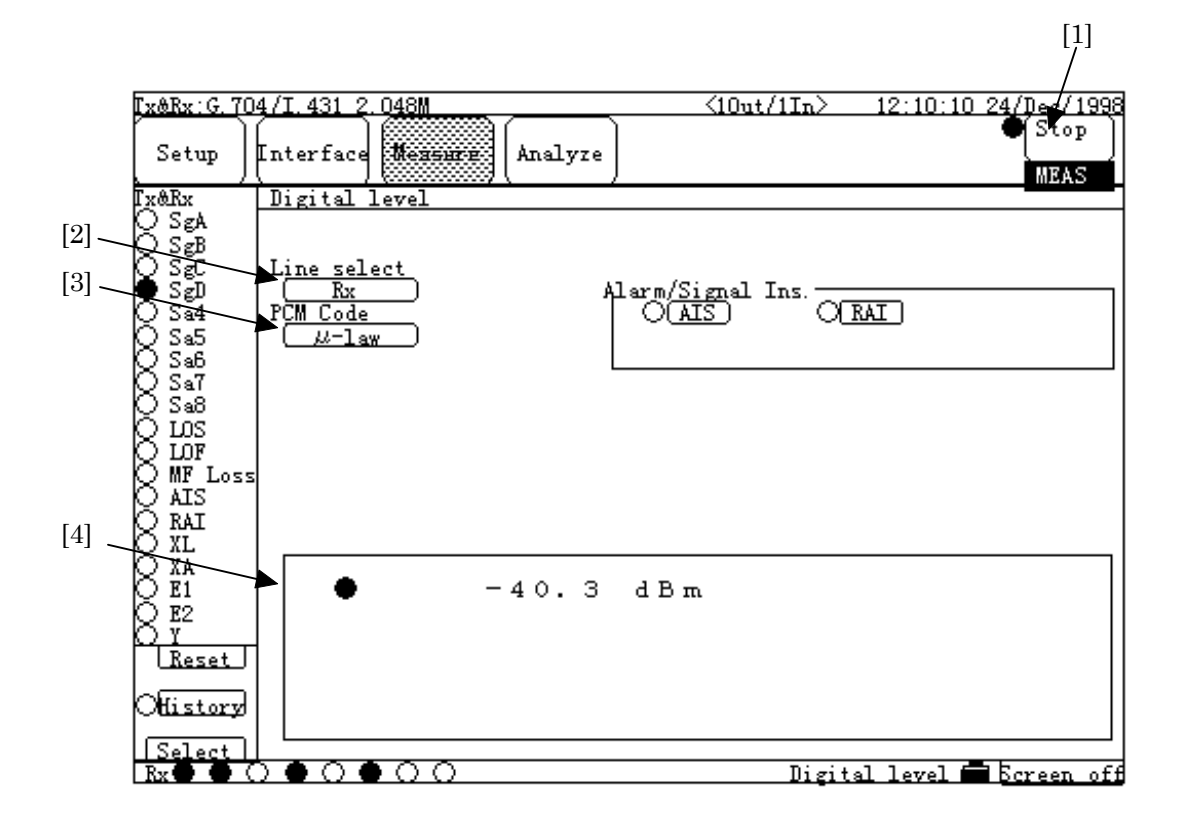

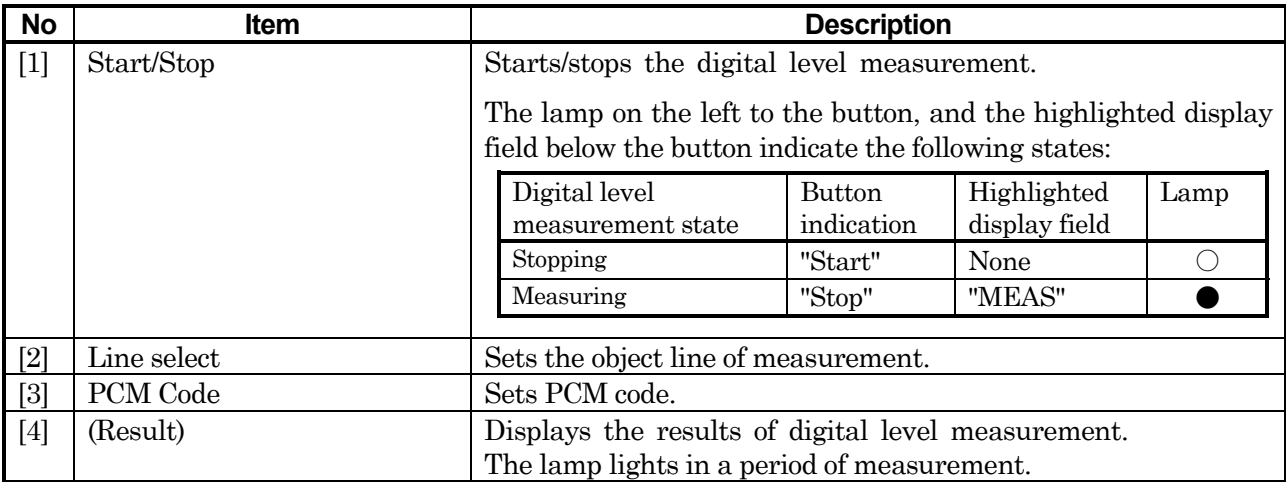

## **5.2.4.7 Word trace sub-screen**

# ■ **Display of Condition**

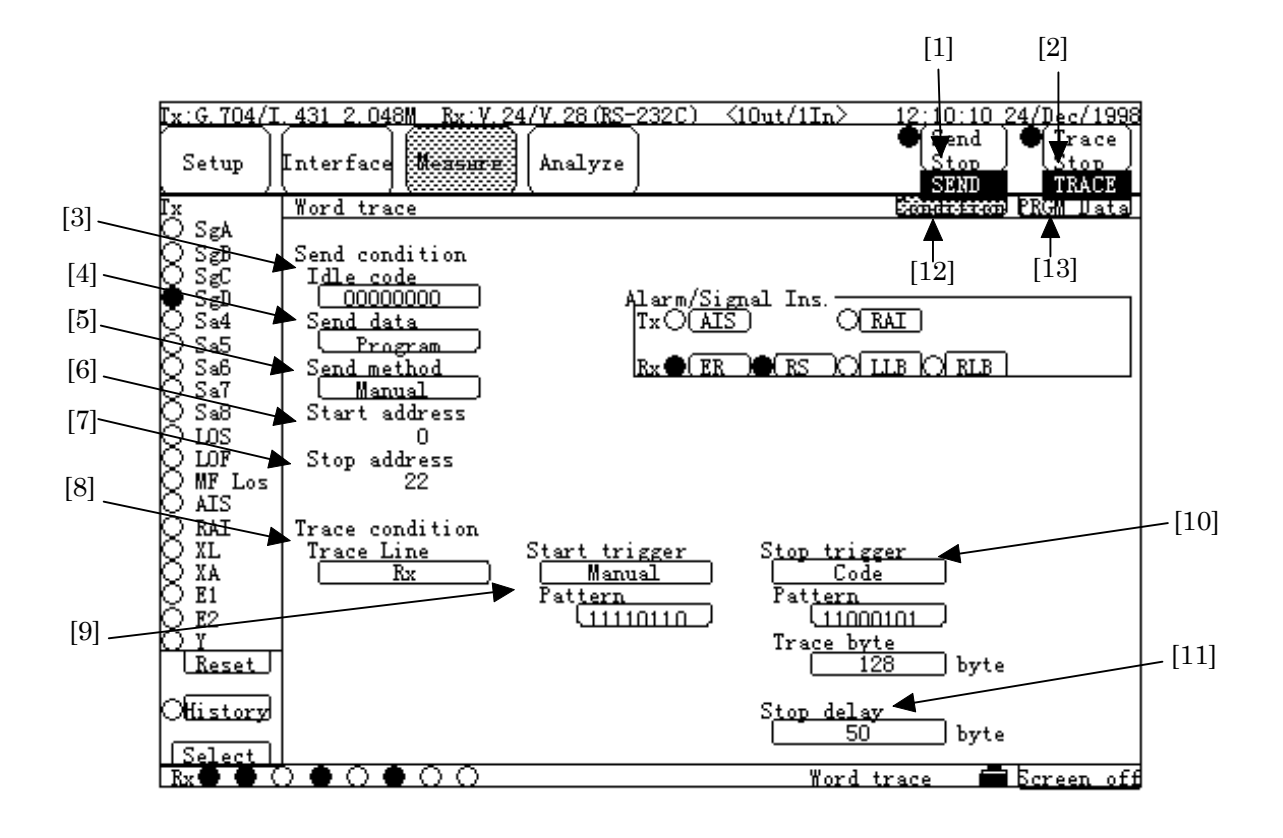

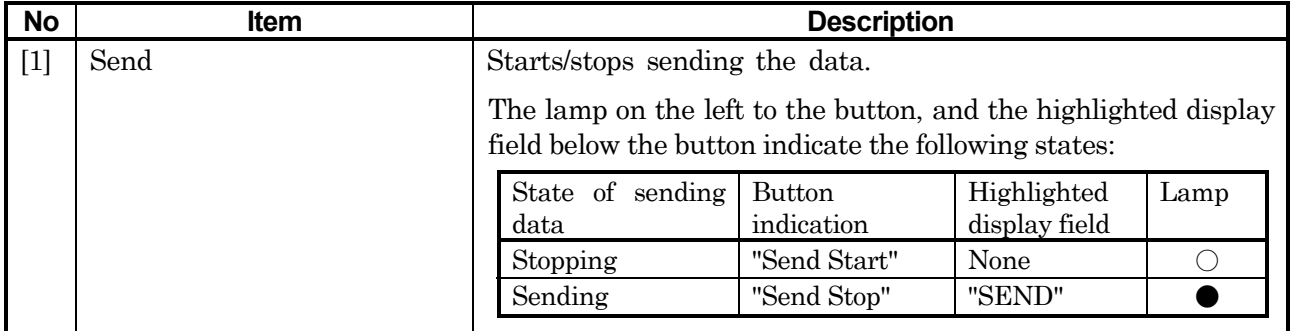

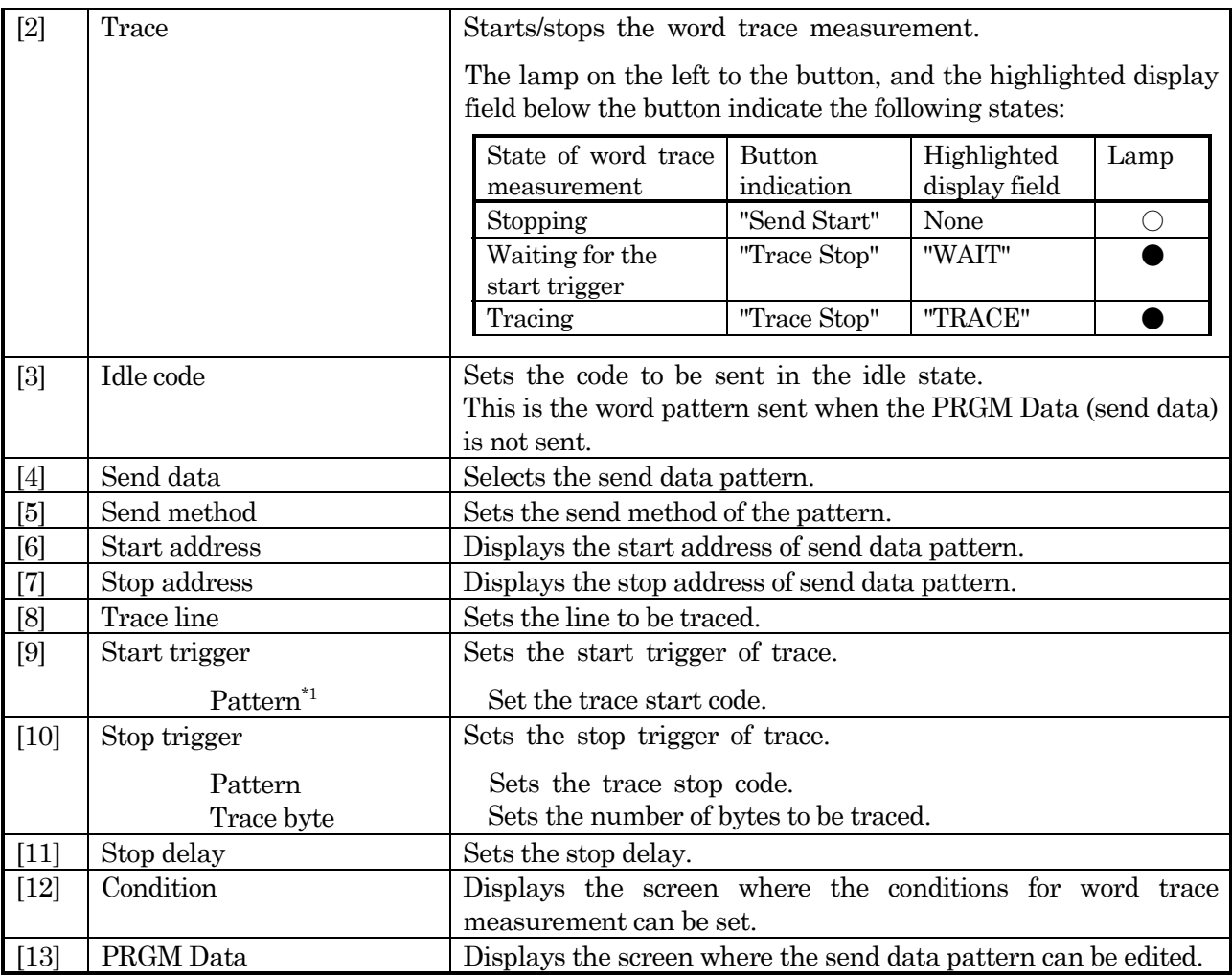

 $*1:$  In except patterns that are transmitted by 8-bits unit (8 bits data length in the start/stop mode,  $64k\times n$  bit/s data bit rate in framed signal ), 2-bytes consecutive set patterns are regarded as the start trigger of trace.

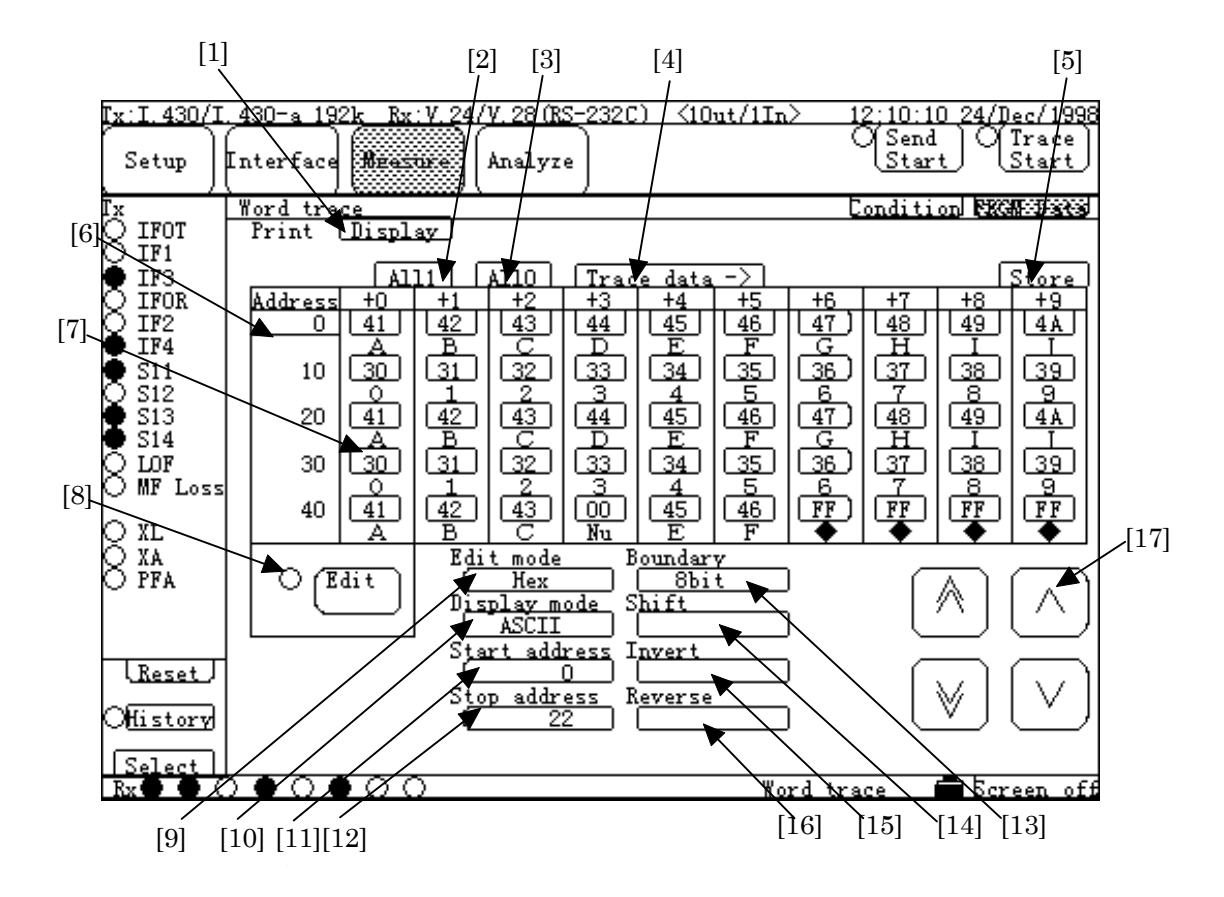

# **Display of PRGM Data**:**Hex**

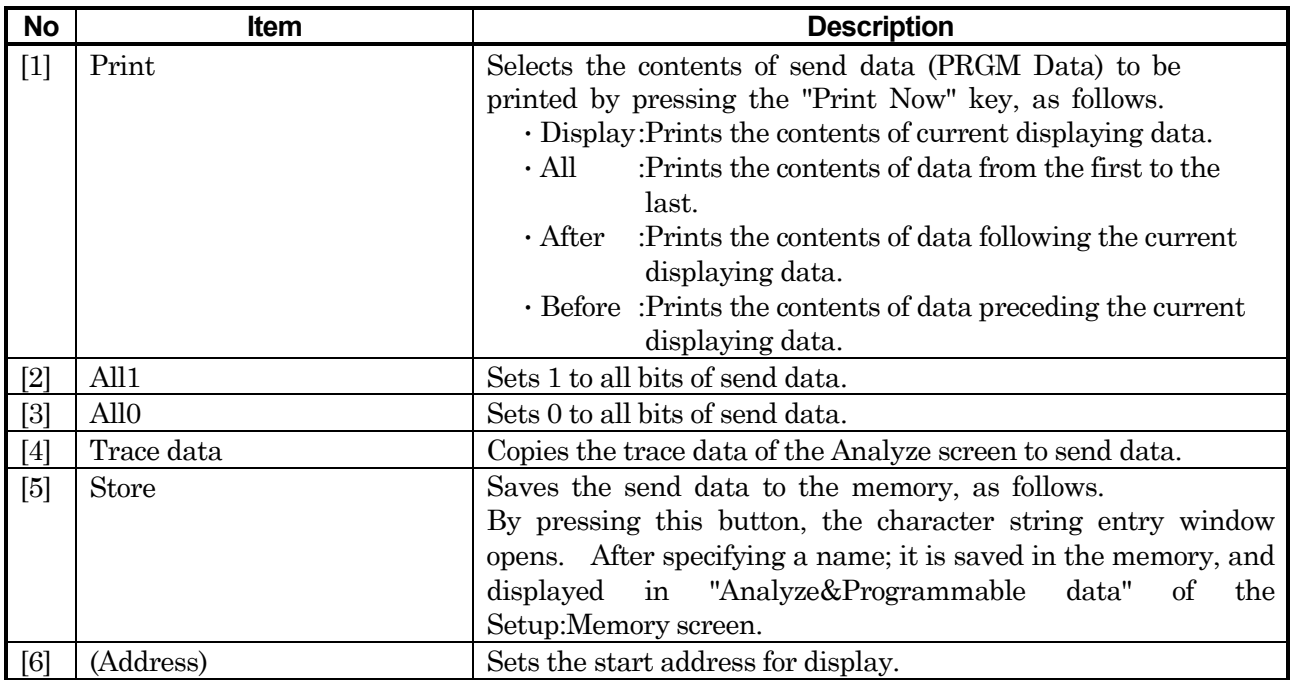

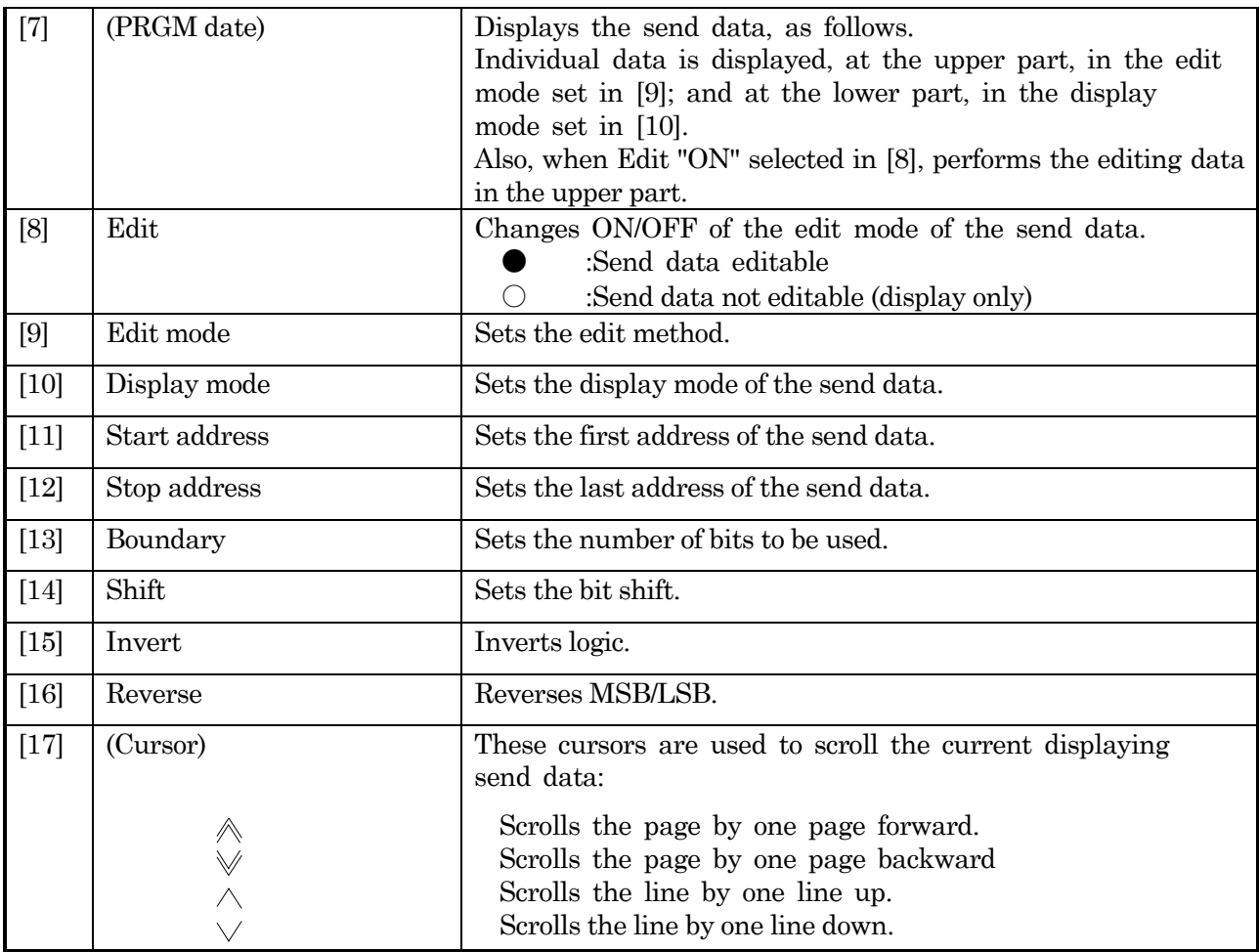

## **5.2.5 Analyze main-screen**

- **5.2.5.1 Error/Alarm sub-screen**
	- **Logging display**

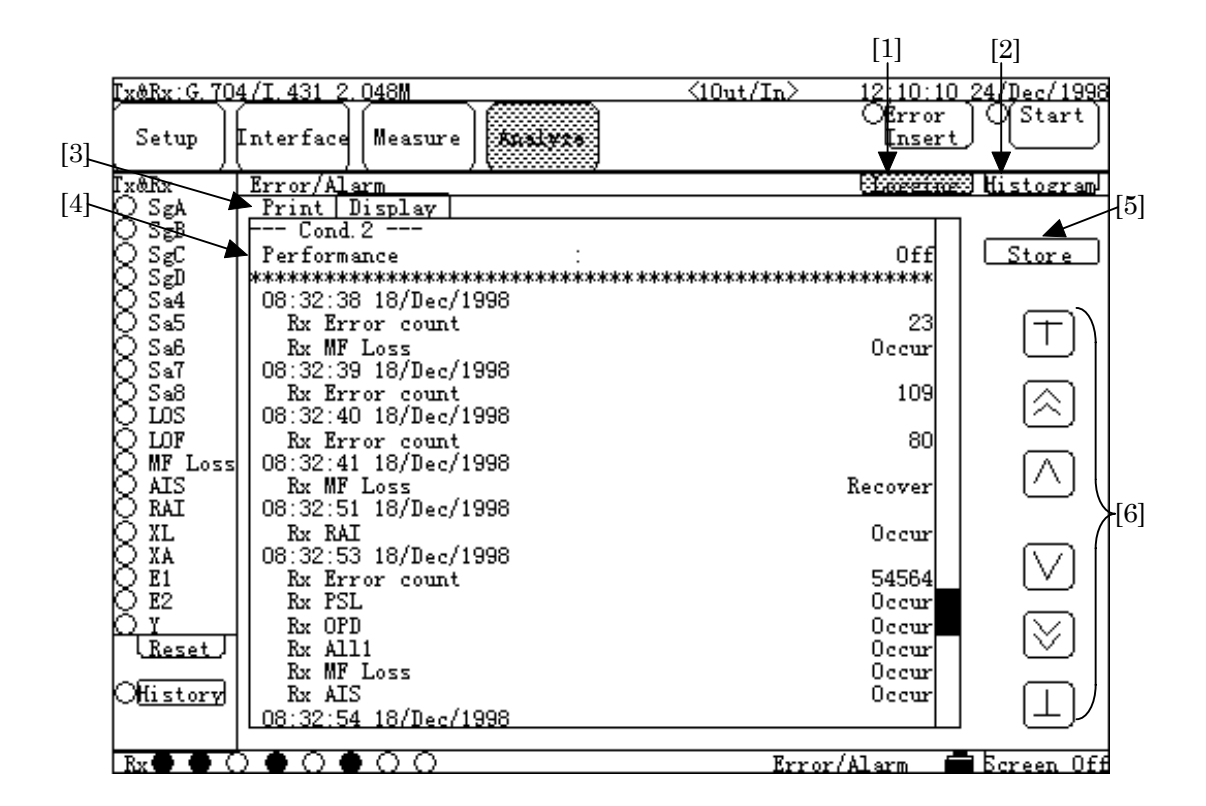

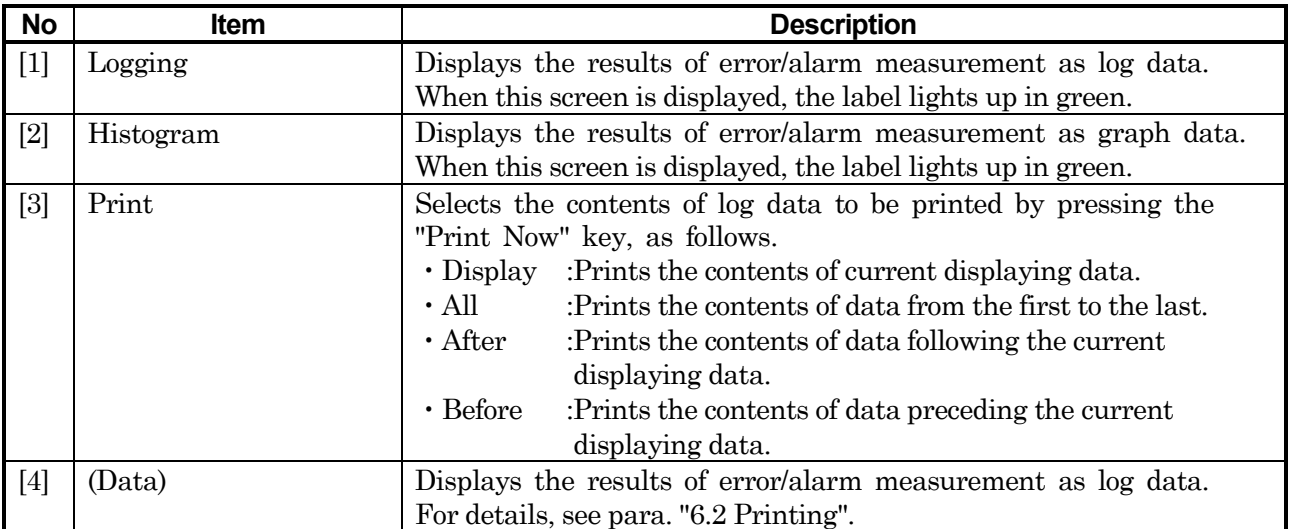

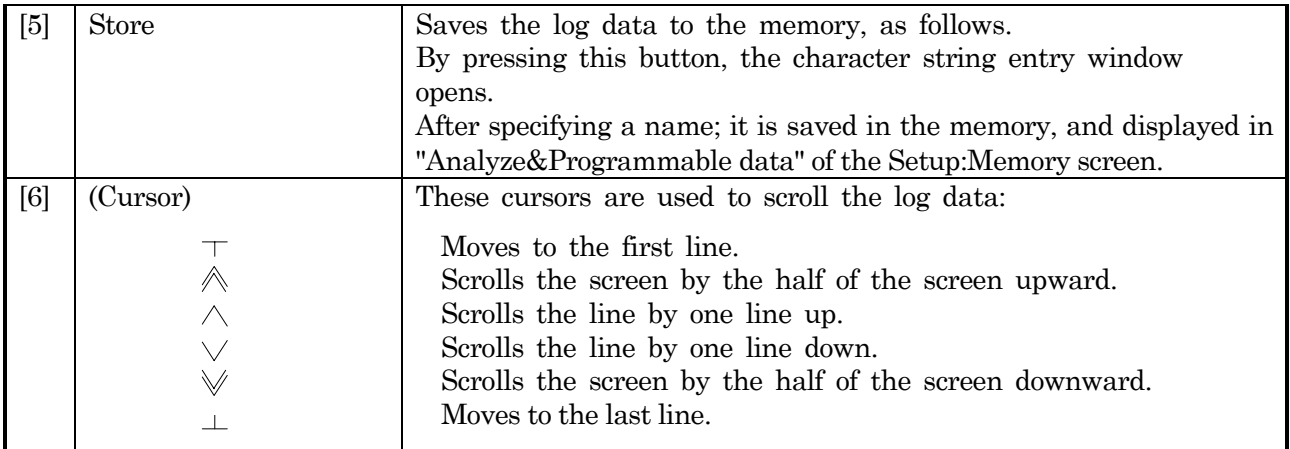

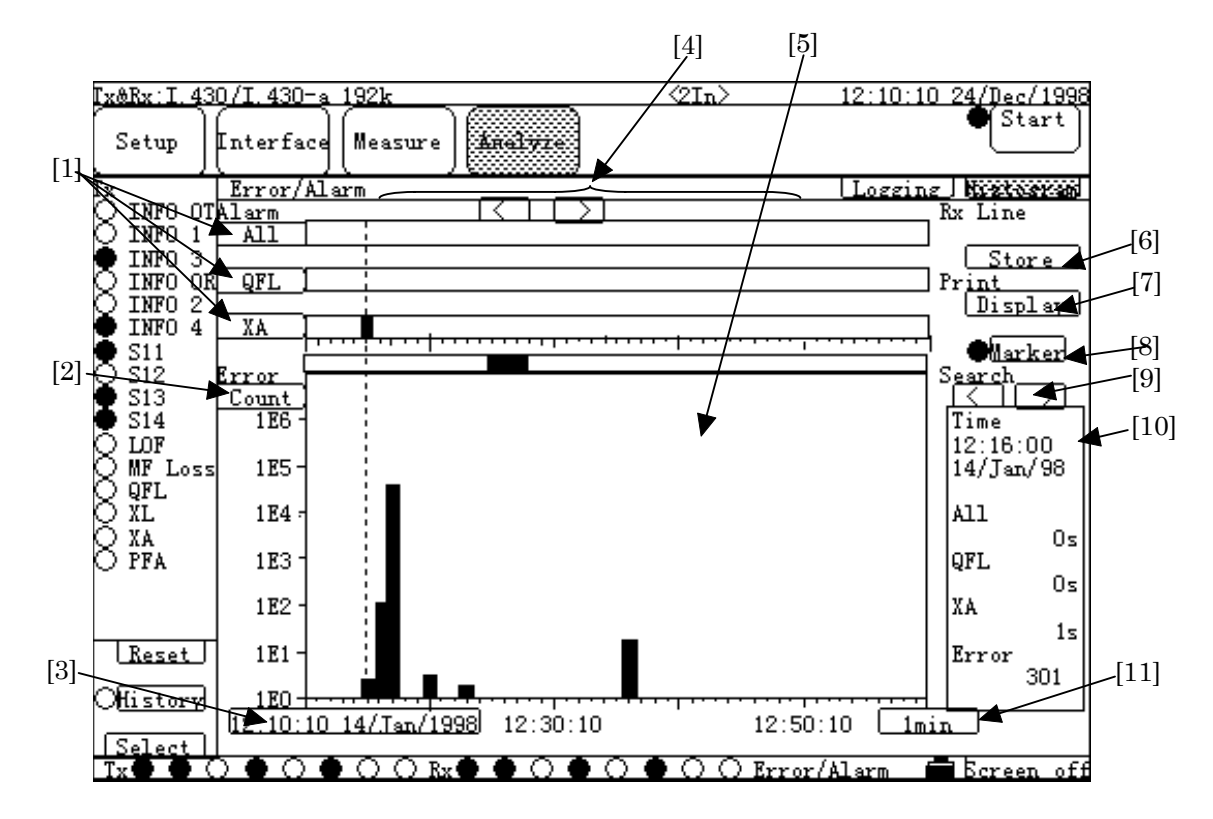

## **Histogram display**

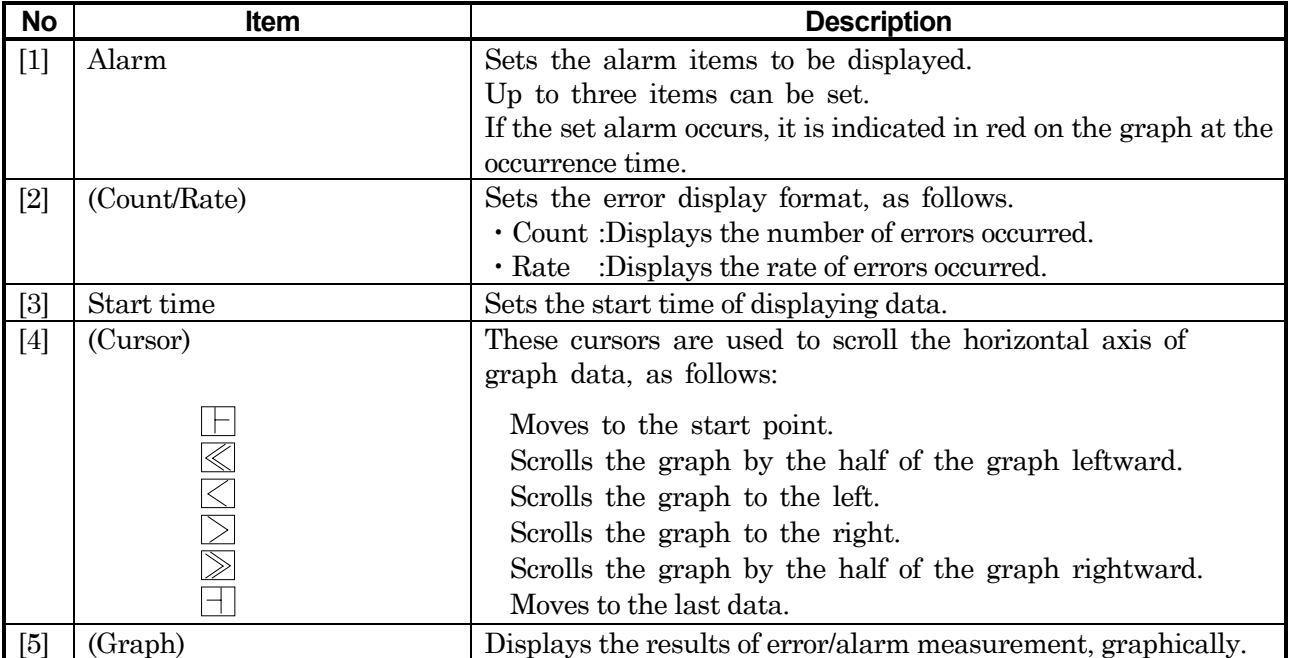

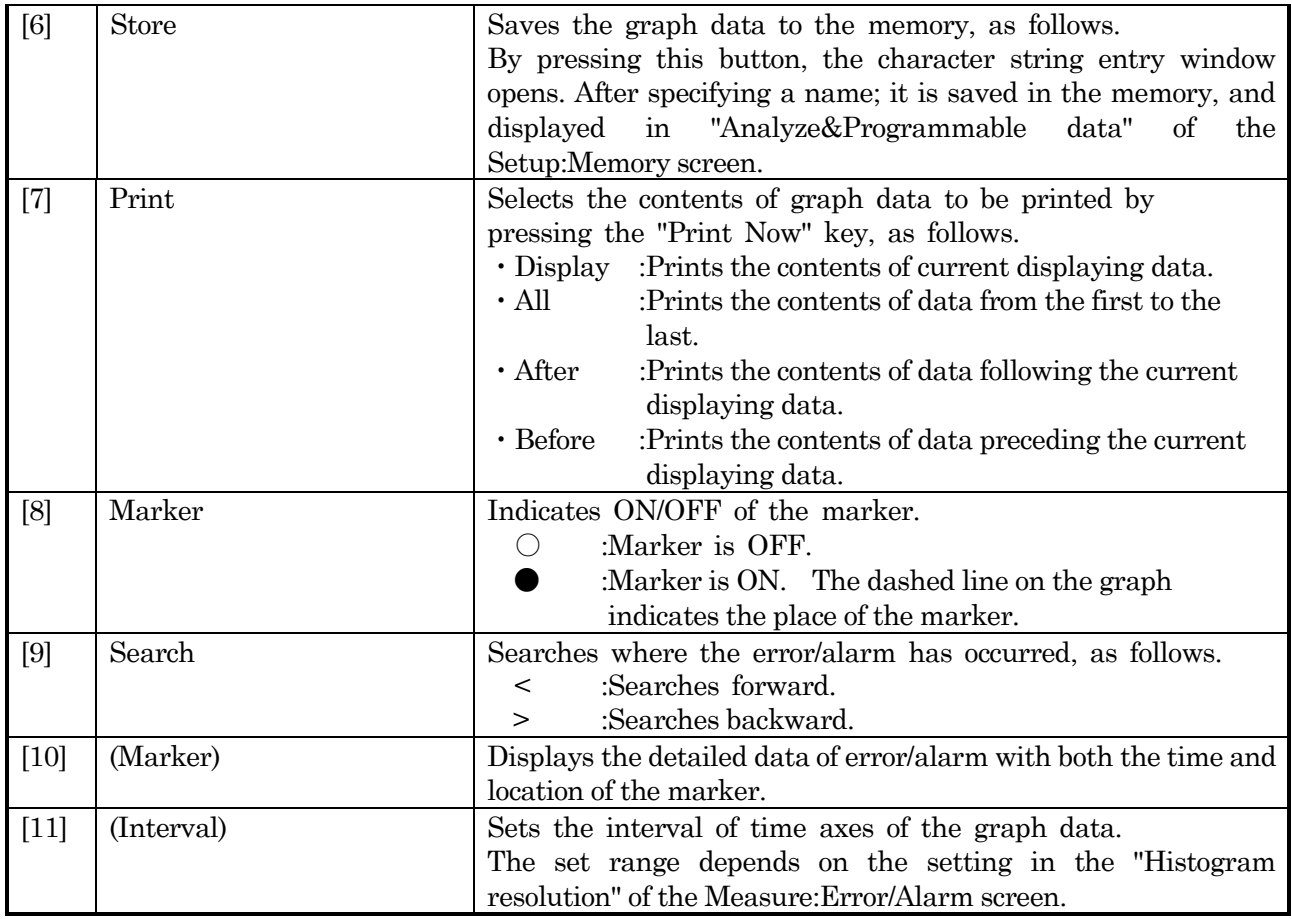

## **5.2.5.2 Trace data sub-screen**

## **Hex display**

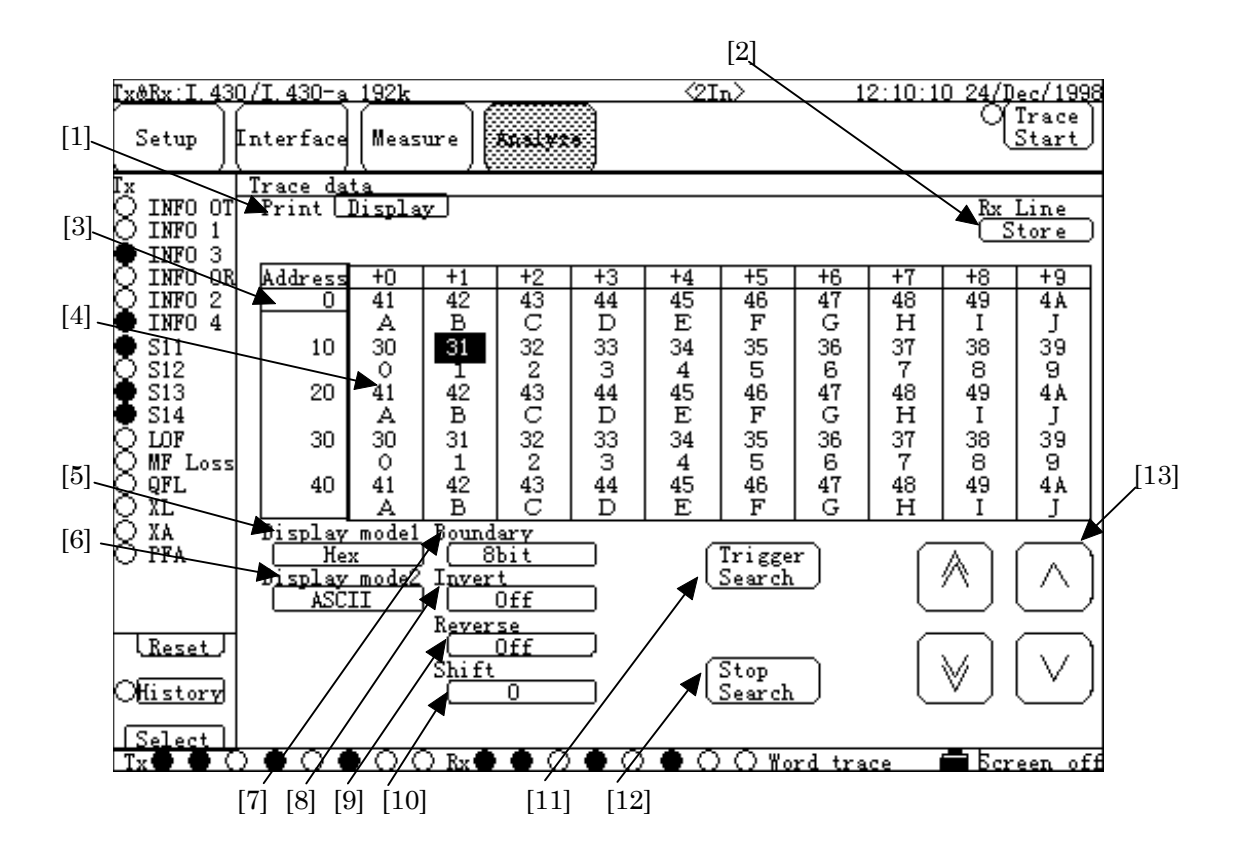

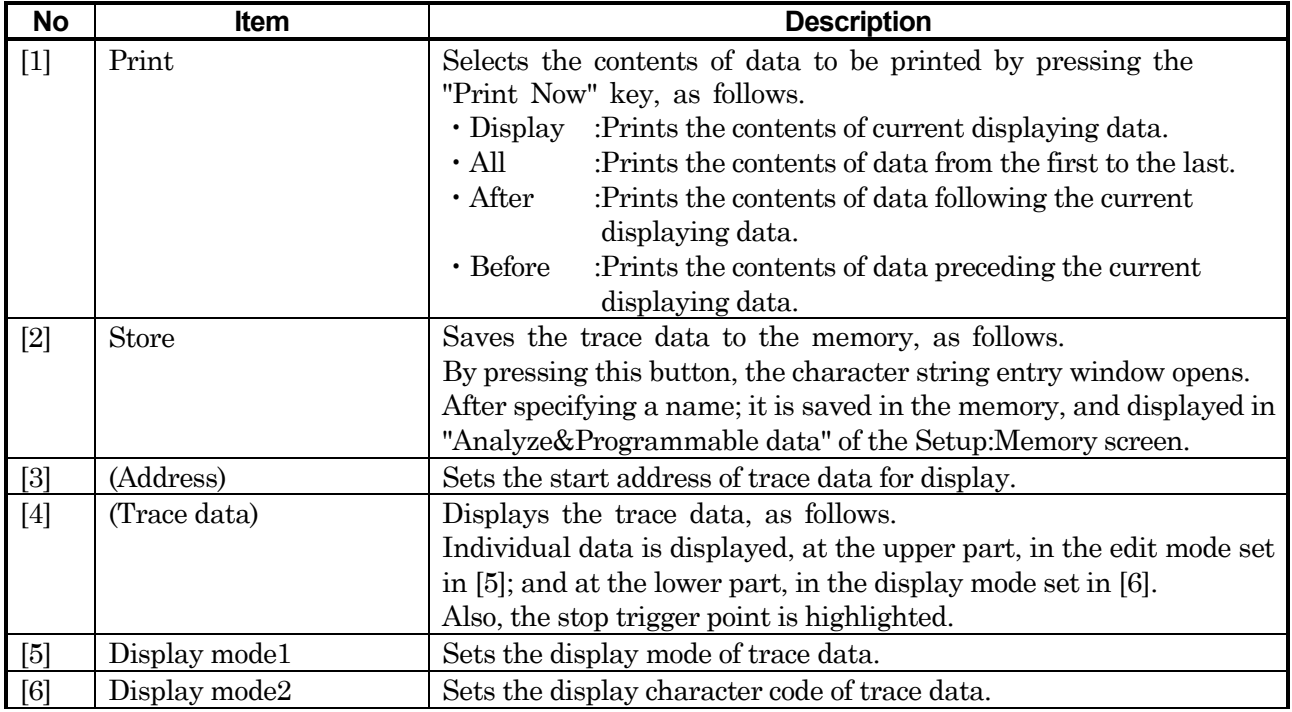

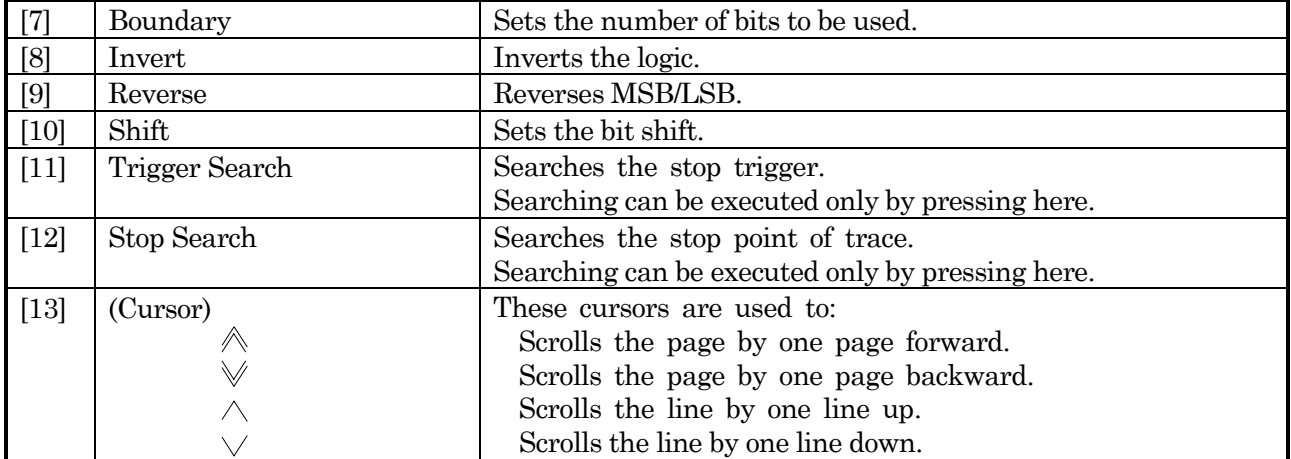

### **5.2.5.3 Protocol monitor sub-screen**

#### **Frame relay measurement**

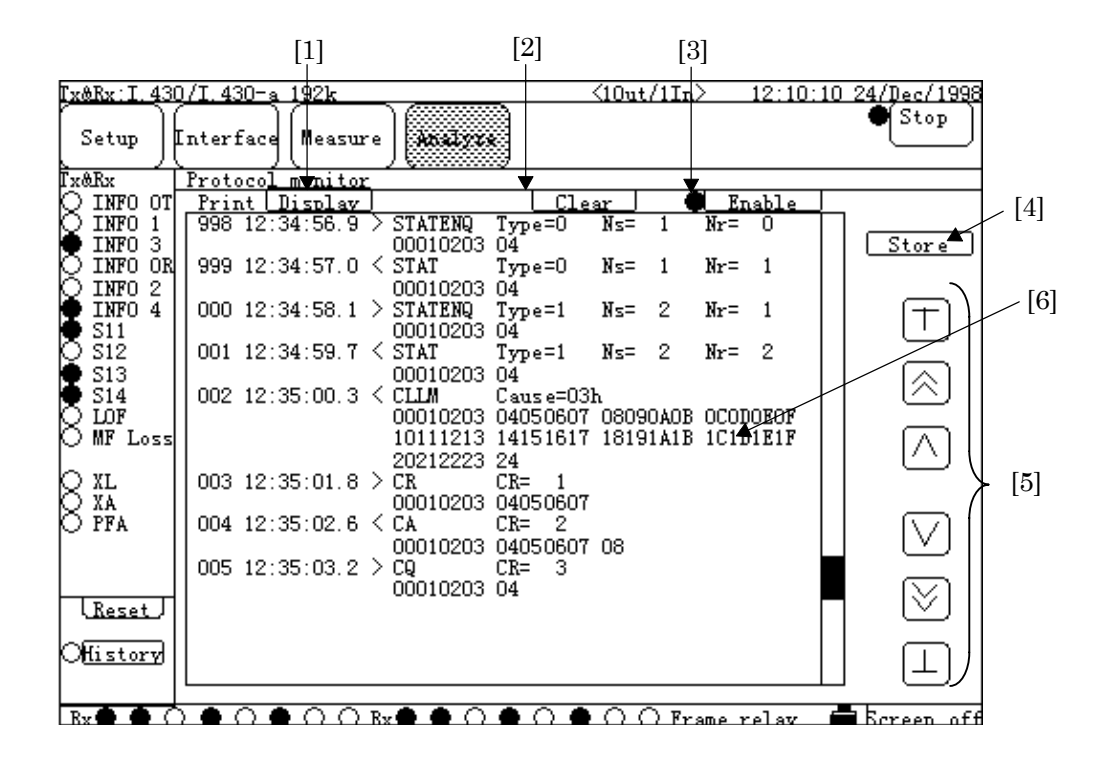

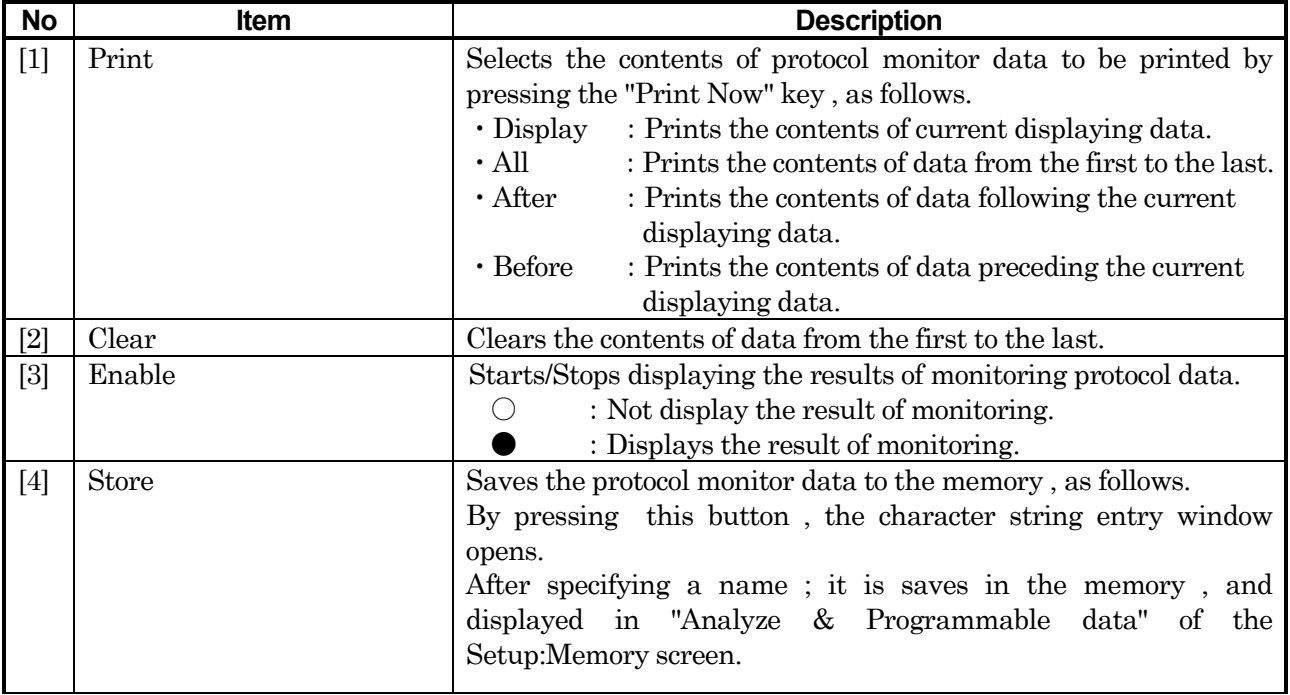

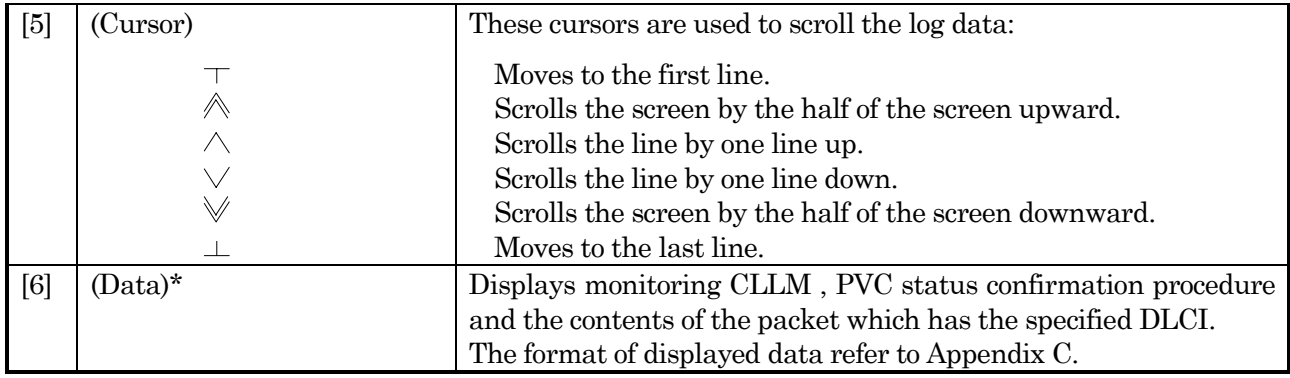

\*: When the ISDN calling /be called function is valid , displays the results of monitoring the information on the layer 3.

## **5.2.5.4 Recall sub-screen**

## **Error/Alarm Logging display**

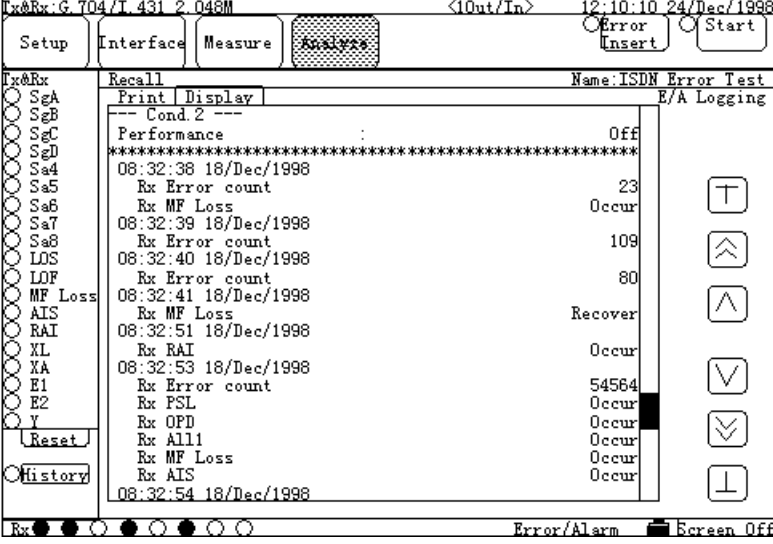

The method of operation is the same as that for the Logging display of the Analyze:Error/Alarm screen. However, the "Store" cannot be used. The method of each operation of other Recall screens is the same as that for the corresponding Analyze screen, and the "Store" cannot be used.

#### **5.2.6 Special screen**

#### **5.2.6.1 Quick Operation screen**

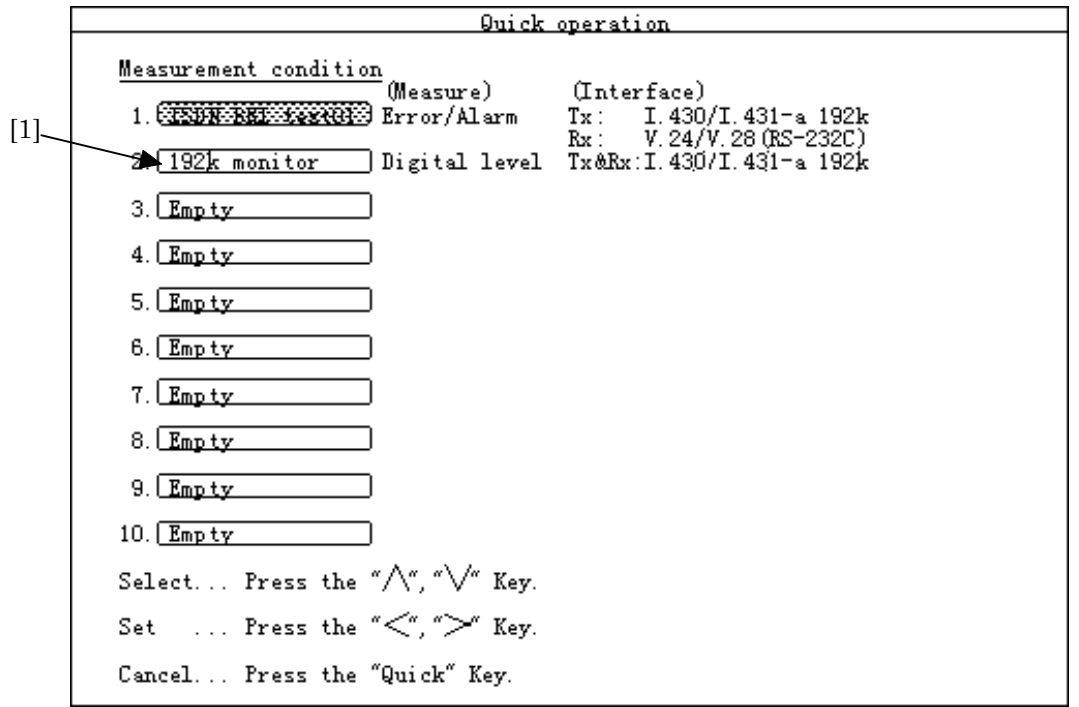

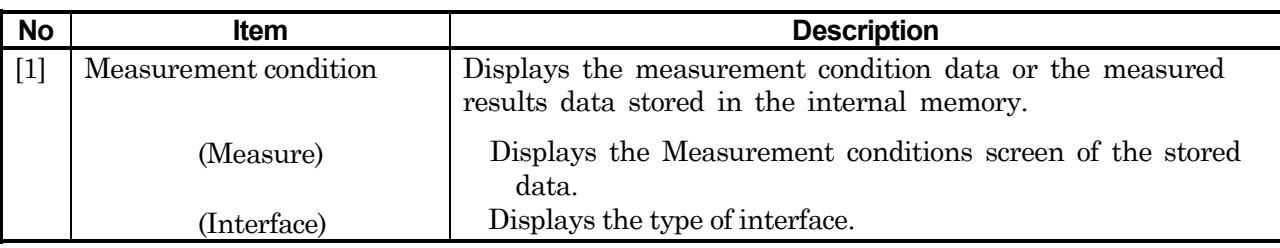

#### 5.2 Description of Each Screen

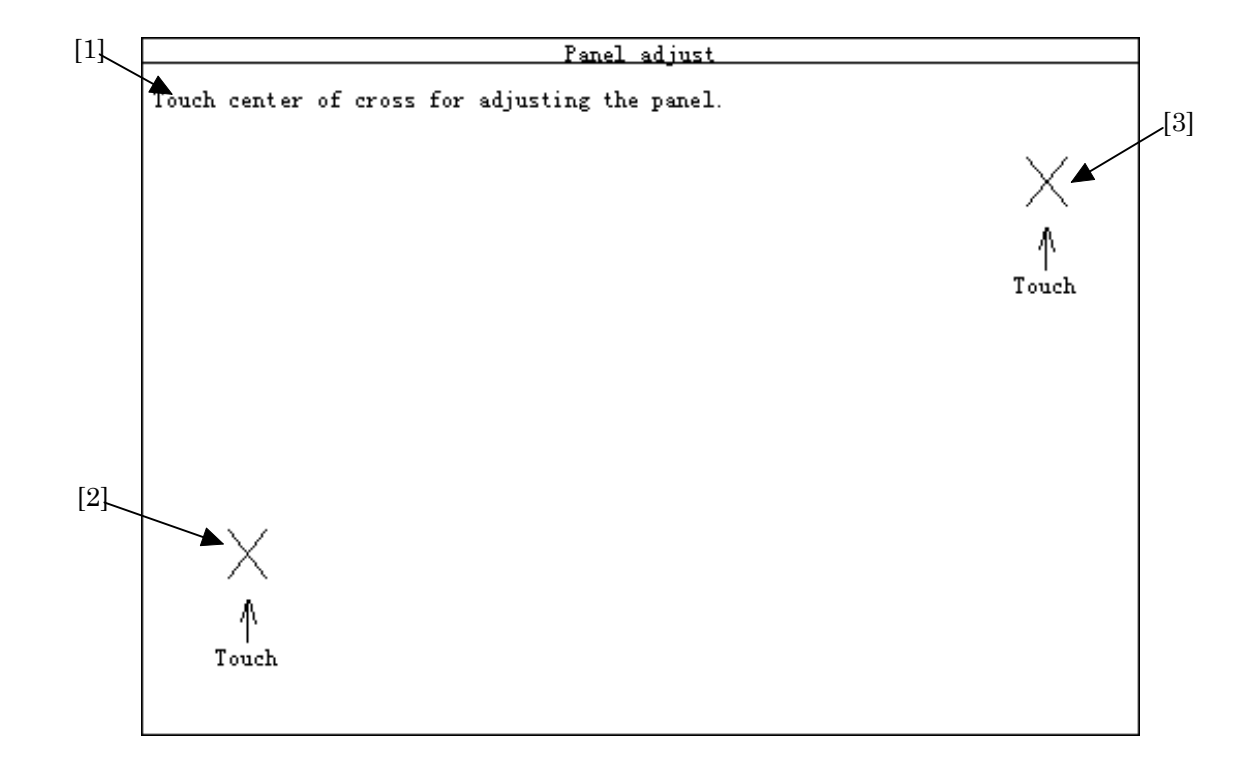

# **5.2.6.2 Panel adjust screen**

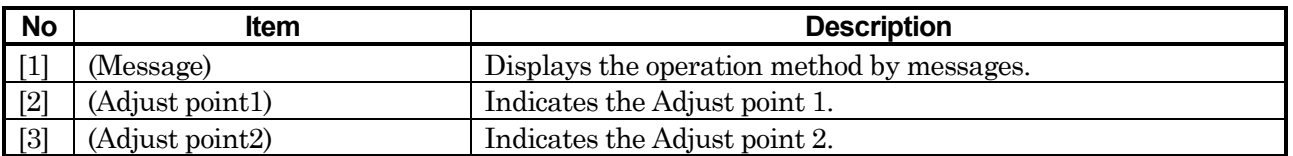

For details, see para. 8.4 "Adjusting Touch Panel".

# **5.3 Method of Operation**

To operate the MD6430A, the following three methods can be used:

- $\bullet$  Touch panel operation
- **•** Button operation
- Remote operation

Generally, the touch panel operation is the basic among the above three methods. In the touch panel operation, the following two operations are involved. These two operations as well as the above operations are described in this section.

- Operation of switching screen
- Quick operation

## **5.3.1 Touch panel operation**

The touch panel operation is the basic operation of the MD6430A.

In the touch panel operation, the switching-screen operation and the quick operation are involved. These two operations are described in the following two paragraphs. In this paragraph, the basic operation of the touch panel is described.

To use the touch panel function, perform the calibration by referring to para. 8.4 "Adjusting Touch Panel".

Also, use the touch pen of an supplied accessory for the touch panel operation.

### **Example of basic operation**

Examples of the touch panel operation are described below

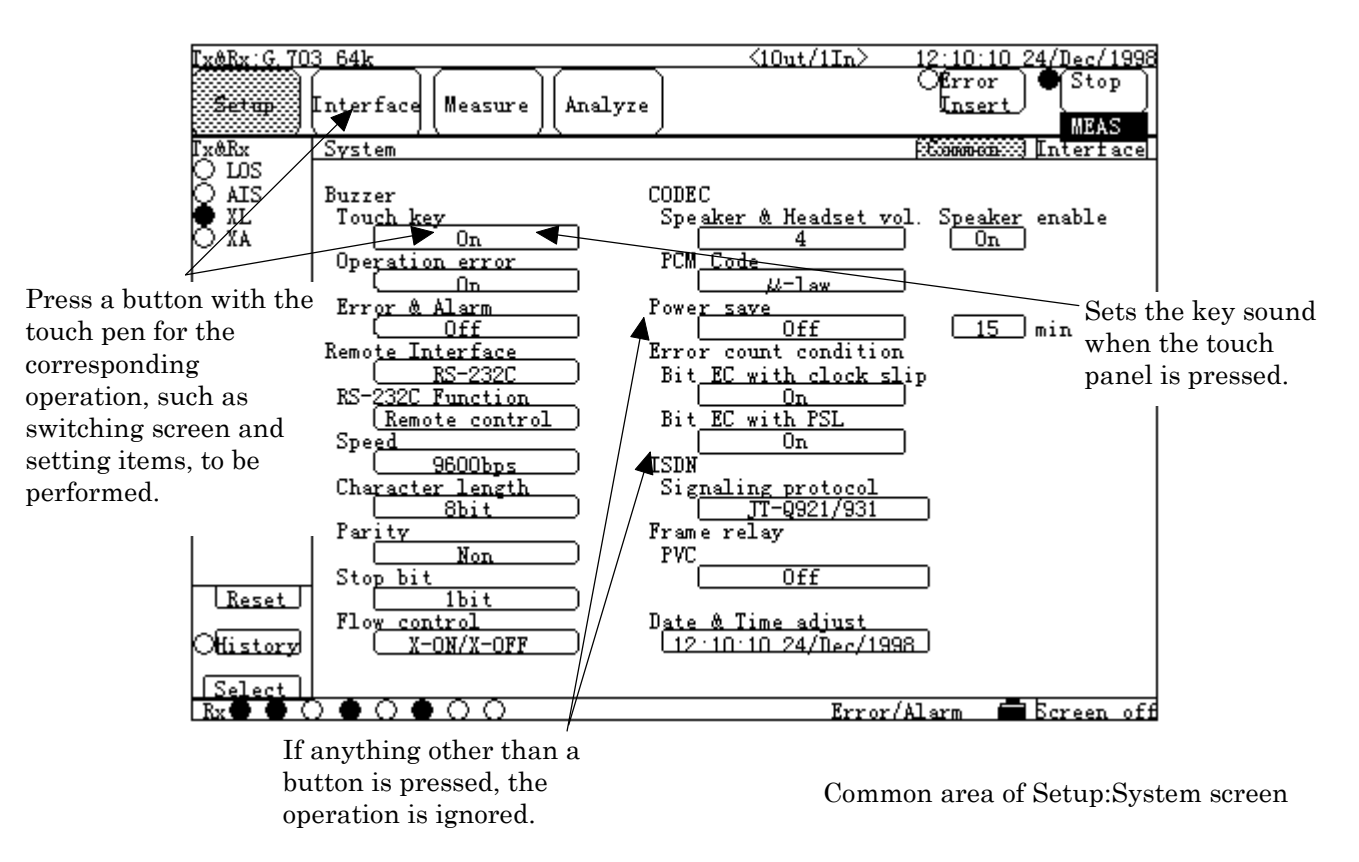

**Fig. 5.3-1 Touch Panel Operation**

**Note:**

- (1) Do not apply a high pressure on the panel. The screen may be broken. If broken, never touch the broken screen.
- (2) When the Panel Lock/Remote lamp is ON; press the Panel Lock/Remote key (at the right of the front panel) and wait for the lamp to turn OFF, and then operate the touch panel.

## **5.3.2 Switching screen**

The MD6430A has four main screens, 17 sub-screens, and extension screens for each sub-screen.

In general, one sub-screen is displayed.

To perform a required setting or measurement, move from the main screen to the required sub-screen or extension screen.

### ■ Switching to other sub-screen

The procedure for switching to other sub-screen is as follows. In the steps below, the switching (from the Measure:Error/Alarm sub-screen to the Setup:System sub-screen) is described.

(1) Press the Main screen selection button corresponding to the required sub-screen. To select a main screen; press one of the four selection buttons (Main screen selection buttons) displayed in the common area, using the touch pen.

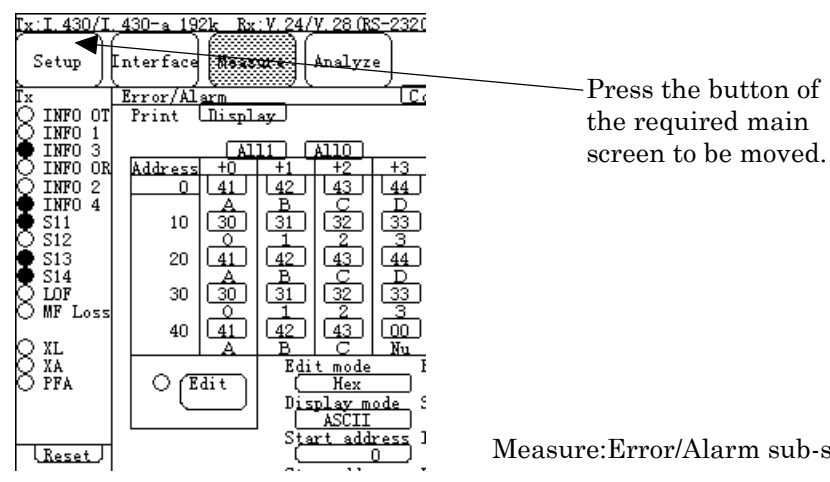

Measure:Error/Alarm sub-screen

(2) After pressing the Main screen selection button, the sub-screen selection window (belonging to the selected main screen) opens. Select the button of the required subscreen, and press the Set button.。

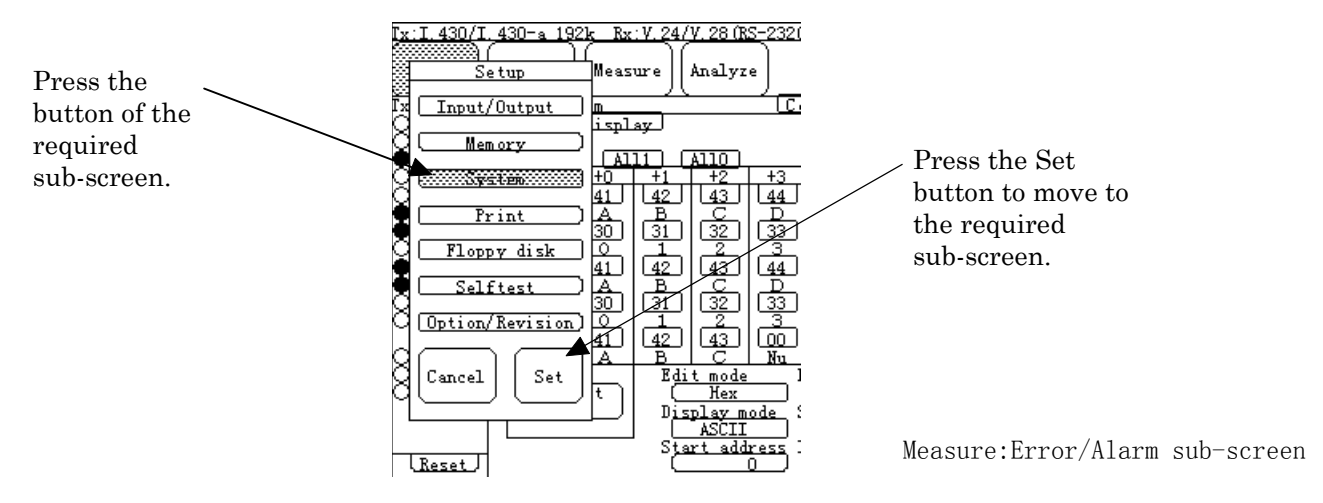

(3) The required sub-screen appears.

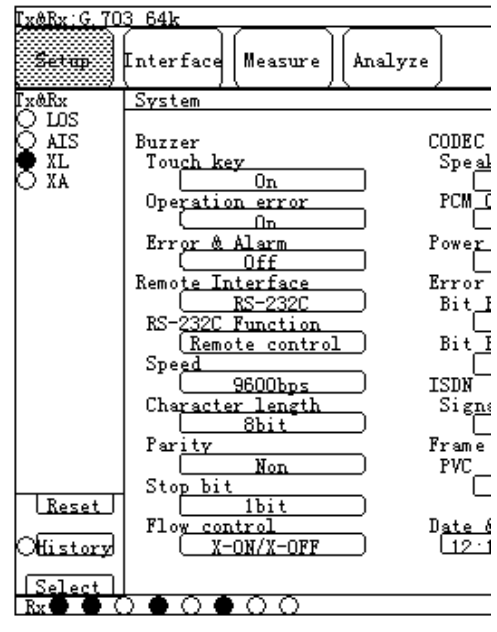

Setup:System sub-screen

#### **E** Switching to other extension screen

- (1) First, select and display the sub-screen belonging to the required extension screen.
- (2) In the extension-screen button area, press the required extension-screen button.

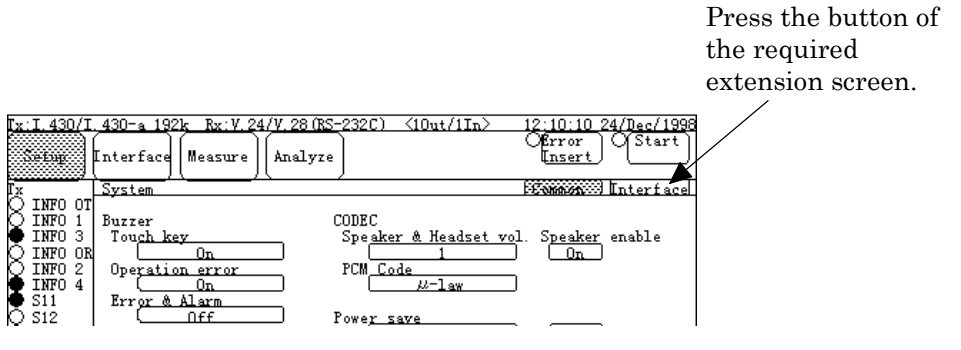

Common area of Setup:System screen

(3) The required extension screen appears.

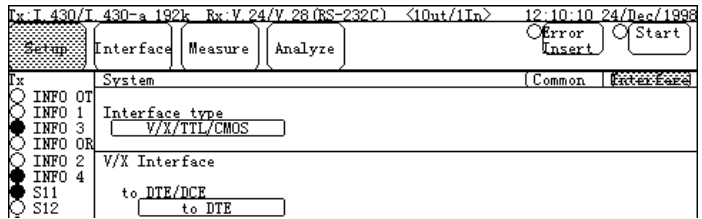

Interface area of Setup:System screen

## **Fig. 5.3-2 An Example of Switching Extension Screen**

## ■ Switching Interface:Interface sub-screen

The method of switching the Interface:Interface sub-screen differs from that of the other subscreens. Also, the number of pages to be displayed depends on the type of the selected interface.

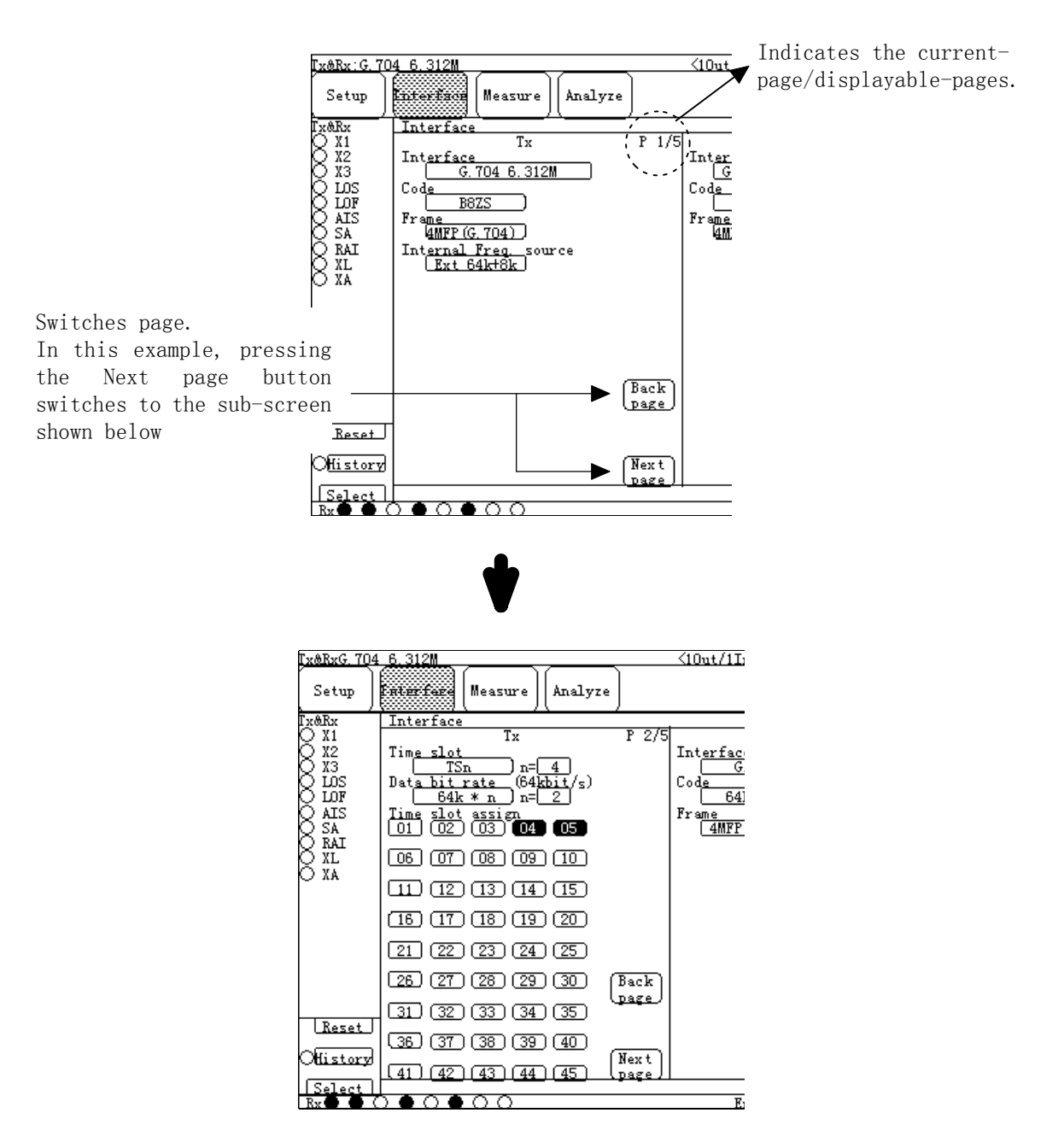

**Fig. 5.3-3 An Example of Switching Interface:Interface Sub-screen**

## **5.3.3 Quick operation**

The quick operation is used to change the measurement conditions quickly. Therefore, prior to this operation, the measurement conditions must be registered. For details of the method of registering the measurement conditions, see para. 6.3 "Saving in Memory".

The steps of the quick operation are as follows.

(1) Press the Quick key on the right of the front panel of the MD6430A.

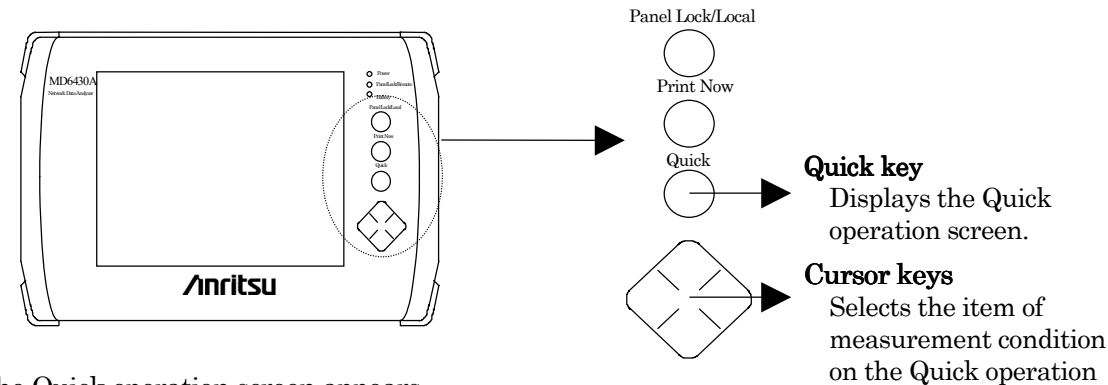

- (2) The Quick operation screen appears.
- (3) From the list of the measurement conditions, select the desired condition number by using the Up/Down cursor keys ( $\wedge$  and  $\vee$ ) on the front panel to move the cursor to the desired registration number.

screen.

Recall the desired item of the measurement condition in the selected number by using the Left/Right cursor keys (< and >).

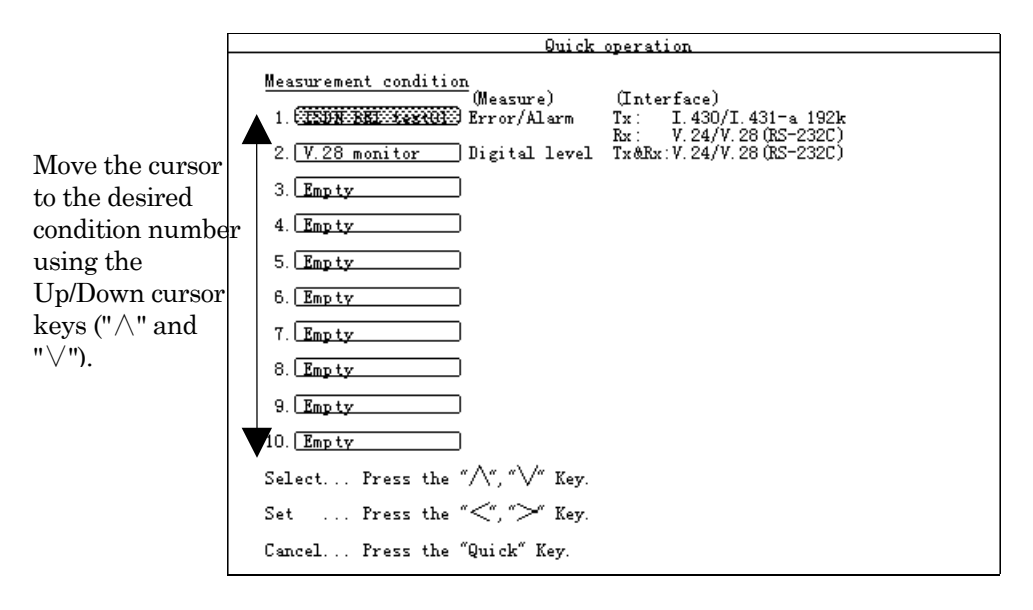

Quick operation screen

Recall the desired item of the measurement condition in the selected number using the Left/Right cursor keys (< and >), then the corresponding screen appears.

#### 5.3 Method of Operation

- 12:10:10 24/Dec/1997<br>Offror (Start)<br>Unsert  $Tx$ : I. 430/I. 430-a 192k  $Rx: V. 24/V. 28 (RS-232C)$   $(10ut/1In)$  ${\tt Setup}$ Interface **Measure** Analyze  $\begin{array}{|c|c|} \hline \text{X} & \text{H} \text{RPO} & \text{1} \text{RPO} \\ \hline \text{I} & \text{I} \text{RPO} & \text{1} \text{RPO} \\ \text{I} & \text{I} \text{RPO} & \text{2} \text{I} \\ \text{I} \text{RPO} & \text{2} \text{I} \text{RPO} \\ \text{S111} & \text{S112} \\ \text{S123} & \text{S14} \\ \text{MIP} & \text{L}_\text{S} & \text{3} \text{I} \\ \hline \end{array}$ || EXECUTE:30 || More <u>Error/Alarm</u><br>(Start time)  $P1$  | Cond. 1  $\Box$  Cond. 2 INFO OT<br>INFO 1<br>INFO 3<br>INFO 2<br>INFO 2<br>INFO 4  $\overline{\text{Rx}}$  $\mathbf{T}_{\text{ype}}$  (All ) Display data<br>(Rx Alarm)  $Current$ LRx Error, Power fail<br>PSL<br>OPL  $\overline{8}$ Error count 888 Error count<br>Block error count<br>Block error count<br>ES<br>EFS<br>EFS count 8 ALLO<br>ALL1 Clock slip count<br>Clock slip second<br>P<u>SL Count</u> g O XL<br>O XA<br>O PFA  $G 821$  $\begin{array}{l} \texttt{HSS} \\ \texttt{HSS} \\ \texttt{SBS} \\ \texttt{M} \\ \texttt{M} \\ \texttt{M} \\ \texttt{M} \end{array}$ **XES**<br>XEFS X ä **XSES<br>XUS<br>XAT<br>XDM**  $\equiv$ ¥  $\frac{1}{2}$ Reset ---- $---$ <u>Mistory</u> AnD<sub>XES</sub>  $\boldsymbol{\%}$ Select E Screen off Rx () () ೧೧೧೧ ਨ Error/Alarm
- (4) The selected measurement condition which is saved are recalled, and the screen corresponding to the measurement mode appears.

Result display of the Measure:Error/Alarm screen

**Fig. 5.3-4 Quick Operation Screen**

## **5.3.4 Remote operation**

The remote operation is used to perform the measurement/analysis at a location far from the MD6430A.

The external controller to be used for the remote operation must have a communication software of the RS-232C. Or, use the same communication software as that of the remote sample program shipped with the MD6430A.

- (1) Connect the MD6430A to an external controller by the RS-232C cable. For details of the cable connection, see para. 3.4 "Connecting Peripheral Equipment".
- (2) On the Common area of the Setup:System screen, set the items of "RS-232C Remote Interface". The item of "Function" sets "Remote control" , other items set the same setting for the external controller.
- (3) Send the remote command from the external controller to the MD6430A. When the MD6430A receives the command, the Panel Lock/Remote lamp on the right of the front panel turns on to indicate that the touch panel operation becomes unavailable. When the touch panel operation is desired again; press the Panel Lock/Remote button on the right of the front panel to turn the Panel Lock/Remote lamp off.

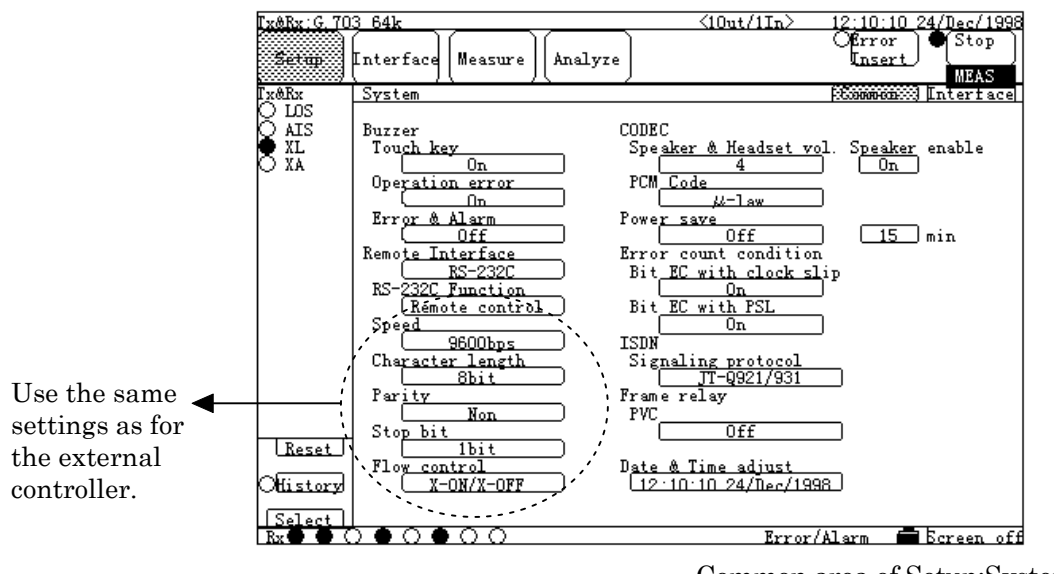

Common area of Setup:System screen

**Fig. 5.3-5 Remote Setup Screen for RS-232C**
# **5.4 Method of Setting**

# **5.4.1 Entering numeric value**

For setting by entering a numeric value, a value entry window opens.

On the window, enter numeric values and press the "Set" button to complete the setting. There are three types of the Decimal entry, Hexadecimal entry, and Binary entry windows. The operation procedure for each value entry window is described in this section.

## **Decimal entry window**

(1) When a Decimal entry window opened, the following window appears.

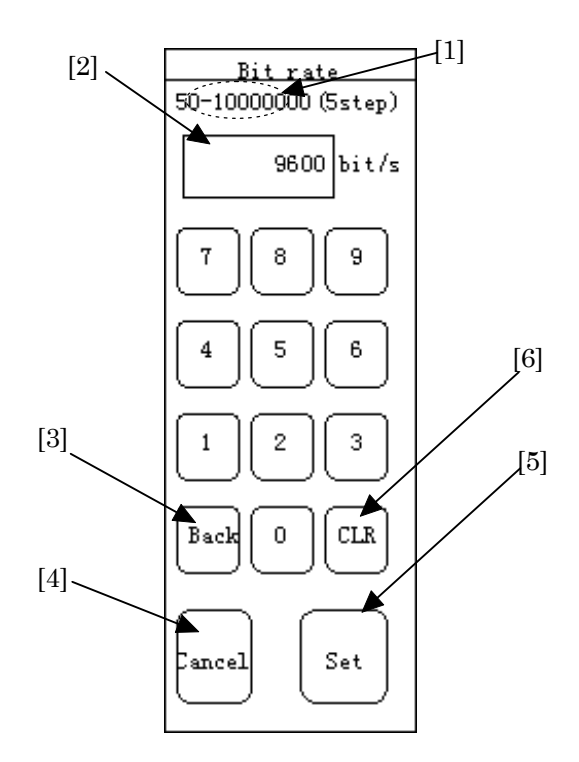

**Fig. 5.4-1 Decimal Entry Window**

- (2) Enter the desired values in the range of "0" to "9". The [1] in Fig. 5.4-1 Decimal Entry Window indicates the range of set values. (The [2] indicates the initial values or values before change.)
	- $\bullet$  When the number of digits of the entered value exceeds the maximum digits: The highest digit is deleted.
	- When corrects the latest entered value (lowest digit of 1 order): Press the "Back" button ([3] in Fig. 5.4-1 Decimal Entry Window) to delete the lowest digit so that the number of entered digits is decreased.
	- When clears all the entered value: Press the "CLR" button ([6] in Fig. 5.4-1 Decimal Entry Window).

#### SECTION 5 SCREEN

- (3) When the entering value completed, press the "Set" button ([5] in Fig. 5.4-1 Decimal Entry Window).
- (4) The Decimal entry window is closed, automatically; and the setting is completed.
	- $\bullet$  When trying to stop the setting, press the "Cancel" button ([4] in Fig. 5.4-1 Decimal Entry Window) to reset the value to the previous value.
	- Some items do not open the entry window because the corresponding window does not exist. For details, see para. 5.4.4 "One-shot entry".

## **Hexadecimal entry window**

(1) When a hexadecimal entry window opened, the following window appears.

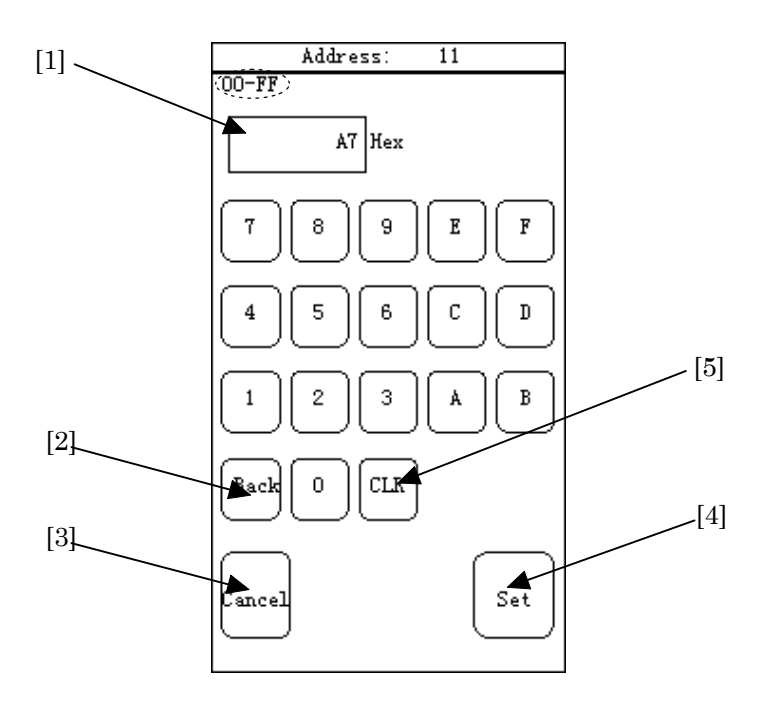

**Fig. 5.4-2 Hexadecimal Entry Window**

- (2) Enter the desired values in the range of "0" to "F". (The [1] in Fig. 5.4-2 indicates the initial values or values before change.)
	- When the number of digits of the entered value exceeds the maximum digits: The highest digit is deleted.
	- $\bullet$  When corrects the latest entered value (lowest  $16^{\circ}$  digit): Press the "Back" button  $(2)$  in Fig. 5.4-2) to delete the  $16<sup>0</sup>$  digit so that the number of entered digits is decreased
	- $\bullet$  When clears all the entered value: Press the "CLR" button ([5] in Fig. 5.4-2).
- (3) When the entering value completed, press the "Set" button ([4] in Fig. 5.4-2).
- (4) The Hexadecimal entry window is closed, automatically; and the setting is completed.
	- $\bullet$  When trying to stop the setting, press the "Cancel" button ([3] in Fig. 5.4-2) to reset the value to the previous value.
	- Some items do not open the entry window because the corresponding window does not exist. For details, see para. 5.4.4 "One-shot entry".

## **Binary entry window 1**

(1) When a Binary entry window opened, the following window appears.

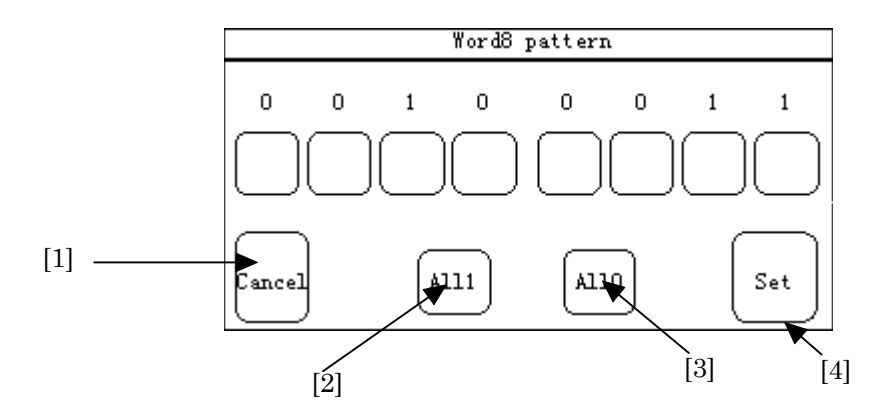

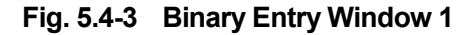

(2) Set the desired binary value to the bit corresponding to each bit button.

Pressing the bit button performs the following operations:

- $\bullet$  The value 0 is changed to 1.
- $\bullet$  The value 1 is changed to 0.

Pressing the "All1" button ([2] in Fig. 5.4-3) and the "All0" button ([3] in Fig. 5.4-3) perform the following operations, respectively:

- Pressing the "All1" button changes all bits to 1.
- $\bullet$  Pressing the "All0" button changes all bits to 0.
- (3) When the entering value completed, press the "Set" button ([4] in Fig. 5.4-3).
- (4) The Binary entry window is closed, automatically; and the setting is completed.
	- When trying to stop the setting, press the "Cancel" button  $(11)$  in Fig. 5.4-3) to reset the value to the previous value.
	- z Some items do not open the entry window because the corresponding window does not exist. For details, see para. 5.4.4 "One-shot entry".

# **Binary entry window 2**

(1) When a Binary entry window opened, the following window appears.

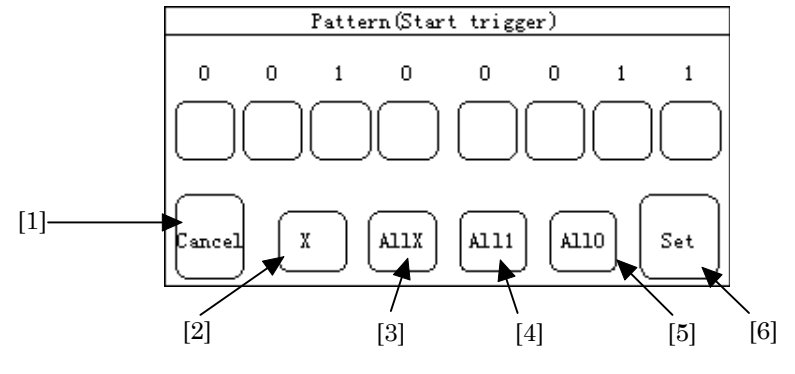

**Fig. 5.4-4 Binary Entry Window 2**

(2) Set the desired binary value to the bit corresponding to each bit button.

Pressing the bit button performs the following operations (when the "X" button  $(2)$  in Fig. 5.4-4) is "OFF"):

- The value 0 is changed to 1.
- $\bullet$  The value 1 is changed to 0.
- The value X is changed to the previous value  $(0 \text{ or } 1)$ .

Pressing the bit button performs the following operations (when the "X" button  $(2)$  in Fig. 5.4-4) is "ON"):

- $\bullet$  The value 0 is changed to X.
- $\bullet$  The value 1 is changed to X.
- $\bullet$  The value X is changed to the previous value (0 or 1).

Pressing the "AllX" button ([3] in Fig. 5.4-4), "All1" button ([4] in Fig. 5.4-4) and the "All0" button ([5] in Fig. 5.4-4) perform the following operations, respectively:

- $\bullet$  Pressing the "All1" button changes all bits to 1.
- $\bullet$  Pressing the "All0" button changes all bits to 0.
- $\bullet$  Pressing the "AllX" button changes all bits to X.
- (3) When the entered value completed, press the "Set" button ([6] in Fig. 5.4-4).
- (4) The Binary entry window is closed, automatically; and the setting is completed.
	- The X button  $(2)$  in Fig. 5.4-4) is "OFF" immediately after the window is opened. Each time you press the button, the state is toggled between ON and OFF. The state of the button is indicated by its color. ON : Green

OFF :White

- $\bullet$  When trying to stop setting, press the "Cancel" button ([1] in Fig. 5.4-4) to reset the value to the previous value.
- z Some items do not open the entry window because the corresponding window does not exist. For details, see para. 5.4.4 "One-shot entry".

SECTION 5 SCREEN

# **5.4.2 Entering character**

For setting by entering characters, the character string entry window opens. On this window, enter a string by alphanumeric and special character buttons, and press the "Set" button to complete the setting.

The operation procedure on the character string entry window is described below.

Setup:System sub-screen

(1) When the character string entry window opened, the following window appears.

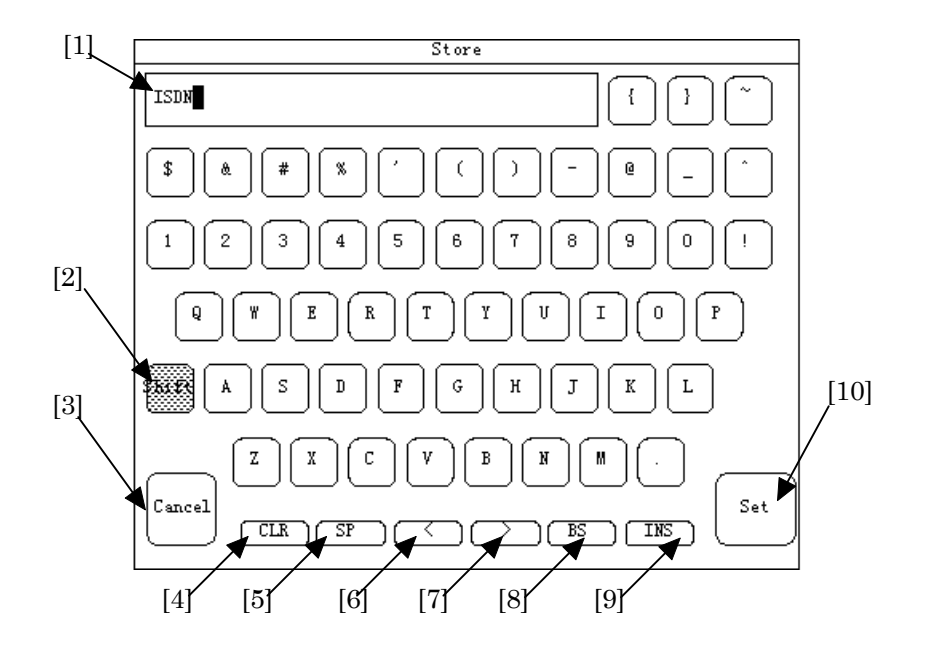

**Fig. 5.4-5 Character String Entry Window**

(2) Enter the desired characters.

The entered characters are displayed at [1] in Fig. 5.4-5.The following operations can be used.

Entering an uppercase letter:

 Press the "Shift" button (Fig. 5.4-5,[2]), and then the desired character button to enter the uppercase letter. In the Shift state, the button is illuminated in green. Pressing the "Shift" button ([2]) again to remove the Shift state.

- Entering a blank character: Press the "SP" button ([5]).
- Moving the cursor by one character position to the left: Press the "<" button ([6]).
- Moving the cursor by one character position to the right: Press the ">" button ([7]).
- Deleting all the character string: Press the "CLR" button ([4]).
- Deleting a single character: Move the cursor at the right of the desired character, and press the "BS" button  $([8])$ .
- Inserting a character into a character string: Press the "INS" button ([9]). In the "INS" state, the button is illuminated in green. Removing from the "INS" state, press one of the "INS", "<", ">", "BS", or "CLR" button.

At [1] in Fig. 5.4-5, the previous setting is displayed. To set a new character, move the cursor to the most-left end, and enter the desired character to overwrite the old character.

- (3) When entering a string completed, press the "Set" button ([10] in Fig. 5.4-5).
- (4) The string entry window is closed, automatically; the setting is completed.
	- $\bullet$  When trying to stop setting, press the "Cancel" button ([3] in Fig. 5.4-5) to reset the value to the previous value.
	- $\bullet$  In the INS state (when the "INS" button is illuminated in green); the functions by the "<" [6], ">" [7], "BS" [8], and "CLR" [4] buttons do not work. These buttons will work when the INS state is removed.
	- Some items do not open the character entry window because the corresponding window does not exist. For details, see para. 5.4.4 "One-shot entry".

## SECTION 5 SCREEN

## **5.4.3 Selection entry**

For setting by selection entry, the item selection window opens. On this window, select items and press the "Set" key to complete the setting.

The operation procedure on the item selection window is described below.

#### $I$  **Item selection window**

(1) When the item selection window opened, the following window appears.

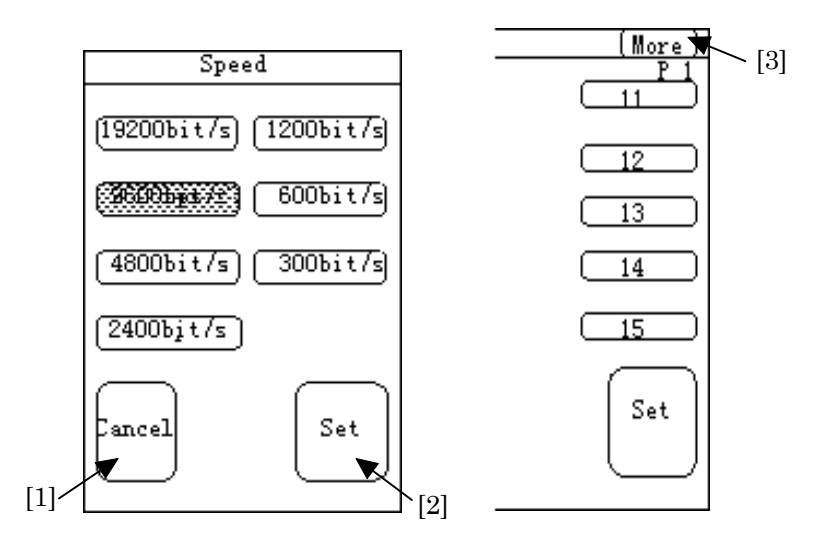

**Fig. 5.4-6 Item Selection Window**

When the items to be selected are displayed on multiple pages, switch the page to the next page by pressing the "More" button ([3] in Fig. 5.4-6). Also, when the last page is displayed, pressing the "More" button returns the page to the first page.

- (2) Select the desired items.
- (3) When the selection is completed, press the "Set" button ([2] in Fig. 5.4-6).
- (4) The item selection window is closed, automatically, and the setting is completed.
- When trying to stop the setting, press the "Cancel" button ([1] in Fig. 5.4-6) to reset the value to the previous value.

#### 5.4 Method of Setting

# **5.4.4 One-shot entry**

For setting by one-shot entry, any windows do not open. Instead, by pressing the one-shot entry button, the function is executed.

The following two methods are used for one-shot entry.

■ Case that the state is maintained (toggle switch):

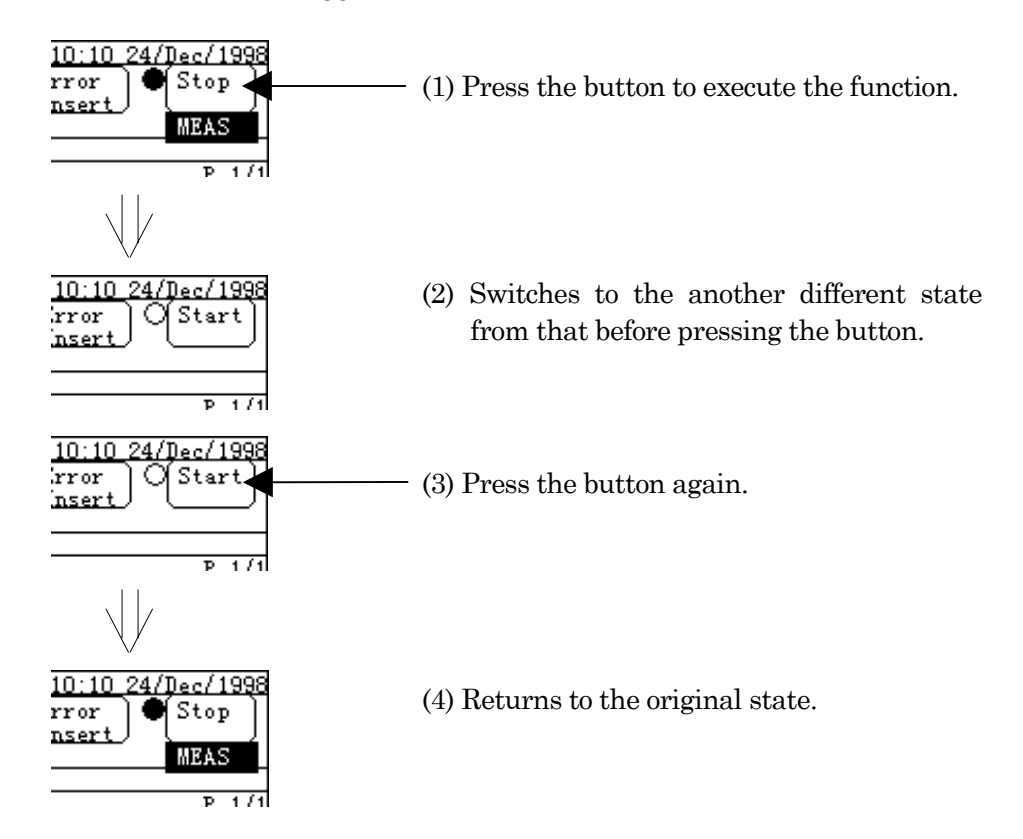

■ Case that the state is not maintained (momentary switch):

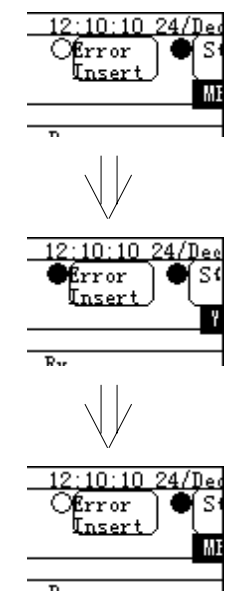

- (1) Press the button.
- (2) The button is highlighted at a moment, and the function is executed.
- (3) State is the same as that before pressing the button.

## SECTION 5 SCREEN

## **5.4.5 Error-addition rate setting window**

The error-addition rate setting window is used to set an error-addition rate of Error/Alarm measurement etc..

The operation procedure on the setting window is described below.

(1) Switch to the Measure:Error/Alarm screen.

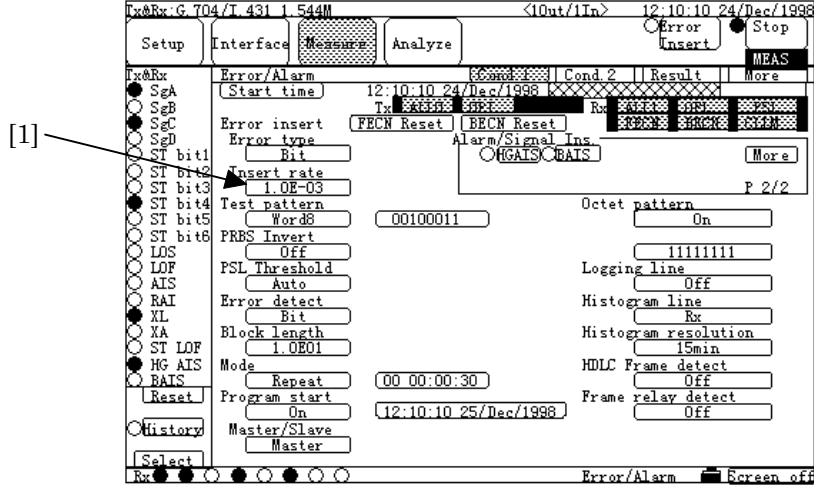

**Fig. 5.4-7 Measure:Error/Alarm Screen**

(2) Press the "Insert rate" button ([1] in Fig. 5.4-7). When "Single" or "Repeat(1s)" is set in [1], the following window opens. Otherwise, the window in Fig. 5.4-9 opens.

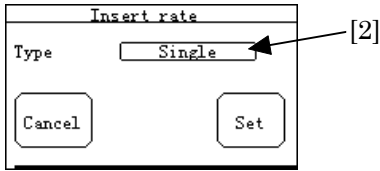

**Fig. 5.4-8 Insert Rate Window**

(3) Press the "Type" button ([2] in Fig. 5.4-7), then the window shown below opens. On this window, select the type of error rate ([3] in Fig. 5.4-9).

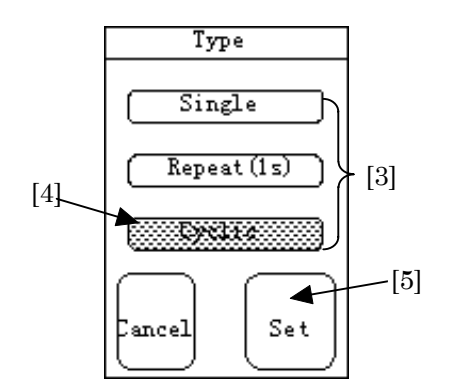

**Fig. 5.4-9 Type Setting Window**

#### 5.4 Method of Setting

(4) Select "Cyclic" ([4] in Fig. 5.4-9) and press the "Set" button ([5] in Fig. 5.4-9), then the Erroraddition setting window shown below opens.

If [4] not selected, the Insert Rate window (Fig. 5.4-8) is returned again.

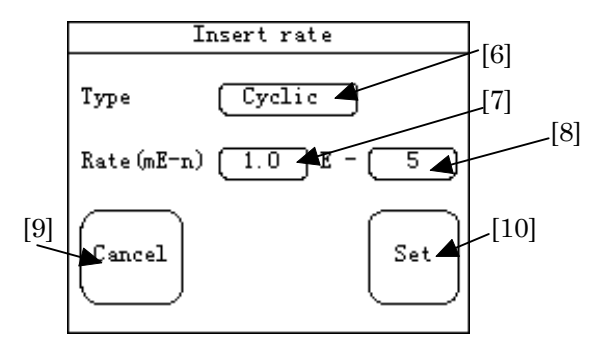

**Fig. 5.4-10 Error Addition Setting Window**

(5) Press the "Rate:m" button ([7] in Fig. 5.4-10) and the "Rate:n" button ([8] in Fig. 5.4-10) to set each the addition rate with steps from here to 7.

For setting "Rate:m", press the "Rate:m" button ([7] in Fig. 5.4-10), then the window shown below opens.

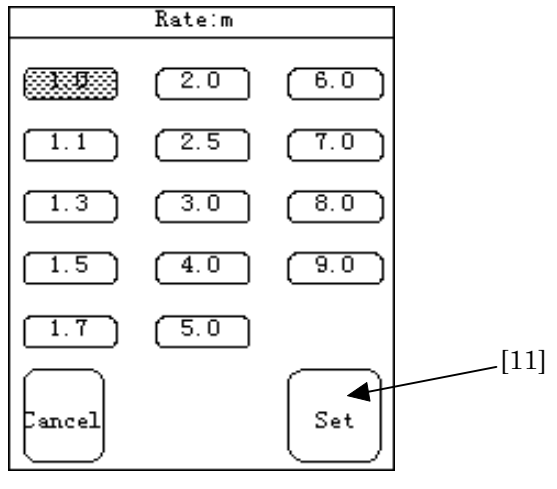

**Fig. 5.4-11** "**Rate:m**"**Window**

Since the "Type" of [6] in Fig. 5.4-10 is the same as the "Type" of [6] in Fig. 5.4-9, it need not be set, here.

- (6) When the desired rate selection ended, press the "Set" button ([11] in Fig. 5.4-11).
- (7) The "Rate:m" setting window is closed, automatically; and the setting of "Rate:m" is completed.
- (8) Repeat the steps 5 to 7 to set "Rate:n".
- (9) When all the settings completed, press the "Set" button ([10] in Fig. 5.4-9).
- (10) The error-addition rate setting window is closed, automatically; and the setting is completed.
- When trying to stop the setting, press the "Cancel" button to reset the values to the previous values.

## SECTION 5 SCREEN

**Section 6 Operation Example**

# **6.1 Practical Examples of Measurement**

# **6.1.1 Single unit test of X.21-interface synchronous DCE by error measurement**

(1) Configuring and setting measurement system Connect a conversion cable (15-pin at one end and Amphenol half-pitch 36-pin at the other end, see para. 3.3) to the V/X/TTL/CMOS interface connector on the top panel of the MD6430A, and connect the 15-pin end to DCE.

The setup diagram is as show below.

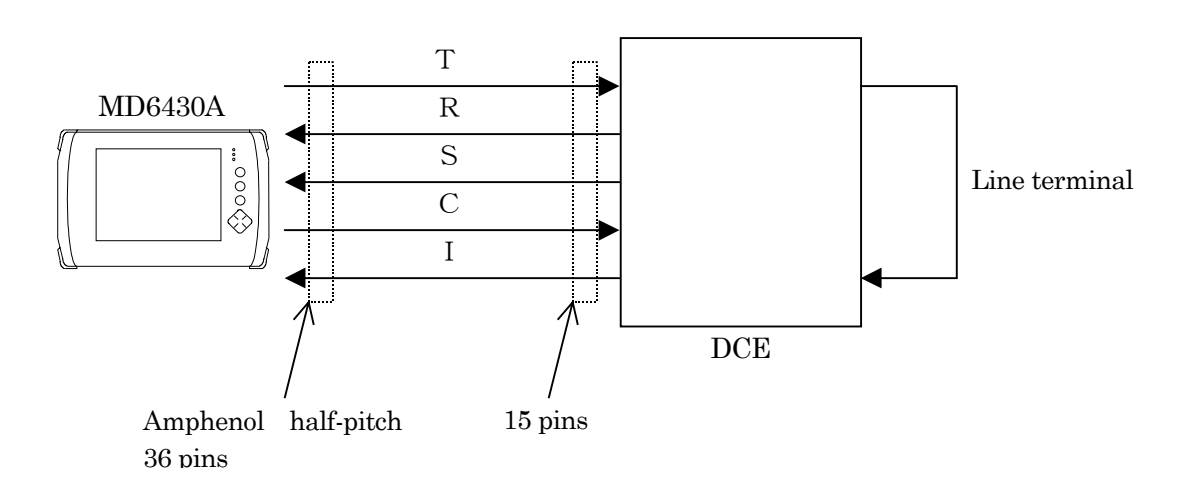

- (2) Turning power switch on
- (3) Initializing set condition
	- (3.1) Press the "Setup" button (Fig. 6.1-1, [1]) in the common area of the Setup screen. The Setup dialog box (Fig. 6.1-1, [b]) appears.

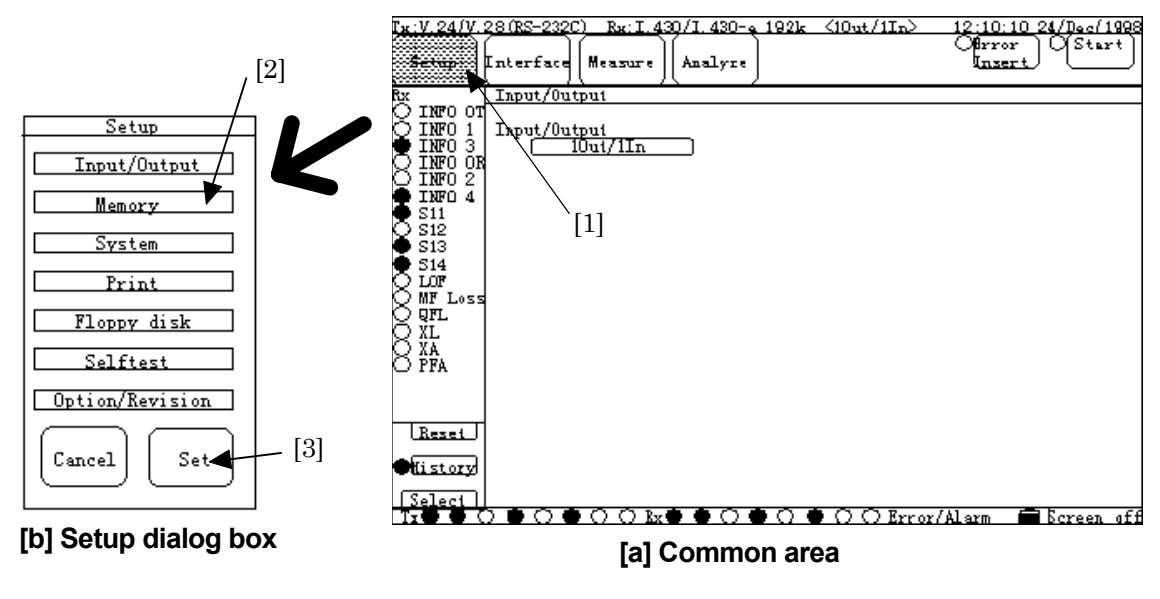

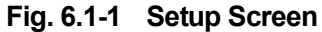

(3.2) Press the "Memory" button (Fig. 6.1-1, [2]) and the "Set" button (Fig. 6.1-1, [3]); and then the Setup:Memory sub-screen (Fig. 6.1-2) appears.

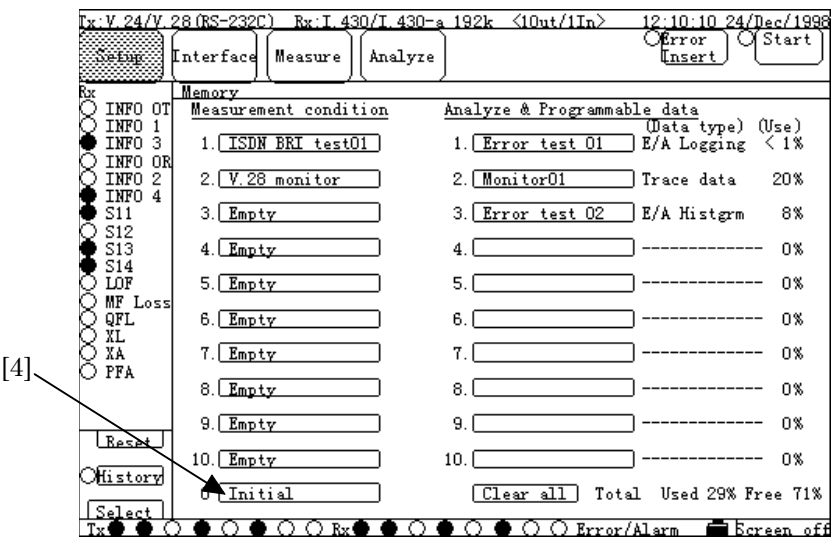

**Fig. 6.1-2 Memory Sub-screen**

- (3.3) "Press the "Initial" button (Fig. 6.1-2, [4]). The Initial dialog box consisting of the Recall button only appears, and press the "Set" button.
- (3.4) Now, setting conditions are initialized.

- (4) Confirming MD6430A as DTE and connection destination as DCE
	- (4.1) Referring to steps 3-1 and 3-2 of the previous paragraph "Initializing set condition", open the Setup:System sub-screen (Fig. 6.1-3) by pressing the the "System" and the "Set" buttons.
	- (4.2) Press the "Interface" button (Fig. 6.1-3, [1]) and the screen shown in Fig. 6.1-4 (a) appears.

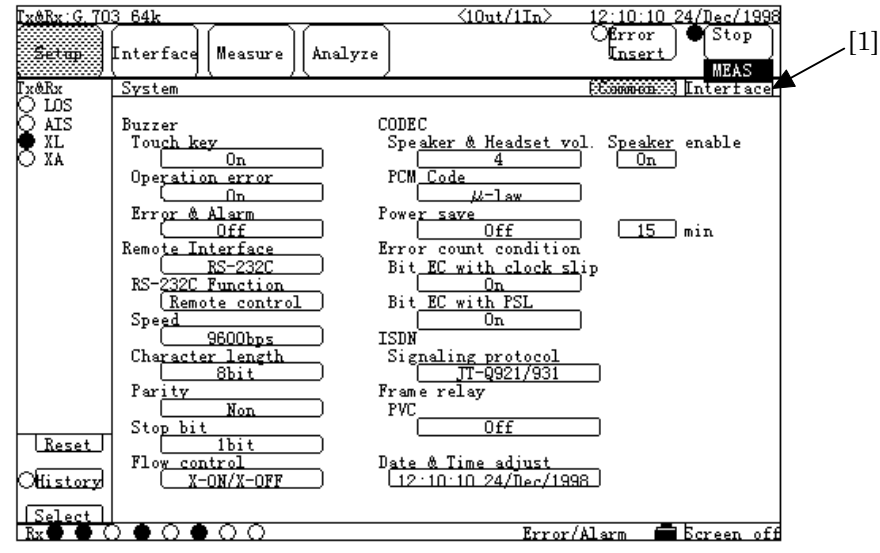

**Fig. 6.1-3 System Sub-screen (Common)**

- (4.3) Press the "Interface type" button (Fig. 6.1-4, [2]). And then, on the dialog box, press the "V/X/TTL/CMOS" button, and press the "Set" button. The screen shown in Fig. 6.1-4 (b) appears.
- (4.4) Check that "to DCE" is displayed in the "to DTE/DCE" button (Fig. 6.1-4, [3]).

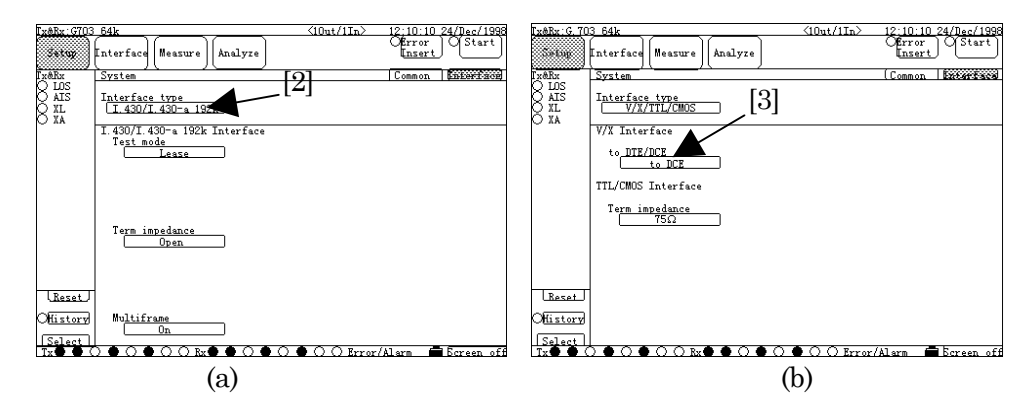

**Fig. 6.1-4 System Sub-screen (Interface)**

(4.5) Now, the MD6430A and the connection destination are recognized as DTE and DCE, respectively.

- (6) Setting interface.
	- (6.1) Press the "Interface" button ([1]), and then the Interface sub-screen appears (Fig. 6.1-5).

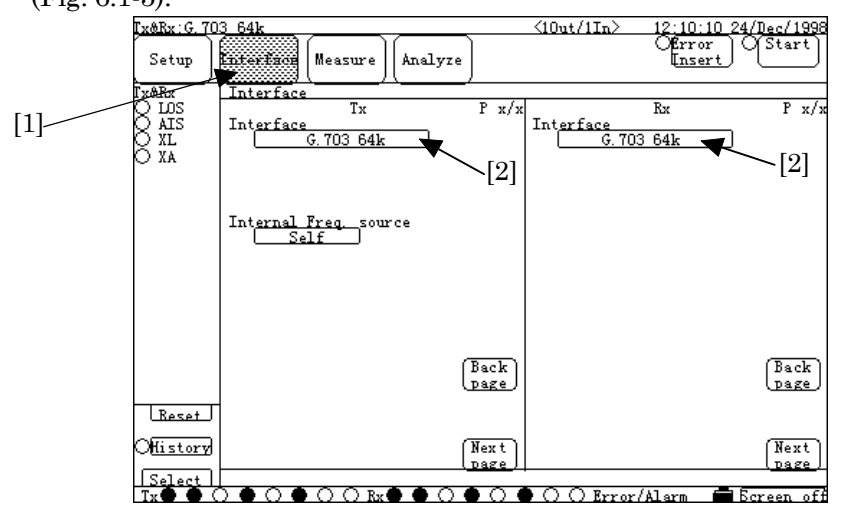

**Fig. 6.1-5 Interface Sub-screen (G.703 64k)**

(6.2) Press the "Interface" button (Fig. 6.1-5, [2]). And then, press the "X.21 (RS-422)" button on the Interface dialog box, and then press the "Set" button. The screen as shown in Fig. 6.1-6 appears.

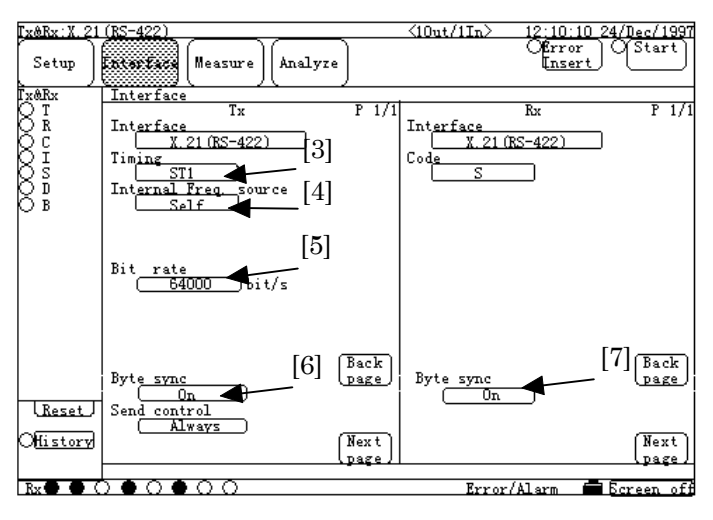

**Fig. 6.1-6 Interface Sub-screen (X.21 (RS-422))**

- (6.3) Press the "Timing" button (Fig. 6.1-6, [3]). And then, press the "S" button on the Timing dialog box, and then press the "Set" button. The "Internal Freq. source" button (Fig. 6.1-6, [4]) and the "Bit rate" button (Fig. 6.1-6, [5]) are disappeared, and the "Byte Sync" button (Fig. 6.1-6, [6]) appears.
- (6.4) Press both the "Byte Sync" buttons (Fig. 6.1-6, [6] and [7]), and then press both the "OFF" buttons on the Byte Sync dialog boxes, and then press both the "Set" buttons, respectively.
- (6.5) Now, settings of the X.21 interface are completed.

- (7) Setting measurement conditions
	- (7.1) Press the "Measure" button (Fig. 6.1-7, [1]), and then the Measure dialog box appears. Press the "Error/Alarm" button. The Setup:Error/Alarm sub-screen appears (Fig. 6.1-7).

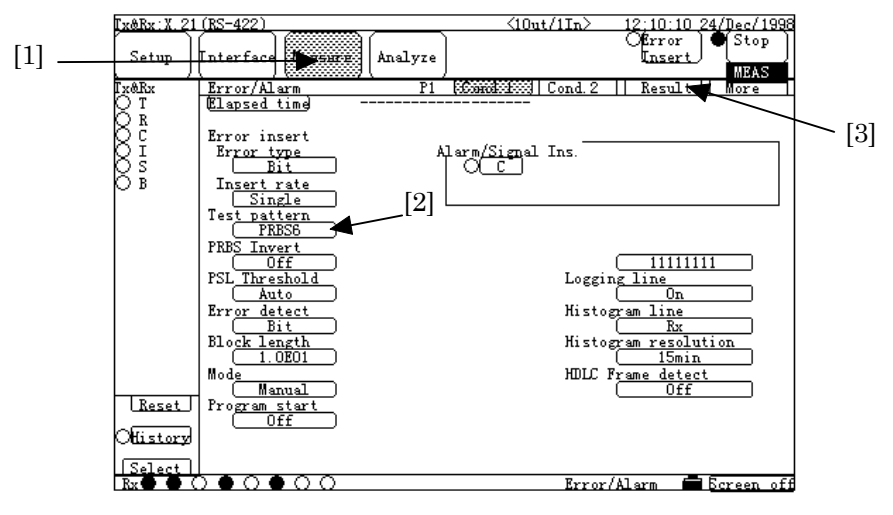

**Fig. 6.1-7 Error/Alarm Sub-screen (Cond.1)**

- (7.2) Press the "Test pattern" button (Fig. 6.1-7, [2]), and on the Test pattern dialog box, press the "PRBS11" button.
- (7.3) Press the "Result" button (Fig. 6.1-7, [3]). The screen shown in Fig. 6.1-8 appears.

| Tx@Rx:X.21 (RS-422)         |                                                      | $\langle 10ut/1In \rangle$ | 12:10:10 24/Dec/1997<br>41<br>Okrror<br>) () Start) |
|-----------------------------|------------------------------------------------------|----------------------------|-----------------------------------------------------|
| Setup                       | Interface Mexico<br>Analyze                          |                            | Tnsert                                              |
| OOOOOR<br>OOOOOR<br>B S S S | Error/Alarm<br>$_{\rm F1}$<br>Cond.1<br>[Start time] | Cond.2                     | Result<br>More                                      |
|                             | Type   All                                           |                            |                                                     |
|                             | Rx Error                                             |                            | Display data [Current]<br> Rx Alarm                 |
|                             | Error count                                          | Power fail<br>PSL          |                                                     |
|                             | Error rate<br>Block error count                      | OPL                        |                                                     |
|                             | Block error rate<br>ES                               | ALLO                       |                                                     |
|                             | EFS                                                  | ALL1                       |                                                     |
|                             | Clock slip count<br>Clock slip second                |                            |                                                     |
|                             | PSL Count                                            |                            |                                                     |
|                             | <b>OFF</b>                                           |                            |                                                     |
|                             |                                                      |                            |                                                     |
|                             |                                                      |                            |                                                     |
| Reset                       |                                                      |                            |                                                     |
| Otlistory                   |                                                      |                            |                                                     |
| Selectl                     |                                                      |                            |                                                     |
| kx ၀၀၀                      |                                                      |                            | ■Ecreen off<br>Error/Alarm                          |

**Fig. 6.1-8 Error/Alarm sub-screen (Result)**

- (7.4) Press the "Start" button (Fig. 6.1-8, [4]), and then measurement starts.
- (7.5) If the circuit lines work correctly; all items in the Rx Error area and items of the Power fail, PSL and OPD in the Rx Alarm area are not counted.

# **6.1.2 Frame relay PVC loop-back test for I.430/I.430-a 192k interface**

(1) Configuring and setting measurement system

This section describes how to perform a PVC loopback test of Frame relay network under conditions listed in the table shown right.

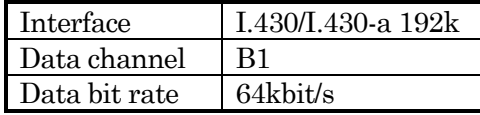

Connect one end of the cable (8-pin modular (RJ45)

at both ends; see para. 3.2 "Connecting cable") to the 192k, Input/Output BAL interface connector on the top panel of the MD6430A, and connect the other end to the network side (DSU).

The setup diagram is as shown below.

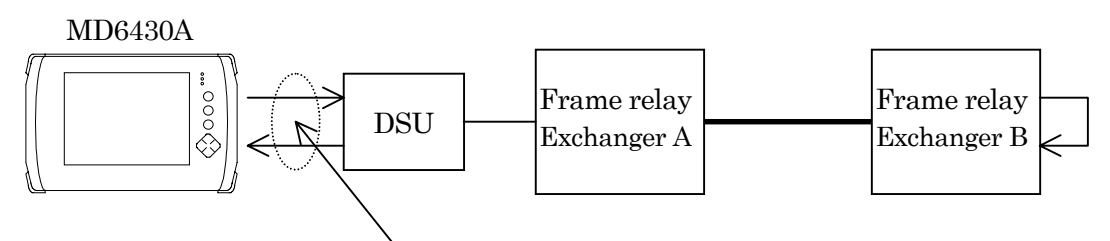

8-pin modular at both ends

- (2) Turning power switch on
- (3) Initializing set condition (See para. 6.1.1.)
- (4) Setting PVC connection confirmation procedure ON
	- (4.1) Press the "Setup" button (Fig. 6.1-9, [1]), and then the Setup dialog box appears. Press the "System" button, and then the Setup:System sub-screen shown in Fig. 6.1-9 appears.
	- (4.2) Press the "PVC" button (Fig. 6.1-9, [2]), and then the PVC dialog box appears. Press the "ON" button and then , the PVC connection confirmation procedure is available.

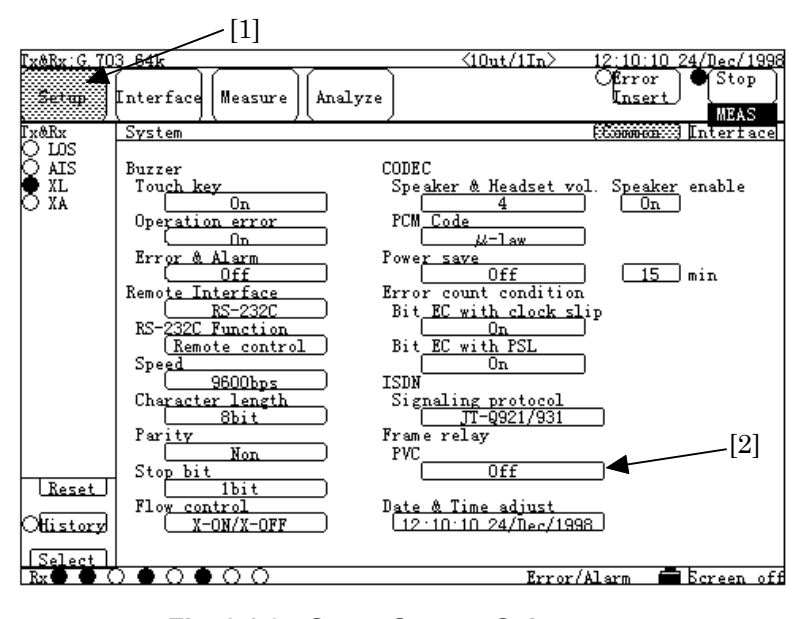

**Fig. 6.1-9 Setup:System Sub-screen**

(7) Setting interface condition

Referring to para. 6.1.1, change the settings of the interface to those shown in Fig. 6.1-10 and Fig. 6.1-11.

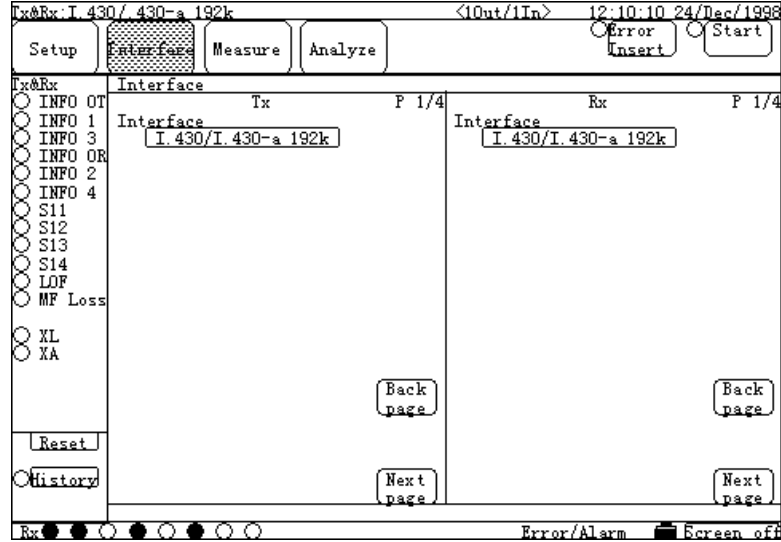

**Fig. 6.1-10 Interface Sub-screen(1)**

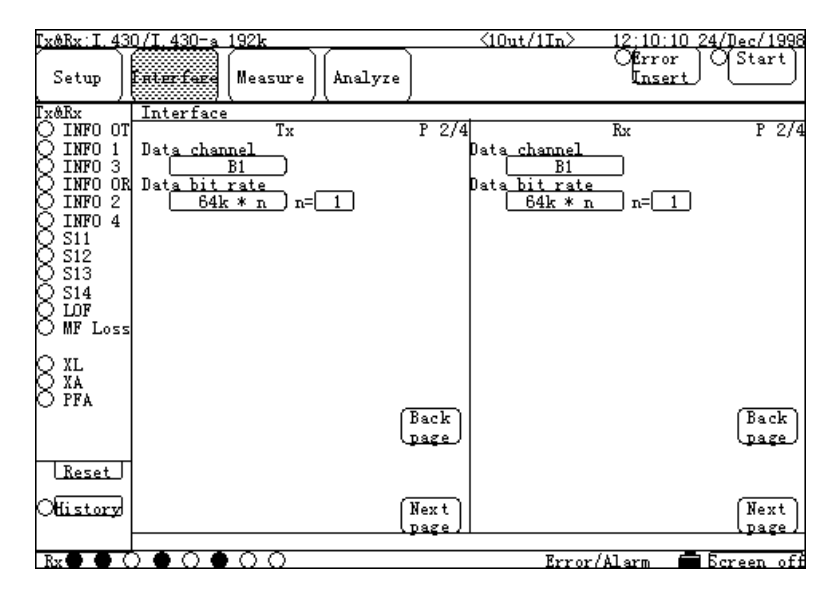

**Fig. 6.1-11 Interface Sub-screen(2)**

- (8) Starting measurement
	- (8.1) Press the "Measure" button (Fig. 6.1-12, [1]), and then the Measure dialog box appears. Select the "Frame relay" button, and then press the "Set" button. The screen shown in Fig. 6.1-12 appears.
	- (8.2) Press the "DLCI" button (Fig. 6.1-12, [3]), and then the numeric-value entry (DLCI) dialog box appears (Fig. 6.1-13). Enter a DLCI value assigned to the exchanger, and then press the "Set" button.
	- (8.3) Press the "Start" button (Fig. 6.1-12, [2]). And then, measurement starts.
	- (8.4) Measured results are displayed in the measured results display area (Fig. 6.1-12, [4]). If the items (Incomplete CR sequence count, Incomplete DT sequence count, Incomplete CQ sequence count, Bad frame count and Abort frame count) are not counted, and the Test sequence count becomes the Complete sequence count; the PVC loop back is working, correctly.

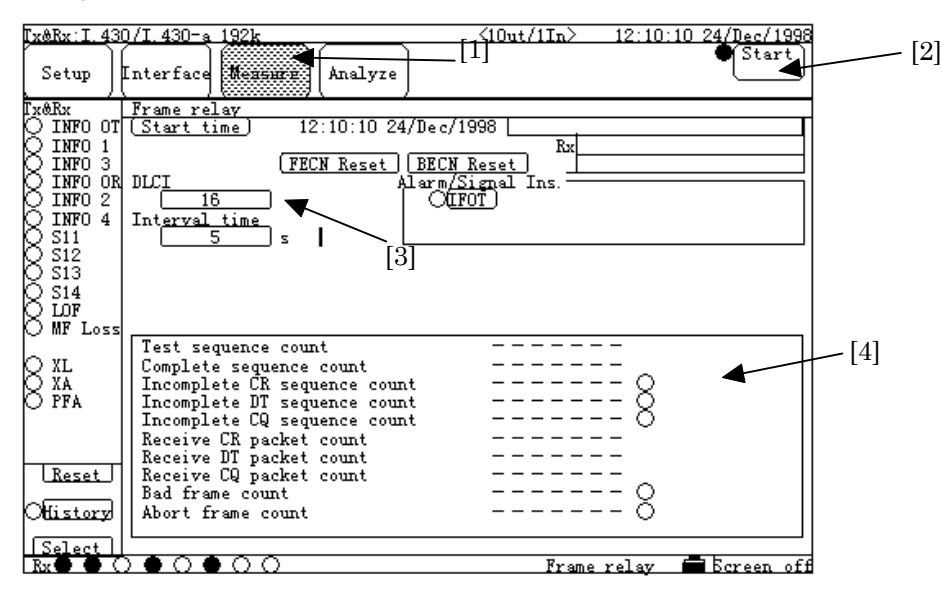

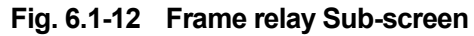

| DLC                               |
|-----------------------------------|
| 16-991 (1step)                    |
| 16                                |
| 8<br>7<br>9                       |
| 4<br>5<br>6                       |
| $\overline{\mathbf{2}}$<br>з<br>1 |
| CLR<br>Back<br>0                  |
| Set<br>Cancel                     |

**Fig. 6.1-13 Numeric-value Entry (DLCI) Dialog Box**

## **6.1.3 Transmission delay time measurement with G.704/I.431 2.048M interface**

(1) Configuring and setting measurement system

This section describes how to measure the transmission delay time under conditions listed in the table shown right.

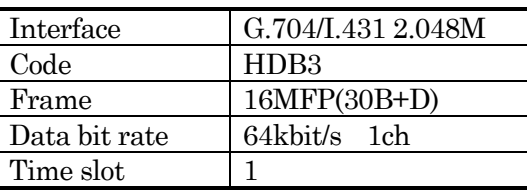

Connect one end of the cable (8-pin modular (ISO10173) at both ends; see para. 3.2 "Con necting cable".) to the 2M BPL/1.5M BPL Input/Output BAL interface connector on the to p panel of the MD6430A, and connect the other end to the network side (DSU).

Loop back the cable at the measurement point in the network.

The setup diagram is as shown below.

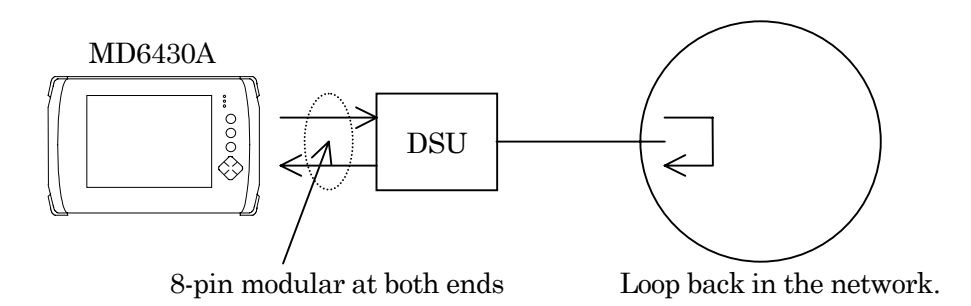

- (2) Turning power switch on
- (3) Initializing set condition (See para. 6.1.1.)
- (4) Setting interface condition Referring to para. 6.1.1, change the settings of the interface to those shown in Fig. 6.1-14 and

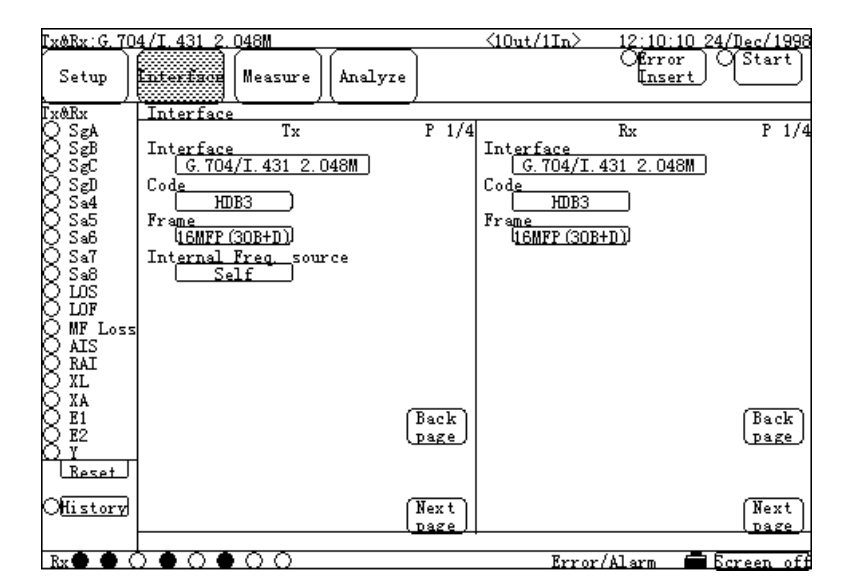

**Fig. 6.1-14 Interface Screen (1)**

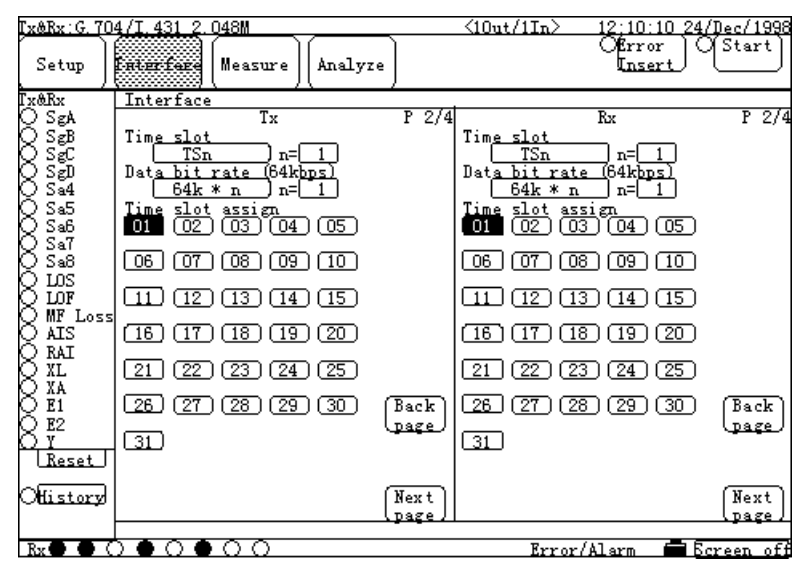

**Fig. 6.1-15 Interface Screen(2)**

- (5) Starting measurement
	- (5.1) Press the "Measure" button (Fig. 6.1-16, [1]), and then the Measure dialog box appears. Select the "Delay" button, and then press the "Set" button. The screen shown in Fig. 6.1-16 appears.

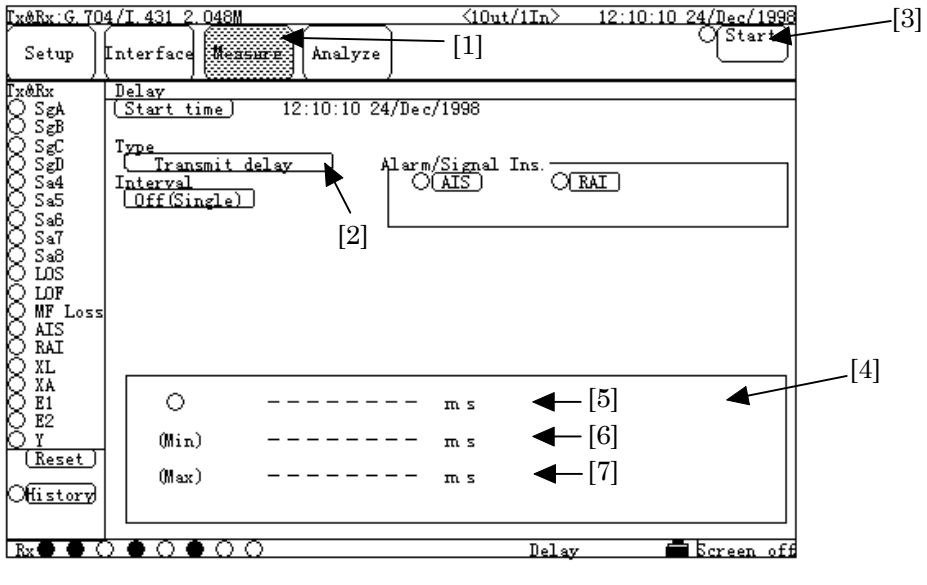

**Fig. 6.1-16 Delay Sub-screen**

- (5.2) Press the "Type" button (Fig. 6.1-16, [2]), and then the Type dialog box appears. Select the "Transmit delay" button, and press the "Set" button.
- (5.3) Press the "Start" button (Fig. 6.1-16, [3]). Measurement starts.
- (5.4) Measured results are displayed in the measured results display area (Fig. 6.1-16, [4]). The latest measured result is shown in [5]. The minimum value among results measured from the start to the current time is shown in [6], and the maximum value is shown in [7].

# **6.1.4 Transmission delay time measurement of control signal with V.24/V.28 (RS-232C) interface**

(1) Configuring and setting measurement system This section describes how to measure the transmission delay time of control signal under conditions listed in the table shown right.

Connect a conversion cable (D-Sub 25-pin connector at one end and Amphenol half-pitch 36-pin connector at the other end, see para. 3.3) to the V/X/TTL/CMOS interface connector on the top panel of the MD6430A, and connect the D-Sub 25-pin end to the modem.

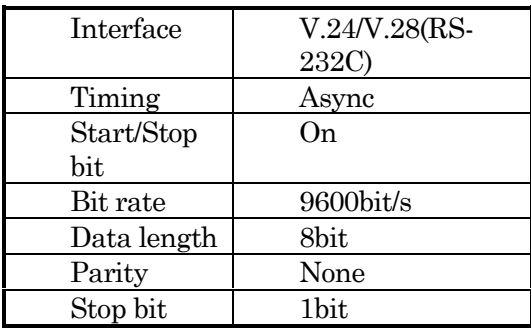

The setup diagram is as shown below.

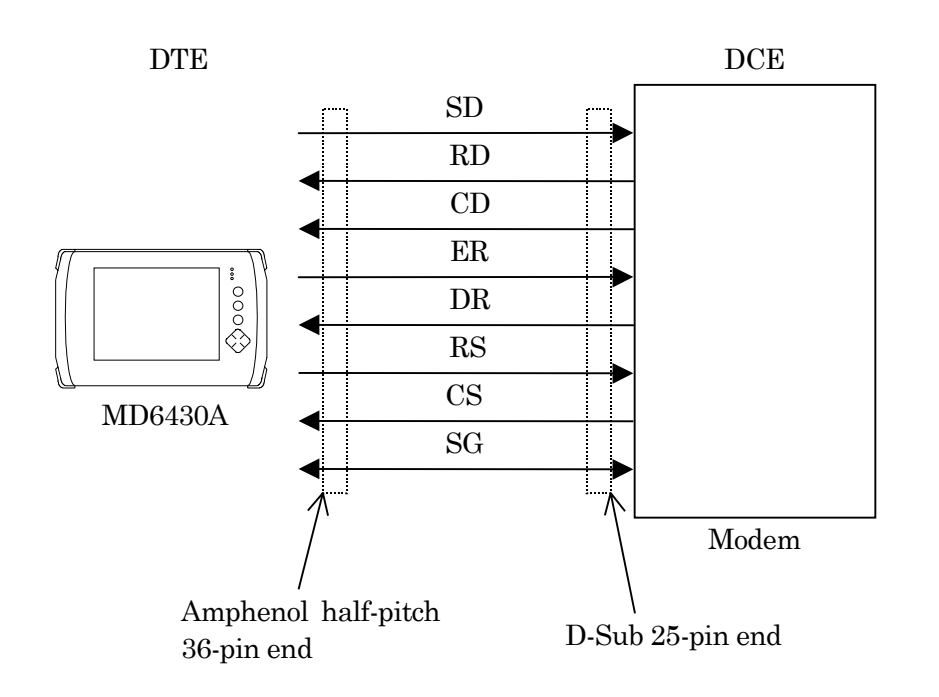

- (2) Turning power switch on
- (3) Initializing set condition (See para. 6.1.1.)
- (4) Setting interface condition. Referring to para. 6.1.1, change the settings of the interface to those shown in Fig. 6.1-17.

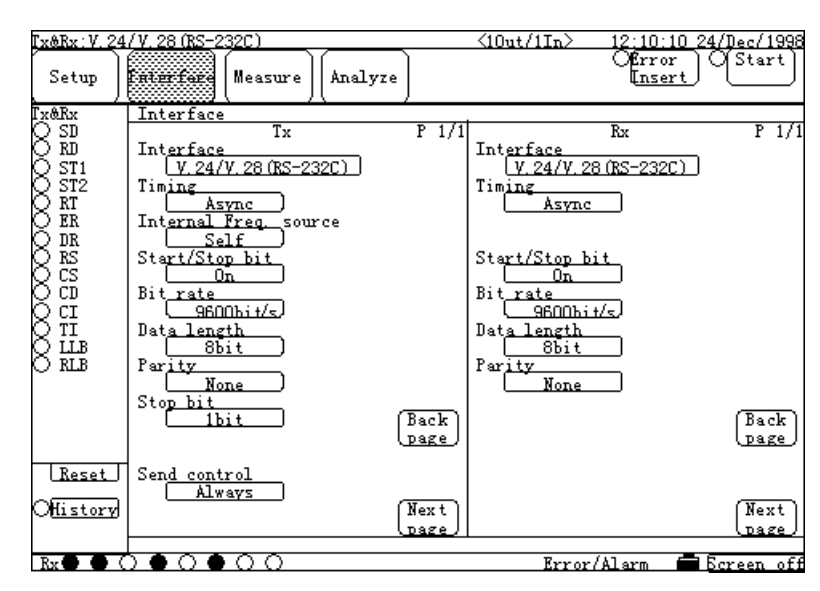

**Fig. 6.1-17 Interface Screen**

- (5) Starting measurement
	- (5.1) Press the "Measure" button (Fig. 6.1-18, [1]), and then the Measure dialog box appears. Select the "Delay" button, and then press the "Set" button. The screen shown in Fig. 6.1-18 appears.

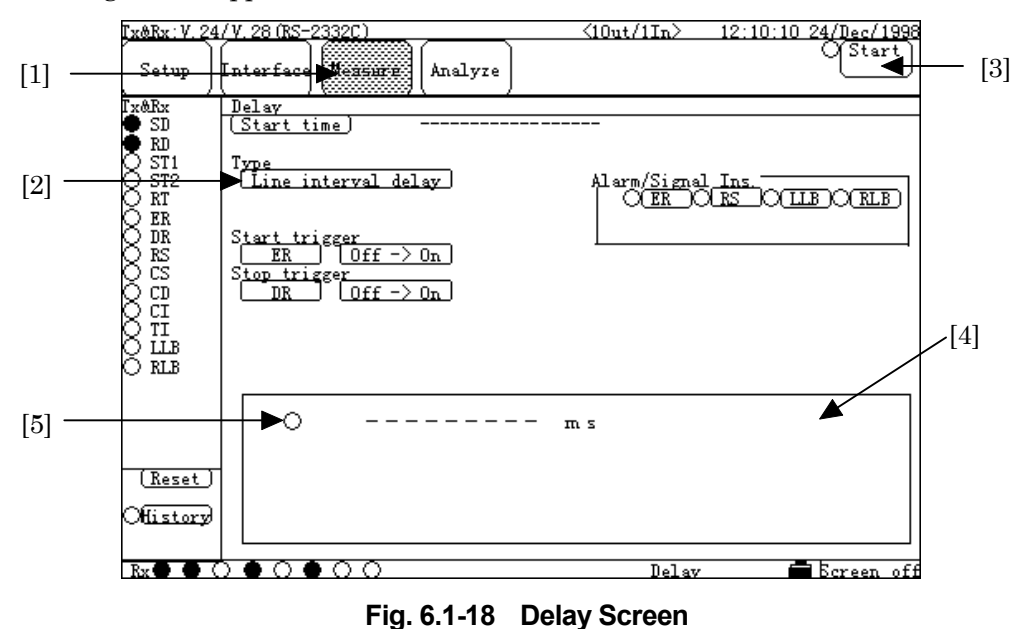

- (5.2) Press the "Type" button (Fig. 6.1-18, [2]), and then the Type dialog box appears. Select the "Line Interval delay" button, and press the "Set" button.
- (5.3) Press the "Start trigger" button, and then the Start trigger dialog box appears. Select the "ER" button, and press the "Set" button.
- (5.4) Press the "Stop trigger" button, and then the Stop trigger dialog box appears. Select the "DR" button, and press the "Set" button.
- (5.5) Press the button next to the "Start trigger" button, and then the Start trigger dialog box appears. Select the "Off" $\rightarrow$  "On" button, and press the "Set" button. Do the same as for the Stop trigger.
- (5.6) Press the "Start" button (Fig. 6.1-18, [3]), and wait until ER control (shown in the Stop trigger dialog box) turns ON.
- (5.7) Press the ER button of the Alarm/Signal Ins. items to change ER control from OFF to ON. And then, measurement starts.

(5.8) Measured results are displayed in the measured results display area (Fig. 6.1-18, [4]).

# **6.1.5 Frequency measurement with G.704 6.312M interface**

(1) Configuring and setting measurement system This section describes how to measure the frequencies under conditions listed in the table shown right.

To the G.704 6.312M interface connector on the top panel of the MD6430A, connect the BNC cables from the Tx and the Rx lines.

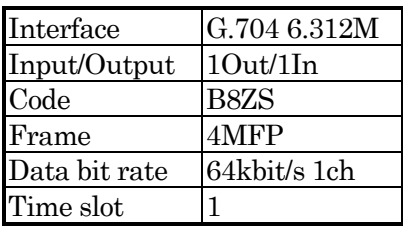

As to the connection for 2In, refer to para. 3.2 "Connecting cable".

The setup diagram is as shown below.

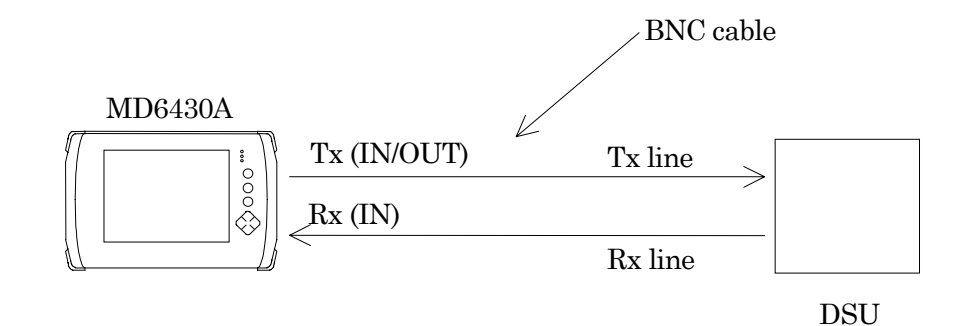

- (2) Turning power switch on.
- (3) Initializing set conditions. (See para. 6.1.1.)
- (4) Setting interface condition. Referring to para. 6.1.1, change the settings of the interface to those shown in Fig. 6.1-19 and Fig. 6.1-20.

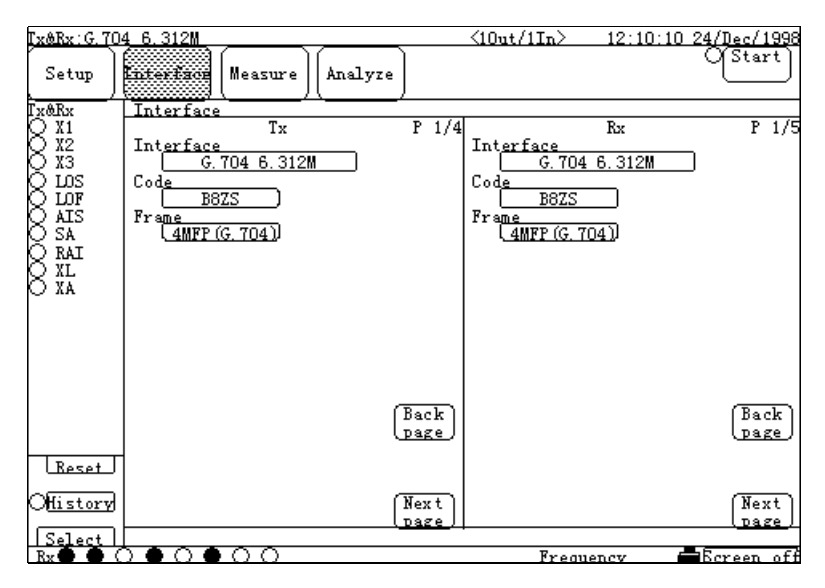

**Fig. 6.1-19 Interface Screen**

| Tx&Rx: G. 704 6. 312M |                                                                | $\langle 10$ ut/1In $\rangle$        | 12:10:10 24/Dec/1998                        |
|-----------------------|----------------------------------------------------------------|--------------------------------------|---------------------------------------------|
| Setup                 | <b>FRUIT fare</b><br>Analyze<br>Measure                        |                                      | ⊙∫Start                                     |
| Tx&Rx                 | Interface                                                      |                                      |                                             |
| X1                    | $T_X$                                                          | P <sub>2/4</sub>                     | P 2/5<br>Rx                                 |
| X2<br>XЗ              | Time slot<br>TSn<br>n≓l                                        | <u>Time slot</u><br>TSn              | n≓l                                         |
| DΩS                   | (64kbi t/s)<br>Data bit rate                                   | bit rate<br>Datal                    | (64kbit/s)                                  |
| LOF                   | $64k \times n$<br>n≓l                                          | $64k \times n$                       | n=l                                         |
| 00000000<br>AIS<br>SA | <u>Time slot assign</u><br>$\sqrt{03}$<br>05<br>01<br>n2<br>04 | Time slot<br>(03)<br>01<br>02        | <u>assign</u><br>$\sqrt{05}$<br>$\sqrt{04}$ |
| RAI<br>XL<br>XA       | 06<br>$\overline{\text{p}7}$<br>08<br>09<br>$\Box$             | $\overline{m}$<br>06                 | 08<br><b>L68</b><br>$\Box$                  |
|                       | (13)<br>12<br>(15)<br>(14)<br>-11                              | $12-$                                | (14)(15)<br>(13)                            |
|                       | (18)<br>(19)<br>(20)<br>16<br>17                               | (18)<br>16<br>[17                    | (19)<br>(20)                                |
|                       | (23)<br>(25)<br>21<br>22<br>$\sqrt{24}$                        | 21<br>(23)<br>〔22                    | (25)<br>(24)                                |
|                       | 26<br>(27<br>(28)<br>(30)<br><b>29</b>                         | -26<br><b>27</b><br>Back             | 〔28〕<br>(29)<br>(30)<br>Back<br><b>Dage</b> |
| Reset                 | 31<br>(35)<br>$\overline{32}$<br>(33)<br>34                    | عهقف<br>-31<br>32<br>$\overline{33}$ | (34)<br>(35)                                |
| <u>Mistory</u>        | 36<br>िट<br>$\overline{38}$<br>ි9ි )<br>(40)                   | l 36.<br>্যি<br>Next                 | 38 ।<br>(39) (40)<br>Next                   |
| Select                | .41<br>45<br>42<br>43<br>44                                    | 41<br>43<br>42<br>page               | 45<br>44<br><b>Dage</b>                     |
| Rx1                   | ററ                                                             | Frequency                            | $\blacksquare$ Screen off                   |

**Fig. 6.1-20 Interface Screen**

- (5) Starting measurement
	- (5.1) Press the "Measure" button (Fig. 6.1-21, [1]), and then the Measure dialog box appears. Select the "Frequency" button, and press the "Set" button. The screen shown in Fig. 6.1-21 appears.
	- (5.2) Press the "Line" button (Fig. 6.1-21, [2]), and then the Line dialog box appears. Select the "RT (Tx)" button, and press the "Set" button.
	- (5.3) Press the "Start" button (Fig. 6.1-21, [3]). And then, measurement starts.
	- (5.4) Measured results are displayed in the measured results display area (Fig. 6.1-21, [4]). Each time the lamp (Fig. 6.1-21, [5]) lights up, measured results are up-dated. Interval of light (the period of measurement) depends on the Gate time (Fig. 6.1-21, [6]) and the Interval time (Fig. 6.1-21, [7]). Change the interval as appropriate for required precision and target signal.

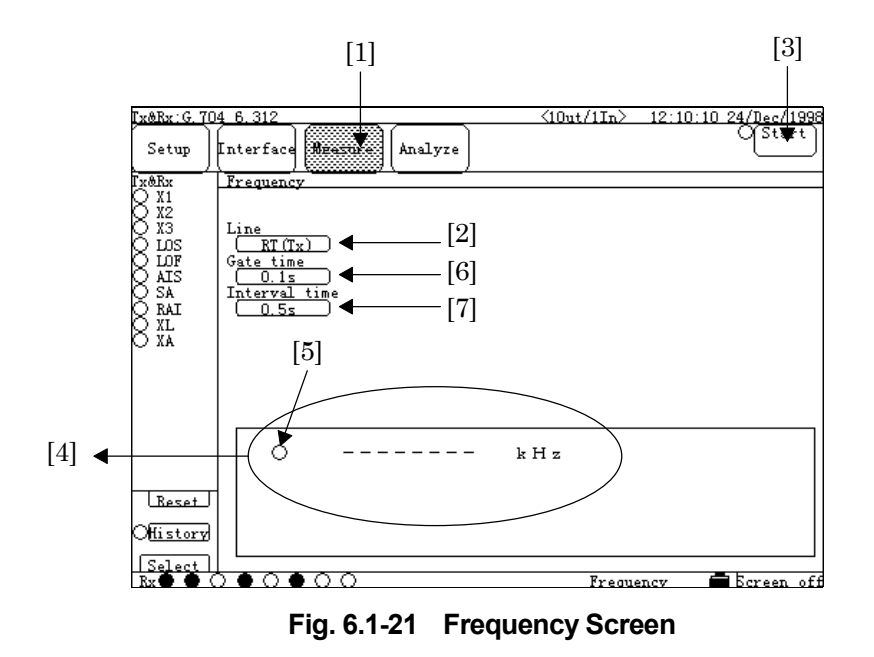

# **6.1.6 Digital level measurement with G.704 6.312M interface**

(1) Configuring and setting measurement system This section describes how to measure the digital levels under conditions listed in the table shown right.

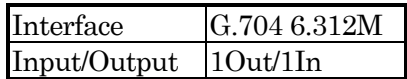

To the G.704 6.312M interface connector on the top panel of the MD6430A, connect BNC cables from the Tx and the Rx lines.

As to the connection for 2In, refer to para. 3.2 "Connecting Cable".

The setup diagram is as shown below.

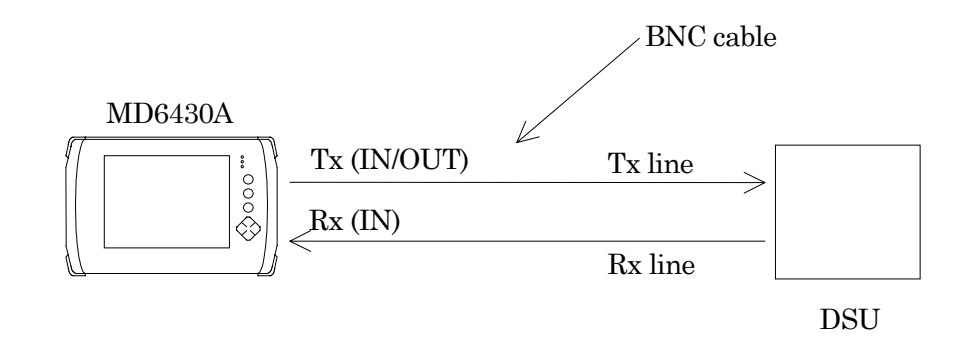

- (2) Turning power switch on
- (3) Initializing set conditions (See para. 6.1.1.)
- (4) Setting interface condition Referring to para. 6.1.1, change the settings of the interface to those shown in Fig. 6.1-22 and Fig. 6.1-23.

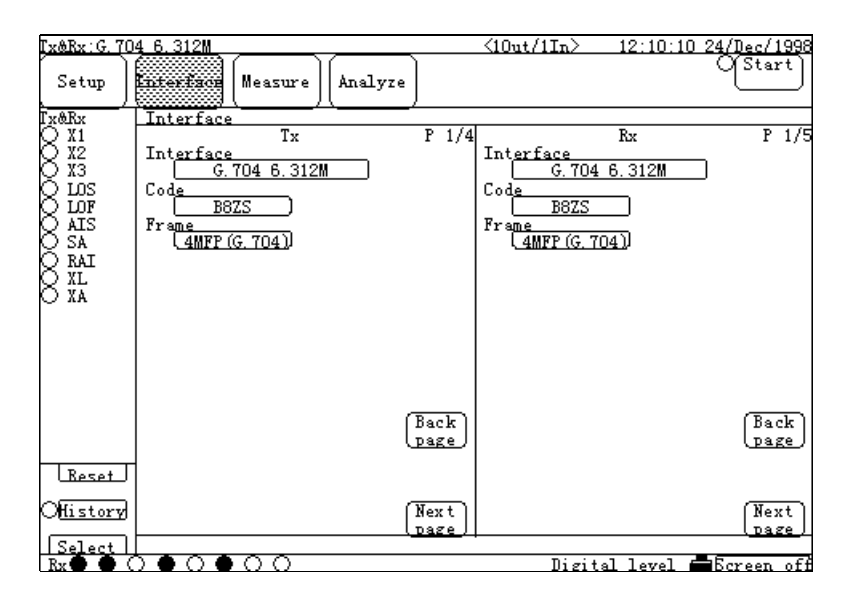

**Fig. 6.1-22 Interface Screen**

| Tx&Rx:G.704 6.312M |                                                                       |              | $\langle 10$ ut $\overline{\langle 1In\rangle}$ |                                | 12:10:10 24/Dec/1998                                    |
|--------------------|-----------------------------------------------------------------------|--------------|-------------------------------------------------|--------------------------------|---------------------------------------------------------|
| Setup              | <b>FRIEFFORD</b><br>Analyze<br>Measure                                |              |                                                 |                                | Of Start.                                               |
| Tx&Rx              | Interface                                                             |              |                                                 |                                |                                                         |
| X1                 | $T_X$                                                                 | $P$ 2/4      |                                                 | Rx                             | P 2/5                                                   |
| X2                 | Tim <u>e slot</u>                                                     |              | Time slot                                       |                                |                                                         |
| XЗ<br>LΟS          | TSn<br>n≓l<br>(64kbit/s)<br>Data bit rate                             |              | TSn<br>Data bit rate                            | n≓l<br>(64kb <sub>i</sub> t/s) |                                                         |
| LOF                | $64k \times n$<br>n≓l                                                 |              | $64k \times n$                                  | n≓l                            |                                                         |
| АIS                | Time slot<br><u>assign</u>                                            |              | Time slot                                       | <u>assign</u>                  |                                                         |
| SA                 | $\sqrt{05}$<br>(03)<br>04<br>01<br>02 <sup>2</sup>                    |              | 〔03〕<br>01<br>〔02〕                              | $\sqrt{05}$<br>04              |                                                         |
| RAI                |                                                                       |              |                                                 |                                |                                                         |
| ΧL                 | $\overline{08}$<br>06<br>07<br>(09)<br>(10)                           |              | $\sqrt{07}$<br>06<br>[ 08 ]                     | $09$ )<br>$\lceil 10 \rceil$   |                                                         |
| XA                 | (13)<br>$\overline{12}$<br>(15)<br>(14)<br>11                         |              | $\overline{(12)}$<br>(13)<br>11                 | (15)<br>(14)                   |                                                         |
|                    |                                                                       |              |                                                 |                                |                                                         |
|                    | (18)<br>$\overline{16}$ )<br>17<br>(19)<br>(20)                       |              | (18)<br>$\sqrt{17}$<br>16 I                     | (19)<br>(20)                   |                                                         |
|                    |                                                                       |              |                                                 |                                |                                                         |
|                    | $\overline{22}$<br>(23)<br>(24)<br>(25)<br>21                         |              | (23)<br>〔22〕<br>21                              | (24)<br>$\overline{25}$        |                                                         |
|                    | 26<br>27<br>$\overline{28}$<br>29)<br>(30)                            | Back         | 127<br>-26<br>28                                | $\overline{29}$ )<br>(30)      | Back                                                    |
|                    |                                                                       | <u>page</u>  |                                                 |                                | <b>Dage</b>                                             |
| Reset              | -31<br>$\overline{32}$<br>(33)<br>(34)<br>(35)                        |              | 31<br>$\overline{32}$<br>33                     | 34<br>35                       |                                                         |
|                    |                                                                       |              |                                                 |                                |                                                         |
|                    | 36 <sup>2</sup><br>37<br>$\overline{38}$<br>$\overline{39}$ )<br>(40) |              | . 36<br>্যি<br>$\overline{38}$                  | 39)<br>(40)                    |                                                         |
| Otlistory          | $\sqrt{45}$<br>41<br>42<br>43<br>44                                   | Next<br>page | 43<br>42<br>41                                  | 45<br>44                       | Next                                                    |
| Select             |                                                                       |              |                                                 |                                | page                                                    |
| Ryi                | $\bullet \circ \circ$<br>∩ (                                          |              |                                                 |                                | $\liminf$ attal lavel $\blacksquare$ Rexeep of $\theta$ |

**Fig. 6.1-23 Interface Screen**

- (5) Starting measurement
	- (5.1) Press the "Measure" button (Fig. 6.1-24, [1]), and then the Measure dialog box appears. Select the "Digital level" button, and press the "Set" button.
	- (5.2) Press the "Line select" button (Fig. 6.1-24,[2]), and then the Line select dialog box appears. Select the "Rx" button, and press the "Set" button.
	- (5.3) Press the "PCM Code" button (Fig. 6.1-24,[3]), and then the PCM Code dialog box appears. Select the " $\mu$ -law" button, and press the "Set" button.
	- (5.4) Press the "Start" button (Fig. 6.1-24,[4]), and then measurement starts.
	- (5.5) Measured results are displayed in the measured results display area (Fig. 6.1-24,[5]). Each time the lamp (Fig. 6.1-24,[6]) lights up, measured results are updated.

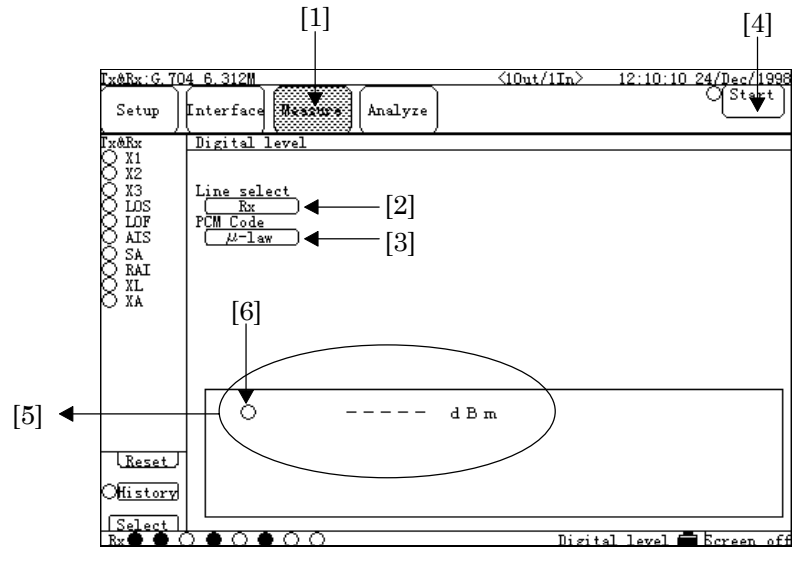

**Fig. 6.1-24 Digital level Screen**

# **6.1.7 Program data-pattern send/receive test with G.704/I.431 2.048M interface**

(1) Configuring and setting measurement system

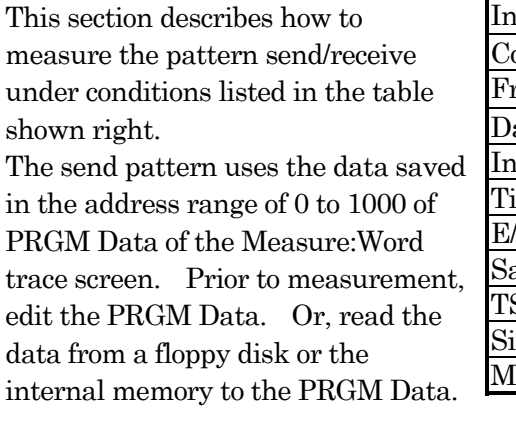

Connect one end of the cable (8-pin modular (ISO10173) connector at both ends) to the 2M BPL/1.5M BPL Input/Output

 BAL interface connector on the top panel of the MD6430A, and connect the other end to the DSU.To receive

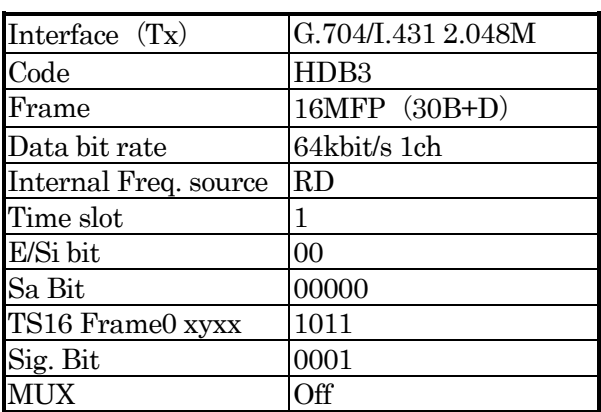

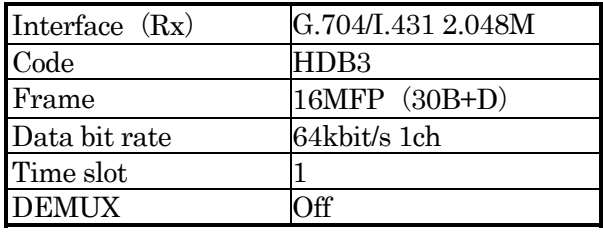

data send from the MD6430A, loop back at the measured point in the network.

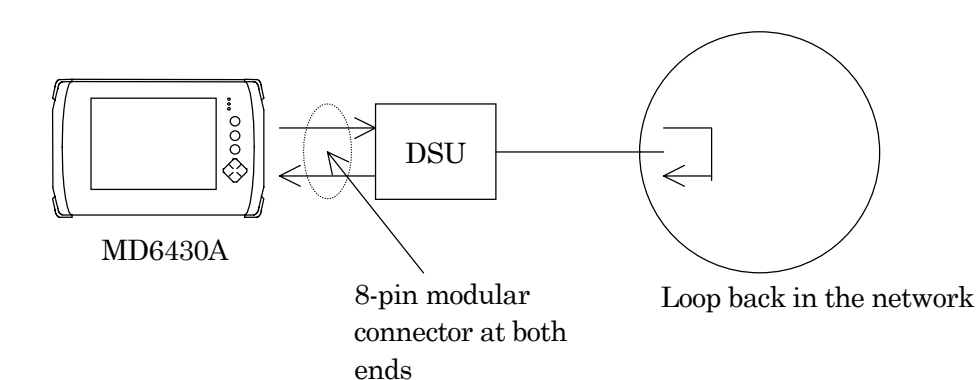

- (2) Turning power switch on
- (3) Initializing set conditions (See para. 6.1.1.)
- (4) Setting interface conditions Referring to para. 6.1.1, change the settings of the interface to those shown in Fig. 6.1-25, Fig. 6.1-26 and Fig. 6.1-27.

|                                                                                                    | Tx&Rx: G. 704/I. 431 2.048M                                                                                      |              | $\langle 10$ ut/1In $\rangle$                                              |               | 12:10:10 24/Dec/1998 |
|----------------------------------------------------------------------------------------------------|----------------------------------------------------------------------------------------------------|--------------|----------------------------------------------------------------------------|---------------|----------------------|
| Setup                                                                                                    | Entertzci<br>Analyze<br>Measure                                                                                  |              |                                                                            | Send<br>Start | Of Trace<br>Start    |
| x&Rx                                                                                                    | Interface                                                                                                    |              |                                                                            |               |                      |
|                                                                                                    | Tx                                                                                                    | $P_1/4$      |                                                                            | Rx            | $P$ $1/4$            |
| SeA<br>SeB<br>SeC<br>SgD<br>Sa4<br>S <sub>85</sub><br>Sa6<br>Sa7<br>Sa8<br><b>LOS</b><br>LOF<br>MF Loss<br>AIS | Interface<br>G. 704/I. 431 2.048M<br>Code<br>HDB3<br>Frame<br>46MFP (30B+D)<br>InternalFreq. source<br><b>RD</b> |              | Interface<br>G. 704/1431 2.048M<br>Code<br>HDB3<br>Frame<br>(16MFP (30B+D) |               |                      |
| RAI<br>XL<br>XA<br>E1<br>E2                                                                                    |                                                                                                    | Back<br>page |                                                                            |               | Back<br>page         |
| Reset<br><b>Mistory</b>                                                                                        |                                                                                                    | Next<br>page |                                                                            |               | Next<br><b>Dage</b>  |
| Rx                                                                                                    | $\bullet$ $\circ$ $\circ$<br>ЕОΙ                                                                                 |              | Word Trace                                                                 |               | Bergen off           |

**Fig. 6.1-25 Interface Screen**(**1/3**)

|                                            | Tx&Rx: G. 704/I. 431 2.048M                                           |         | $\langle 10ut/1In \rangle$      |                                             | 10:10 24/Dec/1998 |
|--------------------------------------------|-----------------------------------------------------------------------|---------|---------------------------------|---------------------------------------------|-------------------|
| Setup                                      | <b>Enterfere</b><br>Analyze<br>Measure                                |         |                                 | Send<br>Start                               | Trace<br>Start    |
| Tx&Rx                                      | Interface                                                             |         |                                 |                                             |                   |
| SgA                                        | Tx                                                                    | $P$ 2/4 |                                 | Rx                                          | P <sub>2/4</sub>  |
|                                            | Time slot<br>TSn                                                      |         | Time_slot<br>TSn                |                                             |                   |
|                                            | n≕l<br>64kbit/s)<br>Data bit rate                                     |         | Data bit rate                   | n≕l<br>$64kb$ it/s                          |                   |
| Sలి<br>Sలి<br>Sలి<br>Sa4                   | $64k \times n$<br>n=                                                  |         | $64k \times n$                  | n=l                                         |                   |
| 5a5<br>Sab                                 | Time slot<br><u>assign</u><br>তিয়<br>താ<br>04<br>[ 01<br>(02)        |         | Time slot<br>(03)<br>(02)<br>01 | assign<br>$\lceil$ 04 $\rceil$ (05 $\lceil$ |                   |
| S <sub>a</sub> 7<br>S <sub>8</sub> 8<br>DΣ | $\sqrt{07}$<br>തറ<br>താ<br>l 06<br>$\Box$                             |         | তি? ।<br>തറ<br>06               | താനാ                                        |                   |
| LOF                                        | l 11.<br>13<br>$\sqrt{15}$<br>$\Box$ 2<br>$\Box$ 4                    |         | $\Box$ 2<br>11                  | നാ<br>$(14)$ $(15)$                         |                   |
| MF Loss<br>AIS                             | അ<br>ത<br>[ 16 ]<br>(17)<br>(19)                                      |         | അ<br>(17)<br>16                 | (19) (20)                                   |                   |
| RAI<br>ΧL<br>XA                            | $\overline{23}$<br>চে ।<br>21<br>$\overline{22}$<br>$\overline{24}$ ) |         | 21<br>$\overline{22}$<br>23     | $\overline{24}$<br>$\sqrt{25}$              |                   |
| E1                                         | (28)<br>(29)<br>അ<br>26<br>$27$ )                                     | Back    | (28)<br>26<br>(27)              | (29)<br>അ                                   | Back              |
| E2<br>Reset                                | അ                                                                     | page    | $\overline{\text{31}}$          |                                             | <b>Dage</b>       |
|                                            |                                                                       |         |                                 |                                             |                   |
| Ohistory                                   |                                                                       | Next.   |                                 |                                             | Next              |
|                                            |                                                                       | page    |                                 |                                             | page              |
| Rx1                                        |                                                                       |         | Word trace                      |                                             | ∎Ecreen off       |

**Fig. 6.1-26 Interface Screen**(**2/3**)
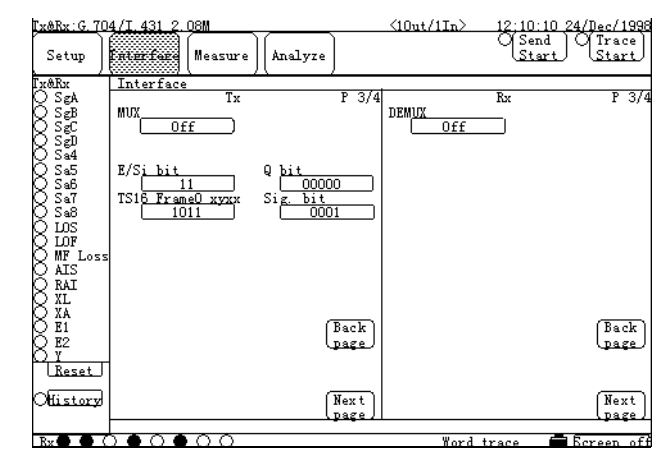

**Fig. 6.1-27 Interface Screen**(**3/3**)

- (5) Setting send conditions
	- (5.1) Press the "Measure" button (Fig. 6.1-28, [1]), and then the Measure dialog box appears. Select the "Word trace" button, and press the "Set" button. Press the "Condition" button, and then the Condition sub-screen appears.
	- (5.2) Press the "Idle code" button (Fig. 6.1-28,[3]), and then the Idle code dialog box appears. Press the "All0" button to change the display to "00000000", and press the "Set" button.
	- (5.3) Press the "Send data" button (Fig. 6.1-28,[4]), and then the Send data dialog box appears. Select the "Program" button, and press the "Set" button.
	- (5.4) Press the "Send method" button (Fig. 6.1-28,[5]), and then the Send method dialog box appears. Select the "Manual" button, and press the "Set" button.
	- (5.5) Press the "PRGM Data" button(Fig. 6.1-28.[6]) to display the PRGM Data sub-screen (Fig. 6.1-29).
	- (5.6) Press the "Start address" button, and then the Start address dialog box appears. Press the "0" button once to change the display to "0", and press the "Set" button.
	- (5.7) Press the "Stop address" button, and the Stop address dialog box appears. Press the "1", "0", "0" and "0" buttons in this order to change the display to "1000", and press the "Set" button.

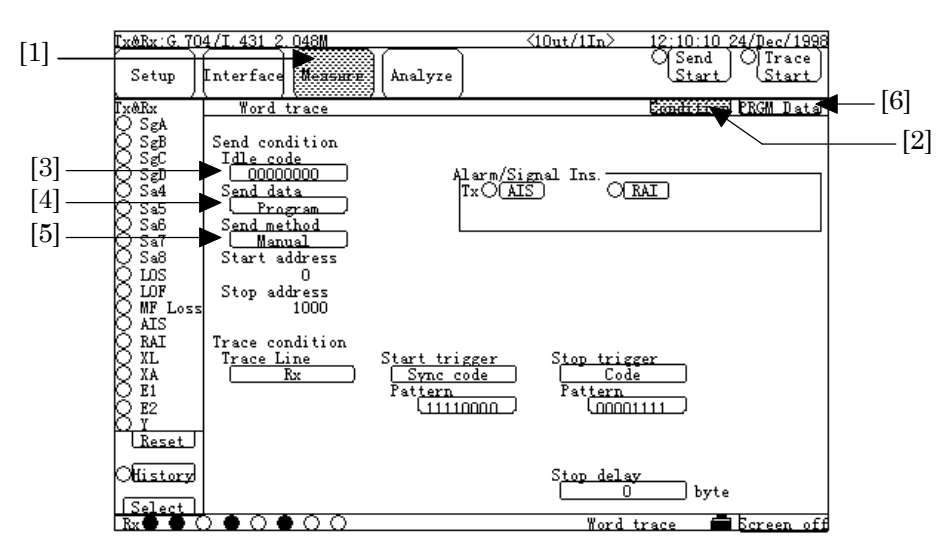

**Fig. 6.1-28 Word Trace : Condition Screen**

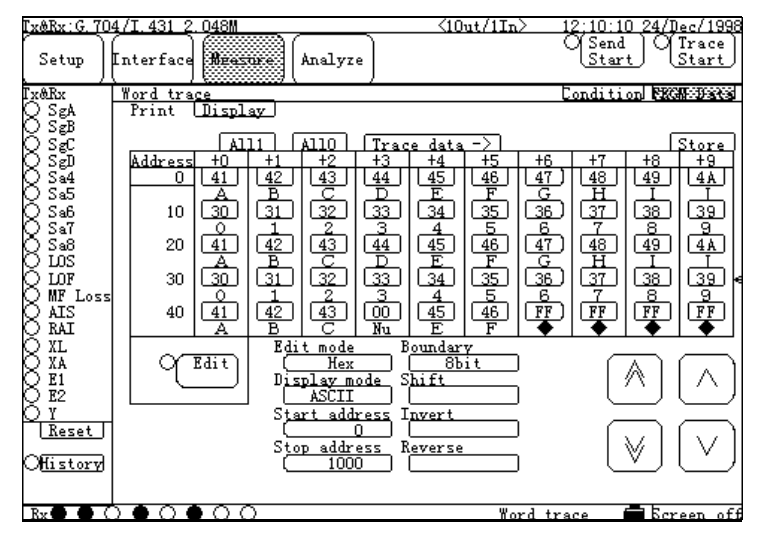

**Fig. 6.1-29 Word Trace : PRGM Data Screen**

- (6) Setting receive conditions
	- (6.1) Press the "Measure" button (Fig. 6.1-30, [1]), and then the Measure dialog box appears. Select the "Word trace" button, and press the "Set" button. Press the "Condition" button, and then the Condition sub-screen appears.
	- (6.2) Press the "Trace Line" button (Fig. 6.1-30,[2]), and then the Trace Line dialog box appears. Select the "Rx" button, and press the "Set" button.
	- (6.3) Press the "Start trigger" button (Fig. 6.1-30,[3]), and then the Start trigger dialog box appears. Select the "Sync code" button, and press the "Set" button.
	- (6.4) Press the "Pattern" button (Fig. 6.1-30,[4]) under the "Start trigger" button, and then the Pattern (Start trigger) dialog box appears. Press the "All1" button once. And then, from left to right, press the white-letter buttons under numbers to change the display to "11110000". Press the "Set" button.
	- (6.5) Press the "Stop trigger" button (Fig. 6.1-30,[5]), and then the Stop trigger dialog box appears. Select the "Code" button, and press the "Set" button.
	- (6.6) Press the "Pattern" button (Fig. 6.1-30,[6]) under the "Stop trigger" button, and then the Pattern (Stop trigger) dialog box appears. Press the "All1" button once. And then, from right to left, press the white buttons under numbers to change the display to "00001111". Press the "Set" button.
	- (6.7) Press the "Stop delay" button (Fig. 6.1-30,[7]), and then the Stop delay dialog box appears. Press the "0" button once, and press the "Set" button.

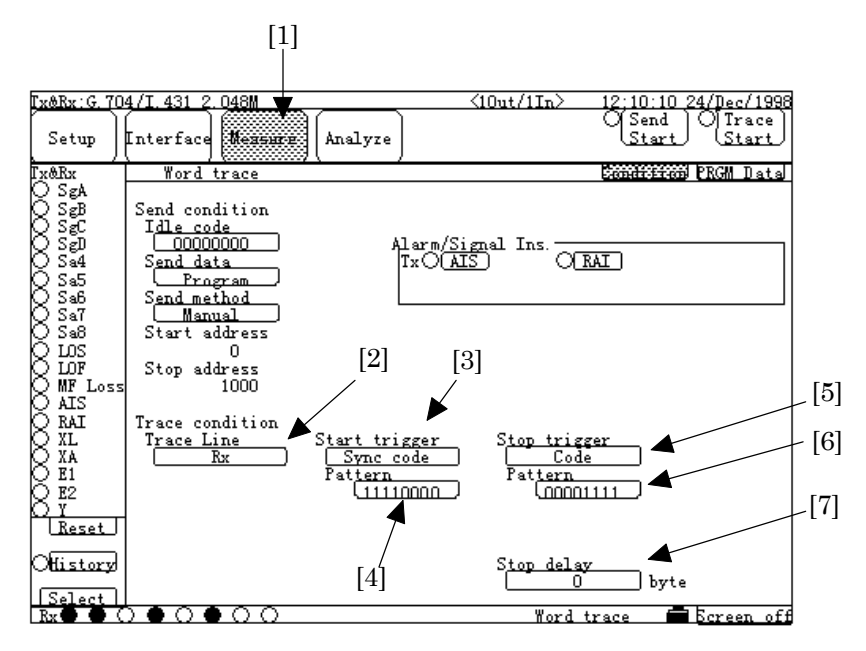

**Fig. 6.1-30 Word trace : Conditon Screen**

- (7) Starting measurement
	- (7.1) Open the Measure:Word trace screen(Fig. 6.1-31).
	- (7.2) Press the "Send Start" button (Fig. 6.1-31,[1]). "Send" is displayed under the "Send Start" button, and the sending data is started. (Data saved in the range of addresses 0 to 1000 of PRGM Data shown in the Measure:Word trace screen, is fed to the time slots (channel 1) selected by the Tx side of the Interface screen; and is sent out. During pattern sending, data in the addresses 0 to 1000 is sent repeatedly.)
	- (7.3) Press the "Trace Start" button (Fig. 6.1-31,[2]). "Wait" is displayed under the "Trace Start" button. And then, when "Trace" is displayed under the button, data reception is started.

(Data is fetched from the time slots (channel 1) selected by the Rx side of the Interface screen, and is saved into the memory, sequentialy.) Display is changed from "Wait" to "Trace" when the data "11110000" (which is selected as the Pattern of the Start trigger of the Measure:Word trace screen) is received from the time slot selected on the Interface screen.

(7.4) When the data "00001111" (which is selected as the Pattern of the Stop trigger of the Measure:Word trace screen) is received, "Trace" display under the "Trace Start" button is cleared, and data reception is completed.

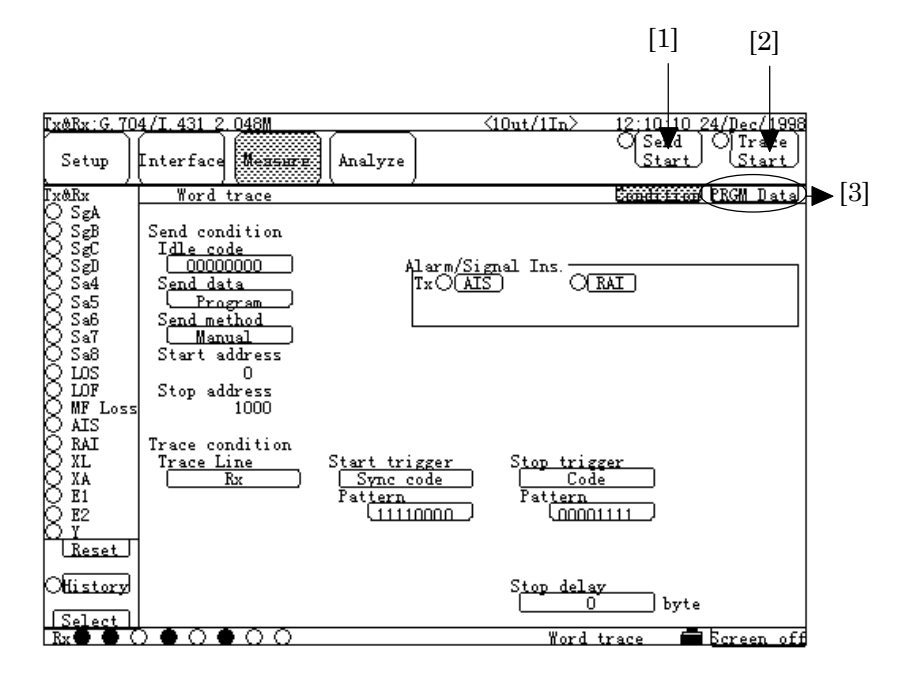

**Fig. 6.1-31 Word Trace Measurement Screen**

## **6.1.8 Error/Alarm measurement results display on Analyze screen (Histogram)**

- (1) Configuring and setting measurement system This section describes the measurement example to display the measurement results (obtained from the example shown in para 6.1.1 " Single unit test of X.21-interface synchronous DCE by error measurement ") on the Analyze screen. The displayed content is a histogram of Count values of every seconds. Also, occurrence of Alarm is displayed on the histogram. For the configuration of devices, connection of cables and setting of the interface; refer to para 6.1.1.
- (2) Preparation before measurement
	- (2.1) Press the "Measure" button (Fig. 6.1-32, [1]), and then the Measure dialog box appears. Select the "Error/Alarm" button, and press the "Set" button. The screen shown in Fig. 6.1-32 appears. Press the "Cond.1" button(Fig. 6.1-32,[2]), and then the Cond.1 sub-screen appears.
	- (2.2) Press the "Histogram line" button (Fig. 6.1-32,[3]), and then the Histogram line dialog box appears. Select the "Rx" button, and press the "Set" button.
	- (2.3) Press the "Histogram resolution" button (Fig. 6.1-32,[4]), and then the Histogram resolution dialog box appears. Set the time axis resolution (Fig. 6.1-33,[5]) of the histogram to be displayed. In this example, select the "1s" button, and press the "Set" button.
	- (2.4) Press the "Analyze" button (Fig. 6.1-32,[6]), and then the Analyze dialog box appears. Select the "Error/Alarm" button, and press the "Set" button. Press the "Histogram"(Fig. 6.1-33,[7]) to display the Histgram sub-screen(Fig. 6.1-33).
	- (2.5) Press the "Alarm1" button (Fig. 6.1-33,[8]), and then the Alarm 1 dialog box appears. Items that can generate an alarm on the MD6430A measurement conditions, are displayed. In this example, select the "All" button (the All Alarm items). Do the same selection as for Alarm2 and Alarm3.
	- (2.6) Press the "Error Bit" button (Fig. 6.1-33,[9]), and then the Unit dialog box appears. Select the "Count" button, and press the "Set" button.
- (2.7) Press the button (Fig. 6.1-33,[10]) on the lower right of the histogram, and then the Interval dialog box appears. Select the "1s" button, and press the "Set" button.

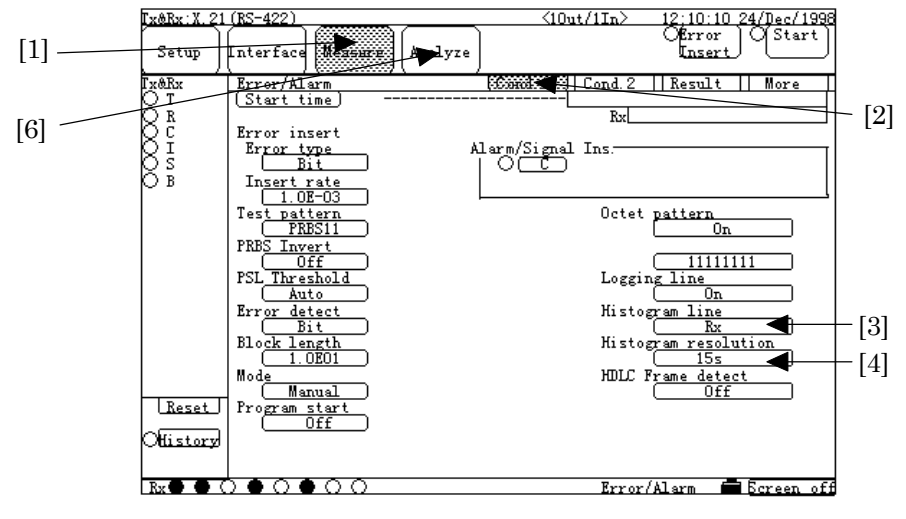

**Fig. 6.1-32 Cond.**1**of Measure:Error/Alarm Screen**

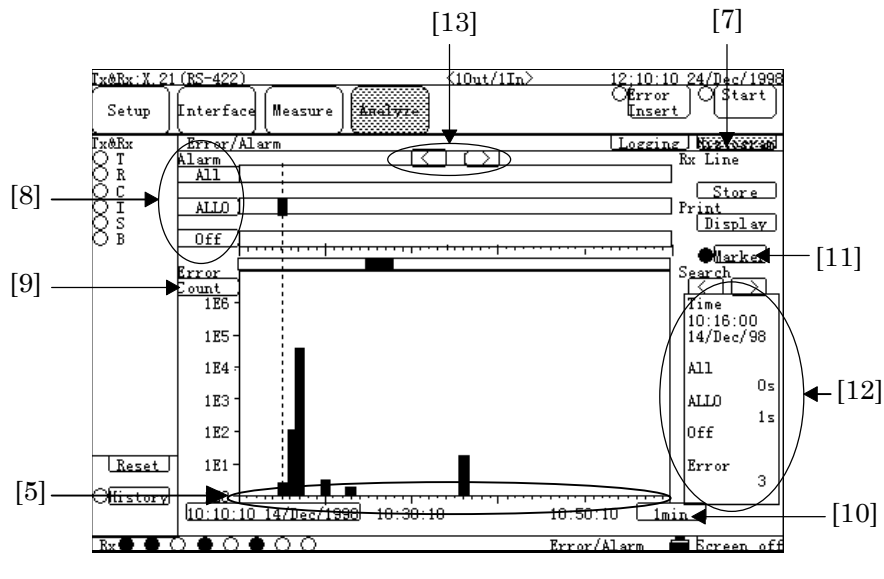

**Fig. 6.1-33 Histogram of Analyze:Error/Alarm Screen**

(3) Selecting display contents during/after measurement When the Analyze:Error/Alarm screen selected during/after measurement, the measured results are displayed, as shown in Fig. 6.1-33. When the "Alarm1", "Alarm2" or "Alarm3" button (Fig. 6.1-33,[8]) selected, a mark is recorded

each occurrence of a selected alarm item.

When the "Error Bit" button (Fig. 6.1-33,[9]) selected, a histogram of the error counts or the error rate becomes selectable.

When the "Interval" button (Fig. 6.1-33,[10]) on the lower right of the histogram pressed, the current time resolution of the histogram can be changed.

When the "Marker" button (Fig. 6.1-33,[11]) pressed; the error counts (error rate) at the marker time on the histogram, and occurrence time of Alarm1 to Alarm3 alarms are displayed.(Fig. 6.1-33,[12])

The marker position can be moved using cursor keys.(Fig. 6.1-33,[13])

# **6.1.9 Error/Alarm measurement results display on Analyze screen (Logging)**

- (1) Configuring and setting measurement system. This section describes the measurement example to display the measurement results (obtained from the example shown in para 6.1.1 " Single unit test of X.21-interface synchronous DCE by error measurement ") on the Analyze screen. The displayed content is the logging data of measurement start/stop and error/alarm measured results. For the configuration of devices , connection of cables and setting of the interface ; refer to para, 6.1.1.
- (2) Selecting display contents during/after measurement
	- (2.1) Press the "Analyze" button (Fig. 6.1-34, [1]), and then the Analyze dialog box appears. Select the "Error/Alarm" button , and press the "Set" button. The screen shown in Fig. 6.1-34 appears. Press the "Logging" button(Fig. 6.1-34, [2]), and then the Logging sub-screen appears.
	- (2.2) Using scroll buttons(Fig. 6.1-34, [3]), select the desired log to be displayed. The format of log is the same as that of print. On the Setup:Print screen, select items of desired information to be recorded as log.

For details , refer to para , 6.2.2.

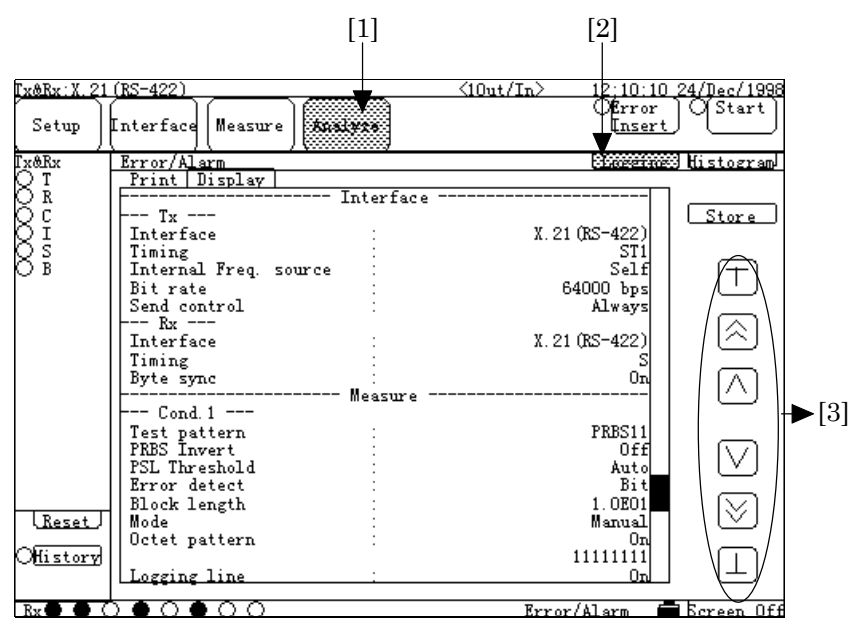

**Fig. 6.1-34 Logging of Analyze:Error/Alarm Screen**

## **6.1.10 Word trace measurement results display on Analyze screen**

(1) Configuring and setting measurement system

This section describes the measurement example to display the measurement results (obtained from the example shown in para 6.1.7 "Program data-pattern send/receive test with G.704/I.431 2.048M interface") on the Analyze screen. The displayed content is the logging data of measurement start/stop and error/alarm measured results.

For the configuration of devices, connection of cables and setting of the interface; refer to para 6.1.7.

- (2) Selecting display contents after measurement
	- (2.1) Press the "Analyze" button(Fig. 6.1-35,[1]), and then the Analyze dialog box appears. Select the "Trace-data" button, and press the "Set" button. The screen shown in Fig. 6.1-35 appears.
	- (2.2) Press the button(Fig. 6.1-35,[2]) under the Address, and then the Address dialog box appears. Set the desired address, and press the "Set" button. Displaying data is updated so that the first address on the screen becomes the set address.
	- (2.3) When the "Trigger Search" button(Fig. 6.1-35,[3]) pressed, the Stop Trigger part (set on the Condition item in the Measure:Word trace screen) is displayed at first. When the "Stop Search" button(Fig. 6.1-35,[4]) pressed, the last address data is displayed at first.When "Manual" is set to the Stop Trigger item or when "0 byte" is set to the Stop delay item of the Condition of the Measure:Word trace screen, the "Trigger Search" button and the "Stop Search" button may work the same.

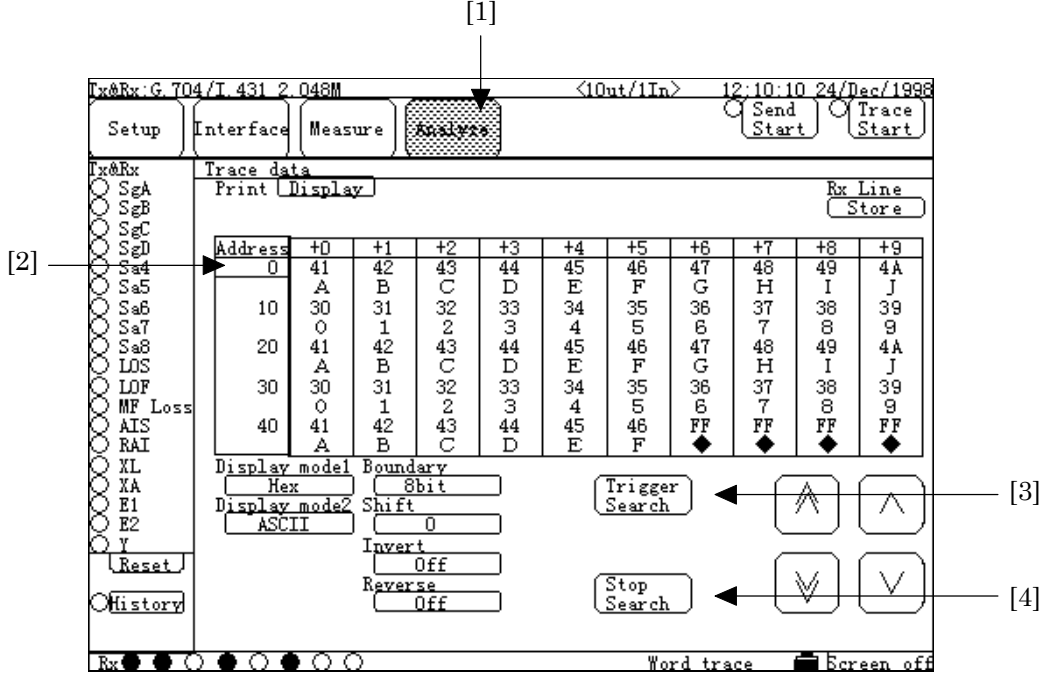

**Fig. 6.1-35 Analyze:Word Trace Screen**

# **6.1.11 MUX/DEMUX function with G704/I.431 1.544M interface**

MUX function: Data received from the X.21 (RS-422) interface is stored to the time slot that is s pecified by a high-speed interface (G.703 64k, I430/I.430-a 192k, G.704/I.431 1.544M, G.704/I.431 2. 048M, 2M CMI or G.704 6.312M), and sent from the time slot.

DEMUX function: Data is fetched from the time slot specified by a high-speed interface, and sent to the X.21 interface.

(1) Configuring and setting measurement system

In this example , the MUX/DEMUX function allows the MD6430A to work as the connection point to the G.704/I.431 1.544M interface, in order to send/receive the data by connecting a equipment (such as protocol analyzer) between DTE and DSU. Set conditions of the MD6430A for connecting to the G.704/I.431 1.544M interface are listed in the table shown right.

Connect one end of the cable (with 8-pin modular (RJ45) connector at both ends) to the G.704/I.431 1.544M interface connector on the top of the MD6430A (see paragraph 3.2); and connect the other end to the DSU. Also, connect one end of the conversion cable for cross measurement (with Amphenol halfpitch 36-pin connector at one end, and D-

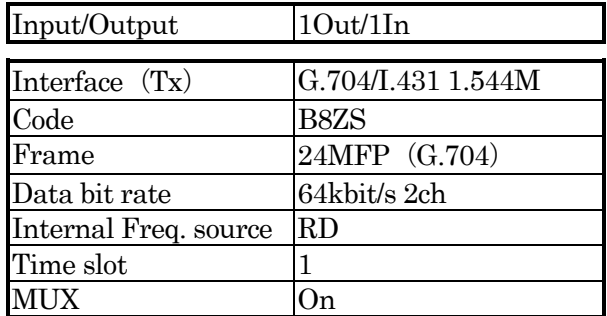

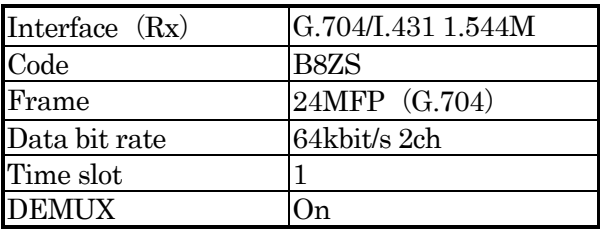

Sub15-pin connector at the other end, J0929) to the X.21 (RS-422) interface connector (see paragraph 3.3) with the Amphenol connector; and connect the other end to the protocol analyzer etc..

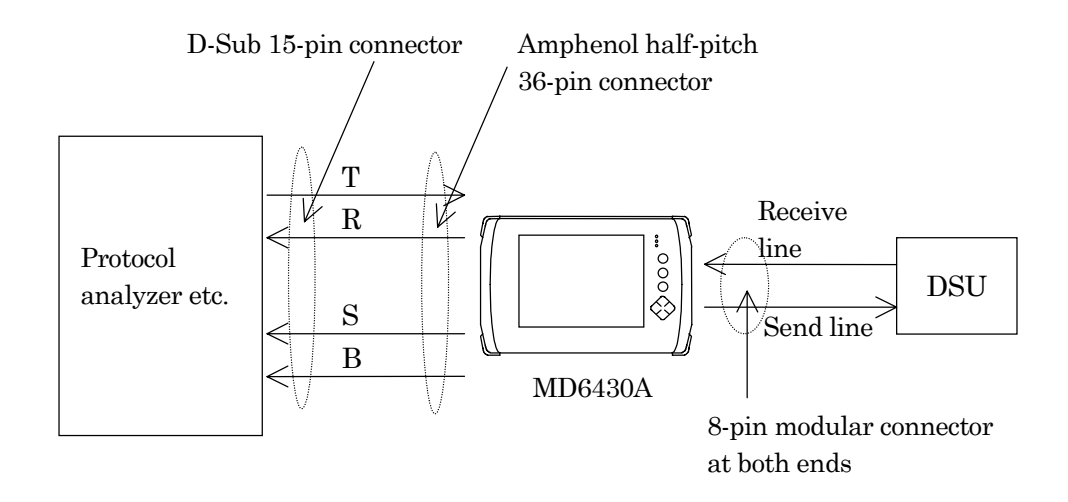

- (2) Turning power switch on.
- (3) Initializing set condition. Setting interface condition. Referring to para. 6.1.1, change the settings of the interface to those shown in Fig. 6.1-36 , Fig. 6.1-37 and Fig. 6.1-38.
- (4) When the DEMUX/MUX function is enabled, data is exchanged between the X.21 interface and the G.704/I.431 1.544M interface.

In this use example, data received at 128 kbit/s by the X.21 interface is divided to two sets of 64 kbit/s unit, and sent to the two channels: time slots 1 and 2 specified on the Tx side. On the Rx side, data of 128 kbit/s received from two channels of time slots 1 and 2 is sent to the X.21 side.

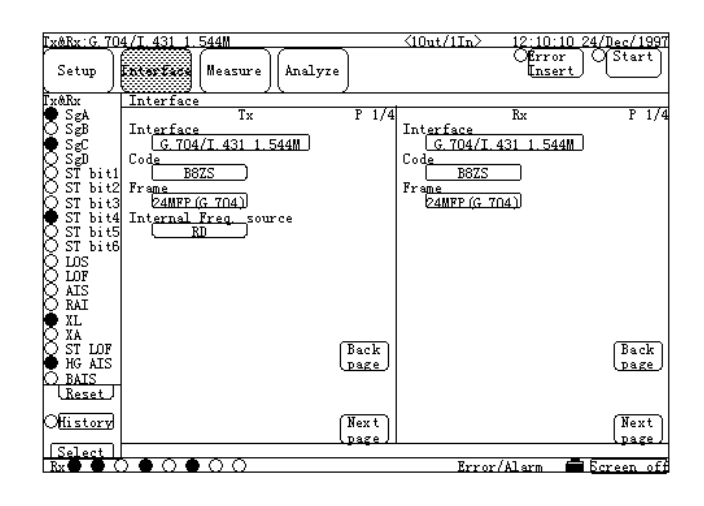

**Fig. 6.1-36 Interface Screen**(**1/3**)

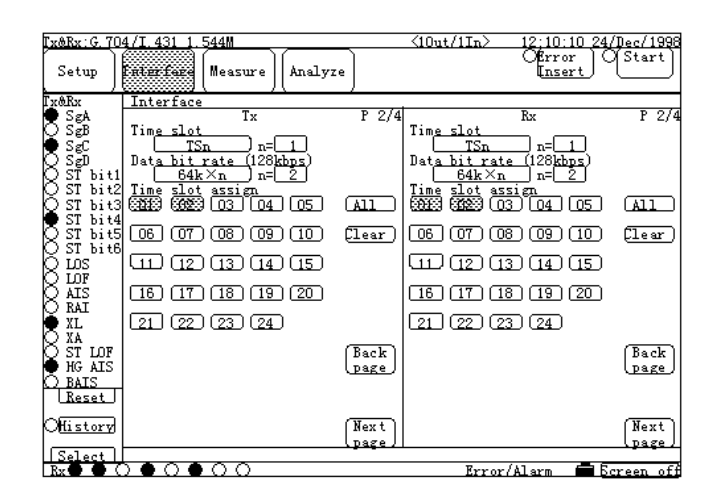

**Fig. 6.1-37 Interface Screen**(**2/3**)

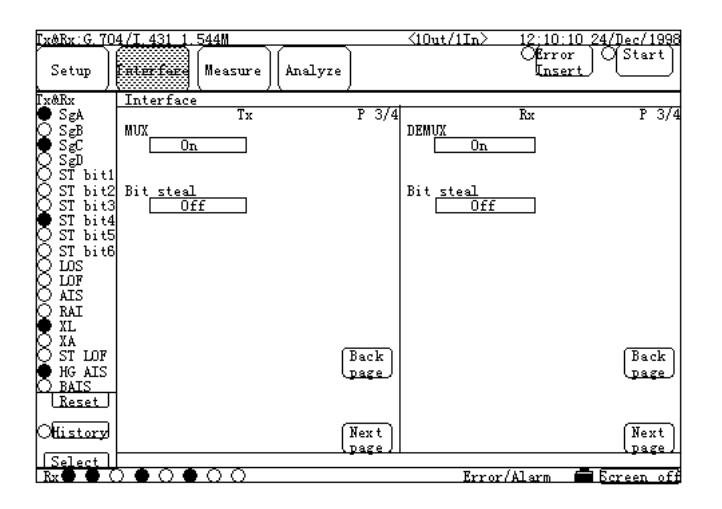

**Fig. 6.1-38 Interface Screen**(**3/3**)

# **6.1.12 Voice CODEC function with G.704 6.312M interface**

Function by which the voice data from a head set is converted by A-law code rule or  $\mu$ -law code rule, and fed to the time slots specified by a high-speed interface (G.703 64k, I430/I.431 a 192k, G.704/I.431 1.544M, G.704/I.431 2.048M, 2M CMI or G.704 6.312M), and then sent from these time slots. Function by which the voice data is fetched from the time slots specified by the high-speed interface, and converted into voice data by A-law code rule or  $\mu$ -law code rule, and then output to a head set or speaker.

(1) Configuring and setting measurement system

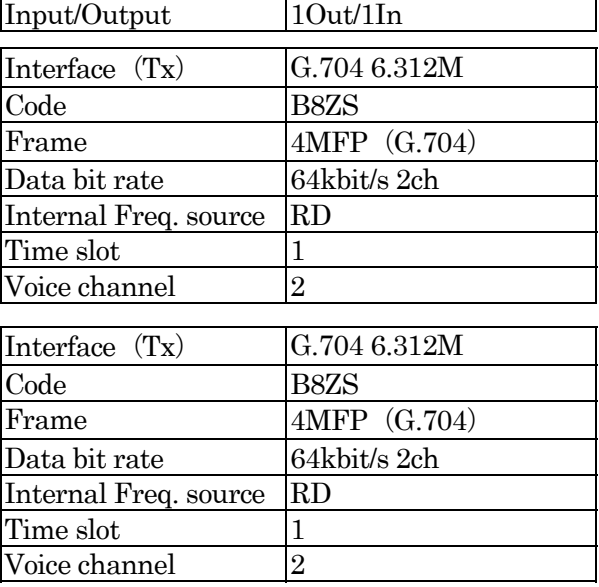

With a head set, this example

sends/receives the voice data via the G.704 6.312M interface.Connect the G.704 6.312M interface connector on the top panel of the MD6430A to a DSU with BNC cables, and prepare a DSU and a terminal device through a network, as shown below.

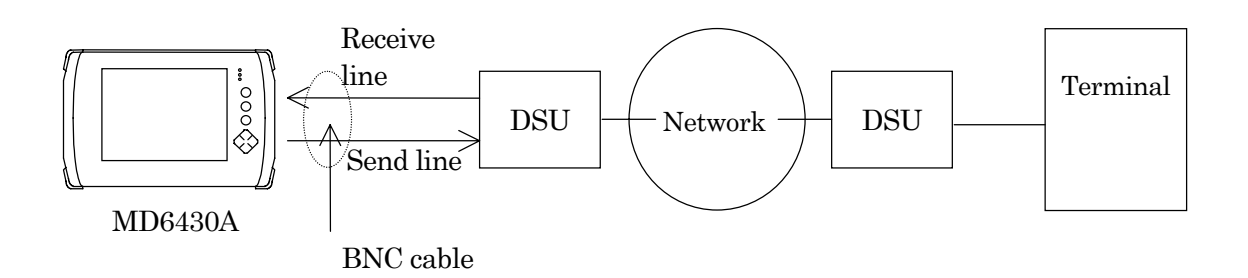

- (2) Turning power switch on
- (3) Initializing set condition (See para. 6.1.1.)
- (4) Setting interface condition. Referring to para. 6.1.1, change the settings of the interface to those shown in Fig. 6.1-39 , Fig. 6.1-40 and Fig. 6.1-41.
- (5) Connect the head set, referring to para 3.3 "Connecting peripheral devices". Then, voice data is sent and received.

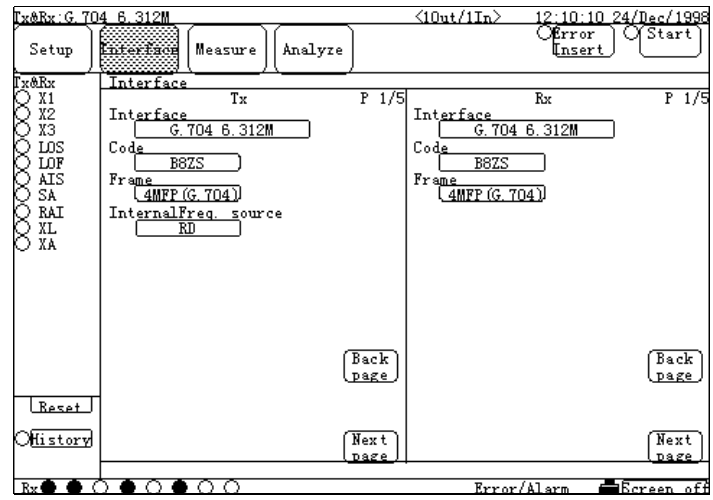

**Fig. 6.1-39 Interface Screen**(**1/3**)

| Tx&Rx:G.704 6.312M                                               |                                                                           |                     | $\langle 10ut/1In \rangle$                  | 12<br>10:10.               | 24/Dec/1998 |
|------------------------------------------------------------------|---------------------------------------------------------------------------|---------------------|---------------------------------------------|----------------------------|-------------|
| Setup                                                            | <b>FRIET fore</b><br>Analyze<br>Measure                                   |                     |                                             | <b>E</b> rror<br>Insert    | Of Start    |
| k&Rx]                                                            | Interface                                                                 |                     |                                             |                            |             |
| X1                                                               | Tx                                                                        | $P$ 2/5             |                                             | Rx                         | P 2/5       |
| X2<br>XЗ                                                         | Time slot<br>TSn<br>n≕l                                                   |                     | Time slot<br>TSn                            | n≕l                        |             |
| DS<br>LOF<br>AIS<br>SA<br>RAI<br>XL<br>XA<br>Reset<br>Ohlistory) | $128\overline{\text{kbit}}/\text{s}$<br>Data bit rate                     |                     | Data bit rate                               | $128$ kbit $/s$ )          |             |
|                                                                  | $64k \times n$<br>2<br>n=l                                                |                     | $64k \times n$                              | 2<br>n≓l                   |             |
|                                                                  | <u>Time slot assign</u><br>$\sqrt{05}$<br>$\sqrt{04}$<br>(03)<br>02<br>01 |                     | <u>Time slot assign</u><br>(03)<br>02<br>01 | $\sqrt{05}$<br>$\sqrt{04}$ |             |
|                                                                  | 06<br>$\overline{08}$<br>07<br>[ 09 ]<br>(10)                             |                     | 06<br>രാ<br>07                              | 10911101                   |             |
|                                                                  | $\Box$<br>11<br>12<br>(14)<br>(15)                                        |                     | $\overline{12}$<br>(13)<br>11               | (14)(15)                   |             |
|                                                                  | (18)<br>(20)<br>(19)<br>16.<br>17                                         |                     | (18)<br>í 16.<br>17                         | (19)(20)                   |             |
|                                                                  | 22 I<br>$\sqrt{23}$<br>(25)<br>21<br>(24)                                 |                     | (22)<br>ദാ<br>21                            | (24)<br>(25)               |             |
|                                                                  | 26.<br>28<br>(29)<br>$\sqrt{30}$<br>127                                   | Back                | <b>27</b><br>(28)<br>26                     | (29)<br>$\sqrt{30}$        | Back        |
|                                                                  | 31<br>33)<br>$\sqrt{34}$<br>റ32<br>(35)                                   | <u>page</u><br>Next | 31<br>(32)<br>(33)                          | (34)<br>(35)               | page.       |
|                                                                  | l 36 I<br>37<br>$\overline{38}$<br>$39$ )<br>(40)                         |                     | . 36 J<br>37<br>$\overline{38}$             | (39)<br>(40)               | Next        |
|                                                                  | 141<br>$\sqrt{45}$<br>43<br>42<br>44                                      | Dage                | 41<br>43<br>42                              | 45<br>44                   | page        |
|                                                                  | ∩                                                                         |                     | Error/Alarm                                 |                            | Ecreen off  |

**Fig. 6.1-40 Interface Screen**(**2/3**)

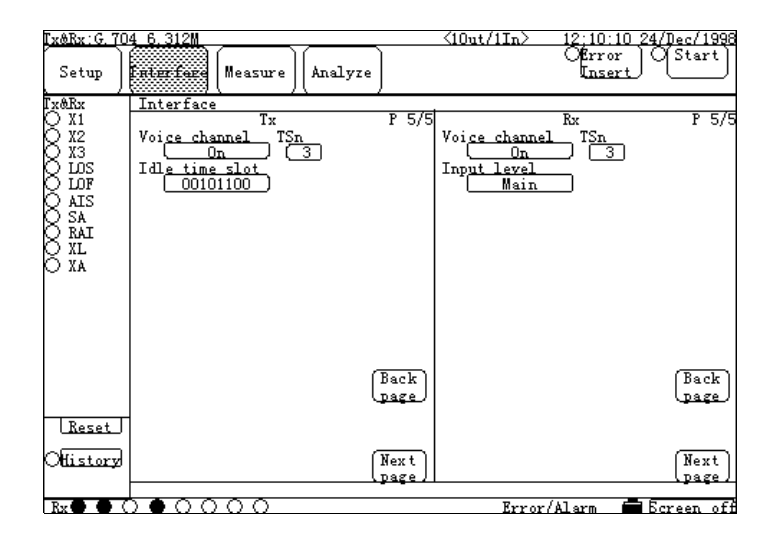

**Fig. 6.1-41 Interface Screen**(**3/3**)

### **6.1.13 Frame relay protocol monitor during Frame relay measurement**

(1) Configuring and setting measurement system.

This section describes the example to display the protocol monitor data(obtained from the example shown in para.6.1.2"Frame relay PVC loop-back test for I.430/I/430-a 192k interface "on the Analyze screen.

Also , describes the example to output it to RS-232C .

For the configuration of devices , connection of cables and setting of the interface ; refer to para.6.1.2.

When output the data to RS-232C, connects the external connector to RS-232C with cross cable. refer to para.3.3.)

- (2) Display the data during measurement
	- Display the screen
		- (2-1) Press the "Analyze" button , and then the Analyze dialog box appears. Select the "Protocol monitor " button , and press the "Set" button. The screen shown in Fig. 6.1-42 appears.
		- (2-2) When the "Enable" button (Fig. 6.1-42 , [1]) pressed ; display the monitoring data.

|                         |                                                                           |                                                                            | $[1]$                     |
|-------------------------|---------------------------------------------------------------------------|----------------------------------------------------------------------------|---------------------------|
|                         |                                                                           |                                                                            |                           |
|                         | Tx&Rx: I.430/I.430-a 192k                                                 | $\langle 10ut/1In \rangle$                                                 | 12:10:10 24/Dec/1998      |
| Setup                   | <b>Madrey</b><br>Enterface   Measure                                      |                                                                            | Stop                      |
| $Tx\&Rx$                | Protoco <u>l monitor</u>                                                  |                                                                            |                           |
| INFO<br>ΟTΙ             | Print   Display                                                           | Clear<br>Enable                                                            |                           |
| INFO<br>1<br>INFO<br>з  | 998 $12:34:56.9$ > STATENQ<br>$Type=0$<br>00010203 04                     | $N =$<br>$Mr =$<br>n                                                       | Store                     |
| OR<br>INFO<br>INFO<br>2 | 999 12:34:57.0 < STAT<br>$Type=0$<br>00010203<br>04                       | Ns=<br>$Mr=$                                                               |                           |
| INFO 4<br>S11           | $000 \; 12:34:58.1 > STATENQ$<br>$Type=1$<br>00010203 04                  | 2<br>Ns=<br>$Nr =$                                                         |                           |
| S <sub>12</sub>         | $001$ 12:34:59.7 $\leq$ STAT<br>$Type=1$                                  | 2<br>Ns=<br>$Mr=$<br>2                                                     |                           |
| S <sub>13</sub><br>S14  | 00010203 04<br>002 12:35:00.3 < CLLM<br>Caus e=03h                        |                                                                            |                           |
| LOF<br>MF Loss          |                                                                           | 00010203 04050607 08090A0B 0CODOEOF<br>10111213 14151617 18191A1B 1C1D1E1F |                           |
|                         | 20212223 24                                                               |                                                                            |                           |
| XL<br>XA                | $003 \; 12:35:01.8$ > CR<br>$CR =$<br>$\overline{1}$<br>00010203 04050607 |                                                                            |                           |
| PFA                     | 004 12:35:02.6 < CA<br>$CR =$<br>2<br>00010203 04050607 08                |                                                                            | V                         |
|                         | $005$ 12:35:03.2 $>$ CQ<br>$CR =$<br>з                                    |                                                                            |                           |
| L <u>Reset</u>          | 00010203 04                                                               |                                                                            | $\overline{\vee}$         |
| <u>Mistory</u>          |                                                                           |                                                                            |                           |
| Ryd                     | ററച                                                                       | $\bigcap_{i=1}^n A_i$ Respectively.                                        | $\blacksquare$ karaan 166 |

**Fig. 6.1-42 Protocol monitor screen**

- $\bullet$  Output the data to RS-232C during measurement.
	- (2-1) Display the Common of the Setup: System sub-screen. Confirm the setting is the same between the item other than "Function" of "RS-232C Interface" item and external controller condition.
	- (2-2) Sets the "Function of "RS-232C Interface" items to "Protocol monitor". Then , start outputting the protocol data , refer to Appendix C.

# **6.1.14 ISDN protocol monitor**

(1) Configuring and setting measurement system

This section describes the example to display the information of layer 3 during ISDN calling /being-called.

(obtained from the example shown in para.6.5 "ISDN Calling/ Being-called") on the Analyze screen.

Also , describes the example to output it to RS-232C .

For the configuration of devices , connection of cables and setting of the interface ; refer to para.6.1.-2.

When displays the data the on screen, connects the external controller to RS-232C with cross cable.(refer to para.3.3)

- (2) Display the data during measurement.
	- $\bullet$  Display the screen
	- (2-1) Press the "Analyze" button , and then the Analyze dialog box appears. Select the "Protocol monitor " button , and press the "Set" button . The screen shown in Fig.6.1-43 appears.
	- (2-2) When the "Enable" button (Fig. 6.1-43, [1]) pressed; display the monitoring data. For details of the display data, refer to Appendix C.

| $[1]$                                                                                                    |                            |
|----------------------------------------------------------------------------------------------------|----------------------------|
|                                                                                                    |                            |
| Tx&Rx:I.430/I.430-a 192k<br>$\langle 10ut/1In \rangle$                                                        | 12:10:10 24/Dec/1998       |
| Official i<br><i>C</i> Woice<br>Interface<br>l Measure<br>Setup<br><b>Maritime</b><br>Connect<br>Connect      | Stop                       |
| Tx&Rx<br>Protocol monitor                                                                                     |                            |
| Enable<br>INFO OT<br>Clear<br>Print   Display                                                                 |                            |
| $CR =$<br>998 12:34:56.9 $\triangleright$ I<br>$TET=$<br>INFO<br>ALERT<br>0.<br>1<br>INFO<br>3<br>00010203 04 |                            |
| ΚI<br><b>CALLPROC</b><br>INFO OR<br>999 12:34:57.0<br>TEI=<br>$CR =$<br>2<br>0                                | Store                      |
| INFO<br>2<br>00010203 04<br>TEI=<br>з<br>CONN<br>$CR =$<br>000 $12:34:58.1$ $\geq$ I<br>0.                    |                            |
| INFO 4<br>S11<br>00010203 04                                                                                  |                            |
| S12<br>001 12:34:59.7 $\leq$ I<br>CONNACK<br>TEI=<br>$CR =$<br>0<br>4                                         |                            |
| S13<br>00010203 04<br>S14<br>002 12:35:00.3 $>$<br>DISC<br>TEI=<br>$CR =$<br>5<br>T<br>0                      |                            |
| 00010203 04050607 08090A0B OCODOEOF<br>LOF                                                                    |                            |
| MF Loss<br>10111213 14151617 18191A1B 1C1D1E1F<br>20212223 24                                                 |                            |
| 003 12:35:01.8 $\leq$ I<br>TEI=<br>$CR =$<br>XL<br>NOTIFY<br>6<br>0                                           |                            |
| 00010203 04050607<br>XA                                                                                       |                            |
| PFA<br>004 12:35:02.6 $\geq$ I<br><b>PROG</b><br>TEI=<br>$CR =$<br>7<br>0.<br>00010203 04050607 08            |                            |
| 005 12:35:03.2 $\leq$ I<br>REL<br>$TET=$<br>$CR =$<br>8<br>n.                                                 |                            |
| 00010203 04<br>Reset.                                                                                         | $\bar{\triangledown}$      |
|                                                                                                    |                            |
| <u>Mistory</u>                                                                                                |                            |
|                                                                                                    |                            |
| •ററ<br>Error/Alarn<br>Bx 9                                                                                    | $\blacksquare$ Ecreen of f |

**Fig. 6.1-43 Protocol monitor screen**

- Output the data to RS-232C during measurement.
- (2-1) Display the Common of the Setup:System sub-screen. Confirm the setting is the same between the item other than "Function" of "RS-232C Interface" item and external controller condition.
- (2-2) Sets the "Function" of "RS-232C Interface" items to "Protocol monitor ". Then , start outputting the Protocol monitor data ,. For details of the outputting data , refer to Appendix C.

# **6.2 Printing**

The MD6430A provides the following two print functions.

- z "Print Now" print Prints the setting information and measurement data by the Print Now key.
- $\bullet$  Automatic print Prints the Error/Alarm measurement data, automatically.

This section describes the operation procedure for printing, and contains examples of printed results.

# **6.2.1 Print Now print of setting information and measurement data**

To print the setting information and measurement data, display the screen which includes the data to be printed; and pressing the Print Now key, execute the print function, manually.

For the Print Now print function, there are the following basic operations and restrictions

### **During Print Now print**

- ・The "Now printing..." message is displayed; and keys excluding the Print Now key and the Panel Lock/Local key, and touch panel operation become unavailable.
- ・If the Print Now key pressed again, the printing is forced to stop.
- ・Settings by remote set commands other than the Print Now print stop command, are not available.
- ・If a voice call occurs, it is not received. When the current print is completed automatically or forced to stop, the receiving voice call is allowed (using an option).
- ・During execution of the Print Now print of Analyze data (E/A Logging and E/A Histogram), if the data is changed for any reason such as automatic measurement; the printer is forced to stop the Print Now print prematurely, and ejects the current page to a new one.

#### **Invalidity of Print Now key operation**

・On the Setup:Print screen, if the Print out item is set to Off; the print operation by the Print Now key becomes invalid and the print does not start.

#### **Priority of the Print Now key operation**

・When the Print Now key pressed in automatic print mode (while Error/Alarm measurement is being executed); the printer is forced to stop the automatic print prematurely, ejects the current page to a new one, and starts the Print Now print. When the Print Now print completed, the automatic print is resumed.

From the next page, the examples of print by the Print Now key operation are shown.

- Print example 1: Common area of Setup:System screen
- Print example 2: Interface:G.704/I.431 1.544M display of Interface:Interface screen
- Print example 3: Character display of Measure:Error/Alarm screen
- Print example 4: Histogram display of Analyze:Error/Alarm screen

### **Print example 1: Common extension-screen of Setup:System screen**

#### Operation procedure

- (1) Switch to the Common extension-screen of the Setup:System screen.
- (2) Press the Print Now key. The printer stars printing.

| MD6430A                  |                             |  |
|--------------------------|-----------------------------|--|
| Setup                    | $System (Common)$ -<br>- P1 |  |
|                          |                             |  |
| Buzzer                   |                             |  |
| Touch key                | 0 <sub>n</sub>              |  |
| Operation error          | 0n                          |  |
| Error & Alarm            | 0n                          |  |
| Date & Time              | 23:09:45 27/Sep/1998        |  |
| RS-232C Remote interface |                             |  |
| Function                 | Remote control              |  |
|                          | $9600 \text{ bit/s}$        |  |
| Speed                    | 8 hit                       |  |
| Character length         |                             |  |
| Parity                   | None                        |  |
| Stop bit                 | 1 bit                       |  |
| Flow control             | $X-ON/X-OFF$                |  |
| <b>CODEC</b>             |                             |  |
| Speaker & Headset vol.   |                             |  |
| Speaker enable           | $_{\rm 0n}$                 |  |
| PCM Code                 | $u$ -law                    |  |
| Power save               | 0n                          |  |
|                          | $15$ min                    |  |
| Error count condition    |                             |  |
| Bit EC with clock slip   | 0 <sup>f</sup>              |  |
| Bit EC with PSL          | 0ff                         |  |
| <b>TSDN</b>              |                             |  |
| Signalling protocol      |                             |  |
|                          | $JT$ -Q921/931              |  |
| Frame relay              |                             |  |
| <b>PVC</b>               | 0n                          |  |
|                          |                             |  |

**Fig. 6.2-1 Print Example of Common extension-screen of Setup:System Screen**

### **Print example 2: Interface:G.704/I.431 1.544M display of Interface:Interface screen**

Operation procedure

- (1) Switch to the Interface:G.704/I.431 1.544M display of the Interface:Interface screen.
- (2) Press the Print Now key. The printer starts printing.

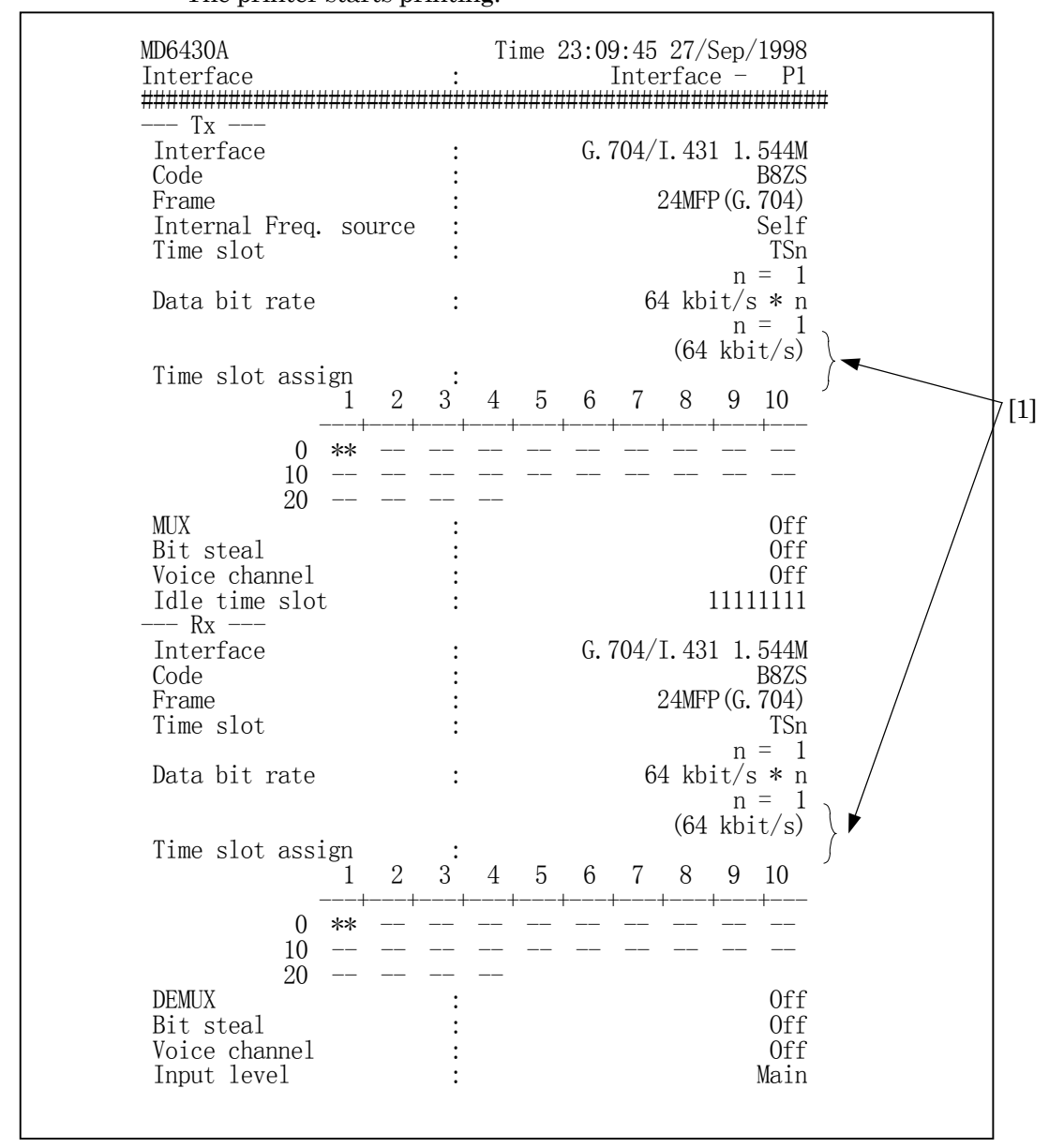

### **Fig. 6.2-2 Print Example of Interface:G.704/I.431 1.544M Display of Interface:Interface Screen**

#### **•** Time slot assign

"\*\*" represents the specified time slot and "--" represents the not-specified time slots.

### **Print example 3: Character extension-screen of Measure:Error/Alarm screen**

Operation procedure

- (1) Switch to the Character extension-screen of the Measure:Error/Alarm screen.
- (2) Set the range of character patterns to be printed, using the "Print" buttons ([1] in Fig. 6.2-3), below.

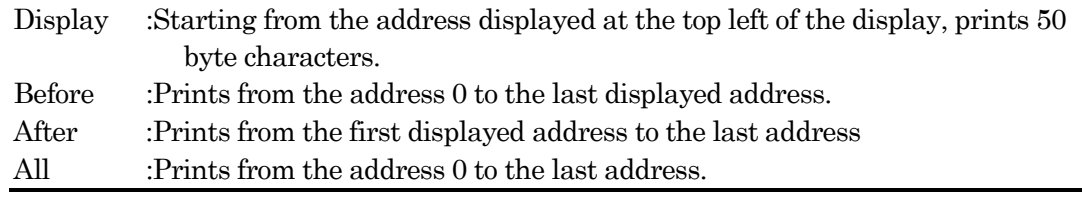

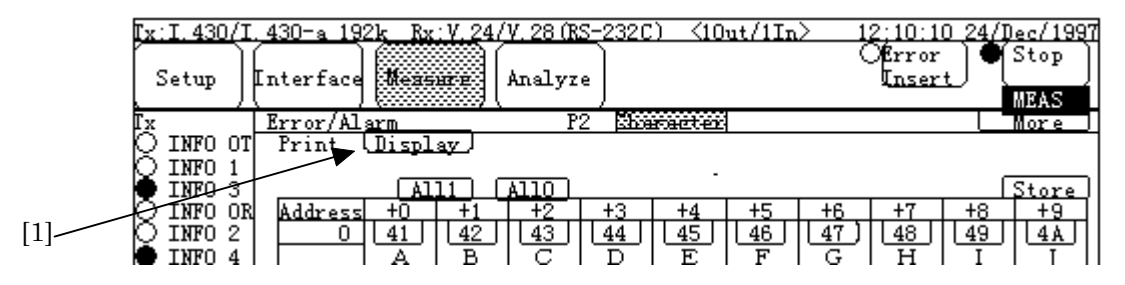

**Fig. 6.2-3 Character extension-screen of Measure:Error/Alarm Screen**

(3) Press the Print Now key.

The printer starts printing.

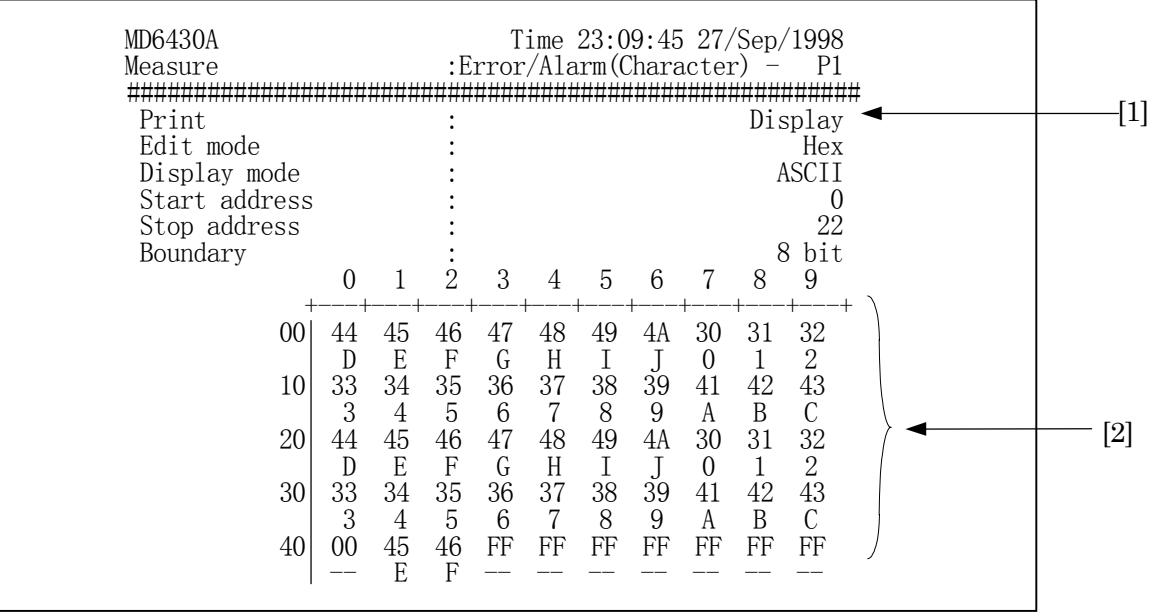

#### **Fig. 6.2-4 Print Example of Character extension-screen of Measure:Error/Alarm Screen**

# z **Character data**

For character data displayed in [2] in Fig. 6.2-4, only when "Edit mode" or "Display mode" is set to "ASCII" and the data is converted to any of the following characters; the printed characters become the same as those of the screen. Among the following characters, "SP" is printed as a blank. Also, characters other than the followings are printed as "--".

SP, !,, #, \$, %, &, ', (, ), \*, +, ", ", -, ., /, 0, 1, 2, 3, 4, 5, 6, 7, 8, 9, :, ;,  $\langle$ , =,  $\rangle$ , ?, @, A, B, C, D, E, F, G, H, I, J, K, L, M, N, O, P, Q, R, S, T, U, V, W, X, Y, Z, [, ¥, ], ^, \_, `, a, b, c, d, e, f, g, h, i, j, k, 1, m, n, o, p, q, r, s, t, u, v, w, x, y, z, {, |, }, ^

### **Print example 4: Histogram extension-screen of Analyze:Error/Alarm screen**

Operation procedure

- 1. Switch to the Histogram extension-screen of the Analyze:Error/Alarm screen.
- 2. Set the range of character patterns to be printed, using any of the "Print" button ([1]in Fig. 6.2-5) below

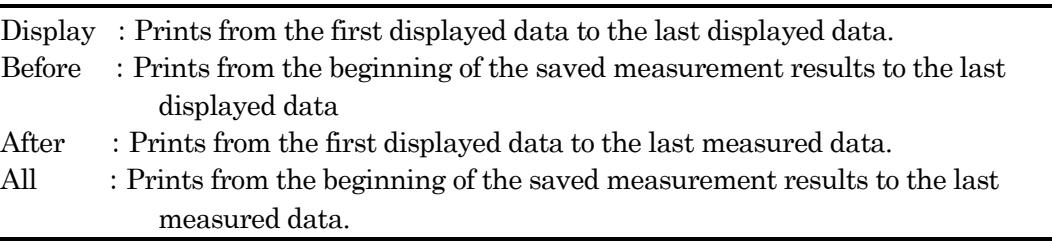

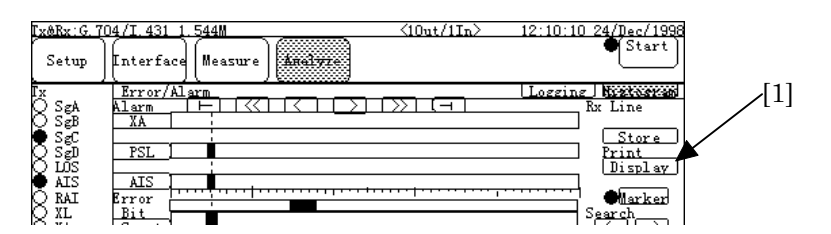

**Fig. 6.2-5 Histogram extension-screen of Analyze:Error/Alarm Screen**

# (3) Press the Print Now key. The printer starts printing.

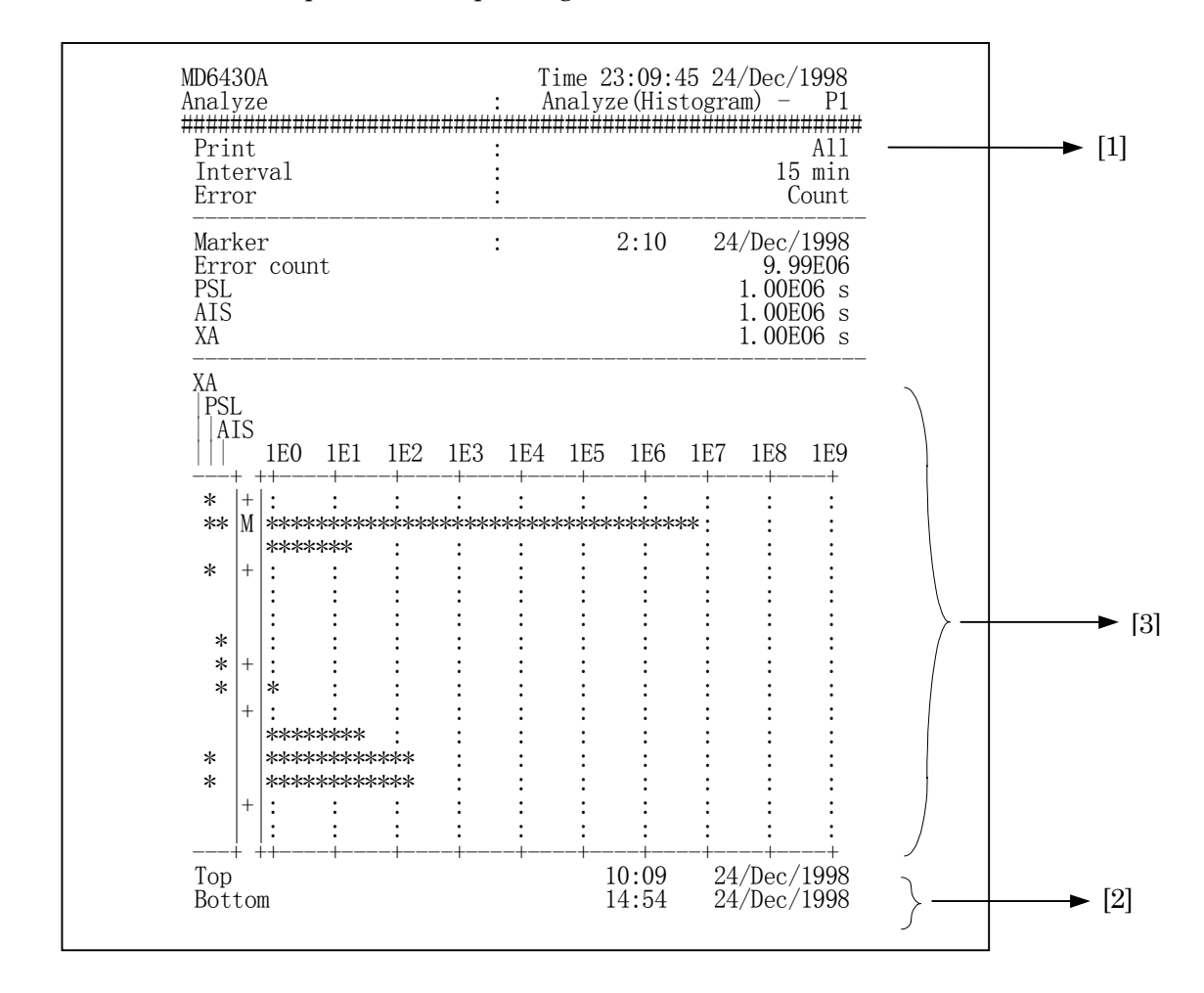

### **Fig 6-5 Print Example of Histogram Display of Analyze:Error/Alarm Screen**

### z **Top and Bottom items at [2]**

The Top and the Bottom items displayed at [2] indicate the first time and the last time on the printed page, respectively. When the print line moves to the next new page, the first time and the last time on the new page are printed. Therefor, these printed times differ from the current time on the screen. The first time and the last time correspond to the positions at[9] and [10] of the graph shown below, respectively.

### **Histogram at [3]**

Symbols in the graph shown at [3] indicates the followings ([4] to [10]).

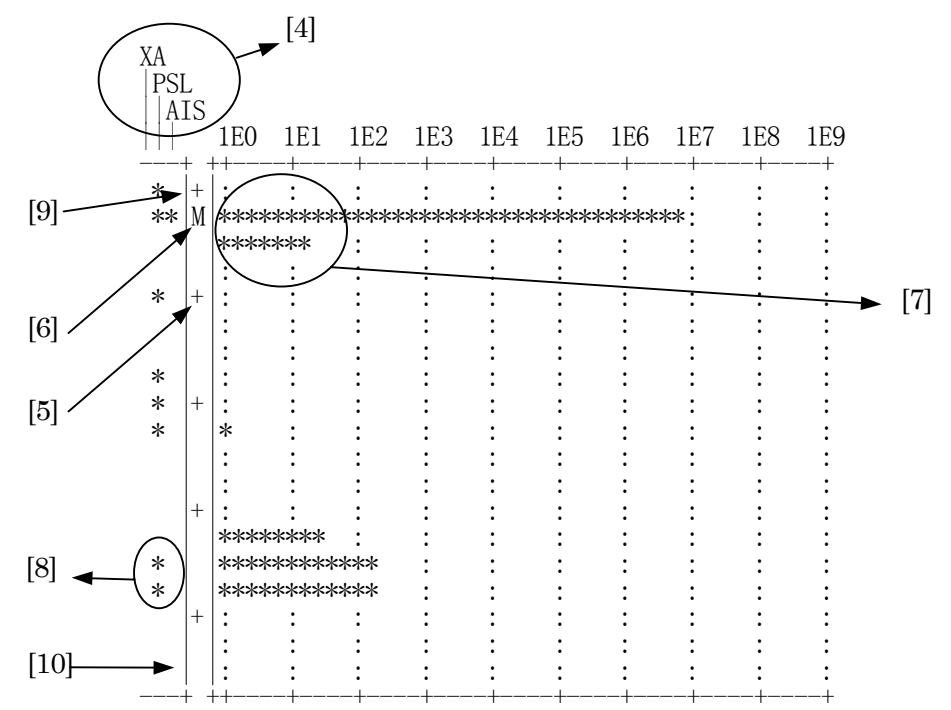

### z **Alarm title at [4]**

Indicates the alarm selected on the screen of the MD6430A. The alarm items displayed from up to down in the screen are printed from left to right. When the alarm item is set to OFF, "OFF" is printed in the alarm title.

### **Sign of measurement time at [5]**

"+" indicates the sign of measurement time. The interval between the "+" positions depends on the interval set value. The "+" print position corresponding to each interval value is as follows:

Interval=1s : Printed at every five data items (every five seconds). Interval=1min : Printed at every five data items (every five minutes). Interval=15min : Printed at every four data items (every 60 minutes). Interval=60min : Printed at every six data items (every 360 minutes).

### **Marker at [6]**

"M" indicates the marker position. However, if the "M" (maker) and "+" (measurement time) are overlapped, "M" is printed.

# **•** Error results at [7]

Indicates the Error Counts or the Error Rate. For the Count value, values in the range of 0 to 1E9 are represented by the number of "\*"s. For the Rate value, values of 0 to 1E-1 are represented by the number of "\*"s.

The print resolution of "\*"s to be printed is calculated by the following formula and truncation of the decimal point of the result.

Error count

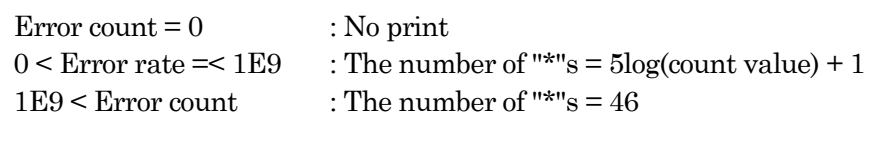

Error rate

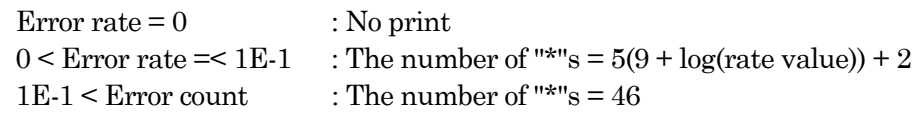

For an example, when the error count is 1560, the number of "\*"s can be calculated by:  $5\log(1560)+1 = 16.96 \rightarrow 16$ 

As a result of the above, 16 pieces of "\*"s are printed.

### **•** Alarm result at [8]

Corresponding to the occurrence of an alarm indicated in the Alarm title ([4]), "\*" is printed. The example in the previous page shows "\*" at PSL position which indicates that the PSL alarm occurs.

# **6.2.2 Automatic print of measurement data**

The automatic print of measurement data function is used to output the measured results to the printer automatically in synchronization with Error/Alarm measured results. The following six data items are output by the automatic print function.

- [1] Measurement start data At the beginning of automatic print, the start time is printed.
- [2] Measurement condition When the "Measurement condition" item of the Setup:Print screen is set to ON, this data is printed only once at the beginning of the automatic print.
- [3] One-second measurement data For every one second during measurement; when an error occurs or when an alarm occurs or is cleared within the one second, the corresponding item is printed.
- [4] Intermediate data

Data on errors/alarms (occurred after the previous intermediate data print or from the measurement start) is printed as accumulated values.

- [5] Last data This data is printed at the end of measurement or end of repeat-measurement.
- [6] Special data
	- Print save function
	- Logging memory overflow
	- Histogram memory overflow

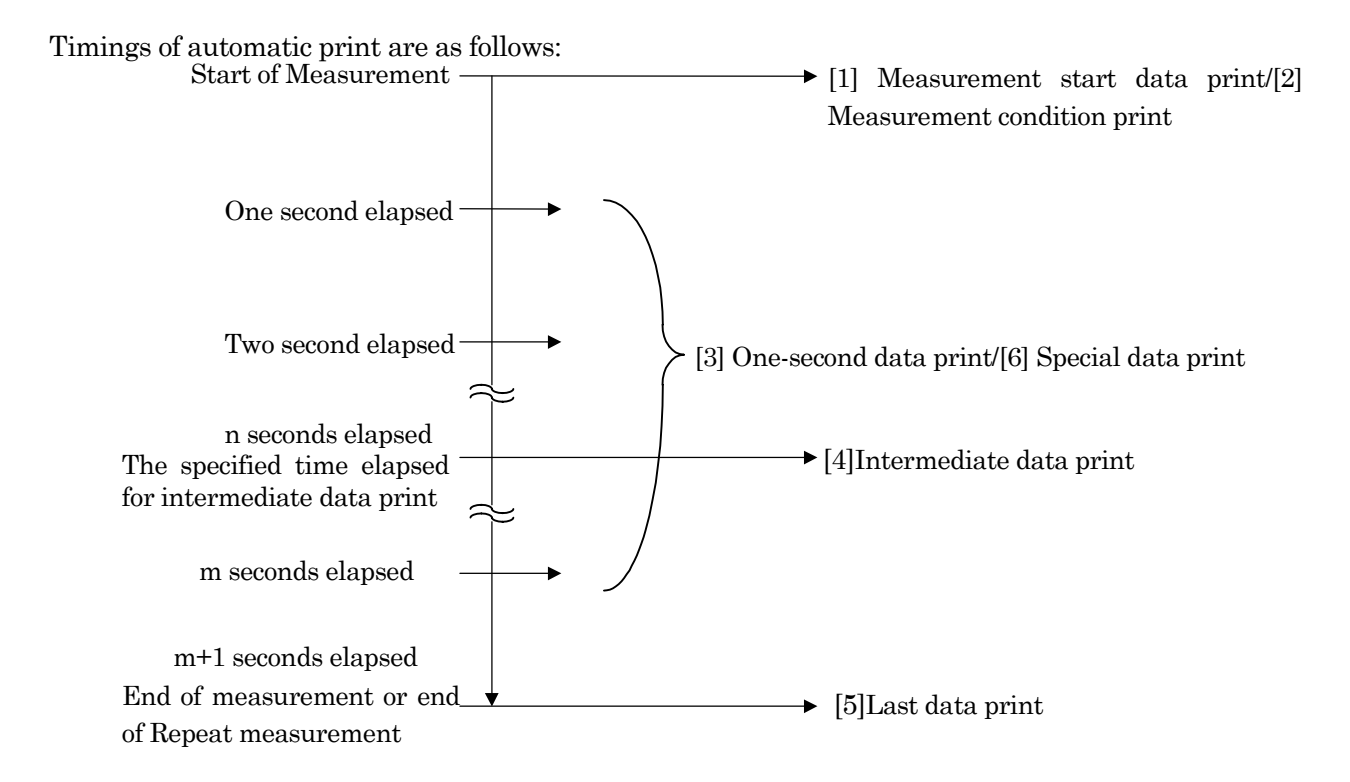

### 6.2 Printing

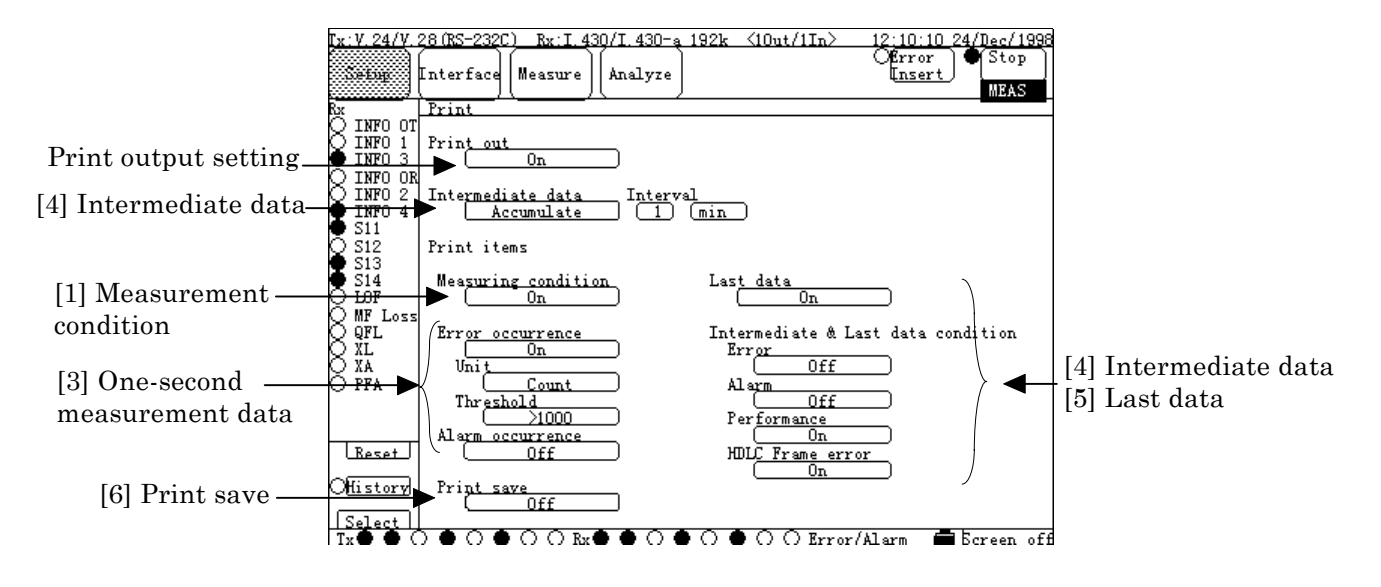

**Fig. 6.2-6 Automatic Print / Printer Output Setting Screen**

### **[1] Measurement condition**

When the "Measuring condition" item of the Setup:Print screen is set to "ON", this data is printed only once at the beginning of automatic print.

The information to be printed is as follows:

・Input/Output extension-screen of the Setup:Input/Output screen

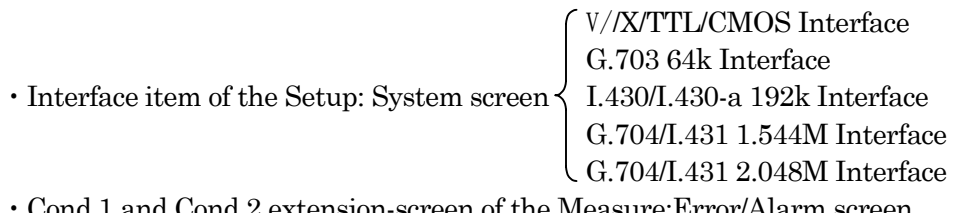

 $\cdot$  Cond.1 and Cond.2 ex

### **[2] Measurement start data**

At the beginning of automatic print, the start time is printed.

### **[3] One-second measurement data**

For every one second during measurement, when an error occurs or when an alarm occurs or is cleared within the one second, the corresponding item is printed. Settings of the "Error occurrence", "Unit", "Threshold", and "Alarm occurrence" items of the Setup:Print screen are printed.

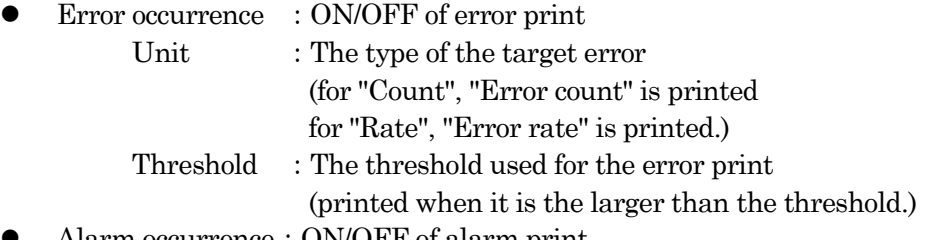

• Alarm occurrence: ON/OFF of alarm print

#### **[4] Intermediate data**

Data on errors/alarms (occurred after the previous intermediate data print or from the beginning of the measurement) is printed as accumulated values. Settings of the "Intermediate data", "Last data", "Error", "Alarm", "Performance", and "HDLC frame error" items of the Setup:Print screen are printed.

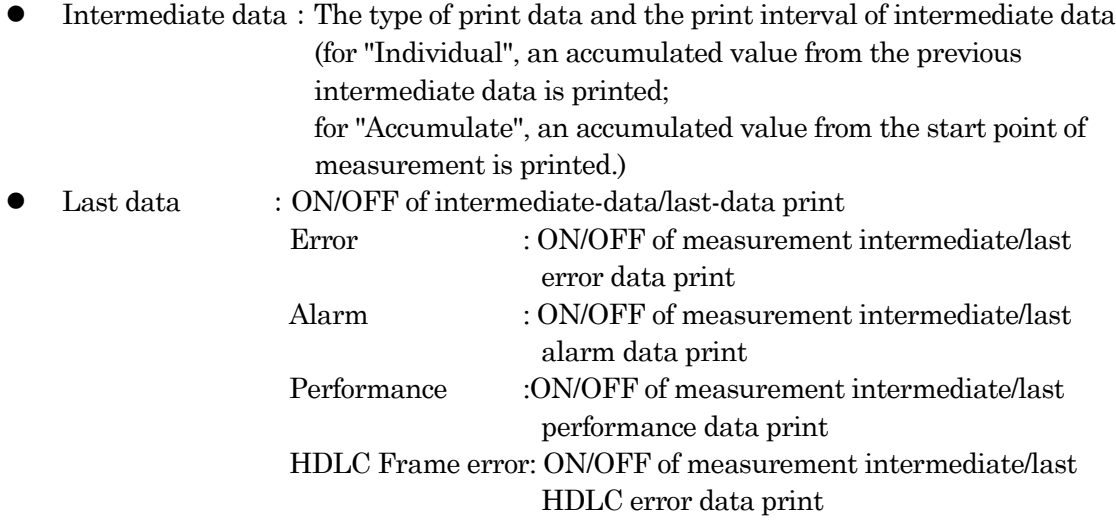

#### **[5] Last data**

This data is printed at the end of automatic print. Together with the end time, intermediate data is printed.

#### **[6] Special data**

Print save function

During error/alarm one-second print, when errors/alarms occur and continue for more than ten seconds; the print-out of all automatic print excluding special data print is stopped, and the stop time is printed. Print is performed after every ten seconds of one-second data print. ON/OFF of Print save function can be set in the Print save item of the Setup:Print screen. However, in the following cases, the working Print save function may be cleared:

- a. No one-second error/alarm data are generated for ten seconds.
- b. Setting of the Print save item is changed.
- c. Power failure is restored.

Cleared as above, the time is printed when: For a, After every ten seconds of one-second data print For b and c, In change of setting and in power recovery

#### • Logging memory overflow

When the Logging Line item of the Measure:Error/Alarm screen is set to ON and the Logging data becomes full, Logging-memory overflow is printed. However, although the Logging data is full, measurement and print is continued.

#### • Histogram memory overflow

When the Histogram line item of the Measure:Error/Alarm screen is set to other than OFF, and the Histogram data becomes full; Histogram-memory overflow is printed. However, although the Histogram data is full, measurement and print is continued.

### **Print example: Automatic print**

Operation procedure

- (1) Switch the screen to the Setup:Print screen shown in the previous page. Set each item of automatic print.
- (2) Switch the screen to the Measure:Error/Alarm screen, then press the "Start" button of common area to start measurement
- (3) To stop measurement, press the "Stop" button of common area.

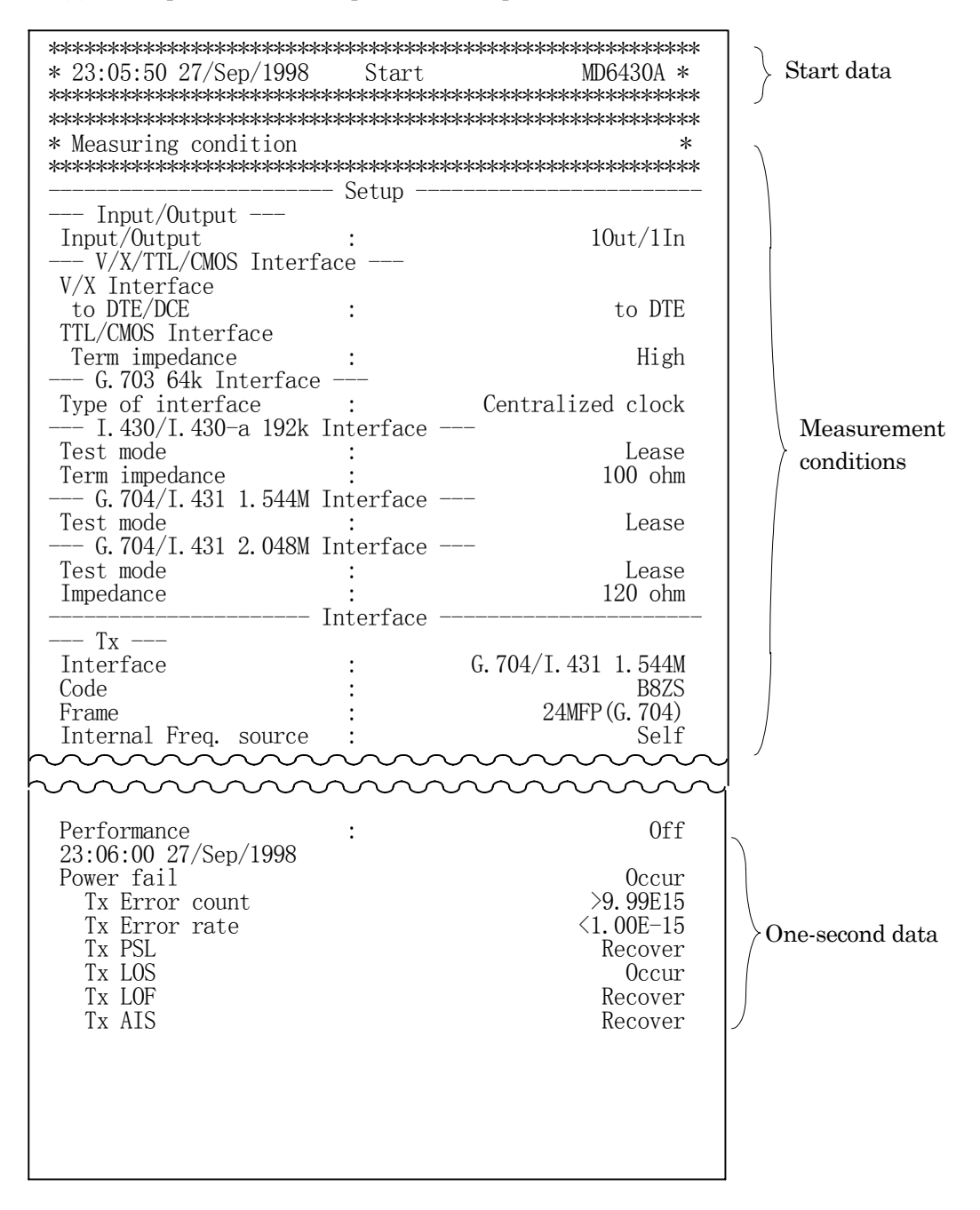

 \*\*\*\*\*\*\*\*\*\*\*\*\*\*\*\*\*\*\*\*\*\*\*\*\*\*\*\*\*\*\*\*\*\*\*\*\*\*\*\*\*\*\*\*\*\*\*\*\*\*\*\*\*\*\* \* 23:50:45 27/Sep/1998 Print saving \* \*\*\*\*\*\*\*\*\*\*\*\*\*\*\*\*\*\*\*\*\*\*\*\*\*\*\*\*\*\*\*\*\*\*\*\*\*\*\*\*\*\*\*\*\*\*\*\*\*\*\*\*\*\*\* \*\*\*\*\*\*\*\*\*\*\*\*\*\*\*\*\*\*\*\*\*\*\*\*\*\*\*\*\*\*\*\*\*\*\*\*\*\*\*\*\*\*\*\*\*\*\*\*\*\*\*\*\*\*\*  $* 23:51:45 \frac{27}{\text{Sep}}/1998$  Print saving OFF  $*$  \*\*\*\*\*\*\*\*\*\*\*\*\*\*\*\*\*\*\*\*\*\*\*\*\*\*\*\*\*\*\*\*\*\*\*\*\*\*\*\*\*\*\*\*\*\*\*\*\*\*\*\*\*\*\* \*\*\*\*\*\*\*\*\*\*\*\*\*\*\*\*\*\*\*\*\*\*\*\*\*\*\*\*\*\*\*\*\*\*\*\*\*\*\*\*\*\*\*\*\*\*\*\*\*\*\*\*\*\*\*  $*$  23:55:45 27/Sep/1998 Logging memory full  $*$  \*\*\*\*\*\*\*\*\*\*\*\*\*\*\*\*\*\*\*\*\*\*\*\*\*\*\*\*\*\*\*\*\*\*\*\*\*\*\*\*\*\*\*\*\*\*\*\*\*\*\*\*\*\*\* \*\*\*\*\*\*\*\*\*\*\*\*\*\*\*\*\*\*\*\*\*\*\*\*\*\*\*\*\*\*\*\*\*\*\*\*\*\*\*\*\*\*\*\*\*\*\*\*\*\*\*\*\*\*\* Histogram memory full  $*$  \*\*\*\*\*\*\*\*\*\*\*\*\*\*\*\*\*\*\*\*\*\*\*\*\*\*\*\*\*\*\*\*\*\*\*\*\*\*\*\*\*\*\*\*\*\*\*\*\*\*\*\*\*\*\* \*\*\*\*\*\*\*\*\*\*\*\*\*\*\*\*\*\*\*\*\*\*\*\*\*\*\*\*\*\*\*\*\*\*\*\*\*\*\*\*\*\*\*\*\*\*\*\*\*\*\*\*\*\*\*  $* 00:05:45 28/Sen/1998$  \*\*\*\*\*\*\*\*\*\*\*\*\*\*\*\*\*\*\*\*\*\*\*\*\*\*\*\*\*\*\*\*\*\*\*\*\*\*\*\*\*\*\*\*\*\*\*\*\*\*\*\*\*\*\* ---------------------- Tx Error ----------------------- Error count  $\gg$ 9.99E15 Error rate Block error count >9.99E15 Block error rate <1.00E-15 ES >9.99E15 EFS >9.99E15  $\begin{array}{|c|c|c|}\hline\n\text{RAI} & & \text{99.99E15}\n\end{array}$ Disconnection 0ccured \*\*\*\*\*\*\*\*\*\*\*\*\*\*\*\*\*\*\*\*\*\*\*\*\*\*\*\*\*\*\*\*\*\*\*\*\*\*\*\*\*\*\*\*\*\*\*\*\*\*\*\*\*\*\* \*\*\*\*\*\*\*\*\*\*\*\*\*\*\*\*\*\*\*\*\*\*\*\*\*\*\*\*\*\*\*\*\*\*\*\*\*\*\*\*\*\*\*\*\*\*\*\*\*\*\*\*\*\*\* \* 00:05:50 28/Sep/1998 Stop \* \*\*\*\*\*\*\*\*\*\*\*\*\*\*\*\*\*\*\*\*\*\*\*\*\*\*\*\*\*\*\*\*\*\*\*\*\*\*\*\*\*\*\*\*\*\*\*\*\*\*\*\*\*\*\* ---------------------- Tx Error ----------------------- Error count  $\geq 9.99E15$  Error rate Block error count >9.99E15 Block error rate <1.00E-15 >9.99E15 EFS RAI >9.99E15 Disconnection Start of print save Stop of print save Loggingmemory full Histogram memory full Intermediate data Last data

# **6.3 Saving to Memory**

Each data item of measurement conditions and analysis & pattern memory can be saved/recalled to the internal memory of the MD6430A. This section describes the operating procedure for saving/recalling data to the internal memory.

## **6.3.1 Manipulation of measurement condition memory**

The measurement condition memory is manipulated on the Setup:Memory screen.

Up to ten measurement conditions can be registered in the memory. In the button with an unregistered memory number, "Empty" is displayed.

Also, in the button with a registered memory number, the registered name is displayed. In this paragraph, an example of the operation of saving the current measurement conditions to the memory numbered 5 (registered).

For other operations of manipulating memory (recalling data from memory, changing registration name of memory, clearing the registered contents of memory, and resetting to the factory setting), the method of operation only is described without an example.

### **Operation procedure for saving (To save data to a registered memory 5)**

(1) Display the Seup:Memory screen.

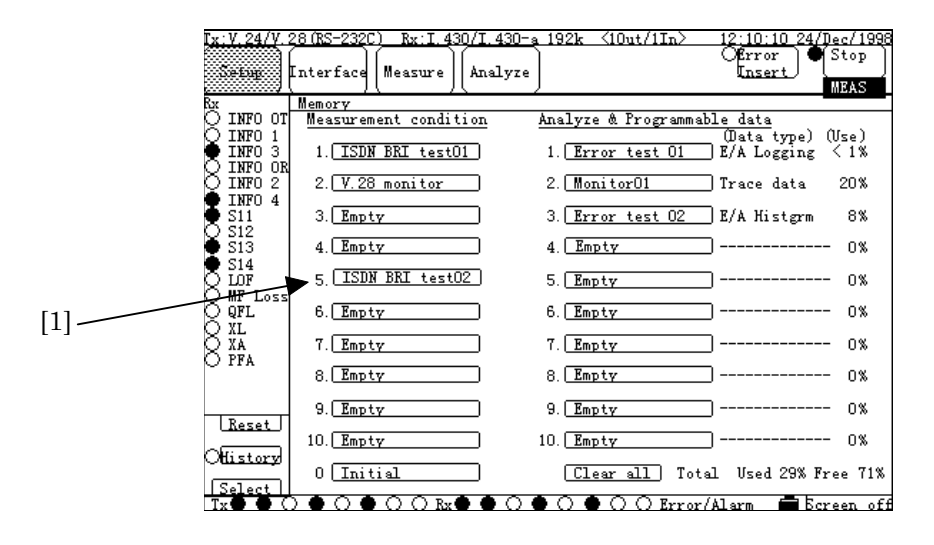

**Fig. 6.3-1 Setup:Memory Screen**

(2) From buttons listed in the "Measurement condition" item, select the button 5 (Fig. 6.3-1, [1]).

(3) The item selection window appears. Press the "Restore" button (Fig. 6.3-2, [2]) and also press the "Set" button (Fig. 6.3-2, [3]).

Note: When selecting the button displaying "Empty", press the "Store" button instead of "Restore" button.

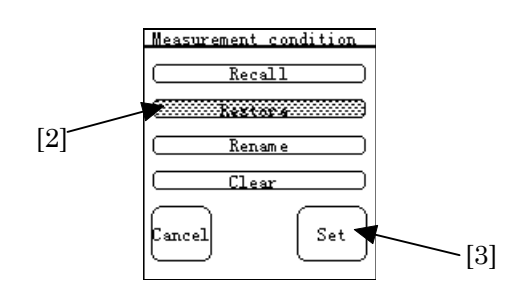

**Fig. 6.3-2 Item Selection Window**

(4) For setting a file name, the character string entry window appears. Enter the desired registration file name, and press the "Set" button (Fig. 6.3-3, [4]).

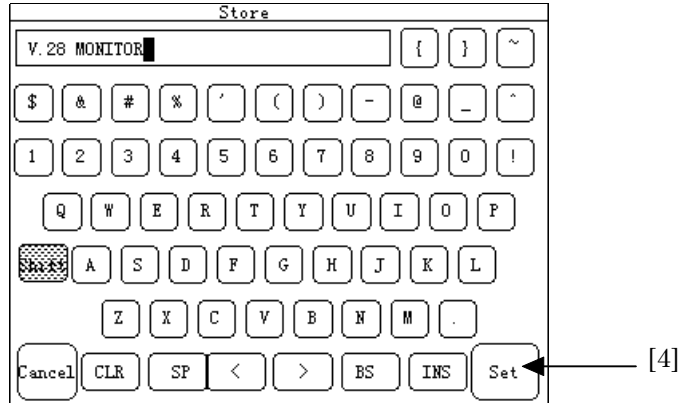

**Fig. 6.3-3 Character String Entry Window**

(5) The confirmation window for registration appears. After finishing confirmation, press "Yes" (Fig. 6.3-4, [5]) to overwrite the old name.

Note: When selecting the button displaying "Empty", the confirmation window does not appear.

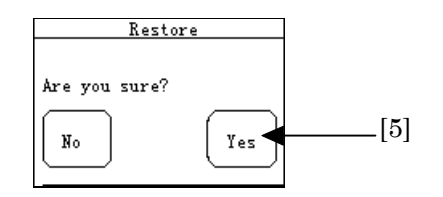

**Fig. 6.3-4 Confirmation Window**

(6) The current measurement condition is saved to the memory 5 with the registration name in Step 4.
# ■ Operation procedure for recalling memory

- (7) Display the Setup:Memory screen.
- (8) From buttons listed in the "Measurement condition" item, select the button with the desired memory number.
- (9) The item selection window appears. Press the "Recall" button, and then press the "Set" button.
- (10) The contents of the memory are recalled on the measurement conditions of the MD6430A.

Note: When selecting the button displaying "Empty", the "Recall" button is not available.

## **Operation procedure for changing registration name**

- (1) Display the Setup:Memory screen.
- (2) From buttons listed in the "Measurement condition" item, select the button with the desired memory number.
- (3) The item selection window appears. Press the "Rename" button, and then press the "Set" button.
- (4) For renaming the file, the character string entry window appears. Enter the desired registration name, and press the "Set" button.
- (5) The old name is replaced with the new name entered in Step 4.

Note: When selecting the button displaying "Empty", the "Rename" button is not available.

# **Operation procedure for clearing registration contents**

- (1) Display the Setup:Memory screen.
- (2) From buttons listed in the "Measurement condition" item, select the button with the desired memory number.
- (3) The item selection window appears. Press the "Clear" button, and then press the "Set" button.
- (4) For clearing the registration contents, the confirmation window appears. When confirmation ended, press "Yes".
- (5) The registered measurement conditions are cleared, and "Empty" is displayed in the corresponding button.

Note: When selecting the button displaying "Empty", the "Clear" button is not available.

# **Operation procedure for resetting registration contents to factory setting**

- (1) Display the Setup:Memory screen
- (2) From buttons listed in the "Measurement condition" item, select the button numbered 0 (Initial).
- (3) The item selection window appears. Press the "Recall" button, and then press the "Set" button.
- (4) The current registered measurement conditions of the MD6430A return to the factory shipped settings.

# **6.3.2 Manipulating analyze & pattern memory**

The analyze & pattern memory can be manipulated on the Setup:Memory screen and screens which contain each data item to be saved.

Up to ten data can be registered in the analyze & pattern memory. In the button with an unregistered memory number, "Empty" is displayed.

Also, in the button with a registered memory number, the registered name is displayed. In this paragraph, an example of the operation on how to save the current measurement conditions to the memory. For other operations of manipulating memory (recalling data from memory, changing the registered name of memory, clearing the registered memory contents, and clearing all the registered memory contents without an example.

#### **Operation procedure for saving data to memory**

(1) Display the screen containing the desired data. The following six data items can be registered:

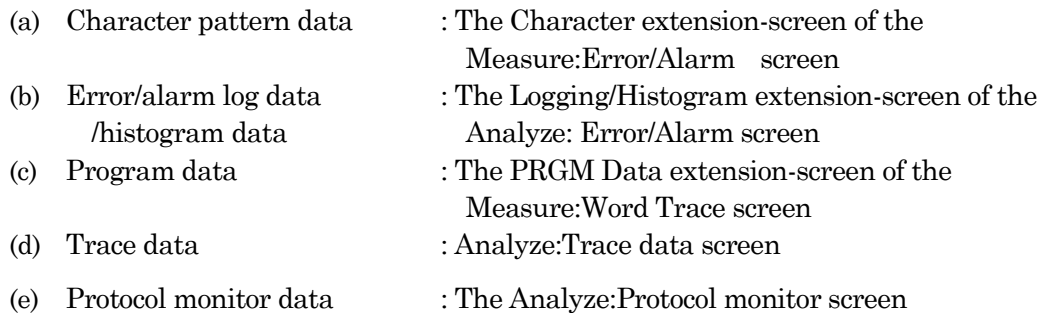

In this example, "Character pattern data" is saved.

Display the Character extension-screen of the Measure:Error/Alarm screen.

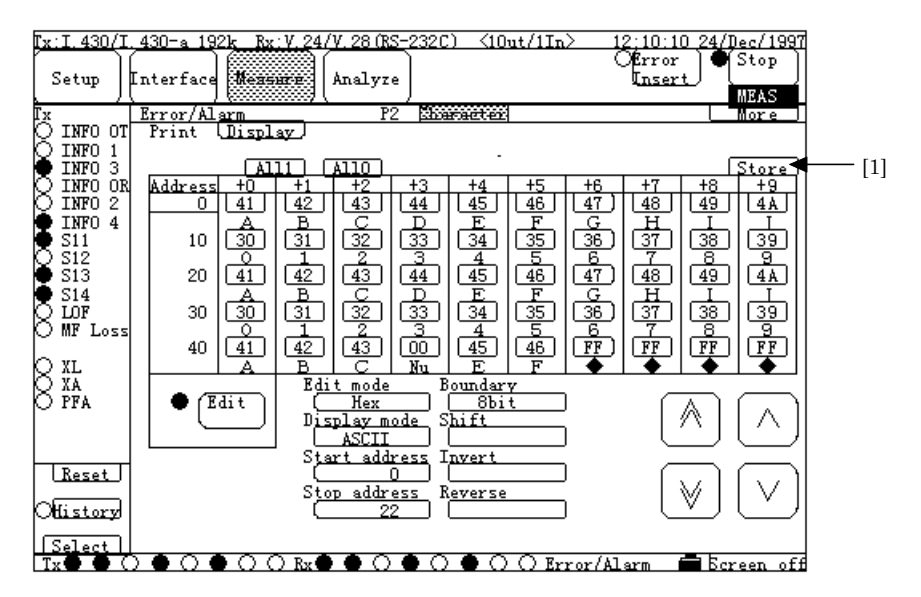

**Fig. 6.3-5 Character extension-screen of Measure:Error/Alarm Screen**

- (2) Press the "Store" button (Fig. 6.3-5, [1]).
- (3) For setting the file name, the character string entry window appears. Specify the desired registration file name, and press the "Set" button.
- (4) The character pattern data with the specified file name is saved.
- Note. ・The Analyze & Program data are saved in the analyze & pattern memory from the first number of the Analyze & Program data item of the Setup:Memory screen. ・When the data capacity of memory to be registered exceeds the free space of the memory or when the ten memories already have been registered, an error message is displayed and a beep sound is heard to notify that the data cannot be saved any more.

# **Operation procedure for recalling memory contents**

- (1) Display the Setup:Memory screen.
- (2) From buttons listed in the "Analyze & Programmable data" item, select the button numbered 3 (In this example).
- (3) The item selection window appears. Press the "Recall" button , and then press the "Set" button .
- (4) The memory contents are recalled on the Analyze:Recall screen.

#### **Operation procedure for changing registration file name**

- (5) Display the Setup:Memory screen.
- (6) From buttons listed in the "Analyze & Programmable data" item, select the button with the desired memory number.
- (7) The item selection window appears. Press the "Rename" button, and then press the "Set" button.
- (8) For renaming the file, the character string entry window appears. Specify the desired registration name, and press the "Set" button.
- (9) The old name is replaced with the new name specified in Step 4.

Note: When selecting the button displaying "Empty", the "Rename" button is not available.

**Operation procedure for clearing registration contents**

- (1) Display the Setup:Memory screen.
- (2) From buttons listed in the "Analyze & Programmable data" item, select the button with the desired memory number.
- (3) From buttons listed in the "Analyze & Programmable data" item, select the button with the desired memory number.
- (4) The item selection window appears. Press the "Clear" button, and then press the "Set" button.
- (5) For confirming to clear the registered contents, the confirmation window appears. After confirmation, press "Yes".

Note: When selecting the button displaying "Empty", the "Clear" button is not available.

#### ■ Operation procedure for clearing all registration contents

- (1) Display the Setup:Memory screen.
- (2) From buttons listed in the "Analyze & Programmable data" item, select the "Clear all" button .
- (3) For confirming to clear all the registration contents, the confirmation window appears. After confirming to clear them, press "Yes".
- (4) All of the registered contents is cleared, and "Empty" is displayed in all the memory buttons.

Note: When all memory items are empty and trying to execute the above operation; an error message appears, and a beep sound is heard to notify that the operation cannot be executed.

# **6.4 Recording with FD**

For the recorded data of FD, the following six types of data can be saved/recalled to/from a floppy disk (FD), respectively. The procedure is described in this section.

- Measurement condition data
- Character pattern data
- Error/alarm log-data/graph-data
- $\bullet$  Program data
- Trace data
- Protocol monitor data

# **6.4.1 Recording operation of FD**

Measurement condition, Measurement condition data, character pattern data, error/alarm log-data/graph-data, program data, and trace data can be saved or recalled on the Setup:Floppy disk screen.

# ■ Save format of **FD**

The following seven types of data can be saved to FD.

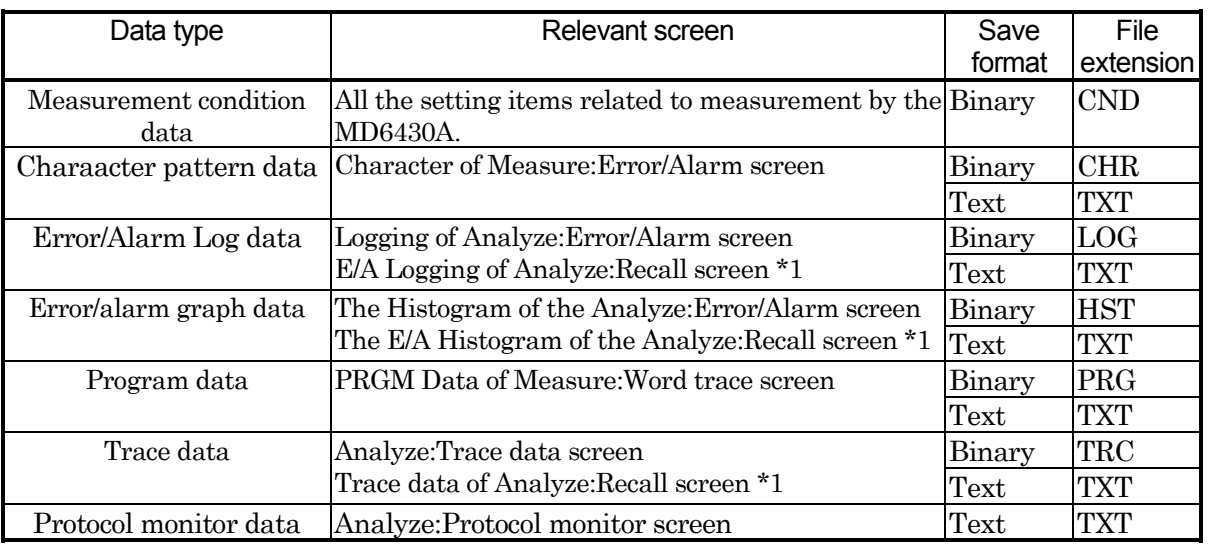

# **Table 6.4-1 Saving Data**

\*1: If the Analyze: Recall screen does not have data, ineffective.

z Two types of file formats (Binary format and Text format) can be used (excluding measurement condition data and protocol monitor data). Contents saved with the Text format can be read into and edit by an Editor or a spread-sheet software.

#### **Operation procedure for saving to FD(character pattern data)**

- (1) Insert a floppy disk into the floppy disk drive (FDD) on the upper panel of the MD6430A.
- (2) Switch the screen to the Setup:Floppy disk screen.

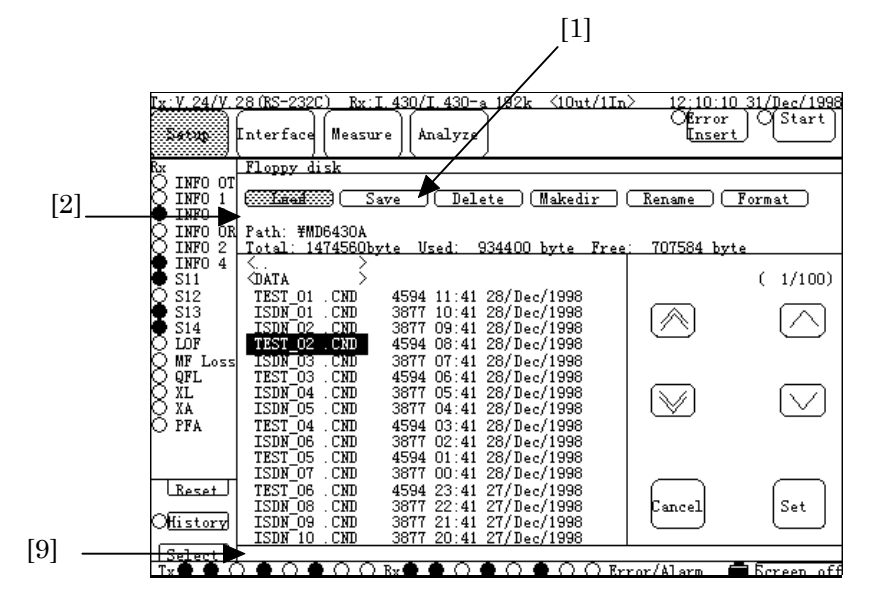

**Fig. 6.4-1 Setup:Floppy Disk Screen**

- (3) Press the "Save" button (Fig. 6.4-1, [1]).
- (4) In the function display area (Fig. 6.4-1, [2]), "Save" is displayed and the FD save selection window appears.

Press the "Binary/Text" button of the "Type" item (Fig. 6.4-2, [3]), and then "Type" selection window appears.

Select either the "Binary" button (Fig. 6.4-2, [4]) or the "Text" button, and press the "Set" button (Fig. 6.4-2, [5]).

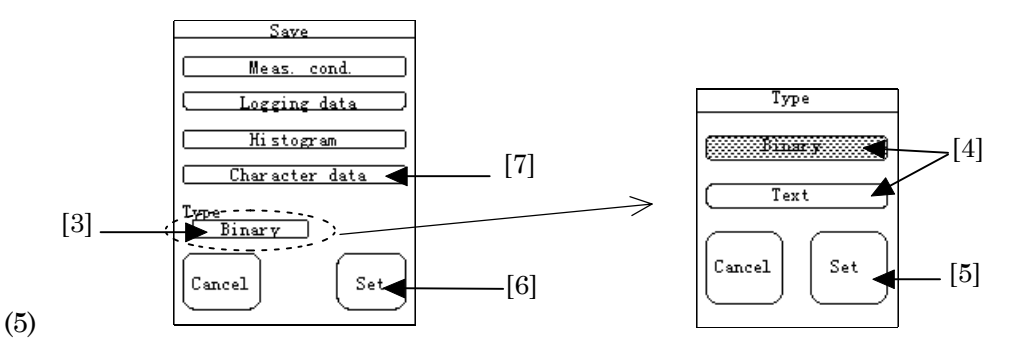

**Fig. 6.4-2 Save Selection Window and Type Selection Window**

- (5) Then, returns to the FD save selection window. Press "Character data" button (Fig. 6.4-2, [7]) and then press the "Set" button (Fig. 6.4-2, [6]).
	- Items displayed in the FD save selection window depend on the settings and stored data of the MD6430A.
- (6) For setting file name, the character string entry window(Fig. 6.5-3) appears. Enter the desired registration name, and press the "Set" button (Fig. 6.4-3, [8]).

Note: The file name is composed of "name" + "." + "extension". Total 12 max. characters (up to eight characters for "name", up to three characters for "extension", and period) can be used. The extension is not needed to be entered; because the extension is set, automatically, according to the save format of the file,

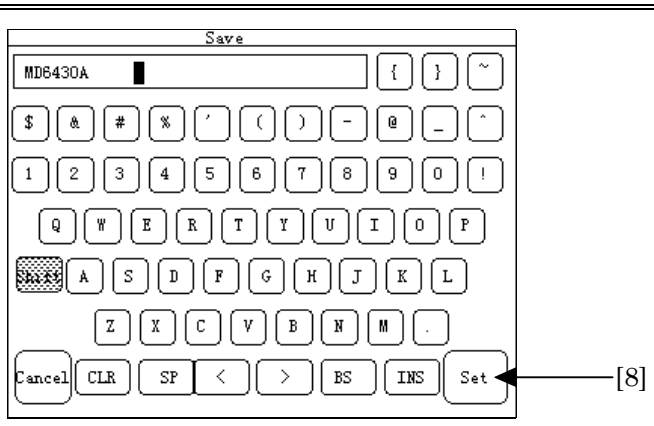

**Fig. 6.4-3 Character String Entry Window**

(7) When "Now executing..." displayed in the message display area (Fig. 6.4-1, [9]) is cleared, saving the character pattern is completed.

 $\bullet$ While "Now executing..." is displayed in the message display area(Fig. 6.4-1, [9]), do not eject the floppy disk from the FDD. Otherwise, data of the floppy may be damaged.

#### ■ Recall format

Recalls (reads) the file saved with the saved format so that it is set to the MD6430A. The following table shows the correspondence between the recalled file and the registered screen in which the contents of the recalled file is contained.

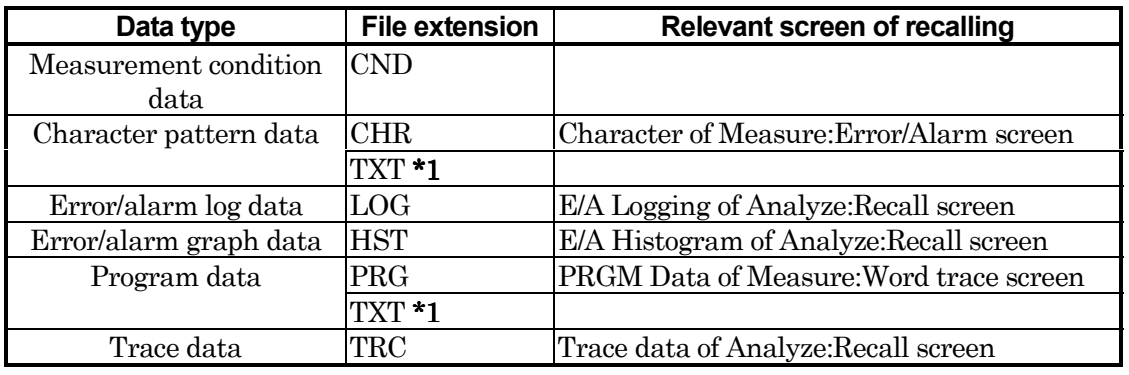

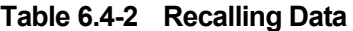

- \*1 The character pattern data area and program data area can recall the following files that are \*1 saved in the Text format.
	- ・Character pattern data
	- ・Program data
	- ・Trace data
	- ・Files described in the format shown in Appendix

Where, the MD6430A recalls 1-Kbyte character pattern data and 128-Kbyte program data, at a time, to be set. Therefore, the difference between the set size of the MD6430A and the file size is adjusted by the following actions.

- ・When the set size of the MD6430A > file size: Adds "FF" to the shortage.
- ・When the set size of the MD6430A < file size: Truncates the data exceeding the set size of the MD6430A.

#### ■ Operation procedure for recalling data

The example shown below explains the operation by which character pattern is recalled in Binary format (extension: CHR).

- (1) Insert a floppy disk into the floppy disk drive (FDD) on the top panel of the MD6430A.
- (2) Switch the screen to the Setup:Floppy disk screen. Press the "Load" button (Fig. 6.4-4, [1]).

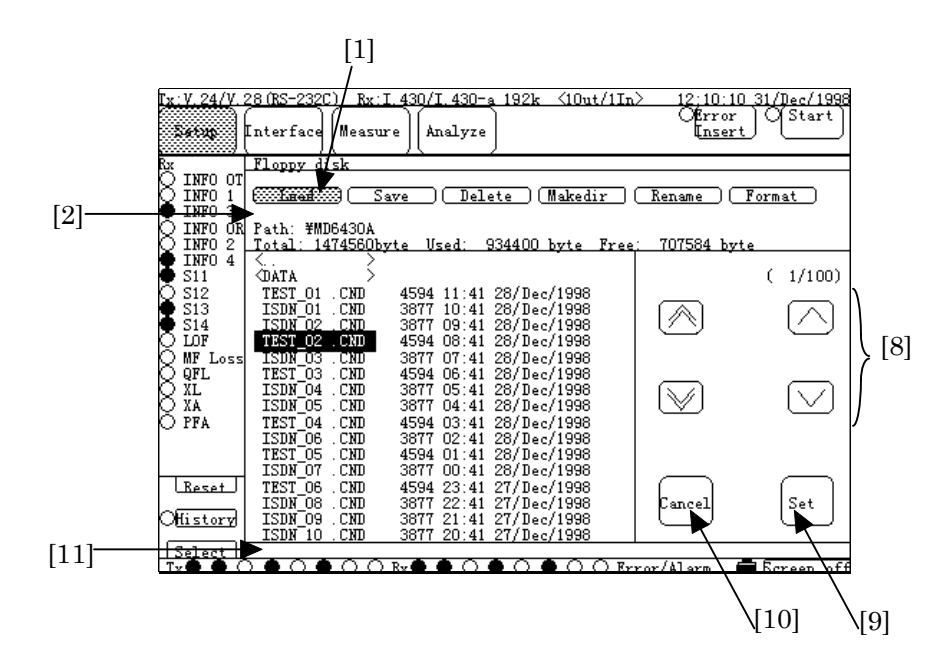

**Fig. 6.4-4 Setup:Floppy Disk Screen**

(3) "Load" is displayed in the function display area (Fig. 6.4-4, [2]) and the FD read selection window appears. Press the "Binary/Text" button (Fig. 6.4-5, [3]) of the "Type" item. The Type selection window appears. To recall (read) data in the Binary format; press the "Binary" button (Fig. 6.4-5, [4]), and then press the "Set" button (Fig. 6.4-5, [5]).

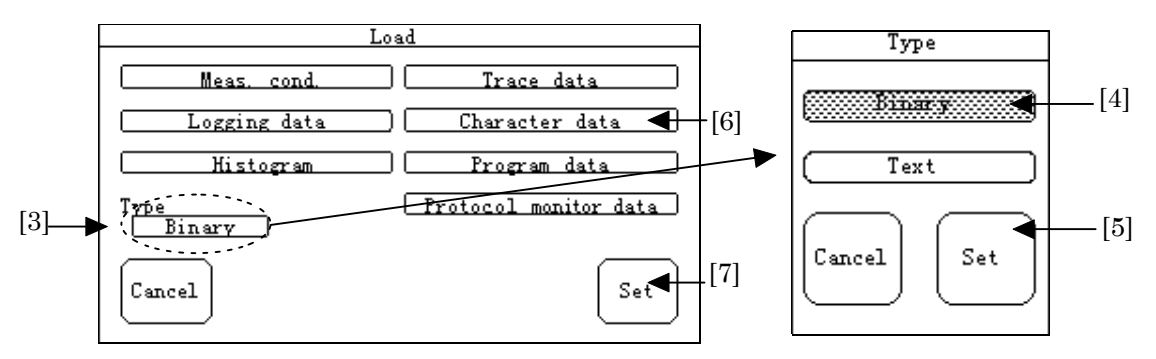

**Fig. 6.4-5 FD Read Selection Window and Type Selection Window**

(4) Then , returns to the FD read selection window appears again. To recall the character data, press the "Character data" button (Fig. 6.4-5, [6]) and also press the "Set" button (Fig. 6.4-5, [7]).

- (5) Binary format files in character pattern data (extension: CHR) are sorted and listed in the screen. Use the cursor buttons (Fig. 6.4-4, [8]), and select the desired file, then press the "Set" button (Fig. 6.4-4, [9]).
	- If a file with the specified extension is not found in the floppy disk, it is identified as an error and the recall operation is stopped.
	- In the state where "Load" is displayed in the function display area (Fig. 6.4-4, [8]) and the list of files is displayed; the buttons other than the cursor buttons (Fig. 6.4-4, [8]), the "Set" button (Fig. 6.4-4, [9]) and the "Cancel" button (Fig. 6.4-4, [10]) are not available.

When the "Cancel" button pressed (Fig. 6.4-4, [10]), other buttons become available.

(6) "Now executing..." in the message display area (Fig. 6.4-4, [11]) is cleared, and character pattern data is recalled from the FD to the Character area of the Measure:Error/Alarm screen of the MD6430A.

# **Operation procedure for deleting data**

- (1) Insert a floppy disk into the floppy disk drive (FDD) on the top panel of the MD6430A.
- (2) Switch the screen to the Setup:Floppy disk screen. Press the "Delete" button (Fig. 6.4-6, [1]).

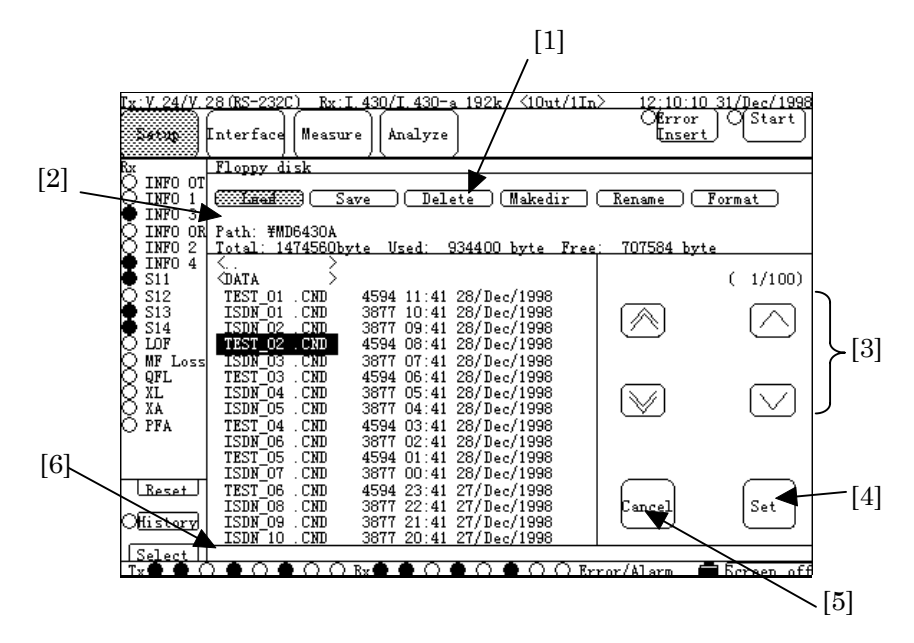

**Fig. 6.4-6 Setup:Floppy Disk Screen**

- (3) "Delete" is displayed in the function display area (Fig. 6.4-6, [2]). Select the desired file to be deleted from the list of files using the cursor buttons (Fig. 6.4-6, [3]), and press the "Set" button (Fig. 6.4-6, [4]).
	- In the state where "Delete" or "Rename" is displayed in the function display area (Fig. 6.4-6, [2]) and the list of files is displayed; the buttons other than cursor buttons (Fig. 6.4-6, [3]), the "Set" button (Fig. 6.4-6, [4]) and the "Cancel" button (Fig. 6.4-6, [5]) are not available. When the "Cancel" button (Fig. 6.4-6, [5]) pressed, other buttons become available.
- (4) The confirmation window appears. Press the "Set" button .
- (5) When "Now executing..." in the message display area (Fig. 6.4-6, [2]) is cleared, the selected file is deleted from the FD.
	- While "Now executing..." is displayed in the message display area (Fig. 6.4-6, [2]), do not eject the floppy disk from the FDD. Otherwise, data in the floppy disk may be damaged.

#### $\blacksquare$  Operation procedure for renaming file

- (1) Insert a floppy disk into the floppy disk (FDD) on the top panel of the MD6430A.
- (2) Switch the screen to the Setup:Floppy disk screen. Press the "Rename" button .
- (3) "Rename" is displayed in the function display area . Select the desired file to be renamed from the list of files using the cursor buttons , and press the "Set" button .
- (4) For renaming the file name, the character string entry window appears. Enter the desired registration name, and press the "Set" button .
- (5) When "Now executing..." in the message display area is cleared, the rename operation is completed.
	- $\bullet$  The file name is composed of "name" + "." + "extension". Total 12 max. characters (up to eight characters for "name", up to three characters for "extension", and period) is used. The extension is not needed to be entered; because the extension is set, automatically, according to the save format of the file,

# **6.4.2 Other operations of FD**

Operations such as creating directory, renaming file, moving cursor among directories, and formatting FD are performed on the Setup:Floppy disk screen.

# **Operation procedure for creating directory**

- (1) Insert a floppy disk into the floppy disk drive (FDD) on the top panel of the MD6430A.
- (2) Switch the screen to the Setup:Floppy disk screen. Press the "Makedir" button (Fig. 6.4-7, [1]).

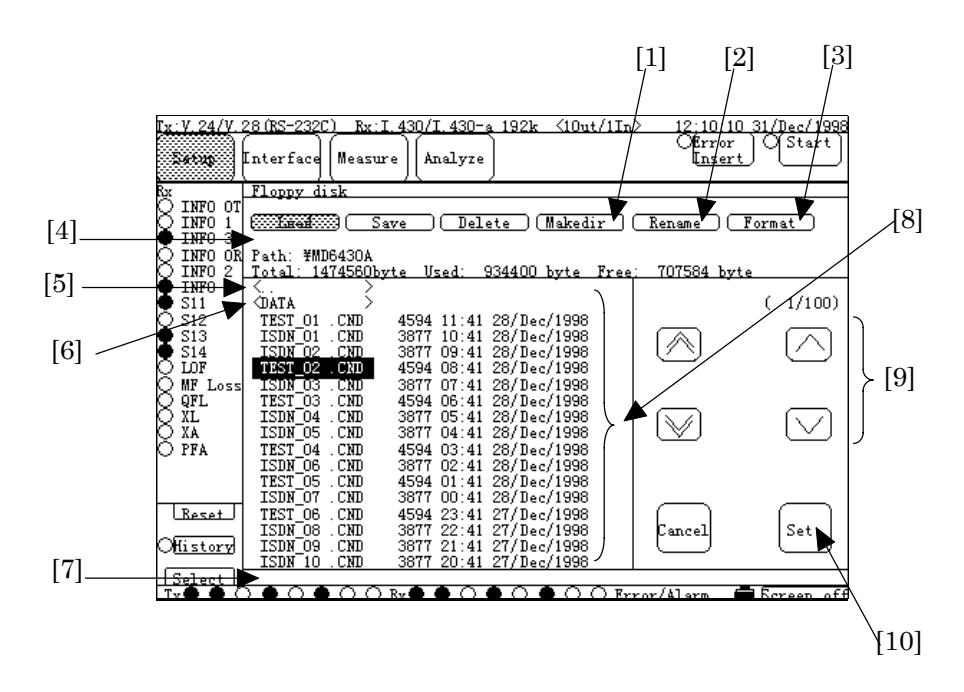

**Fig. 6.4-7 Setup:Floppy Disk Screen**

- (3) "Makedir" is displayed in the function display area (Fig. 6.4-7, [2]). For setting a new directory name, the character string entry window appears. Enter the desired registration name, and then press the "Set" button (Fig. 6.4-7, [3]).
	- The directory name is made of "name"  $+$  "."  $+$  "extension". Total 12 max. characters (up to eight characters for "name", up to three characters for "extension", and period) is used.

In general, when making a directory name, specify only the name of the directory.

(4) A new directory with the specified name is created in the FD.

## ■ Operation procedure for moving cursor among directories

- (1) From the list of names displayed in the file list display area of the Setup:Floppy disk screen, select a name enclosed with "<" and ">" by cursor buttons, and press the "Set" button.
	- Names enclosed with "<" and ">" indicate directory names. Also the following two directories are shown: "<" + "name" + "." + "extension" + ">": Sub-directory below the current directory  $(Ex.)$  <DATA> "  $\leq$ .  $\geq$ "
	: Parent directory above the current directory
- (2) The Cursor moves to the selected directory, and the file names in it are displayed.

## **Operation procedure for formatting FD**

- (1) Insert a floppy disk into the floppy disk drive (FDD) on the top panel of the MD6430A.
- (2) Switch the screen to the Setup:Floppy disk screen. Press the "Format" button .
- (3) "Format" is displayed in the function display area . The confirmation window appears. Press the "Set" button .
- (4) Format operation starts. "Now executing..." is displayed in the message display area .
- (5) When "Now executing..." in the message display area is cleared, the format operation is completed.
	- When "Now executing..." is displayed in the message display area, do not eject the floppy disk. Otherwise, data in the floppy disk may be damaged.

#### **Operation procedure for updating file name by changing FD**

- (1) Insert a new floppy disk into the floppy disk drive (FDD) on the top panel of the MD6430A.
- (2) Display the Setup:Floppy disk screen, again.
- (3) Now, new information is displayed on the screen.

# **6.5 ISDN Calling/Being-called**

Using optional ISDN calling/being-called (JT-Q921/Q931 ISDN Signalling/ETSI ISDN Signalling), connect the MD6430A to public networks (192k interface, 1.5M interface and 2M interface). In the following paragraphs, the basic operations is described.

- $\bullet$  Calling/Being-called operation Connection to/from networks by manual operation
- $\bullet$  Call loop test Loop-back test by self-calling
- Program start operation Automatic connection to exchangers for a start of the program.

# **6.5.1 Calling/being-called operation**

In this paragraph, we detail manual operation of calling/being-called to/from a network. For description, it is assumed that two MD6430As are connected via a network. And the procedure for calling on the originator and the procedure for being-called on the partner are explained.

For details of connection of connectors, refer to para. 3.2 "Connecting cables".

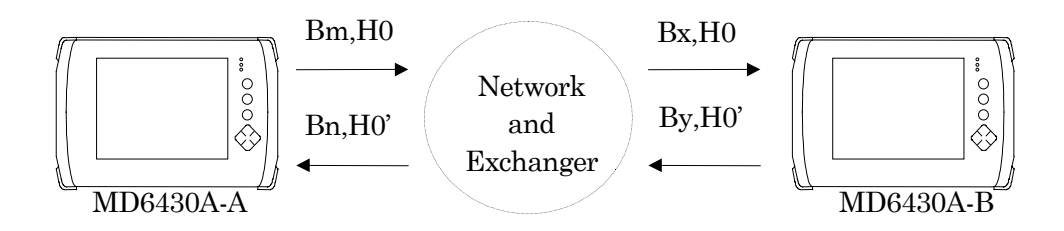

**Fig. 6.5-1 Example of Manual Operation of Calling/Being-called**

**Preparation for connection to the public network** (**Interface : I.430/I.430-a 192k**)

First, make preparation to perform calling from the MD6430A-A and connection to the MD6430A-B in the same manner as shown in Fig. 6.5-1.

- 1. To connect the MD6430A-A to the public network, set the Connection, TEI and TEI Value items on the Interface extension-screen of the Setup:System screen to specify the connection point to which the MD6430A-A is connected.
- 2. On the MD6430A-A, set the ISDN Data Remote Number (remote destination number), Subaddress (remote destination address) and Channel (calling channel) [1] to connect to the MD6430A-B.

On the MD6430A-B, set the ISDN Data Local Subaddress (called subaddress) and Channel (called channel) [1] to connect to the public network.

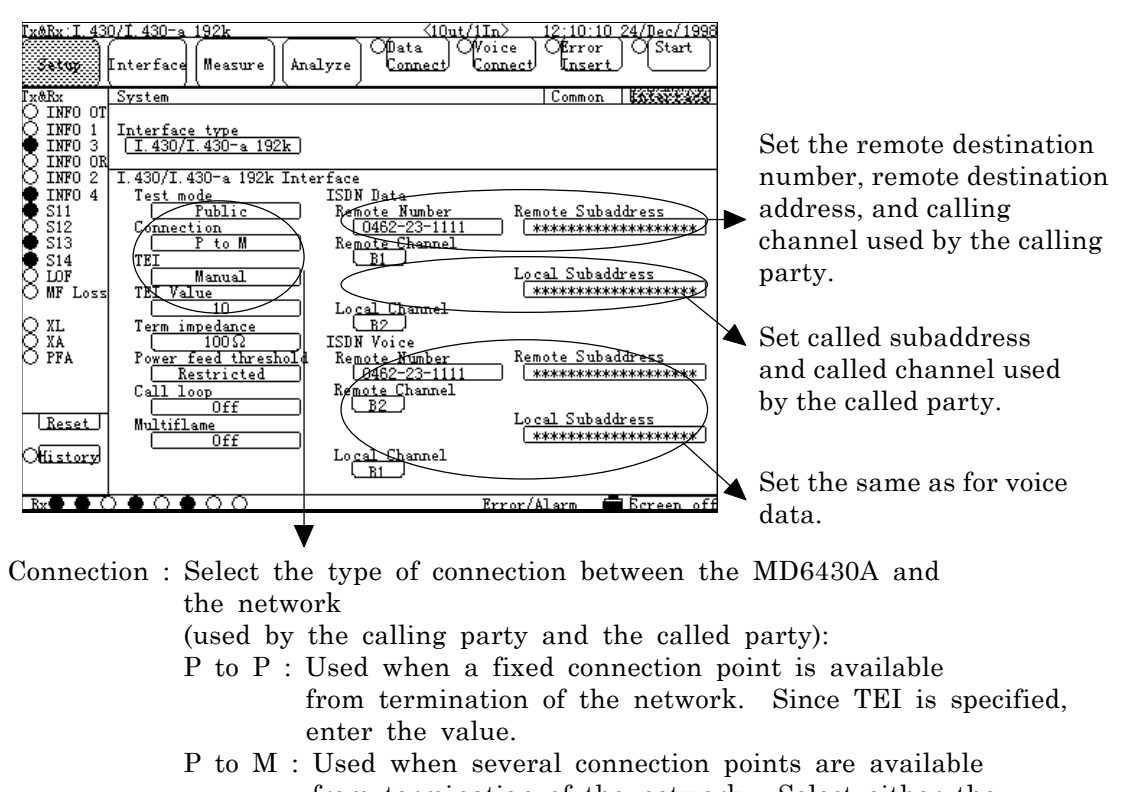

from termination of the network. Select either the method by which the desired point is set manually as TEI or the Auto method.

#### **Fig. 6.5-2 Setting of Connection to Network and Remote Destination Party**

\*1:For the I.430/I.430-a 192k interfaces, select the calling channel from among Any, B1 and B2. When "Any" selected, either available one of B1 and B2 is selected automatically.

#### **Procedure for connecting/disconnecting data call**

1. .On the MD6430A-A, press the Data Connect button in the operation instruction button area.

The connection confirmation window appears. When the connection procedure to be continued, select "Yes". The lamp on the left blinks and the connection channel is displayed below, and then connection starts.

When connection becomes active, the lamp lights up and "Data channel is connected" message is displayed.

When connection becomes inactive, the lamp goes off and "Data channel is disconnected" message is displayed.

On the MD6430A-B, when connection becomes active, the lamp, which is next to the Data Connect button in the operation instruction button area, lights up and the connection channel is displayed, and then connection to the MD6430A-A is established.

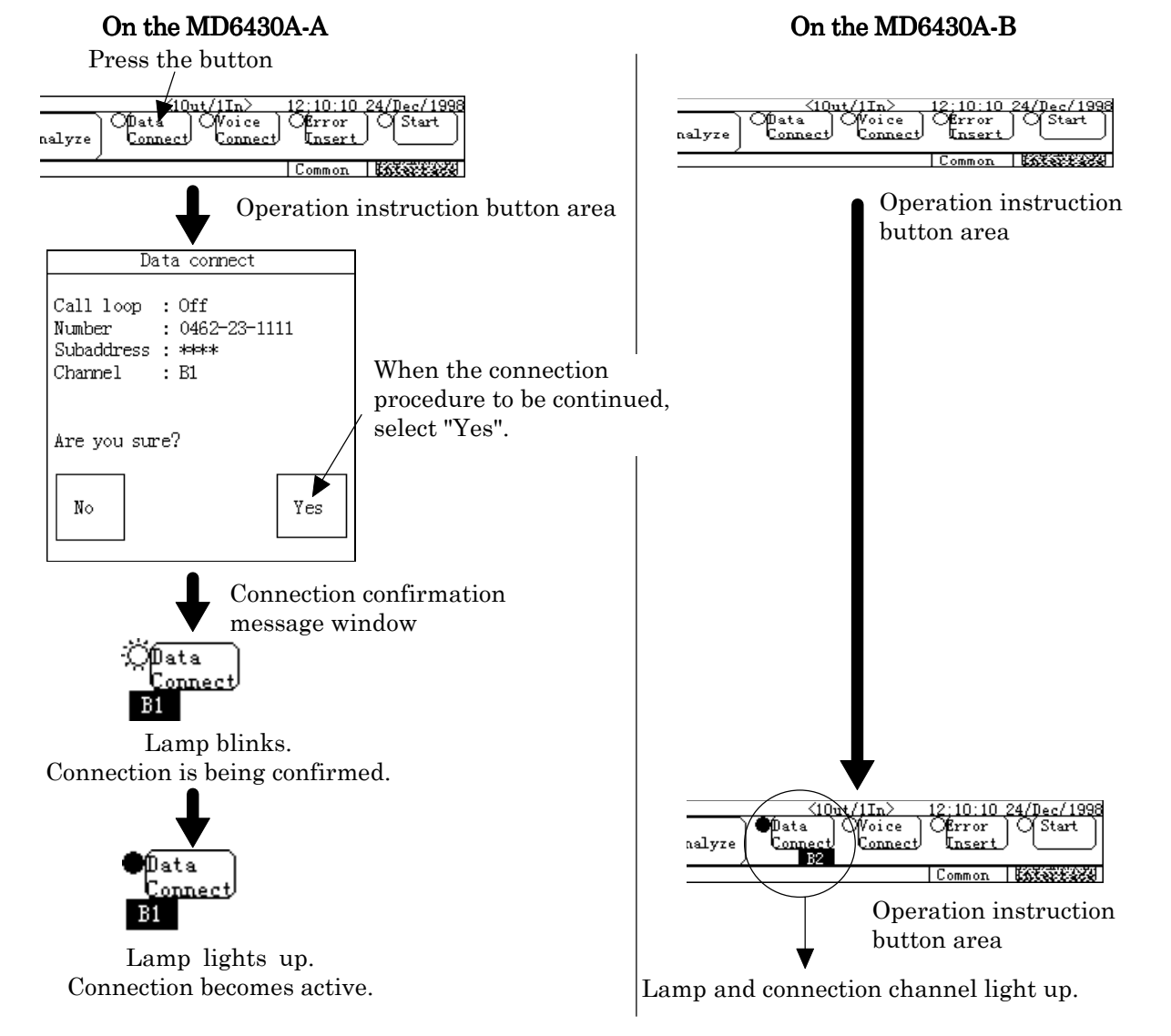

**Fig. 6.5-3 Procedure for Connecting Data Call**

# 6.5 ISDN Calling/Being-called

2. When disconnecting the MD6430A-A from the network, press the Data Connect button. The disconnection confirmation message window appears. To deactivate connection, select "Yes". The lamp goes off and the displayed connection channel is cleared, and then disconnection from the network completes.

On the MD6430A-B, when the disconnection procedure is performed on the MD6430A-A, the lamp, which is next to the Data Connect button in the operation instruction button area, goes off and the displayed connection channel is cleared, and then disconnection completes. The same disconnection procedure can be used as for the called party (MD6430A-B).

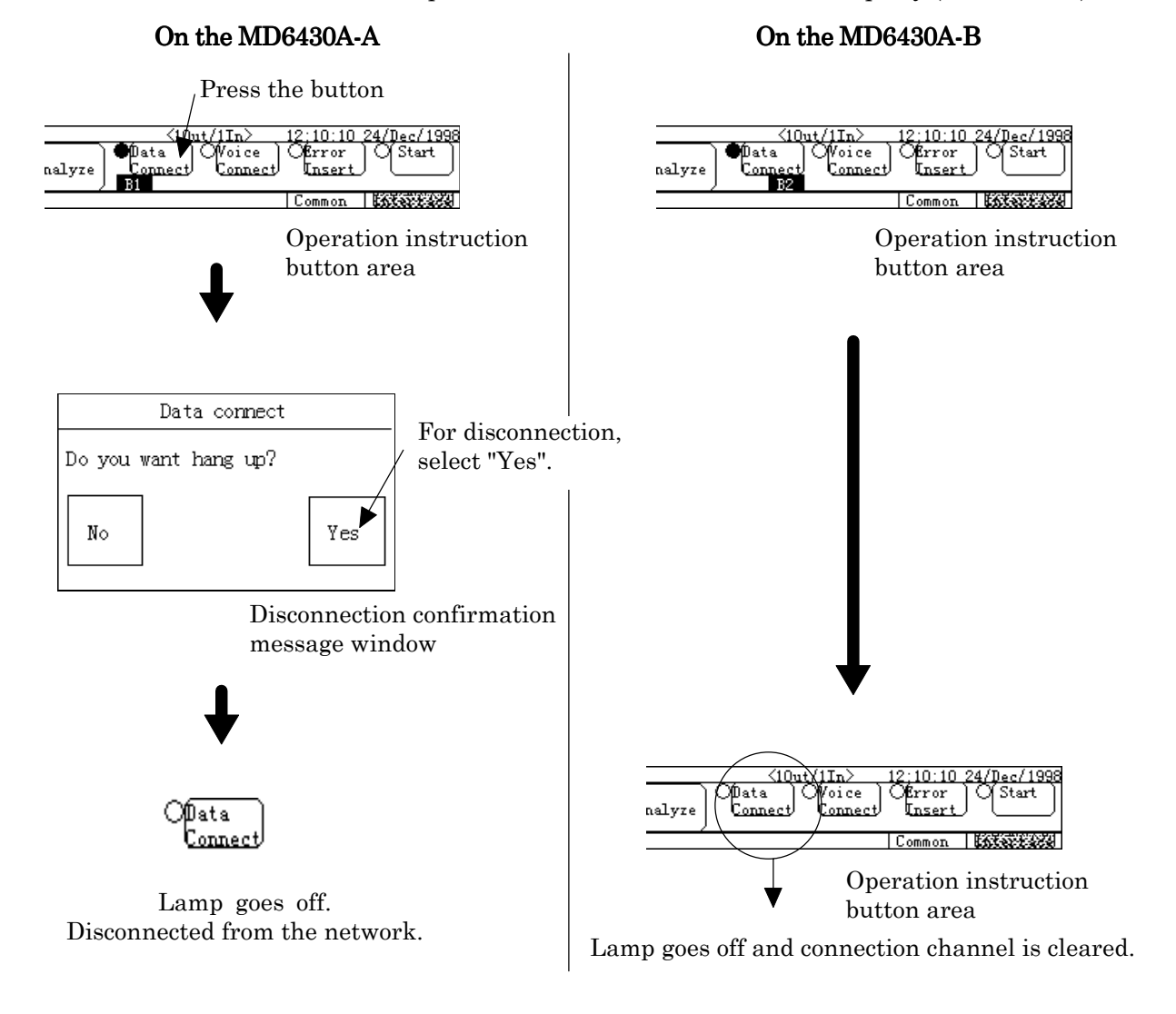

**Fig. 6.5-4 Procedure for Disconnecting Data Call**

#### **Procedure for connecting/disconnecting voice call**

1. On the MD6430A-A, press the Voice Connect button in the operation instruction button area.The connection confirmation window appears. When the connection procedure to be continued, select "Yes". The lamp on the left blinks and the connection channel is displayed below, and then connection starts. When connection becomes active, the lamp lights up and "Voice channel is connected" message is displayed. When connection becomes inactive, the lamp goes off and "Voice channel is disconnected" message is displayed. When the lamp is blinking on the MD6430A-A and connection is being confirmed, on the MD6430A-B, the lamp on the left of Voice Connect button blinks and the connection confirmation message is displayed. If connection request to be received, select "Yes". If connection request to be rejected, select "No".

If neither "Yes" nor "No" selected, the MD6430A-B is disconnected by the network or by the timer of the MD6430A-A

# 6.5 ISDN Calling/Being-called

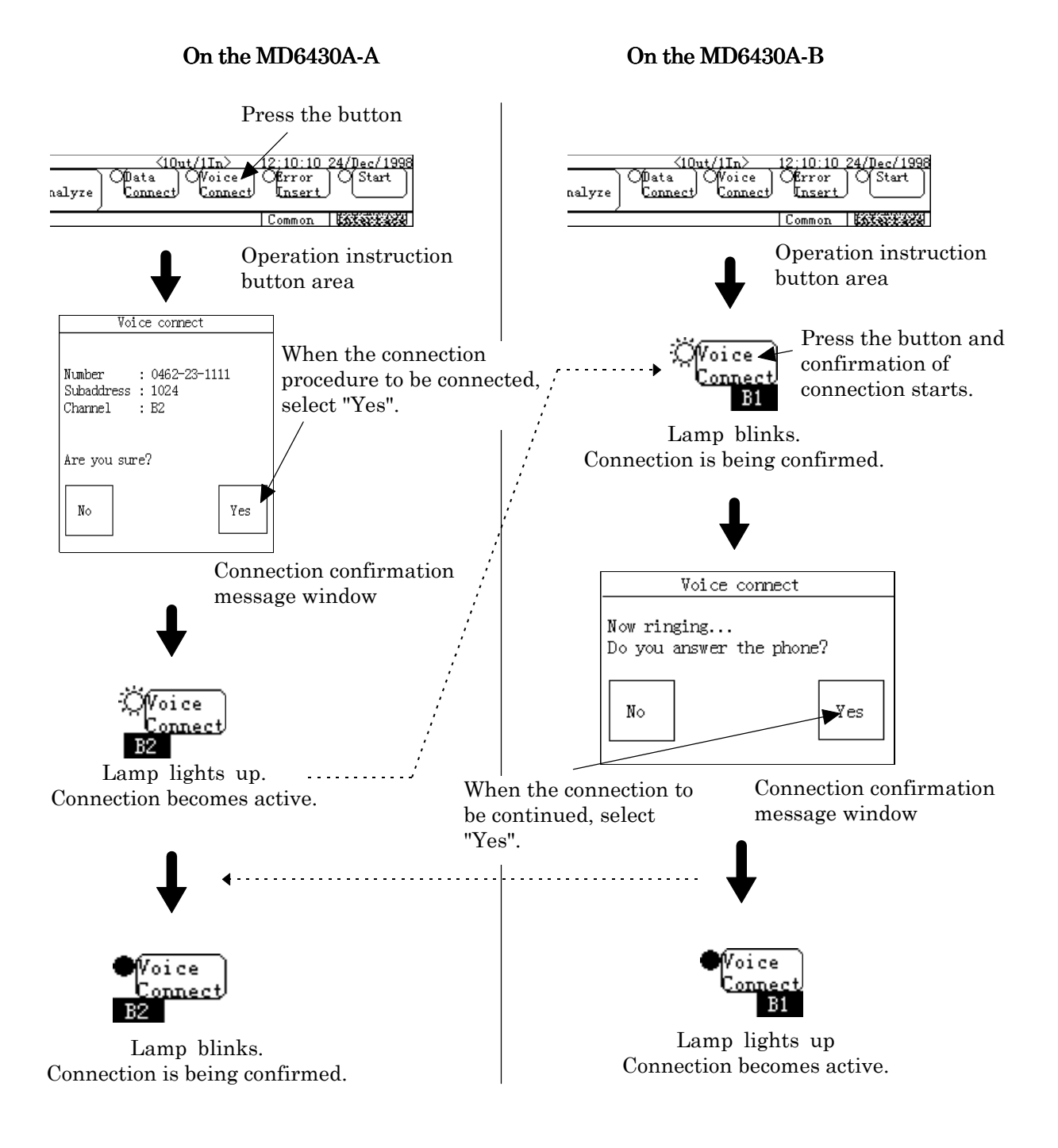

**Fig. 6.5-5 Procedure for Connecting Voice Call**

2. When the MD6430A-A from the network to be disconnected, press the Voice Connect button.

The disconnection confirmation window appears. To deactivate connection, select "Yes". The lamp goes off and the displayed connection channel is cleared, and then disconnection from the network completes.

On the MD6430A-B, when the disconnection procedure is performed on the MD6430A-A, the lamp, which is next to the Voice Connect button in the operation instruction button area, goes off and the displayed connection channel is cleared, and then disconnection completes. The same disconnection procedure can be used as for the called party (MD6430A-B).

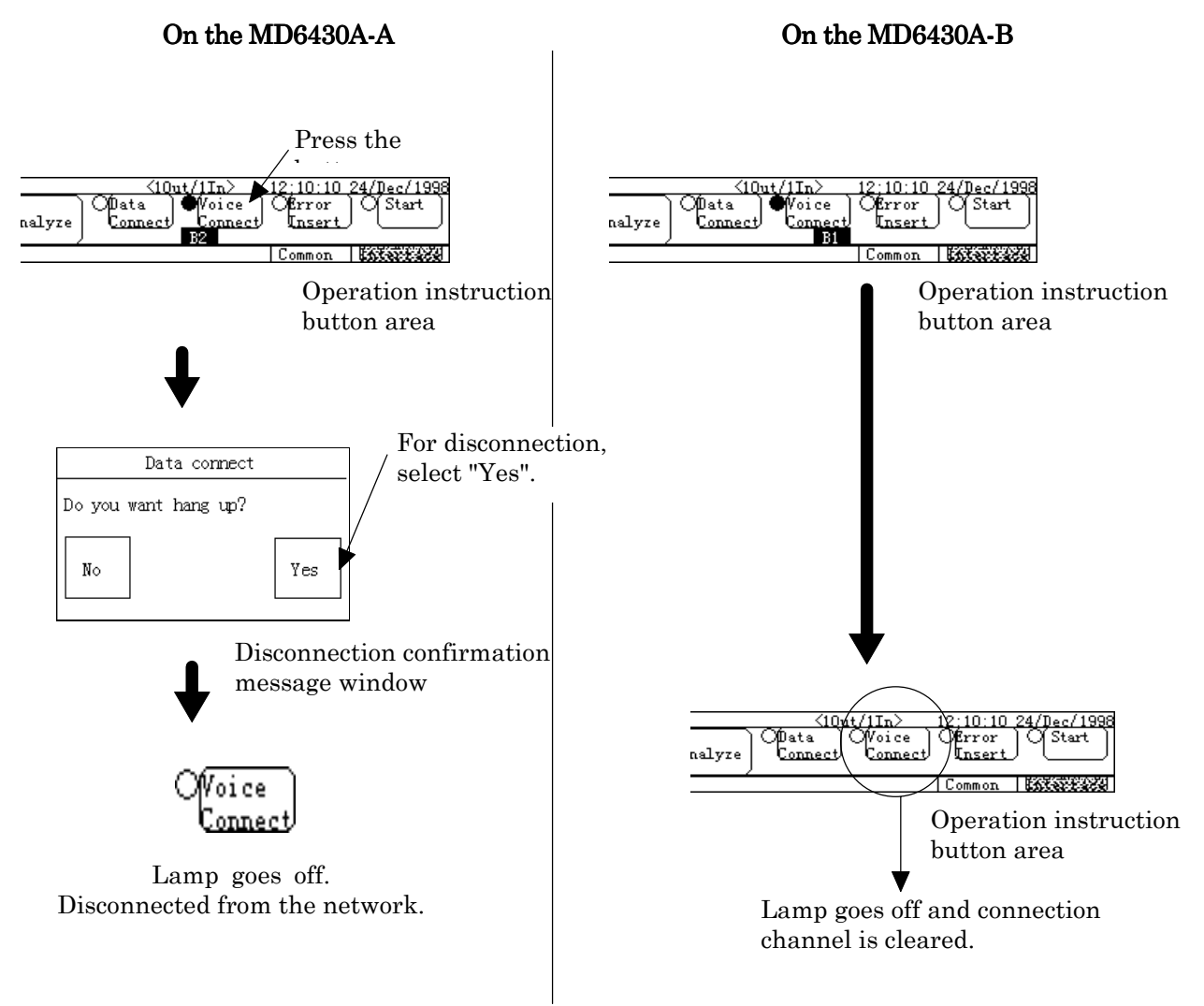

**Fig. 6.5-6 Procedure for Disconnecting Voice Call**

## 6.5 ISDN Calling/Being-called

# **6.5.2 Call loop test**

The Call loop function allows the MD6430A to call/be-called by itself. The Call loop function eliminates loop-back setting in networks and allows two-channel simultaneous measurement. In this paragraph, we set the Call loop function as preparation, and perform the procedure for calling/being-called of the Call loop function.

For details of connection of connectors, refer to para. 3.2 "Connecting cables".

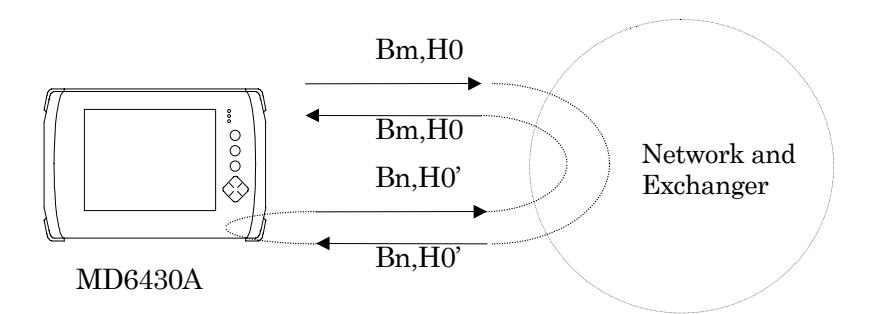

**Fig. 6.5-7 Automatic Loop-back Operation by Called Channel**

- **Preparation for connection to public network** (**Interface : I.430/I.430-a 192k**) First, make preparation to connect the MD6430A to the network in the same manner as shown in Fig. 6.5-8.
	- 1. To connect the MD6430A to the public network, set the Connection, TEI and TEI Value items on the Interface display of the Setup:System screen to specify the connection point which the MD6430A is connected to.
	- 2. Set the ISDN Data Remote Number (remote destination number), Subaddress (remote destination address), Channel (calling channel) \*1 and Local Subaddress at the MD6430A connection point.

In addition, set "Any" to the Local Channel (called channel).

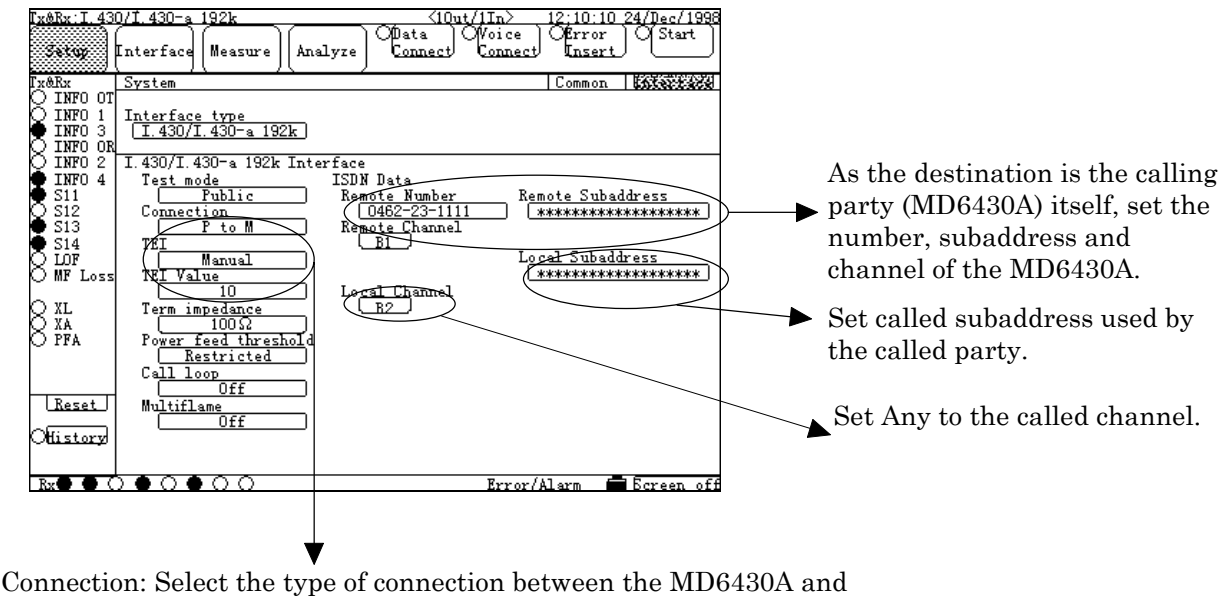

- the network.
	- P to P: Used when a fixed connection point is available from termination of the network. Since TEI is specified, enter the value.
	- P to M: Used when several connection points are available from termination of the network. Select either the method by which the desired point can be set as TEI or the Auto method.

#### **Fig. 6.5-8 Setting of Connection to Network and MD6430A**

\*1:For the I.430/I.430-a 192k interfaces, select the calling channel from among Any, B1 and B2.When "Any" selected, either available one of B1 and B2 is selected automatically.

## 6.5 ISDN Calling/Being-called

3. Press the Data Connect button in the MD6430A operation instruction button area. The connection confirmation window appears.When the connection procedure to be continued, select "Yes". The lamp on the left blinks and the connection channel is displayed below, and then connection starts.

When connection becomes active, the lamp lights up and "Data channel is connected" message is displayed.

When connection becomes inactive, the lamp goes off and "Data channel is disconnected" message is displayed.

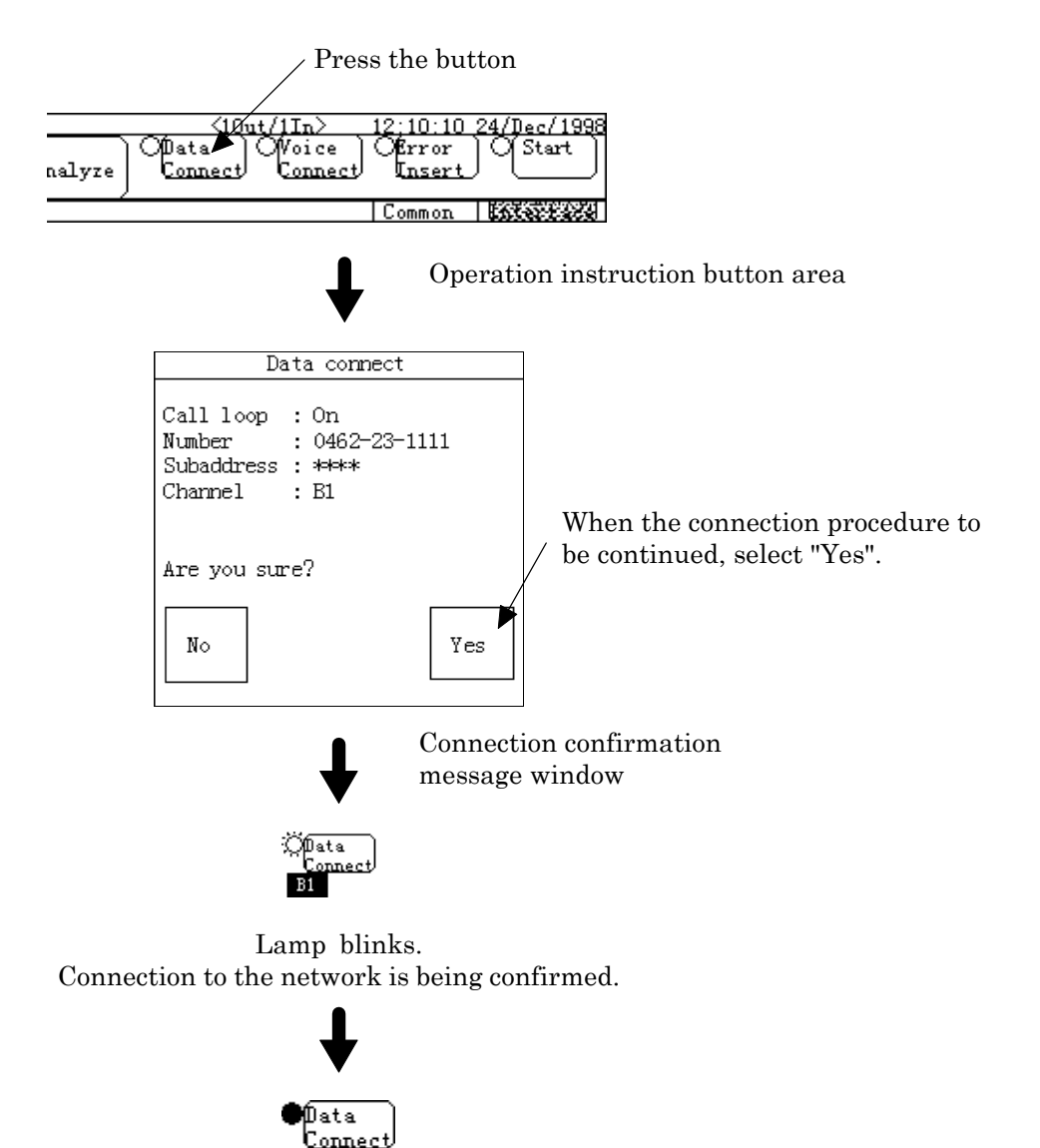

Lamp lights up. Connection to the network is established.

**Fig. 6.5-9 Procedure for Connecting Data Call**

4. When the MD6430A from the network to be disconnected, press the Data Connect button. The disconnection confirmation window appears. To deactivate connection, select "Yes". The lamp goes off and the displayed connection channel is cleared, and then disconnection from the network completes.

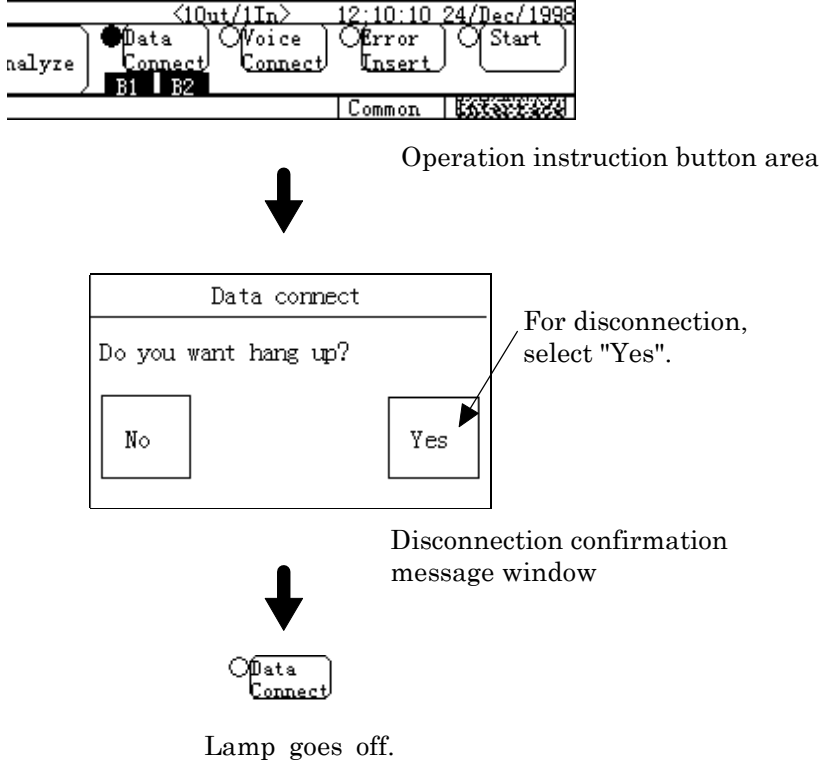

Disconnected from the network.

**Fig. 6.5-10 Procedure for Disconnecting Data Call**

#### 6.5 ISDN Calling/Being-called

# **6.5.3 Program start operation**

This paragraph describes the procedure for setting program start operation that is used for Error/Alarm measurement. For description, it is assumed that two MD6430As are connected via a network. And the procedure through which measurement is started by calling at a specified time and the procedure through which automatic measurement is started by being-called are explained. For details of connection of connectors, refer to para. 3.2 "Connecting cables".

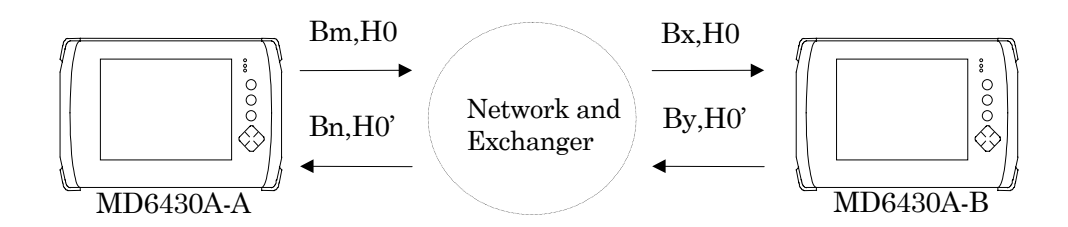

**Fig. 6.5-11 Example of Program Start Operation by Calling/Being-called**

- **Procedure for connecting to public network and setting program start operation** First, make preparation to perform calling from the MD6430A-A, connection to the MD6430A-B, and program start operation in the same manner as described in para. 6.5.1"Calling/beingcalled operation".
	- 1. To connect the MD6430A-A to the public network, set the connection point to which the MD6430A-A is connected on the Interface of the Setup:System screen and set the number, subaddress and channel for connection from the MD6430A-A to MD6430A-B. For details of setting, refer to the description on preparation for connection to the public network in para. 6.4.1 "Calling/being-called operation".
	- 2. Set all measured items. ( Interface condition, error insertion , error measurement , error performance measurement and so on)
	- 3. Set the program start operation. On the MD6430A-A : Set the Program start item of the Cond.1 display of the Measure:Error/Alarm screen to ON and set the start time. Set the Master/Slave item to "Master".

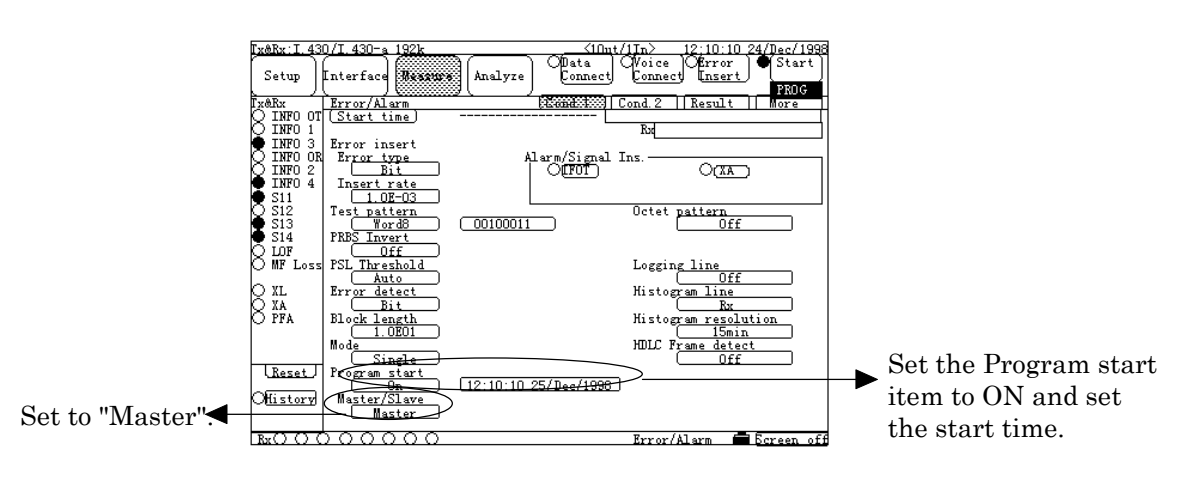

**Fig. 6.5-12 Setting on MD6430A-A**

# 6.5 ISDN Calling/Being-called

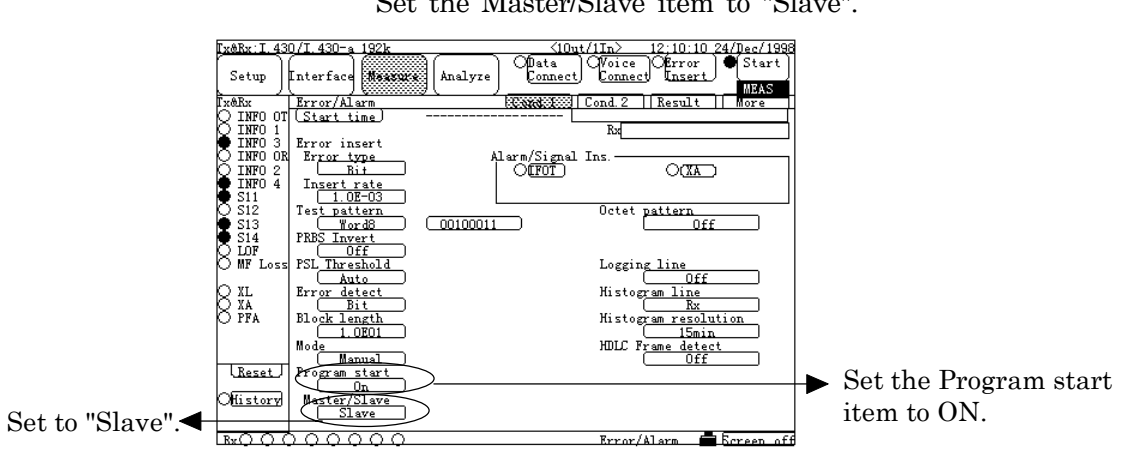

On the MD6430A-B : Set the Program start item of the Cond.1 display of the Measure:Error/Alarm screen to ON. Set the Master/Slave item to "Slave".

**Fig. 6.5-13 Setting on MD6430A-B**

- 4. The MD6430A-A starts calling at the specified time. When connection to the MD6430A-B is established, measurement starts automatically \*1. The MD6430A-B is automatically connected to the network by called request, and measurement starts.
- 5. When measurement is finished or stopped, connection becomes inactive. If connection becomes inactive during measurement, the measurement is terminated.
- \*1:If the MD6430A-A (calling party) cannot be connected to the network because the specified number is not correct or connectors are not connected, the measurement-start wait state continues. In this case, re-execute calling by screen operation or remote operation and connect to the MD6430A-B, and then measurement starts.

# **SECTION 7 PRINCIPLES OF OPRATION**

# **7.1 V.24/V.28 Interface**

# **7.1.1 Receiver/Driver**

# **7.1.1.1 Receiver**

Figure 7.1-1 shows an input-circuit block diagram. The signal lines that use this type of circuit are listed below:

RD, ST2, RT, CS, DR, CD, CI, TI

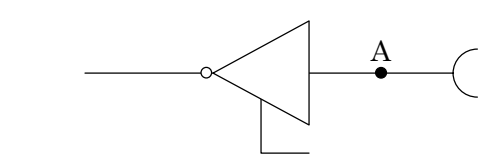

#### **Fig. 7.1-1**

The input conditions conform to ITU-T recommendation for V.28 interfaces. When the voltage at point A is less than −3 V, the signal is said to be in the binary "1" state. When the voltage (VA) is greater than +3 V, the signal is said to be in the binary "0" state.

In the control line and timing circuits, when the voltage  $(V_A)$  is more than  $+3 V$ , the signal is said to be "ON". Conversely when less than −3 V, the signal is said to be "OFF".

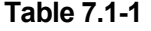

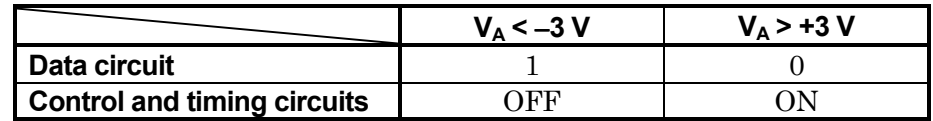

#### **7.1.1.2 Driver**

Figure 7.1-2 shows an output-circuit block diagram. The signal lines that use this type of circuit are listed below:

SD, ST1, RS, ER, RLB, LLB

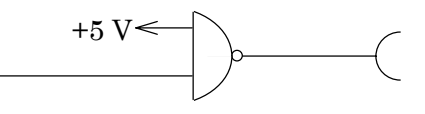

#### **Fig. 7.1-2**

The output conditions conform to ITU-T recommendations for V.28 interfaces. As regards the 3 to 7 kΩ unbalanced load resistor, a voltage of more than 5 V but less than 15 V must occur.

# 7.1 V.24/V.28 Interface

# **7.1.2 Circuit connection**

# **7.1.2.1 When the measuring equipment MD6430A is DTE**

| DTE (MD6430A)                                                    |                        |                        | ITU-T<br>No. | Pin<br>$\lfloor N_{0.} \rfloor$ | DCE (Modem)                  |
|------------------------------------------------------------------|------------------------|------------------------|--------------|---------------------------------|------------------------------|
| 바<br>Electrical Interface<br>V.28                                | FG                     | Frame Ground           | 101          | $\mathbf{1}$                    | Electrical Interface<br>V.28 |
|                                                                  | ${\rm SD}$             | Send Data              | 103          | $\boldsymbol{2}$                |                              |
|                                                                  | RD                     | Receive Data           | 104          | 3                               |                              |
|                                                                  | RS                     | Request to Send        | 105          | $\overline{4}$                  |                              |
| $\qquad \qquad \  \  \, \Rightarrow \Delta \Delta \Delta \Delta$ | $\mathbf{CS}$          | Clear to Send          | 106          | $\bf 5$                         | 4444                         |
|                                                                  | DR                     | Data Set Ready         | 107          | $\,6$                           |                              |
|                                                                  | $\mathbf{S}\mathbf{G}$ | Signal Ground          | 102          | $\overline{7}$                  |                              |
| $\leq$                                                           | CD                     | Carrier Detection      | 109          | $\,8\,$                         |                              |
|                                                                  |                        |                        |              | 9                               |                              |
|                                                                  |                        |                        |              | 10                              |                              |
|                                                                  |                        |                        | 126          | 11                              |                              |
|                                                                  |                        |                        | 122          | 12                              |                              |
|                                                                  |                        |                        | 121          | 13                              |                              |
|                                                                  |                        |                        | 118          | 14                              |                              |
|                                                                  | $\operatorname{ST2}$   | Send Timing (DCE)      | 114          | 15                              |                              |
|                                                                  |                        |                        | 119          | 16                              |                              |
|                                                                  | RT                     | Receive Timing (DCE)   | 115          | 17                              |                              |
|                                                                  | <b>LLB</b>             | Local Loop Back        | 141          | 18                              |                              |
|                                                                  |                        |                        | 120          | 19                              |                              |
| $\overleftrightarrow{\rightarrow}$                               | ER                     | Data Terminal Ready    | 108          | 20                              | $\frac{2}{3}$                |
|                                                                  | <b>RLB</b>             | Remote Loop Back       | 140          | 21                              |                              |
|                                                                  | CI                     | Called Indication      | 125          | $\bf{22}$                       |                              |
|                                                                  |                        |                        | 111          | 23                              |                              |
| $\stackrel{\leftrightarrow}{\diamond}$                           | ST1                    | Send Timing (DTE)      | 113          | 24                              |                              |
|                                                                  | TI                     | <b>Test Indication</b> | 142          | 25                              |                              |
|                                                                  |                        |                        |              |                                 |                              |

**Fig. 7.1-3 DTE/DCE Connection Diagram**

# SECTION 7 PRINCIPLES OF OPERATION

# **7.1.2.2 When the measuring equipment MD6430A is DCE**

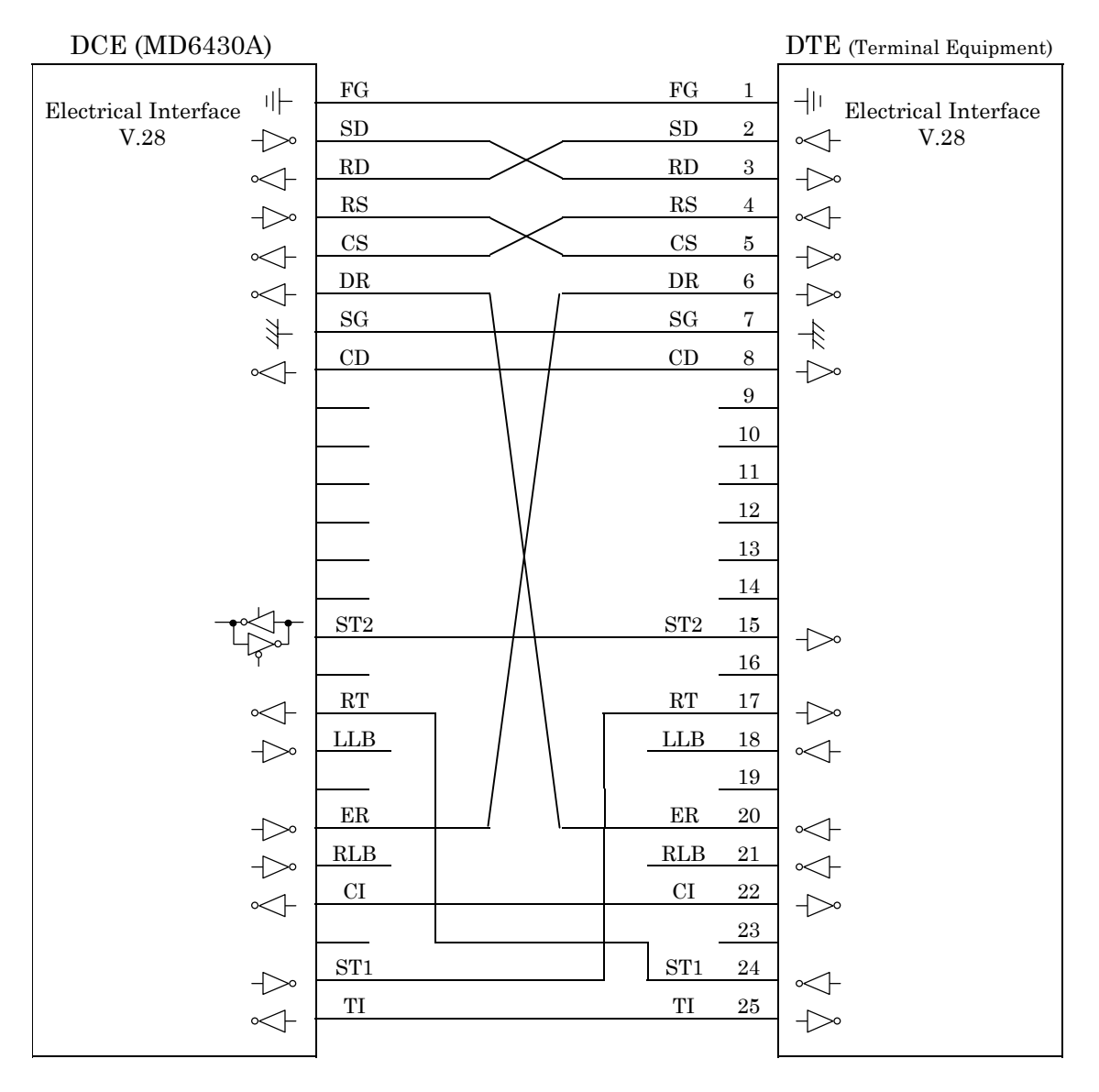

**Fig. 7.1-4 DCE/DTE Connection Diagram**
#### 7.1 V.24/V.28 Interface

# **7.1.3 Send Timing**

# **7.1.3.1 ST1 mode**

When the ST1 synchronous mode is selected, the ST1 signal is used as the master clock source for the MD6430A.

Figure 7.1-5 shows the block diagram for ST1 and SD, while Figure 7.1-6 shows the phase relationship.

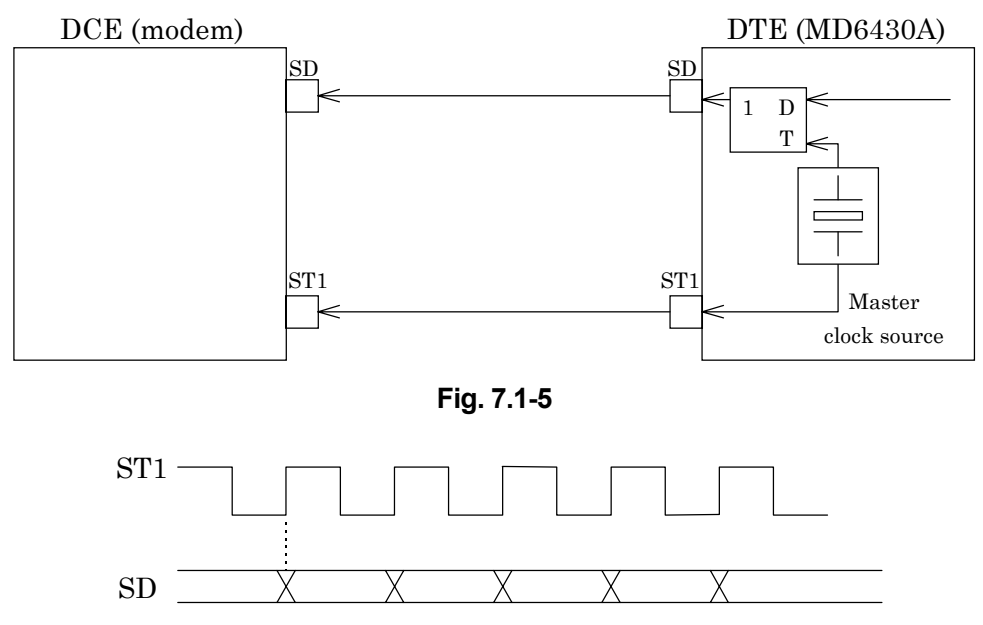

**Fig. 7.1-6**

## **7.1.3.2 ST2 mode**

When the ST2 synchronous mode is selected, the ST2 clock supplied by the DCE is used as the send timing signal.

Figure 7.1-7 shows the block diagram for ST2 and SD, while Figure 7.1-8 shows the phase relationship.

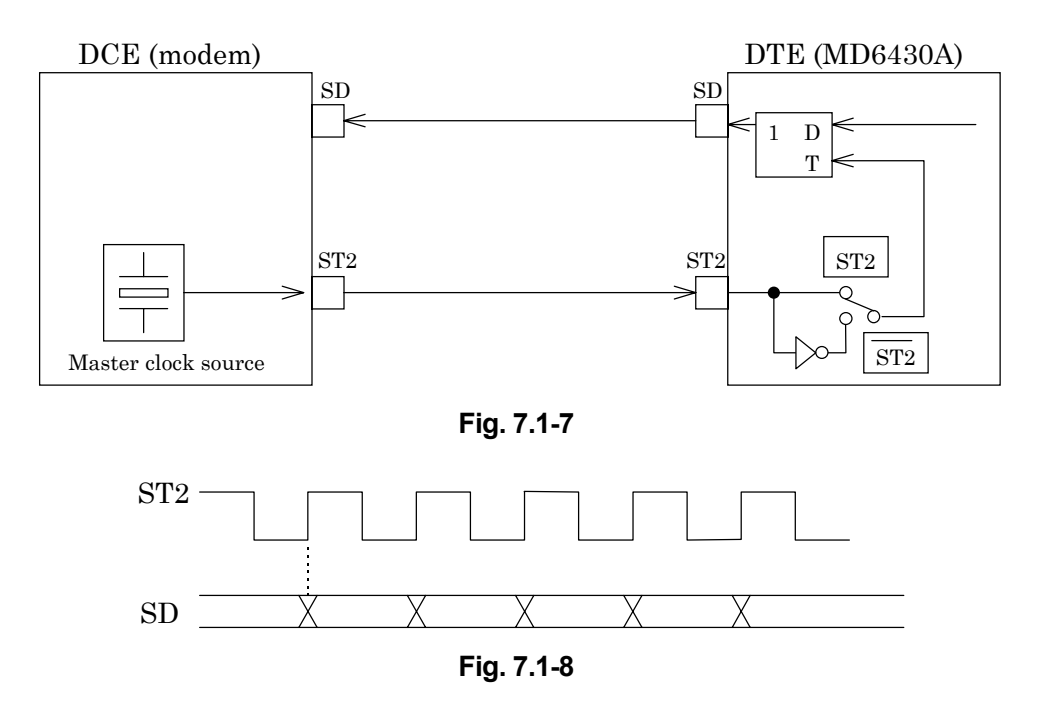

# **7.1.3.3 ST2 mode**

When the inverted ST2 mode is set, the inverted ST2 clock is used as the send timing signal. Figure 7.1-7 shows the block diagram for ST2 and SD, while Figure 7.1-9 shows the phase relationship.

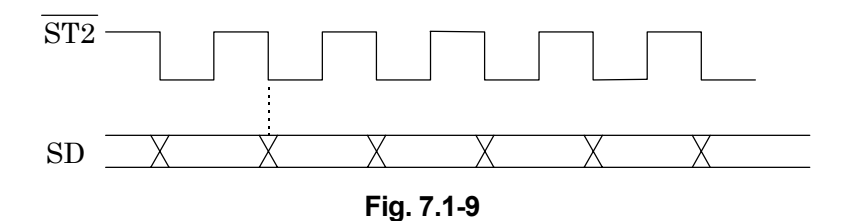

## 7.1 V.24/V.28 Interface

# **7.1.3.4 ASYNC mode**

(1) Start/Stop bit: Off

When the asynchronous mode is set, the MD6430A internal clock is used for both send and receive timing.

Figure 7.1-10 shows the block diagram for SD, RD and the clock source.

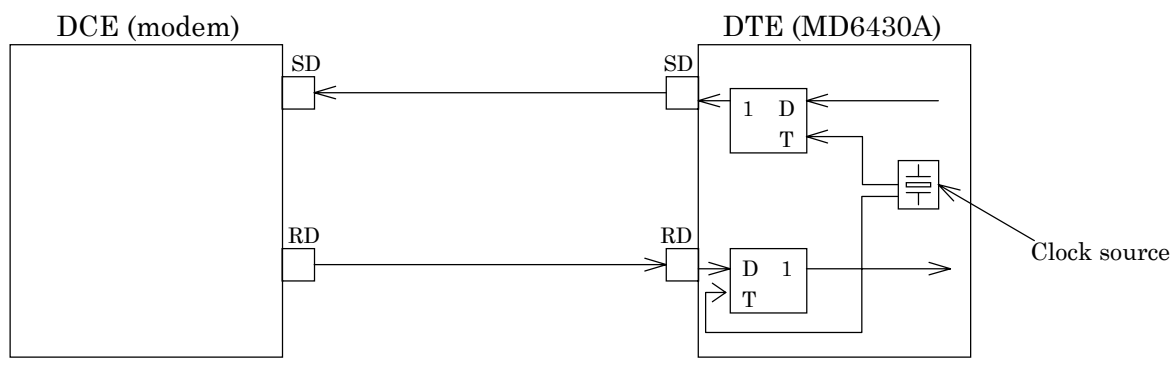

**Fig. 7.1-10**

(2) Start/Stop bit: On

When the start/stop mode is set, the MD6430A internal clock is used for both the send and receive timing.

Figure 7.1-11 shows the block diagram for SD, RD and the clock source.

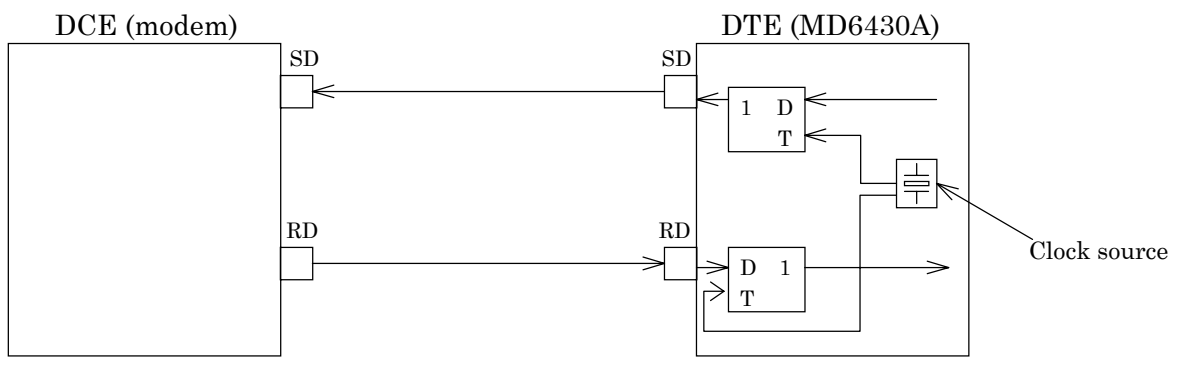

**Fig. 7.1-11**

# **7.1.3.5 RT mode**

When the RT synchronous mode is used, the RT (receive timing) clock supplied by the DCE is used as the send timing signal.

Figure 7.1-12 shows the block diagram for RT and SD, while Figure 7.1-13 shows the phase relationship.

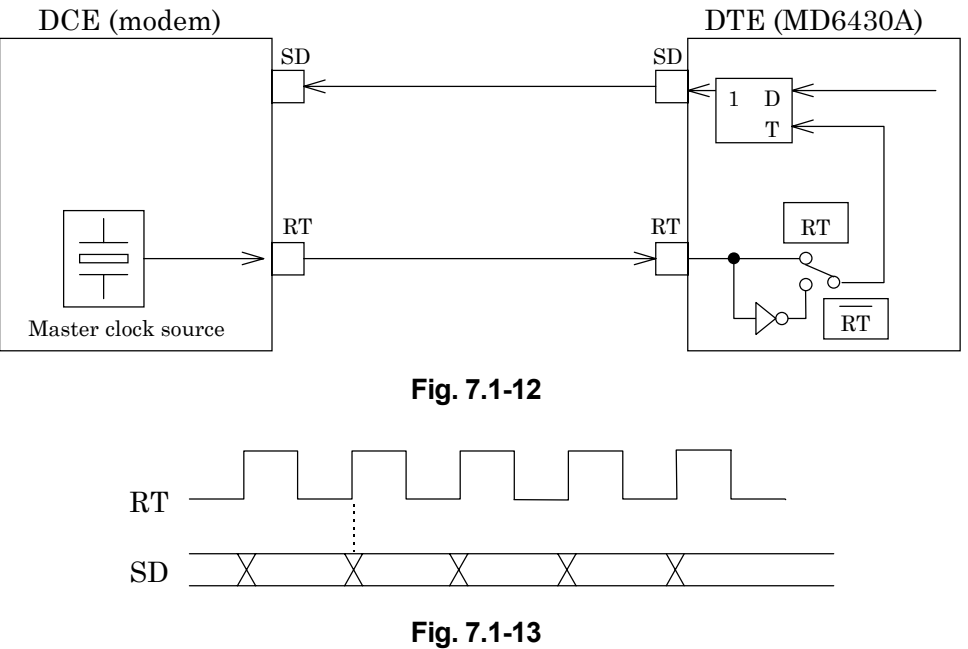

# **7.1.3.6 RT mode**

When the inverted RT mode is set, the inverted RT clock is used as the send timing signal. Figure 7.1-12 shows the block diagram for  $\overline{RT}$  and SD, while Figure 7.1-14 shows the phase relationship.

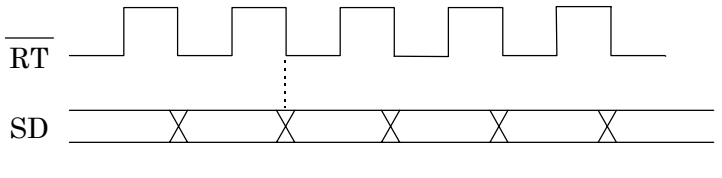

**Fig. 7.1-14**

#### 7.1 V.24/V.28 Interface

# **7.1.4 Receive Timing 7.1.4.1 RT mode**

When the RT synchronous mode is selected, the RT clock supplied by the DCE is used as the receive timing signal.

Figure 7.1-15 shows the block diagram for RT and RD, while Figure 7.1-16 shows the phase relationship.

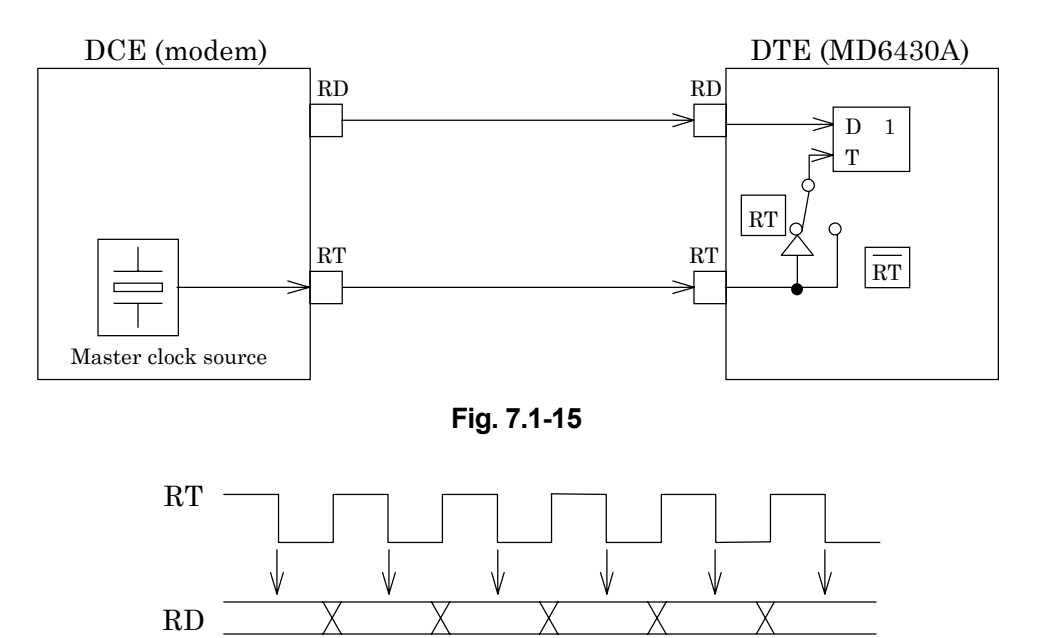

(RD is sampled at those time intervals indicated by the  $\downarrow$  mark)

**Fig. 7.1-16**

# **7.1.4.2 RT mode**

When the RT synchronous mode is set, the inverted RT clock is used as the receive timing signal. Figure 7.1-15 shows the block diagram for RT and RD, while Figure 7.1-17 shows the phase relationship.

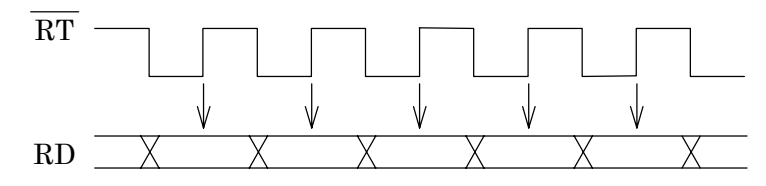

(RD is sampled at those time intervals indicated by the  $\downarrow$  mark)

**Fig. 7.1-17**

## **7.1.4.3 ST mode**

When the ST synchronous mode is set, the MD6430A internal clock is used as the receive timing signal.

Figure 7.1-18 shows the block diagram for ST1, SD, and RD. Figure 7.1-19 shows the block diagram for ST2, SD, and RD. Figure 7.1-20 shows the phase relationship between ST and RD.

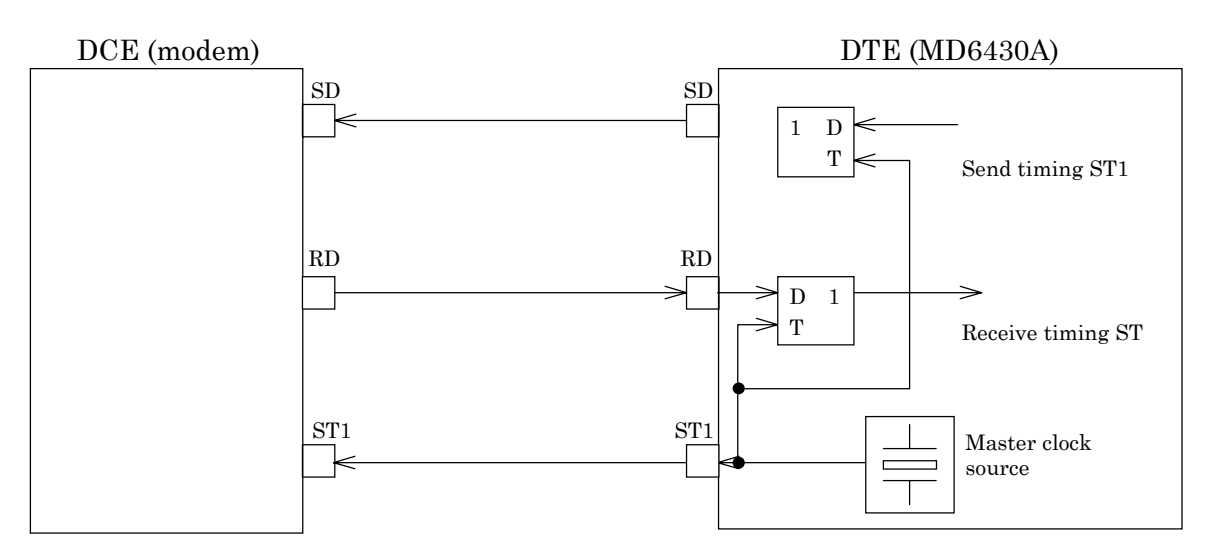

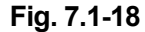

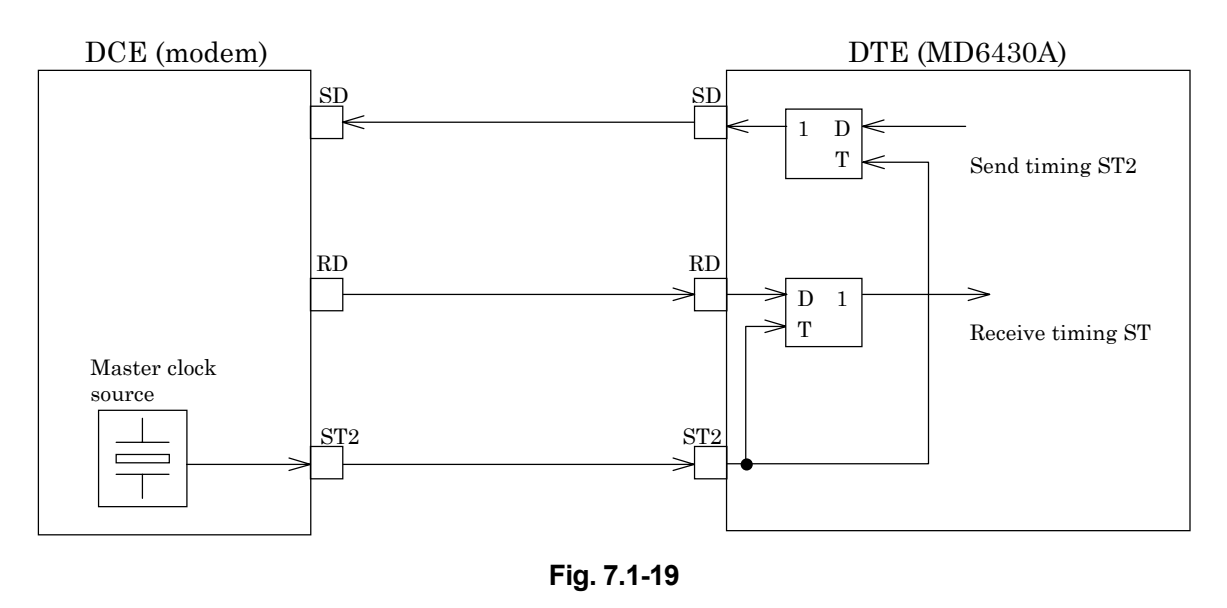

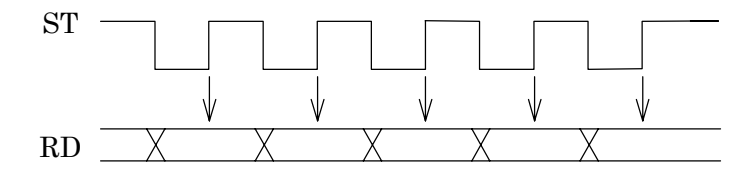

(RD is sampled at those time intervals indicated by the  $\downarrow$  mark)

**Fig. 7.1-20**

# **7.2 V.35 Interface**

#### **7.2.1 Receiver/Driver**

## **7.2.1.1 Receiver**

[1] Figure 7.2-1 shows the receive-circuit block diagram. The signal lines that use this type of circuit are listed below:

RD, ST2, RT

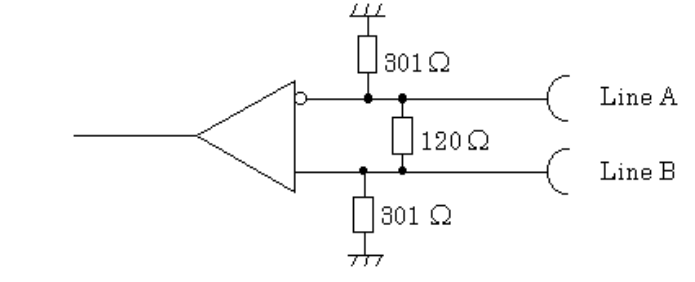

## **Fig. 7.2-1**

The input conditions conform to ITU-T recommendation for V.35 interfaces. When the voltage between LineA and LineB is  $V_A > V_B$ , the signal is said to be in the binary "0" state. When the voltage is  $V_A < V_B$ , the signal is said to be in the binary "1" state.

[2] Figure 7.2-2 shows an input-circuit block diagram. The signal lines that use this type of circuit are listed below:

CS, DR, CD, CI, TI

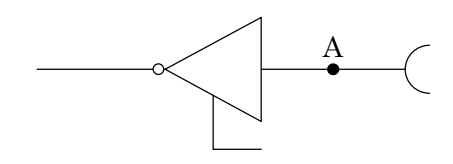

**Fig. 7.2-2**

The input conditions conform to ITU-T recommendation for V.28 interfaces. When the voltage at point A is less than −3 V, the signal is said to be in the binary "1" state. When the voltage (VA) is greater than +3 V, the signal is said to be in the binary "0" state.

In the control line and timing circuits, when the voltage  $(V_A)$  is more than  $+3 V$ , the signal is said to be "ON". Conversely when less than −3 V, the signal is said to be "OFF".

**Table 7.2-1**

|                                    | . < _3 V |  |
|------------------------------------|----------|--|
| Data circuit                       |          |  |
| <b>Control and timing circuits</b> |          |  |

## **7.2.1.2 Driver**

[1] Figure 7.2-3 shows the output-circuit block diagram. The signal lines that use this type of circuit are listed below:

SD, ST1

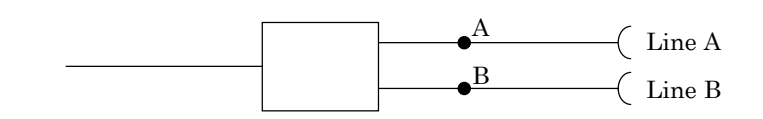

**Fig. 7.2-3**

The output conditions conform to ITU-T recommendations for V.35 interfaces. The voltage between the terminals of a 100  $\Omega$  parallel load is 0.55 V ±0.11 V. When a binary "0" is sent, the voltage at terminal A is positive relative to terminal B. For binary "1", the voltage at terminal A is negative relative to terminal B.

[2] Figure 7.2-4 shows the output-circuit block diagram. The signal lines that use this type of circuit are listed below:

RS, ER

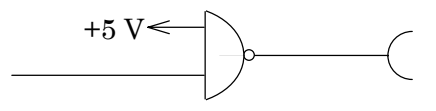

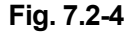

The output conditions conform to ITU-T recommendations for V.28 interfaces. As regards the 3 to 7 kΩ unbalanced load resistor, a voltage of more than 5 V but less than 15 V must occur.

# **7.2.2 Circuit connection**

# **7.2.2.1 When the measuring equipment MD6430A is DTE**

| DTE (MD6430A)             |           |                       |                          | [ITU-T]<br>No.  | Pin<br>$\lfloor N_{0.} \rfloor$ |         | DCE (Modem)          |
|---------------------------|-----------|-----------------------|--------------------------|-----------------|---------------------------------|---------|----------------------|
| 바<br>Electrical Interface |           | FG                    | Frame Ground             | 101             | $\mathbf{A}$                    | ᆊ       |                      |
|                           |           | SG                    | Signal Ground            | 102             | B                               |         | Electrical Interface |
|                           | 452427    | RS                    | Request to Send          | 105             | $\mathbf C$                     | 4444444 |                      |
|                           |           | $_{\rm CS}$           | Clear to Send            | 106             | D                               |         |                      |
|                           |           | DR                    | Data Set Ready           | 107             | Е                               |         |                      |
|                           |           | CD                    | Carrier Detection        | 109             | $\mathbf F$                     |         |                      |
|                           |           | ER                    | Data Terminal Ready      | 108             | Η                               |         |                      |
| V.28                      |           | CI                    | Called Indication        | 125             | $\bf J$                         |         | V.28                 |
|                           |           |                       |                          |                 | K                               |         |                      |
|                           |           | LLB                   | Local Loop Back          | 141             | L                               |         |                      |
|                           |           |                       |                          |                 | $\mathbf M$                     |         |                      |
|                           |           | RLB                   | Remote Loop Back         | 140             | Ν                               |         |                      |
|                           |           | <b>SDA</b>            | Send Data A              | 103A            | $\mathbf P$                     |         |                      |
|                           |           | <b>SDB</b>            | Send Data B              | $103\mathrm{B}$ | $\mathbf S$                     |         |                      |
|                           |           | <b>RDA</b>            | Receive Data A           | 104A            | $_{\rm R}$                      |         |                      |
|                           |           | <b>RDB</b>            | Receive Data B           | $104\mathrm{B}$ | $\mathbf T$                     |         |                      |
|                           |           | ST1A                  | Send Timing A (DTE)      | 113A            | U                               |         |                      |
| V.35                      |           | ST1B                  | Send Timing B (DTE)      | $113\mathrm{B}$ | W                               |         | V.35                 |
|                           |           | <b>RTA</b>            | Receive Timing A (DCE)   | 115A            | V                               |         |                      |
|                           |           | <b>RTB</b>            | Receive Timing B (DCE)   | 115B            | X                               |         |                      |
|                           |           | $\operatorname{ST2A}$ | Send Timing A (DCE)      | 114A            | Y                               |         |                      |
|                           |           |                       | ST2B Send Timing B (DCE) | 114B            | AA                              |         |                      |
|                           |           |                       |                          |                 | Ζ                               |         |                      |
|                           |           |                       |                          |                 | BB                              |         |                      |
|                           |           |                       |                          |                 | $_{\rm CC}$                     |         |                      |
|                           |           |                       |                          |                 | DD                              |         |                      |
|                           |           |                       |                          |                 | EE                              |         |                      |
|                           |           |                       |                          |                 | FF                              |         |                      |
|                           |           |                       |                          |                 | HH                              |         |                      |
|                           |           |                       |                          |                 | JJ                              |         |                      |
|                           |           |                       |                          |                 | KK                              |         |                      |
|                           |           |                       |                          |                 | LL                              |         |                      |
|                           |           |                       |                          |                 | <b>MM</b>                       |         |                      |
| V.28                      | $\propto$ | TI                    | Test Indication          | 142             | <b>NN</b>                       |         | V.28                 |

**Fig. 7.2-5 DTE/DCE Connection Diagram**

# **7.2.2.2 When the measuring equipment MD6430A is DCE**

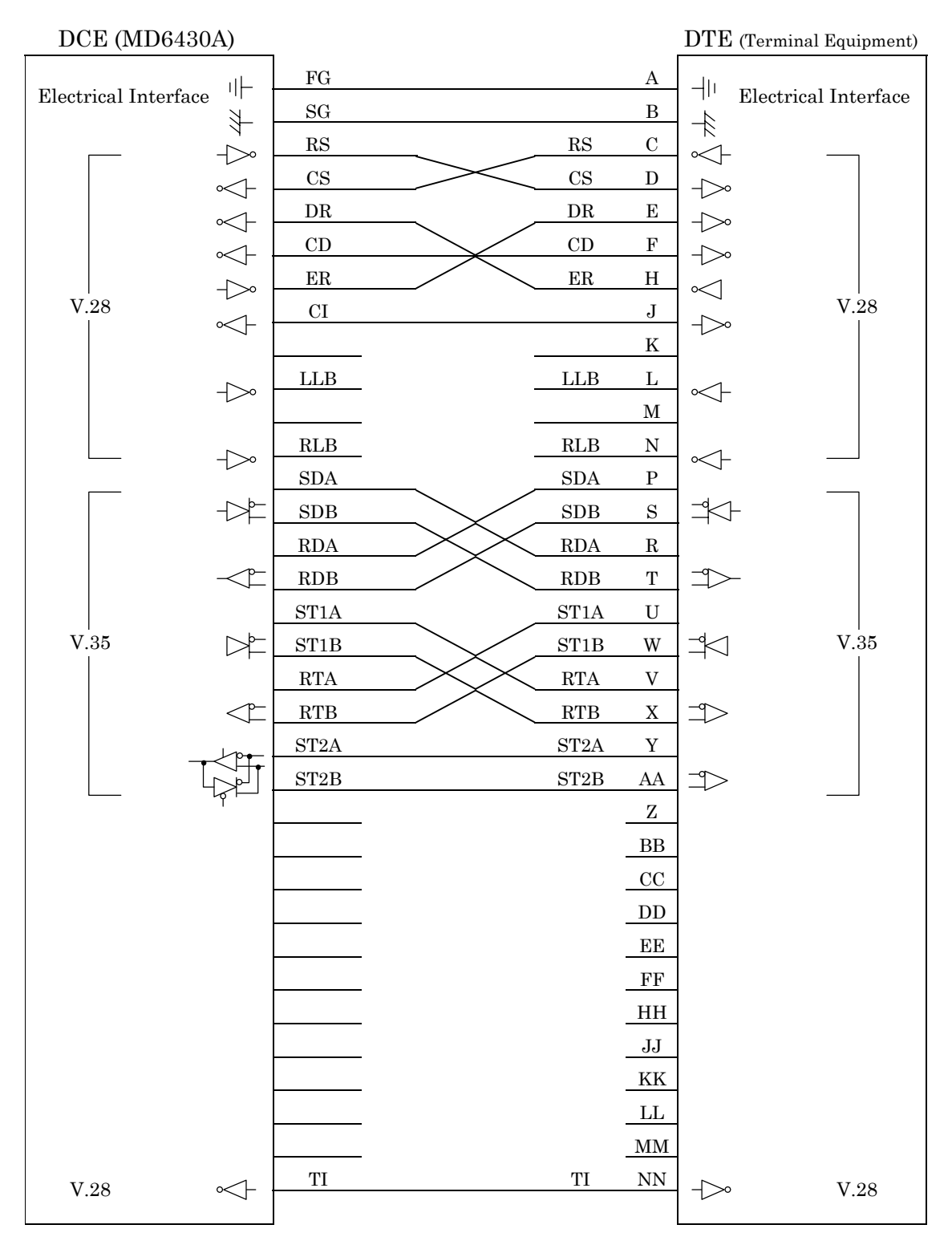

**Fig. 7.2-6 DCE/DTE Connection Diagram**

# **7.2.3 Send Timing 7.2.3.1 ST1 mode**

When the ST1 synchronous mode is selected, the ST1 signal is used as the master clock source for the MD6430A.

Figure 7.2-7 shows the block diagram for ST1 and SD, while Figure 7.2-8 shows the phase relationship.

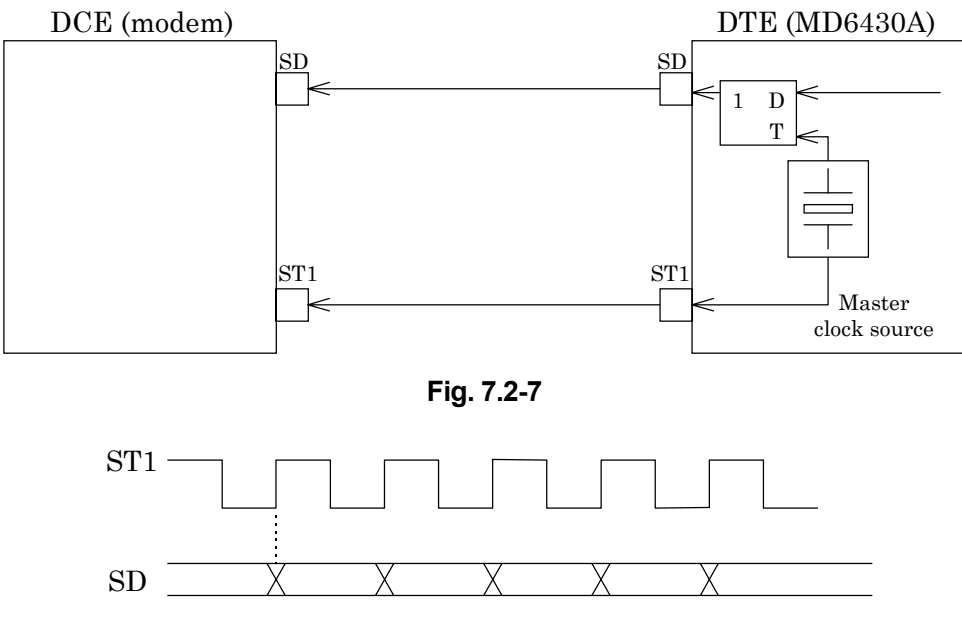

**Fig. 7.2-8**

# **7.2.3.2 ST2 mode**

When the ST2 synchronous mode is selected, the ST2 clock supplied by the DCE is used as the send timing signal.

Figure 7.2-9 shows the block diagram for ST2 and SD, while Figure 7.2-10 shows the phase relationship.

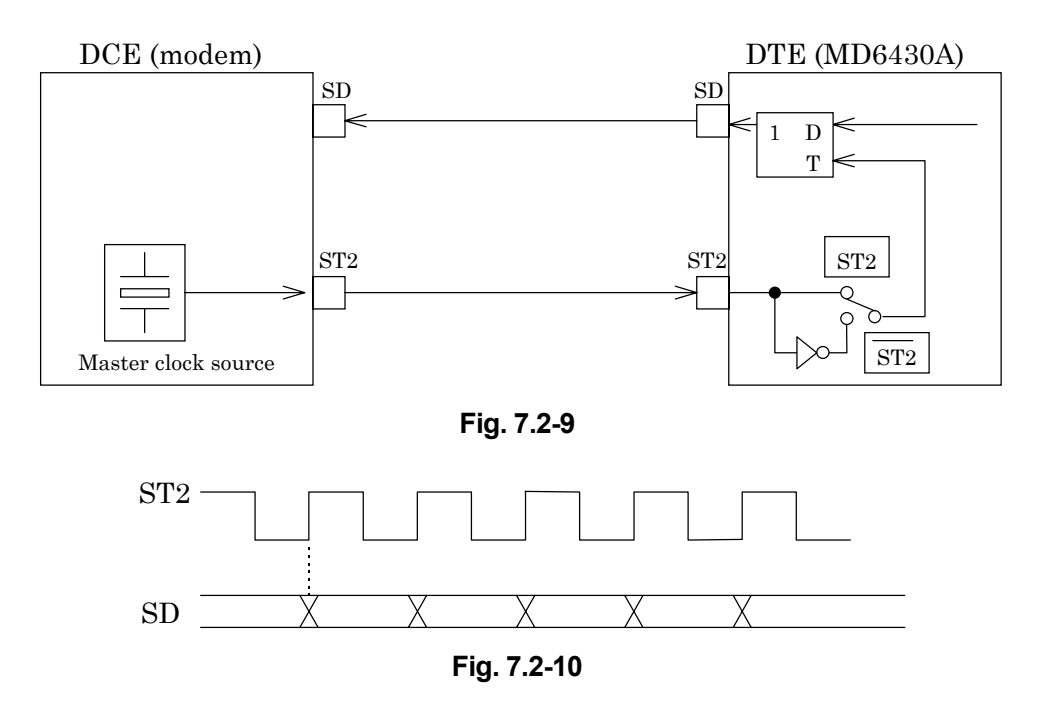

# **7.2.3.3 ST2 mode**

When the ST2 mode is set, the inverted ST2 clock is used as the send timing signal. Figure 7.2-9 shows the block diagram for  $\overline{ST2}$  and SD, while Figure 7.2-11 shows the phase relationship.

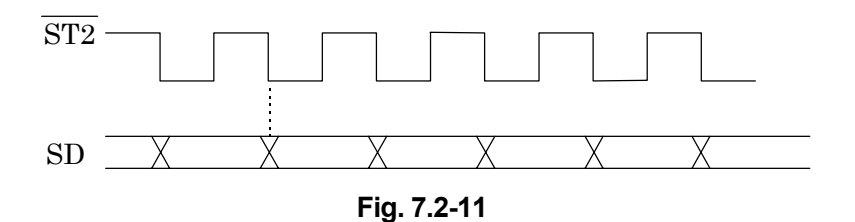

#### 7.2 V.35 Interface

# **7.2.3.4 RT mode**

When the RT synchronous mode is used, the RT (receive timing) clock supplied by the DCE is used as the send timing signal.

Figure 7.2-12 shows the block diagram for RT and SD, while Figure 7.2-13 shows the phase relationship.

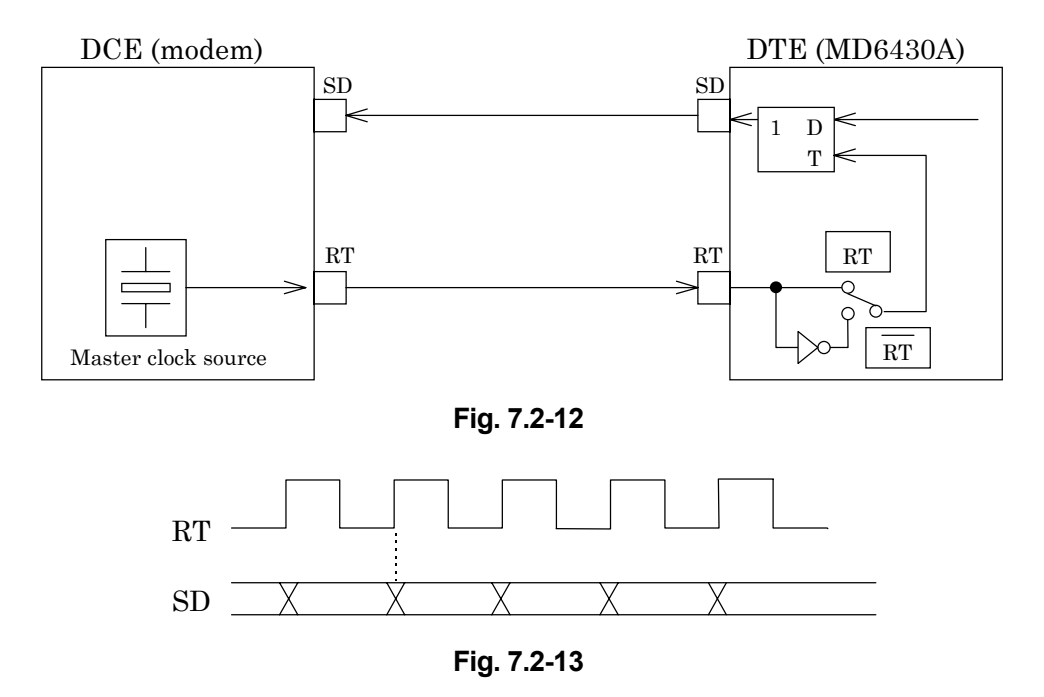

# **7.2.3.5 RT mode**

When the inverted RT mode is set, the inverted RT clock is used as the send timing signal. Figure 7.2-12 shows the block diagram for RT and SD, while Figure 7.2-14 shows the phase relationship.

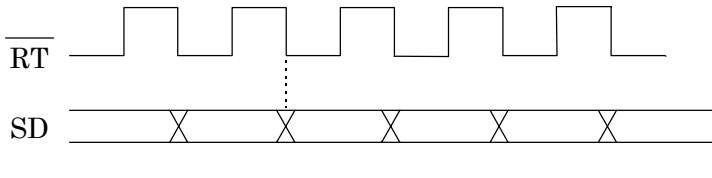

**Fig. 7.2-14**

# **7.2.4 Receive timing**

# **7.2.4.1 RT mode**

When the RT synchronous mode is selected, the RT clock supplied by the DCE is used as the receive timing signal.

Figure 7.2-15 shows the block diagram for RT and RD, while Figure 7.2-16 shows the phase relationship.

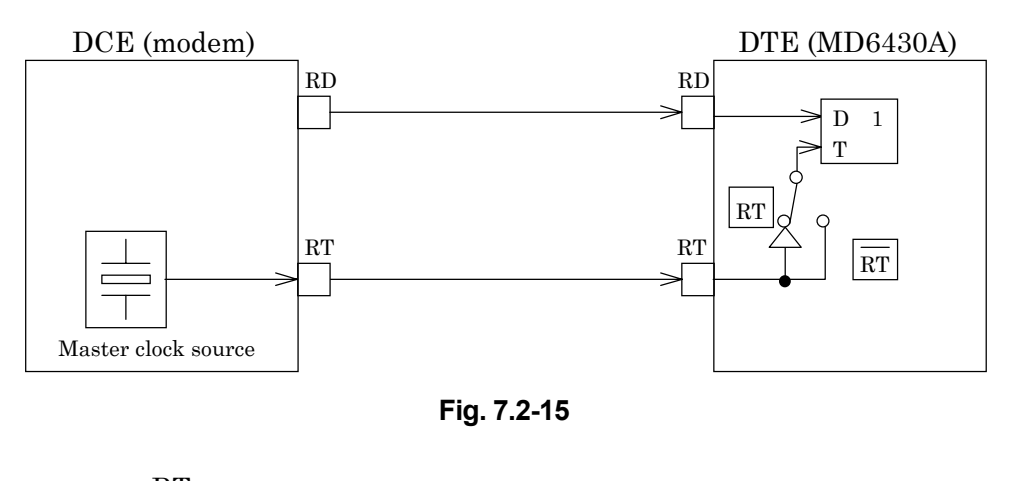

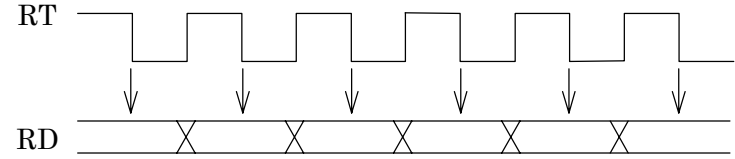

(RD is sampled at those time intervals indicated by the  $\downarrow$  mark)

# **Fig. 7.2-16**

# **7.2.4.2 RT mode**

When the inverted RT synchronous mode is set, the inverted RT clock is used as the receive timing signal.

Figure 7.2-15 shows the block diagram for  $\overline{RT}$  and RD, while Figure 7.2-17 shows the phase relationship.

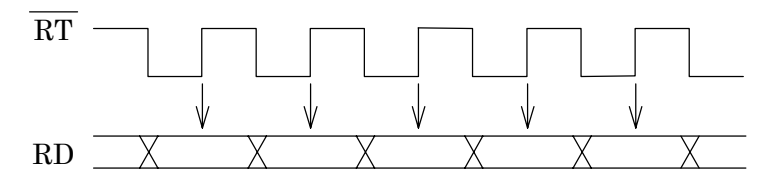

(RD is sampled at those time intervals indicated by the  $\downarrow$  mark)

**Fig. 7.2-17**

## 7.2 V.35 Interface

#### **7.2.4.3 ST mode**

When the ST synchronous mode is set, the MD6430A internal clock is used as both the receive and send timing signal.

Figure 7.2-18 shows the block diagram for ST1, SD, and RD. Figure 7.2-19 shows the block diagram for ST2, SD, and RD. Figure 7.2-20 shows the phase relationship between ST,and RD.

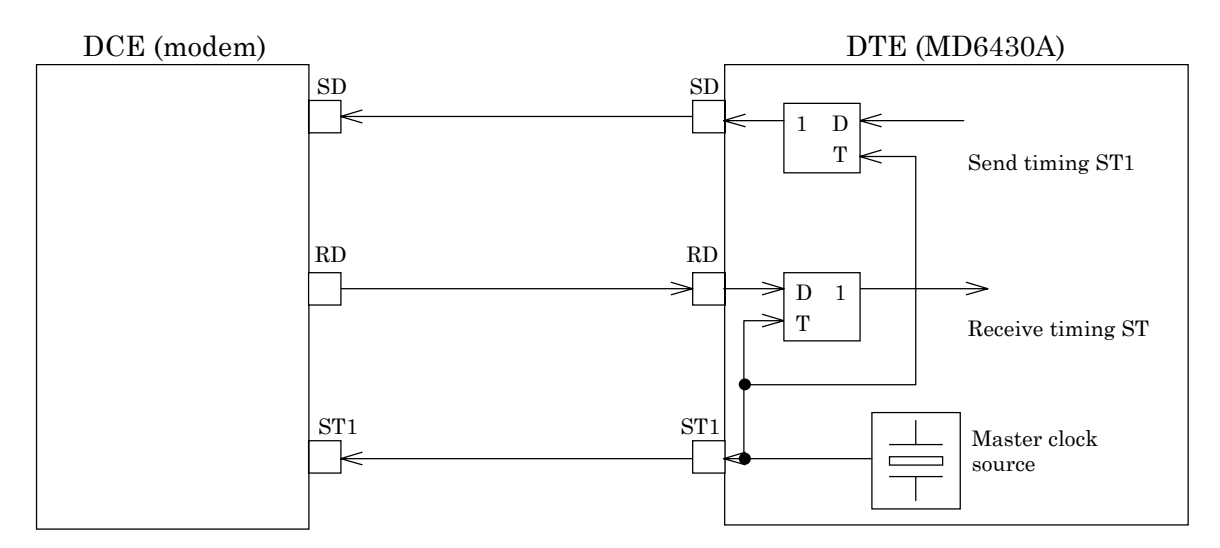

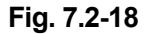

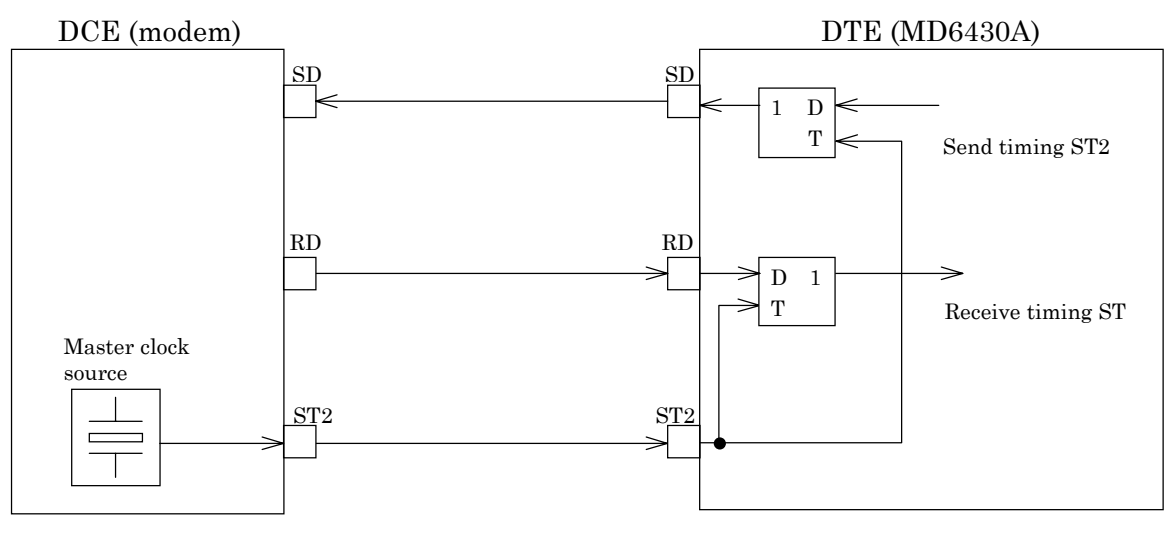

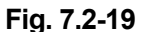

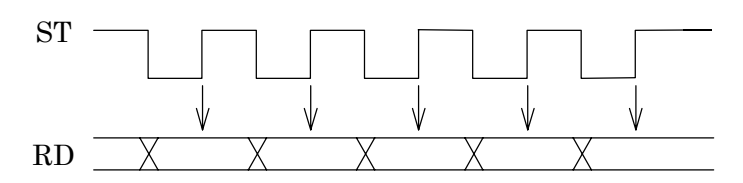

(RD is sampled at those time intervals indicated by the  $\downarrow$  mark)

**Fig. 7.2-20**

# **7.3 V.36 Interface**

# **7.3.1 Receiver/Driver**

# **7.3.1.1 V.11 receiver**

Figure 7.3-1 shows an input-circuit block diagram. The signal lines that use this type of circuit are listed below :

RD, ST2, RT

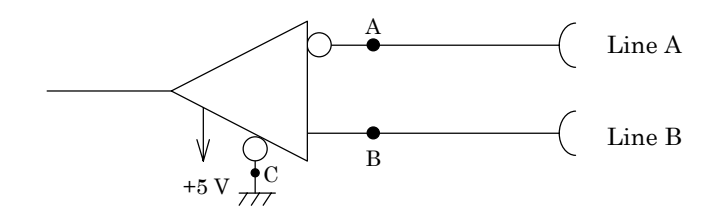

**Fig. 7.3-1**

The input conditions conform to ITU-T recommendations for V.11 interfaces. The input voltage ranges are as shown below:

Between lines: 0.3 to 10.0 V

To ground: ≤10.0 V

In addition, Table 7.3-1 shows the threshold levels for the receiver. Where, VA and VB are the voltages at points A and B, respectively, relative to point C.

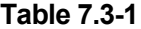

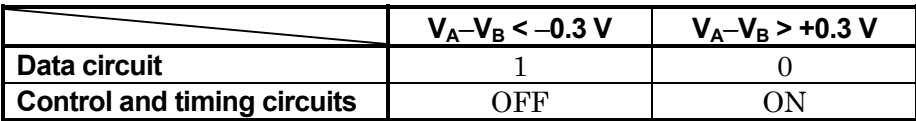

#### 7.3 V.36 Interface

# **7.3.1.2 V.11 driver**

Figure 7.3-2 shows an output-circuit block diagram. The signal lines that use this type of circuit are listed below:

SD, ST1

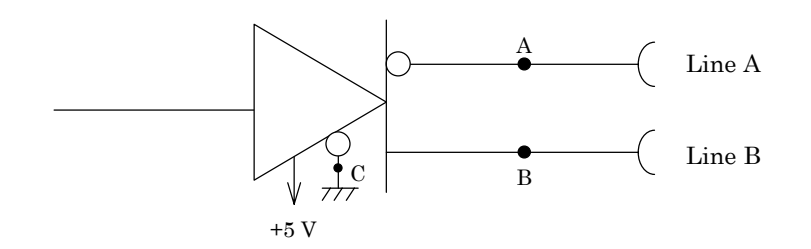

**Fig. 7.3-2**

The output conditions conform to ITU-T recommendations for V.11 interfaces. While connecting a 3.9 kΩ resistor between points A and B, the open-circuit differential voltage must not exceed 6.0 V for either binary condition 0 or 1.

#### **7.3.1.3 V.10 receiver**

Figure 7.3-3 shows an input-circuit block diagram. The signal lines that use this type of circuit are listed below:

DR, CS, CD, CI, TI

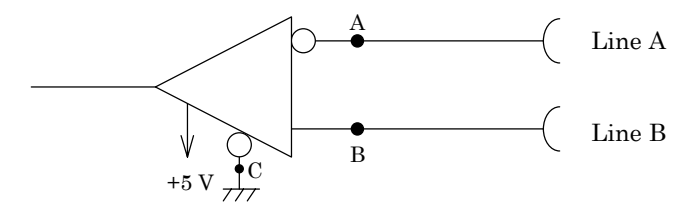

**Fig. 7.3-3**

The input conditions conform to ITU-T recommendations for V.10 interfaces. The input voltage ranges are as shown below:

Between lines: 0.3 to 10.0 V

To ground: ≤10.0 V

In addition, Table 7.3-2 shows the threshold levels for the receiver. Where,  $V_A$  and  $V_B$  are the voltages at points A and B, respectively, relative to point C.

**Table 7.3-2**

|                                    | $V_A - V_B < -0.3 V$ | $V_A - V_B > +0.3 V$ |
|------------------------------------|----------------------|----------------------|
| <b>Data circuit</b>                |                      |                      |
| <b>Control and timing circuits</b> | חדו                  |                      |

# **7.3.1.4 V.10 driver**

Figure 7.3-4 shows an output-circuit block diagram. The signal lines that use this type of circuit are listed below:

ER, RS, LLB, RLB

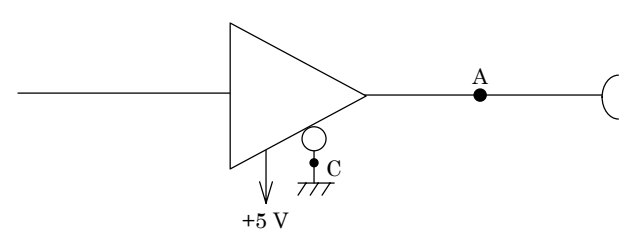

**Fig. 7.3-4**

The output conditions conform to ITU-T recommendations for V.10 interfaces. While connecting a 3.9 kΩ resistor between points A and C, the open-circuit signal voltage is equal to a 4.0 V or more and does not exceed 6.0 V for either binary condition 0 or 1.

# **7.3.2 Circuit connection**

# **7.3.2.1 When the measuring equipment MD6430A is DTE**

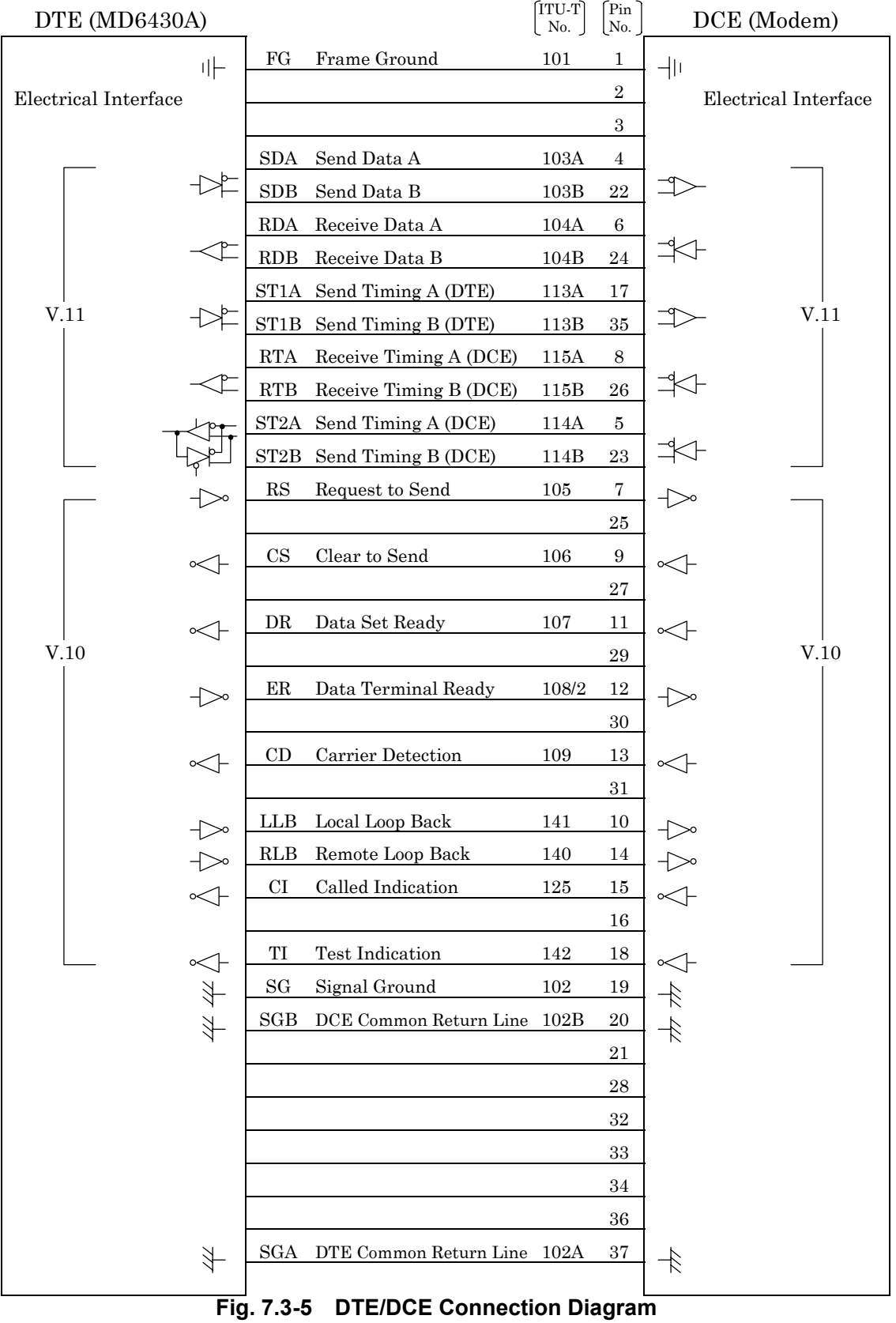

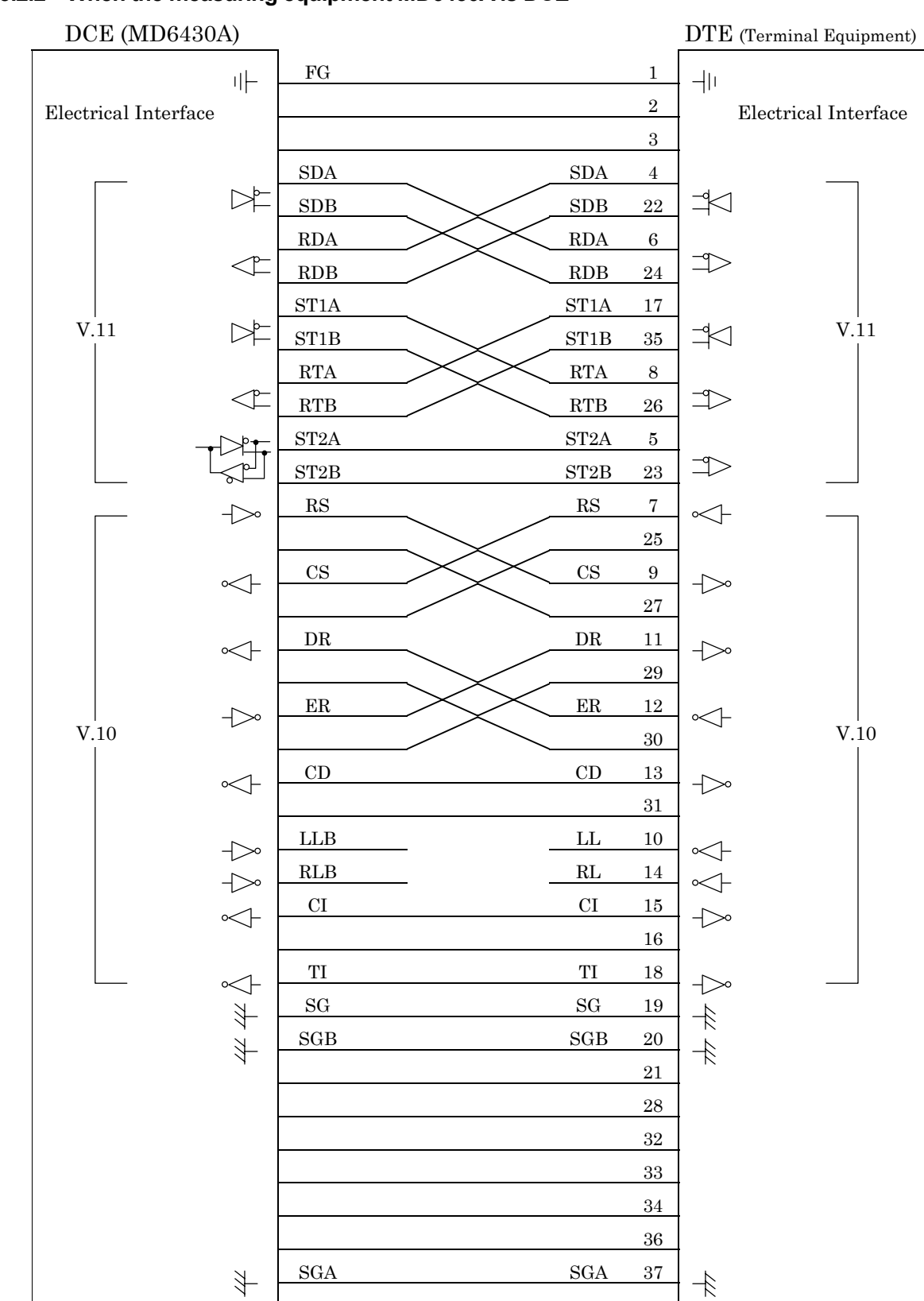

# **7.3.2.2 When the measuring equipment MD6430A is DCE**

**Fig. 7.3-6 DCE/DTE Connection Diagram**

# **7.3.3 Send Timing**

# **7.3.3.1 ST1 mode**

When the ST1 synchronous mode is selected, the ST1 signal is used as the master clock source for the MD6430A.

Figure 7.3-7 shows the block diagram for ST1 and SD, while Figure 7.3-8 shows the phase relationship.

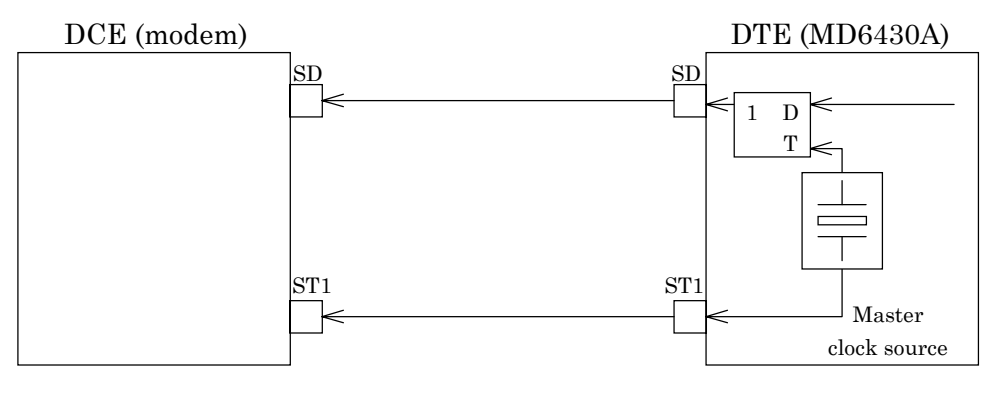

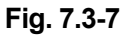

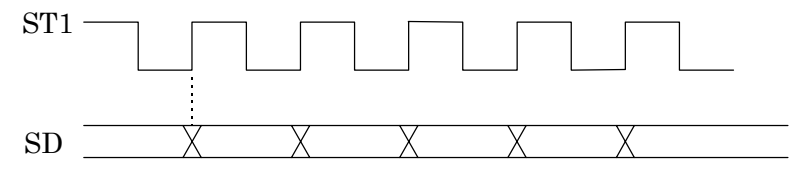

**Fig. 7.3-8**

# **7.3.3.2 ST2 mode**

When the ST2 synchronous mode is selected, the ST2 clock supplied by the DCE is used as the send timing signal.

Figure 7.3-9 shows the block diagram for ST2 and SD, while Fig. 7.3-10 shows the phase relationship.

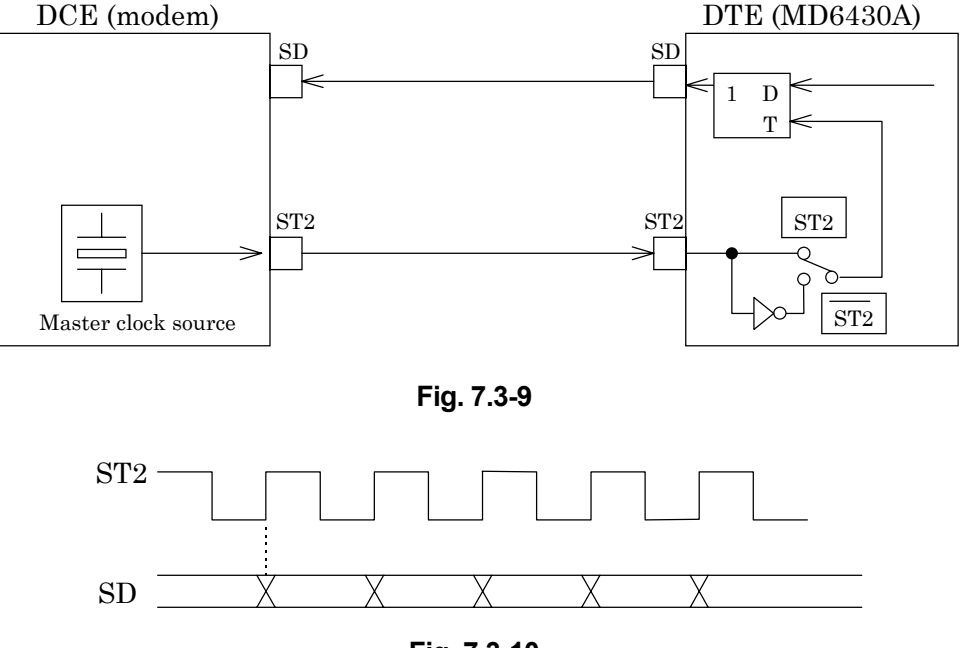

**Fig. 7.3-10**

# **7.3.3.3 ST2 mode**

When the inverted ST2 mode is set, the inverted ST2 clock is used as the send timing signal. Figure 7.3-9 shows the block diagram for ST2 and SD, while Figure 7.3-11 shows the phase relationship.

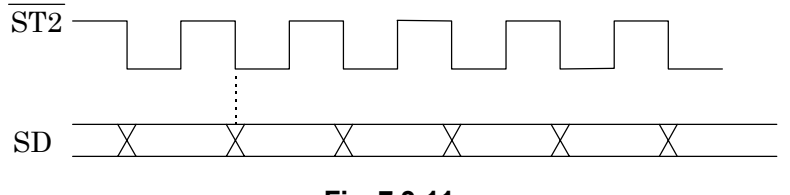

**Fig. 7.3-11**

# **7.3.3.4 RT mode**

When the RT synchronous mode is used, the RT (receive timing) clock supplied by the DCE is used as the send timing signal.

Figure 7.3-12 shows the block diagram for RT and SD, while Figure 7.3-13 shows the phase relationship.

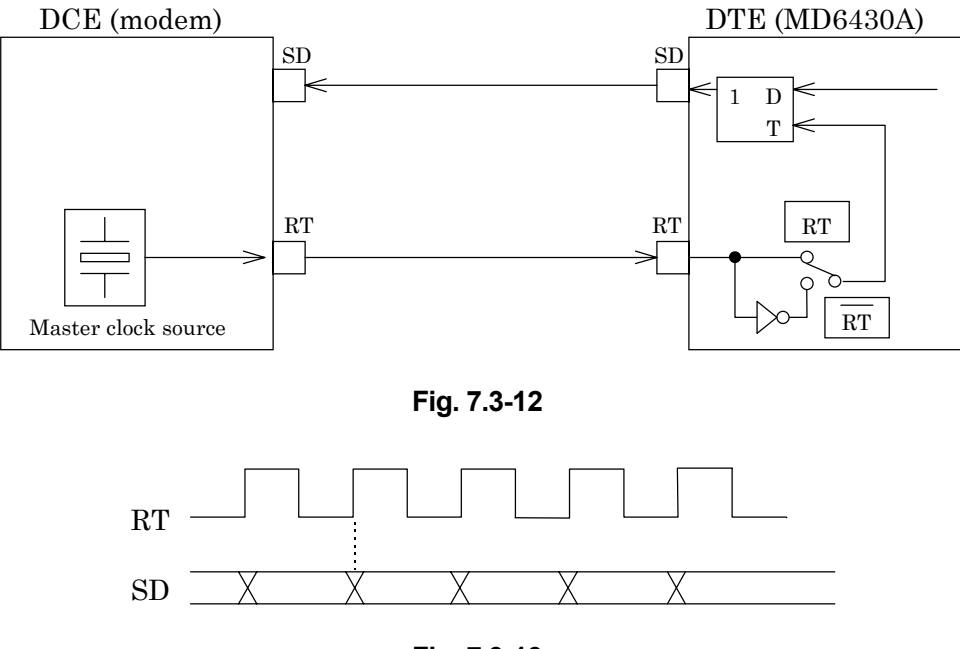

**Fig. 7.3-13**

# **7.3.3.5 RT mode**

When the inverted RT mode is set, the inverted RT clock is used as the send timing signal. Figure 7.3-12 shows the block diagram for  $\overline{RT}$  and SD, while Figure 7.3-14 shows the phase relationship.

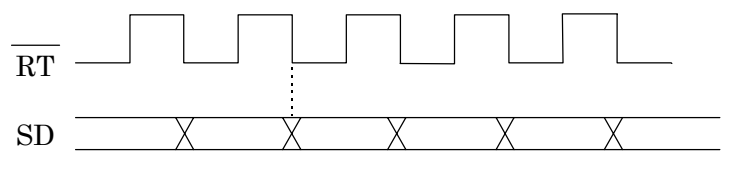

**Fig. 7.3-14**

# **7.3.4 Receive Timing**

# **7.3.4.1 RT mode**

When the RT synchronous mode is selected, the RT clock supplied by the DCE is used as the receive timing signal.

Figure 7.3-15 shows the block diagram for RT and RD, while Figure 7.3-16 shows the phase relationship.

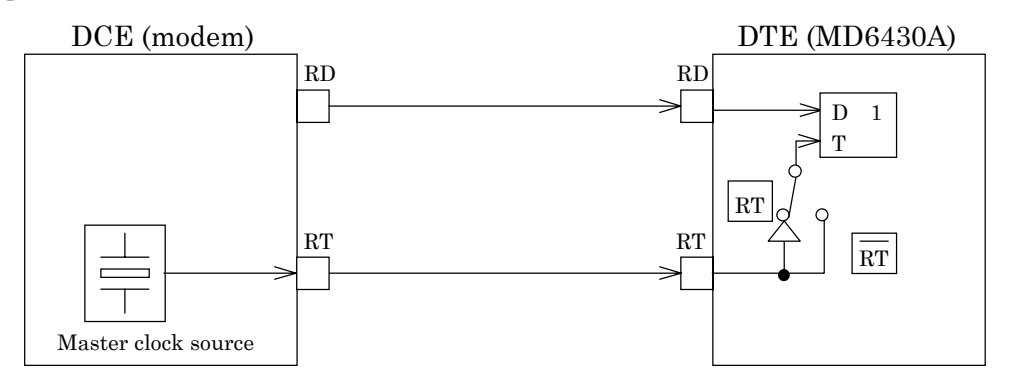

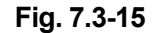

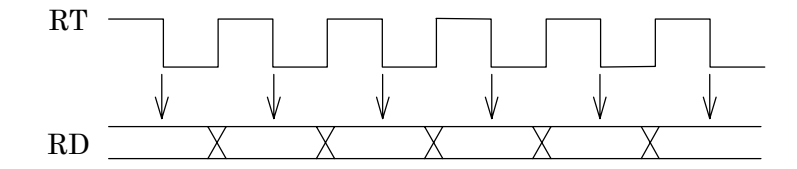

(RD is sampled at those time intervals indicated by the  $\downarrow$  mark)

# **Fig. 7.3-16**

# **7.3.4.2 RT mode**

When the inverted RT synchronous mode is set, the inverted RT clock is used as the receive timing signal.

Figure 7.3-15 shows the block diagram for  $\overline{RT}$  and RD, while Figure 7.3-17 shows the phase relationship.

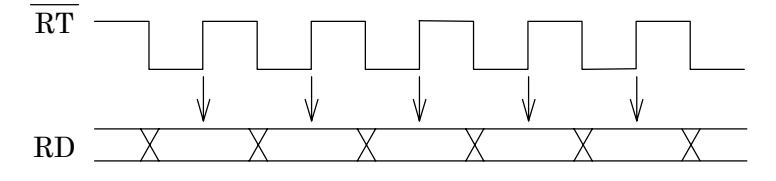

(RD is sampled at those time intervals indicated by the  $\downarrow$  mark)

**Fig. 7.3-17**

## 7.3 V.36 Interface

# **7.3.4.3 ST mode**

When the ST synchronous mode is set, the MD6430A internal clock is used as both the receive and send timing signal.

Figure 7.3-18 shows the block diagram for ST1, SD, and RD. Figure 7.3-19 shows the block diagram for ST2, SD, and RD. Figure 7.3-20 shows the phase relationship between ST and RD.

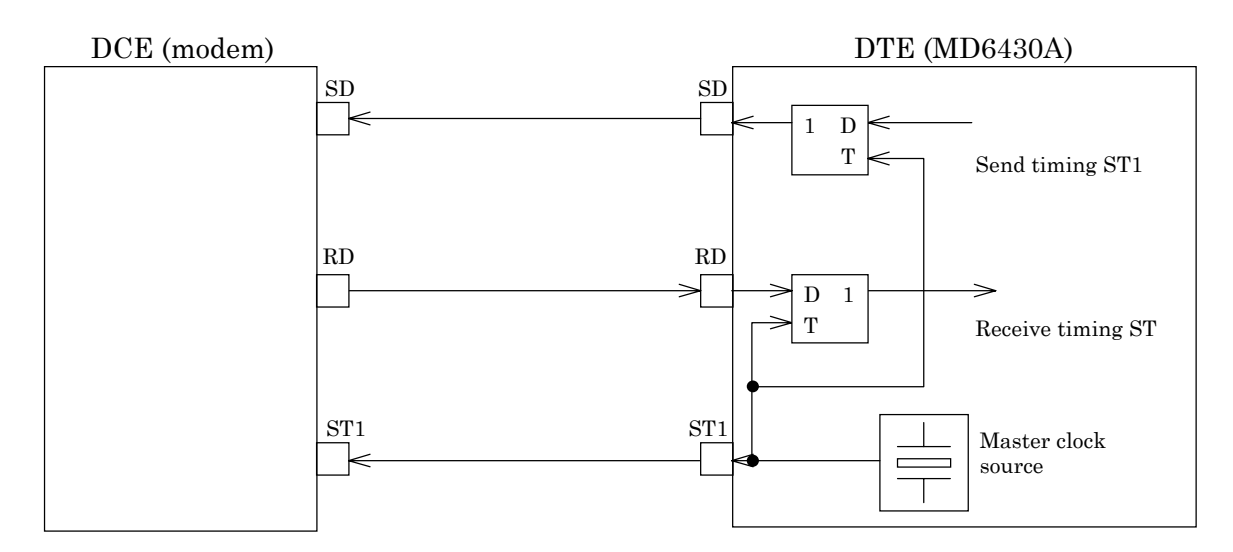

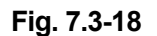

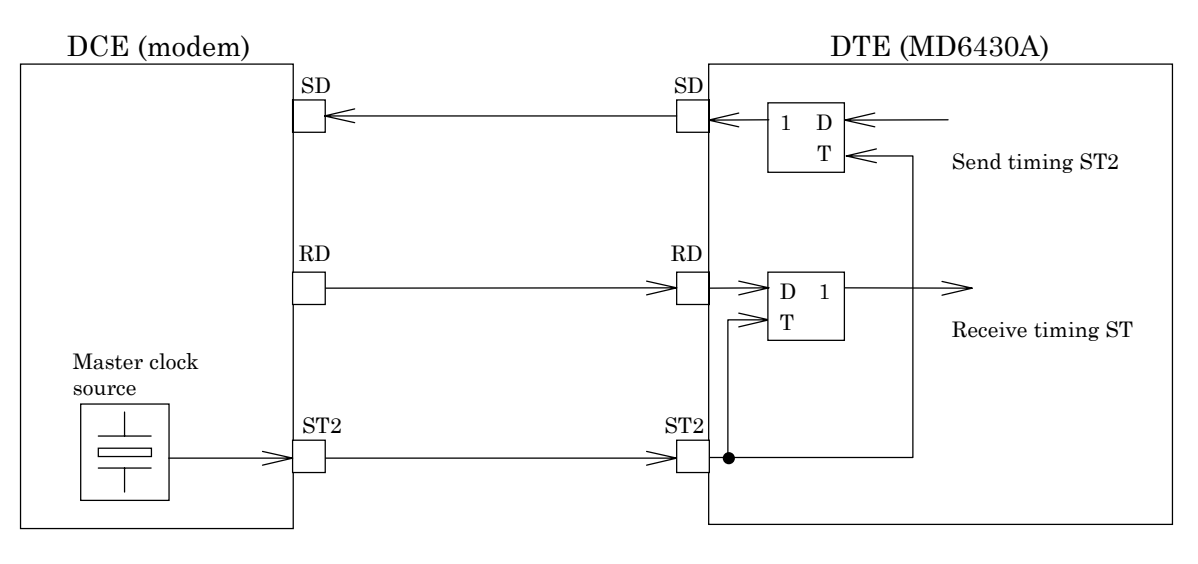

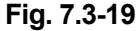

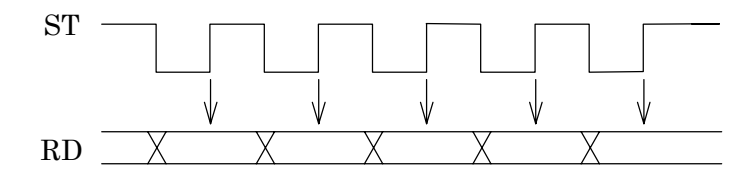

(RD is sampled at those time intervals indicated by the  $\downarrow$  mark)

# **7.4 RS-449 Interface**

# **7.4.1 Receiver/Driver**

# **7.4.1.1 V.11 receiver**

Figure 7.4-1 shows an input-circuit block diagram. The signal lines that use this type of circuit are listed below:

RD, ST2, RT, DR, CS, CD

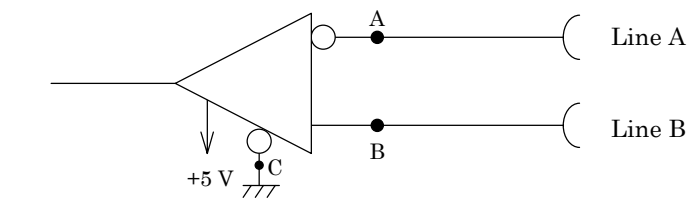

**Fig. 7.4-1**

The input conditions conform to ITU-T recommendations for V.11 interfaces. The input voltage ranges are as shown below:

Between lines: 0.3 to 10.0 V

To ground: ≤10.0 V

In addition, Table 7.4-1 shows the threshold levels for the receiver. Where, VA and VB are the voltages at points A and B, respectively, relative to point C.

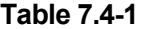

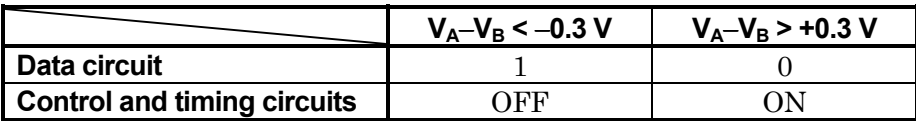

#### 7.4 RS-449 Interface

# **7.4.1.2 V.11 driver**

Figure 7.4-2 shows an output-circuit block diagram. The signal lines that use this type of circuit are listed below:

SD, ST1, ER, RS

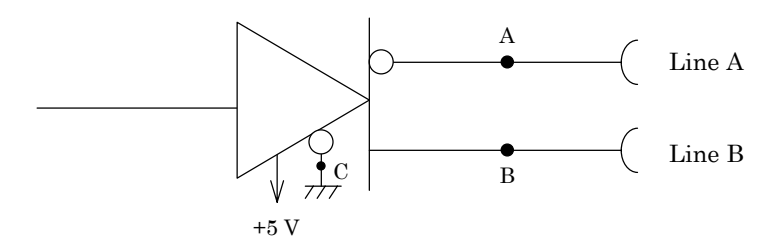

**Fig. 7.4-2**

The output conditions conform to ITU-T recommendations for V.11 interfaces. While connecting a 3.9 kΩ resistor between points A and B, the differential open-circuit voltage must not exceed 6.0 V for either binary condition 0 or 1.

#### **7.4.1.3 V.10 receiver**

Figure 7.4-3 shows an input-circuit block diagram. The signal lines that use this type of circuit are listed below:

CI, TI

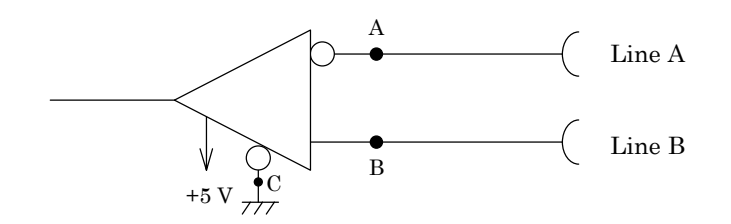

**Fig. 7.4-3**

The input conditions conform to ITU-T recommendations for V.10 interfaces. The input voltage ranges are as shown below:

Between lines: 0.3 to 10.0 V

To ground: ≤10.0 V

In addition, Table 7.4-2 shows the threshold levels for the receiver. Where,  $V_A$  and  $V_B$  are the voltages at points A and B, respectively, relative to point C.

**Table 7.4-2**

|                                    | $V_A - V_B < -0.3 V$ | $V_A - V_B > +0.3 V$ |
|------------------------------------|----------------------|----------------------|
| <b>Data circuit</b>                |                      |                      |
| <b>Control and timing circuits</b> | חדו                  |                      |

# **7.4.1.4 V.10 driver**

Figure 7.4-4 shows an output-circuit block diagram. The signal lines that use this type of circuit are listed below:

LLB, RLB

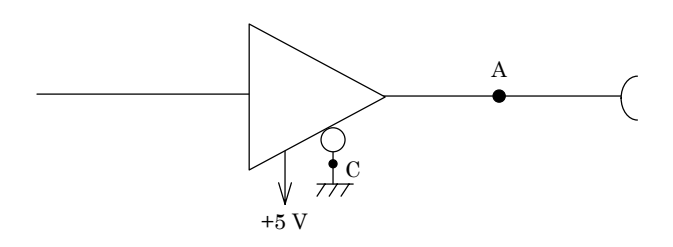

**Fig. 7.4-4**

The output conditions conform to ITU-T recommendations for V.10 interfaces. While connecting a 3.9 kΩ resistor between points A and C, the differential open-circuit signal voltage is equal to a 4.0 V or more and does not exceed 6.0 V for either binary condition 0 or 1.

# 7.4 RS-449 Interface

# **7.4.2 Circuit connection**

# **7.4.2.1 When the measuring equipment MD6430A is DTE**

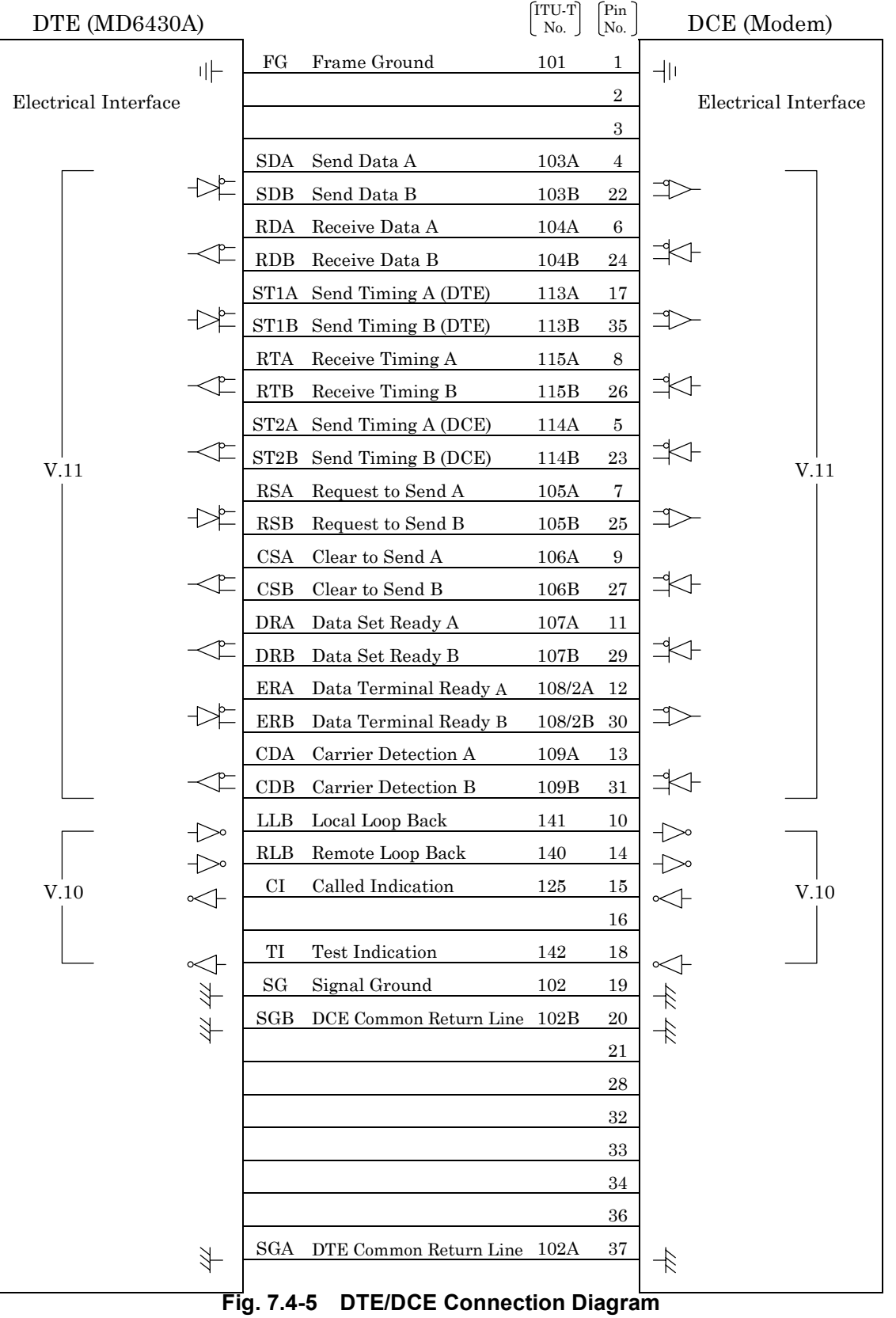

# **7.4.2.2 When the measuring equipment MD6430A is DCE**

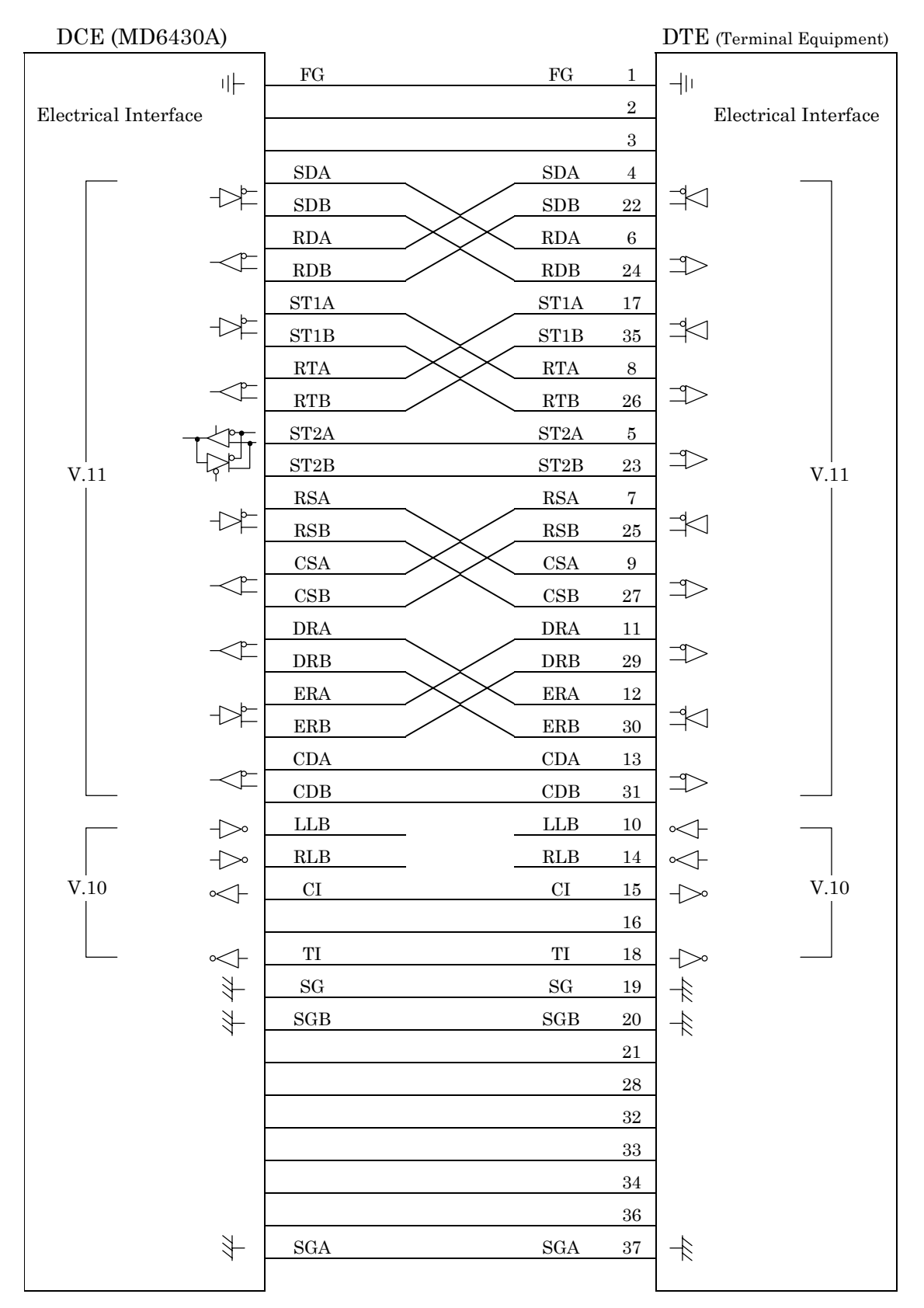

**Fig. 7.4-6 DCE/DTE Connection Diagram**

#### 7.4 RS-449 Interface

# **7.4.3 Send Timing**

# **7.4.3.1 ST1 mode**

When the ST1 synchronous mode is selected, the ST1 signal is used as the master clock source for the MD6430A.

Figure 7.4-7 shows the block diagram for ST1 and SD, while Figure 7.4-8 shows the phase relationship.

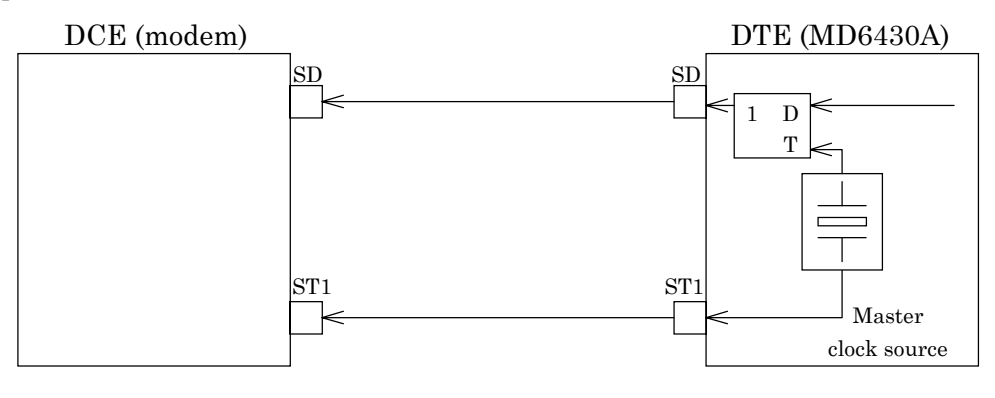

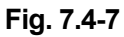

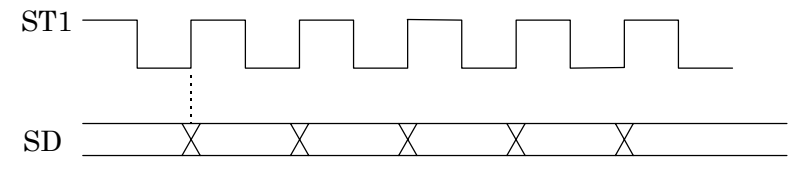

**Fig. 7.4-8**

# **7.4.3.2 ST2 mode**

When the ST2 synchronous mode is selected, the ST2 clock supplied by the DCE is used as the send timing signal.

Figure 7.4-9 shows the block diagram for ST2 and SD, while Figure 7.4-10 shows the phase relationship.

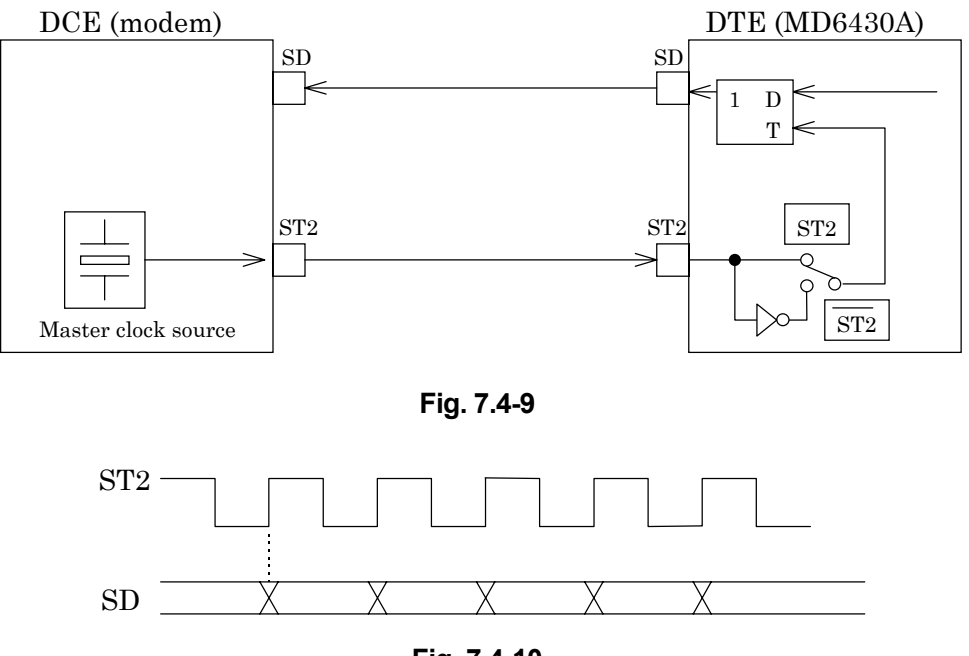

**Fig. 7.4-10**

# **7.4.3.3 ST2 mode**

When the inverted ST2 mode is set, the inverted ST2 clock is used as the send timing signal. Figure 7.4-9 shows the block diagram for  $\overline{ST2}$  and SD, while Figure 7.4-11 shows the phase relationship.

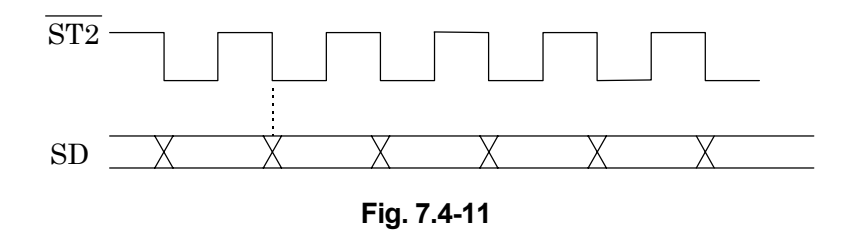

#### 7.4 RS-449 Interface

# **7.4.3.4 RT mode**

When the RT synchronous mode is used, the RT (receive timing) clock supplied by the DCE is used as the send timing signal.

Figure 7.4-12 shows the block diagram for RT and SD, while Figure 7.4-13 shows the phase relationship.

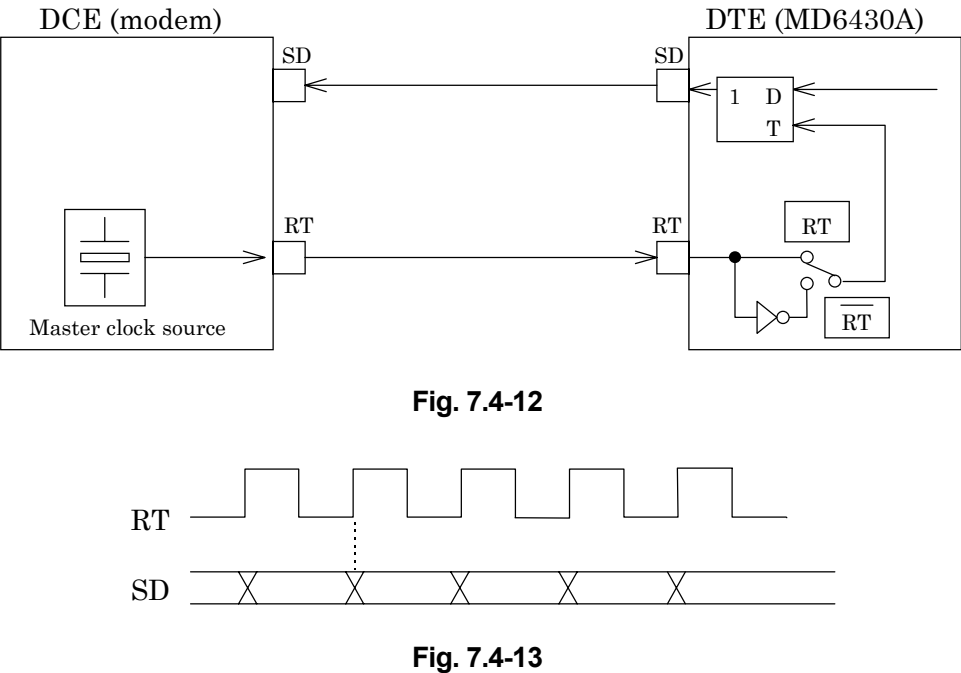

# **7.4.3.5 RT mode**

When the inverted RT mode is set, the inverted RT clock is used as the send timing signal. Figure 7.4-12 shows the block diagram for  $\overline{RT}$  and SD, while Figure 7.4-14 shows the phase relationship.

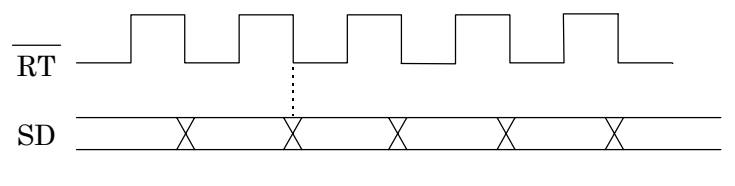

**Fig. 7.4-14**

# **7.4.4 Receive Timing**

# **7.4.4.1 RT mode**

When the RT synchronous mode is selected, the RT clock supplied by the DCE is used as the receive timing signal.

Figure 7.4-15 shows the block diagram for RT and RD, while Figure 7.4-16 shows the phase relationship.

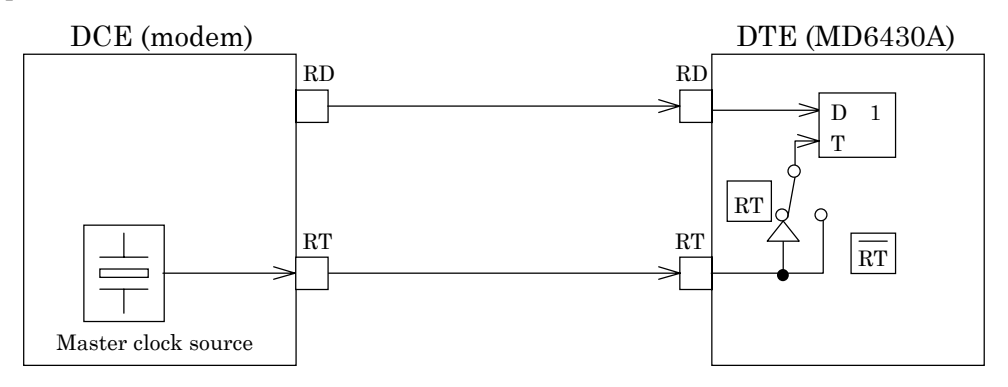

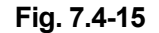

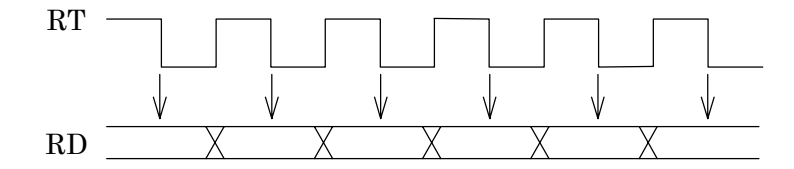

(RD is sampled at those time intervals indicated by the  $\downarrow$  mark)

# **Fig. 7.4-16**

# **7.4.4.2 RT mode**

When the inverted RT synchronous mode is set, the inverted RT clock is used as the receive timing signal.

Figure 7.4-15 shows the block diagram for  $\overline{RT}$  and RD, while Figure 7.4-17 shows the phase relationship.

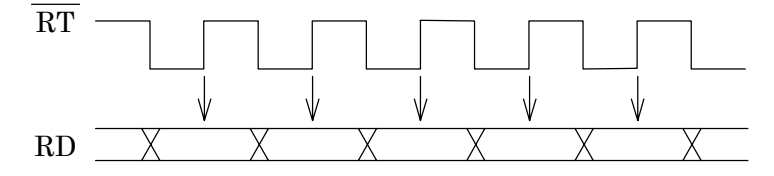

(RD is sampled at those time intervals indicated by the  $\downarrow$  mark)

**Fig. 7.4-17**

#### 7.4 RS-449 Interface

# **7.4.4.3 ST mode**

When the ST synchronous mode is set, the MD6430A internal clock is used as both the receive and send timing signal.

Figure 7.4-18 shows the block diagram for ST1, SD, and RD. Figure 7.4-19 shows the block diagram for ST2, SD, and RD. Figure 7.4-20 shows the phase relationship between ST and RD.

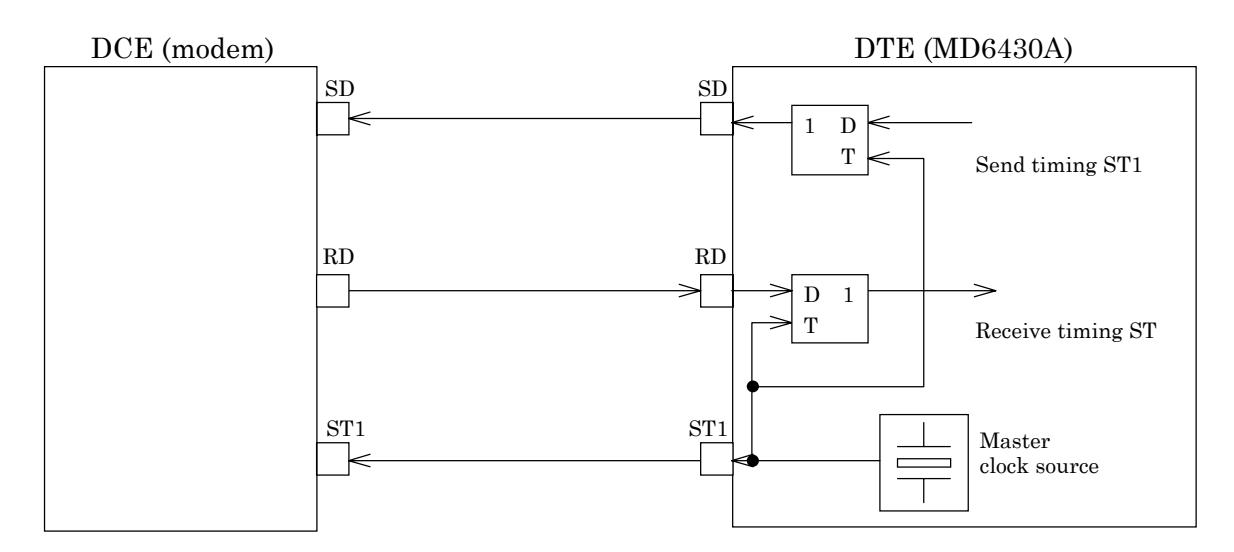

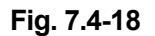

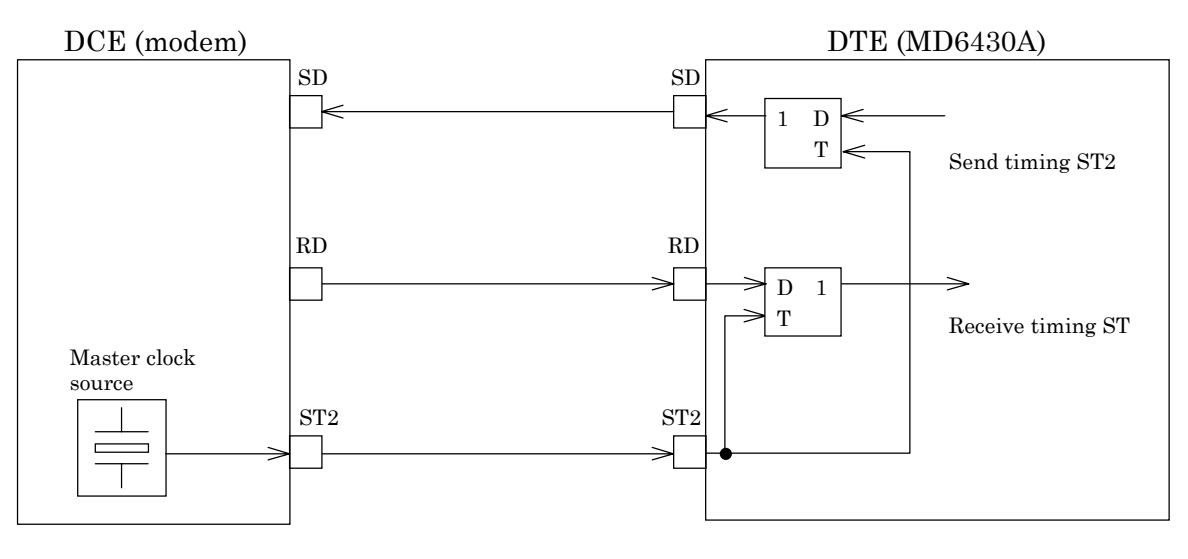

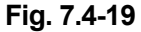

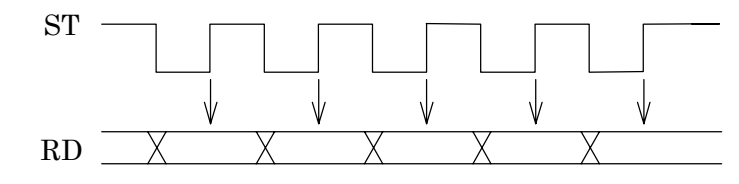

(RD is sampled at those time intervals indicated by the  $\downarrow$  mark)

# **7.5 X.20 Interface**

# **7.5.1 Receiver/Driver**

# **7.5.1.1 Receiver**

Figure 7.5-1 shows an input-circuit block diagram. The signal lines that can be received are listed below:

For V.10: R

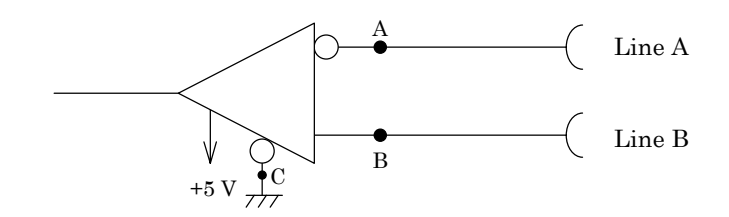

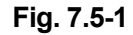

Table 7.5-1 shows the threshold levels for the receiver.

Where, V<sub>A</sub> and V<sub>B</sub> are the voltages at points A and B, respectively, relative to point C.

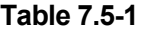

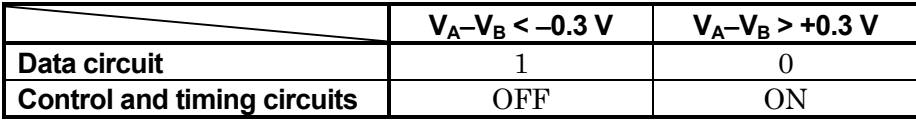

## **7.5.1.2 V.10 driver**

Figure 7.5-2 shows an output-circuit block diagram. The signal lines that can be sended are listed below:

T

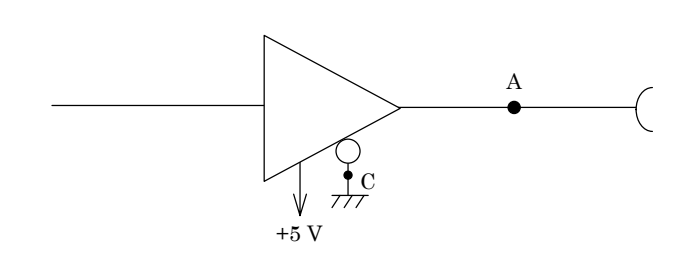

**Fig. 7.5-2**

The output conditions conform to ITU-T recommendations for V.10 interfaces. While connecting a 3.9 kΩ resistor between points A and C, the differential open-circuit signal voltage is equal to a 4.0 V or more and does not exceed 6.0 V for either binary condition 0 or 1.
## 7.5 X.20 Interface

## **7.5.2 Circuit connection**

### **7.5.2.1 When the measuring equipment MD6430A is DTE**

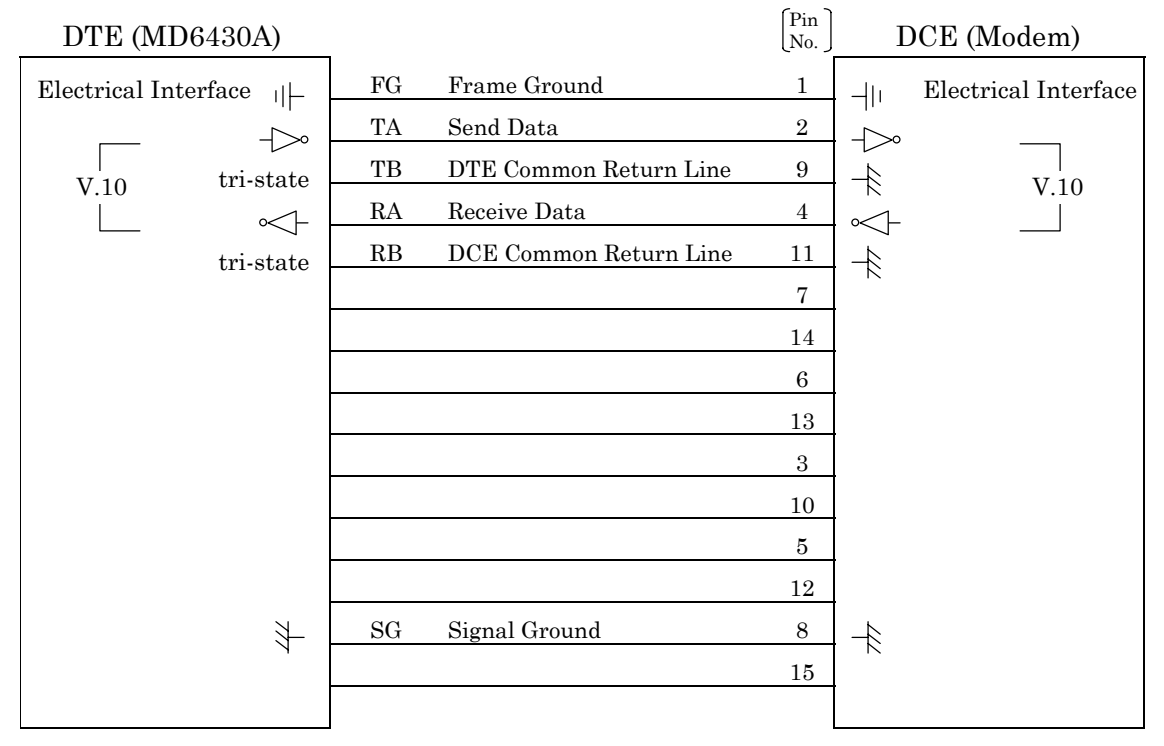

**Fig. 7.5-3 DTE/DCE Connection Diagram**

#### **7.5.2.2 When the measuring equipment MD6430A is DCE**

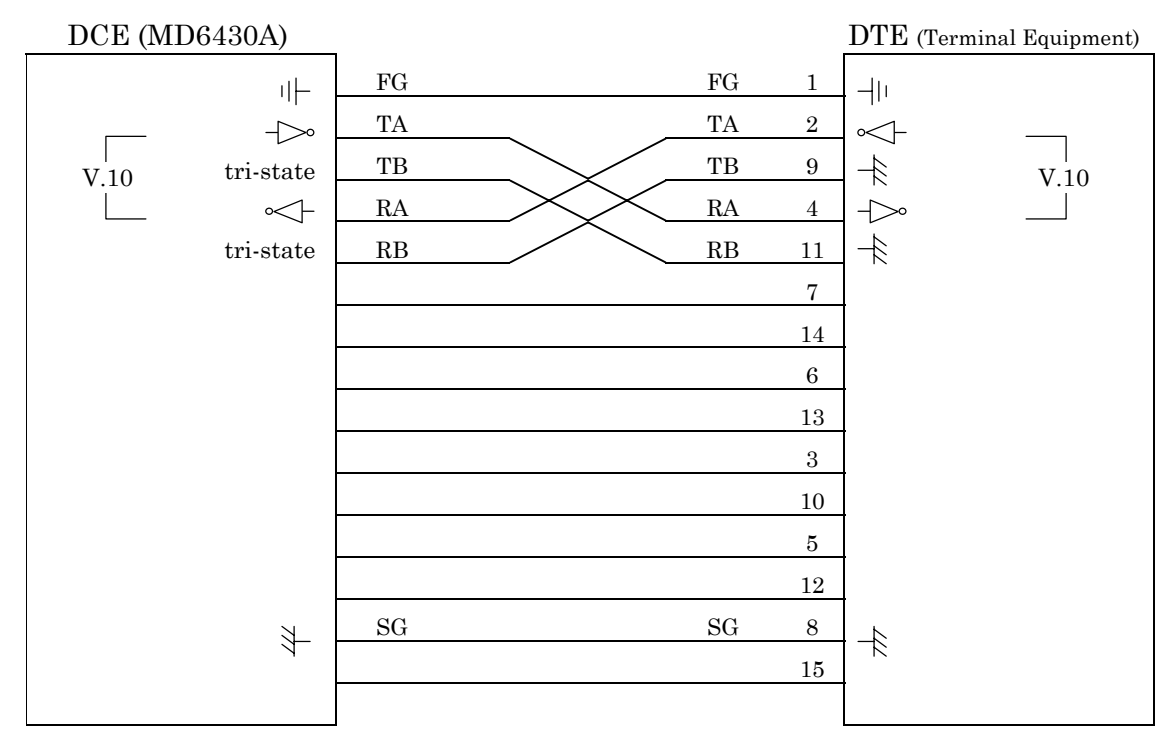

**Fig. 7.5-4 DCE/DTE Connection Diagram**

## **7.5.3 Send Timing**

## **7.5.3.1 ASYNC mode**

(1) Start/Stop bit: Off

When the asynchronous mode is set, the MD6430A internal clock is used for both the send and receive timing.

Figure 7.5-5 shows the block diagram for T, R and the clock source.

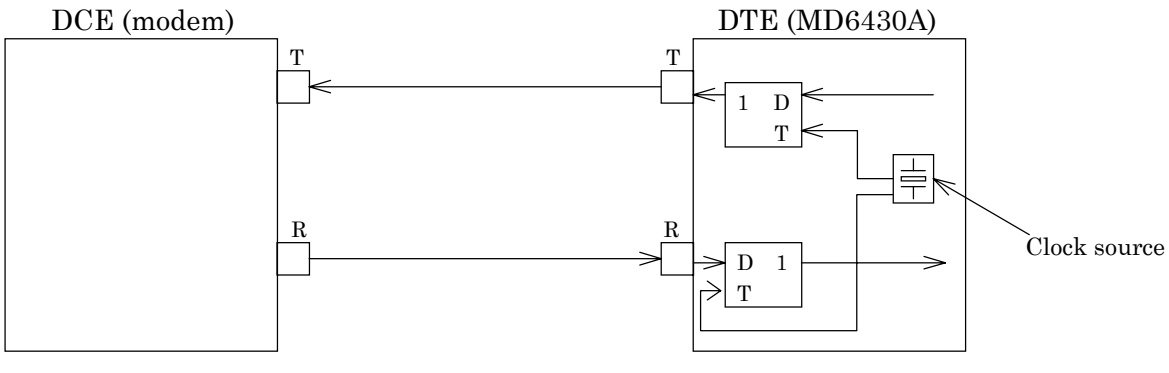

**Fig. 7.5-5**

(2) Start/Stop bit: On

When the start/stop mode is set, the MD6430A internal clock is used for both the send and receive timing.

Figure 7.5-6 shows the block diagram for T, R and the clock source.

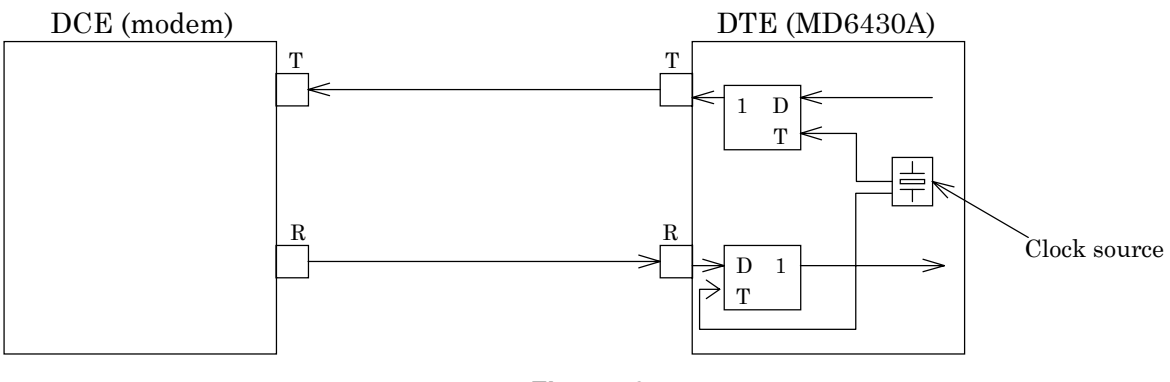

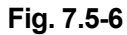

## **7.6 X.21 Interface**

#### **7.6.1 Receiver/Driver 7.6.1.1 Receiver**

Figure 7.6-1 is shown an input-circuit block diagram. The signal lines that can be received are listed below:

For V.11: R, I, S, B

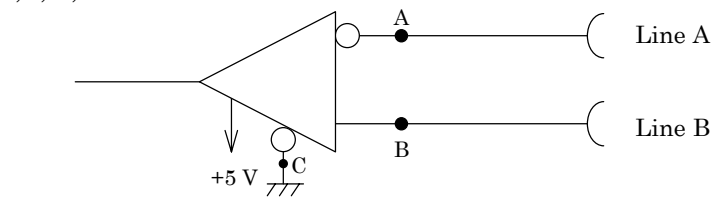

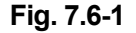

Table 7.6-1 shows the threshold levels for the receiver. Where, V<sub>A</sub> and V<sub>B</sub> are the voltages at points A and B, respectively, relative to point C.

**Table 7.6-1**

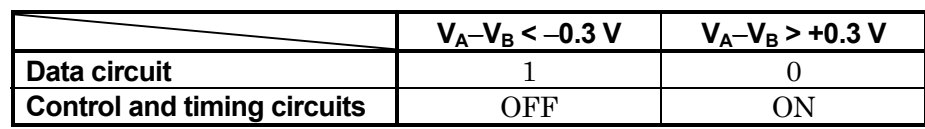

#### **7.6.1.2 V.11 driver**

Figure 7.6-2 shows an output-circuit block diagram. The signal lines that can be sended are listed below:

T, C

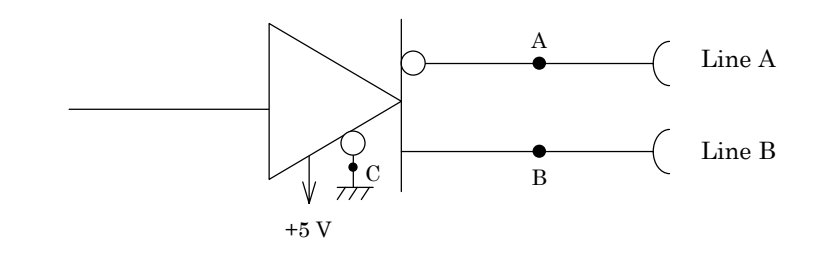

**Fig. 7.6-2**

The output conditions conform to ITU-T recommendations for V.11 interfaces. While connecting a 3.9 kΩ resistor between points A and B, the differential open-circuit voltage must not exceed 6.0 V for either binary condition 0 or 1.

#### **7.6.2 Circuit connection**

## **7.6.2.1 When the measuring equipment MD6430A is DTE**

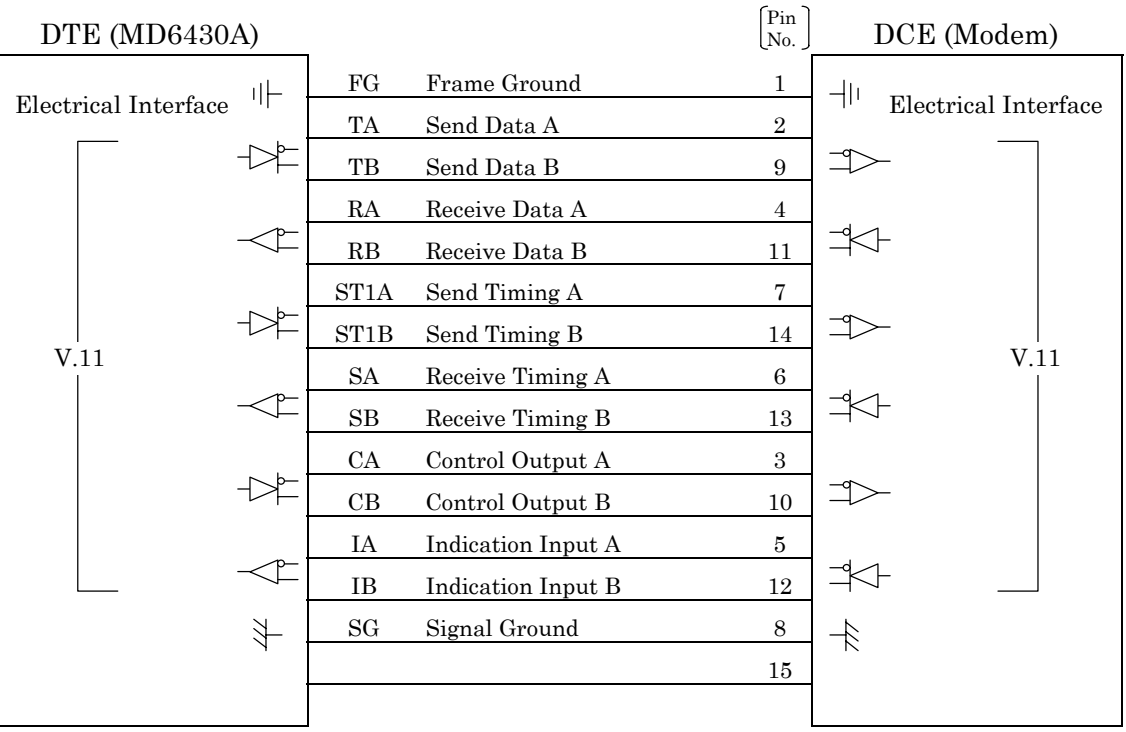

**Fig. 7.6-3 DTE/DCE Connection Diagram**

## **7.6.2.2 When the measuring equipment MD6430A is DCE**

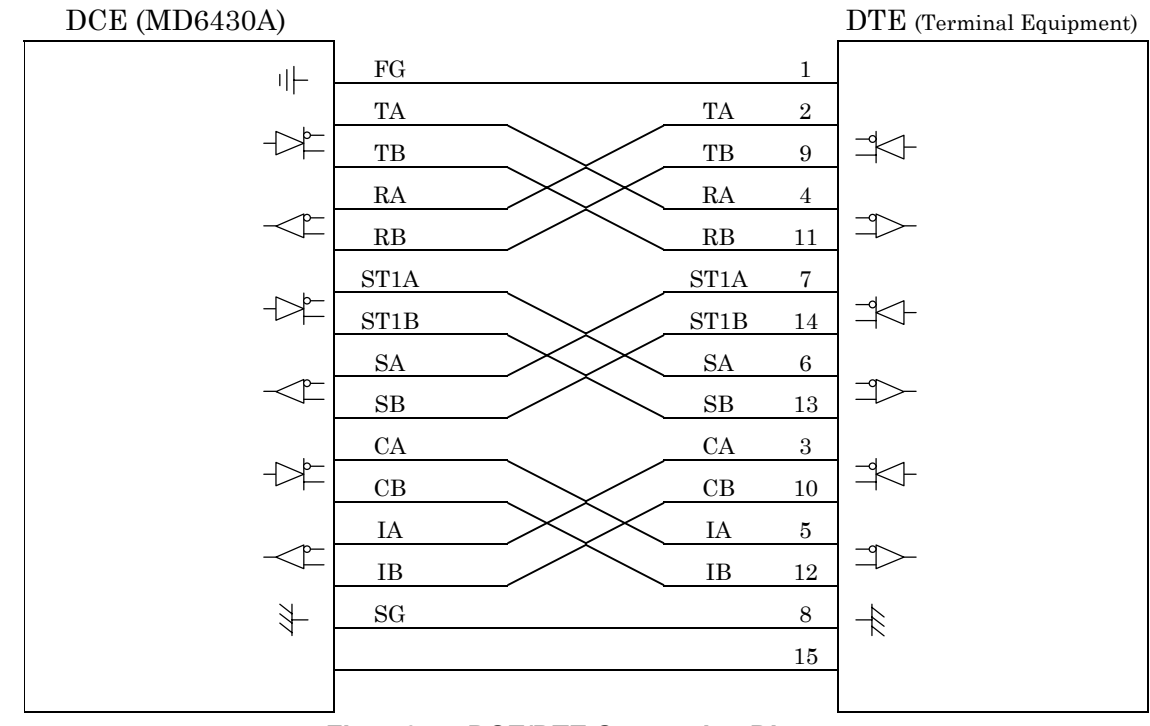

**Fig. 7.6-4 DCE/DTE Connection Diagram**

#### 7.6 X.21 Interface

#### **7.6.3 Send Timing 7.6.3.1 ST1 mode**

When the ST1 synchronous mode is selected, the ST1 signal is used as the master clock source for the MD6430A.

Figure 7.6-5 shows the block diagram for ST1 and T, while Figure 7.6-6 shows the phase relationship.

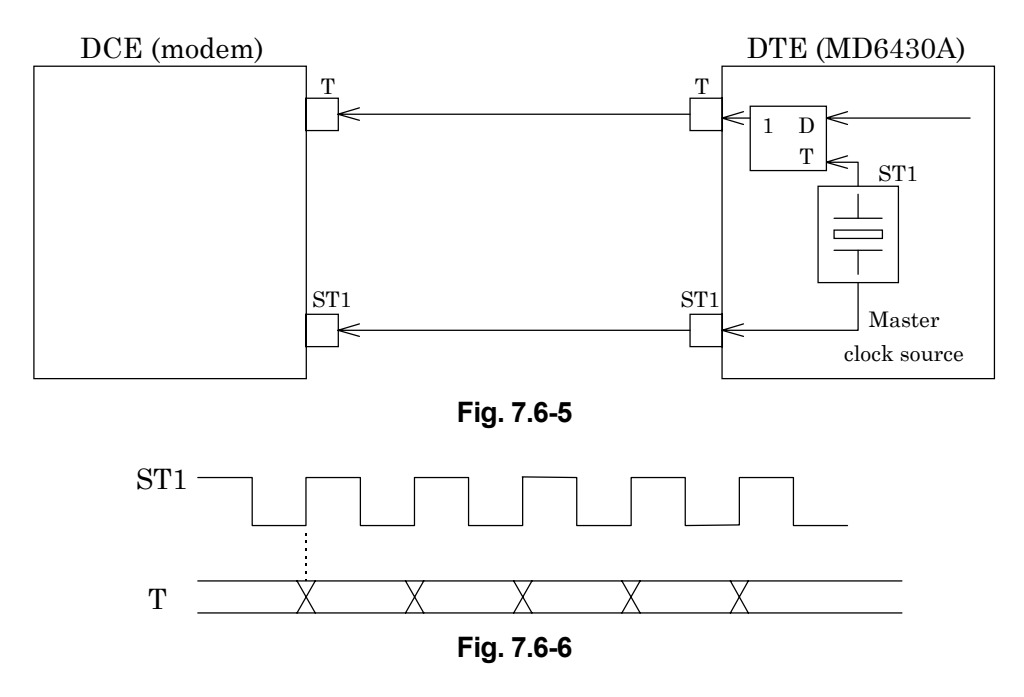

#### **7.6.3.2 ST2 mode**

When the ST2 synchronous mode is selected, the ST2 clock supplied by the DCE is used as the send timing signal.

Figure 7.6-7 shows the block diagram for ST2 and T, while Figure 7.6-8 shows the phase relationship.

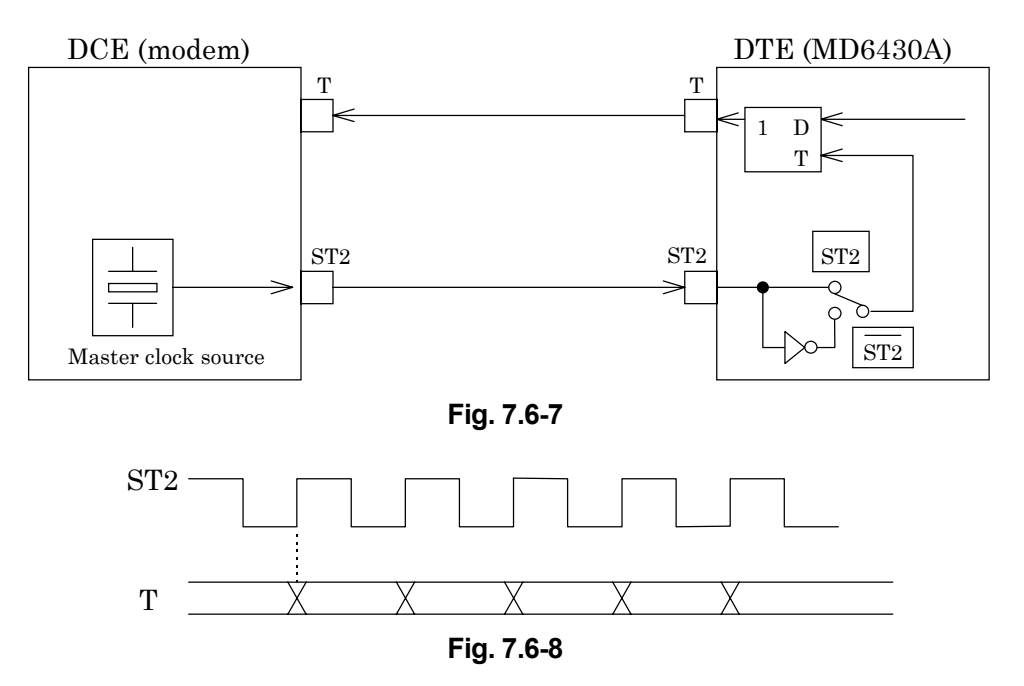

## **7.6.3.3 ST2 mode**

When the inverted ST2 mode is set, the inverted ST2 clock is used as the send timing signal. Figure 7.6-7 shows the block diagram for ST2 and T, while Figure 7.6-9 shows the phase relationship.

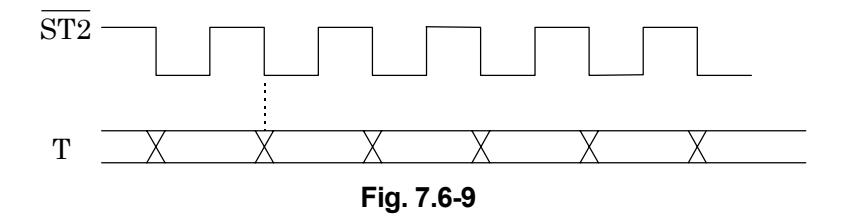

#### **7.6.3.4 S mode**

When the S synchronous mode is selected, the S clock supplied by the DCE is used as the send timing signal.

Figure 7.6-10 shows the block diagram for S and T, while Figure 7.6-11 shows the phase relationship.

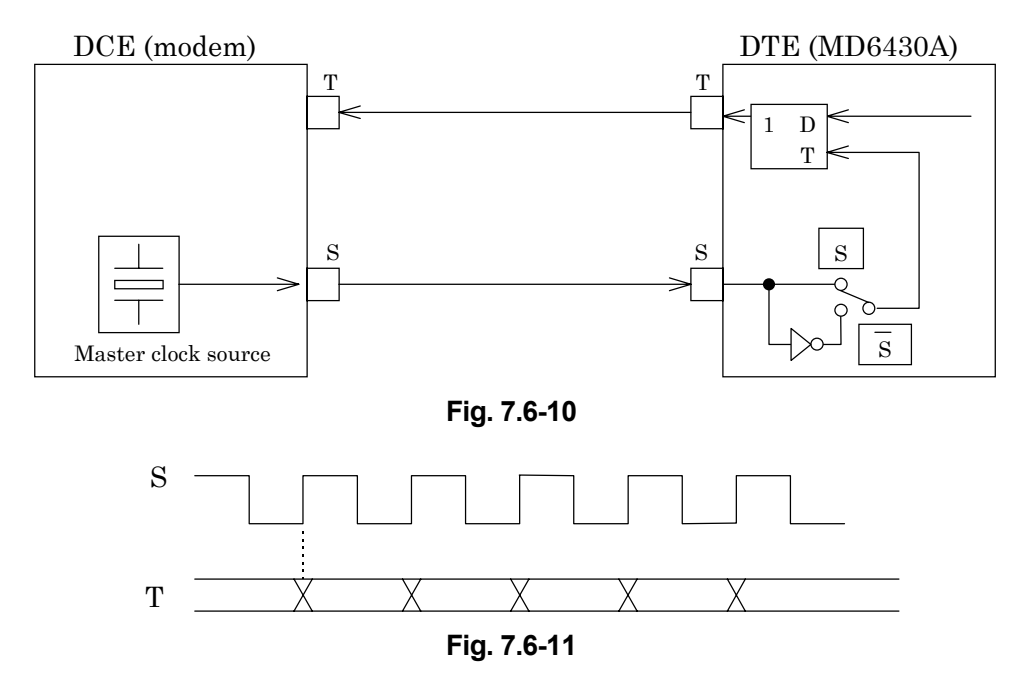

## **7.6.3.5 S mode**

When the inverted S mode is set, the inverted S clock is used as the send timing signal. Figure 7.6-10 shows the block diagram for  $\overline{S}$  and T, while Figure 7.6-12 shows the phase relationship.

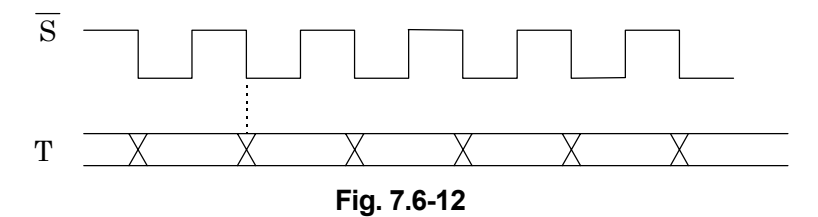

#### **7.6.4 Receive Timing 7.6.4.1 S mode**

When the S synchronous mode is selected, the S clock supplied by the DCE is used as the receive timing signal.

Figure 7.6-13 shows the block diagram for S and R, while Figure 7.6-14 shows the phase relationship.

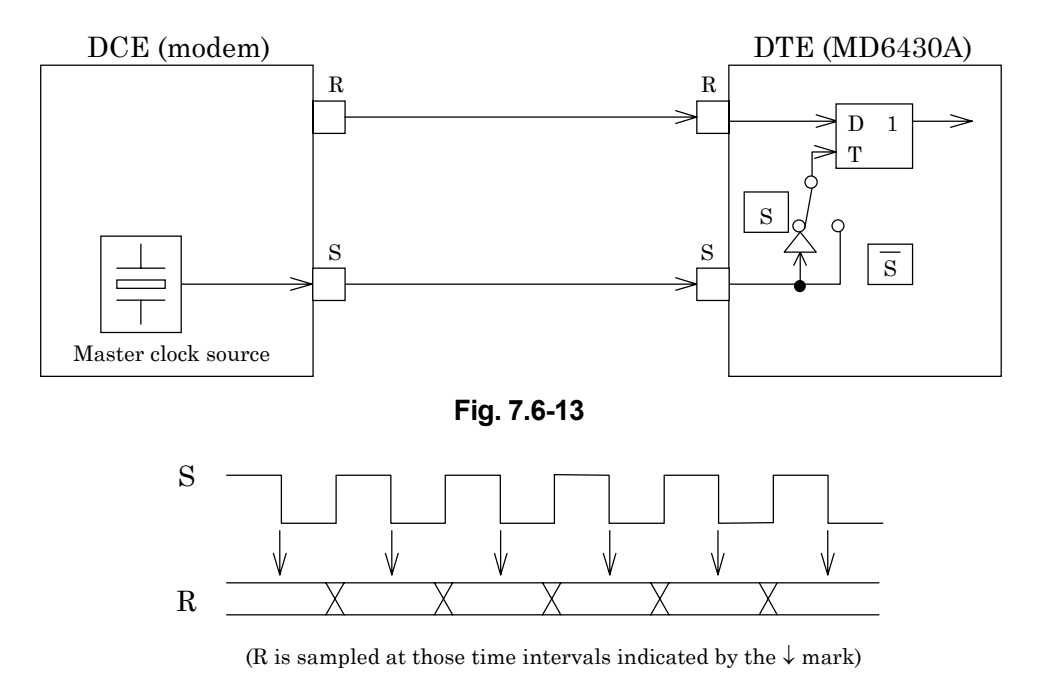

**Fig. 7.6-14**

## **7.6.4.2 S mode**

When the inverted S synchronous mode is set, the inverted S clock is used as the receive timing signal. Figure 7.6-13 shows the block diagram for  $\overline{S}$  and T, while Figure 7.6-15 shows the phase relationship.

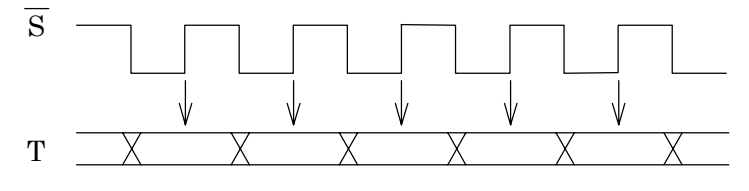

(T is sampled at those time intervals indicated by the  $\downarrow$  mark)

**Fig. 7.6-15**

#### 7.6 X.21 Interface

#### **7.6.4.3 ST mode**

When the ST synchronous mode is set, the MD6430A internal clock is used as both the receive and send timing signal.

Figure 7.6-16 shows the block diagram for ST1, T, and R. Figure 7.6-17 shows the block diagram for ST2, T, and R. Figure 7.6-18 shows the phase relationship between ST and R.

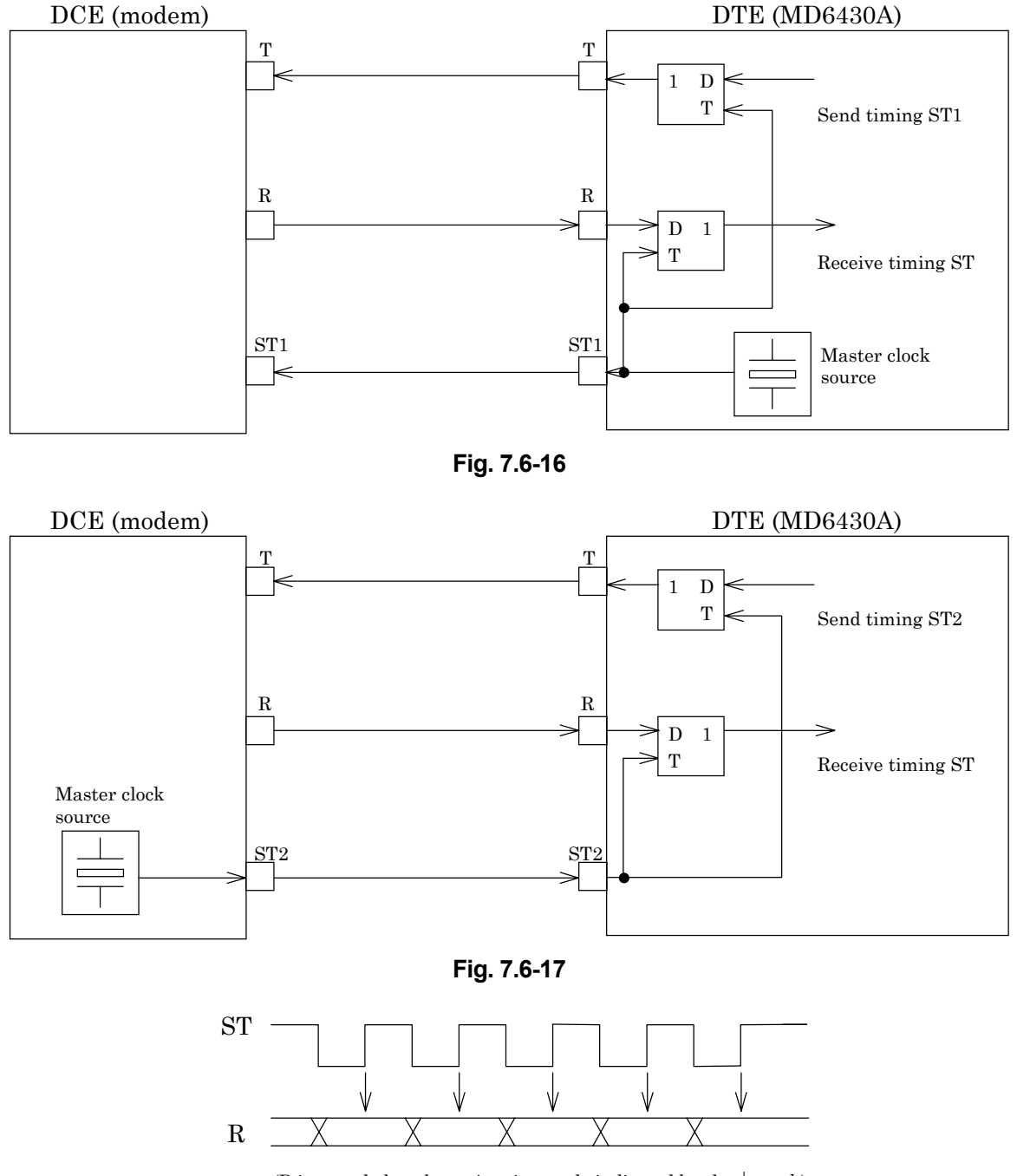

(R is sampled at those time intervals indicated by the  $\downarrow$  mark)

**Fig. 7.6-18**

## **7.7 TTL/CMOS Interface**

## **7.7.1 Receiver/Driver**

## **7.7.1.1 Receiver**

Figure 7.7-1 shows an input-circuit block diagram. The signal lines that use this type of circuit are listed below:

RD, ST2, RT

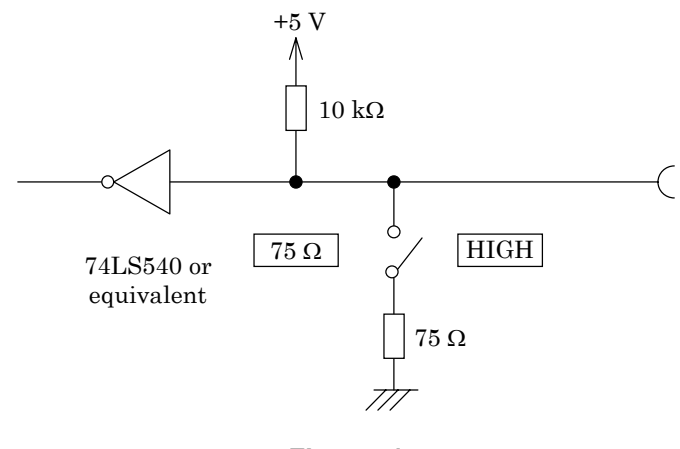

**Fig. 7.7-1**

#### **7.7.1.2 Driver**

Figure 7.7-2 shows an output-circuit block diagram. The signal lines that use this type of circuit are listed below:

SD, ST1

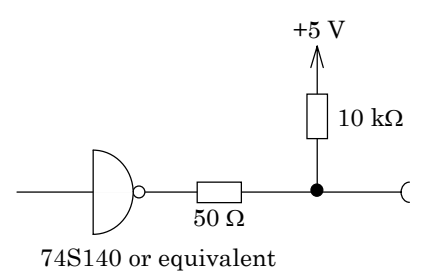

**Fig. 7.7-2**

## **7.7.2 Circuit connection**

A connection example using TTL/CMOS interface is shown below.

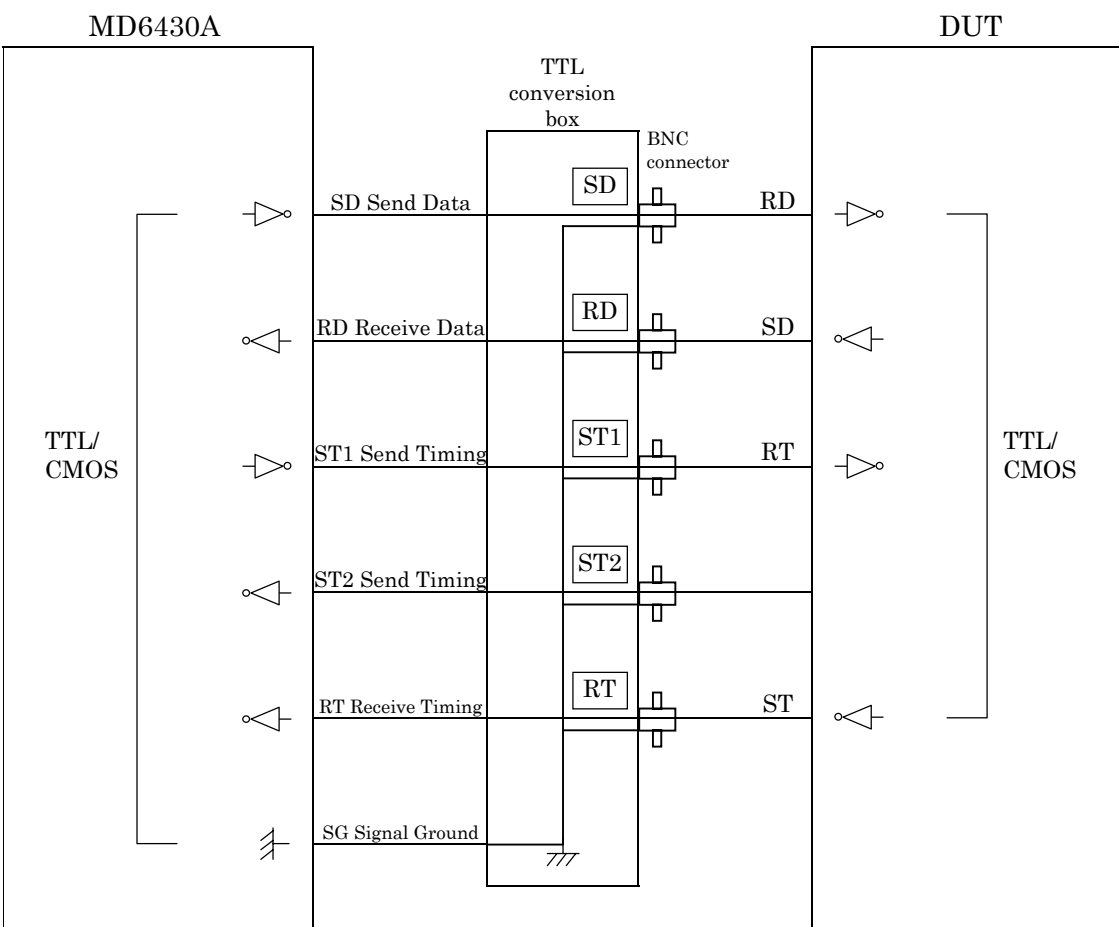

**Fig. 7.7-3 TTL/CMOS Interface Connection Diagram (Example)**

## **7.7.3 Send Timing**

## **7.7.3.1 ST1 mode**

When the ST1 synchronous mode is selected, the ST1 signal is used as the master clock source for the MD6430A.

Figure 7.7-4 shows the block diagram for ST1 and SD, while Figure 7.7-5 shows the phase relationship.

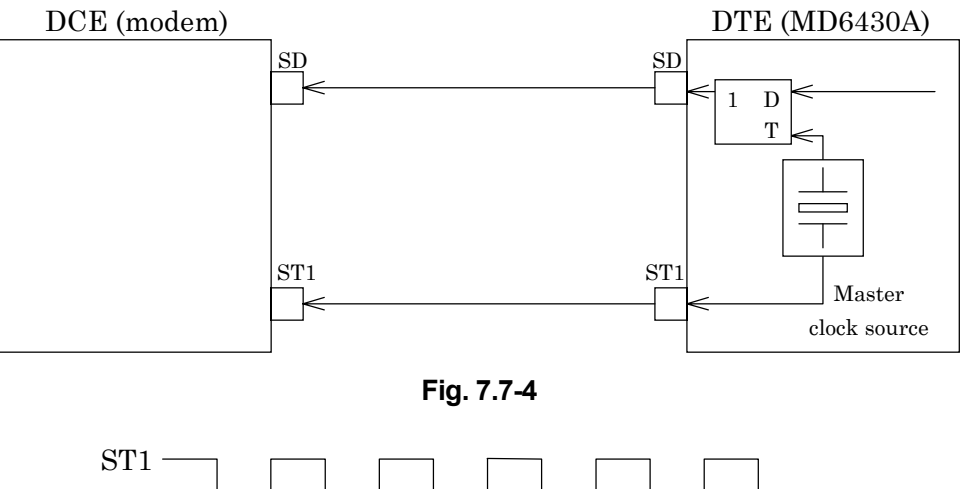

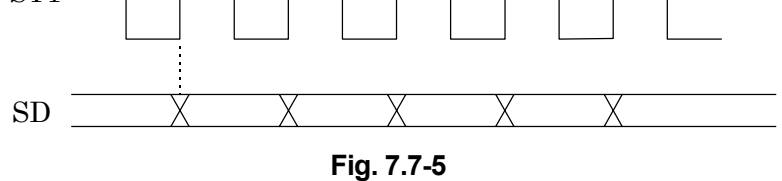

#### 7.7 TTL/CMOS Interface

#### **7.7.3.2 ST2 mode**

When the ST2 synchronous mode is selected, the ST2 clock supplied by the DCE is used as the send timing signal.

Figure 7.7-6 shows the block diagram for ST2 and SD, while Figure 7.7-7 shows the phase relationship.

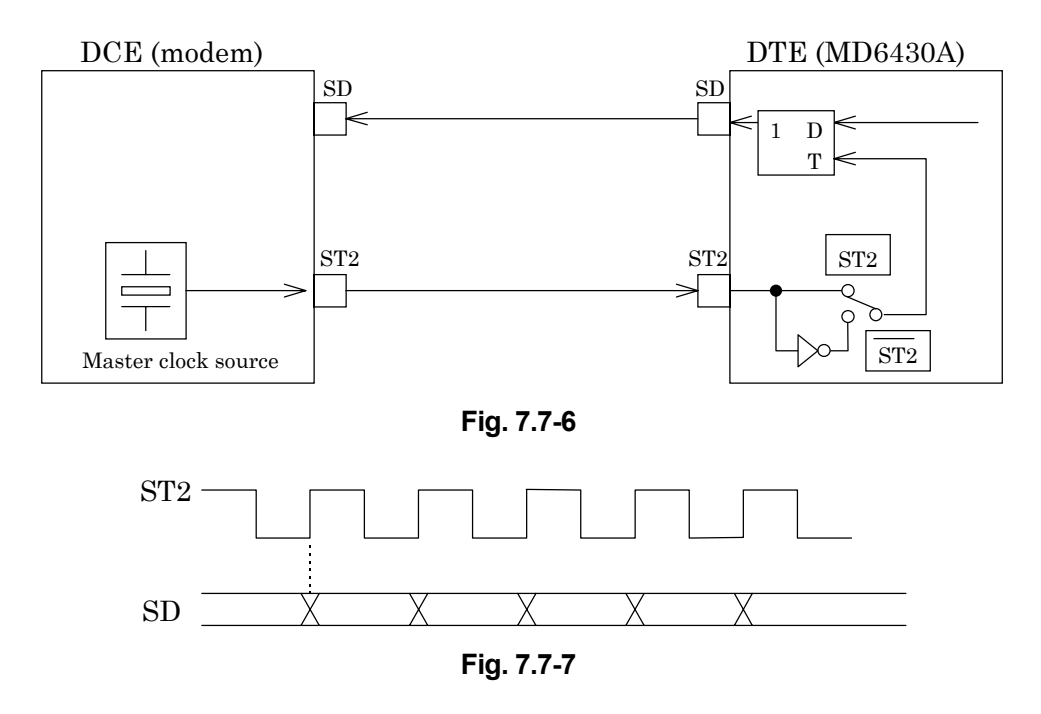

## **7.7.3.3 ST2 mode**

When the inverted ST2 mode is set, the inverted ST2 clock is used as the send timing signal. Figure 7.7-6 shows the block diagram for ST2 and SD, while Figure 7.7-8 shows the phase relationship.

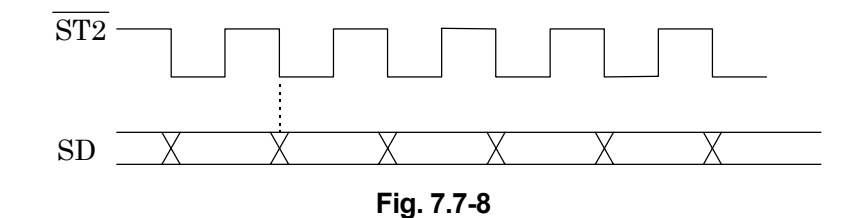

#### **7.7.3.4 ASYNC mode**

(1) Start/Stop bit: Off

When the asynchronous mode is set, the MD6430A internal clock is used for both the send and receive timing.

Figure 7.7-9 shows the block diagram for SD, RD and the clock source.

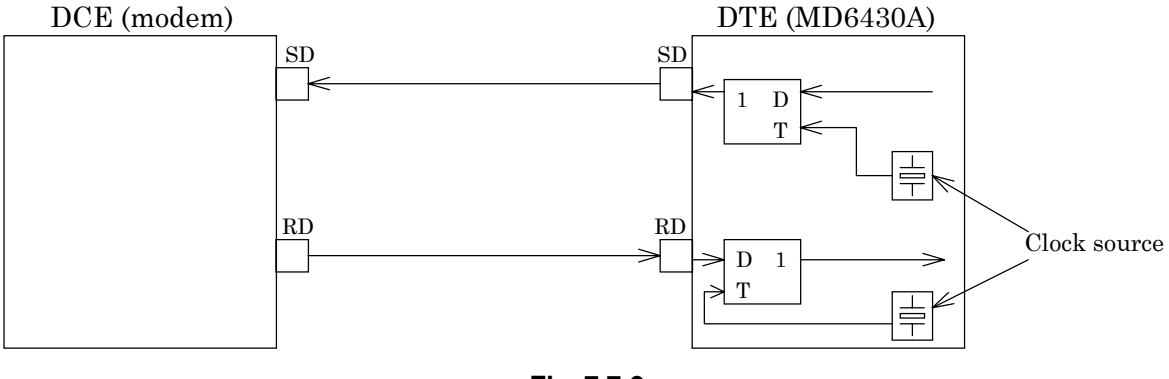

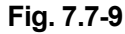

#### (2) Start/Stop bit: On

When the start/stop mode is set, the MD6430A internal clock is used for both the send and receive timing.

Figure 7.7-10 shows the block diagram for SD, RD and the clock source.

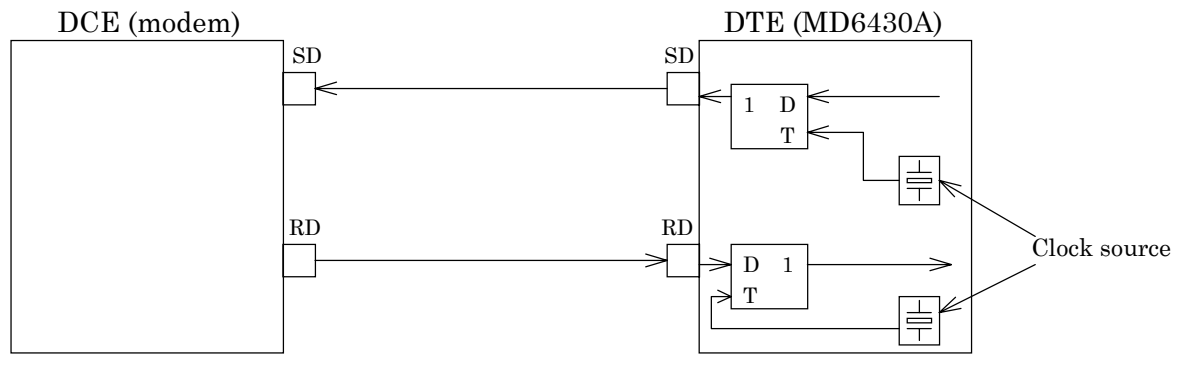

**Fig. 7.7-10**

#### 7.7 TTL/CMOS Interface

#### **7.7.3.5 RT mode**

When the RT synchronous mode is used, the RT (receive timing) clock supplied by the DCE is used as the send timing signal.

Figure 7.7-11 shows the block diagram for RT and SD, while Figure 7.7-12 shows the phase relationship.

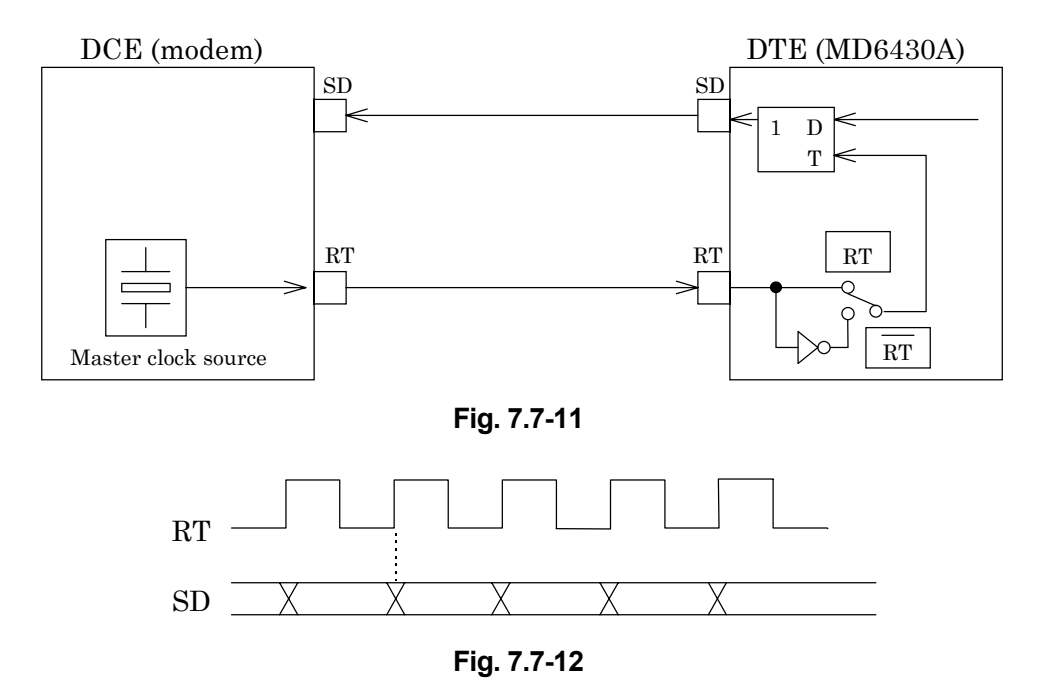

## **7.7.3.6 RT mode**

When the inverted RT mode is set, the inverted RT clock is used as the send timing signal. Figure 7.7-11 shows the block diagram for RT and SD, while Figure 7.7-13 shows the phase relationship.

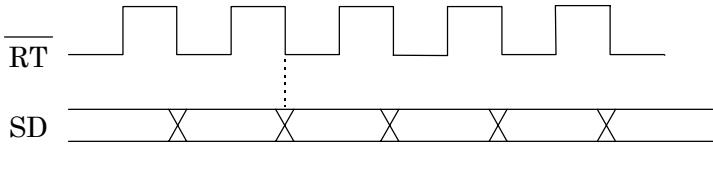

**Fig. 7.7-13**

#### **7.7.4 Receive Timing 7.7.4.1 RT mode**

When the RT synchronous mode is selected, the RT clock supplied by the DCE is used as the receive timing signal.

Figure 7.7-14 shows the block diagram for RT and RD, while Figure 7.7-15 shows the phase relationship.

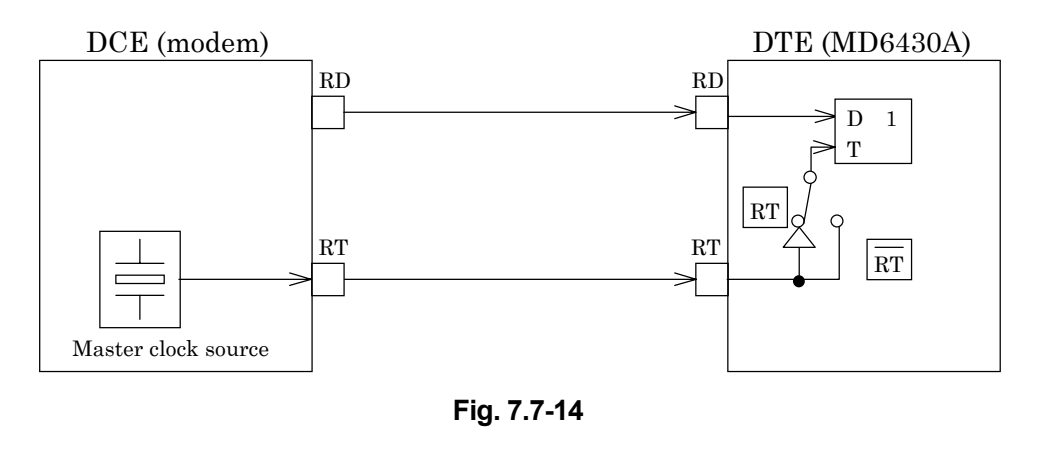

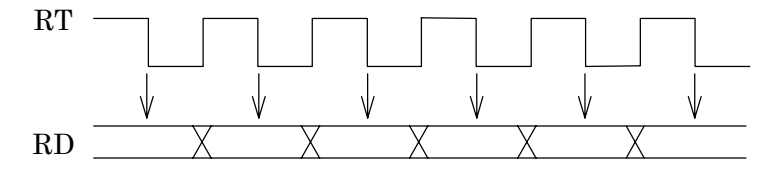

(RD is sampled at those time intervals indicated by the  $\downarrow$  mark)

### **Fig. 7.7-15**

## **7.7.4.2 RT mode**

When the inverted RT synchronous mode is set, the inverted RT clock is used as the receive timing signal.

Figure 7.7-14 shows the block diagram for  $\overline{RT}$  and RD, while Figure 7.7-16 shows the phase relationship.

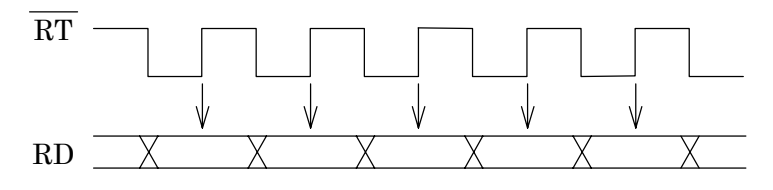

(RD is sampled at those time intervals indicated by the  $\downarrow$  mark)

**Fig. 7.7-16**

# **7.8 Send Control**

## **7.8.1 V-series send control**

This paragraph describes the relationship between signal lines "RS" and "CS" when CS-ON is set via the SEND CONTROL interface setting.

The MD6430A "RS" is signal line used to request data transfers to the modem. When the RS signal is received, the modem sends the carrier signal to the circuit to which the MD6430A is connected. After the carrier signal output by the modem has stabilized, "CS" is turned ON. After CS has been turned ON, the pattern to be measured is sent by the MD6430A to the measuring instrument.

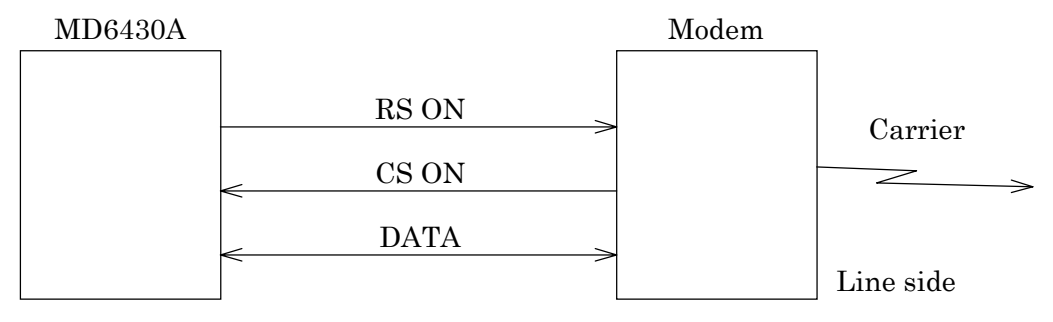

**Fig. 7.8-1 "RS" ON and "CS" ON State**

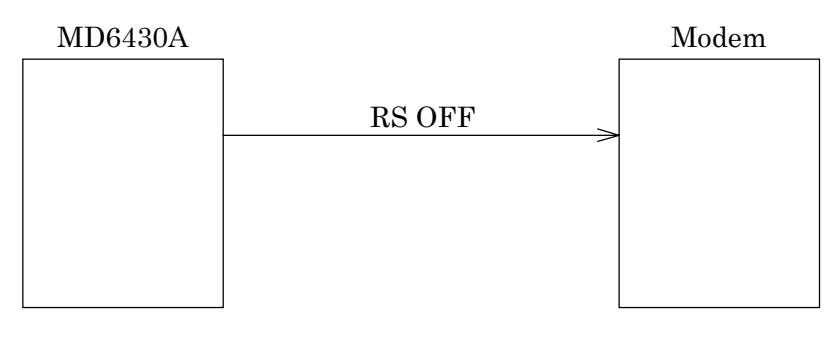

**Fig. 7.8-2 "RS" OFF State**

## **7.8.2 X-series send control**

The following explains the conditions for outputting the word-pattern send-conditions during error measurement using Send Control settings on interface condition.

- ALWAYS ·········· The pattern is continuously output from the MD6430A.
- C-ON  $\cdot$  The pattern is output only when line C is ON.
	- When line C is OFF, the pattern is not output.

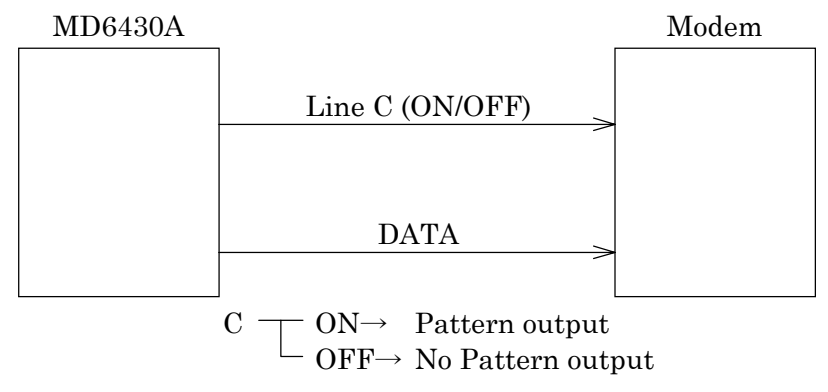

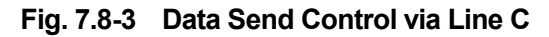

# **7.9 Start/Stop Synchronization**

In the synchronous start/stop mode, synchronization is established by inserting data between the start and stop bits.

The figure below shows the format of the bit pattern.

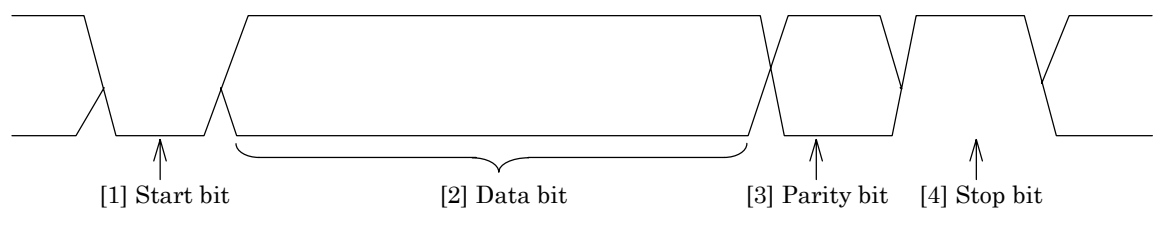

[1] Start bit

A "0" bit signifies the start of the data transmission.

[2] Data bit

A bit length of 5 to 8 bits can be set as the length of the data code.

The codes below correspond to the data bit lengths.

5 bit length ····· Baudot code

6 bit length ..... EBCD code

7 bit length ····· ASCII code

8 bit length ····· EBCDIC code, etc.

[3] Parity bit

Even, odd or no parity can be set for error detection.

[4] Stop bit

This bit is appended at the data end. The number of bits to be appended can be selected from 1 bit, 1.5 bits and 2 bits.

## **7.10 G.703 64 kbit/s Interface**

The following two types of interfaces can be used with the G.703, 64 kbit/s interface and are based on the ITU-T, G.703, 64 kbit/s interface.

(1) Codirectional interface

This is a method of data transmission in which a 64 k clock and an 8 k clock are transmitted along with the send and receive data signals.

(2) Centralized clock interface

This is data transmission method in which the DCS (centralized clock) supplies the  $64 k + 8 k$ violation clock used to send and receive data.

## **7.10.1 Codirectional interface**

(1) Composition

The following diagram shows the configuration of the codirectional interface.

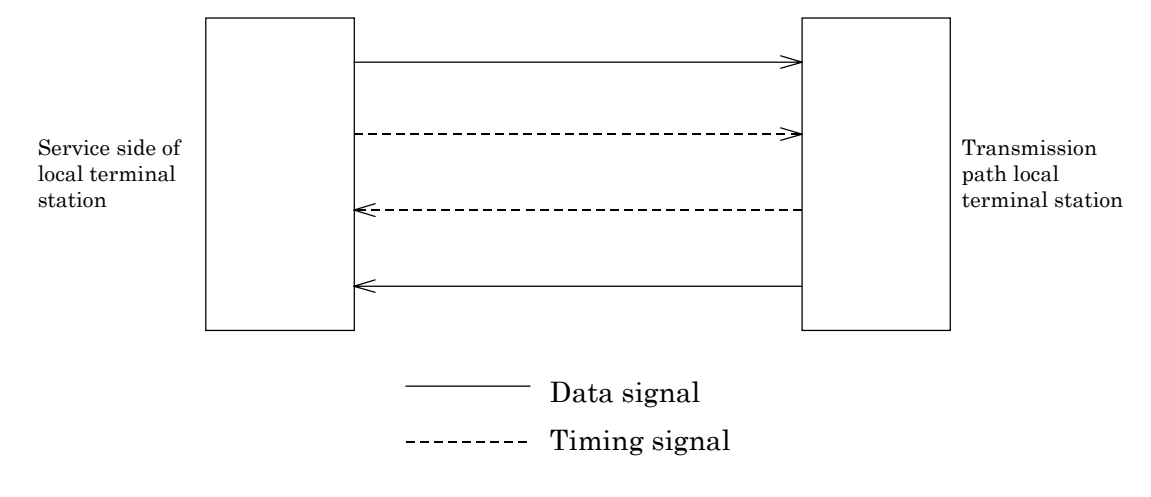

**Fig. 7.10-1 Codirectional Interface**

#### 7.10 G.703 64 kbit/s Interface

- (2) Code conversion rules
	- [1]  $\ldots$  Divides bit repeat period of 64 kbit/s into 4 unit intervals.
	- [2]  $\ldots$  Encodes binary 1 as 4 bit block with value 1100
	- [3]  $\ldots$ Encodes binary 0 as 4 bit block with value 1010
	- [4] .............. Alternately changes polarity of adjoining blocks and converts binary signal to three levels.
	- [5] .............. Violates the change in polarity for each 8th block. The violation block indicates the last bit of an octet.

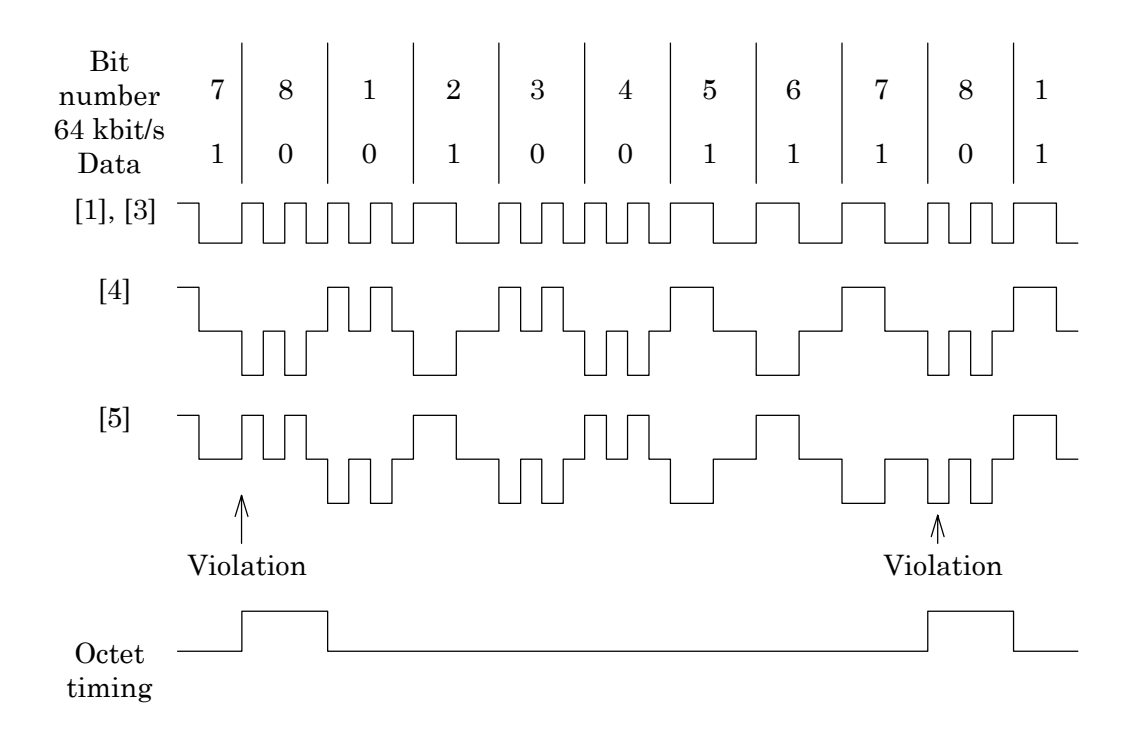

**Fig. 7.10-2 Configuration of 64 kb/s Codirectional Interface Signal**

## **7.10.2 Centralized clock interface**

(1) Composition

The following diagram shows the configuration of the centralized clock interface.

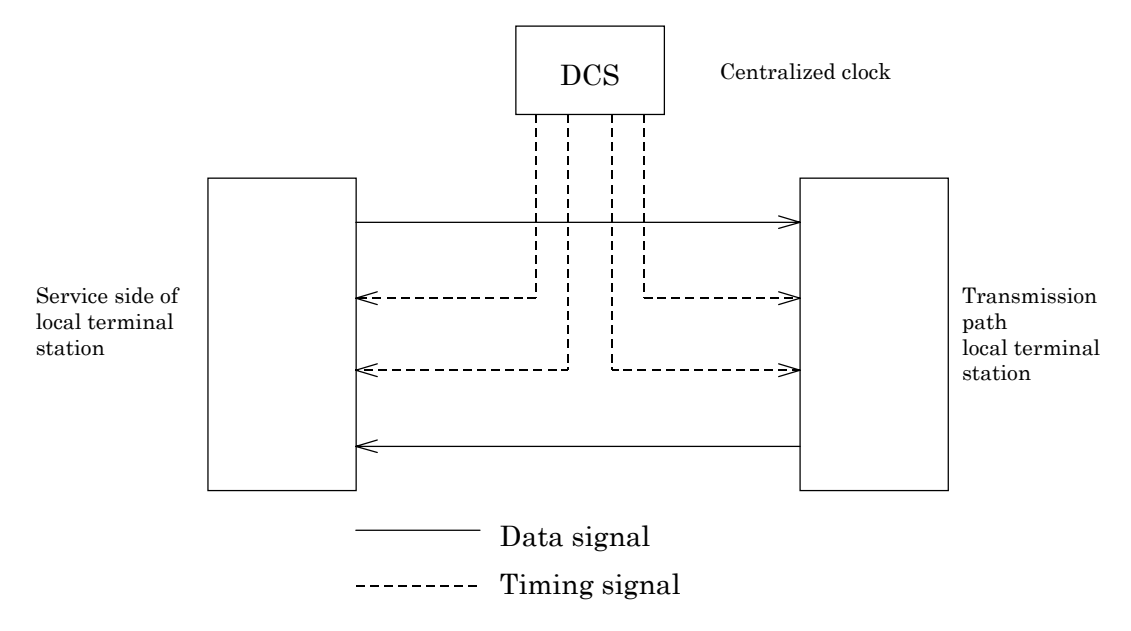

**Fig. 7.10-3 Configuration of Centralized Clock Interface**

(2) Code conversion rules

Data signals are encoded as 100% duty AMI code signals. In the case of complex timing signals, 50 to 70% duty AMI codes are used to send 64 kHz bit timing signals which are used to synchronize 8 kHz octet signals in which violations have been encoded. Then, the phase information of the 8 kHz octet can be transmitted. Signal configuration and nominal phase relationships are shown in Fig. 7.10-4.

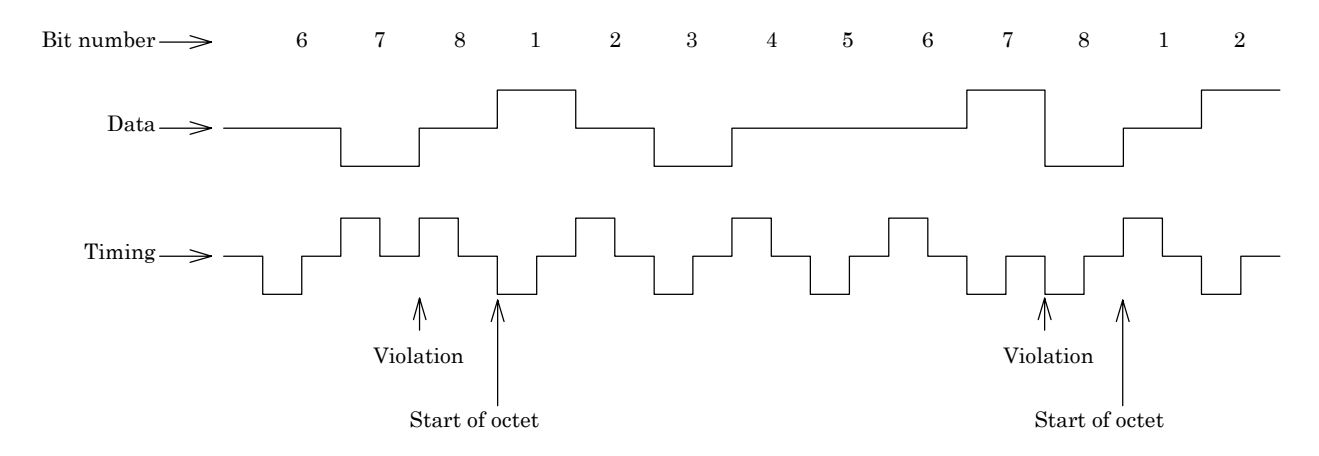

**Fig. 7.10-4 Configuration of Centralized Clock Interface Signal**

## **7.11 I.430/I.430-a 192 k Interface**

## **7.11.1 Input/Output Mode**

In the I.430/I.430-a 192 kbit/s interface, three types of input/output modes can be used, depending on the manner in which the unit is connected to the device under test (DUT).

These three types of input/output modes are explained below:

(1) 1 Out/1 In

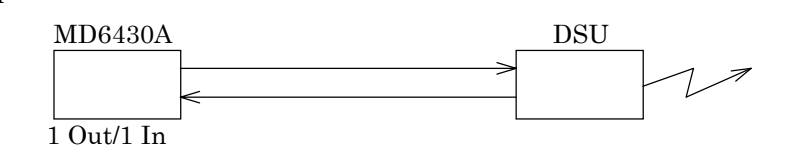

The MD6430A is used as an artificial terminal (TE side) for testing the circuit side.

The MD6430A is used as a slave unit and is slave-synchronized to the clock provided by the circuit side.

A calling/being called function is also provided, and the ISDN exchanger can be accessed in accordance with the LAPD (a type of protocol).

(2) 1 In

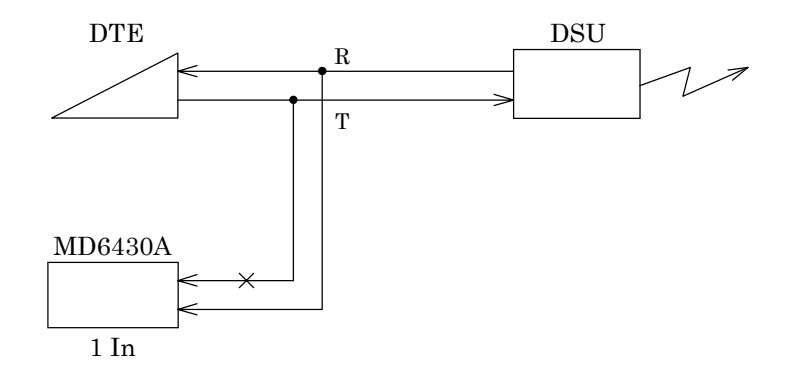

Connect the MD6430A in parallel between the DTE and DSU, and monitor the R line.

The T line of the MD6430A is high impedance.

(3) 2 In

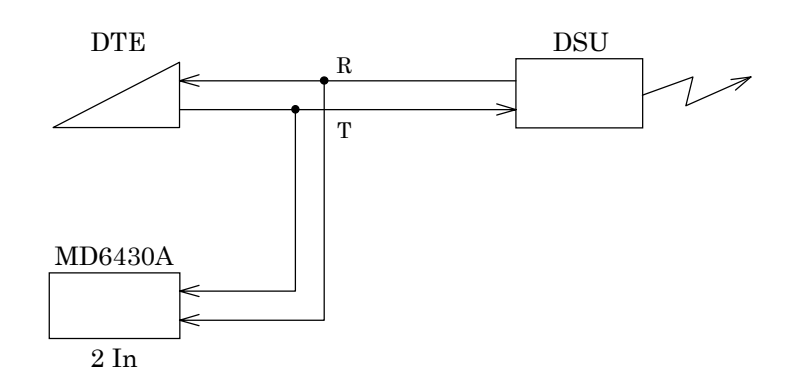

Connect the MD6430A in parallel between the DTE and DSU, and monitor the T and R lines.

## **7.11.2 INFO Sequence**

Signal sending and receiving begin depending on the INFO sequence when the communications begin between the terminal and the network specified by the I.430.

The INFO sequence is described below:

| Signal in NT-to-TE direction (R) |                                                                                                    | Signal in TE-to-NT direction (T) |                                                                                                    |  |
|----------------------------------|----------------------------------------------------------------------------------------------------|----------------------------------|----------------------------------------------------------------------------------------------------|--|
|                                  | INFO 0 No signal                                                                                                    |                                  | INFO 0 No signal                                                                                                    |  |
| (See<br>Note 3<br>below.)        | INFO 2 The frame in which all bits of B, D,<br>and D echo channels have been set to<br>binary "0".<br>Bit A is set to binary "0". Bits N and<br>L are set in compliance with the code<br>rule. | (See<br>Note 2<br>below.)        | INFO 1 Continuous signal in the following<br>format:<br>Positive 0, Negative 0, Six "1"s<br>Nominal bit rate $= 192$ kbit/s |  |
| (See<br>Note 3<br>below.)        | INFO 4 The frame in which general data is<br>included in the B, D, and D echo<br>channels.<br>Bit A is set to binary "1".                                                                      |                                  | INFO 3 The synchronization frame in which<br>general data is included in channels B<br>and D.                               |  |

**Table 7.11-1 Regulations for I.430 INFO Signal (See Note 1 below)**

*Notes:*

- (1) For the configuration in which the interface-line polarity is inverted, signals are received in the state with the inverted polarity of the binary "0". Therefore, all NT and TE receivers must be designed so that the polarity of the interface line can be reversed.
- (2) In the TE that does not require the function for activating a deactivated interface (e.g. the TE which handles only incoming call), there is no need for function of sending INFO 1. In the point-to-multipoint configuration, more than one TE Send Units can simultaneously generate any bit pattern. In such circumstances, the signal received at the NT differs from those described above.

(For example, the case in which more than two (asynchronous) INFO 1 are overlapped.)

(3) During transmission of INFO 2 or INFO 4, the FA and M bits sent by the NT give instruction for the Q-bit pattern.

The MD6430A can monitor these INFO and send INFO 0.

The framer IC of exclusive use performs INFO monitoring. And INFO 0 sending is performed by disconnecting the output signal from this framer IC by the switch.

Therefore, if INFO 0 is sent and INFO 4 continues being received when INFO 3 is sent and INFO 4 is received, INFO 0T is not detected because the output signal from the framer IC is INFO 3.

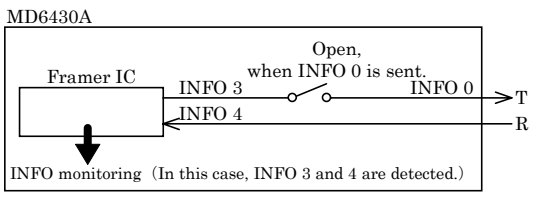

#### 7.11 I.430/I.430-a 192 k Interface

## **7.11.3 Frame Format**

The I.430/I.430-a 192 k interface operates in accordance with the 2B+D frame format specified in ITU-T I.430.

Next, let's consider the composition of the I.430 2B+D frame:

The frame is composed as follows:

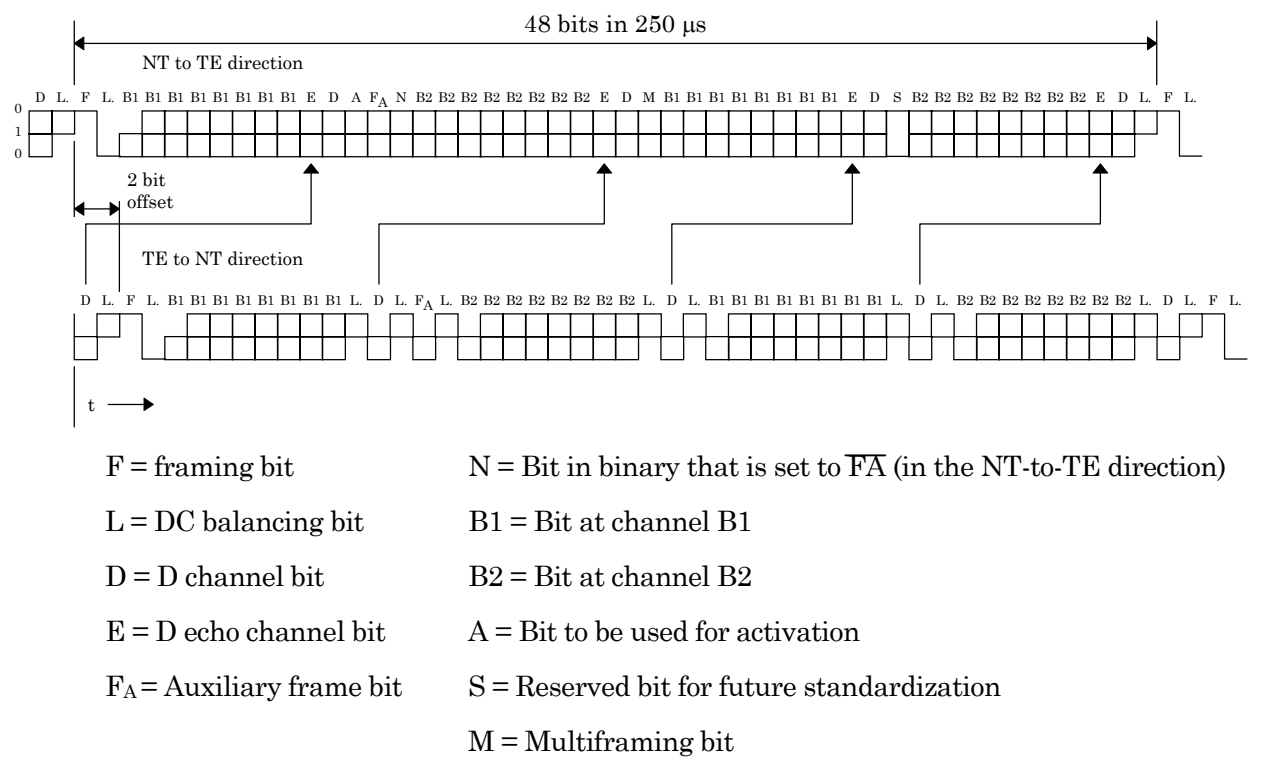

#### *Notes:*

- (1) A point  $\bullet$  ) is displayed at each portion of the frame whose DC balance is achieved independently.
- (2) When the Q channel is being used, the FA bit from the TE to the NT is used as the Q bit every five frames.
- (3) The nominal 2-bit difference is assumed to occur at the TE output point. The corresponding difference at NT may be made larger by change of the interface-cable delay or connection configuration.

#### **Fig. 7.11-1 Frame Composition at I.430 S/T Reference Point**

## **7.11.4 The Multiframe Format**

The I.430/I.430-a 192k interface performs sending/receiving of signals in accordance with the multiframe defined in ITU-T I.430.

The composition of the multiframe is explained below:

The Multiframe is composed as follows:

| Frame No.      | $NT \rightarrow TE$<br>FA bit position | $TE \rightarrow NT$<br>FA bit position<br>(See Notes 1, 2<br>below) | $NT \rightarrow TE$<br>S bit | <b>M</b> bit |            |
|----------------|----------------------------------------|---------------------------------------------------------------------|------------------------------|--------------|------------|
| $\mathbf 1$    | <b>ONE</b>                             | Q <sub>1</sub>                                                      | SC11                         | <b>ONE</b>   |            |
| $\overline{2}$ | ZERO                                   | ZERO                                                                | SC21                         | ZERO         |            |
| 3              | ZERO                                   | ZERO                                                                | SC31                         | ZERO         |            |
| $\overline{4}$ | ZERO                                   | ZERO                                                                | SC41                         | ZERO         |            |
| $\overline{5}$ | ZERO                                   | ZERO                                                                | SC51                         | ZERO         |            |
| 6              | <b>ONE</b>                             | Q2                                                                  | SC12                         | ZERO         |            |
| $\overline{7}$ | ZERO                                   | ZERO                                                                | SC22                         | ZERO         |            |
| 8              | ZERO                                   | ZERO                                                                | SC32                         | ZERO         |            |
| 9              | ZERO                                   | ZERO                                                                | SC42                         | <b>ZERO</b>  |            |
| 10             | ZERO                                   | ZERO                                                                | SC52                         | ZERO         |            |
| 11             | <b>ONE</b>                             | Q3                                                                  | SC13                         | ZERO         | Multiframe |
| 12             | ZERO                                   | ZERO                                                                | SC23                         | ZERO         |            |
| 13             | ZERO                                   | ZERO                                                                | SC33                         | ZERO         |            |
| 14             | ZERO                                   | ZERO                                                                | SC43                         | ZERO         |            |
| 15             | ZERO                                   | ZERO                                                                | SC53                         | ZERO         |            |
| 16             | <b>ONE</b>                             | $Q_4$                                                               | SC14                         | ZERO         |            |
| 17             | ZERO                                   | ZERO                                                                | SC24                         | ZERO         |            |
| 18             | ZERO                                   | ZERO                                                                | SC34                         | ZERO         |            |
| 19             | ZERO                                   | ZERO                                                                | SC44                         | ZERO         |            |
| 20             | ZERO                                   | ZERO                                                                | SC54                         | ZERO         |            |
| 1              | <b>ONE</b>                             | Q1                                                                  | SC11                         | <b>ONE</b>   |            |
| $\overline{2}$ | ZERO                                   | ZERO                                                                | SC21                         | ZERO         |            |
| etc.           |                                        |                                                                     |                              |              |            |

**Table 7.11-2 Identification and Multiframe Composition of the I.430 Q-Bit Position**

## *Notes:*

- (1) When the TE does not used the Q bit, the Q bit is set to binary "1".
- (2) When the Q-bit position can be identified, but the multiframe cannot be identified because binary "1" has not been assigned to the correct position within the M-bit; Q bits 1 thru 4 cannot be distinguished.

#### 7.11 I.430/I.430-a 192 k Interface

## **7.11.5 192 k Code Rule**

As shown in Fig. 7.11-2, a pseudo three-value code (AMI code) with a 100% duty factor is used for both transmission directions,  $NT \rightarrow TE$  and  $TE \rightarrow NT$ . In concrete terms, the binary "0" means that a positive or negative pulse occurred, while a binary "1" means that no pulse occurred (i.e. there is no signal on the transmission line). After the frame DC-balance bit, the first binary "0" is set to have the same polarity as the frame DC-balance bit. The polarity of all subsequent binary "0"s is alternately inverted between the two polarities. The DC-balance bit becomes binary "0" whenever the total number of binary "0"s after the previous DC-balance bit is odd, and binary "1" whenever the total number of binary "0"s is even.

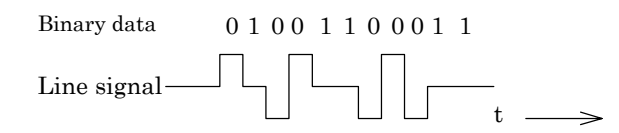

**Fig. 7.11-2 Example of a Pseudo 3-Value Coding System**

#### **7.11.6 Power-reception detection**

The MD6430A has a function that monitors the status of power reception.

(1) Circuit configuration for power reception

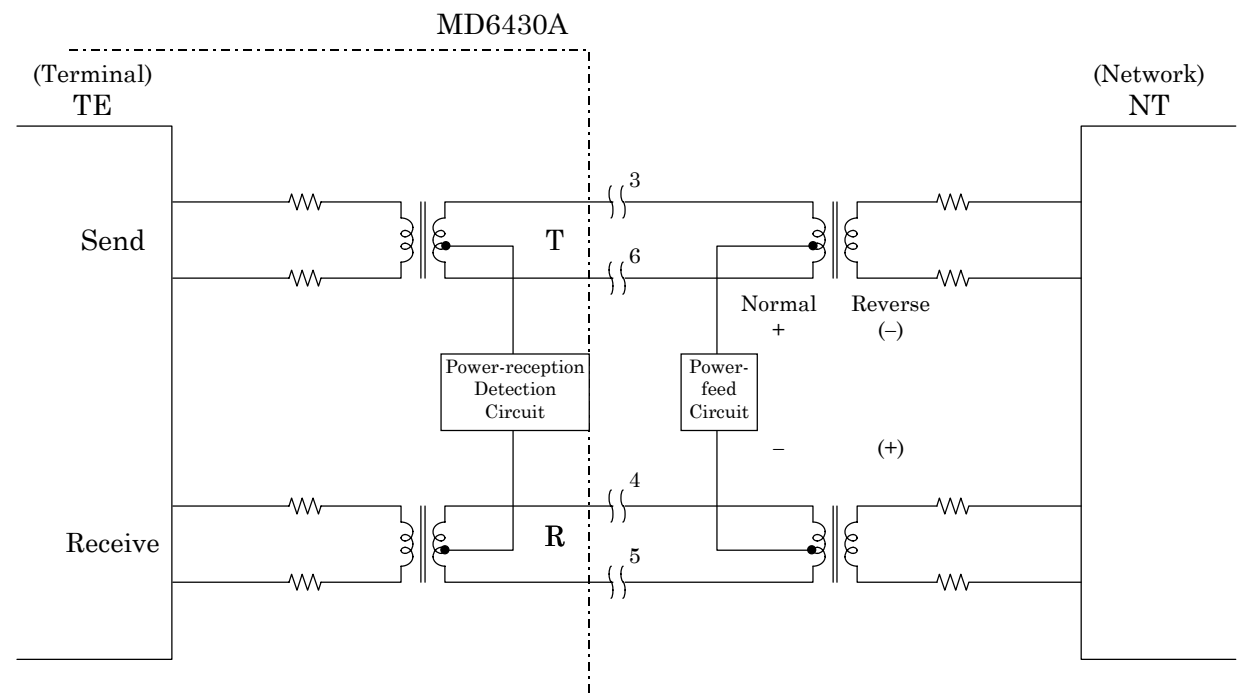

**Fig. 7.11-3 Circuit Configuration for Power Reception**

- (2) Range of power reception
	- With the normal power feed: 24 V to 42 V
	- With the limited power feed: 32 V to 42 V

## **7.11.7 Terminal Registance**

Ideally speaking, the T line and R line between TE  $\leftrightarrow$  NT are always terminated with 50 Ω.

In the MD6430A, three kinds of terminal resistance can be set between the TE and NT in accordance with the terminal status.

These three types of terminal resistance are explained below:

(1) Example for using a 100  $\Omega$  terminal resistance

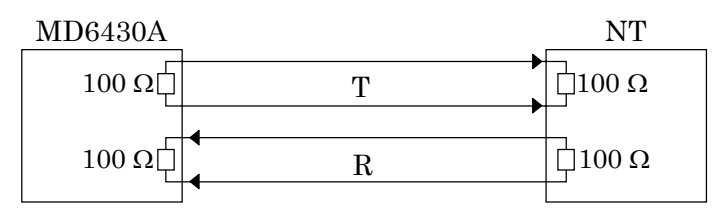

Normally, both TE and NT sides are terminated with  $100 \Omega$ ; so the line is terminated with 50 Ω, electrically.

(2) Example for using an OPEN terminal resistance

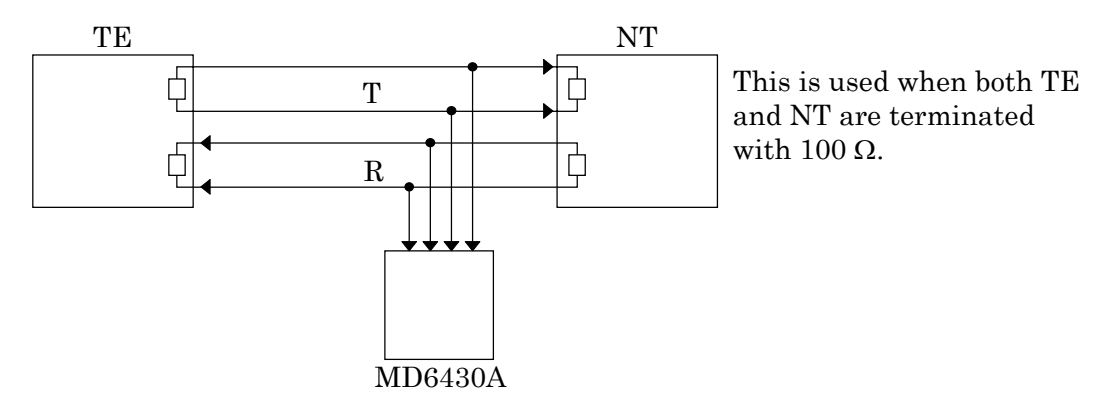

(3) Example for using a  $50 \Omega$  terminal resistance

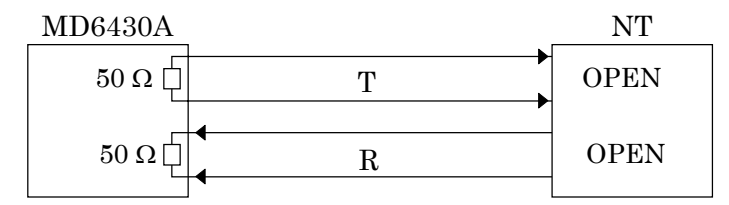

# **7.12 G.704/I.431 1.544 M Interface**

## **7.12.1 Frame Format**

The G.704/I.431 1.544 M interface has three types of 1.544 Mbps frames. This paragraph outlines these three types of frame formats.

(1) 24 multiframe pattern (24MFP G.704)

This is the 24 multiframe pattern recommended by ITU-T G.704, and used by ISDN1500, HDV2 (NTT), EFS (U.S.), etc.

(2) 24 multiframe pattern (24MFP NTT)

The frame synchronization pattern is the same as 24MFP (G.704), but the CRC calculation method and SEND alarm generation and detection methods are different. This frame is used by Nippon Telegraph and Telephone Corporation (NTT).

(3) 12 multiframe pattern (12MFP G.704)

This is the 12 multiframe pattern recommended by ITU-T G.704, and used by PCM-24B (NTT).

(4) ST frame pattern (12ST G.704, 24ST NTT, 12ST G.704)

This is the frame pattern with 1.544M interface used between the composite multiplexed terminal station and digital terminal station in the transmission system of Ministry of Construction in Japan.

#### **7.12.1.1 24 multiframe patterns**

The frame structure for the 24 multiframe patterns, 24MFP (G.704) and 24MFP (NTT), is shown below:

(1) 24MFP (G.704)

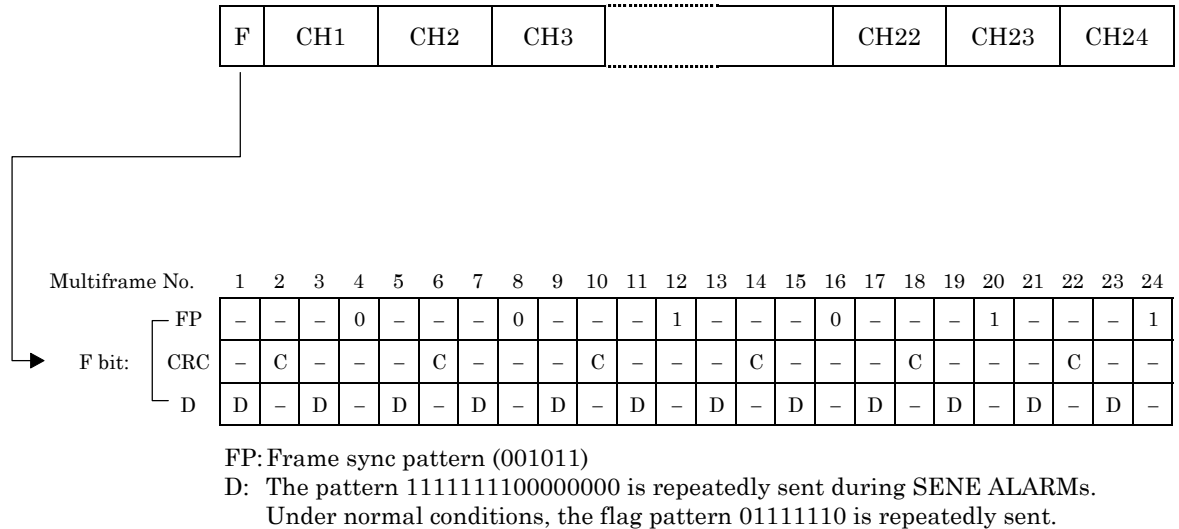

C: CRC bit  $(X^6+X+1)$ 

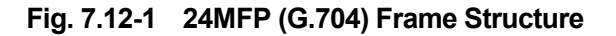

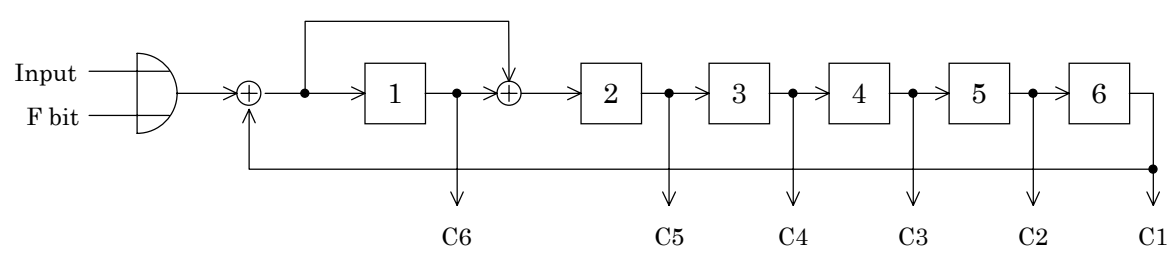

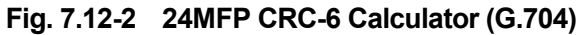

#### 7.12 G.704/I.431 1.544 M Interface

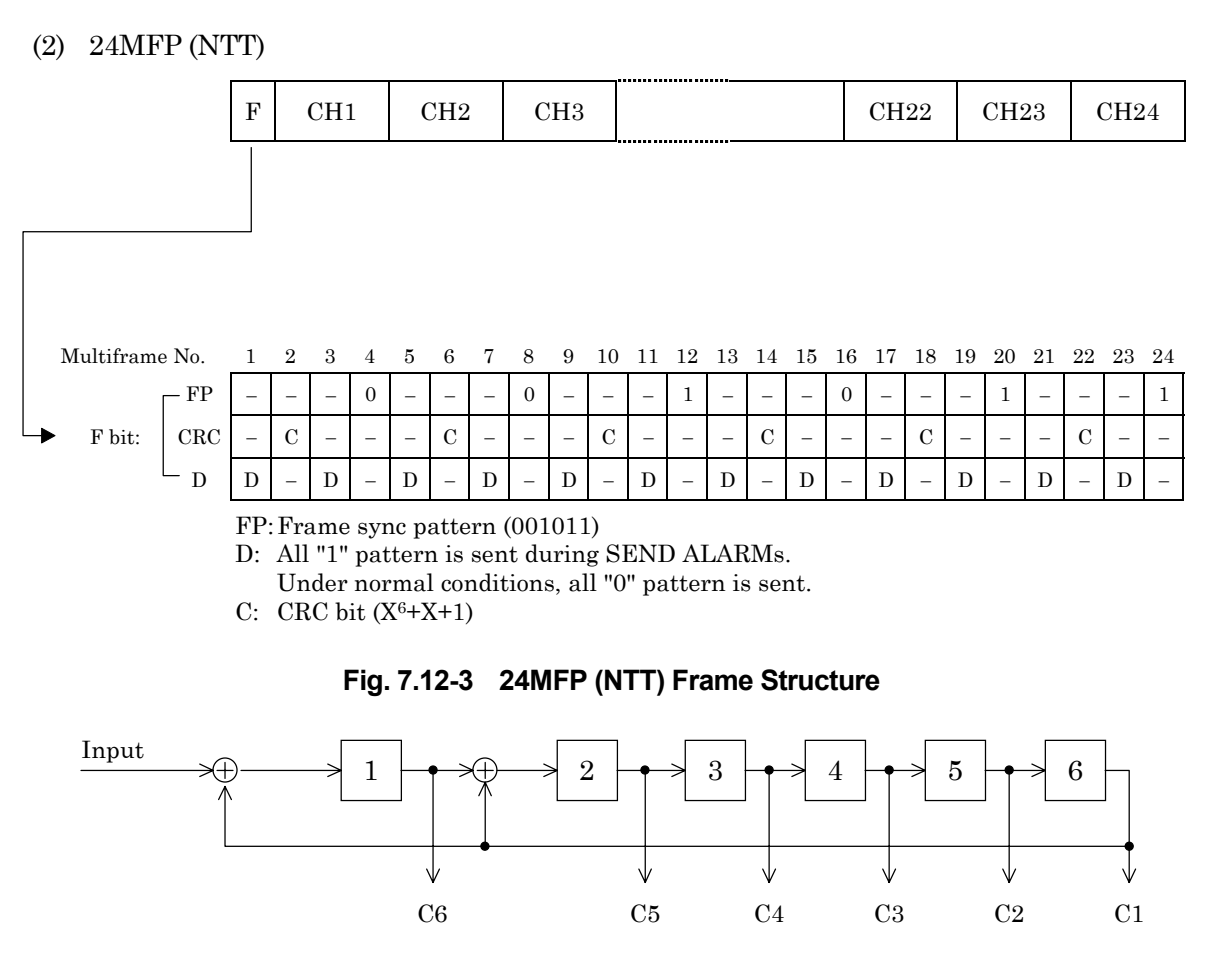

**Fig. 7.12-4 24MFP CRC-6 Calculator (NTT)**

## **7.12.1.2 12 multiframe patterns**

12MFP (G.704)

The frame structure for the 12 multiframe patterns, 12MFP (G.704), is shown below:

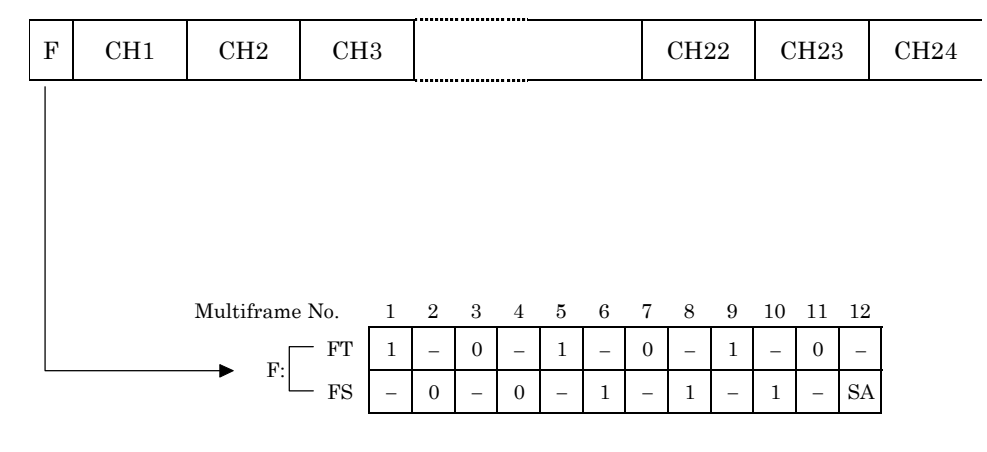

SA: SEND ALARM (alarm: 1, normal: 0)

**Fig. 7.12-5 12MFP (G.704) Frame Structure**

(Example) Specified time slot: CH2

## **7.12.2 Bit steal**

The following example shows the bit steal for I.431 1.544 Mbit/s 24 multiframe.

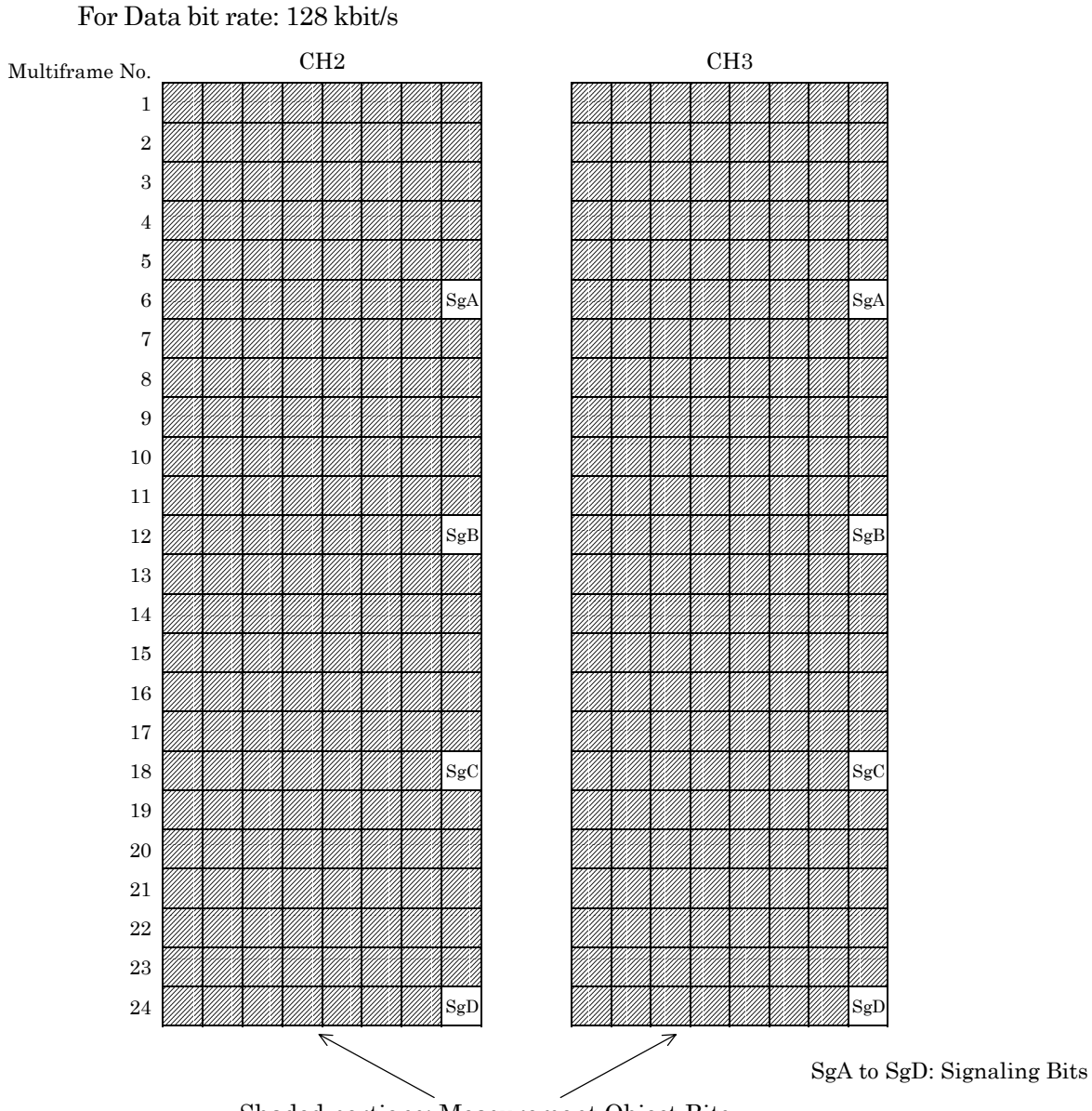

Shaded portions: Measurement Object Bits

**Fig. 7.12-6 Example of Composition of Bit Steal**

When the bit steal is ON, the 8th bit of the specified time slot is allocated as a signaling bit for every 6 multiframes. Measurement object bits are all bits except the signaling bits.

When multiple time slots are specified, signaling bit is inserted into the respective signaling bit in each time slot.

Signaling bits are monitored only in the first time slot.

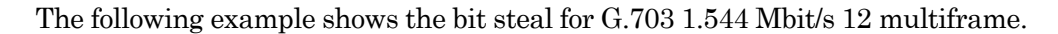

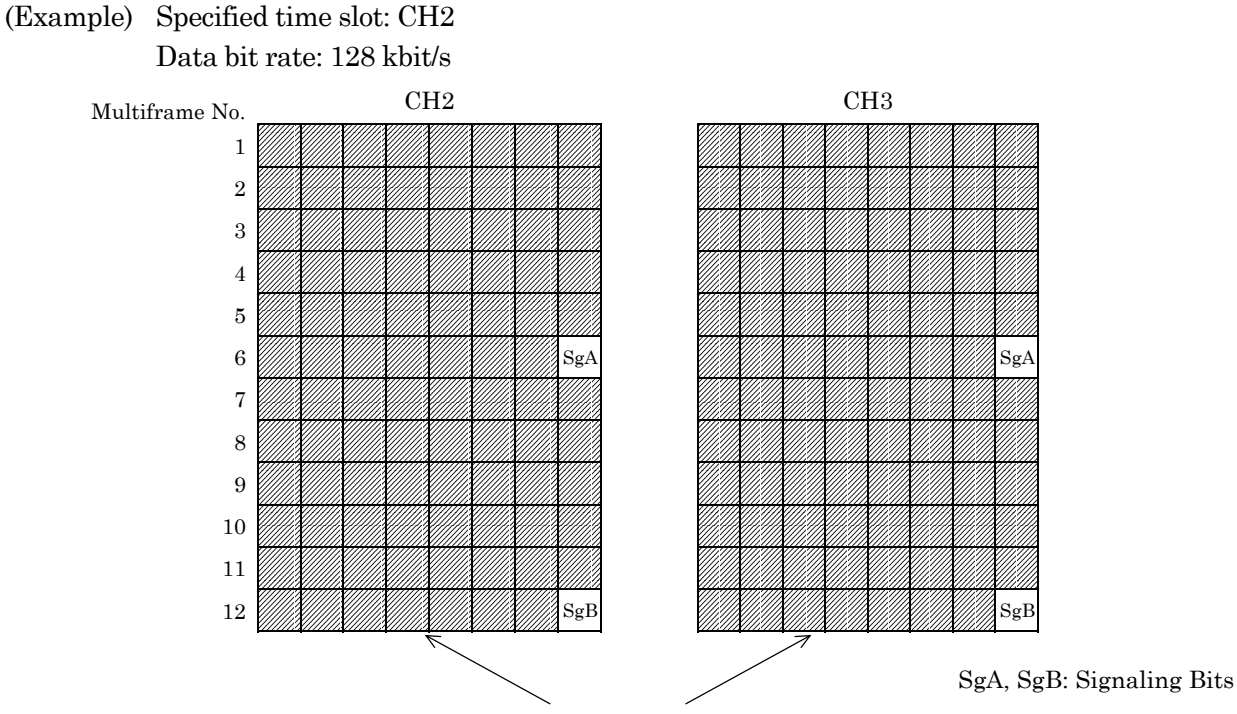

Shaded portions: Measurement Object Bits

## **Fig. 7.12-7 Example of Composition of Bit Steal**

When the bit steal is ON, the 8th bit of the specified time slot is allocated as signaling bit for every 6 multiframes. Measurement object bits are all bits except the signaling bits.

When multiple time slots are specified, signaling bit is inserted into the respective signaling bit in each time slot.

Signaling bits are monitored only in the first time slot.

## **7.12.3 ST frame format (MU643000K used)**

In this section, the frame configuration of ST frame (for 24ST(G.704), 24ST(NTT) and 12ST(G.704)) is described.

(1) 24ST (G.704)

Configurations of F bit are the same as for 24MFP(G.704). (See 7.12.1.1.) ST frame is inserted in TS24.

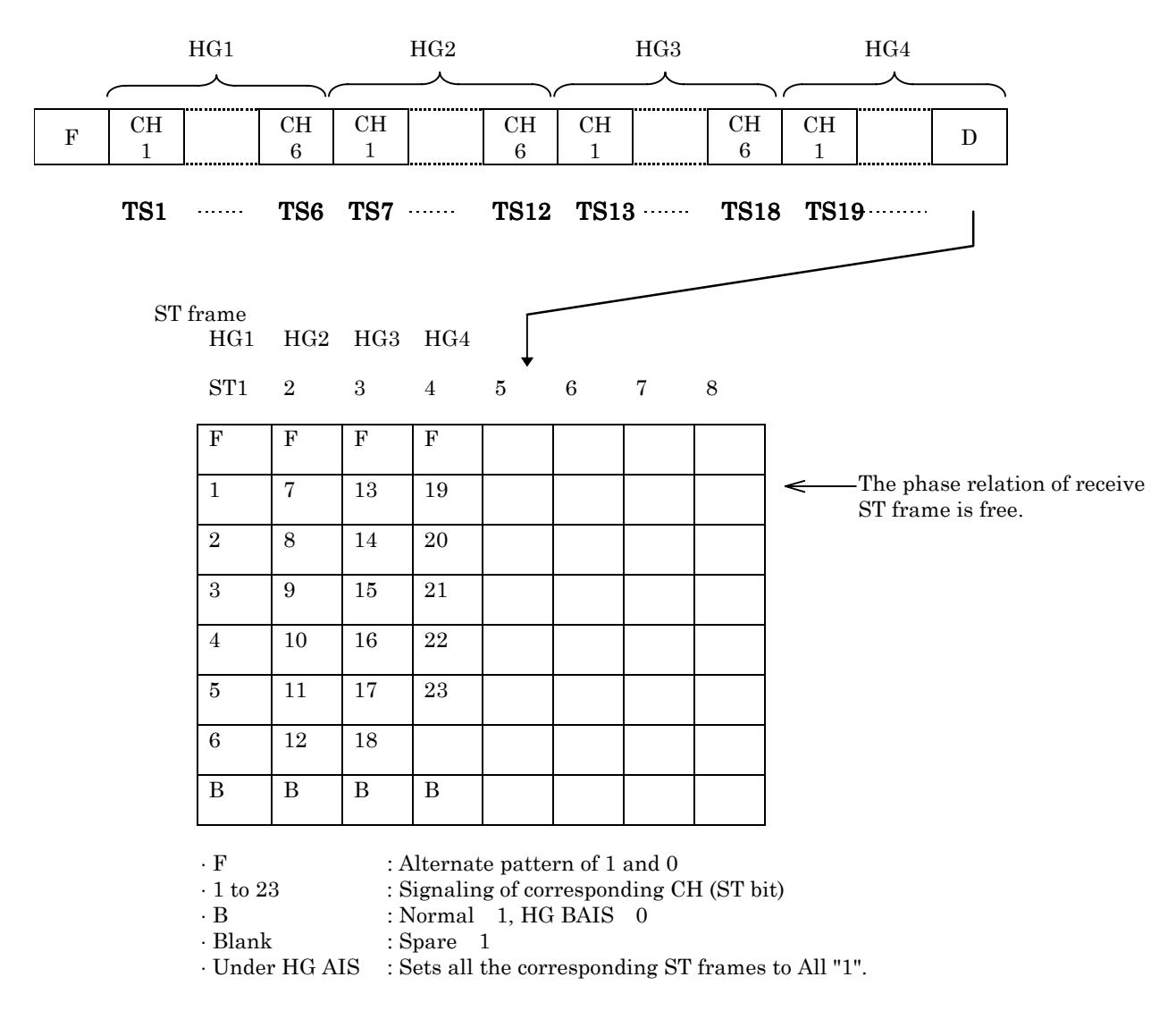

**Fig. 7.12-8 Frame Configuration for 24ST (G.704)**

## (2) 24ST (NTT)

Configurations of F bit are the same as for 24MFP (NTT). (See 7.12.1.1.) Configurations of other parts are the same as for 24ST (G.704).

(3) 12ST (G.704)

Configurations of F bit are the same as for 12MFP (G.704). (See 7.12.1.2.) Configurations of other parts are the same as for 24ST (G.704).

# **7.13 G.704/I.431 2.048 M Interface**

## **7.13.1 Frame Format**

There are 4 types of 2.048 Mbps system frames available for the G.704/I.431 2.048 M Interface. The following is a simple description of the formats of the 4 types of frames.

(1) 16MFP (30B+D)

This has 16 multiframe pattern listed in the ITU-T G.704 recommendations. This multiframe includes CRC and corresponds to primary group interfaces of European systems.

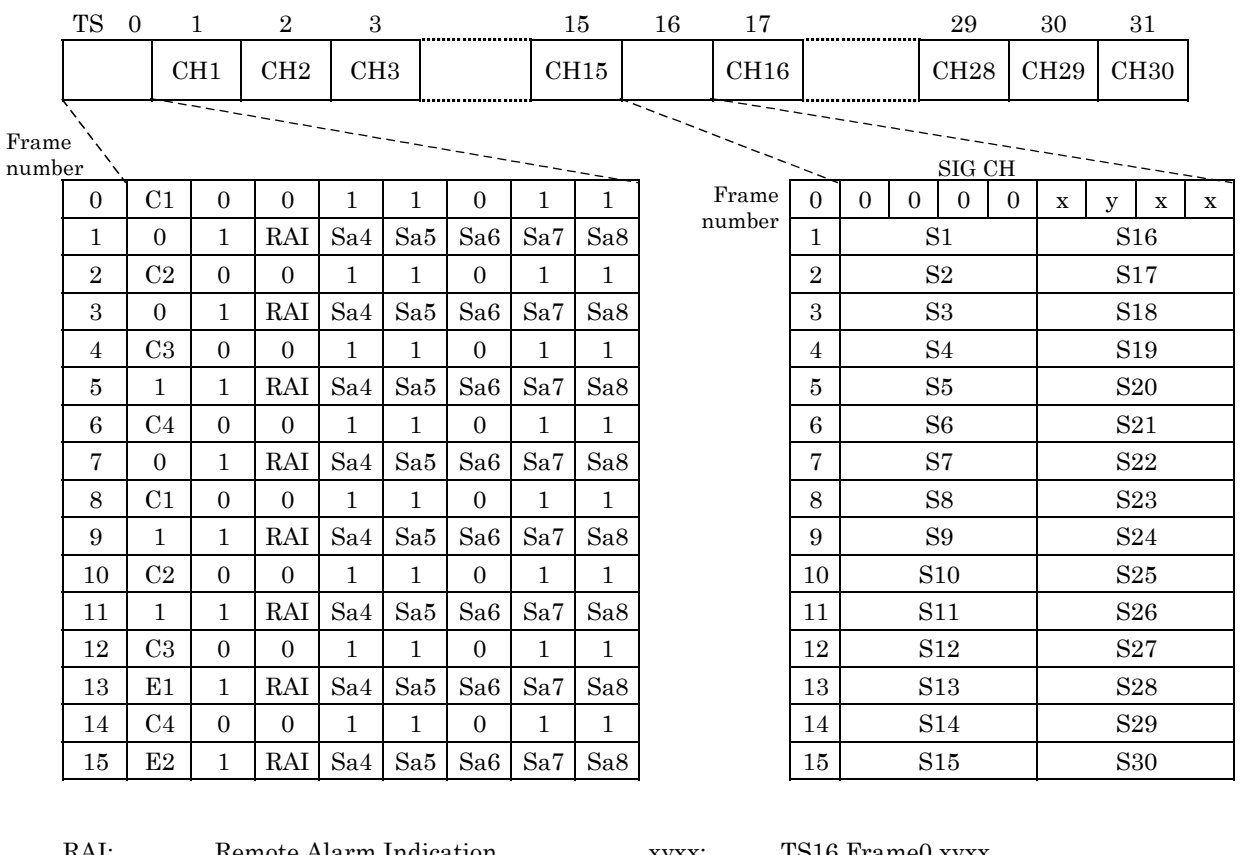

| KAI:                   | Remote Alarm Indication | XVXX.             | 1516 Frame xyxx                                |  |
|------------------------|-------------------------|-------------------|------------------------------------------------|--|
|                        | In alarm 1              |                   | S1 to S30: SIG BIT which corresponds to CH1 to |  |
|                        | Normal 0                |                   | CH <sub>30</sub> .                             |  |
| $C1$ to $C4$ :         | CRC (CRC-4)             |                   | Each expressed by SigA, SigB, SigC, or         |  |
| Sa4 to Sa8: Spare Bits |                         |                   | SigD                                           |  |
| E1. E2:                | CRC, ERROR bit          |                   | * MFL mult-frame monitor monitors 0000 of TS16 |  |
|                        |                         | multi-frame No. 0 |                                                |  |
|                        |                         |                   |                                                |  |

**Fig. 7.13-1 Frame Format for 16MFP 30B+D**

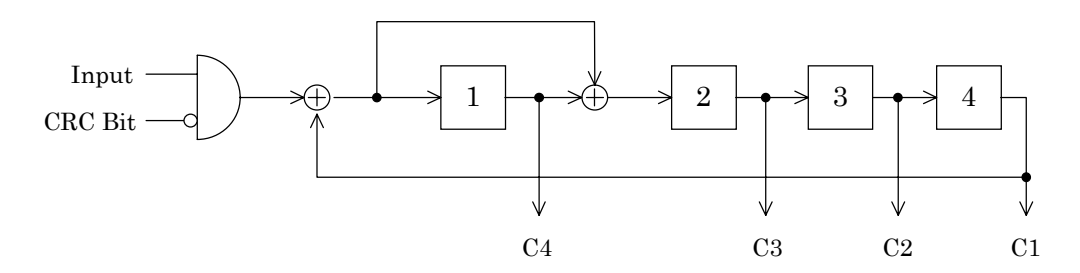

**Fig. 7.13-2 CRC-4 Arithmetic Circuitry of 16MFP (30B+D) in the G.704**

#### (2) 16MFP (31B)

A frame pattern has the same frame synchronous pattern as the 16MFP 30B+D type and, in addition, is capable of inserting data into TS16 (signaling channel).

Used with lease line.

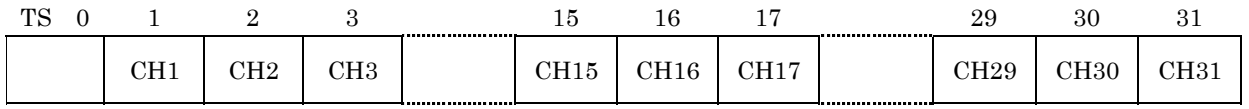

(Multiframe pattern and CRC Arithmetic operation are the same as for 16MFP 30B+D)

**Fig. 7.13-3 Frame Format for 16MFP (31B)**
#### (3) 2MFP (30B+D)

This has 2 multiframe pattern listed in the ITU-T G.704 recommendations. This multiframe corresponds to primary group interfaces of European systems.

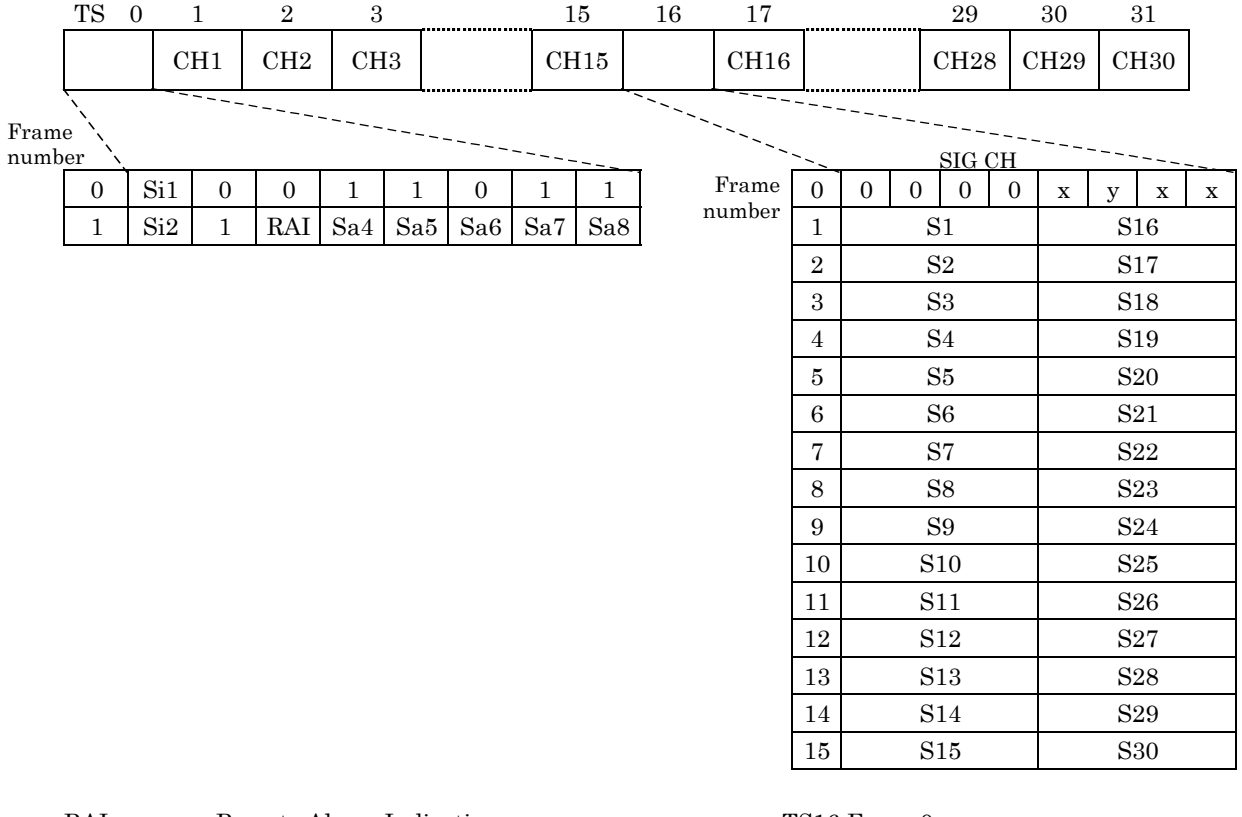

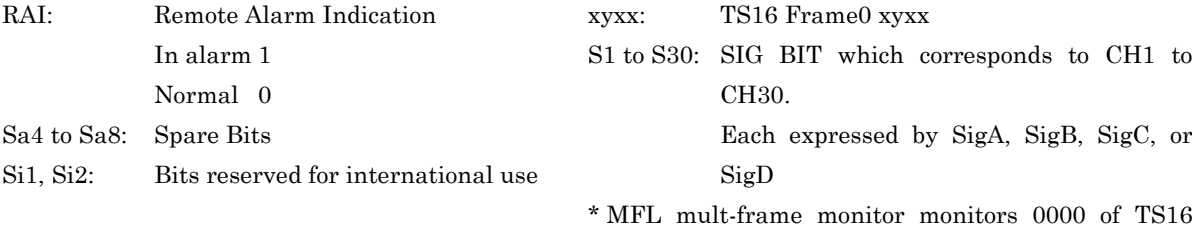

multi-frame No. 0

## **Fig. 7.13-4 Frame Format for 2MFP 30B+D**

#### (4) 2MFP (31B)

A frame pattern with the same frame synchronous pattern as the 2MFP 30B+D type and, in addition, is capable of inserting data into TS16 (signaling channel). Used with lease line.

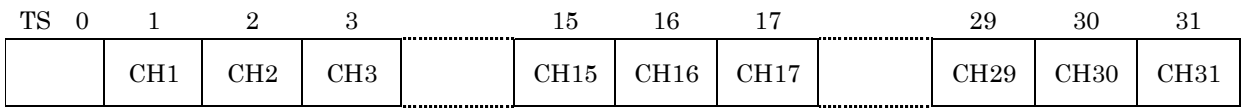

(Multiframe pattern is same as for 2MFP 30B+D)

**Fig. 7.13-5 Frame Format for 2MFP 31B**

## **7.13.2 H0, H11, or H12 Selection**

The continuous time slot as those to be measured can be selected at 64×N of the MD6430A. The measurement time slot can also be selected by the following four methods:

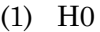

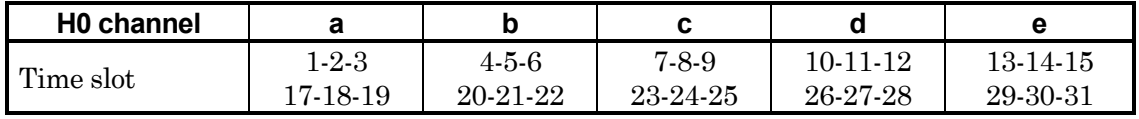

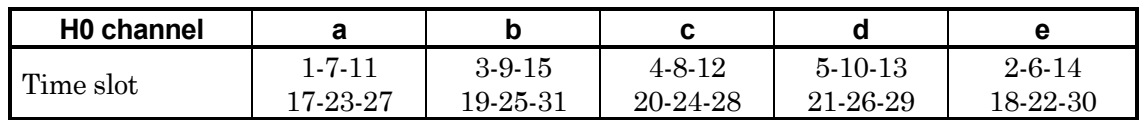

(2) H11

For 30B+D Time slot 1 to 15, 17 to 25

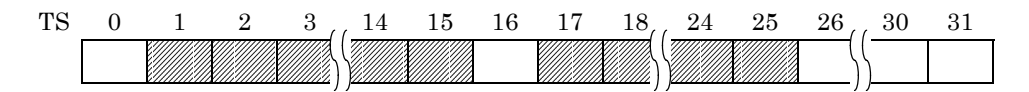

For 31B Time slot 1 to 24

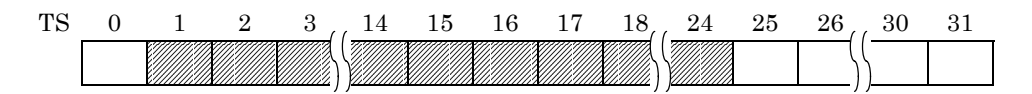

(3) H12

For 30B+D Time slot 1 to 15, 17 to 31

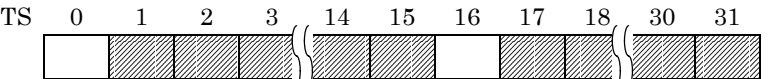

For 31B Time slot 1 to 30

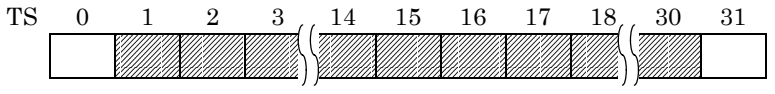

## **7.13.3 E-Bit Sending or Detection**

E bit of the 1st bit of FAS frame (No. 13, 15) can be manually set at 0 or 1.

AUTO setting can also be done. At this time, when CRC error is detected in the receive signal, an appropriate E bit becomes 0, and send respectively. (At this time, selection of CODE, FNG on the ERROR screen is disabled.)

In addition, when an E bit error is selected on the ERROR measurement screen, E bit is detected whether it is 0 or not.

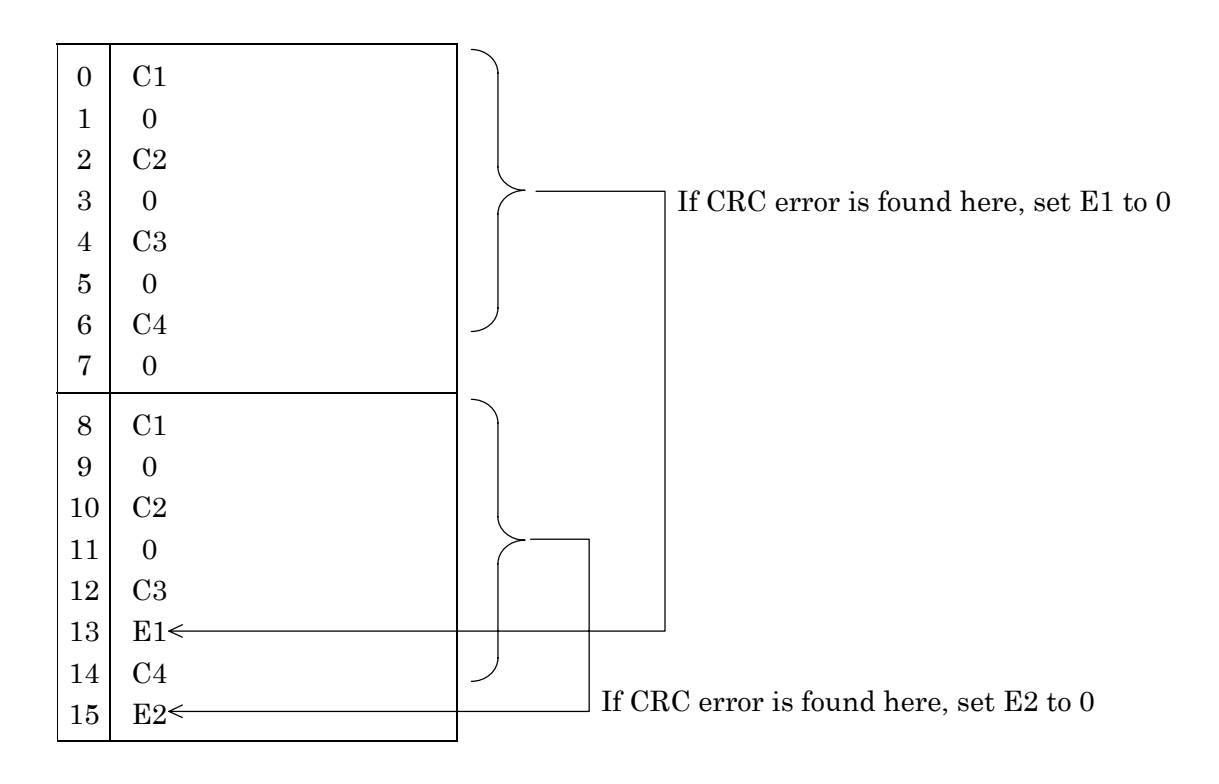

## **7.14 2 M CMI Interface**

## **7.14.1 Frame Format**

There are 2 types of 2.048 Mbit/s CMI system frames available for the 2 M CMI interface. The following is a simple description of the formats of the two types of frames.

(1) PBX

This is a frame listed in the TTC recommendation. This frame is used in the interface between TDM and PBX in the subscriber's office.

(2) CRV

This is a frame listed in the intra-office interface of NTT. This frame is used for M20 MUX etc.

(3) ST

This is an interface used in the communication network of Japanese domestic electric power companies, which is used between the exchanger facilities.

#### **7.14.1.1 PBX frame and ST frame**

The frame format of the PBX frame is described here.

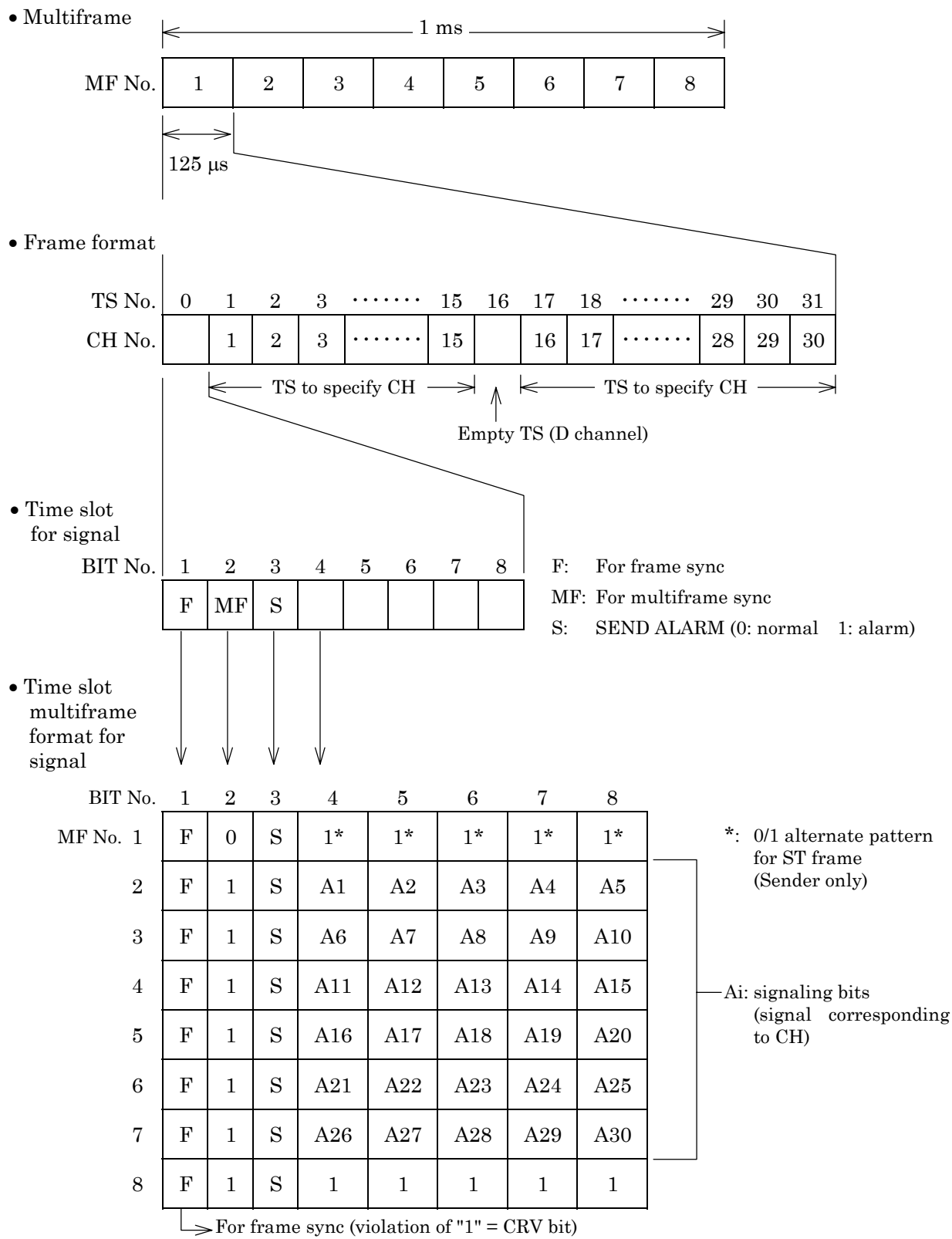

**Fig. 7.14-1 PBX Frame Format**

### **7.14.1.2 CRV frame**

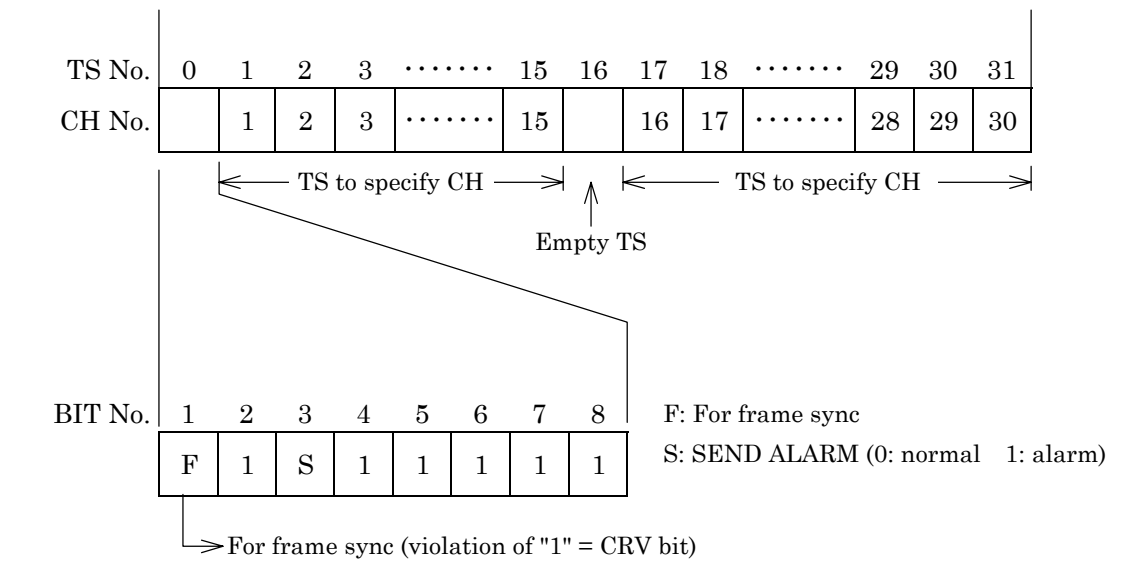

The frame format of the CRV frame is described here.

**Fig. 7.14-2 CRV Frame Format**

#### 7.14 2 M CMI Interface

#### **7.14.1.3 ST frame**

This section describes the frame configurations of ST frame.

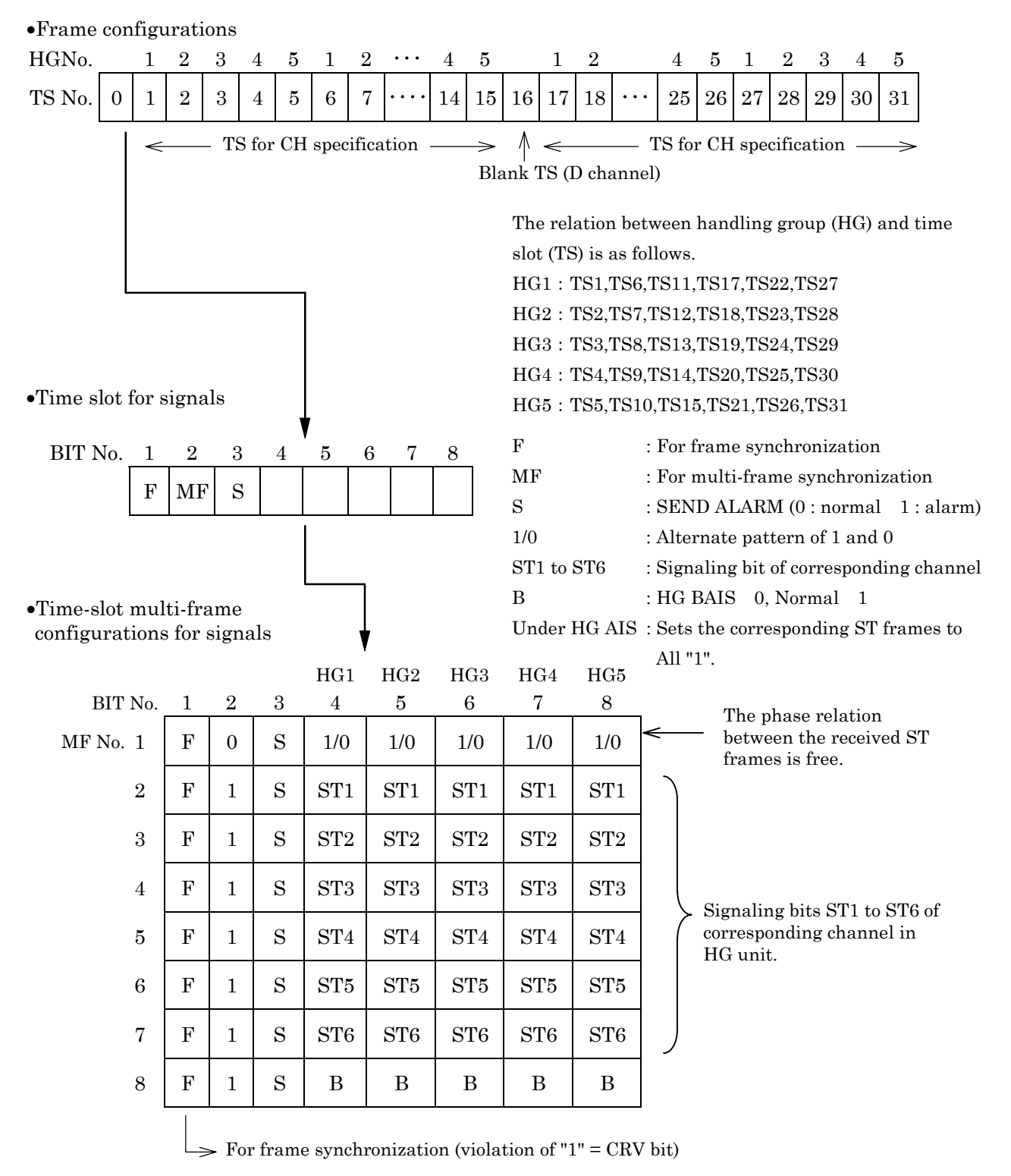

#### **Fig. 7.14-3 ST Frame Configurations**

## **7.14.2 CMI Code Rule**

The CMI code rule is described here.

(1) CMI code

CMI (Coded Mark Inversion) is a code format by the conversion rule; the waveform is "LH" when the logic value is "0", and "HH" and "LL" are reversed alternately when the logic value is "1" (L and H represent Low and High respectively) as shown in the Fig.7.14-3.

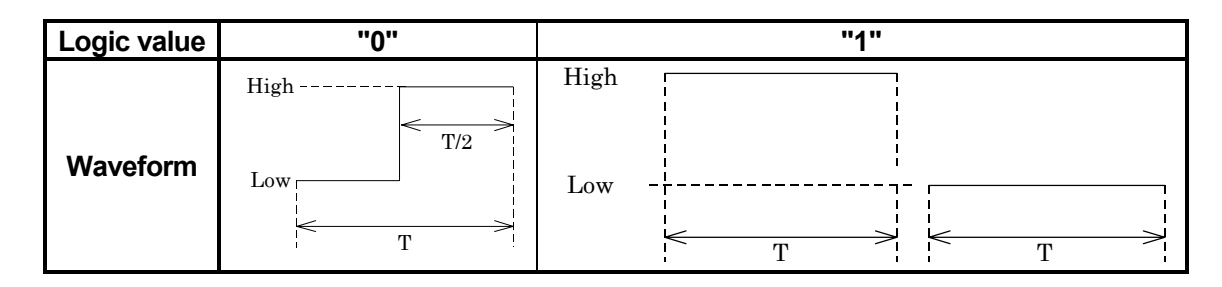

<Example>

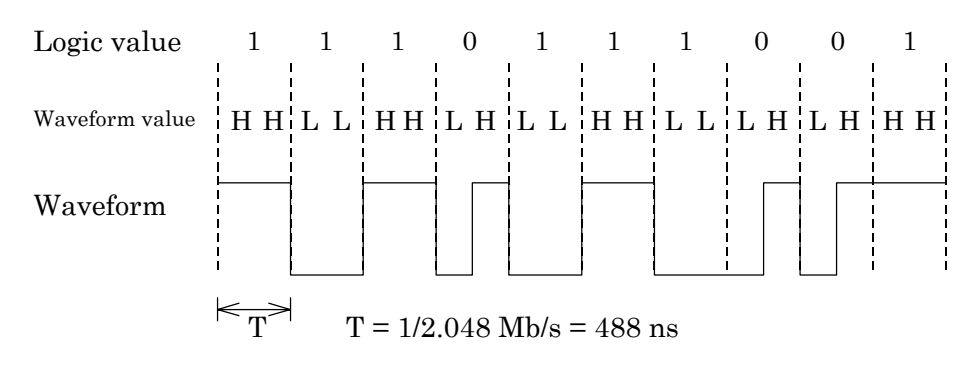

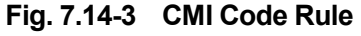

## (2) CRV

CRV (Code Rule Violation) means a CMI code rule error, and CRV of "1" is detected and frame sync is established in the CMI interface.

CRV detected at a bit except for the frame bit is counted as a CRV error.

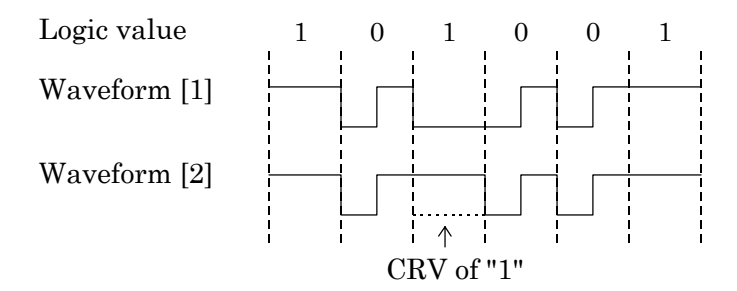

**Fig. 7.14-4 An Example of CRV**

#### 7.14 2 M CMI Interface

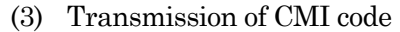

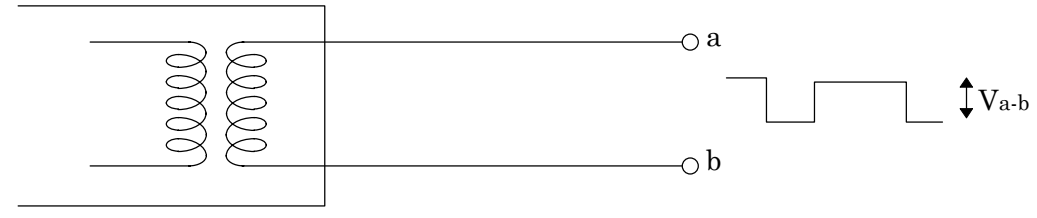

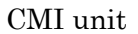

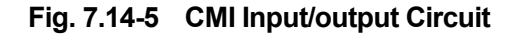

The CMI unit is transformer-coupled to interrupt DC signal component. The signals "0" and "1" are distinguished as follows: "1" ...... when Va-b (Fig.7.14-5) is more than the specified level, "0" ...... when Va-b (Fig.7.14-5) is less than the specified level

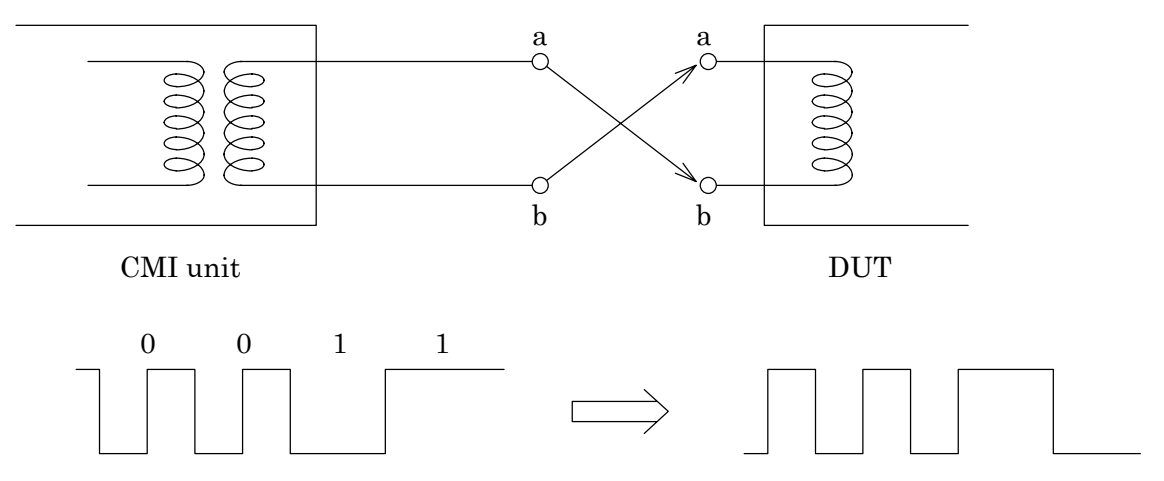

**Fig. 7.14-6 Receive Waveform when a-line and b-line are Connected Inversely**

Also, CMI is balance-transmitted using two lines of the a-line and b-line. If the a-line and bline are inversely connected at the receive side, the sent "LH" as "0" data becomes "HL" and normal operations are not performed. Be careful to this when connecting.

# **7.15 G.704 6.312 M Interface**

## **7.15.1 Frame Format**

The G.704 6.312 M Interface has the 6.312 Mbit/s four-multiframe frame format. This frame format is explained here.

(1) Four-multiframe patterns (4MFP G.704)

This is the synchronous pattern recommended by ITU-T G.704 for secondary-group interfaces.

It is used in Japanese secondary-group interface.

The composition of the frame pattern is shown below:

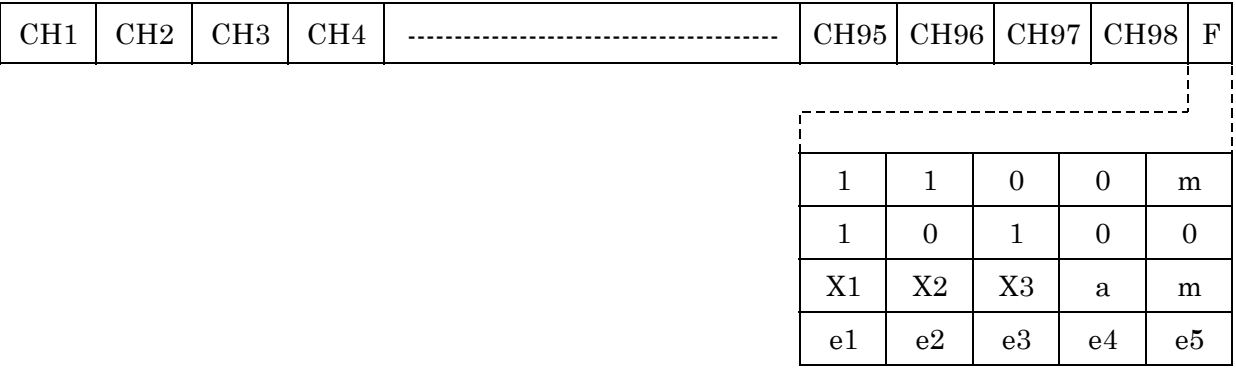

- m: In the MD6430A, the data link bit is called the DL BIT. A measurement pattern can be inserted in both send and receive patterns and the error can be measured. Also used as the RAI bit. When RAI is ON or OFF; "1111111100000000" or "01111110" pattern is inserted, respectively. In the MD6430A, ON/OFF setting and monitoring is available.
- a: In the MD6430A, the remote end alarm bit is called SA and can be set to 1 or 0 for receive monitoring.
- ei: In the MD6430A, the error detection code bit ( $i=1$  to 5), CRC-5 ( $X^5+X^4+X^2+1$ ), is called CRC and can be used to perform the error measurement by send and receive CRC operation.
- xi: In the MD6430A, spare bits are called SP BITs and are set to 1 when not used.  $(i = 1 to 3)$

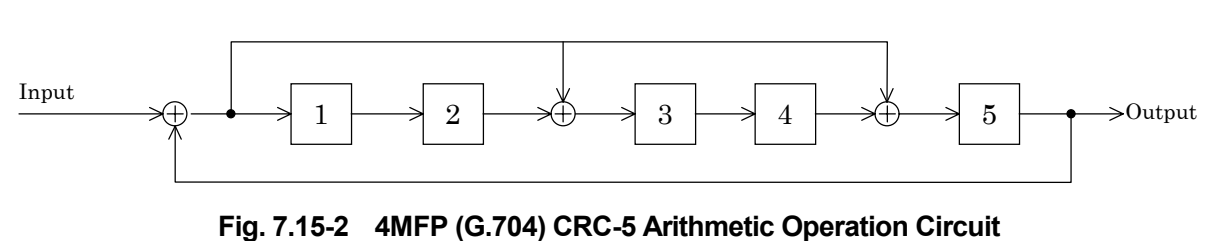

**Fig. 7.15-1 4MFP (G.704) Frame Composition**

#### 7.15 G.704 6.312 M Interface

## **7.15.2 ST frame format (MU643000K used)**

This section describes the ST frame format of G.704 6.312M interface.

This is a frame pattern for 6.312M interface used between the composite multiplexed terminal station and digital terminal station in the transmission system of Ministry of Construction in Japan.

(1) 4-multi ST frame pattern (4ST G.704)

Configurations of F bit are the same as for 4MFP (G.704). ST frame is inserted in TS97 and ST98.

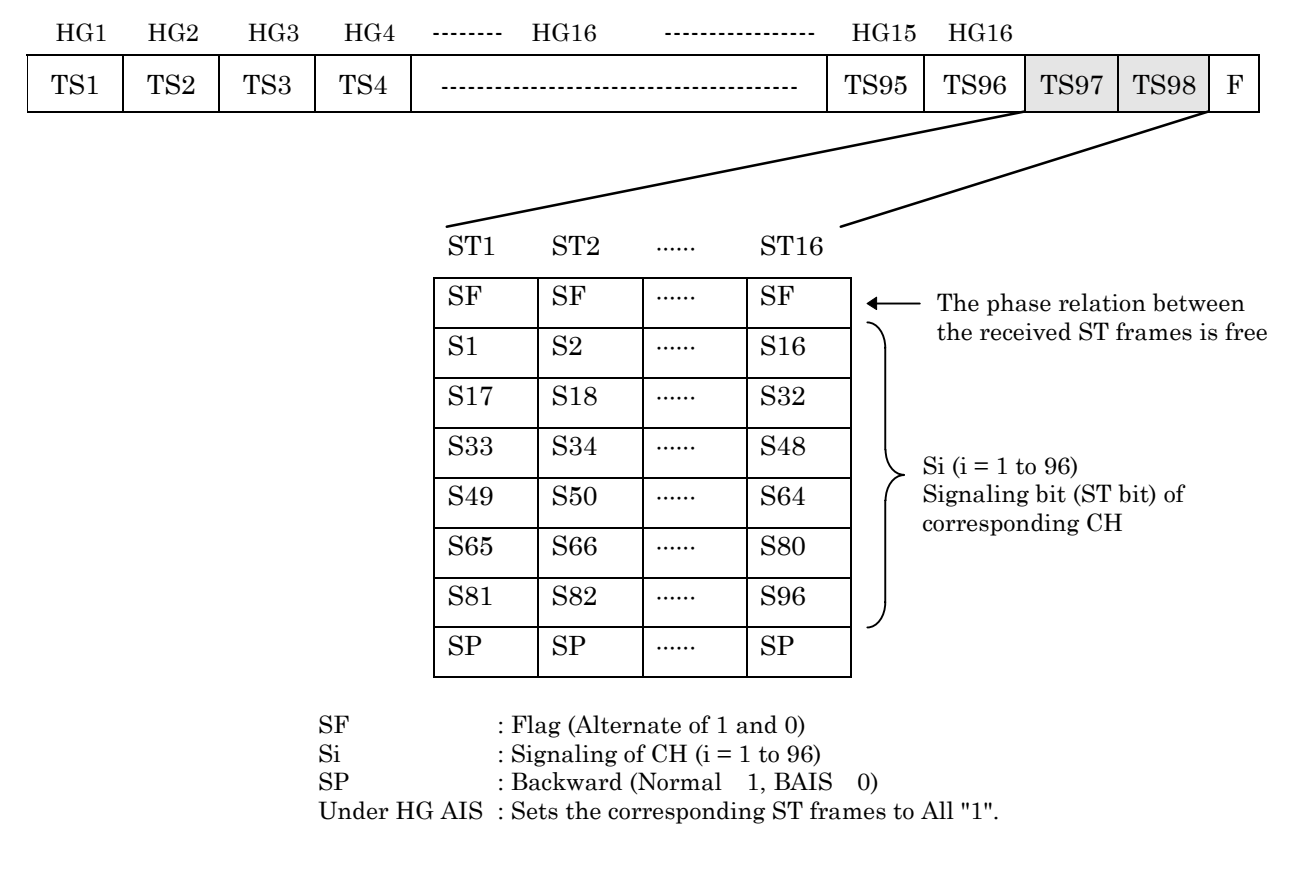

| $\cdot$ The relation between handling group (HG) and time slot (TS) is as follows. |                                     |      |                                     |  |  |  |  |
|------------------------------------------------------------------------------------|-------------------------------------|------|-------------------------------------|--|--|--|--|
| HG1                                                                                | : TS1,TS17,TS33, TS49,TS65,TS81     | HG9  | : TS9, TS25, TS41, TS57, TS73, TS89 |  |  |  |  |
| HG2                                                                                | : TS2,TS18,TS34, TS50,TS66,TS82     | HG10 | : TS10,TS26,TS42, TS58,TS74,TS90    |  |  |  |  |
| HG3                                                                                | : TS3,TS19,TS35, TS51,TS67,TS83     | HG11 | : TS11,TS27,TS43, TS59,TS75,TS91    |  |  |  |  |
| HG4                                                                                | : TS4, TS20, TS36, TS52, TS68, TS84 | HG12 | : TS12,TS28,TS44, TS60,TS76,TS92    |  |  |  |  |
| HG5                                                                                | : TS5, TS21, TS37, TS53, TS69, TS85 | HG13 | : TS13,TS29,TS45, TS61,TS77,TS93    |  |  |  |  |
| HG6                                                                                | : TS6,TS22,TS38, TS54,TS70,TS86     | HG14 | : TS14,TS30,TS46, TS62,TS78,TS94    |  |  |  |  |
| HG7                                                                                | : TS7, TS23, TS39, TS55, TS71, TS87 | HG15 | : TS15,TS31,TS47, TS63,TS79,TS95    |  |  |  |  |
| HG8                                                                                | : TS8, TS24, TS40, TS56, TS72, TS88 | HG16 | : TS16,TS32,TS48, TS64,TS80,TS96    |  |  |  |  |

**Fig. 7.15-3 4ST (G.704) Frame Configurations**

# **7.16 Bipolar Code Rule**

The code rules (AMI, B8ZS, and HDB3) are explained here.

(1) AMI code

Binary input 0 is converted to 0 level and binary input 1 is converted alternately to the  $+1$ and −1 levels.

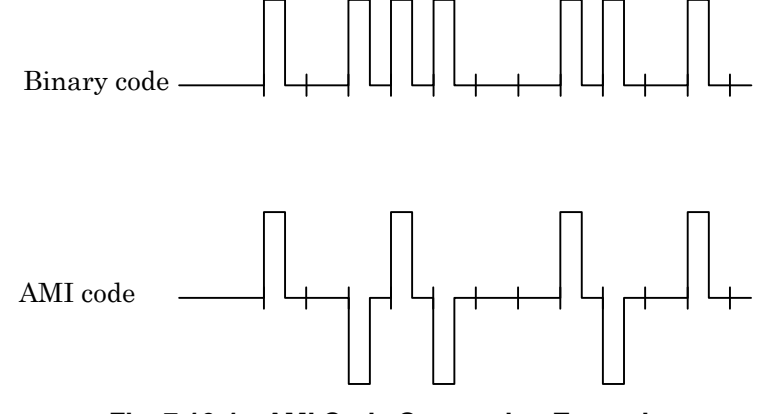

**Fig. 7.16-1 AMI Code Conversion Example**

(2) B8ZS code

Codes in which eight consecutive zeros occur are replaced by a special pattern (000VB0VB) that includes bipolar violations.

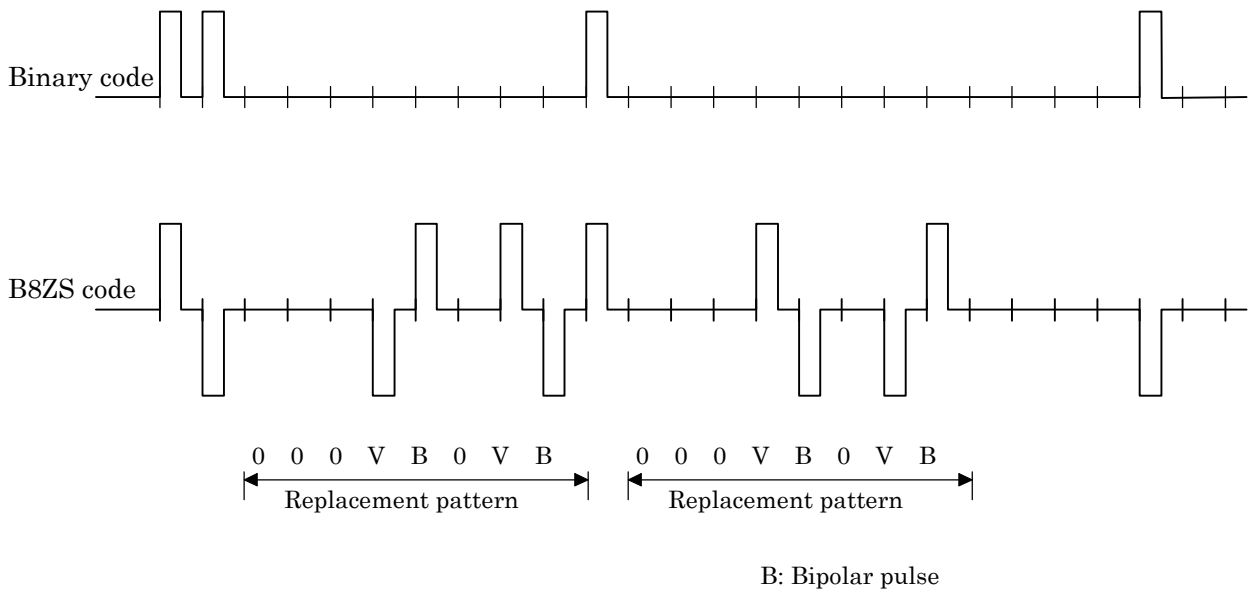

V: Violation (bipolar violation)

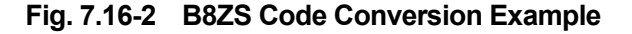

#### 7.16 Bipolar Code Rule

(3) HDB3 code

Codes in which four consecutive zeros occur are replaced by a special pattern (B00V or 000V) that includes bipolar violations.

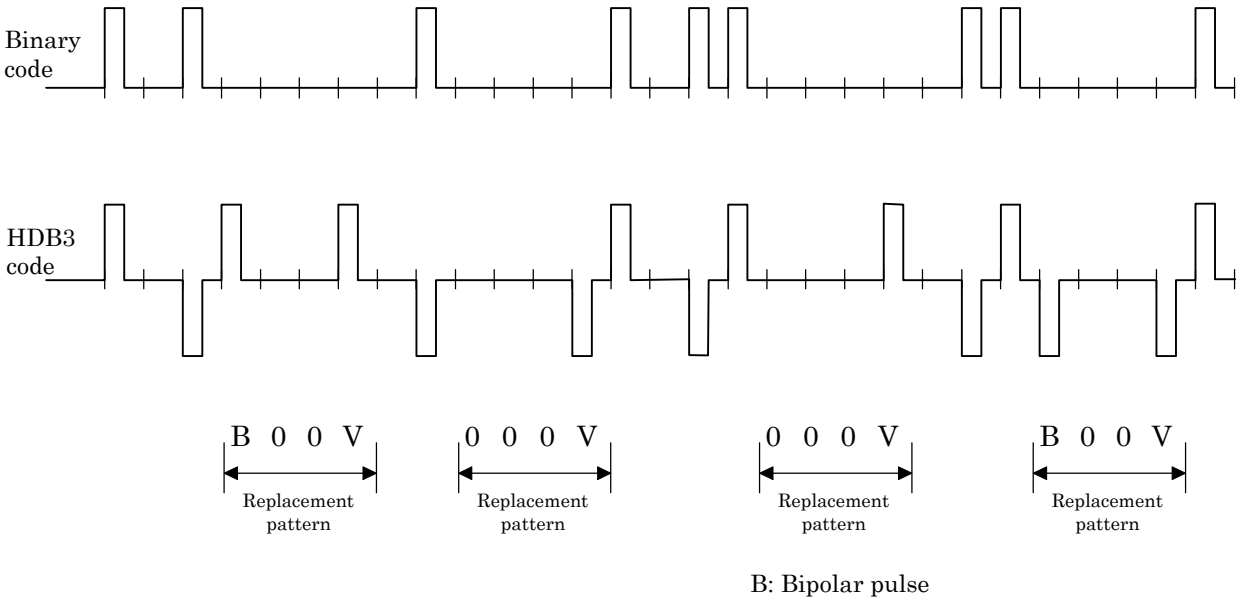

V: Violation (bipolar violation)

**Fig. 7.16-3 HDB3 Code Conversion Example**

# **7.17 Data Bit Rate**

## **7.17.1 64 k** × **N**

A 64 kbit/s is equivalent to the one channel of time slot on the MD6430A. When the number of channels to be measured is N, set the data bit rate to 64 kbit/s  $\times$  N. Set the head of measurement object channels by the time slot. (In this case, measurement object becomes the successive time slots.)

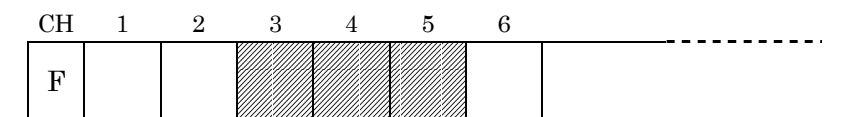

When the respective measurement is performed for the channels on the above shaded portions, select as follows:

Specified time slot: CH3 Data bit rate: 192 kbit/s

**Fig. 7.17-1 Example of 64 k** × **N CH Composition**

## **7.17.2 56 k (1 to 7)**

The 1st to 7th bits of a channel selected in the time slot are the bits to be measured. (The 8th bit is available for being set to 1, 0, or 0/1 alternate pattern.)

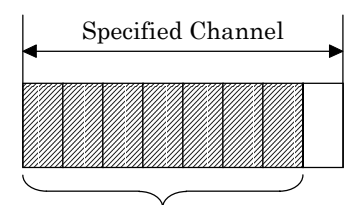

Insertion of measuring pattern

**Fig. 7.17-2 56 k (1 to 7) Bit Composition**

#### **7.17.3 56 k (2 to 8)**

The 2nd to 8th bits of a channel selected in the time slot are the bits to be measured. (The 1st bit is available for being set to 1, 0, or 0/1 alternate pattern.)

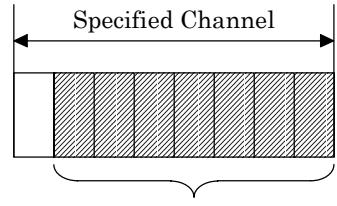

Insertion of measuring pattern

**Fig. 7.17-3 56 k (2 to 8) Bit Composition**

## **7.17.4 56 k** × **N**

When 56 kbit/s is set to be equivalent to the one channel of time slot, and the number of channels to be measured is N; set the data bit rate to 56 kbit/s  $\times$  N, and set the head of measurement object channel by the time slot. (In this case, measurement object becomes the successive time slots.)

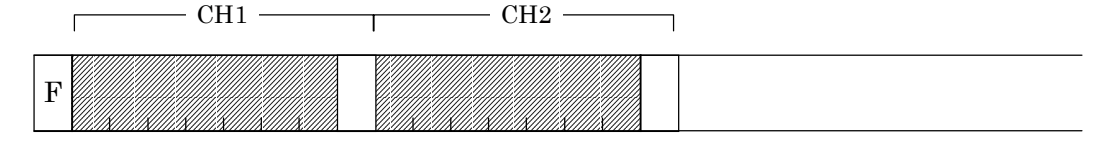

When the respective measurement is performed for the above shaded portions, select as follows: Specified time slot: CH1 Data bit rate: 112 kbit/s

## **Fig. 7.17-4 Example of 56 k** × **N CH Composition**

## **7.17.5 32 kbit/s, 16 kbit/s, 8 kbit/s** あ

The specified bit length within the 8 bits of a channel selected in the time slot becomes the measurement object, as follows.

For 8 kbit/s: 1 bit length, For 16 kbit/s: 2 bit length, For 32 kbit/s: 4 bit length

Object bits are determined by specifying the data bit rate and the data channel.

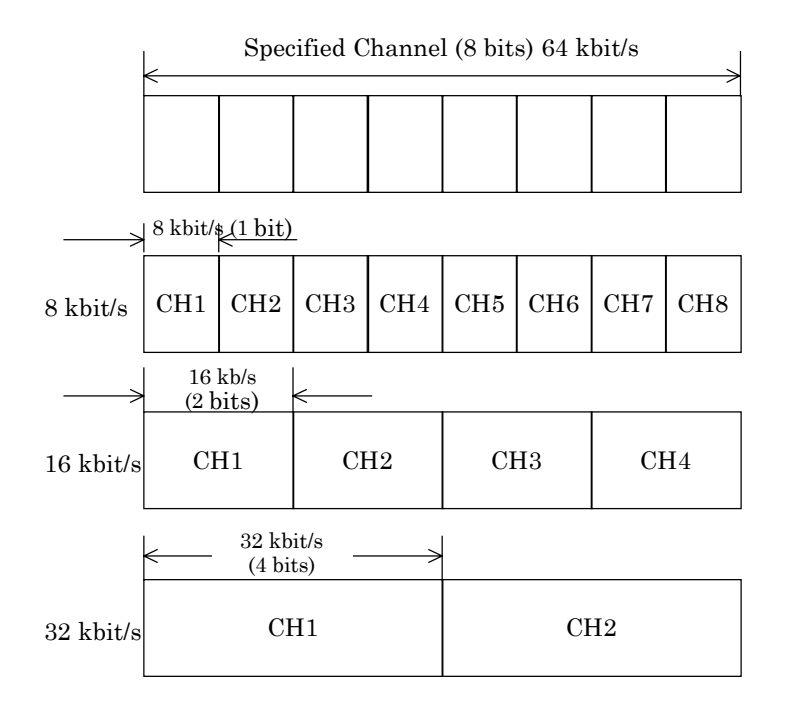

CH: Data Channel Number

**Fig. 7.17-5 32 kbit/s, 16 kbit/s, and 8 kbit/s CH Compositions**

## **7.17.6 SIGNALING 1** あ

Signaling bit in a channel selected by the time slot becomes measurement object bit. The following example shows the case for I.431 1.544 Mbit/s 24 multiframe.

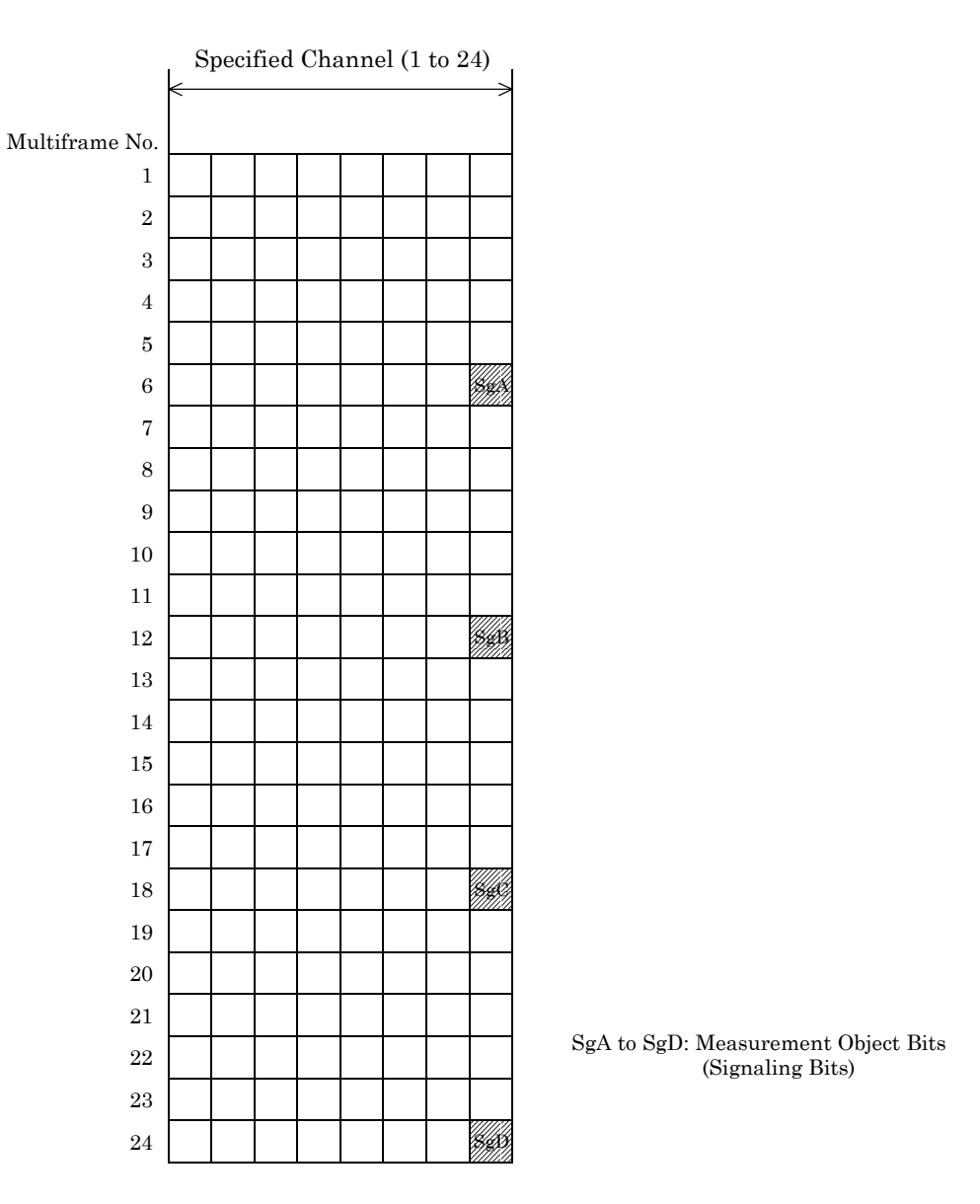

**Fig. 7.17-6 Composition of Signaling Bits (1)**

## **7.17.7 SIGNALING 2** あ

Signaling bit in a channel selected by the time slot becomes the measurement object bit. The following describes a case for G.703 1.544 Mbit/s 12 multiframe.

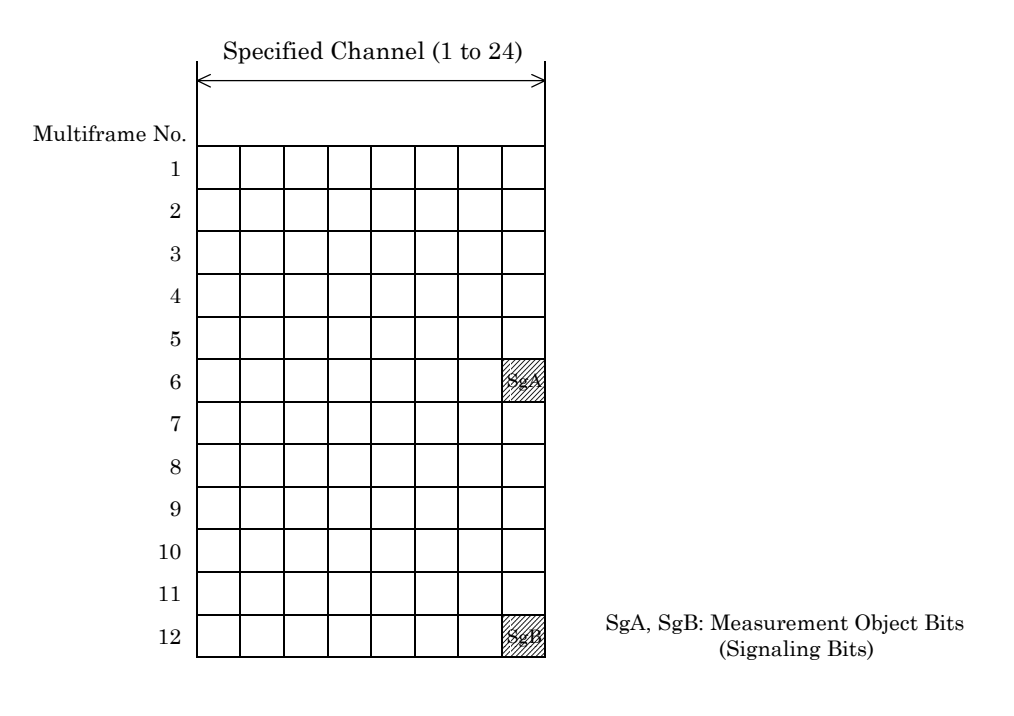

**Fig. 7.17-7 Composition of Signaling Bits (2)**

## **7.17.8 SIGNALING 3** あ

The following shows the signaling bits in case of I.431 2.048 Mbit/s 30B+D 16-multi/2-multi frame. For multiple time slots, a measurement pattern is inserted into all the signaling bits in the respective time slot. Monitoring is done only in the first time slot.

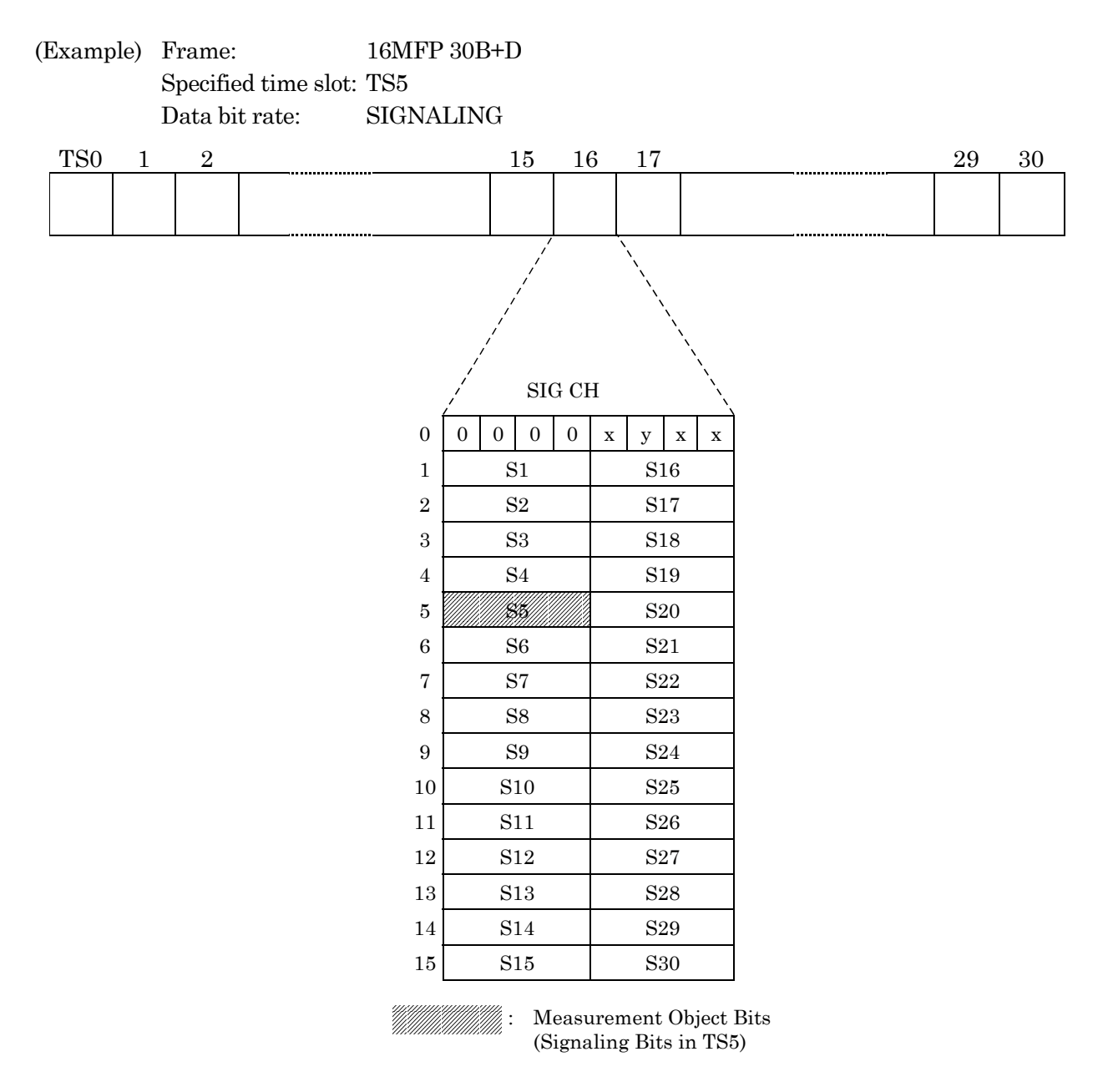

**Fig. 7.17-8 Composition of Signaling Bits (3)**

## **7.17.9 SIGNALING 4** あ

The following shows the signaling bit in case of 2 M CMI PBX frame.

For multiple time slots, measurement pattern is inserted into all the signaling bits in the respective time slot. Monitoring is done only in the first time slot.

| (Example)      | Frame:                             |                          |         | $\operatorname{PBX}$ |           |           |            |           |                      |        |                                                                  |          |        |
|----------------|------------------------------------|--------------------------|---------|----------------------|-----------|-----------|------------|-----------|----------------------|--------|------------------------------------------------------------------|----------|--------|
|                |                                    | Specified time slot: TS5 |         |                      |           |           |            |           |                      |        |                                                                  |          |        |
|                | Data bit rate:<br><b>SIGNALING</b> |                          |         |                      |           |           |            |           |                      |        |                                                                  |          |        |
| TS No.         | $\boldsymbol{0}$                   | $\,1$                    | $\,2$   | $\boldsymbol{3}$     |           | .         | 15         | 16        | 17                   | 18     | $\cdots\cdots$                                                   | 30       | 31     |
| CH No.         |                                    | $\mathbf 1$              | $\,2$   | $\,3$                |           |           | $15\,$     |           | 16                   | $17\,$ |                                                                  | $\rm 29$ | $30\,$ |
|                |                                    |                          |         |                      |           |           |            | $\wedge$  |                      |        |                                                                  |          |        |
|                |                                    |                          |         |                      |           |           |            |           | Empty TS (D Channel) |        |                                                                  |          |        |
|                |                                    |                          |         |                      |           |           |            |           |                      |        |                                                                  |          |        |
| BIT No.        | $1\,$                              | $\,2$                    | $\,3\,$ | $\overline{4}$       | $\bf 5$   | $\,6\,$   | $\bf 7$    | $8\,$     |                      |        |                                                                  |          |        |
|                |                                    |                          |         |                      |           |           |            |           |                      |        |                                                                  |          |        |
|                |                                    |                          |         |                      |           |           |            |           |                      |        |                                                                  |          |        |
|                |                                    |                          |         |                      |           |           |            |           |                      |        |                                                                  |          |        |
| BIT No.        | $\mathbf{1}$                       | $\sqrt{2}$               | $\,3$   | $\overline{4}$       | $\bf 5$   | $\,6\,$   | $\bf 7$    | $\,8\,$   |                      |        |                                                                  |          |        |
| $MF$ No. 1     |                                    |                          |         |                      |           |           |            |           |                      |        |                                                                  |          |        |
| $\sqrt{2}$     |                                    |                          |         | A1                   | $\rm A2$  | A3        | ${\rm A}4$ | filipi    |                      |        |                                                                  |          |        |
| $\,3$          |                                    |                          |         | A6                   | $\rm A7$  | A8        | $\rm A9$   | A10       |                      |        |                                                                  |          |        |
| $\overline{4}$ |                                    |                          |         | A11                  | A12       | A13       | A14        | A15       |                      |        |                                                                  |          |        |
| $\bf 5$        |                                    |                          |         | A16                  | $\rm A17$ | A18       | A19        | $\rm A20$ |                      |        |                                                                  |          |        |
| $\,6\,$        |                                    |                          |         | A21                  | $\rm A22$ | A23       | $\rm A24$  | A25       |                      |        | Shaded portion: Measurement Object Bit<br>(Signaling Bit in TS5) |          |        |
| $\overline{7}$ |                                    |                          |         | A26                  | $\rm A27$ | $\rm A28$ | $\rm A29$  | A30       |                      |        |                                                                  |          |        |
| $8\,$          |                                    |                          |         |                      |           |           |            |           |                      |        |                                                                  |          |        |

**Fig. 7.17-9 Composition of Signaling Bit (4)**

## **7.17.10 1st/8th bits**

When either 56 kbit/s (1-7) or 56 kbit/s (2-8) is selected as the receive data bits, the error measurement of the empty bit (8th or 1st) is available.

The error measurement has three kinds of patterns: 0, 1 and 0/1 alternate patterns.

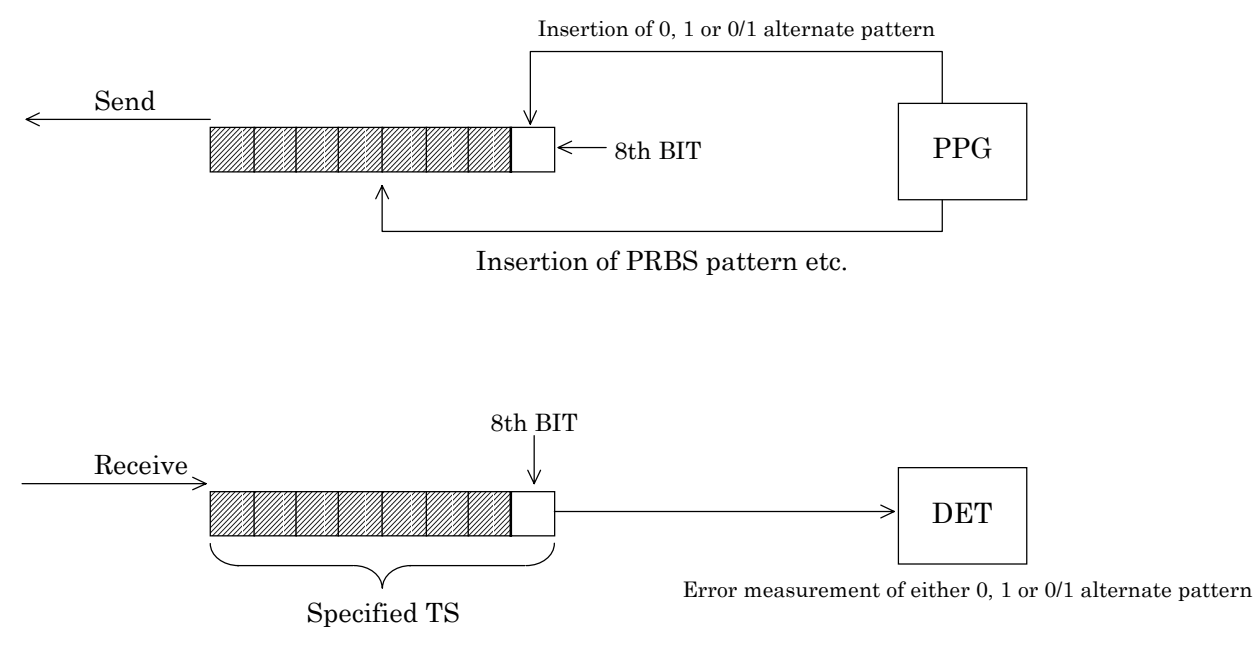

**Fig. 7.17-10 Composition of 1st and 8th Bits**

# **7.18 Data Frame**

## **7.18.1 Composition of data frame multiplexity**

The data frames used for data bit rates of 48 kbit/s or less are described here.

The X.50 20-multiframe and universal frame are data frames used either when 48 kbit/s, 9.6 kbit/s, 4.8 kbit/s, and 2.4 kbit/s data are multiplexed into 64 kbit/s data or when 64 kbit/s data is demultiplexed into 48 kbit/s, 9.6 kbit/s, 4.8 kbit/s and 2.4 kbit/s data.

The structure for data-frame multiplexing is shown below.

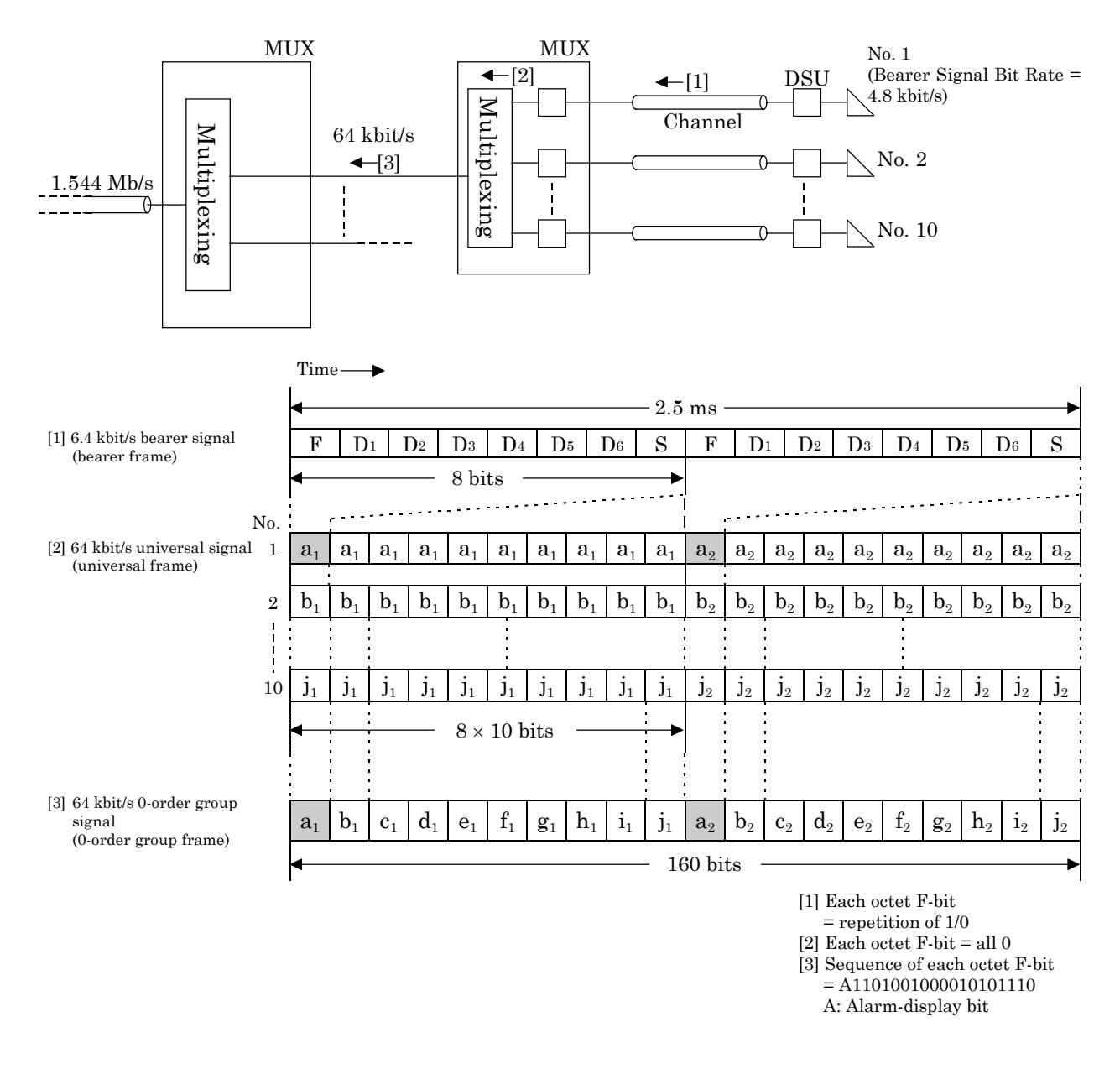

**Fig. 7.18-1 Bearer Signal/0-Order Group Signal Multiplexing and Frame Structure**

## **7.18.2 X.50 20-multiframe pattern**

This section shows the composition of the X.50 20 multiframe.

(1) Composition of X.50 20 multiframe

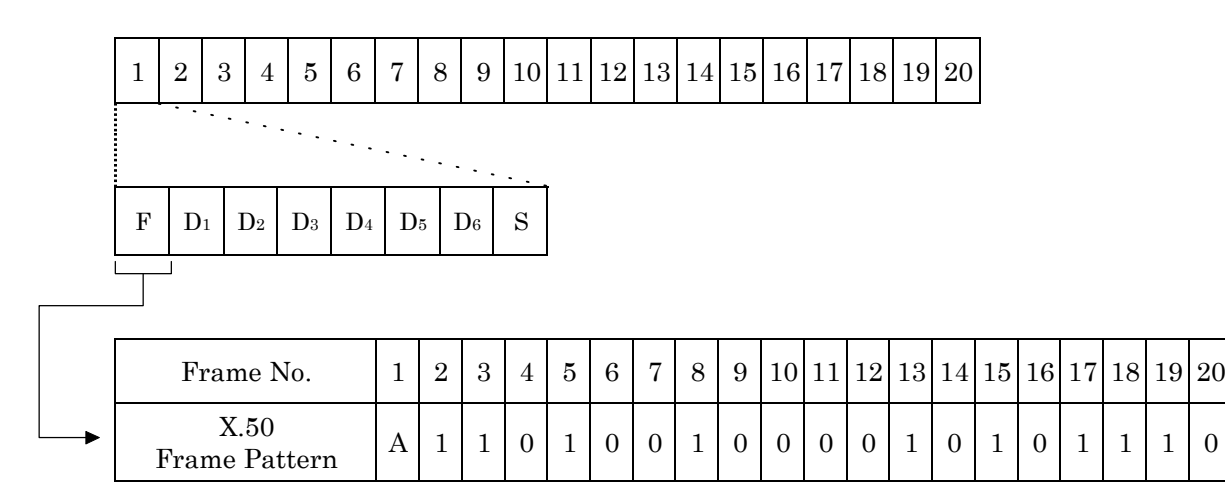

A: Send alarm (1: Normal, 0: Alarm) (Referred to as XA in the MD6430A).

## **Fig. 7.18-2 X.50 Frame Structure**

(2) Relationship between the X.50 frame No. and multiplex CH No.

## • Multiplexing depth

| Data bit rate             | $2.4 \text{ kbit/s}$ | $4.8 \text{ kbit/s}$ | $9.6 \text{ kbit/s}$  | $48 \text{ kbit/s}$   |
|---------------------------|----------------------|----------------------|-----------------------|-----------------------|
| <b>Bearer bit rate</b>    | $3.2 \text{ kbit/s}$ | $6.4 \text{ kbit/s}$ | $12.8 \text{ kbit/s}$ | $64 \; \text{kbit/s}$ |
| <b>Multiplexing depth</b> |                      |                      |                       |                       |

• Relationship between the frame No. and multiplex CH No.

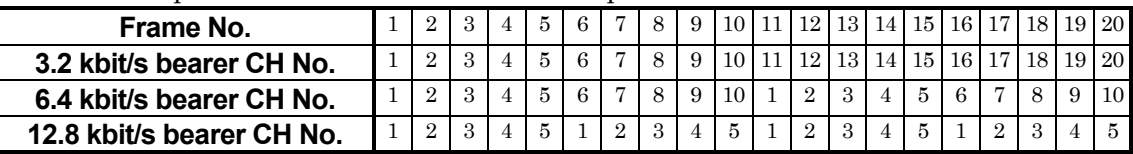

## **7.18.3 X.50 80-multiframe pattern**

This section shows the composition of the X.50 80 multiframe.

*Note:* The X.50 80 multiframe pattern is also called X.50 Div 2 pattern since it is explained in the Division 2 of X.50 Recommendation.

(1) Composition of X.50 80 multiframe

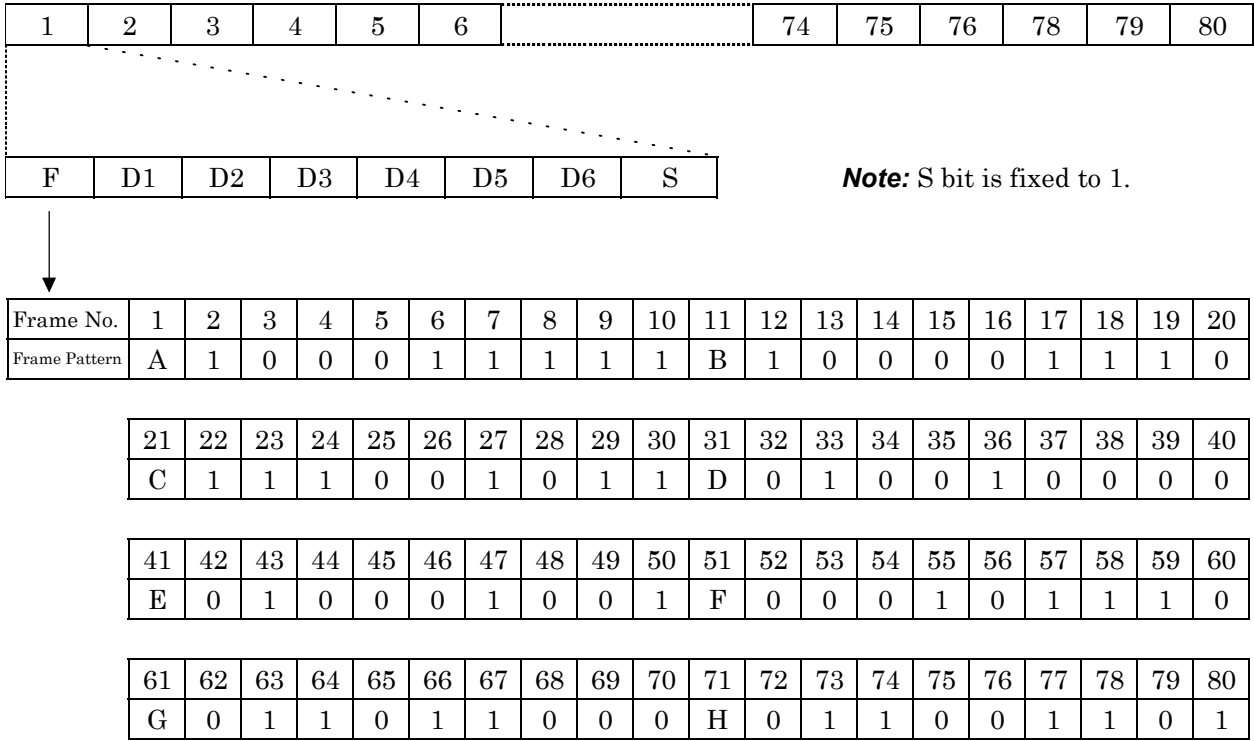

A: When alarming: 0 (XA ON), When not alarming: 1 (XA OFF)

B: 1, C: 1, D: 0, E: 0, F: 1, G: 1, H: 0

The B to H are used as housekeeping information bits. Those values are fixed.

The 8 bits (11001101) of the frame numbers from 73 to 80 becomes the forced pattern of  $1+X^4+X^7$  for synchronization.

(2) Relationship between the X.50 frame No. and multiplex CH No.

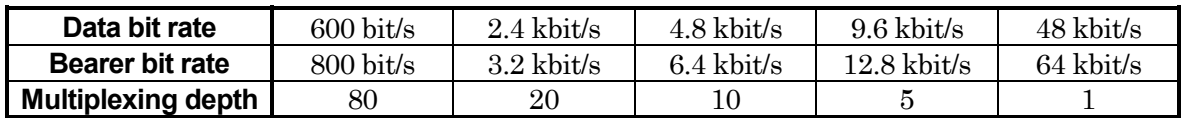

- (3) Relationship between the frame No. and multiplex CH No.
	- $600$  bit/s

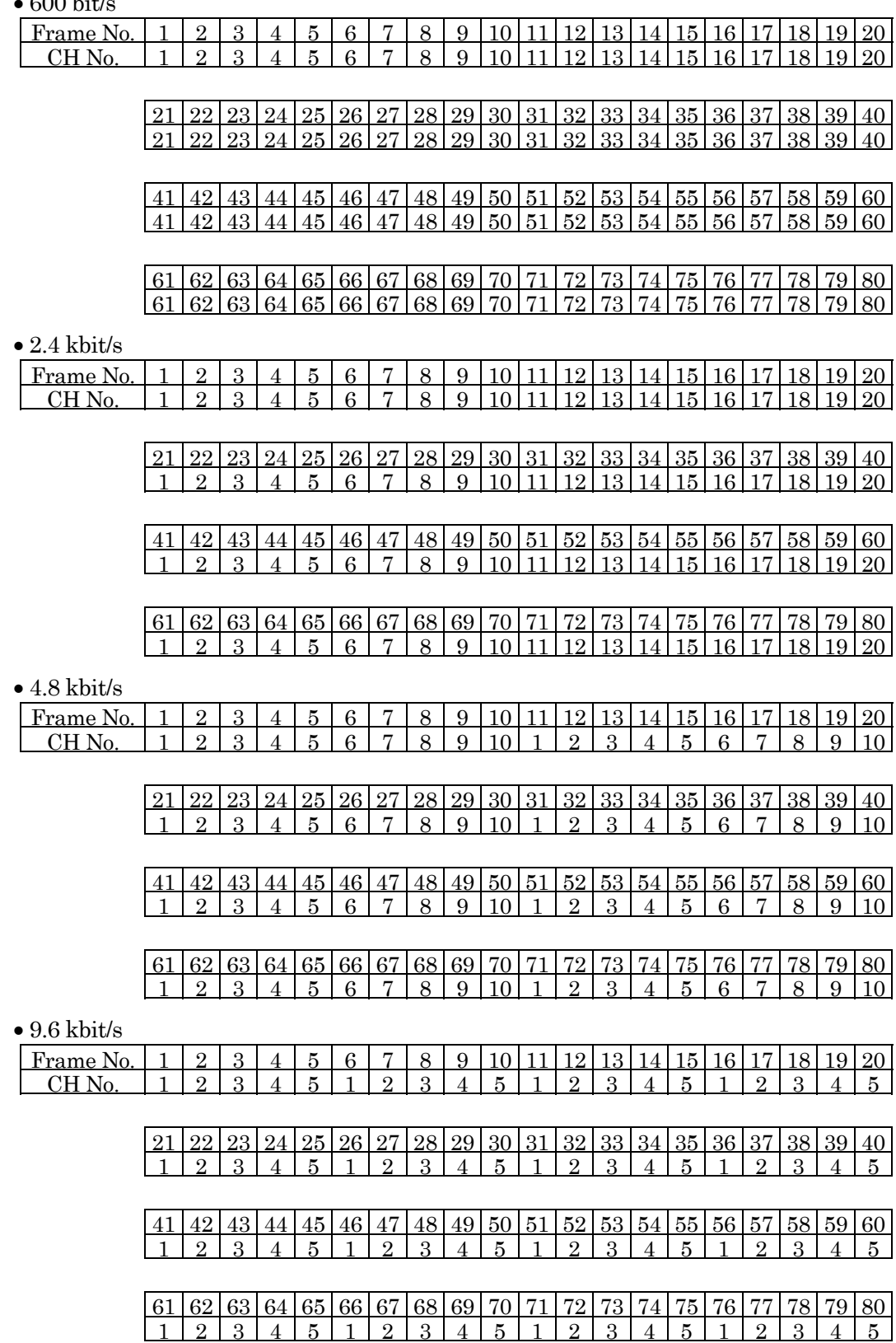

#### 7.18 Data Frame

# **7.18.4 Universal pattern**

The universal frame structure is shown below:

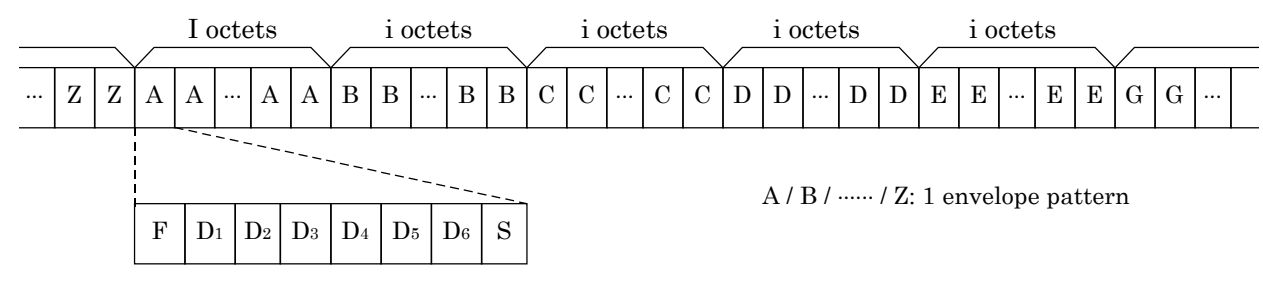

F: 0 S: 1

| Data bit rate        | <b>Bearer bit rate</b> |    |
|----------------------|------------------------|----|
| $2.4 \text{ kbit/s}$ | $3.2 \text{ kbit/s}$   | 20 |
| $4.8$ kbit/s         | $6.4$ kbit/s           |    |
| $9.6 \text{ kbit/s}$ | $12.8 \text{ kbit/s}$  |    |
| $48 \text{ kbit/s}$  | $64$ kbit/s            |    |

**Fig. 7.18-3 Universal Frame Structure**

# **7.19 Data Channels and Voice Channels**

Data channels and voice channels are described here for the I.430/I.430 a 192 k interface.

(1) Data channels

In the MD6430A, the following data channels can be selected and used for error measurement by inserting a send pattern.

- [1] B1 [Corresponds to 64 kbit/s]
- [2] B2 [Corresponds to 64 kbit/s]
- [3] B1+B2 [Corresponds to 128 kbit/s]
- [4] D [Corresponds to 16 kbit/s]

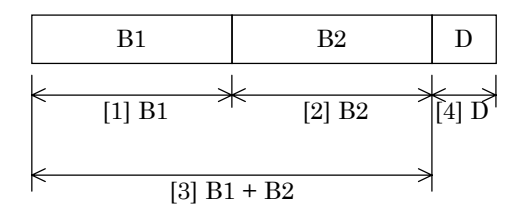

(2) Voice channels

In the MD6430A, a voice channel can be selected for voice sending and receiving. Specifically, either B1 or B2 can be selected. If both B1 and B2 are selected to the data channel, as described in paragraph (1) above, no voice channel can be selected.

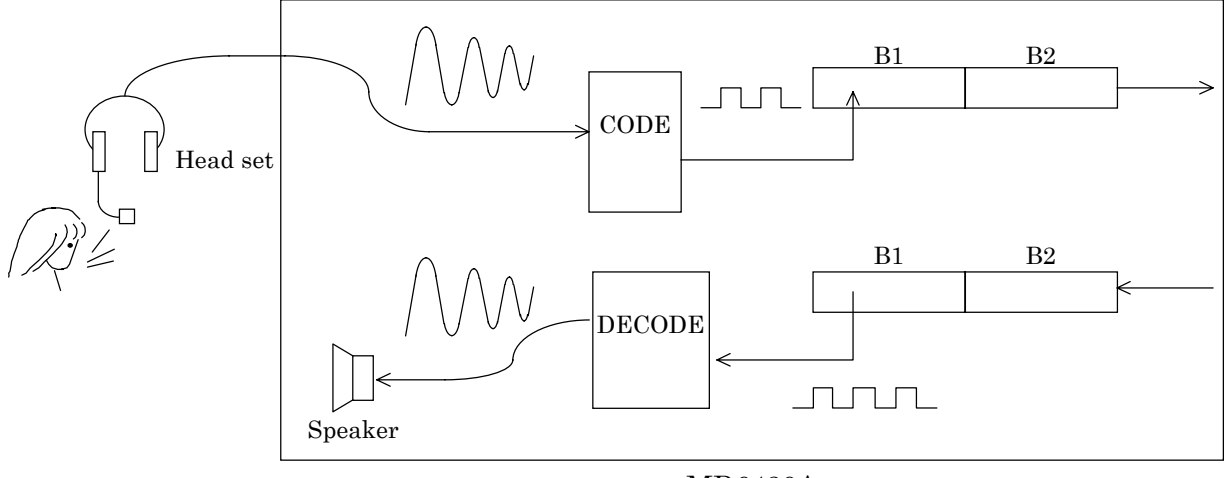

MD6430A

PCM compression/expansion rules conform to A-law and  $\mu$ -law.

# **7.20 THROUGH Mode**

The operation when the send interface is set to THROUGH is described here.

When the send time slot is set to THROUGH, the receive data is sent as is (Figure 7.20-1).

When a channel is specified as the send time slot, the pattern generated by the MD6430A is inserted at the specified channel of the send data as those data are sent. For all other time slots, the unmodified receive signal is sent as is (Figure 7.20-2).

In the THROUGH mode, the received data is retransmitted using the MD6430A internal clock. Therefore, when the MD6430A is used in this mode, the MD6430A must be synchronized with the DUT clock.

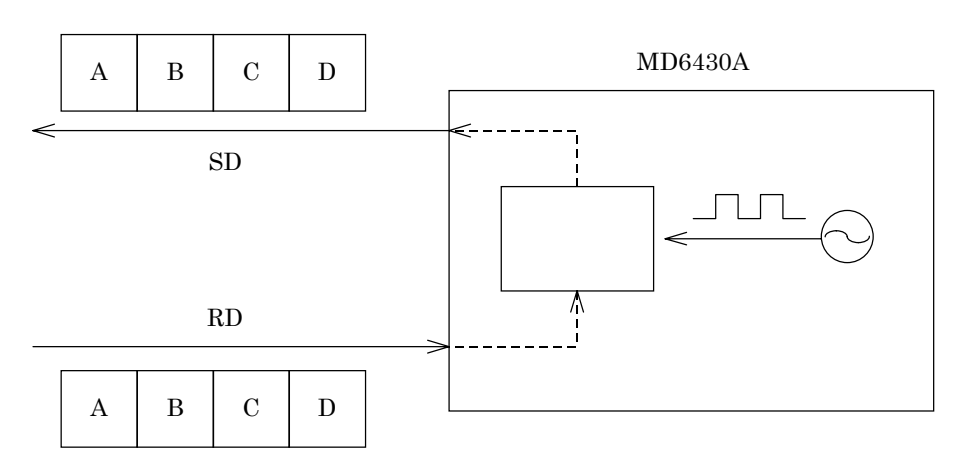

**Fig. 7.20-1 When Time Slot is Set to THROUGH**

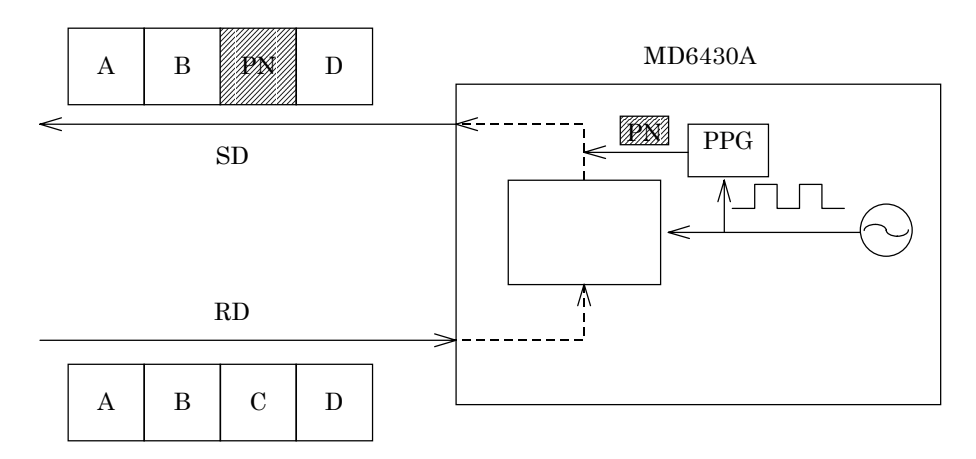

**Fig. 7.20-2 When Time Slot is Set to a Specific Channel**

# **7.21 Input Level**

This paragraph describes the input level modes (Main, Monitor, Bridge).

(1) Main

This mode is used when receiving data whose voltage levels are specified by main signal. In this mode, receive data does not pass through an attenuator and amplifier, but is input directly into the input circuit.

(2) Monitor

This mode is used when receiving data whose voltage levels are attenuated by 26 dB from the voltage specified by main signal.

In this mode, the receive data is input to the input circuit via an amplifier.

(3) Bridge

This mode is used when data are received with HIGH impedance. In this mode, the receive data are input to the input circuit via the attenuator and amplifier.

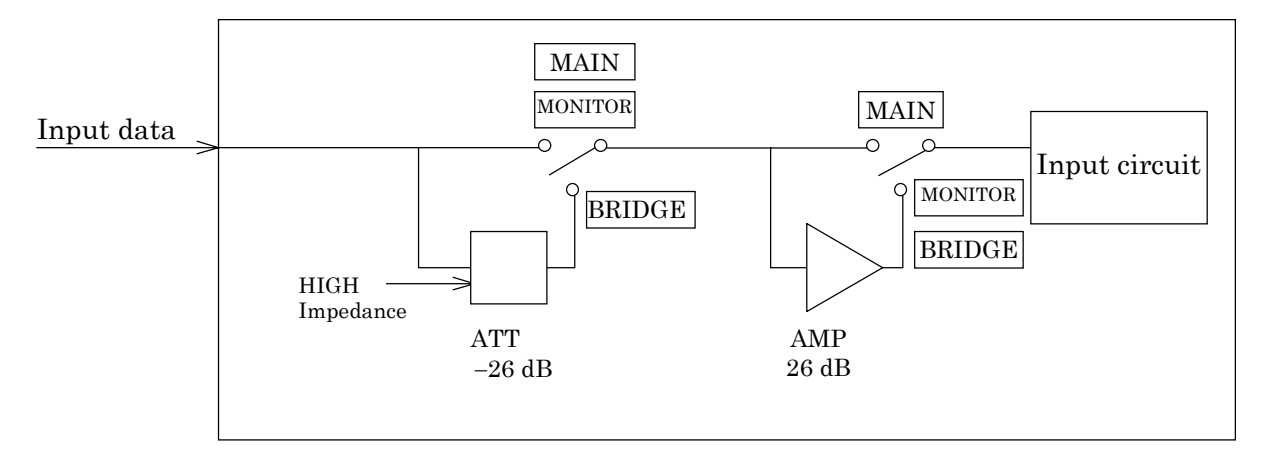

**Fig. 7.21-1 Input Signal Level Switching**

# **7.22 Clock Sources**

Clock sources to w hich the internal send clock source is slave-synchronized are described below.

(1) SELF

The internal clock source oscillates by itself.

(2) EXT  $64 k + 8 k$ 

Slave-synchronizing to the external input clock  $64 k + 8 k$ , the internal send clock source oscillates.

(3) RD

Slave-synchronizing to the clock in the data received by the receive unit, the internal send clock source oscillates.

Internal

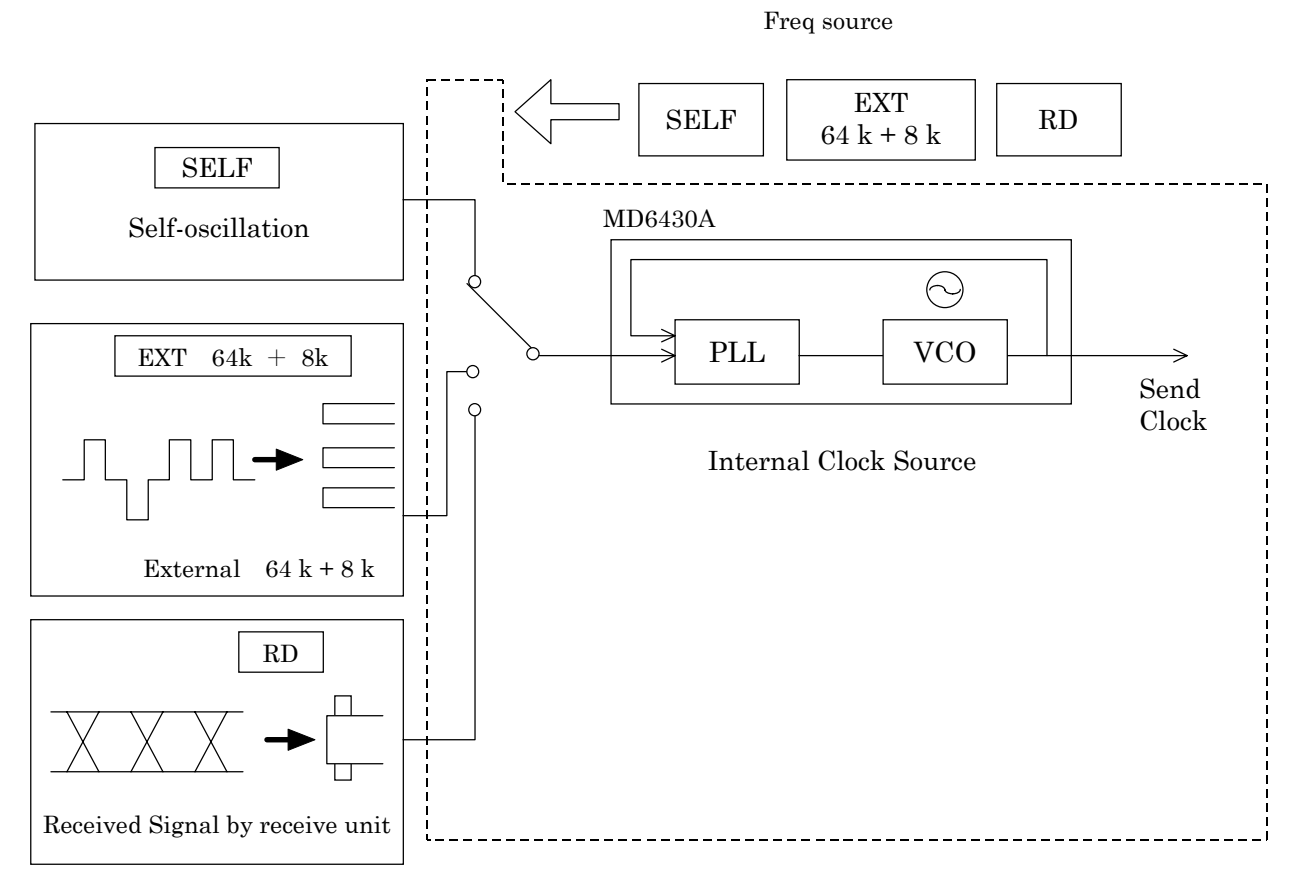

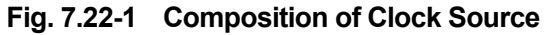

# **7.23 Self Loop**

## **7.23.1 High speed interface self loop**

In this mode, the High speed interface send pattern is loop backed and received as the receive pattern by the internal circuit of the MD6430A.

Error measurement can be performed using this configuration. The operations of the MD6430A is considered to be normal when an error is not generated.

When the DUT is connected to the input and output terminals of the MD6430A, the input and output terminals are effectively connected together. (I.430/I.430-a 192k interface not included)

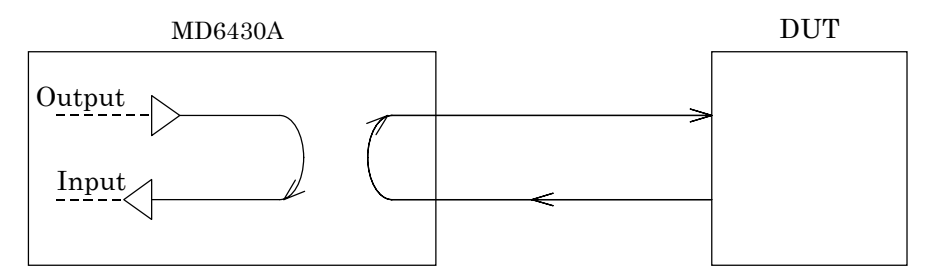

**Fig. 7.23-1 High Speed Interface Self Loop**

## **7.23.2 V-series interface self loop**

In this state, output data are looped back to the input side. This mode is used to perform self checks.

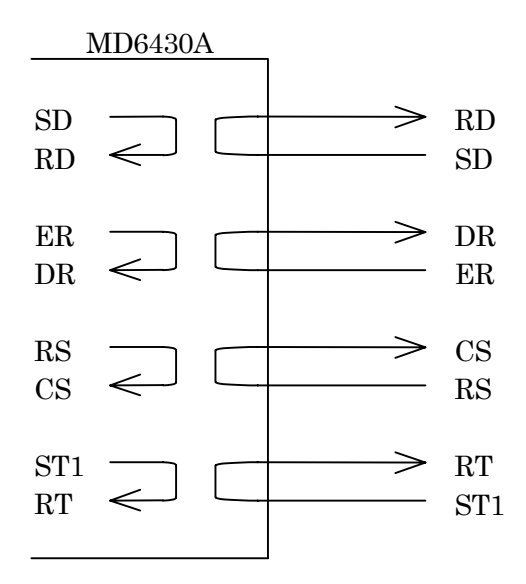

**Fig. 7.23-2 V-Series Interface Self Loop**

## **7.23.3 X-series interface self loop**

In this mode, the send pattern of the X.20 or X.21 Interface is looped back and received as the receive pattern by the internal circuit of the MD6430A.

This can be used to test error measurement capabilities. An absence of errors confirms that the MD6430A is functioning properly.

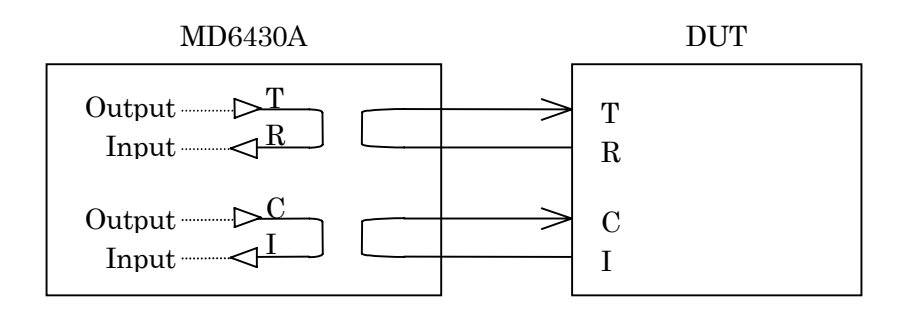

**Fig. 7.23-3 X-Series Interface Self Loop**

## **7.23.4 TTL/CMOS interface self loop**

In this state, output data are looped back to the input side. This mode is used to perform self checks.

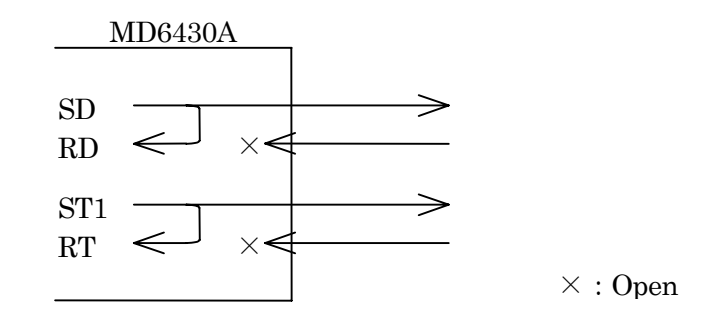

**Fig. 7.23-4 TTL/CMOS Interface Self Loop**

# **7.24 HDLC Measurement**

## **7.24.1 Number of BAD frame detections and its occurrence rate**

Detects either of the following bad frames, and counts the number of the detections.

[1] Short frame

Frames where the interval between flags is 3 bytes or less.

[2] Long frame

Frames where the length of information field is over 4096 bytes. The length of its address field is assumed to be two bytes.

[3] FCS error frame

Frames where the FSC error is detected (FCS16).

[4] Fraction frame

Frames where their length is not defined in byte unit.

## **7.24.2 Number of abort frame detections and its occurrence rate**

Detects the frames including seven or more consecutive "1"s, and counts the number of the detections.

# **7.25 Error Measurement**

## **7.25.1 Pseudorandom pattern**

The MD6430A has a pseudorandom pattern generation circuit that conforms to ITU-T (NORMAL) and its reverse (REVERSE).

The block diagram for the pseudorandom pattern generator is shown below.

[1] PRBS6 (63 patterns),  $1+X^5+X^6$ 

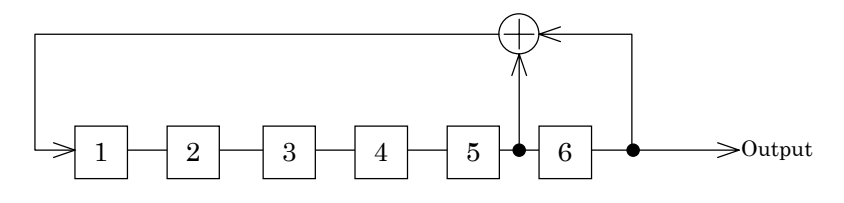

[2] PRBS7,  $1+X^6+X^7$  (conforms to ITU-T V.29)

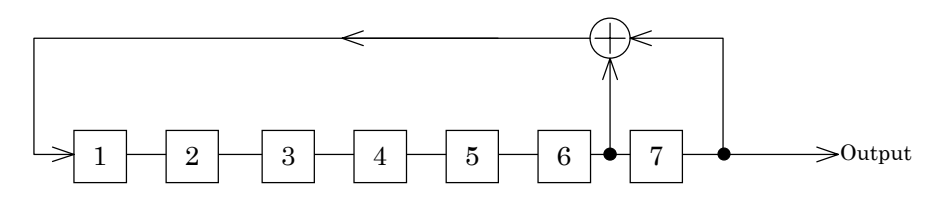

[3] PRBS9 (511 patterns),  $1+X^5+X^9$  (conforms to ITU-T V.52)

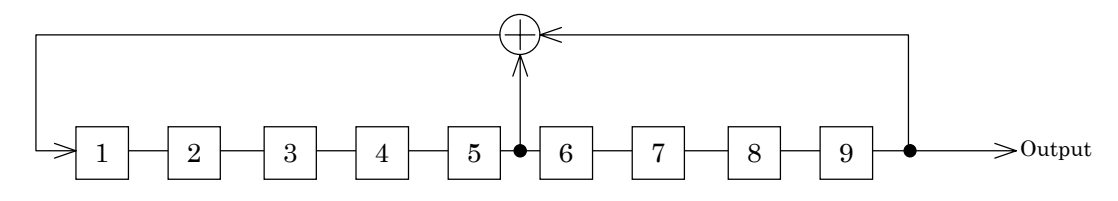

[4] PRBS11 (2047 patterns),  $1+X^9+X^{11}$  (conforms to ITU-T O.152)

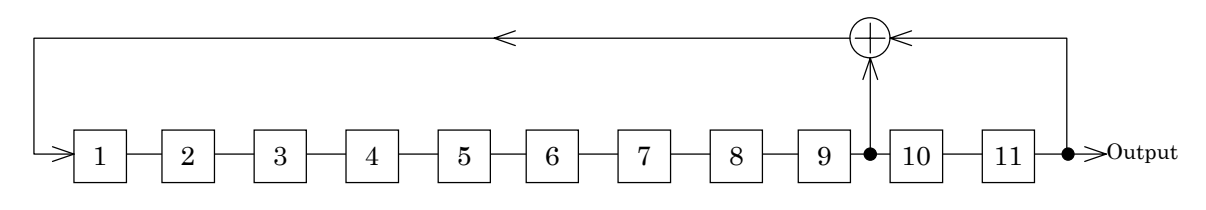

[5] PRBS15,  $1+X1^{4}+X^{15}$  (conforms to ITU-T 0.151)

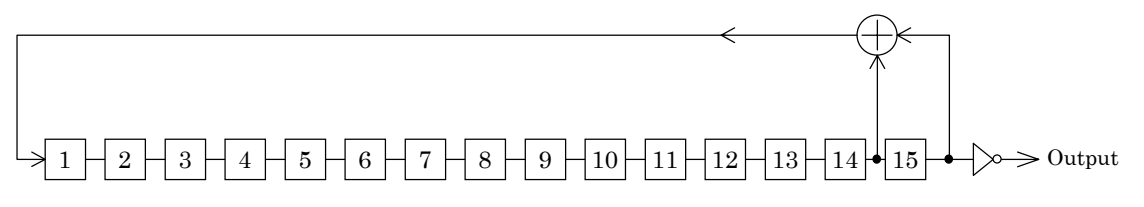

[6] PRBS19, 1+X+X<sup>2</sup>+X<sup>5</sup>+X<sup>19</sup> (conforms to ITU-T I.430)

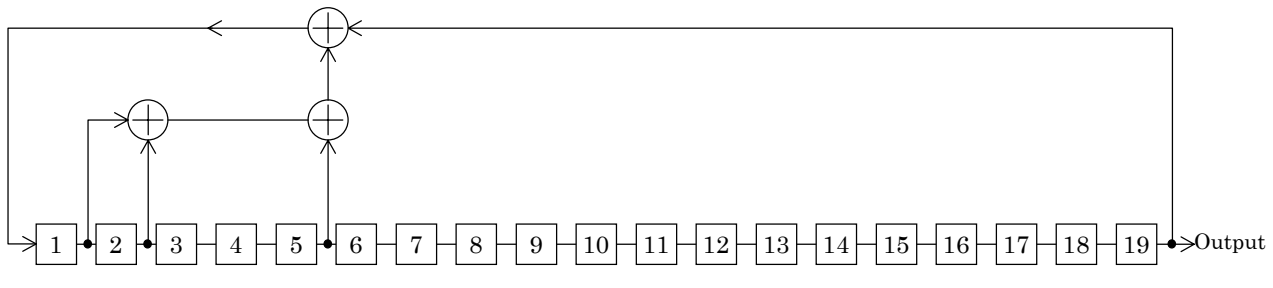

[7] PRBS20,  $1+X^3+X^{20}$  (conforms to ITU-T V.57) RPRBS20 (dotted line)

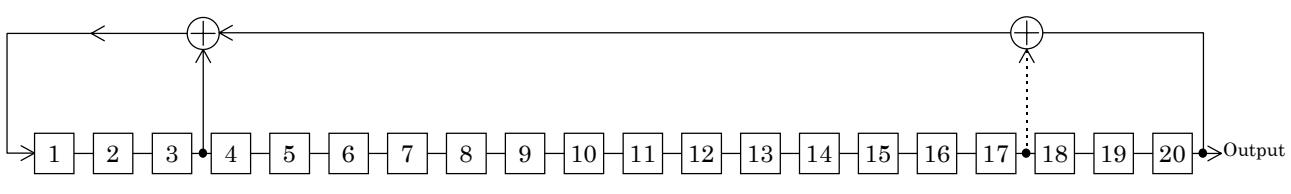

[8] PRBS23,  $1+X^{18}+X^{23}$  (conforms to ITU-T  $0.151$ )

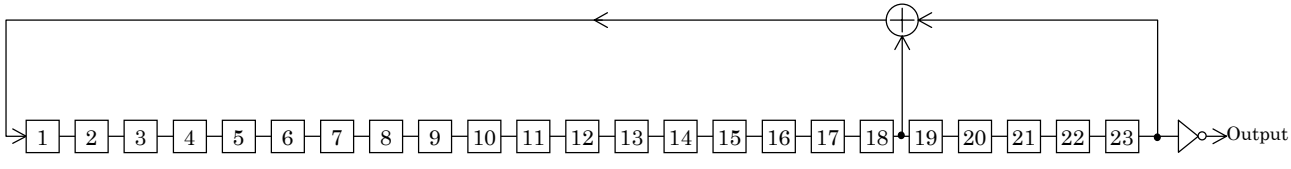

[9] QRSS (14 0-suppress processing using inversion of  $(1+X^3+X^{20})$ )

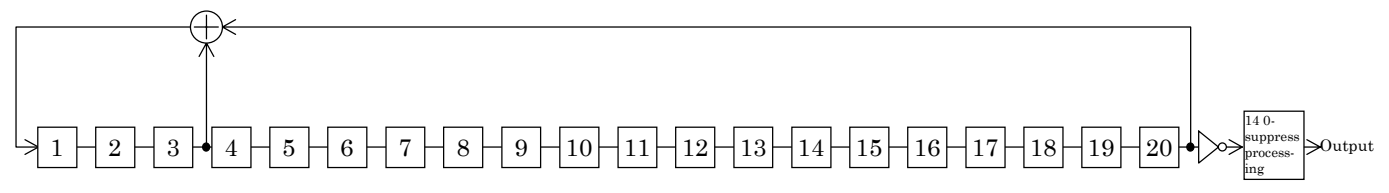

### **7.25.2 0-suppress processing**

The ITU-T G.703 2.5 (successive-0 maximum length 14) specifies the successive-0 maximum length. To satisfy the above regulation, the MD6430A conforms to ITU-T 0.151 2.3 to generate the QRSS pattern (14 0-suppress processed using  $1+X^{17}+X^{20}$ ).

The 14 0-suppress processing is described below.

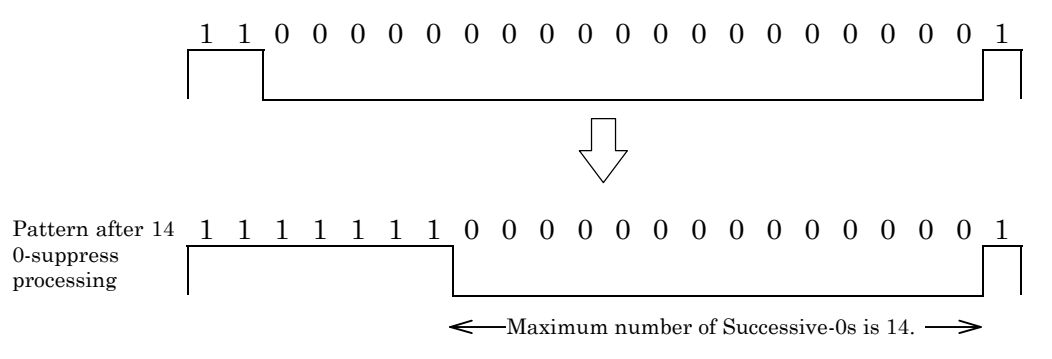

**Fig. 7.25-1 Patterns before/after 14 0-suppress Processing**

**Note:** The 14 0-suppress processing is required when connecting to the device of DS1 (1.544 Mb/s) in USA. For estimating the DS1 device, the quasi-random pattern of 14 0-suppress processed using ITU-T Reverse 220−1 is used. (This pattern is called QRSS pattern.)

# **7.25.3 Fixed pattern**

The MD6430A can generate All 0s, All 1s, or 1:1 fixed patterns in accordance with ITU-T V.52.

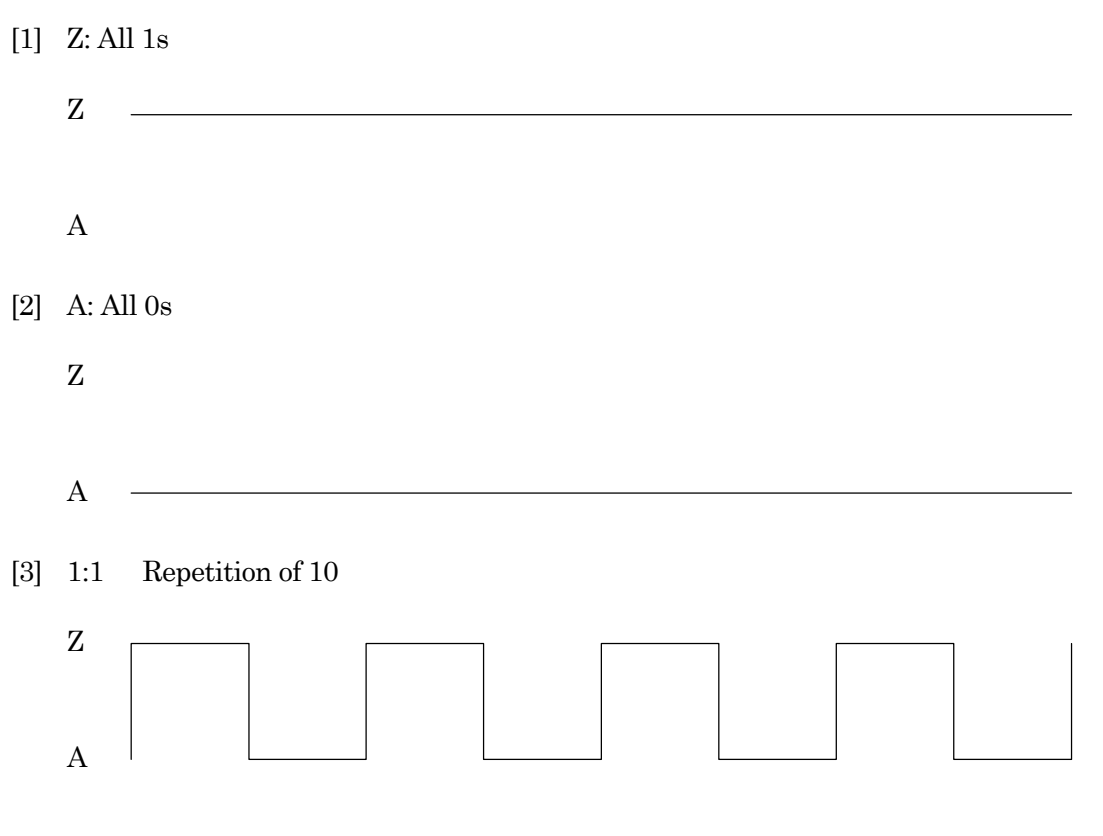
#### 7.25 Error Measurement

# **7.25.4 Pseudorandom pattern sync establishment conditions**

The MD6430A synchronizes pseudorandom pattern by reading.

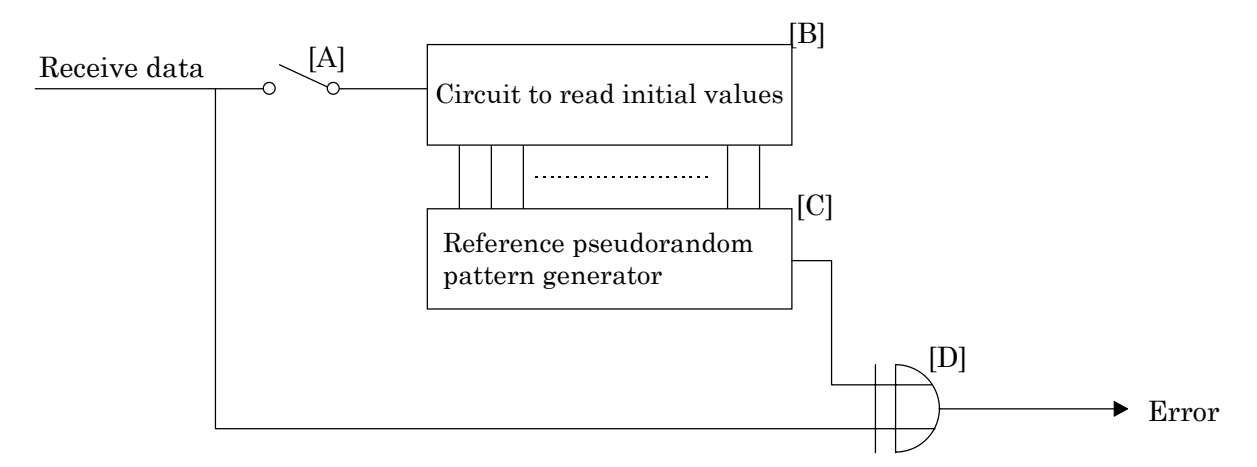

**Fig. 7.25-2 Pseudorandom Pattern Synchronization Establishment Circuit Block Diagram**

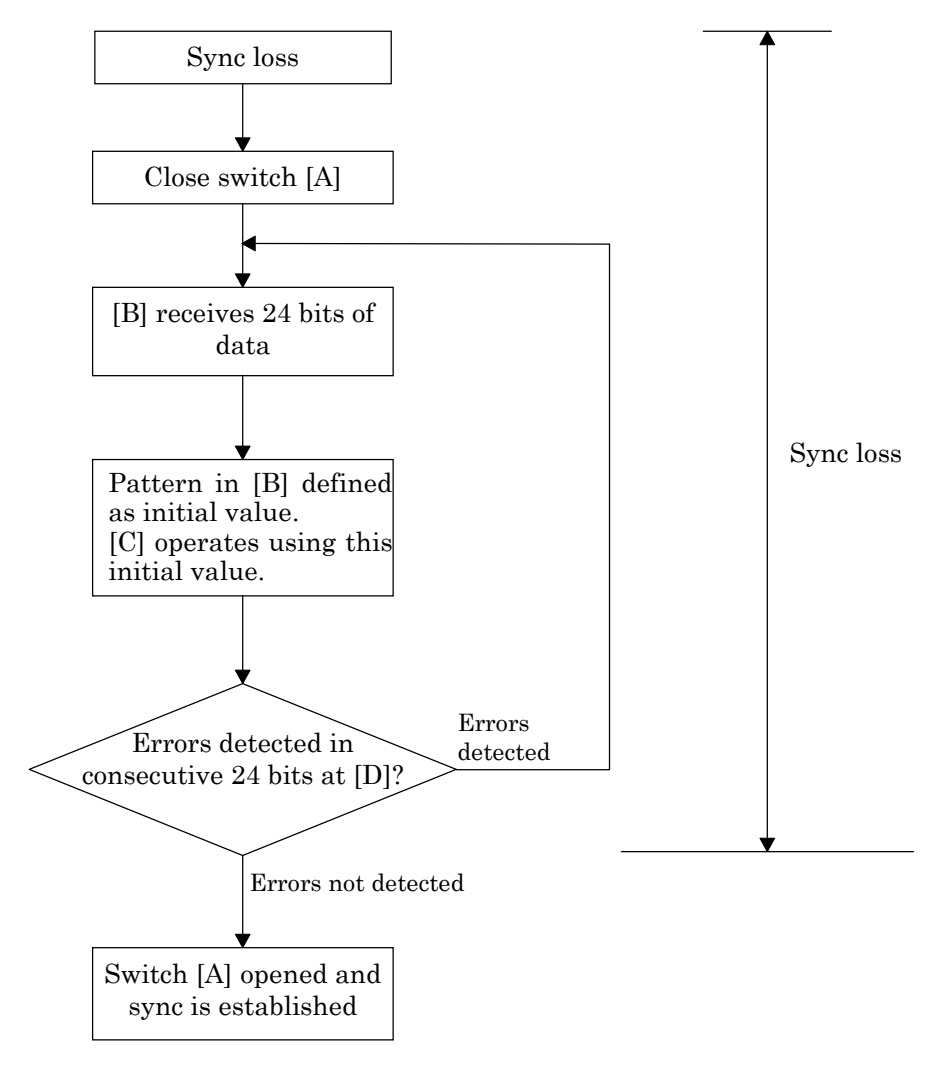

**Fig. 7.25-3 Pseudorandom Pattern Sync Establishment Flowchart**

#### SECTION 7 PRINCIPLES OF OPERATION

### **7.25.5 Pseudorandom pattern sync loss detection conditions**

If there are n or more bit errors in the m bits of the receive clock, pseudorandom pattern synchronization is assumed to be lost.

(Sync loss is assumed to be occurred when n bit errors are counted. The error bit count is cleared when the receive clock has counted m bits.)

During sync loss, both bit counters stop. After synchronization is established, counting starts from 0.

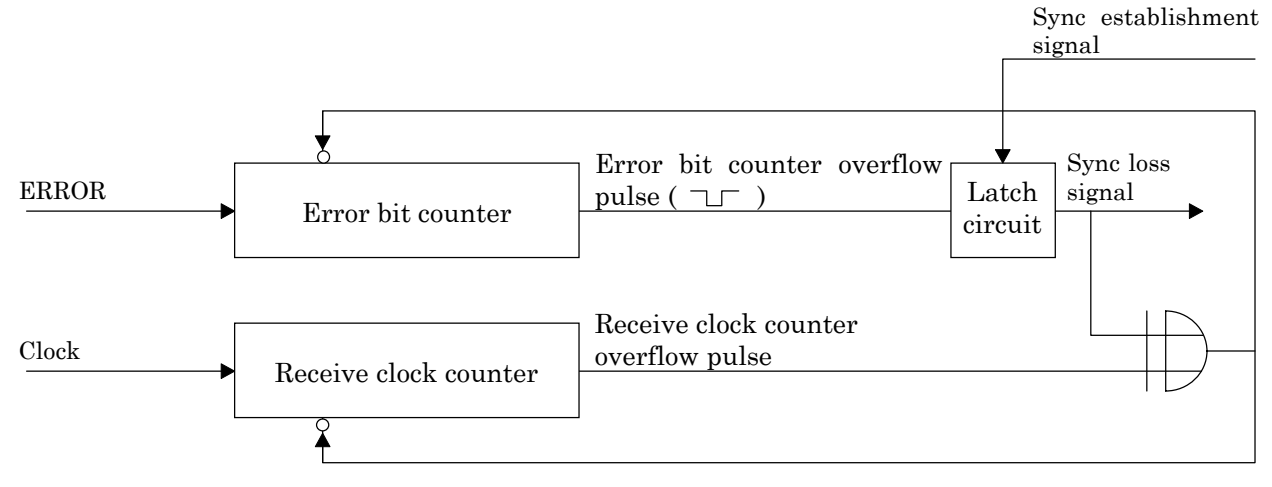

**Fig. 7.25-4 Sync Loss Detection Circuit Block Diagram**

In the MD6430A, 16 values of n/m, between 10/100 and 100000/300000, can be set. The n/m setting in the AUTO mode is shown below.

[1] For data bit rate set to 64 kbit/s  $\times$  N

 $m = 512 \times N$ ,  $n = 200 \times N$  $200 \times N$ 

 $512 \times N$ 

N is specified as follows according to the bit rate.

 $N = 1$  (Bit rate: 2.4 to 80 kb/s)

- $N = 2$  (Bit rate: 128 to 192 kb/s)
- $N = 4$  (Bit rate: 256 to 384 kb/s)
- $N = 8$  (Bit rate: 448 to 768 kb/s)
- $N = 16$  (Bit rate: 832 to 1544 kb/s)
- N = 32 (Bit rate: 1600 to 3072 kb/s)
- N = 64 (Bit rate: 3136 to 8448 kb/s)
- [2] Other data bit rate

200 512

## 7.25 Error Measurement

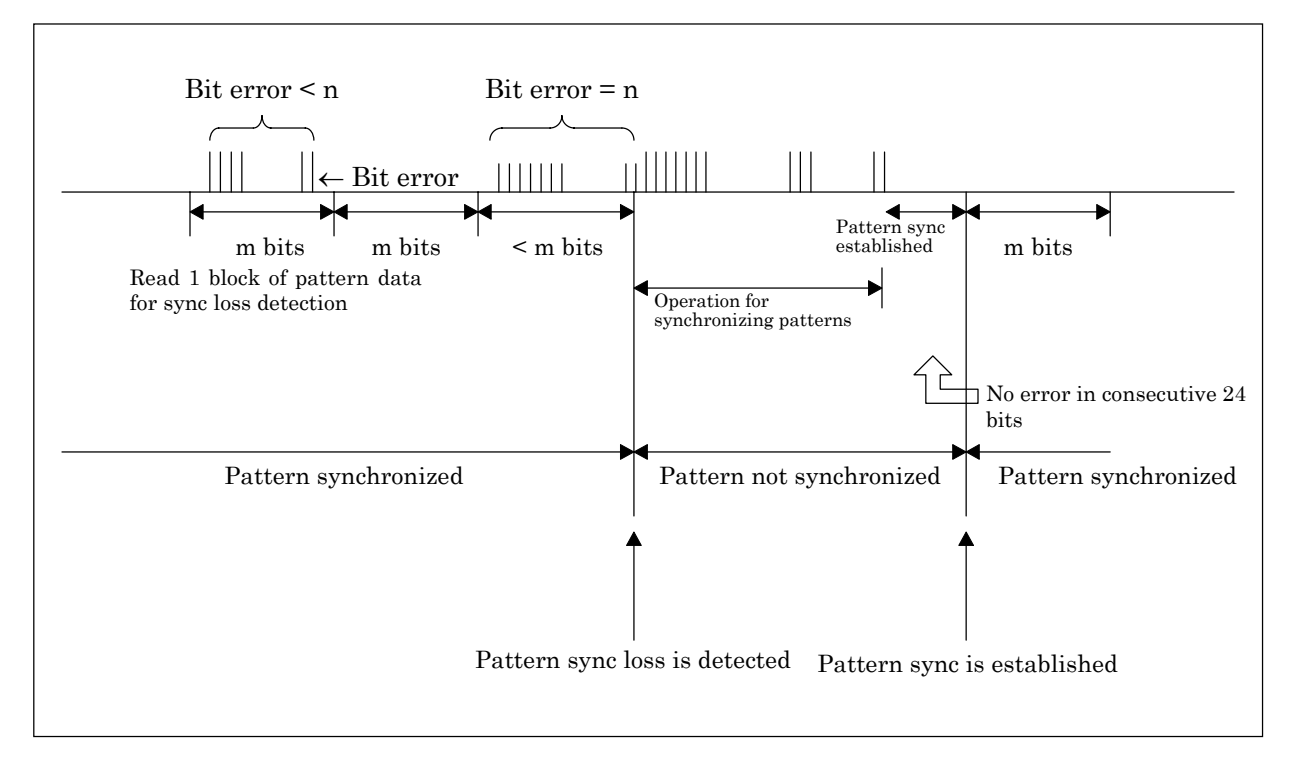

**Fig. 7.25-5 Time Sequence of Pattern Sync and Sync Loss States**

# **7.25.6 Clock slip**

At bit error measurement using pseudorandom pattern, a dropped bit or an excess bit are detected as clock slip.

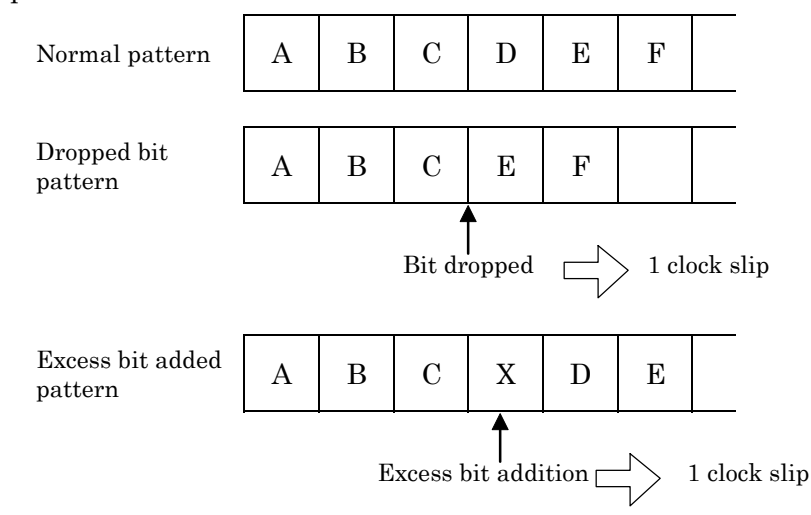

In addition, the second (in which the clock slip was generated 1 or more times in 1 second interval) counts as a clock slip second.

## SECTION 7 PRINCIPLES OF OPERATION

# **7.25.7 Error insertion**

[1] Single or Repeat (1 s) inserts an error at the specified channel

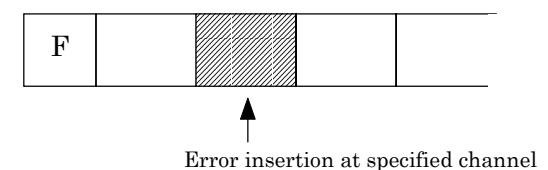

Cyclic inserts errors uniformly into the send data. Therefore, an error may also be inserted at the frame bit.

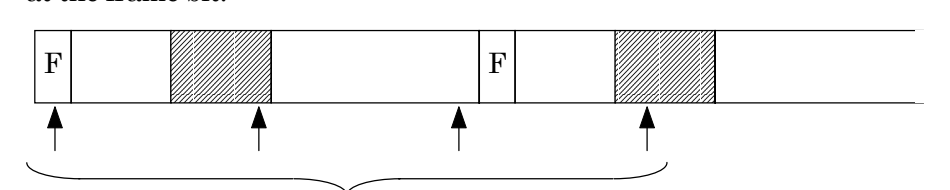

Cyclic error insertion at send data

Note 1: When call loop function is available, test data is sent twice.

Consequently, if cyclic error is inserted, bit error rate measured by error/alarm measurement indicates two times bit error rate against inserted error rate. For example, if cyclic error in bit error rate of 1.0E-04 is insered, measured bit error rate indicates 2.00E-04.

- Note 2: For cyclic, error may occur between error rate to be set and error rate to be inserted. (ex.: When 8.0E-02 is set as error rate, errors are inserted at the rate of one bit per thirteen bits (that is, 7.69E-02). )
- [2] Errors are inserted into the data after CRC and parity calculation. Therefore, at the receiving side, they are also detected as CRC errors and parity errors, as well as bit errors.

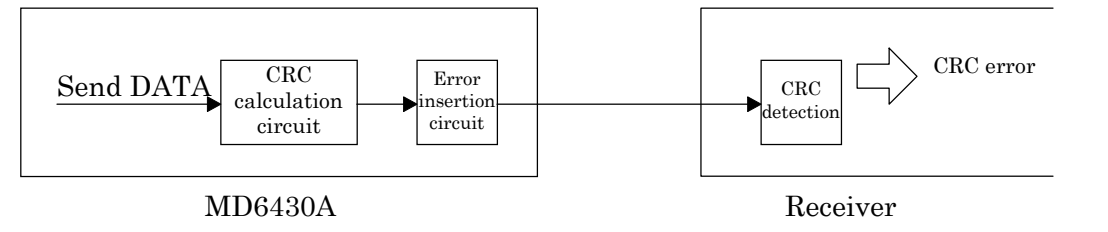

#### 7.25 Error Measurement

[3] When an code error is inserted, a bipolar violation error is recognized.

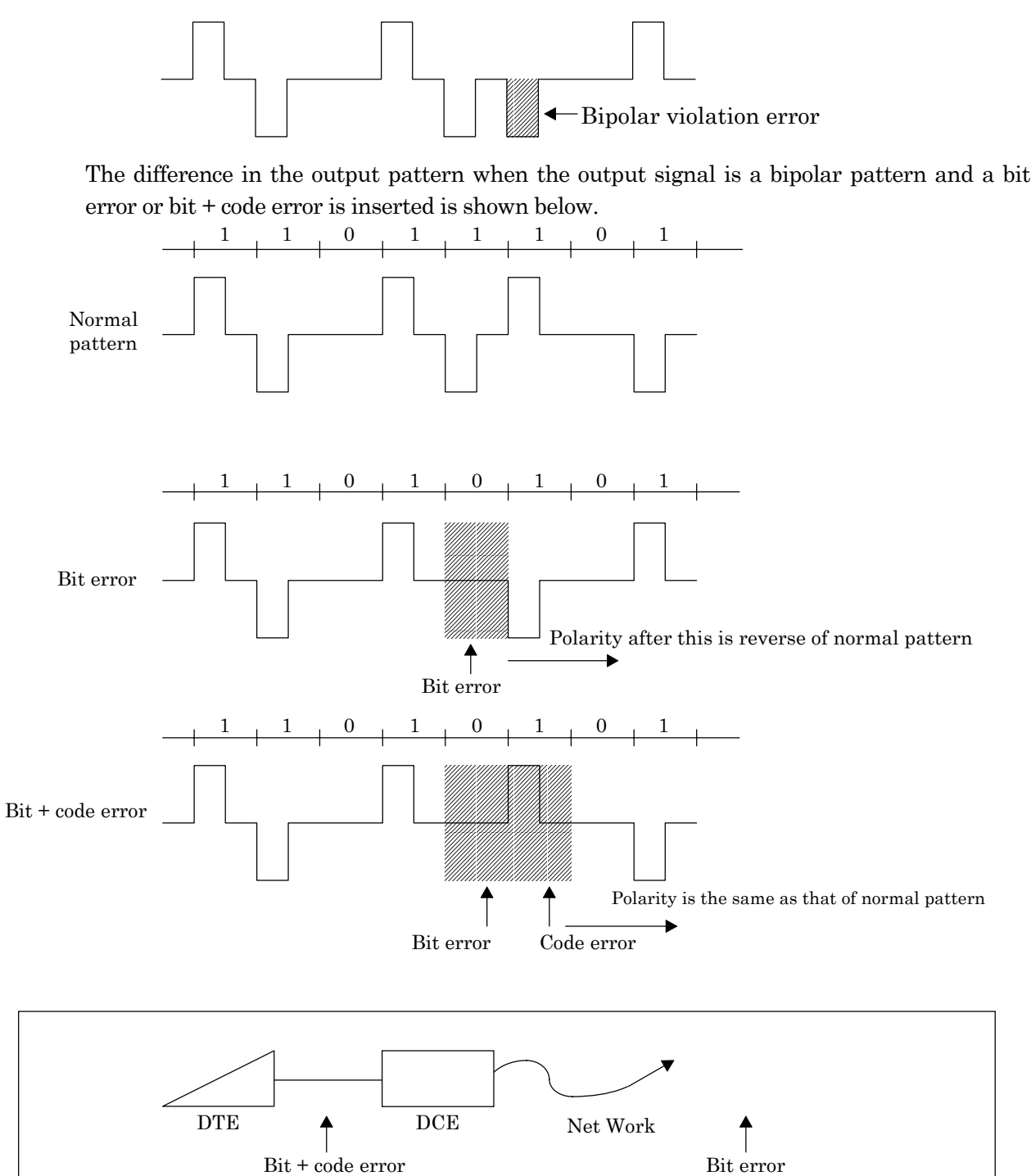

Bit + code error is considered to occur when an error is generated between the DTE and DCE, and a bit error is considered to occur when an error is generated at the network.

# SECTION 7 PRINCIPLES OF OPERATION

# **7.25.8 Fixed pattern synchronization**

With the MD6430A, 8-bit fixed pattern synchronization is established by the following method:

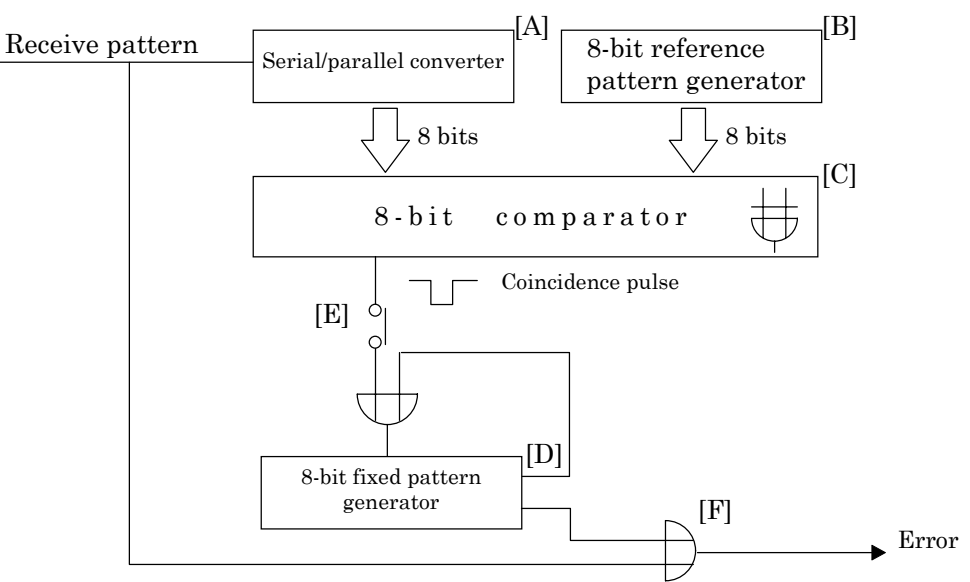

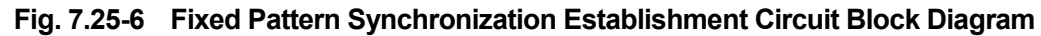

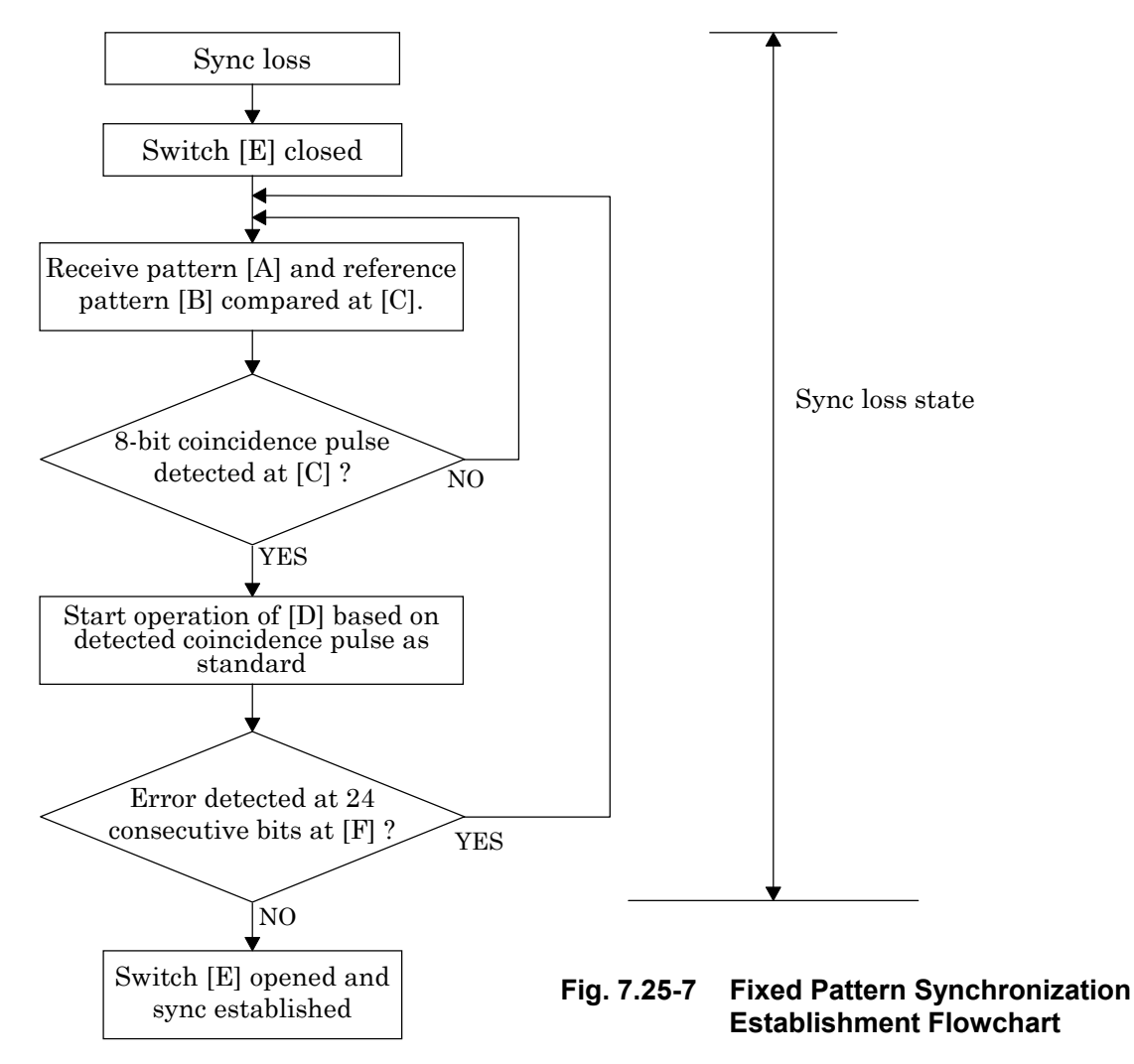

# **7.26 Transmission Delay Time Measurement**

The MD6430A performs transmission delay time measurement in the line loopback mode. Sending pattern is PRBS11. Measurement start indication adds a continuous 4-bit error, and sends the signal for measurement start trigger ([1]). At the receiving side, the continuous 4-bit error is detected and is made the measurement stop trigger ([2]).

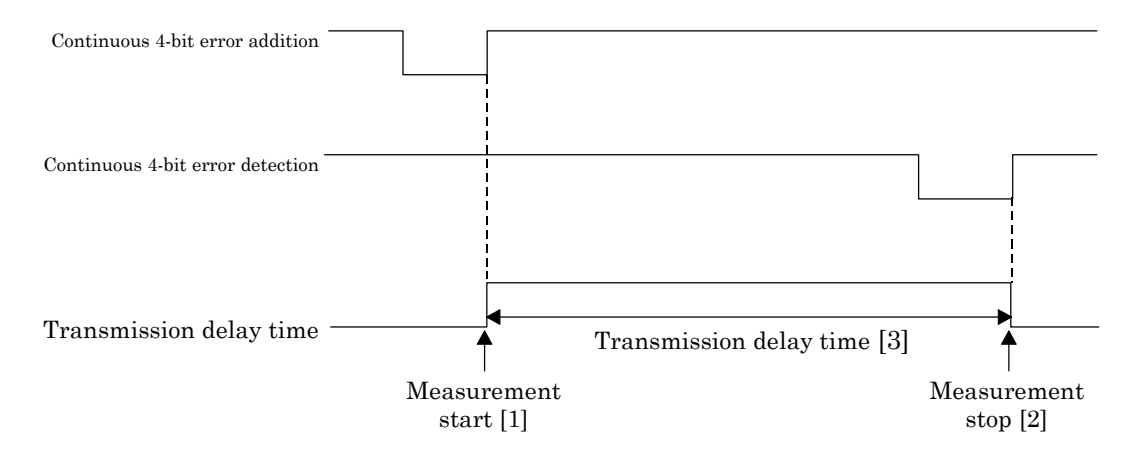

**Fig. 7.26-1 Transmission Delay Time Measurement Timing Chart**

[3] of Figure 7.26-1 is the round-trip transmission delay time.

# **7.27 PRGM Data Generation**

# **7.27.1 Setting and sending the PRGM data**

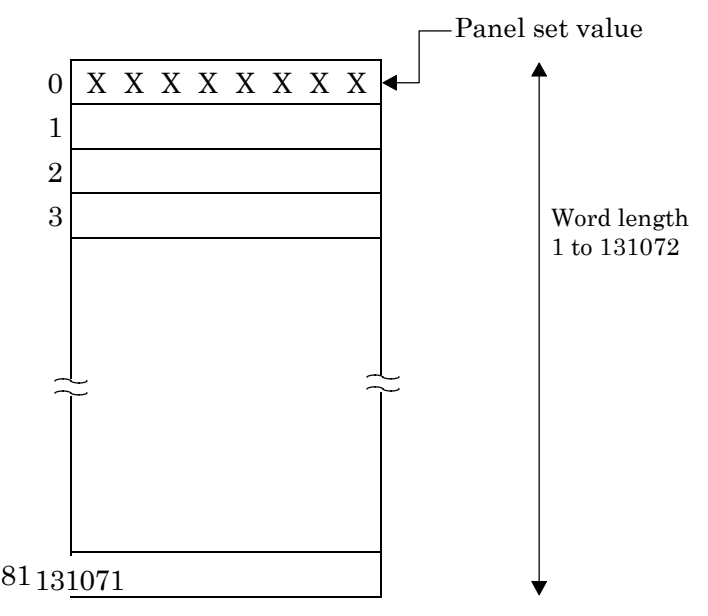

**Fig. 7.27-1 Internal Memory for PRGM Data Generation**

PRGM data used for word trace measurement are stored in the MD6430A internal memory as shown in Figure 7.27-1. When the word pattern send is specified, patterns are sent sequentially from start address to the stop address.

(Set value is backed-up by battery.)

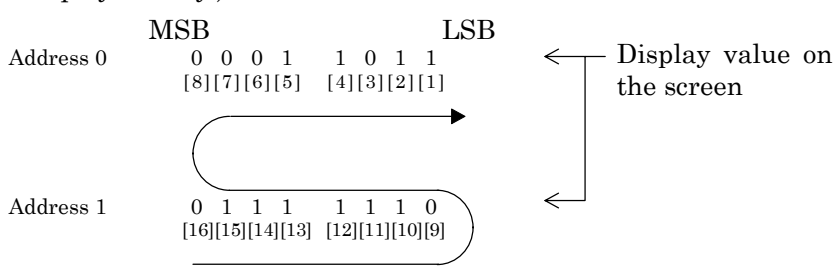

**Fig. 7.27-2 Word Pattern Sending Order**

Outputting the idle pattern and PRGM data is performed starting from the LSB of the value displayed on the screen.

For example, the PRGM data is transmitted from the LSB bit of each address in order as shown in Figure 7.27-2. (In the order from [1] to [16].)

Further, the received bit is displayed in the order from D1 bit in the MD6430A 8-bit data monitor display.

Therefore, on the WORD TRACE measurement, the displays have inverted relation between the PRGM data monitor screen display and 8-bit data monitor display.

# **8.1 General**

This section describes the method to test the performance of the MD6430A Network Data Analyzer to ensure that it operates reliably. The test items described in this section are as follows:

- Pulse mask in the high-speed system interface
- **•** Accuracy of send clock
- $\bullet$  Reception amplifier in the high-speed system interface
- $\bullet$  Voice CODEC

An oscilloscope, a frequency counter and attenuators are used in the test described in this section. Instruments with the following performances are required.

 $\bullet$  Oscilloscope

Use an oscilloscope with an analog band greater than 500 MHz.

 $\bullet$  Frequency counter

Use a frequency counter with the measurement range greater than 10 MHz, the resolution greater than 0.1 Hz, and the indication in ppm unit.

 $\bullet$  Attenuator

Prepare attenuators with the impedance of  $75\Omega$  (unbalance) and  $110\Omega$  (balance), and with the attenuation range greater than 26 dB.

# **8.2 Pulse Mask**

# **8.2.1 Pulse mask for G.703 64k interface**

This paragraph describes the method to test the pulse mask for the G.703 64k interface.

# **8.2.1.1 When Centralized clock is set:**

#### $(1)$  Setup

Setup the MD6430A and a oscilloscope as shown in Fig. 8.2-1.

Terminate the 64k output signal from the mini-bantam connector, and then connect the signal to the oscilloscope.

Refer to para. 3.2.4 " Pin layout" for the pin layout of connectors and cables.

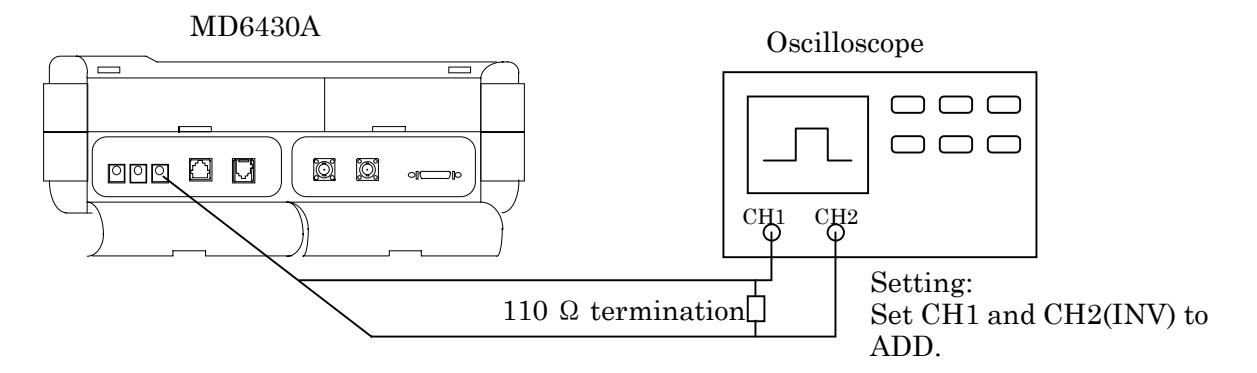

**Fig. 8.2-1 Setup for Pulse Mask Test** (**G.703.64**)

 $(2)$  Setting MD6430A

Press the "Initial" button on the Setup:Memory sub-screen to initialize the setting conditions. If the current settings are required, save them in the memory before initialization. After initialization, set the following items:

- ・Interface on Setup:System sub-screen Interface type:G.703 64k Type of Interface : Centralized clock
- ・Interface screen Tx Interface : G.703 64k
- ・Measure:Error/Alarm sub-screen Test pattern :Word8 1000 0000

(3) Testing send level

Adjust the oscilloscope to display the output waveform. Ensure that the waveform is within the pulse mask. Refer to Section 2 " Specifications" for the pulse mask.

Verify that the waveform level is within the range of  $1 \text{ V}_{0-p} \pm 10\%$ , as shown in Fig. 8.2-2.

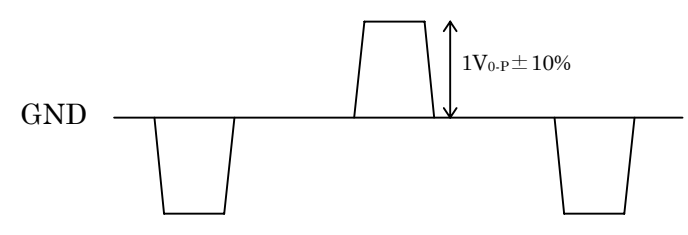

**Fig. 8.2-2 Specification of Output Waveform** (**G.703 64k**)

## **8.2.1.2 When Codirectional is set :**

 $(1)$  Setup

Setup the MD6430A and the oscilloscope using the same procedure as in para. 2.1 (a) " When Centralized clock is set".

 $(2)$  Setting MD6430A

Initialize the setting conditions using the same procedure as in para. 8.2.1.1 (2). If the current settings are required, save them in the memory before initialization. After initialization, set the following items:

- ・Interface on Setup:System sub-screen Interface type : G.703 64k Type of Interface : Codirectional
- ・Interface screen Tx Interface: G.703 64k
- ・Measure:Error/Alarm sub-screen Test pattern  $\therefore$  ALL 1 (for the double pulse), ALL 0 (for the single pulse)
- (3) Testing send level

Adjust the oscilloscope to display the output waveform.

Ensure that the waveform is within the pulse mask.

Refer to Section 2 " Specifications" for the pulse mask.

Verify that the waveform level is within the range of  $1 \text{ V}_{0-p} \pm 10\%$ , as shown in Fig. 8.2-2.

# **8.2.2 Pulse mask for I.430/I.430-a 192k interface**

This paragraph describes the method to test the pulse mask for the I.430/I.430-a 192k interface

(1) Setup

Setup the MD6430A and an oscilloscope as shown in Fig. 8.2-3. Refer to para. 3.2.4 " Pin layout" for the pin layout of connectors and cables.

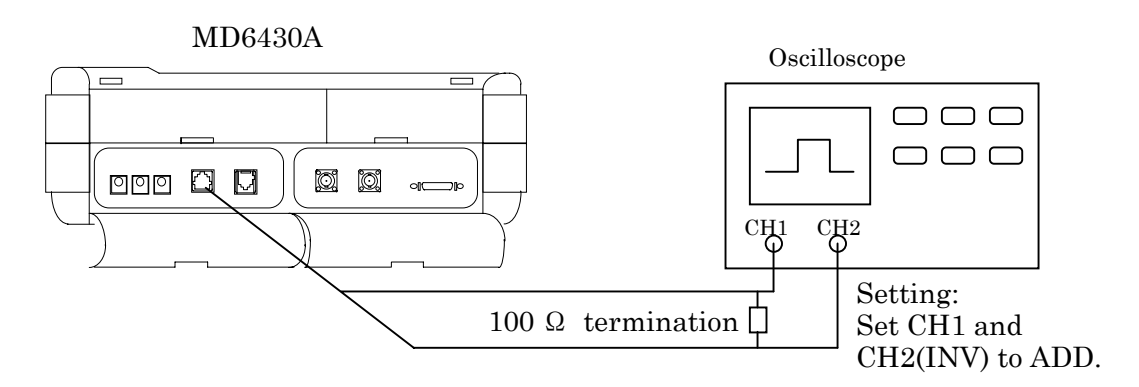

**Fig. 8.2-3 Setup for Pulse Mask Test** (**I.430/I.430-a 192k**)

(2) Setting MD6430A

Initialize the setting conditions using the same procedure as in para. 8.2.1.1 (2). If the current settings are required, save them in the memory before initialization. After initialization, select the interface of Tx Interface:I430/I.430-a 192k on Interface screen. Then, set the following items:

・Setup:Selftest sub-screen Test mode :INFO1 Send

After setting, press the "Start" button to start outputing INFO1. Press the "Stop" button to stop outputing the INFO1, automatically.

(3) Testing send level

Adjust the oscilloscope to display the output waveform. Ensure that the waveform is within the pulse mask. Refer to Section 2. " Pin layout" for the pulse mask. Verify that the waveform level is within the range of 0.75 V  $_{0.5} \pm 10$ %, as shown in Fig. 8.2-4.

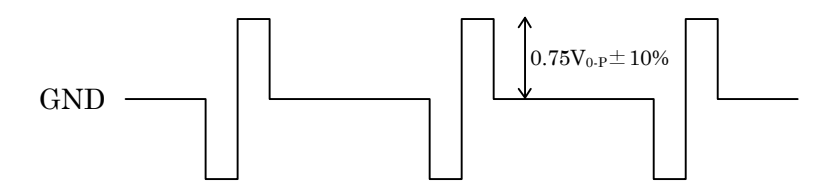

**Fig. 8.2-4 Specification of Output Waveform** (**I.430/I.430-a 192k**)

# **8.2.3 Pulse mask for G.704/I.431 1.544M interface**

This paragraph describes the method to test the pulse mask for the G.704/I.431 1.544M interface.

 $(1)$  Setup

Setup the MD6430A and an oscilloscope as shown in Fig. 8.2-5.

Terminate the 1.544M output signal from the 8-pin modular connector, and then connect the signal to the oscilloscope.

Refer to para. 3.2.4 " Pin layout" for the pin layout of connectors and cables.

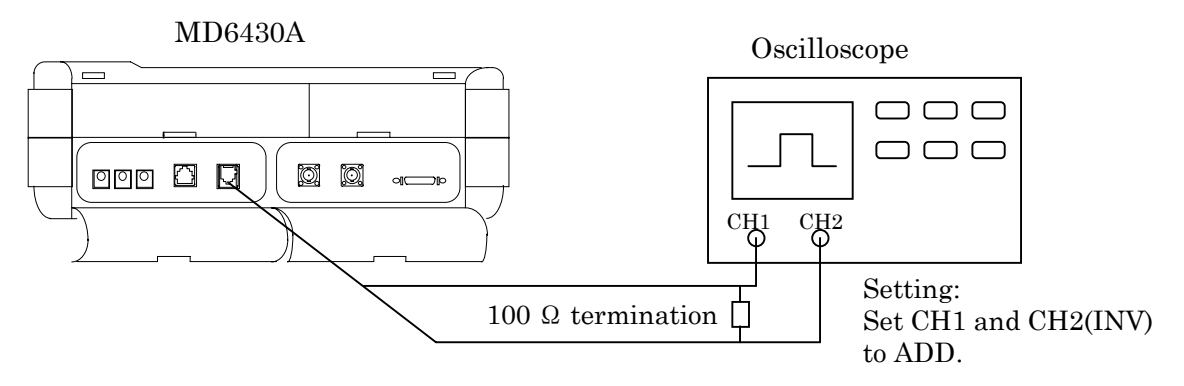

**Fig. 8.2-5 Setup for Pulse Mask Test** (**G.704/I.431 1.544M**)

 $(2)$  Setting MD6430A

Initialize the setting conditions using the same procedure as in para. 8.2.1.1 (2). If the current settings are required, save them in the memory before initialization. After initialization, set the following items.

・Interface screen

Tx Interface:G.704/I.431 1.544M Frame :Unframe Code :AMI

・Measure: Error/Alarm sub-screen Test pattern : word8 1000 0000 (3) Testing send level

Adjust the oscilloscope to display the output waveform. Ensure that the waveform is within the pulse mask. Refer to Section 2. " Specification" for the pulse mask. Verify that the waveform level is within the range of 3 V  $_{0-p}$   $\pm$  10% as shown in Fig. 8.2-6.

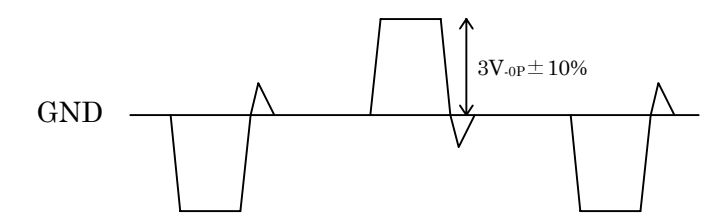

**Fig. 8.2-6 Specification of Output Waveform** (**G.704/I.431 1.544M**)

## **8.2.4 Pulse mask for G.704/I.431 2.048M interface**

This paragraph describes the method to test the pulse mask for the G.704/I.431 2.048M interface.

# **8.2.4.1 When impedance is set at 120**Ω **(balance):**

 $(1)$  Setup

Setup the MD6430A and an oscilloscope as shown in Fig. 8.2-7.

Terminate the 2.048M output signal from the 8-pin modular connector, and then connect the signal to the oscilloscope.

Refer to para. 3.2.4 " Pin layout" for the pin layout of connectors and cables.

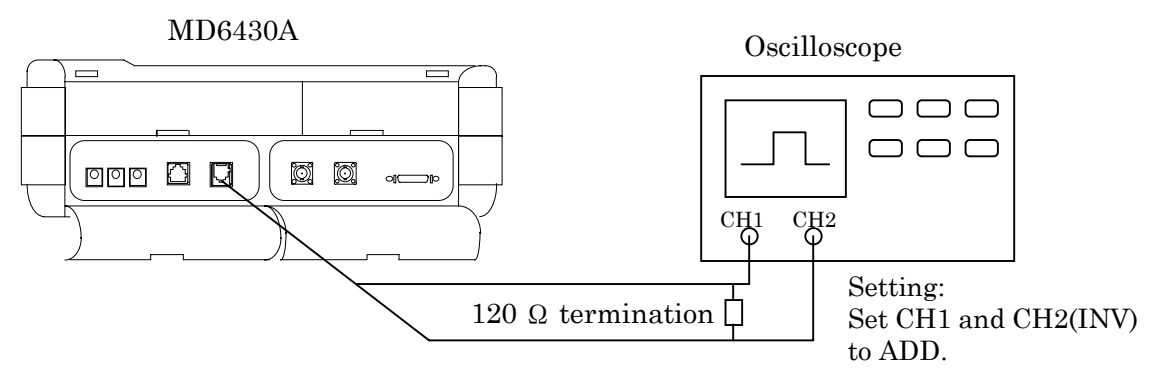

**Fig. 8.2-7 Setup for Pulse Mask Test** (**G.704/I.431 2.048M**)

 $(2)$  Setting MD6430A

Initialize the setting conditions using the same procedure as in para. 8.2.1.1 (2). If the current settings are required, save them in the memory before initialization. After initialization, set the following items.

- ・Interface on Setup:System sub-screen
	- Interface type :G.704/I.431 2.048M
	- Impedance :120Ω
- ・Interface screen

Tx Interface:G.704/I.431 2.048M

Frame :Unframe

- Code :AMI
- ・Measure:Error/Alarm sub-screen Test pattern :Word8 1000 0000

(3) Testing send level

Adjust the oscilloscope to display the output waveform. Ensure that the waveform is within the pulse mask. Refer to Section 2. " Specifications" for the pulse mask. Verify that the waveform level is within the range of 3 V  $_{0 \text{P}} \pm 10$ %, as shown in Fig. 8.2-8.  $3V_{0\text{-P}}\pm10\%$ 

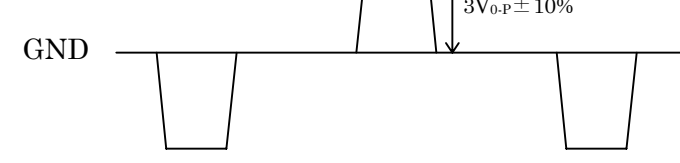

**Fig. 8.2-8 Specification of Output Waveform** (**G.704/I.431 2.048M**)

# **8.2.4.2 When impedance is set at 75**Ω **(unbalance):**

 $(1)$  Setup

Setup the MD6430A and an oscilloscope as shown in Fig. 8.2-9.

Terminate the output signal from the BNC connector, and then connect the signal to the oscilloscope.

Refer to para. 3.2.4 " Pin layout" for the pin layout of connectors and cables.

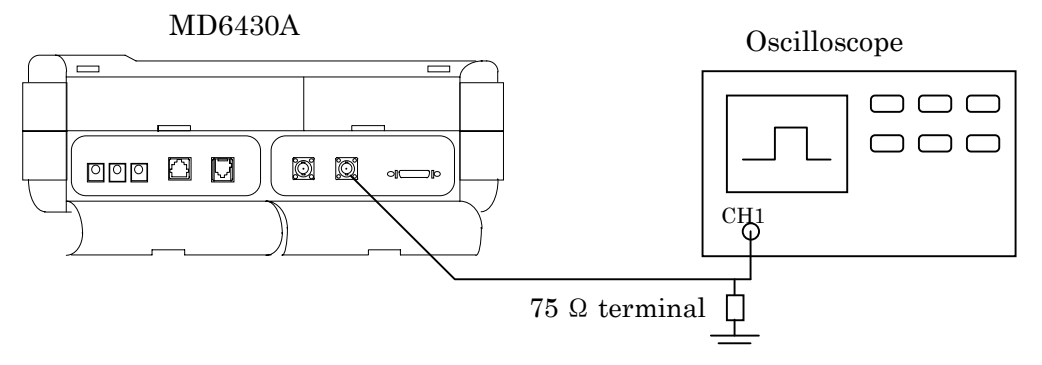

**Fig. 8.2-9 Setup for Pulse Mask Test** (**G.704/I.431 2.048M**)

 $(2)$  Setting MD6430A

Initialize the setting conditions using the same procedure as in para. 8.2.1.1 (2). If the current settings are required, save them in the memory before initialization. After initialization, set the following items.

・Interface on Setup:System sub-screen Interface type  $:G.704/I.4312.048M$ Impedance :75Ω ・Interface screen Tx Interface :G.704/I.431 2.048M Frame :Unframe Code :AMI

・Measure:Error/Alarm sub-screen Test pattern : Word8 1000 0000

#### (3) Testing send level

Adjust the oscilloscope to display the output waveform.

Ensure that the waveform is within the pulse mask.

Refer to Section 2. " Specifications" for the pulse mask. Verify that the waveform level is within the range of 2.37 V  $_{0-p}$  ± 10%, as shown in Fig. 8.2-10.

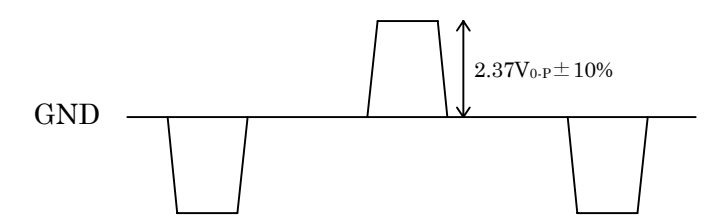

**Fig. 8.2-10 Specification of Output Waveform** (**G.704/I.431 2.048M**)

## **8.2.5 Pulse mask for G.704 6.312M interface**

This paragraph describes the method to test the pulse mask for the G.704 6.312M interface.

 $(1)$  Setup

Use the same procedure as that for the G.704/I.431 2.048M interface (75Ω impedance). Setup the MD6430A and an oscilloscope as shown in Fig. 8.2-9.

 $(2)$  Setting MD6430A

Initialize the setting conditions using the same procedure as in para. 8.2.2.1 (2). If the current settings are required, save them in the memory before initialization. After initialization, set the following items.

・Interface screen Tx Interface: G.704 6.312M Frame :Unframe

- ・Measure:Error/Alarm sub-screen Test pattern : ALL 1
- (3) Testing send level

Adjust the oscilloscope to display the output waveform.

Ensure that the waveform is within the pulse mask.

Refer to Section 2. " Specifications" for the pulse mask. Verify that the waveform level is within the range of 2 V  $_{0-p}$   $\pm$  10%, as shown in Fig. 8.2-11.

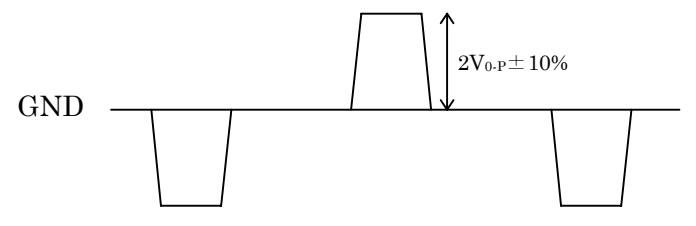

**Fig. 8.2-11 Specification of Output Waveform** (**G.704 6.312M**)

# **8.3 Testing Send Clock**

This section describes the methods to test the accuracy of the internal clock of the MD6430A. The low-speed systems use the common ICs to generate the internal clock. Thus, the clock test of V.35 interface is described as a sample representing the others.

The clock test of the high-speed system is described for the following interfaces: G.703 64k, I.430/I.430-a 192k, G.704/I431 1.544M, G.704/I.431 2.048M and G.704 6.312M.

## **8.3.1 V.35 Interface**

This section describes the method to test the accuracy of the internal clock used in the low-speed interface.

 $(1)$  Setup

As shown in Fig. 8.3-1, connect either one of the followings to the frequency counter: the 15th pin (the 4th pin from the left on the upper row, on the amphenol half-pitch 36-pin connector on the MD6430A), or the ST1 connector (when the amphenol half-pitch 36-pin connector is connected with the TTL/CMOS connection box). (Refer to para. 3.2 " Connecting Cables" for the connection procedure.)

Refer to para. 3.2.4 " Pin layout" for the pin layout of the connectors and cables.

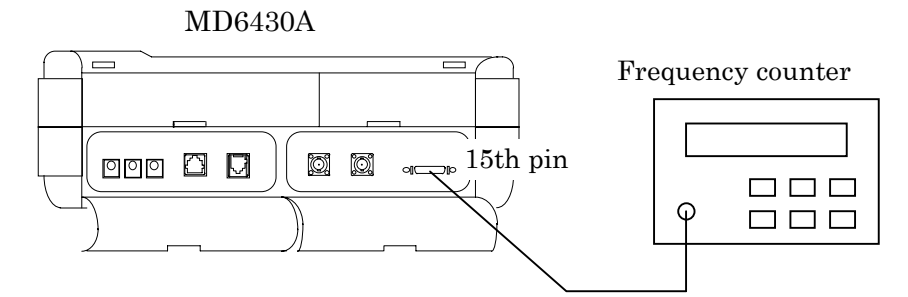

**Fig. 8.3-1 Setup for Send Clock Measurement**

 $(2)$  Setting MD6430A

Press the "Initial" button on the Setup:Memory sub-screen to initialize the setting conditions. If the current settings are required, save them in the memory before initialization. After initialization, set the following items.

・Interface screen

Tx Interface: V.35 Timing : ST1 Data bit rate: 10000000bit/s

(3) Testing frequency accuracy

Connect the connector (Fig. 8.3-1) to the frequency counter to display the clock frequency. Change the unit indication, which is displayed on the frequency counter, to the ppm. Make sure that the counter reading (accuracy) does not exceed the range of  $\pm 5$ ppm.

# **8.3.2 G.703 64k Interface**

This section describes the methods to test the accuracy of the internal clock used in the G.703 64k interface.

 $(1)$  Setup

As shown in Fig. 8.3-2, connect the 35th pin (the 2nd pin from the left on the lower row, on the amphenol half-pitch 36-pin connector on the MD6430A) to the frequency counter. Refer to Section 2 " Specifications" for the pin layout of the connectors.

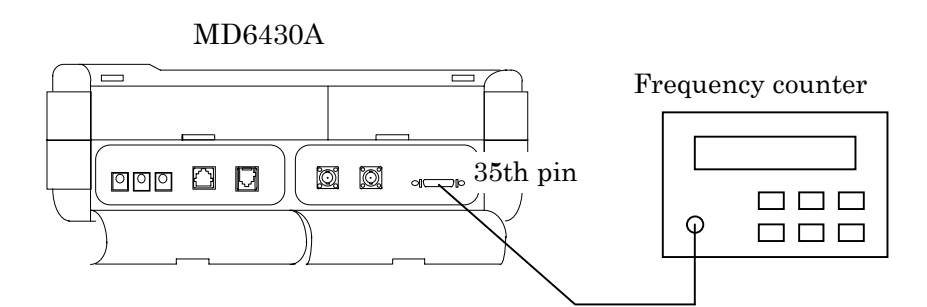

**Fig. 8.3-2 Setup for Send Clock Measurement**

 $(2)$  Setting MD6430A

Initialize the setting conditions using the same procedure as in para. 7.2.1.1 (2). If the current settings are required, save them in the memory before initialization. Set the interface to G.703 64k.

(3) Testing frequency accuracy

Connect the connector (Fig. 8.3-2) to the frequency counter to display the clock frequency. Change the unit indication, which is displayed on the frequency counter, to ppm. Make sure that the counter reading (accuracy) does not exceed the range of  $\pm 5$ ppm.

# **8.3.3 G.704/I.431 1.544M Interface**

This section describes the methods to test the accuracy of the internal clock used in the G.704/I.431 1.544M interface.

 $(1)$  Setup

Use the same procedure as that for the G.703 64k interface. Connect the 35th pin (on the amphenol half-pitch 36-pin connector on the MD6430A) to the frequency counter, as shown in Fig. 3.3-2.

 $(2)$  Setting MD6430A

Initialize the setting conditions using the same procedure as in para. 8.2.1.1 (2). If the current settings are required, save them in the memory before initialization. Set the interface to G.704/I.431 1.544M.

(3) Testing frequency accuracy

Connect the connector (Fig. 8.3-2) to the frequency counter to display the clock frequency. Change the unit indication, which is displayed on the frequency counter, to ppm. Make sure that the counter reading (accuracy) does not exceed the range of  $\pm 5$ ppm.

# **8.3.4 G.704/I.431 2.048M Interface**

This section describes the methods to test the accuracy of the internal clock used in the G.704/I.431 2.048M interface.

 $(1)$  Setup

Use the same procedure as that for the G.703 64k interface. Connect the 35th pin (on the amphenol half-pitch 36-pin connector on the MD6430A) to the frequency counter, as shown in Fig. 8.3-2.

 $(2)$  Setting MD6430A

Initialize the setting conditions using the same procedure as in para. 8.2.1.1 (2). If the current settings are required, save them in the memory before initialization. Set the interface to G.704/I.431 2.048M.

## (3) Testing frequency accuracy

Connect the connector (Fig. 8.3-2) to the frequency counter to display the clock frequency. Change the unit indication, which is displayed on the frequency counter, to ppm. Make sure that the counter reading (accuracy) does not exceed the range of  $\pm 5$ ppm.

# **8.3.5 G.704 6.312M Interface**

This section describes the methods to test the accuracy of the internal clock used in the G.704 6.312M interface.

 $(1)$  Setup

Use the same procedure as that for the G.703 64k interface. Connect the 35th pin (on the amphenol half-pitch 36-pin connector on the MD6430A) to the frequency counter, as shown in Fig. 8.3-2.

 $(2)$  Setting MD6430A

Initialize the setting conditions using the same procedure as in para. 8.2.1.1 (2). If the current settings are required, save them in the memory before initialization. Set the interface to G.704 6.312M.

(3) Testing frequency accuracy

Connect the connector (Fig. 8.3-2)to the frequency counter to display the clock frequency. Change the unit indication, which is displayed on the frequency counter, to ppm. Make sure that the counter reading (accuracy) does not exceed the range of  $\pm 5$ ppm.

# **8.4 Testing reception amplifier**

This section describes the methods to test the performance of the reception amplifier on the MD6430A.

A send output level from the MD6430A, which is attenuated with an external attenuator, is received for testing the performance of the amplifier.

Thus, prior to the testing, ensure that the send output level is supplied as defined, by testing the level with the pulse mask.

The test is described for the following interfaces: G.703 64k, G.704/I.431 1.544M, G.704/I.431 2.048M, 2MCMI and G.704 6.312M.

# **8.4.1 G.703 64k Interface**

 $(1)$  Setup

Setup the MD6430A and an external attenuator as shown in Fig. 8.4-1.

Use the attenuator with an impedance of 110Ω, which is same as that of the G.703 64k interface.

Attenuate the level of the send output by 26 dB, by adjusting the attenuator.

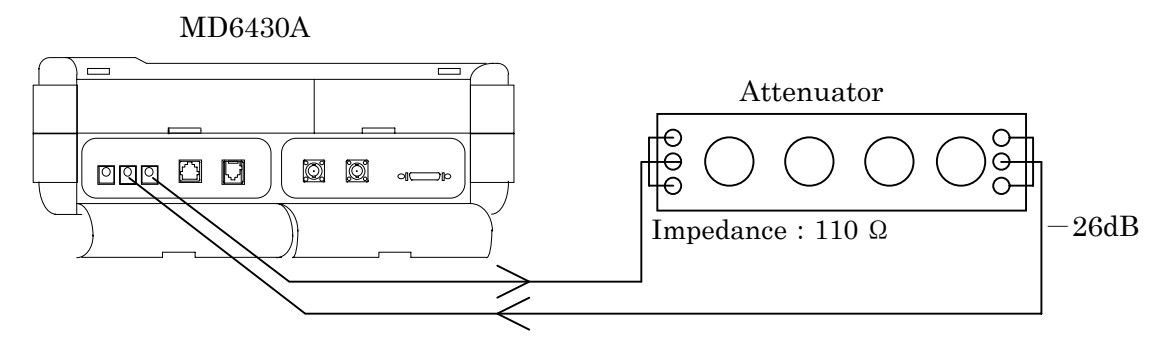

**Fig. 8.4-1 Setup for Reception Amplifier Test**

## $(2)$  Setting MD6430A

Press the "Initial" button on the Setup:Memory sub-screen to initialize the setting conditions. If the current settings are required, save them in the memory before initialization. After initialization, set the following items.

・Interface screen

Interface  $Tx: G.70364k$ ,  $Rx: same$ Rx Input level : Monitor

・Measure:Error/Alarm sub-screen Measurement Item : Same as the initial settings

# 8.4 Testing reception amplifier

(3) Testing reception level

Start the error measurement.

Ensure that the Error count is 0 in Result display on Measure:Error/Alarm sub-screen.

# **8.4.2 G.704/I.431 1.544M Interface**

 $(1)$  Setup

Setup the MD6430A and an external attenuator as shown in Fig. 8.4-2.

Use the attenuator with an impedance of 110Ω.

Attenuate the level of the send output by 26 dB, by adjusting the attenuator.

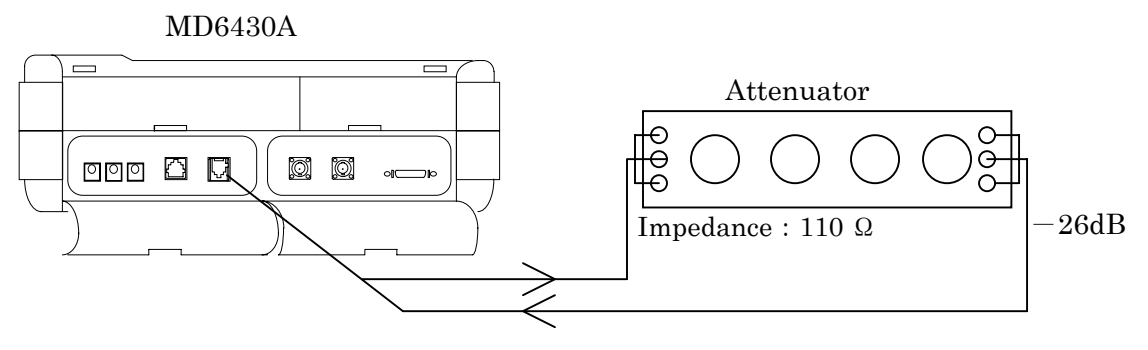

**Fig. 8.4-2 Setup for Reception Amplifier Test**

 $(2)$  Setting MD6430A

Initialize the setting conditions using the same procedure as in para. 8.2.1.1 (2). If the current settings are required, save them in the memory before initialization. After initialization, set the following items.

・Interface screen

Interface  $Tx: G.704/I.4311.544M, Rx: same$ Rx Input level : Monitor

- ・Measure:Error/Alarm sub-screen Measurement Item : Same as the initial settings
- (3) Testing reception level

Start the error measurement.

Ensure that the Error count is 0 in Result display on Measure:Error/Alarm sub-screen

# **8.4.3 G.704/I.431 2.048M Interface**

For this interface,  $120\Omega$  (balance) and  $75\Omega$  (unbalance) impedances are available.

Since the same amplifier is used at both interfaces, this section describes the test using the  $75\Omega$ (unbalance) impedance.

 $(1)$  Setup

Setup the MD6430A and an external attenuator as shown in Fig. 8.4-3.

Use the attenuator with an impedance of  $75\Omega$ , which is same as that of the G.704/I.431 2.048M interface.

Attenuate the level of the send output by 26 dB, by adjusting the attenuator.

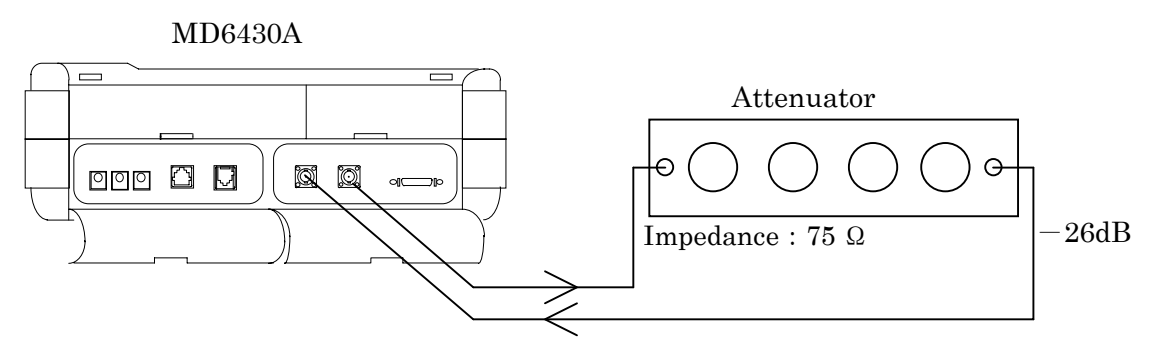

**Fig. 8.4-3 Setup for Reception Amplifier Test**

 $(2)$  Setting MD6430A

Initialize the setting conditions using the same procedure as in para. 8.2.1.1 (2). If the current settings are required, save them in the memory before initialization. After initialization, set the following items.

```
・Interface on Setup:System sub-screen
   Interface type :G.704/I.431 2.048M
   Impedance :75Ω
・Interface screen
   Interface Tx: G.704/I.4312.048M, Rx: sameRx Input level : Monitor
・Measure:Error/Alarm sub-screen
   Measurement Item : Same as the initial settings
```
#### (3) Testing reception level

Start the error measurement.

Ensure that the Error count is 0 in Result display on Measure:Error/Alarm sub-screen.

## 8.4 Testing reception amplifier

# **8.4.4 2M CMI**

 $(1)$  Setup

The connectors are common between the 2M CMI interface and the G.703 64k interface. Thus, as done in para. 4.1, setup the MD6430A and an external attenuator as shown in Fig. 8.4-3. Use the attenuator with an impedance of 110Ω, which is same as that of the 2M CMI interface. Attenuate the level of the send output by 26 dB, by adjusting the attenuator.

## $(2)$  Setting MD6430A

Initialize the setting conditions using the same procedure as in para. 8.2.1.1 (2). If the current settings are required, save them in the memory before initialization.

- ・Interface screen Interface  $Tx = 2M CMI$ ,  $Rx : same$ Rx Input level : Monitor
- ・Measure:Error/Alarm sub-screen Measurement Item : Same as the initial settings

## (3) Testing reception level

Start the error measurement.

Ensure that the Error count is 0 in Result display on Measure:Error/Alarm sub-screen.

# **8.4.5 G.704 6.312M**

 $(1)$  Setup

The connectors are common between the G.704 6.312M interface and the G.704/I.431 2.048M  $(75\Omega)$  interface. Thus, as done in para. 4.3, connect the MD6430A to an external attenuator as shown in Fig. 8.4-3.

Use the attenuator with an impedance of  $75\Omega$ , which is same as that of the 6.312M interface. Attenuate the level of the send output by 26 dB, by adjusting the attenuator.

## $(2)$  Setting MD6430A

Initialize the setting conditions using the same procedure as in para. 8.2.1.1 (2). If the current settings are required, save them in the memory before initialization. After initialization, set the following items.

・Interface screen

Interface  $Tx: G.704 6.312M, Rx: same$ Rx Input level : Monitor

・Measure:Error/Alarm sub-screen

Measurement Item : Same as the initial settings

(3) Testing reception level

Start the error measurement.

Ensure that the Error count is 0 in Result display on Measure:Error/Alarm sub-screen.

# **8.5 Testing Voice CODEC**

 $(1)$  Setup

Setup the MD6430A and a headset as shown in Fig. 8.5-1.

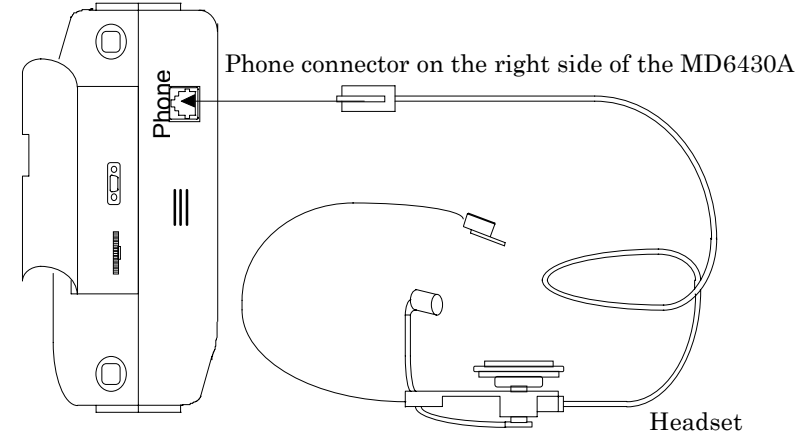

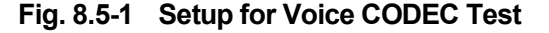

## $(2)$  Setup

Press the "Initial" button on the Setup:Memory sub-screen to initialize the setting conditions. If the current settings are required, save them in the memory before initialization. After initializing, set the Tx interface as follows:

・Interface screen

Interface:G.704/I.431 1.544M

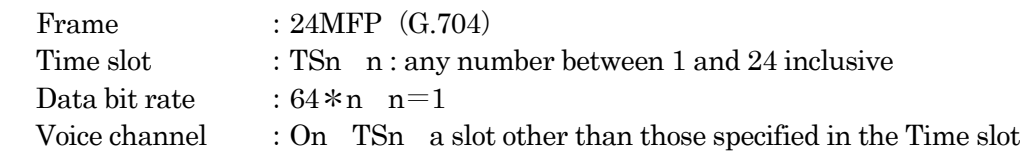

After setting the Tx interface, set the Rx interface to Self loop.

Set the other items as follows:

・Common on Setup:System sub-screen

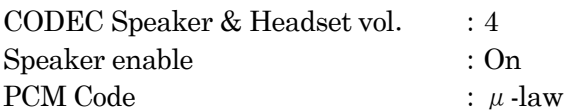

#### $(3)$  Checking voice

Speak some words toward the microphone while putting the headset on. Make sure that you can hear the voice from both the headphone and the speaker. Also make sure that you cannot hear the voice from the speaker at Speaker enable: Off. Finally, verify that you can hear the voice at PCM Code: A-law.

# **8.6 Self Test**

# $\blacksquare$  Structure of selftest

The MD6430A can perform the following two types of selftests.

- Checking CPU and peripheral devices Check is performed immediately when the MD6430A is powered on. CPU, RAM, FDD, PIO and others are checked.
- Checking functions of MD6430A Check is performed on the selftest sub-screen of the Setup main screen. Functions provided by the MD6430A are checked.
- (1) Checking CPU and peripheral devices When powered on, the MD6430A performs a check in the following procedure.

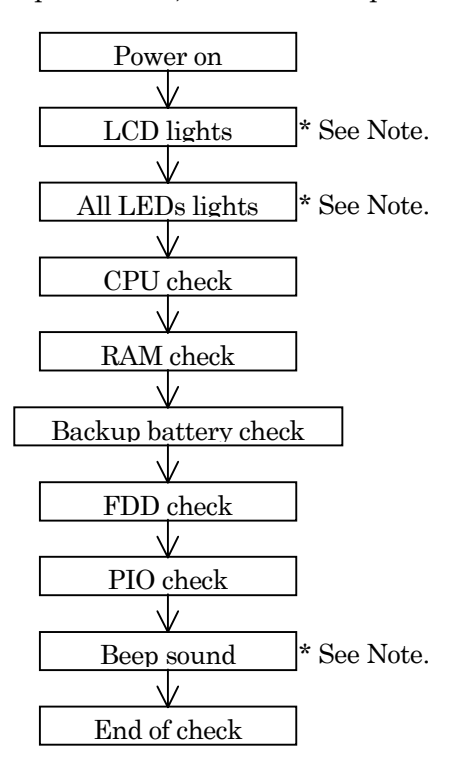

\*Note : Because the LCD and LED lighting checks are not performed, automatically; look them by your eyes. Also, hear the beep sound by your ears.

(2) Checking functions of MD6430A

This check is performed for the following items of the MD6430A functions.

## $\bullet$  Interface test

V.24/V.28(RS-232C) V.35 V.36 RS-449 X.20(RS-423) X.21(RS-422) TTL/CMOS G.703 64k I.430/I.430-a 192k G.704/I.431 1.544M G.704/I.431 2.048M 2.0M CMI G.704 6.312M

# $\bullet$  Measurement test

Character error measurement Frame relay measurement Transmit Delay measurement Line interval delay measurement Frequency measurement Digital level measurement Word Trace measurement (Program pattern) LAPD control measurement

(3) Perform self test

Press the "Setup" button , and then the Setup dialog box appears. Select the "selftest" button , and then press the "Set" button. The screen shown in Fig. 8.6-1 appears. Set "Test mode " item (Fig.8.6-1 ,[1]) and "Test item" item (Fig.8.6-1 , [2])to the interface

and measurement system required test. Press the "Start " button (Fig. 8.6-14 , [3]), then start selftest.

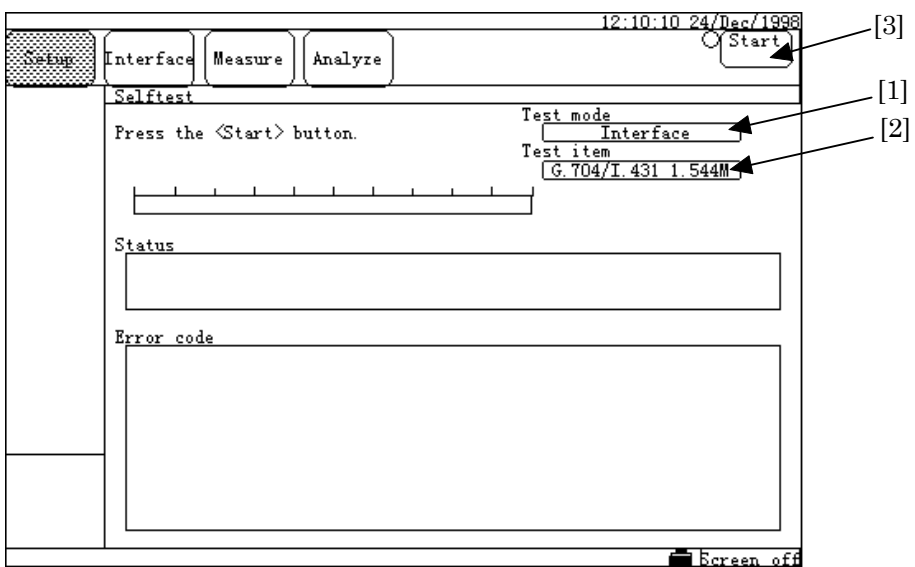

**Fig. 8.6-1 Selftest Sub-screen**

(4) Result of Selftest

After the specified Selftest item is completed ,display the screen shown in Fig.8.6-2 , If the display (Fig. 8.6-2 ,[4]) is "Pass", indicate normal termination. If the display (Fig. 8.6-2 , [4]) is "Fail" , indicate abnormal termination. When the selftest result is "Fail", display Error code in Fig.8.6-2,[5]. Error code indicates initial two alphanumeric characters express the test item detected error and next three-digit number express the detail consists of its test item.

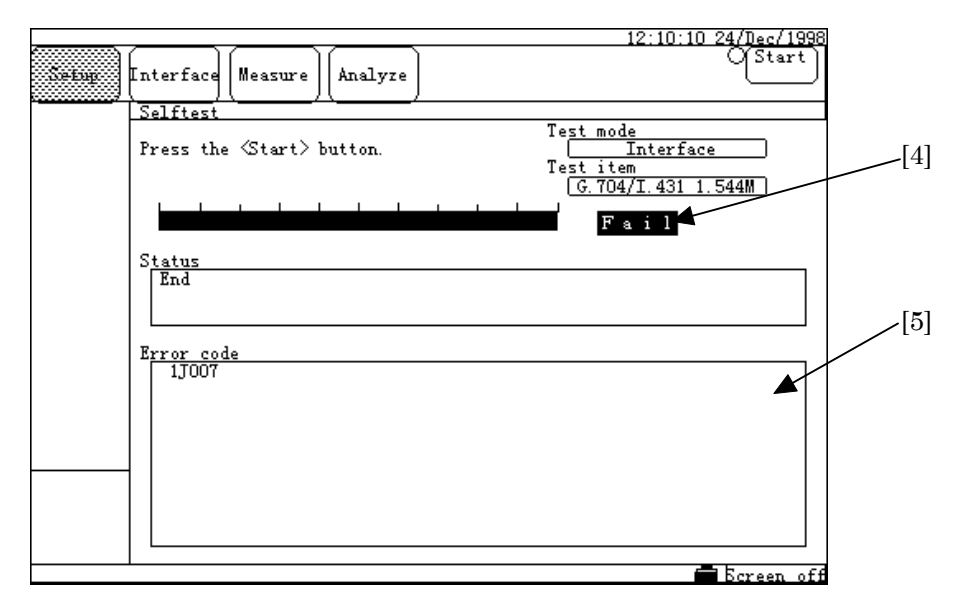

**Fig. 8.6-2 Selftest sub-screem**

# **Section 9 Maintenance**

# **9.1 Daily Maintenance**

- (1) Wipe the dirt on the equipment off with a cloth and neutral detergent.
- (2) Vacuum the dust attracted on the equipment with a cleaner.
- (3) If attachments are not fixed securely, screw them up with a designated tool.
# **9.2 Caution on Store**

In long-term store of the MD6430A, the following cautions must be taken.

- (1) Remove dust and dirt from the equipment before store.
- (2) Avoid the followings: High temperature ( $\geq 60$  °C), low temperature ( $\leq 20$  °C) and high humidity ( $\geq 80\%$ )
- (3) Avoid direct sun-light and heavy dust.
- (4) Avoid water drops and activated gas.
- (5) Avoid oxidation and fluttering.

## **Recommended conditions for store**

In addition to the above, we recommend the following environment when storing the MD6430A for a long time.

- (1) Temperature: 5℃ to 30℃
- (2) Humidity: 40% to 75%
- (3) Changes in temperature and humidity in a day are not so sharp.

#### SECTION 9 MAINTENANCE

# **9.3 Transportation**

For transfer, use the package shipped with the MD6430A, if any. Otherwise, pack the equipment according to the following procedure. Also, with your hands clean and wearing groves, handle the equipment carefully to prevent scratch and blow.

- (1) Wipe the dirt and dust on the equipment off with a dry cloth.
- (2) Check that there is not loose or missed screw.
- (3) Give protection to projections or distortable parts, and cover the equipment with a polyethylene sheet. Moreover, cover it again with a moisture-proofing sheet.
- (4) Place the covered equipment in the box, and seal it with sticky tape. In addition, depending on the distance and the way of transfer, put the boxed equipment in a wooden box.

## **9.4 Adjusting touch panel**

#### **When you need adjustment**

The MD6430A provides the touch panel. Sometimes, the function of a place where you press on the touch panel does not work because the MD6430A cannot identify the place correctly. If it happens, you must adjust the panel through the following procedure.

#### **Screen for adjustment**

Press the Panel Lock/Local button with powering on. About ten seconds later, the Panel adjust screen shown in Fig. 9.4-1 appears.

Continue to press the Panel Lock/Local button until this screen appears.

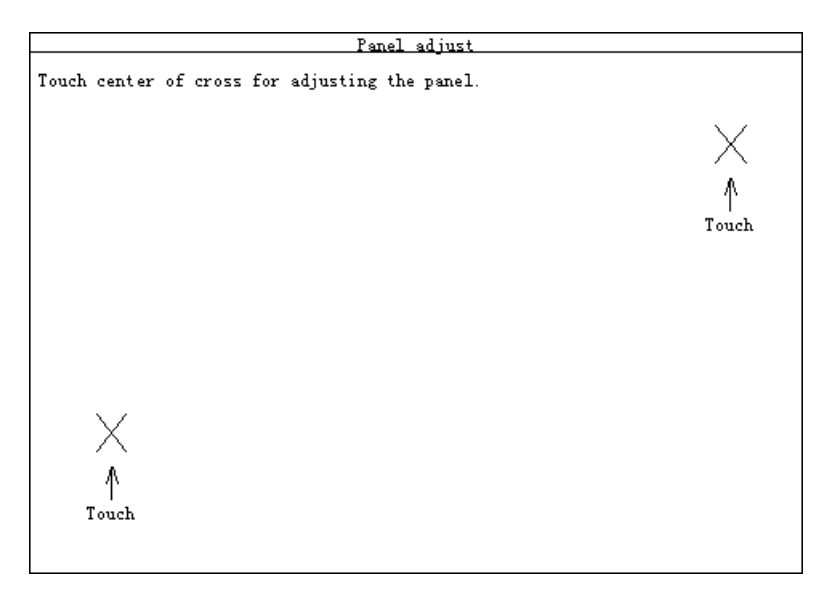

**Fig. 9.4-1 Panel Adjust Screen**

#### **Adjustment procedure**

Press marks (x) shown in Fig. 9.4-1 one by one. Any order is available. When you finish pressing both of two marks, the touch panel automatically becomes active. Now, adjustment of the touch panel completes.

#### SECTION 9 MAINTENANCE

# **9.5 Adjusting time**

There are two items used to set time: item for setting time and year/month/date, and item for setting time and date. Here, as shown below, we describe how to set time of the MD6430A.

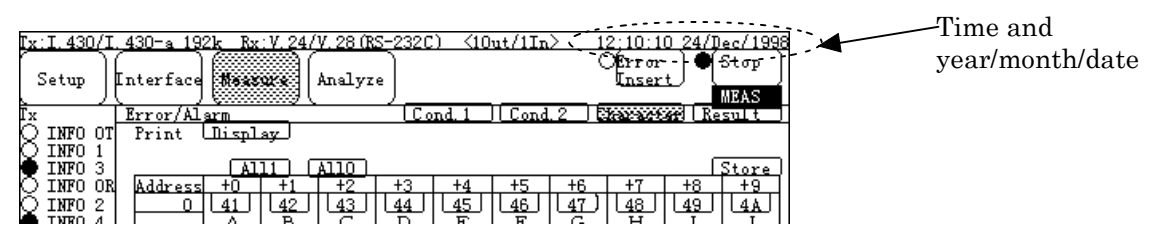

**Fig. 9.5-1 The Displayed Place of Time**

## **To set time**

Items for time and year/month/date of the MD6430A can be set on the Common display of the Setup:System screen.

(1) Switch to the Setup:System screen.

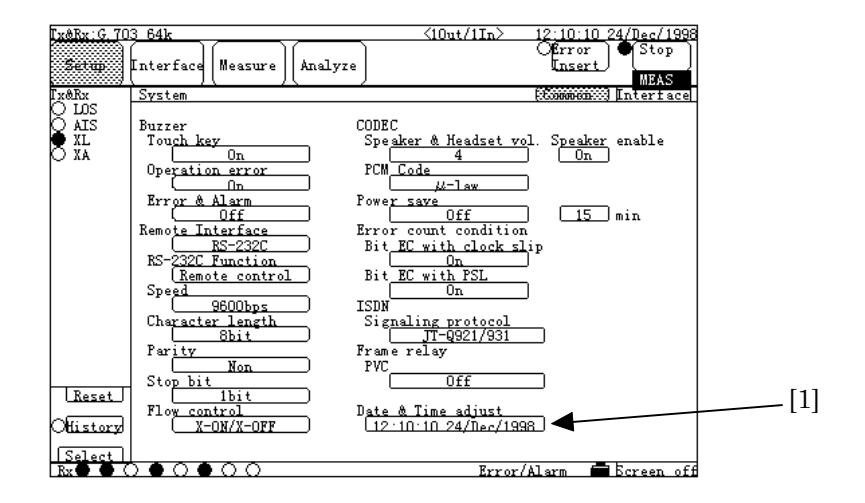

**Fig. 9.5-2 Setup:System Screen**

- $[5]$   $[6]$ [3] [4] [2] [7] Time adjus  $\sqrt{1997}$  $\overline{10}$  $\overline{10}$  $\overline{\text{Dec}}$  $\overline{24}$  $Set$ [8] [9]
- (2) To set time, press the "Date & Time adjust" button (Fig. 9.5-1, [1]). The following window appears.

**Fig. 9.5-3 Time Setting Window**

(3) Press one of the "Time" (Fig. 9.5-3, [2]), "Minute" (Fig. 9.5-3, [3]), "Second" (Fig. 9.5-3, [4]), "Date" (Fig. 9.5-3, [5]), "Month" (Fig. 9.5-3, [6]) and "Year" (Fig. 9.5-3, [7]) buttons. Here, press the "Year" button (Fig. 9.5-3, [7]). The following window appears.

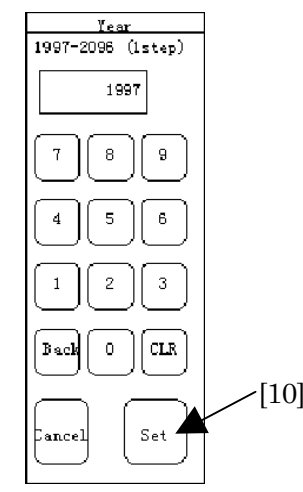

**Fig. 9.5-4 Year Setting Window**

- (4) Enter the desired year.
- (5) Next, press the "Set" button (Fig. 9.5-4, [10]).
- (6) The year setting window closes and setting of a year completes.
- (7) Repeat Steps 4 to 7 to set the "Time", "Minute", "Second", "Date", and "Year" items (the method of entering items other than "Month" is the same as that of the Binary entry window described in 5.4.1 "Entering numeric value". The method for "Month" is the same as that of the "item selection window" described in 5.4.3 "Selection entry". If you need, refer to these paragraphs.)
- (8) When you complete, press the "Set" button (Fig. 9.5-3, [9]).
- (9) The time set window closes and setting completes.
	- When you stop setting, press the "Cancel" button (Fig. 9.5-3, [8]) to reset to the previous setting.

#### SECTION 9 MAINTENANCE

# **9.6 LCD**

The LCD (Liquid Crystal Display) is likely to get exhausted. When the display becomes dark or difficult to see (in the worst case, cannot see), please contact nearest dealer or our offices listed at the end of this manual and receive support to change the LED.

**Appendixes**

# **Appendix A Selftest Error Code List**

The selftest of the MD6430A displays error codes for the interface test and the measurement test.

Error codes can be displayed either on the screen of the MD6430A or the response message in remote mode. These codes are consists of two alphanumeric characters and a three-digit number, indicating the item of selftest and the details of the error, respectively, as shown below.

If any error is detected, error code is displayed whenever each test item is completed.

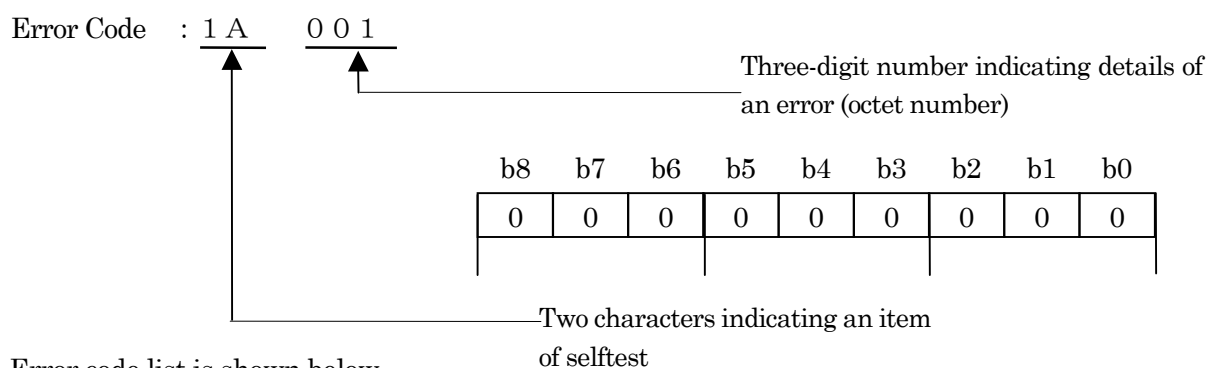

Error code list is shown below.

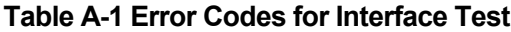

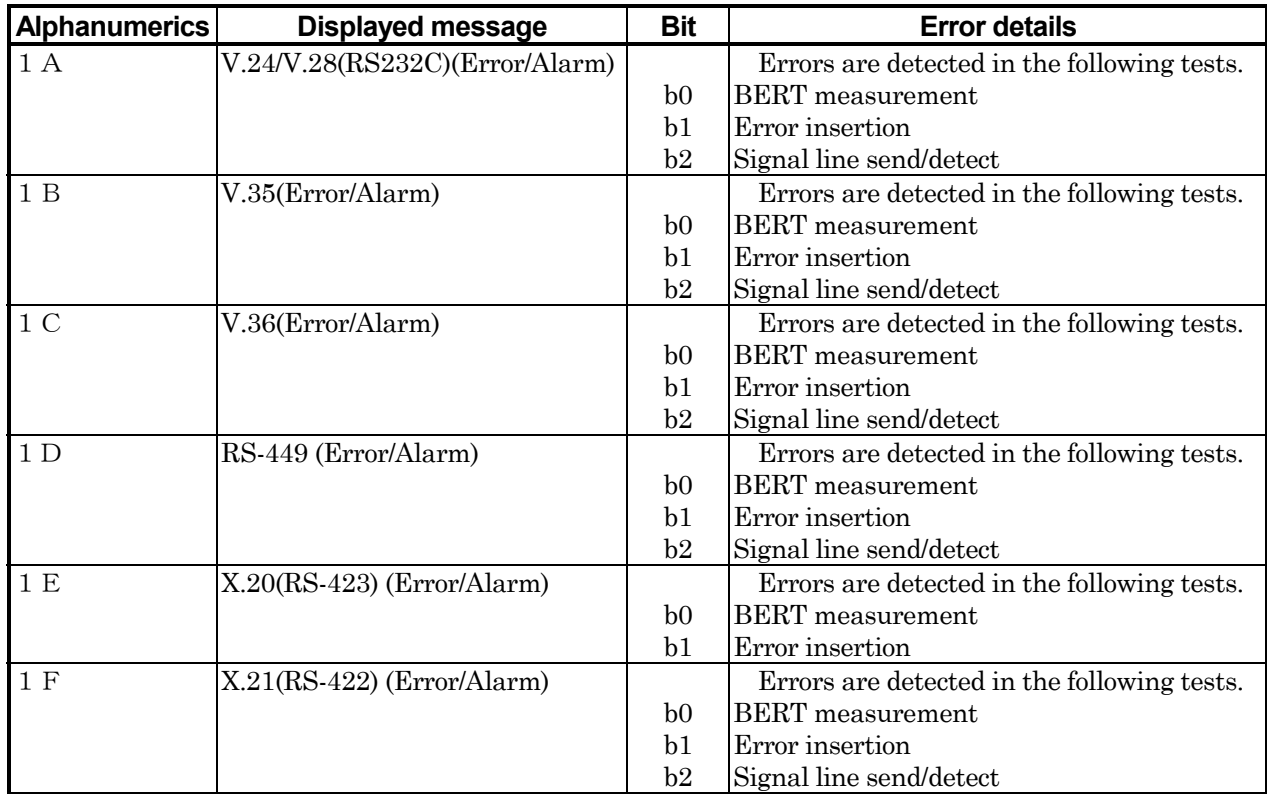

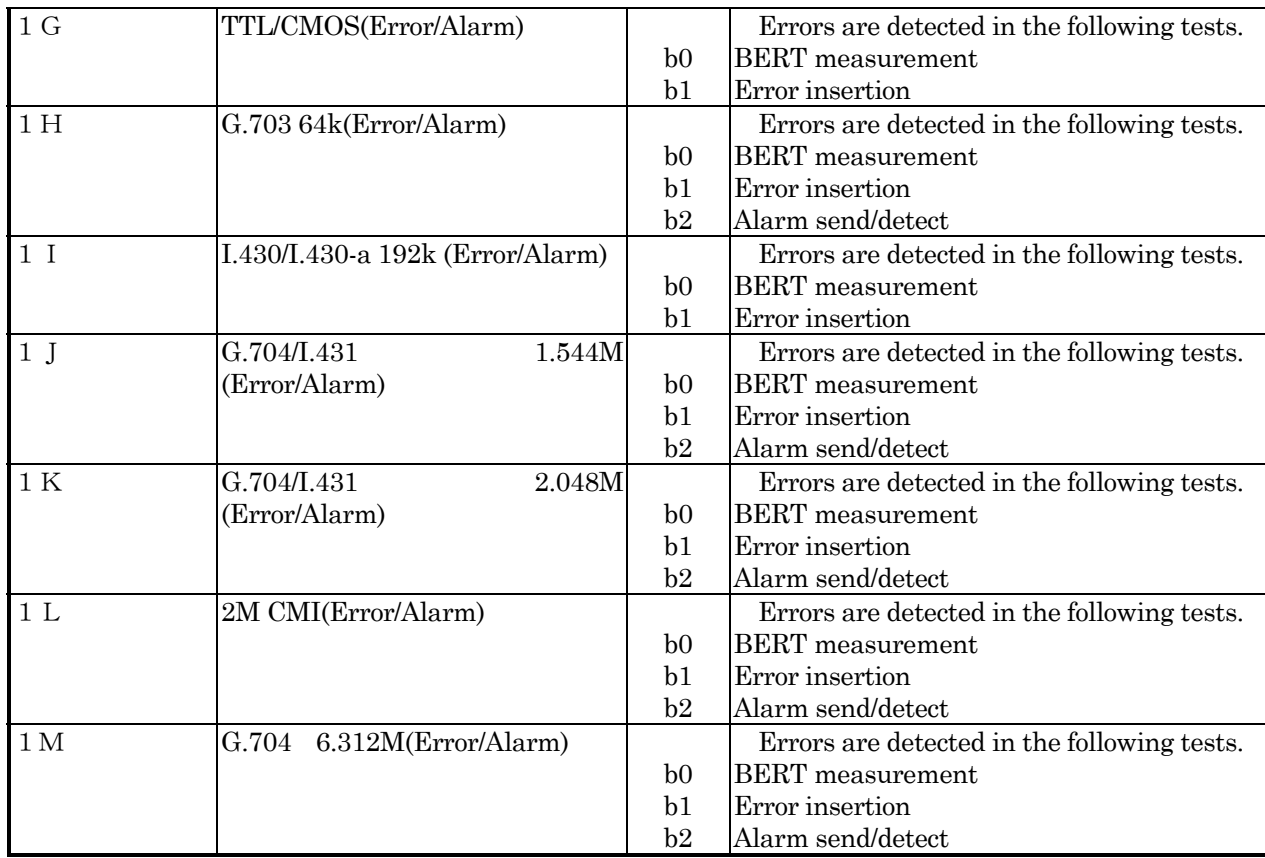

## **Table A-2 Error Codes for Measurement Test**

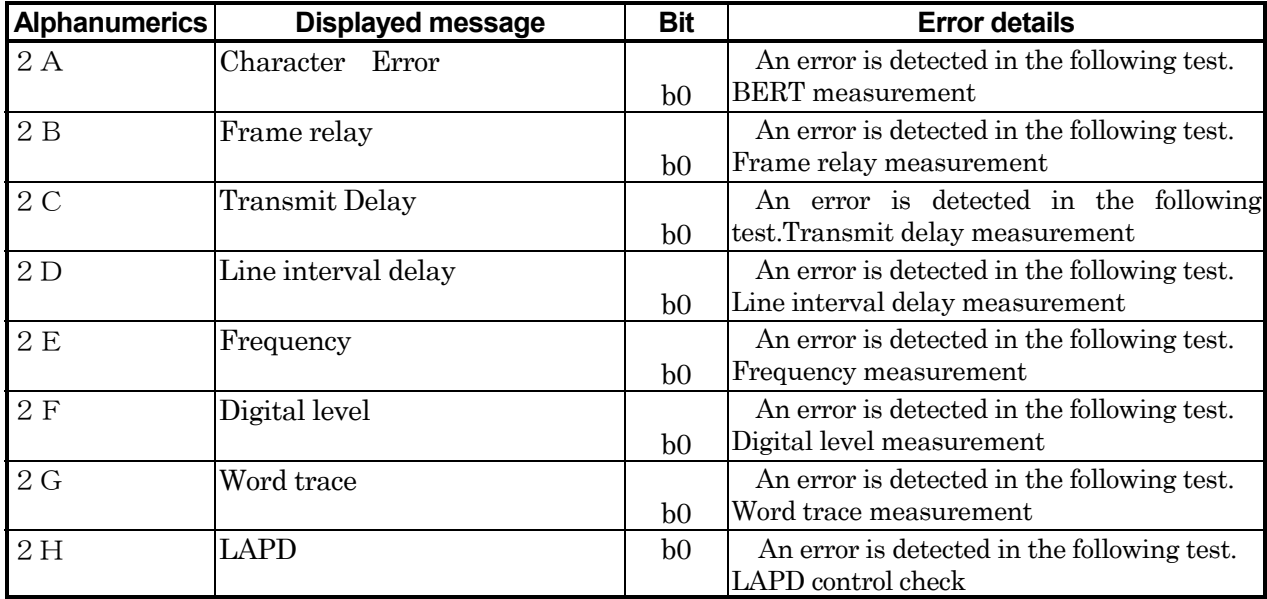

### **Error measurement**

#### ● **Error count**

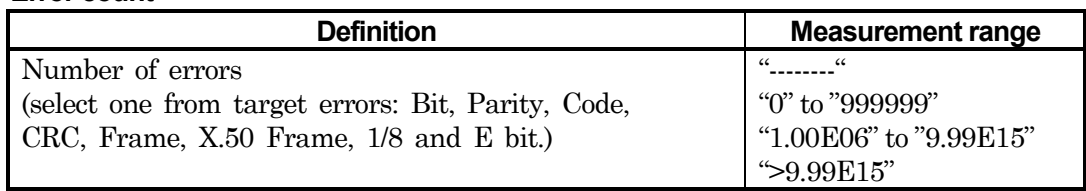

#### ● **Error rate**

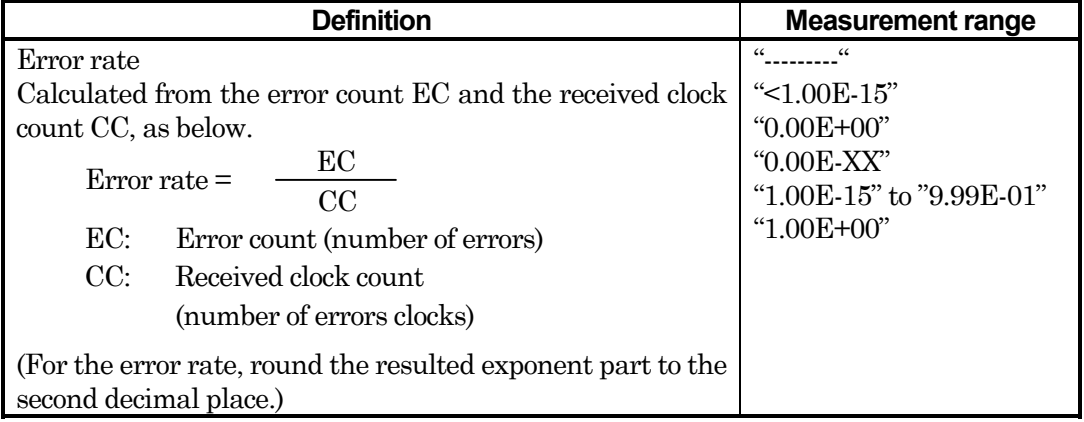

### ● **Block error count**

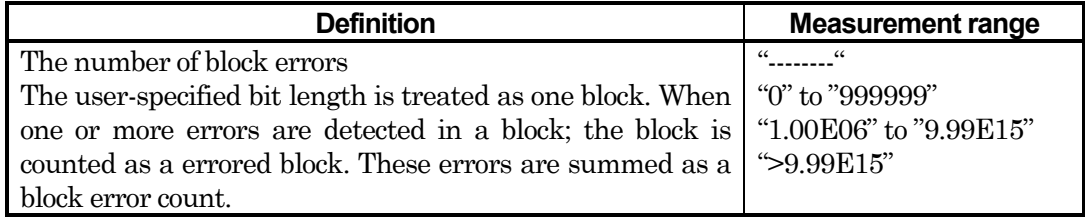

### ● **Block error rate**

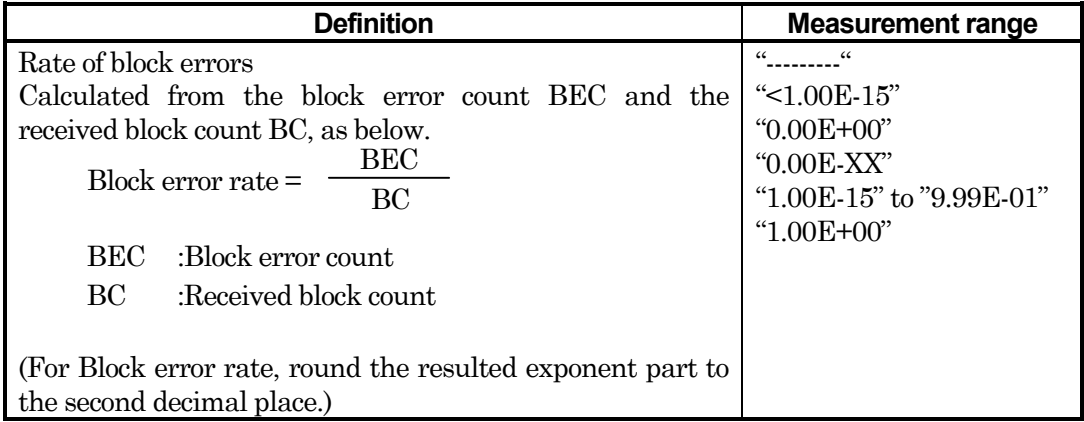

## ● **ES**

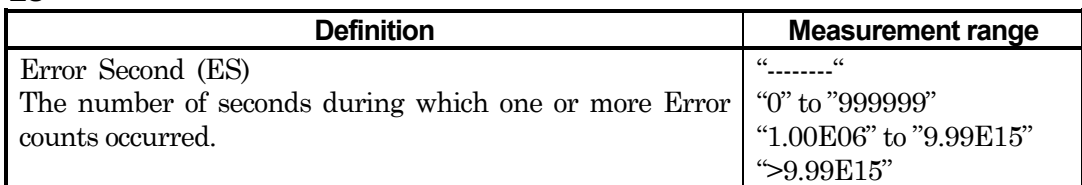

## ● **EFS**

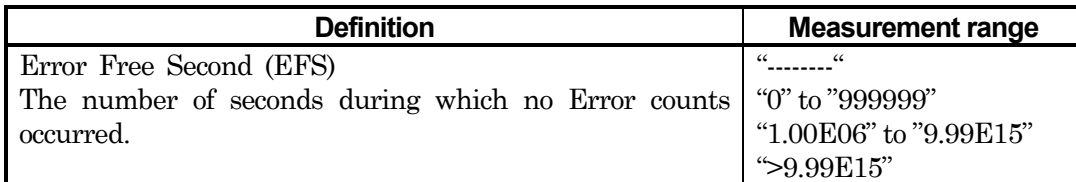

## ● **Clock slip count**

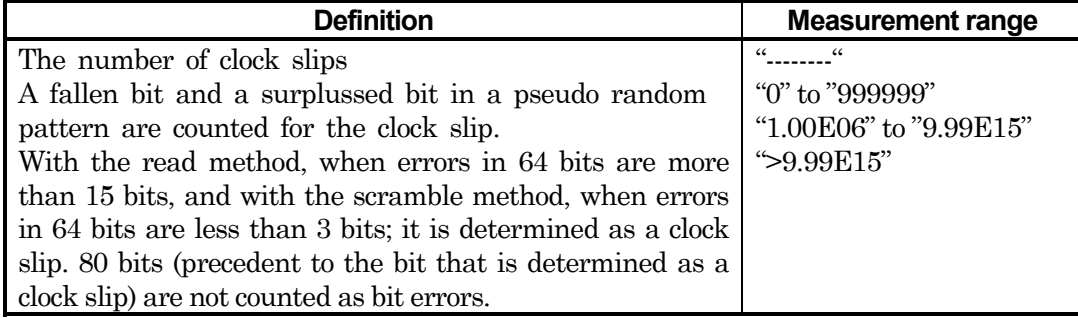

## ● **Clock slip second**

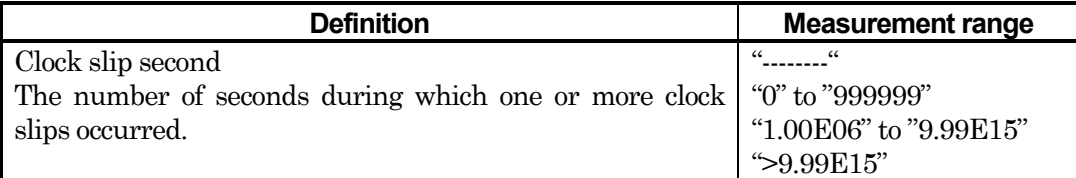

## ● **PSL Count**

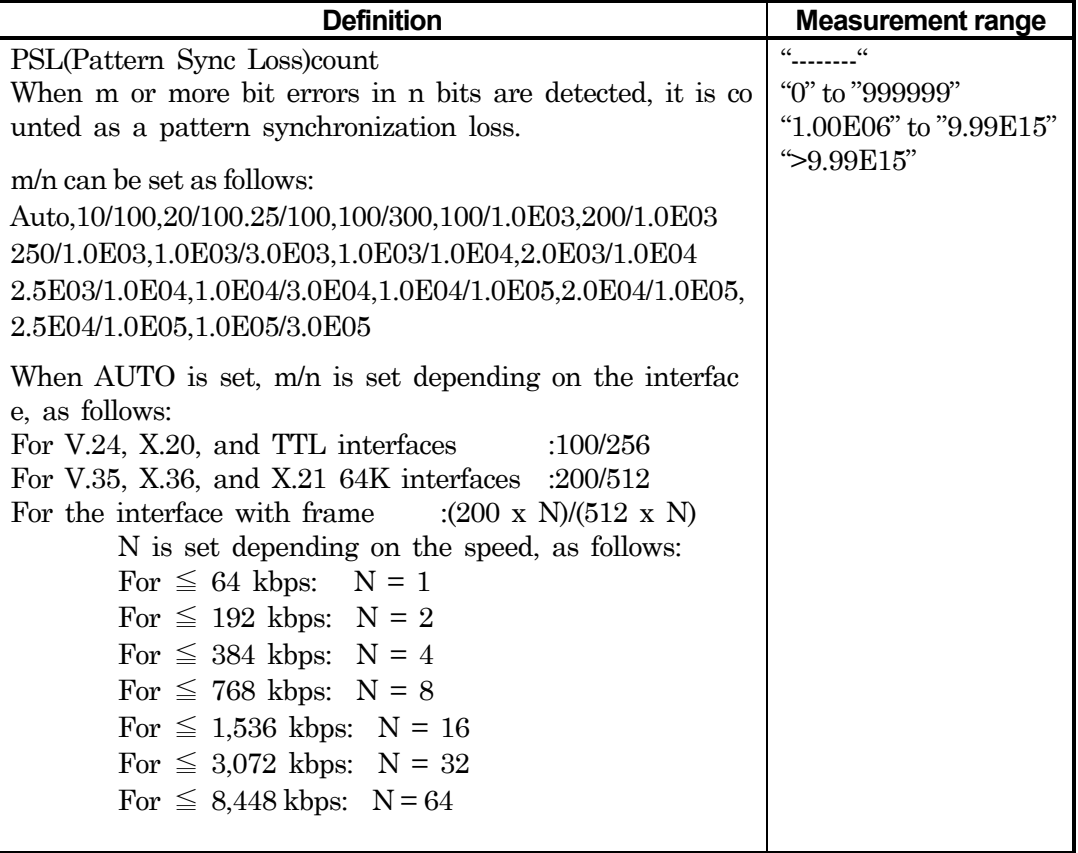

## ● **Character error**

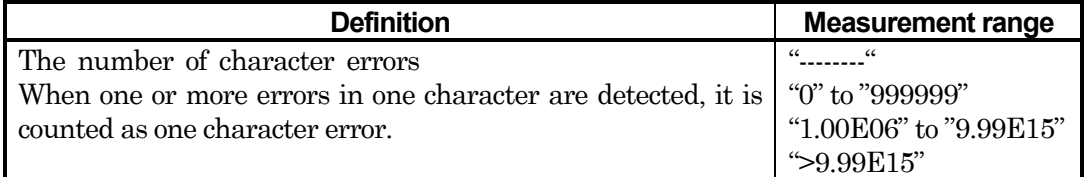

### **Example Frror performance measurement**

#### ◎Definition of term

- $\cdot$  S<sub>Total</sub> :The total measurement time. This is the total time of measurement excluding the time of power failure.
- ・SAvail :The available time of measurement. Calculated from the following formula:  $\ensuremath{\mathrm{S}}\xspace_\text{Aval} = \ensuremath{\mathrm{S}}\xspace_\text{Total}$  -  $\ensuremath{\mathrm{S}}\xspace_\text{Unavail}$

・SUnavail :The unavailable time of measurement. Same as the US (see below).

#### z **G.821**

. . . . . . . . . . . . . . . . .

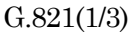

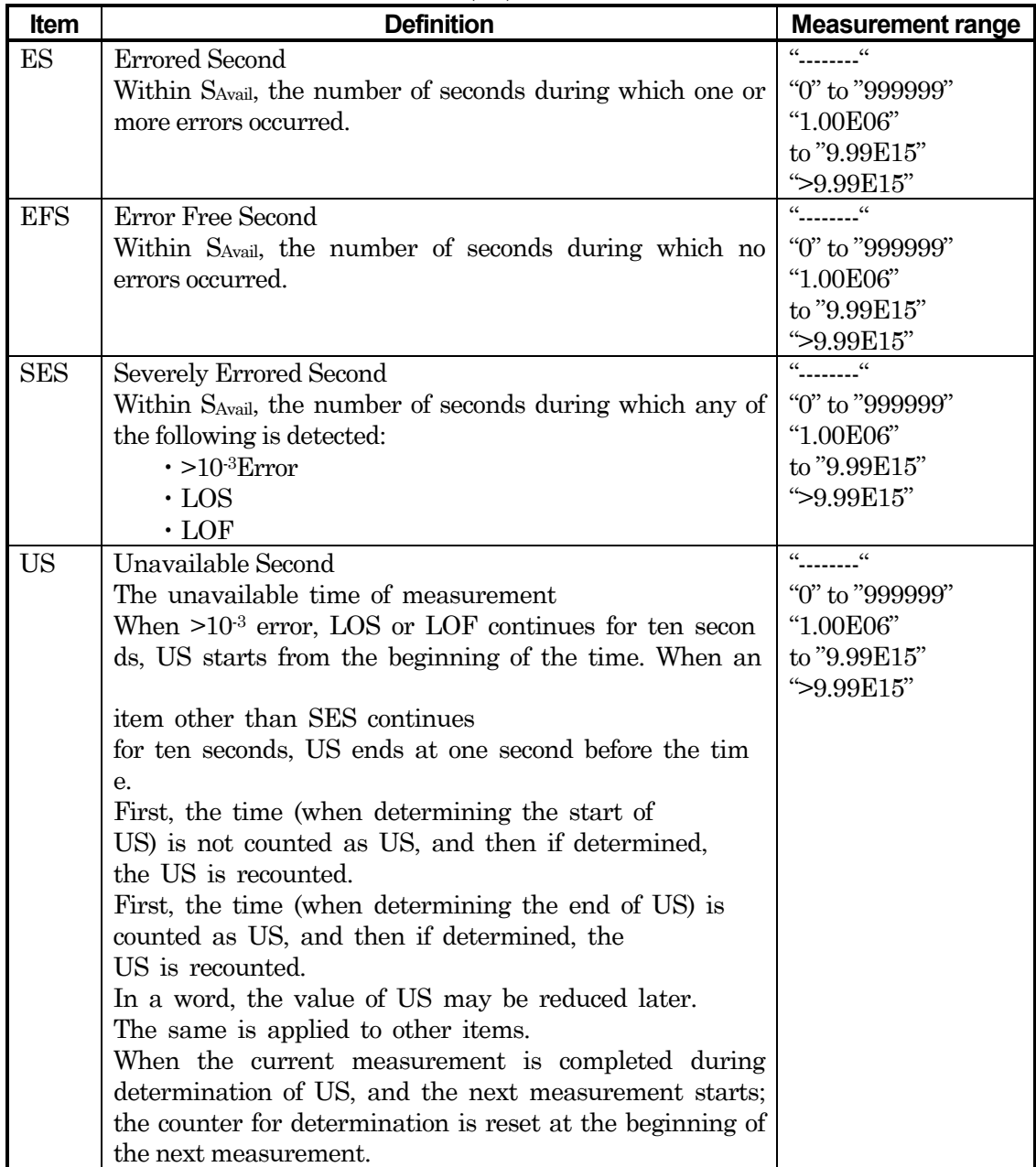

| U.021(20) |                                                                                                    |                                                                                                    |
|-----------|----------------------------------------------------------------------------------------------------|----------------------------------------------------------------------------------------------------|
| Item      | <b>Definition</b>                                                                                                    | <b>Measurement range</b>                                                                                                    |
| AT        | Available Time<br>The available time of measurement (SAvail)<br>$S_{\text{Avail}} = S_{\text{Total}} - S_{\text{unavail}}$                                                                                                    | $\alpha = \alpha$<br>"0" to "999999"<br>"1.00E06" to "9.99E15"<br>">9.99E15"                                                                                        |
| %ES       | The ratio of errored seconds in SAvail<br>$\%ES = \frac{ES}{S_{\text{Avail}}} \times 100$                                                                                                    | "0.00%" to "100.00%"                                                                                                    |
| $%$ EFS   | The ratio of no-errored seconds in SAvail<br>$%$ EFS = 100 - %ES                                                                                                    | $\frac{1}{2}$<br>"0.00%" to "100.00%"                                                                                                    |
| %SES      | The ratio of SES occurred seconds in SAvail<br>%SES = $\frac{\text{SES}}{\text{S}_{\text{Avail}}}$ × 100                                                                                                    | $\alpha = \alpha$<br>"0.00%" to "100.00%"                                                                                                    |
| %US       | The ratio of unavailable seconds in S <sub>Total</sub><br>$\%$ US = $\frac{\text{US}}{\text{S}_{\text{Total}}}$ $\times 100$                                                                                                    | $\begin{array}{ccc} {\cal C} & & {\cal C} \end{array}$<br>"0.00%" to "100.00%"                                                                                      |
| %AT       | The ratio of available time in S <sub>Total</sub><br>%AT = $\frac{AT}{S_{\text{Total}}}$ × 100                                                                                                    | $\frac{1}{2}$ $\frac{1}{2}$ $\frac{1}{2}$ $\frac{1}{2}$ $\frac{1}{2}$ $\frac{1}{2}$ $\frac{1}{2}$ $\frac{1}{2}$ $\frac{1}{2}$ $\frac{1}{2}$<br>"0.00%" to "100.00%" |
| %DM       | The ratio of degrade minute in SAvail<br>[INT means to<br>$M_{\text{Avail}} = \left[ \begin{array}{c} S_{\text{Avail}} \\ \hline 60 \end{array} \right]$ INT raise the decimal part to an integer.<br>$\% {\rm DM} = \frac{{\rm DM}}{\rm M_{\rm avail}} \  \  \times 100$ | $\alpha = \alpha$<br>"0.00%" to "100.00%"                                                                                                    |

 $C.891(9/3)$ 

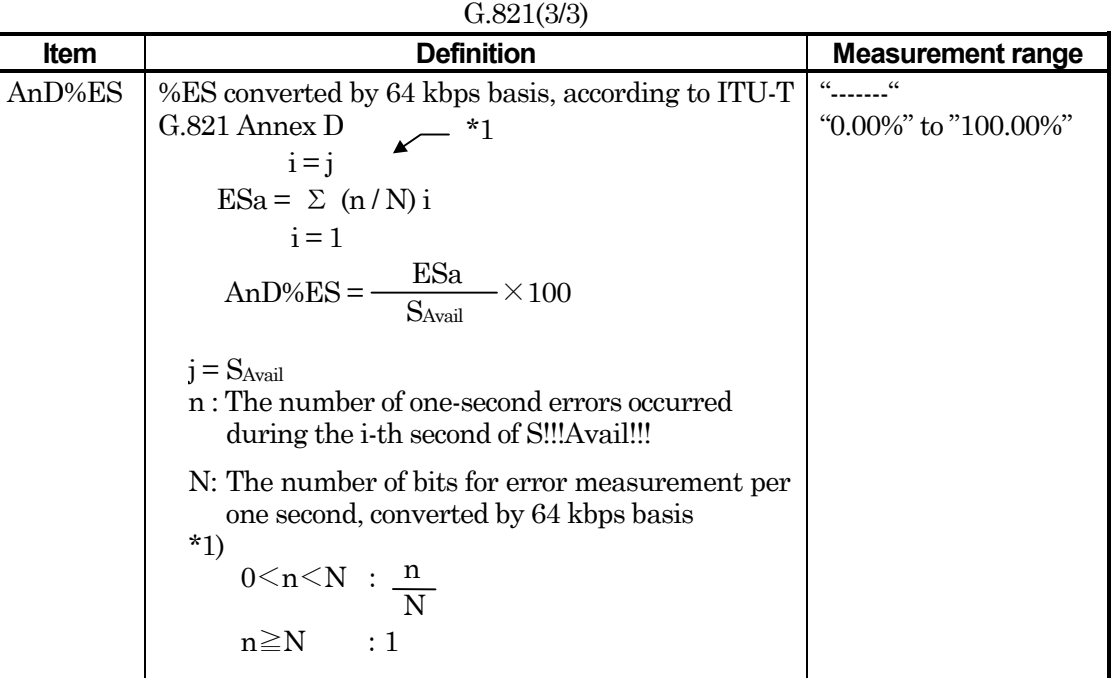

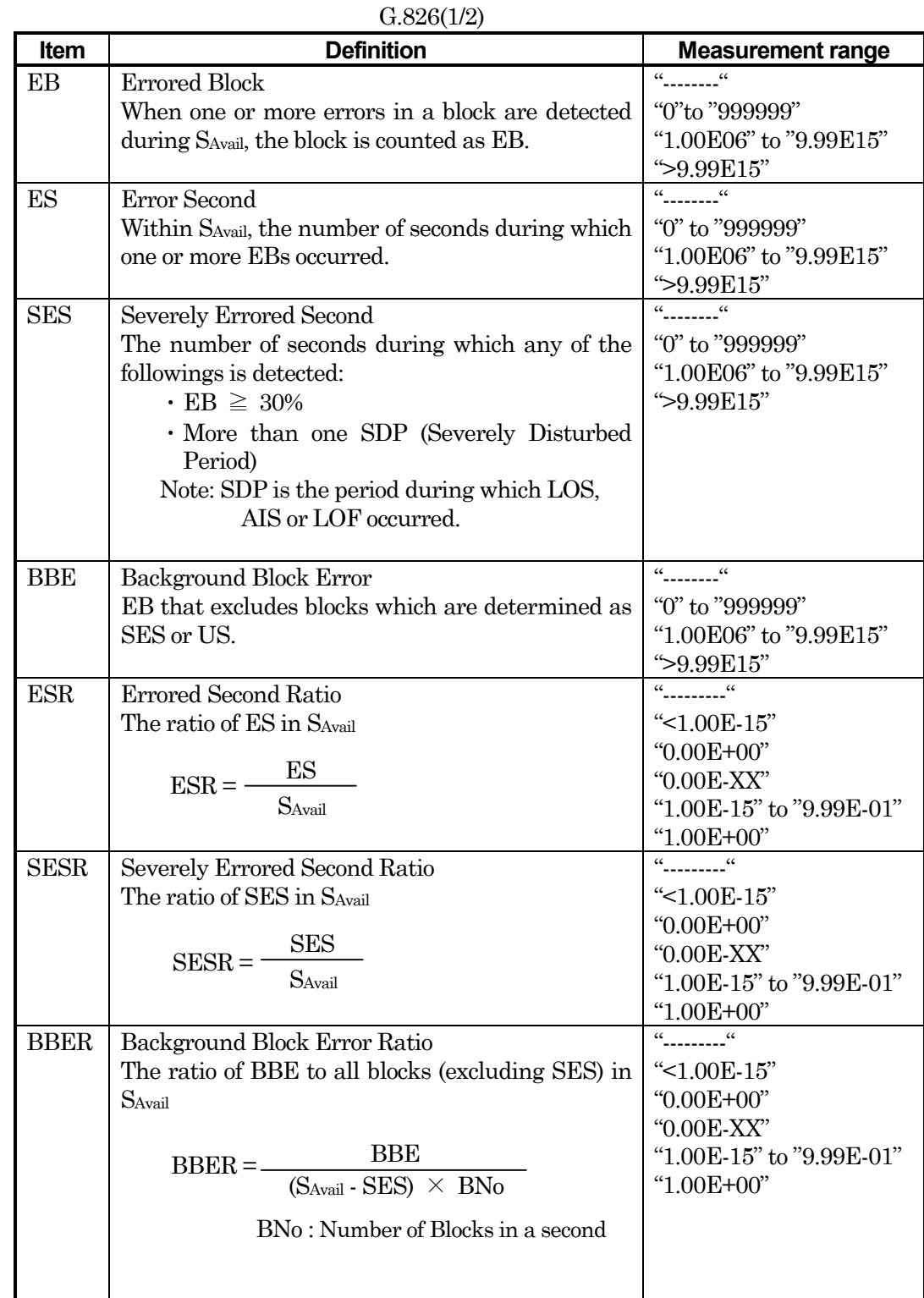

## z **G.826**

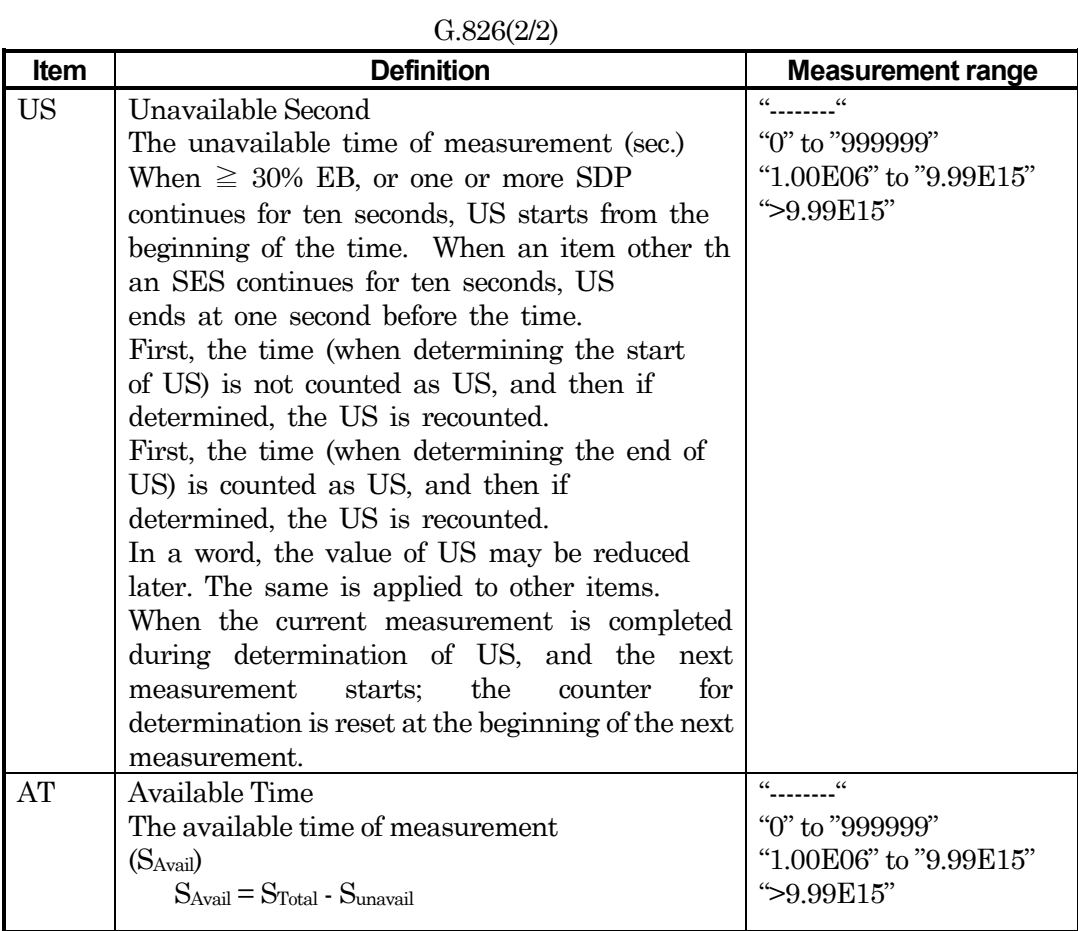

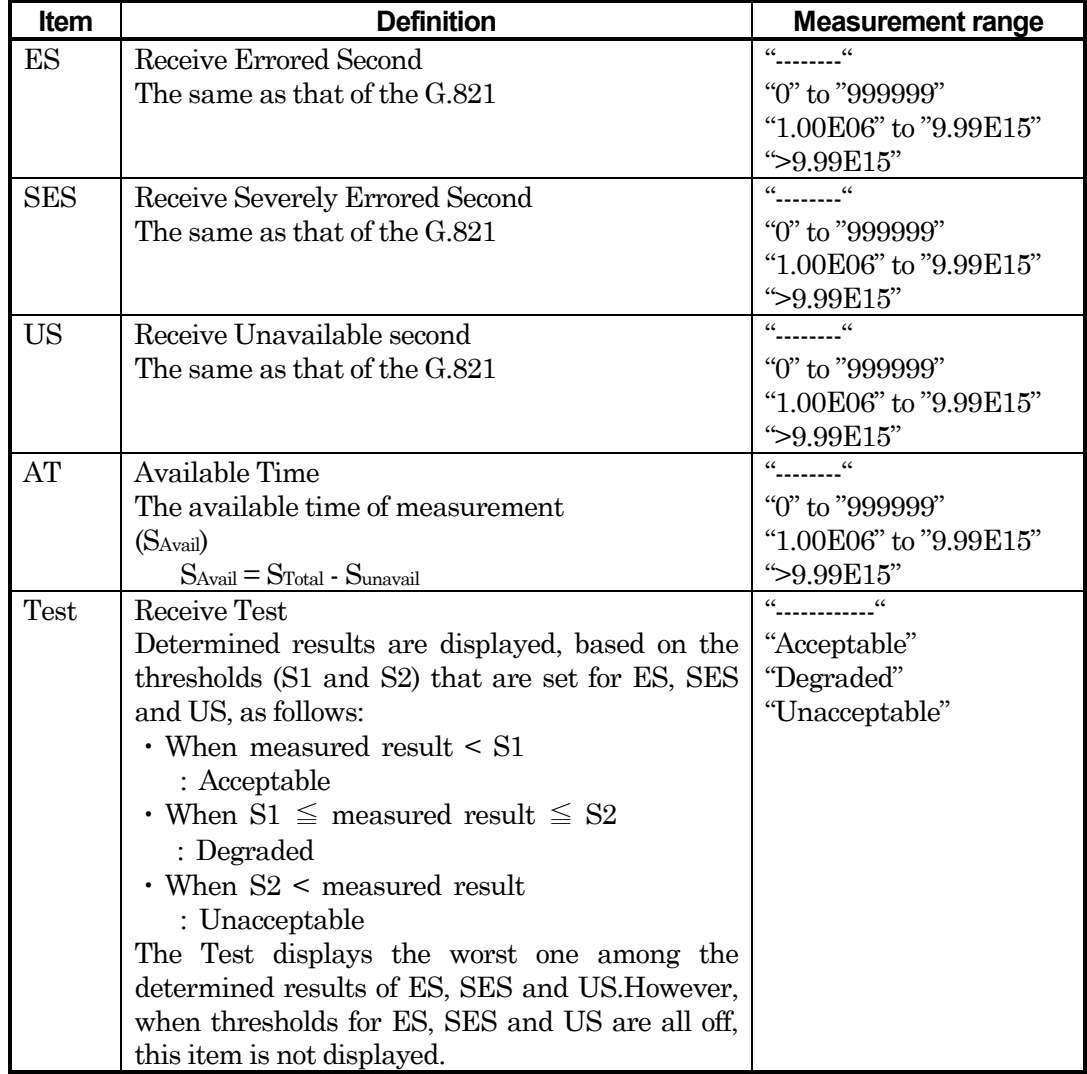

M.2100

## ● **M.2100**

## **HDLC** measurement

## ● Bad frame count

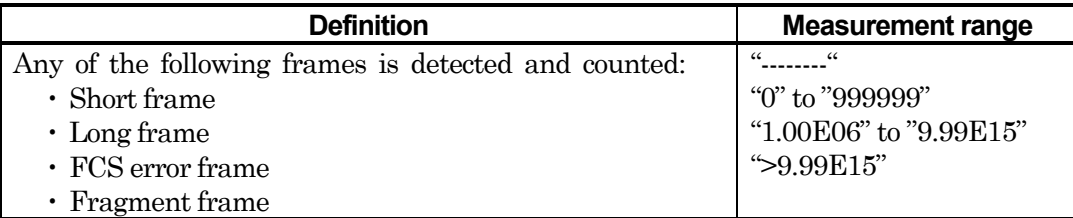

#### ● Abort frame count

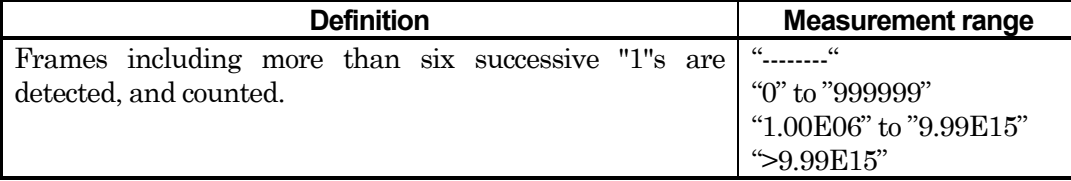

## **Alarm measurement**

#### ● **Power fail**

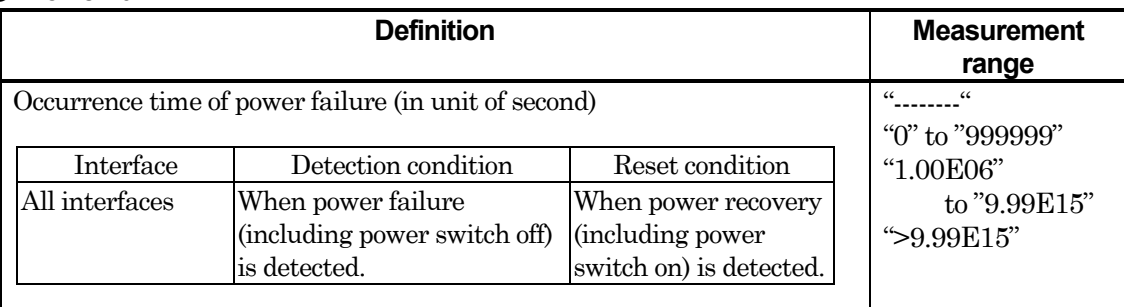

## ● **PSL**

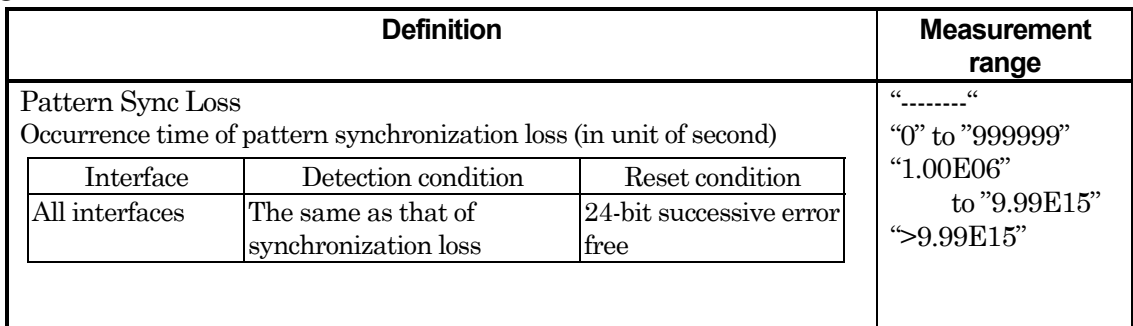

### ● **OPD**

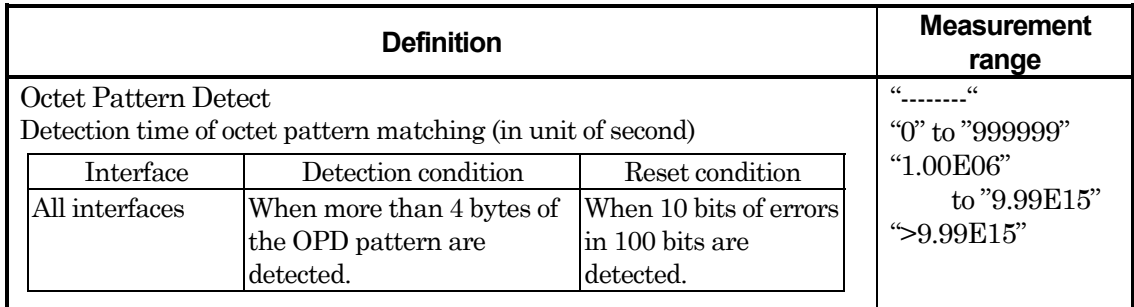

## ● **FLGL**

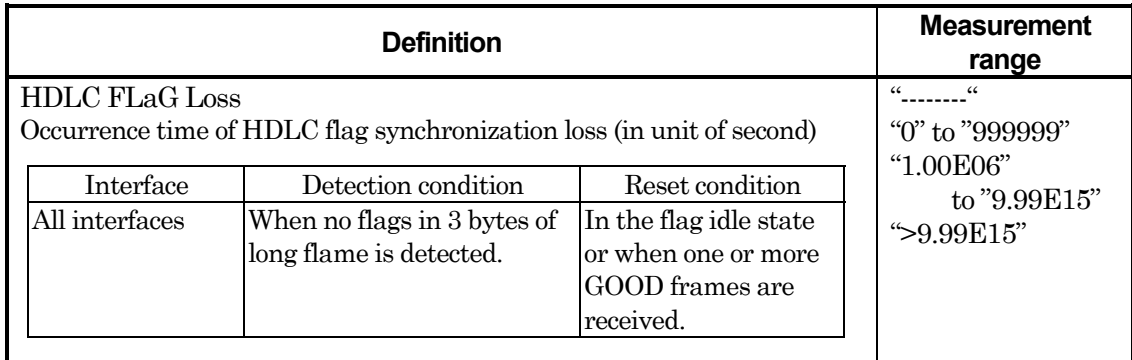

## ● **ALL0**

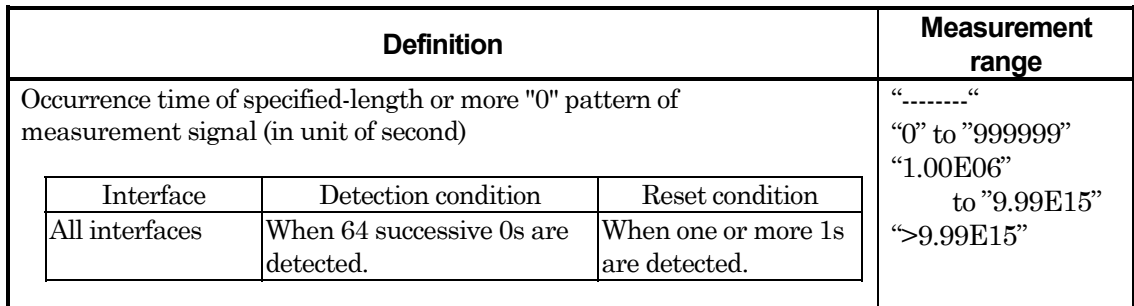

## ● **ALL1**

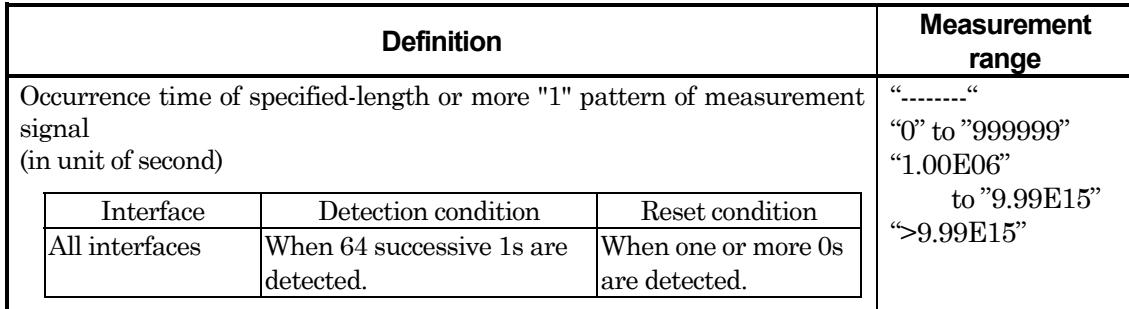

## ● **LOS**

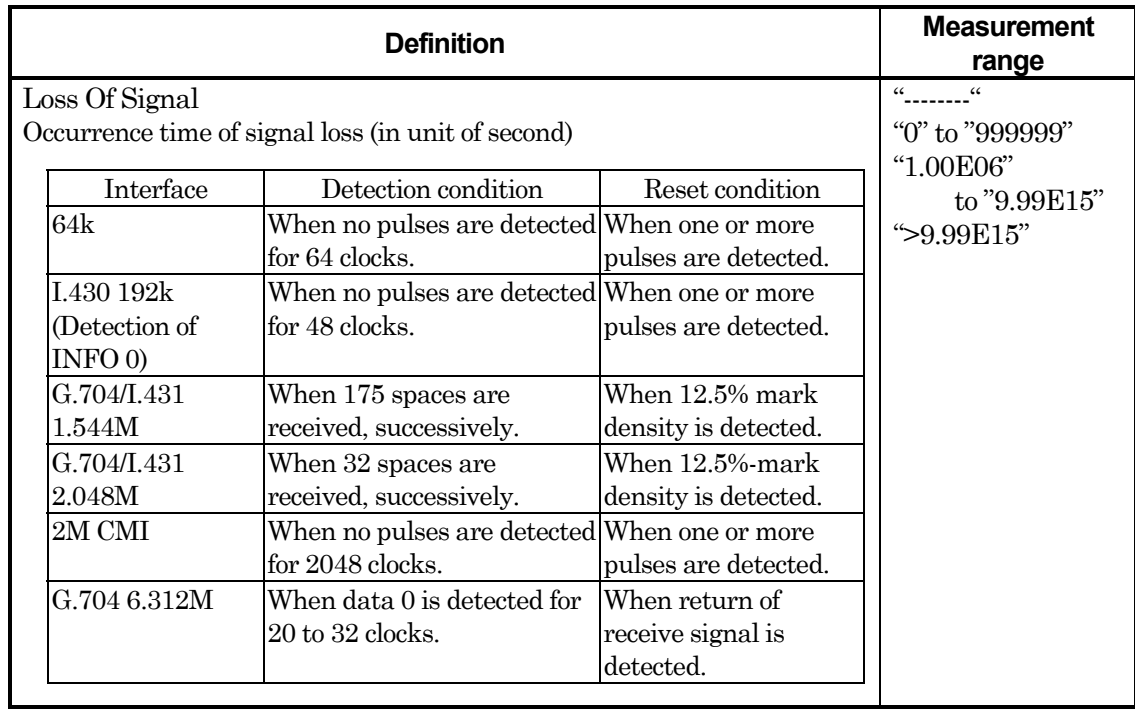

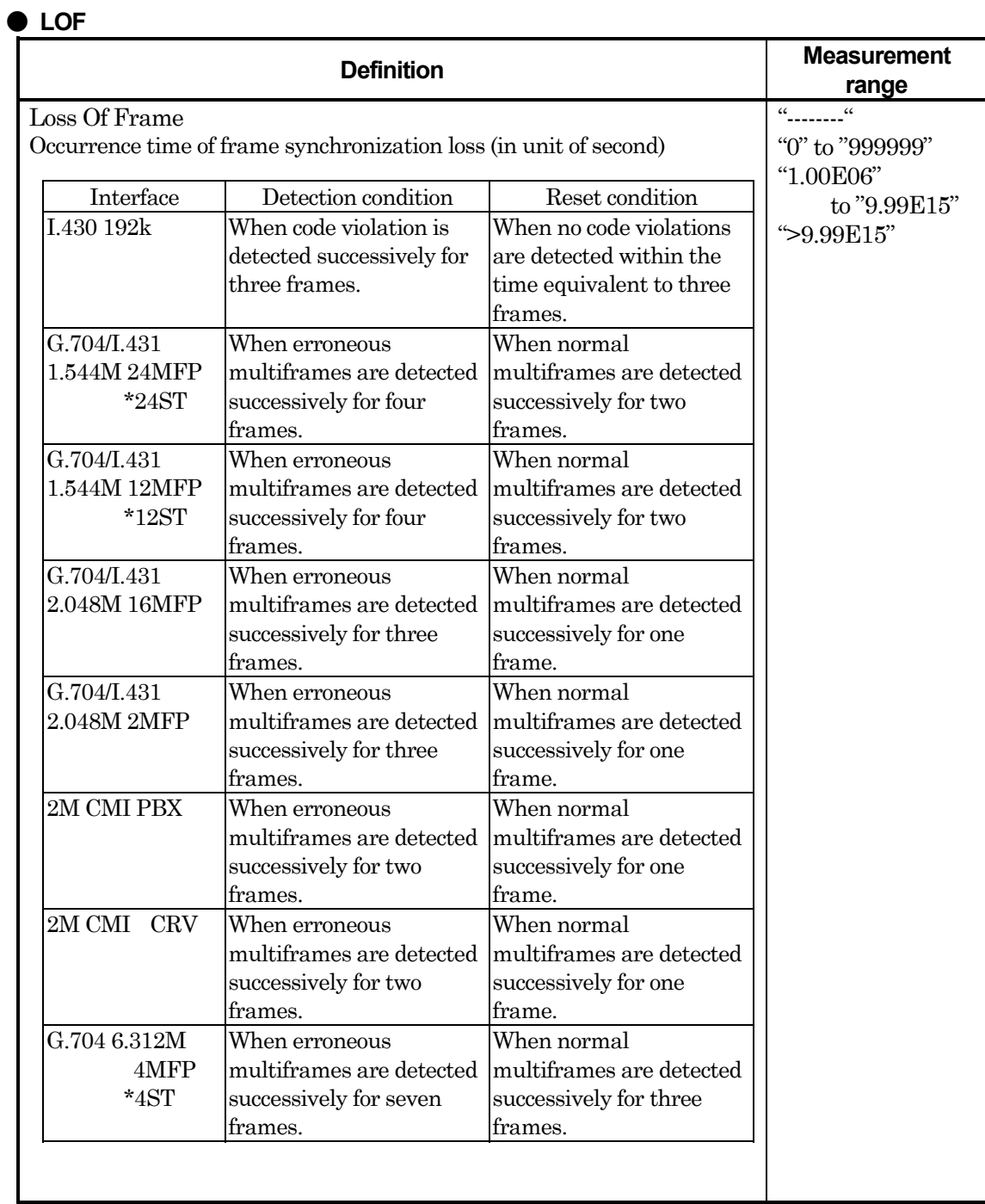

## ● **MF Loss**

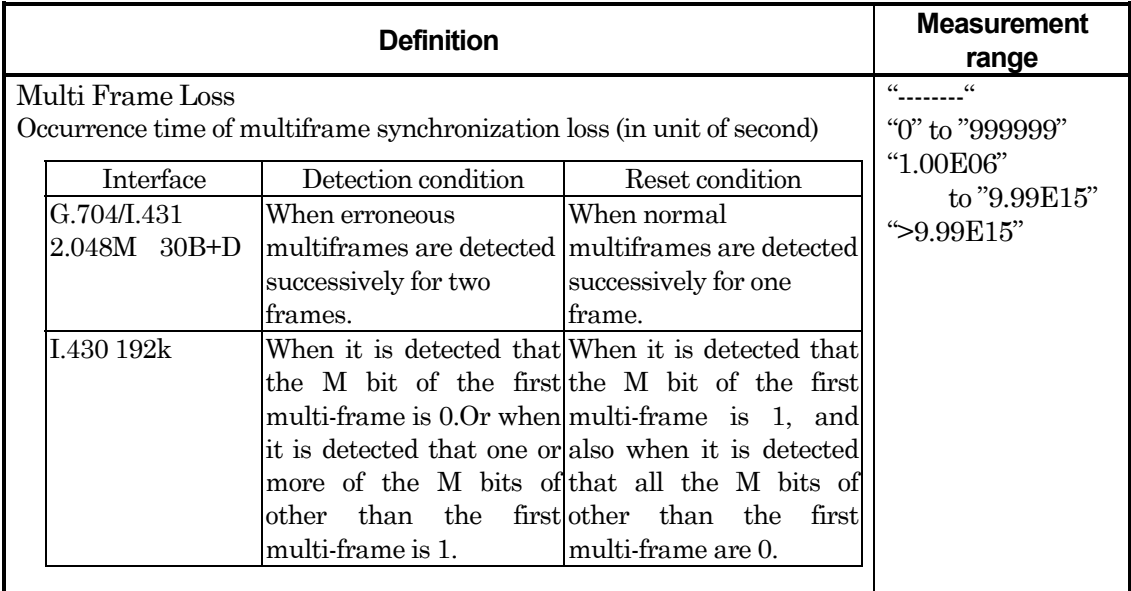

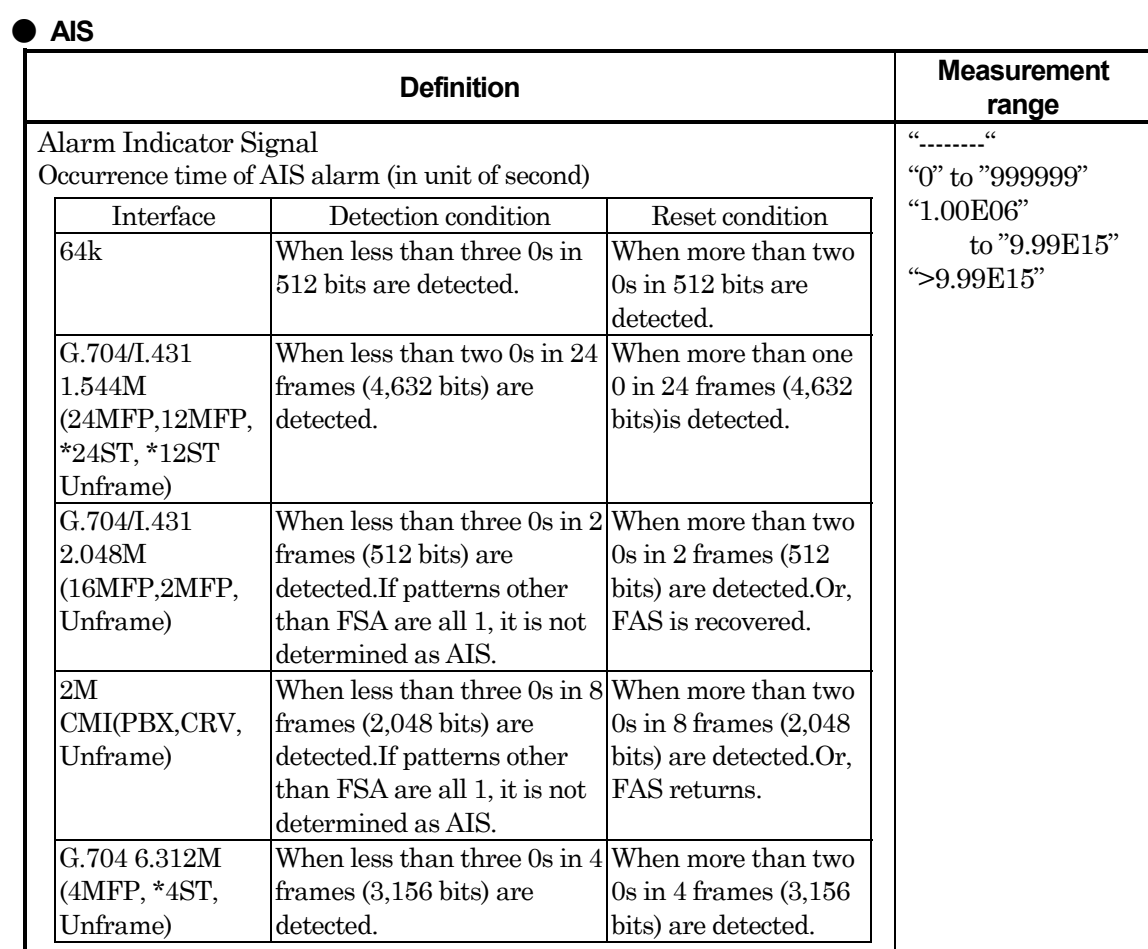

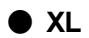

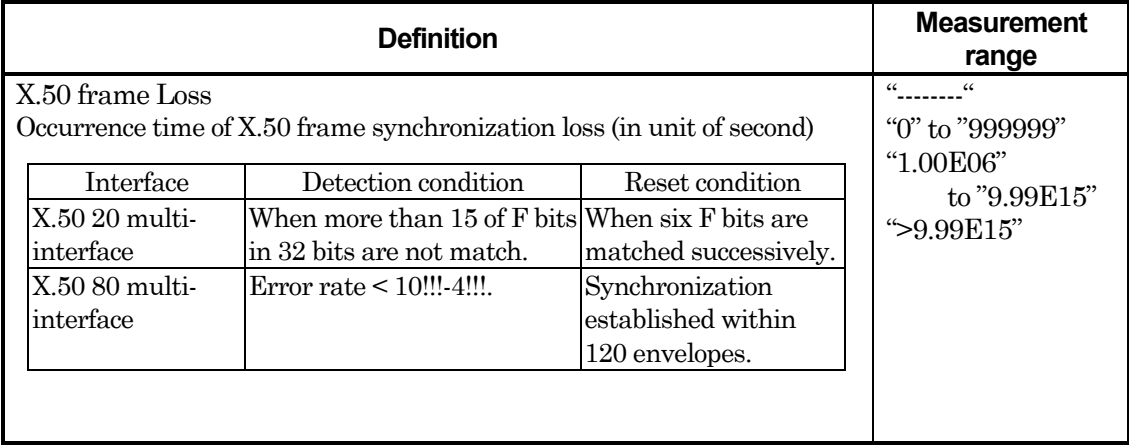

## ● **XA**

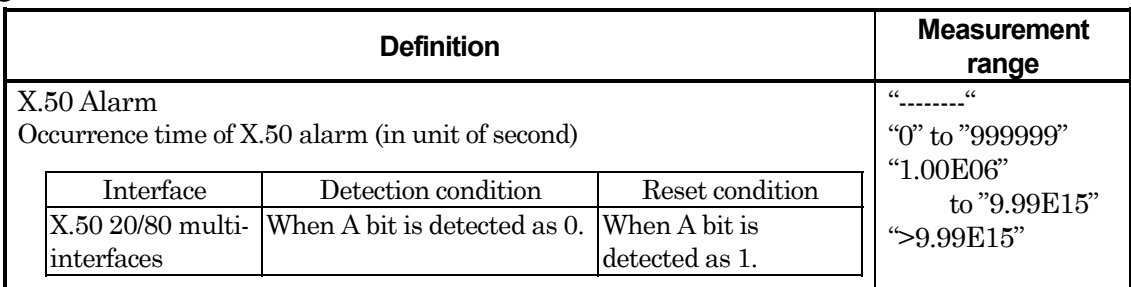

## ● **SA**

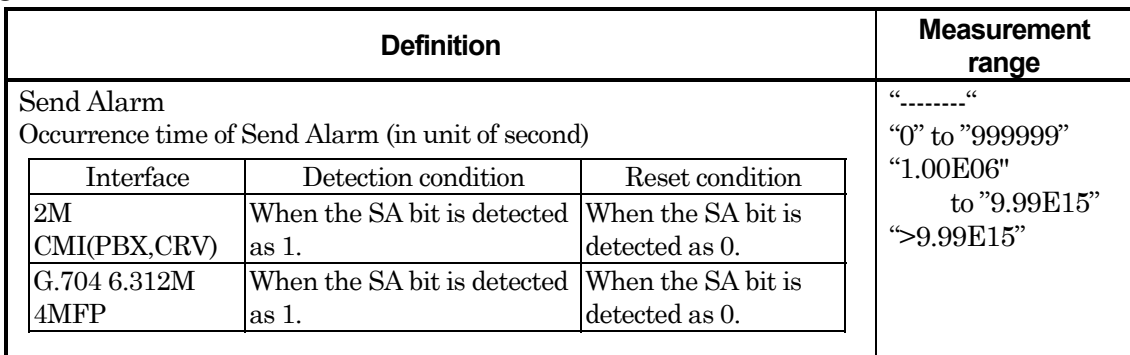

#### ● **RAI**

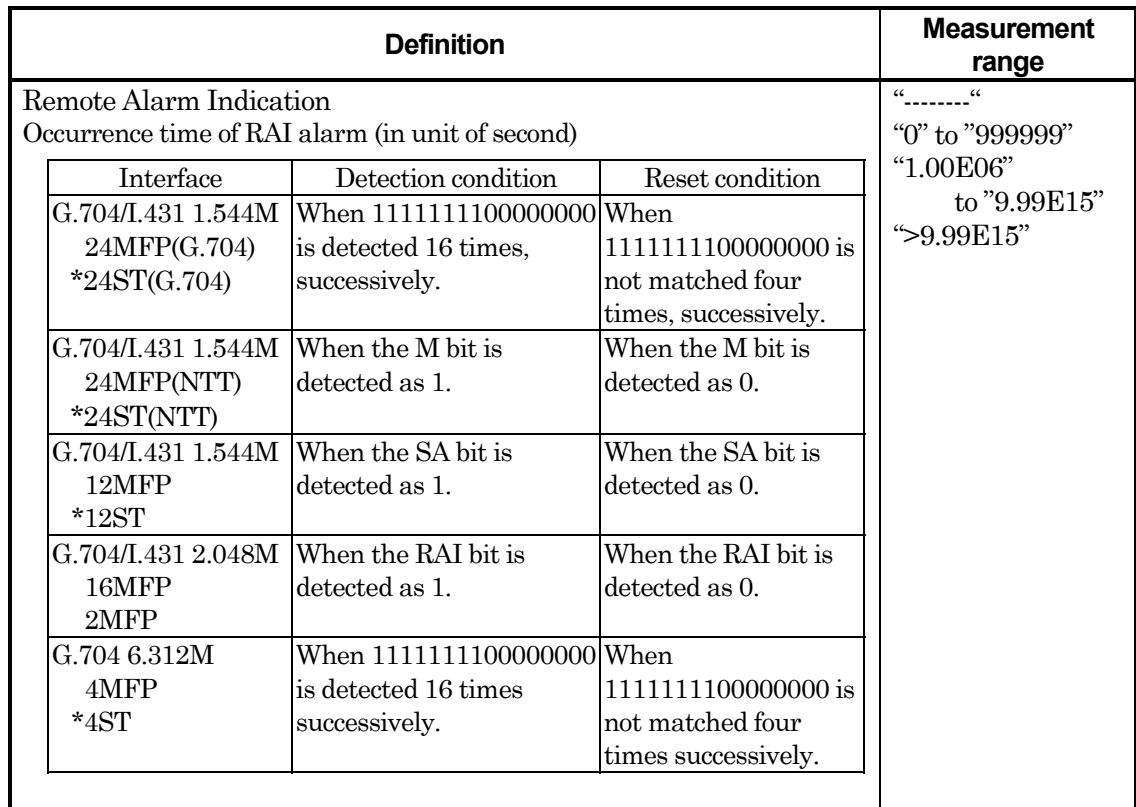

## ● **Disconnection**

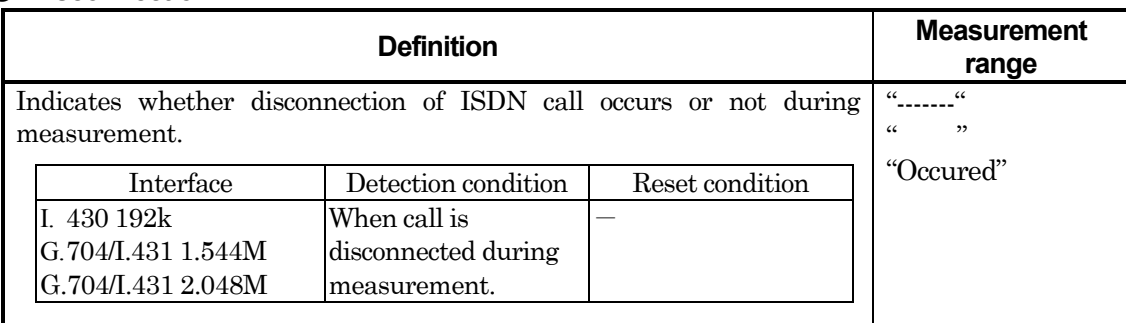

## ● **ST LOF**\*

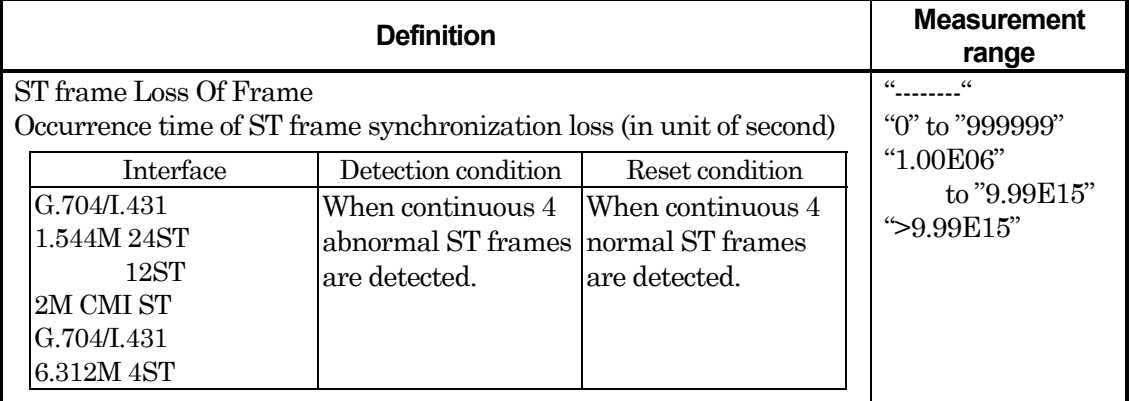

\* : For MU643000K

## ● **HG AIS**\*

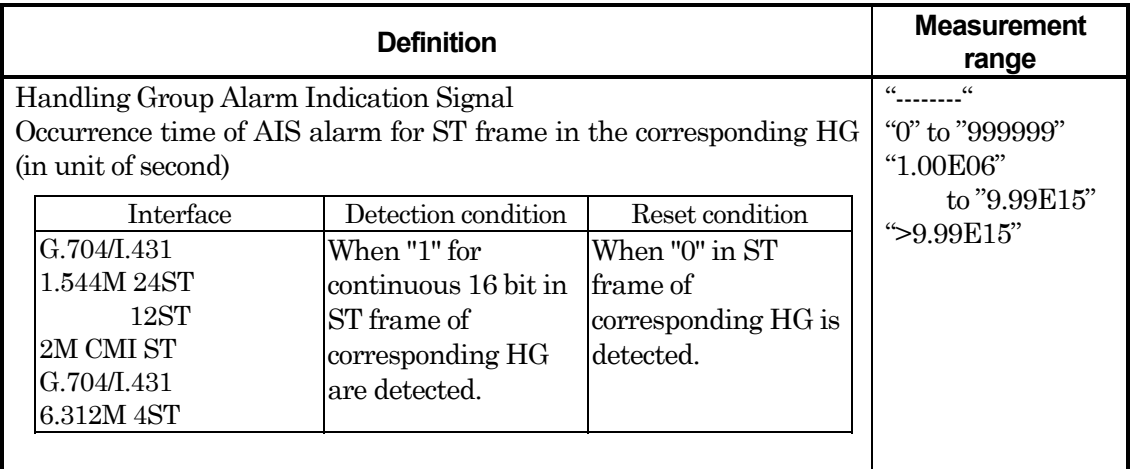

## ● **BAIS**\*

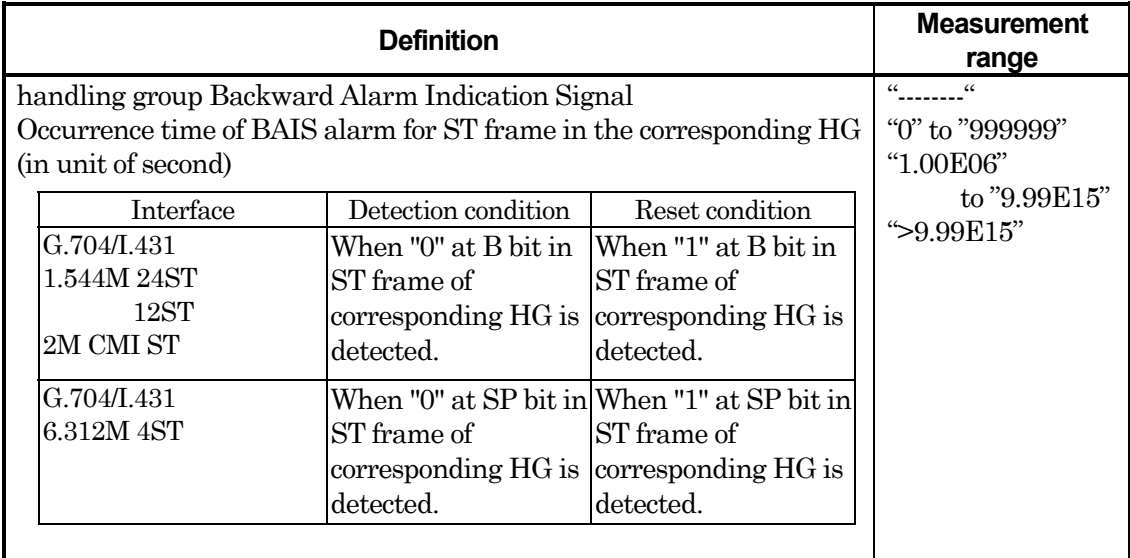

# **Appendix C Format of Protocol-Monitor Data**

Indicates the format of the protocol-monitor data ( to show on screen, print, and save to FD ) during ISDN connection and Frame relay measurement.

z A example of protocol-monitor data showing on screen during ISDN connection.

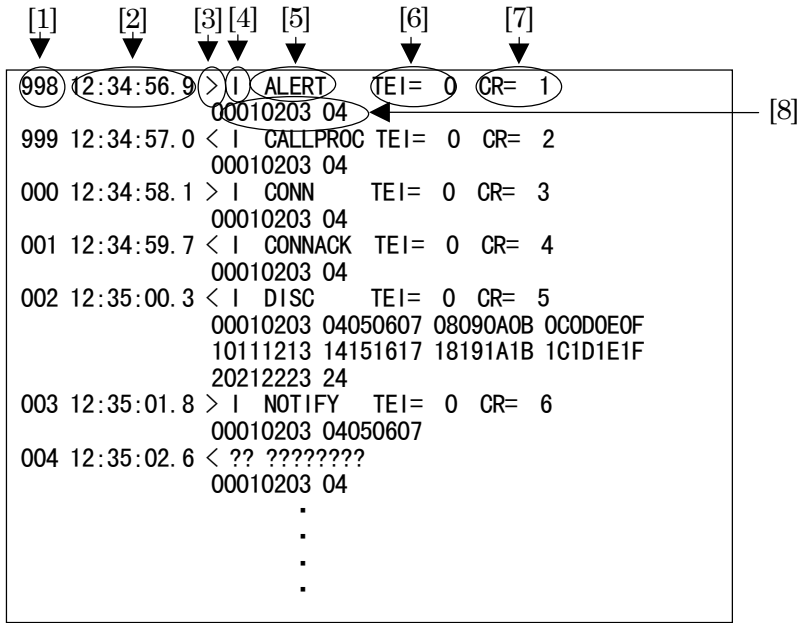

 [1]Frame Number Repeats the number from 000 to 999. No function to set the number 0.(function to reset) No function of 0-suppress processing. [2]Received Time Hour, Minute, Second ( Unit of 100ms) [3]Direction  $>$  : Sent message (MD 6 4 3 0 A  $\rightarrow$  NW)  $\lt$  : Received message (MD 6 4 3 0 A ← NW) [4]Type of Frame I : I frame UI : UIframe ?? : others

[5]Types of message  $\sim$ Layer 3 message $\sim$ ALERT :ALERTING CALLPROC : CALL PROCEEDING CONN : CONNECT CONNACK : CONNECT ACKNOWLEDGE PROG : PROGRESS SETUP : SETUP SETUPACK : SETUP ACKNOWLEDGE RES : RESUME RESACK : RESUME ACKNOWLEDGE RESREJ : RESUME REJECT SUSP : SUSPEND SUSPACK : SUSPEND ACKNOWLEDGE SUSPREJ : SUSPEND REJECT USERINFO :USER INFORMATION DISC : DISCONNECT REL : RELEASE RELCOM : RELEASE COMPLETE REST : RESTART RESTACK : RESTART ACKNOWLEDGE SEGMENT : SEGMENTING CONG : CONGESTION CONTROL INFO : INFORMATION FACILITY :FACILITY NOTIFY : NOTIFY STAT : STATUS STATENQ : STATUS ENQUIRY ???????? :OTHERS  $[6]$ TEI Value (TEI) 0 to 127 ( decimal data ) Shows the data right justified and done 0-suppress processing If the TEI value cannot confirm, this term isn't shown. [7]Call number (CR) 1 to 127( decimal data ) Shows the data right justified and done 0-suppress processing If the call number cannot confirm, this term isn't shown. [8]Indicates firsthand data Show the ( hexadecimal ) data of the information field. If the information field cannot confirm, this term isn't shown.

#### Appendix C Format of Protocol-Monitor Data

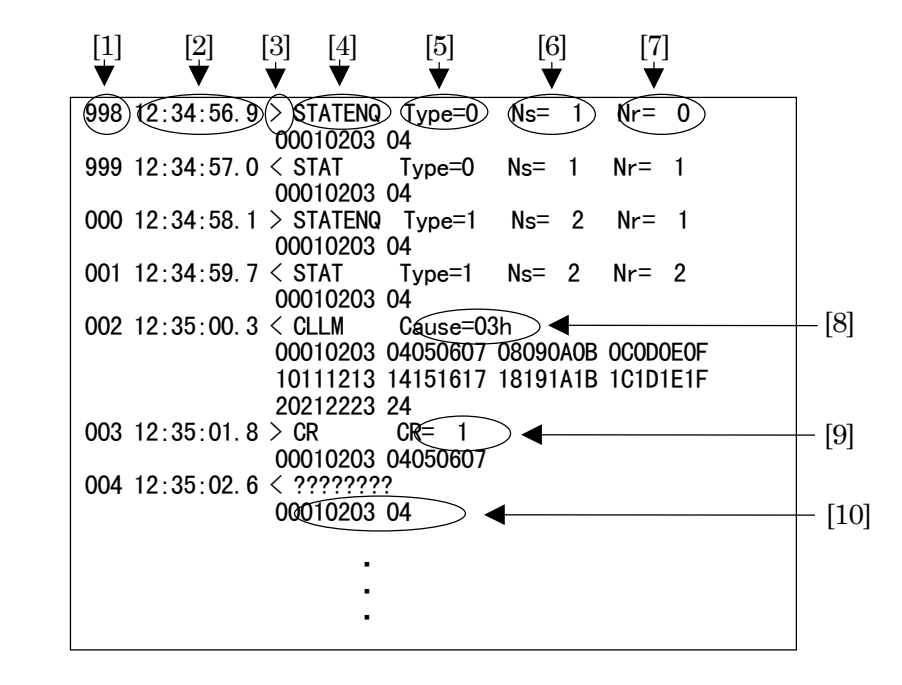

A example of the protocol-monitor data showing on screen during Frame relay measurement.

[1]Frame Number

Repeats the number from 000 to 999.

No function to set the number 0.(function to reset)

No function of 0-suppress processing.

[2]Received Time

Hour, Minute, Second ( Unit of 100ms )

[3]Direction

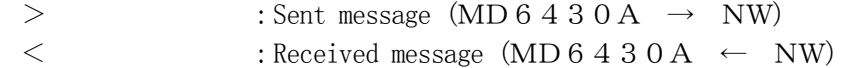

```
[4]Types of message
   \simMessage for Frame Relay(FR)\simCR : CALL REQUEST
   CA : CALL ACCEPTANCE
   CQ : CLEAR REQUEST
   C F : CLEAR CONFIRMATION
   S I : RESTART INDICATION
   RI : RESET INDICATION
   D T : DATA
   \simMessage for CLLM\simCLLM : CLLM Message
   \simMessage for PVC status confirmation\simSTATENQ : STATUS ENQUERY
   STAT : STATUS INDICATION
   \simOther Messages\sim???????? :OTHERS
[5]Types of Report (Type)
   0 : Indecates that status is full(enough).
   1 :Confirms that link is completely.
   2 : Indicates that single PVC is the unsyncronize state.
   If the types of report cannot confirm, this term isn't shown.
[6]Sent sequence Number( Ns )
   1 to 255( decimal number )
   Shows the data right justified and done 0-suppress processing
   If the sent sequence number cannot confirm, this term isn't shown.
[7]Received sequence Number( Nr )
   1 to 255 ( decimal number )
   If the received sequence number cannot confirm, this term isn't shown.
[8]Indecates Cause ( Cause )
   Indecates the ( Hexdecimal ) number corresponding to cause.
   If the Cause cannot confirm, this term isn't shown.
[9]Call number (CR)1 to 127 ( decimal number )
   Shows the data right justified and done 0-suppress processing
   If the call number cannot confirm, this term isn't shown.
[10]Indicates firsthand data
   Shows the ( hexdecimal ) data from address field to information field.
   If the data from address field to information field cannot confirm, this term isn't shown.
```
# **Appendix D Format of file contents saved in FD**

Data formats for character pattern data, program data, trace data and Error/Alarm graph data saved with the Text format are as follows.

## z **Character pattern data (Text format)**

;MD6430A Character data <Copyright ANRITSU Corp.>↓ ;Boundary = 8↓ data: ↓ 41,42,43,44,45,46,47,48,49,4A,4B,4C,4D,4E,4F,50,51,52,53,54,55,56,57,58,59↓  $30, 31, 32, 33, 34, 35, 36, 37, 38, 39, \cdot \cdot \cdot \cdot$ ・・・・,03,04,FF,FF,FF,FF,FF,FF,FF,FF,FF,FF,FF,FF,FF,FF,FF,FF,FF,FF,FF↓  $[1]$   $\Gamma$  $\begin{bmatrix} 2 \end{bmatrix}$   $\begin{bmatrix}$ [3]

- [1] Comment line
- [2] Key line

[3] Data line Notation : Hexadecimal with each byte separated by a comma, 25-byte data per line Total data amount : 1 kbytes, fixed data length

#### **Program data (Text format)**

```
;MD6430A Program data <Copyright ANRITSU Corp.>↓
       ;Boundary = 8↓
[2] \Box data: \downarrow41,42,43,44,45,46,47,48,49,4A,4B,4C,4D,4E,4F,50,51,52,53,54,55,56,57,58,59↓30, 31, 32, 33, 34, 35, 36, 37, 38, 39, \cdot \cdot \cdot \cdot \cdot・・・・,03,04,FF,FF,FF,FF,FF,FF,FF,FF,FF,FF,FF,FF,FF,FF,FF,FF,FF↓
[1]
[3]
```
[1] Comment line

[2] Key line

[3] Data line

Notation : Hexadecimal with each byte separated by a comma, 25-byte data per line

Total data amount : 128 kbytes, fixed data length

z **Trace data (Text format)**

## ;MD6430A Trace data <Copyright ANRITSU Corp.>↓  $[1]$ ;Boundary = 8↓ ;Shift =  $0 \downarrow$ ; Invert = Off  $\downarrow$ ;Reverse = Off↓ ;Stop trigger address = 123↓  $\left[2\right]$   $\overline{\Gamma}$ ;Stop address =  $456 \downarrow$ data: [3] 41,42,43,44,45,46,47,48,49,4A,4B,4C,4D,4E,4F,50,51,52,53,54,55,56,57,58,59↓ 30,31,32,33,34,35,36,37,38,39,・・・・・・  $\cdot \cdot \cdot \cdot 03,04$ [1] Comment line ;Stop triger address : Trace stop trigger address (when there is no trace stop trigger address, this item is not displayed.) ;Stop address :Trace stop address (when there is no trace stop address, this item is not displayed.) [2] Key line [3] Data line Notation : Hexadecimal with each byte separated by a comma, 25-byte data per line Total data amount : 128 kbytes, fixed data length z **Protocol monitor data**(**Text format**) T

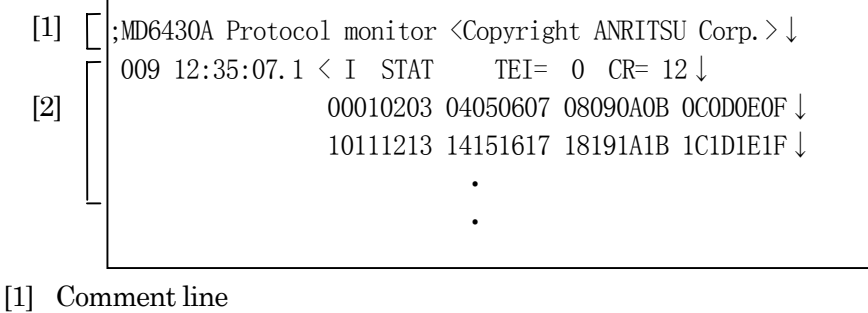

[2] Data line

Notation :The same as format on Appendix C.

## z **Error/Alarm graph data (Text format)**

"MD6430A Histogram <Copyright ANRITSU Corp.>","1 sec","","","","","","", "","","","","","","","","","","",""↓ "Date","Time","Bit Error count","Bit Error rate","All","P-fail","PSL","OPD", "FLGL","ALL0","ALL1","LOS","LOF","MF Loss","AIS","SA","XL","XA","RAI", "Discon.","M-Full"↓  $27/\text{Sep}/1998",$ "12:10:23",326,1.26E07,">9.99E15",">9.99E15",">9.99E15", ">9.99E15",">9.99E15",">9.99E15",">9.99E15",">9.99E15",">9.99E15",">9.99E15", ">9.99E15",">9.99E15",">9.99E15",">9.99E15",">9.99E15",">9.99E15",">9.99E15"↓  $\ddot{\phantom{0}}$  $\ddot{\phantom{0}}$ [1]  $[2] \top$ [3] [1] Data type and settings Total two items: The data type and the Histogram resolution item of the Measure:Error/Alarm screen [2] Data format Total 21 items: Date (1), time (1), Bit Error count (1), Bit Error rate (1) and alarm (17) [3] Data line Date: Day/Month/Year Time: Hour:Minute:Second Bit error count For  $0 \le$  value  $\le$  999999 : Displayed by Integer. For  $1.00E06 \leq$  value  $\leq 9.99E-01$  : Displayed by "X.XXE-XX". For 9.99E15 < value : Displayed by ">9.99E15" No data : Displayed nothing.("") Bit error rate Value = 0: Displayed by "0.00E-XX" Value < 1.00E-15: Displayed by "1.00E-15"  $1.00E-15 \leq$  value  $\leq 9.99E-01$  :Displayed by "X.XXE-XX" Count  $= 0$  and population parameter  $= 1$ : Displayed by "00E+00" No data :Displayed :Displayed nothing("") Alarm (Discon and M-Full) Alarm occurred : "Occurred" No alarm occurred  $\qquad$  : " No data : Displayed nothing ("") Alarm (others) For  $0 \le$  value  $\le$  999999 : Displayed by Integer. For  $1.00E06 \leq$  value  $\leq 9.99E-01$  : Displayed by "X.XXE-XX"

For  $9.99E15 <$  value : Displayed by "> $9.99E15$ "

No data : Displayed nothing("")
# Appendix E

Performance Test Results Entry Sheet

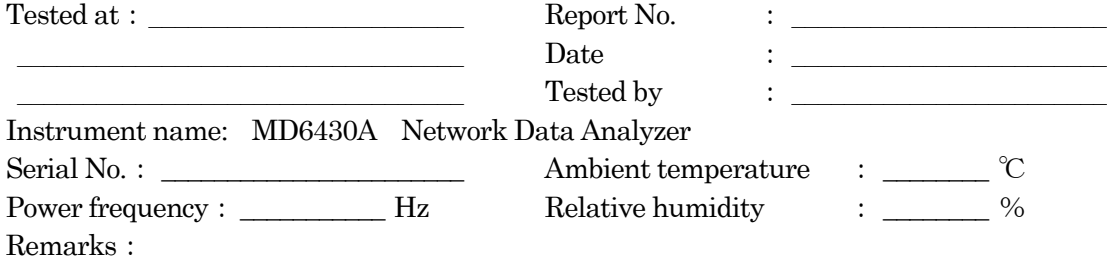

\_\_\_\_\_\_\_\_\_\_\_\_\_\_\_\_\_\_\_\_\_\_\_\_\_\_\_\_\_\_\_\_\_\_\_\_\_\_\_\_\_\_\_\_\_\_\_\_\_\_\_\_\_\_\_\_\_\_\_\_\_\_\_\_\_\_\_\_\_\_\_\_\_\_\_\_\_

\_\_\_\_\_\_\_\_\_\_\_\_\_\_\_\_\_\_\_\_\_\_\_\_\_\_\_\_\_\_\_\_\_\_\_\_\_\_\_\_\_\_\_\_\_\_\_\_\_\_\_\_\_\_\_\_\_\_\_\_\_\_\_\_\_\_\_\_\_\_\_\_\_\_\_\_\_

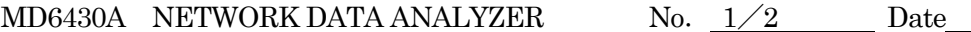

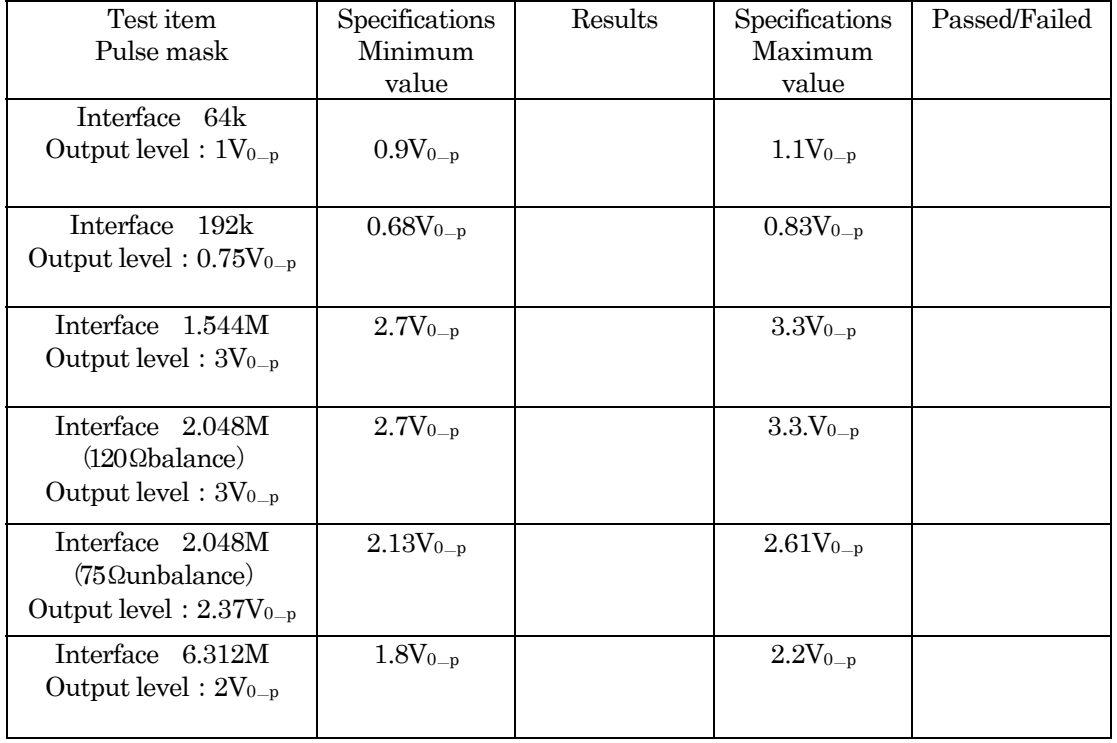

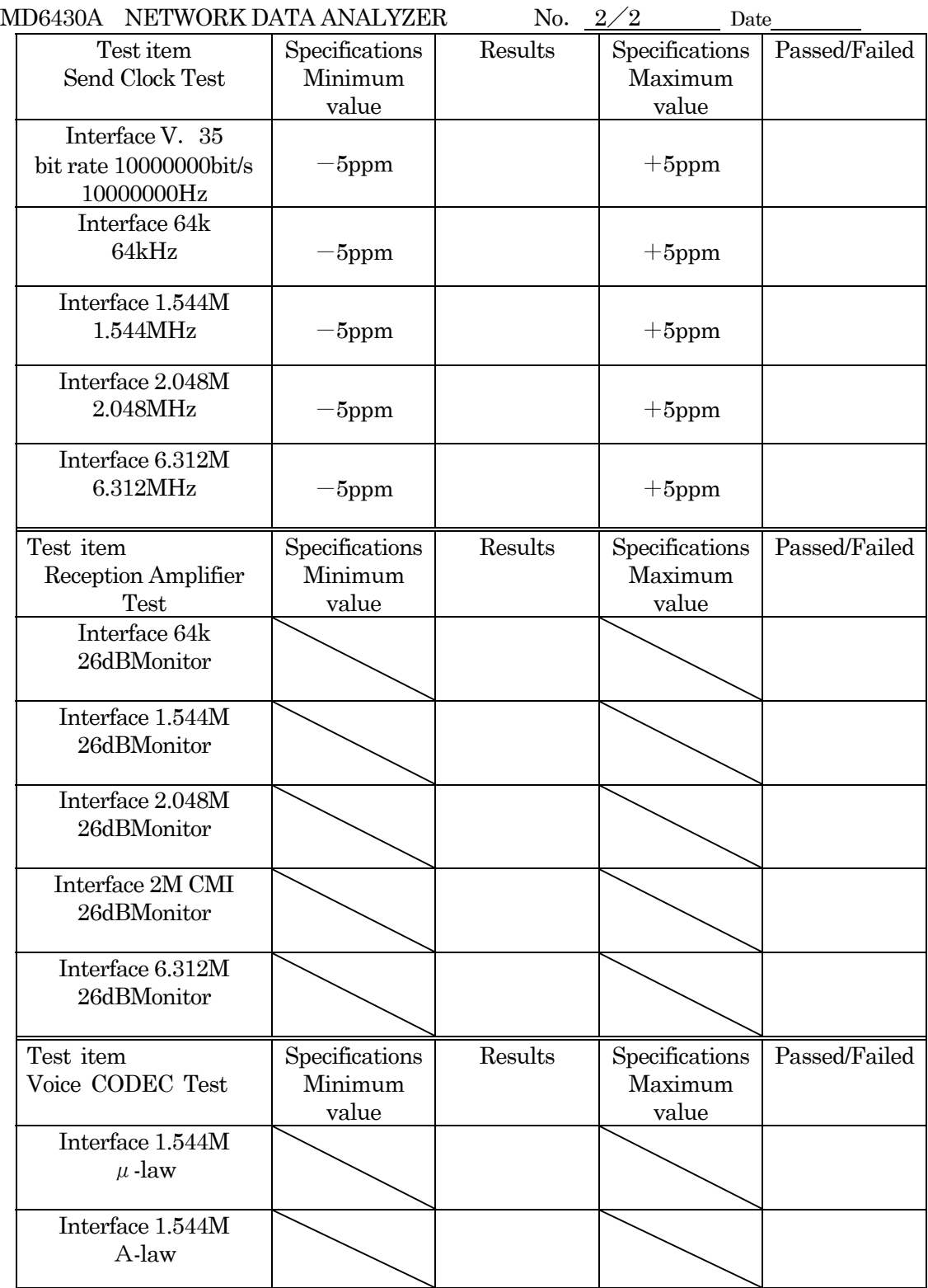

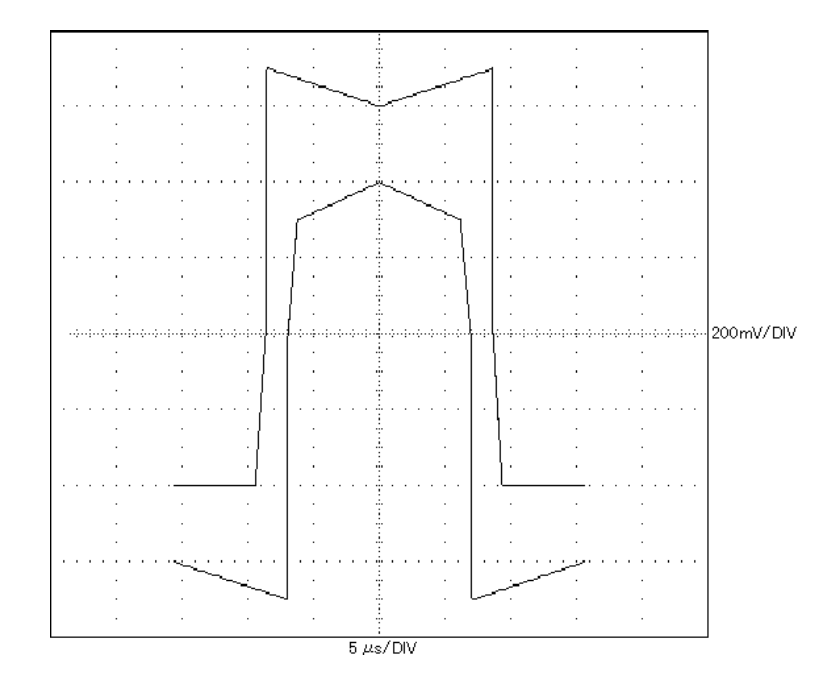

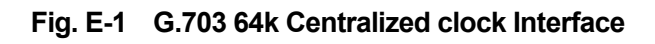

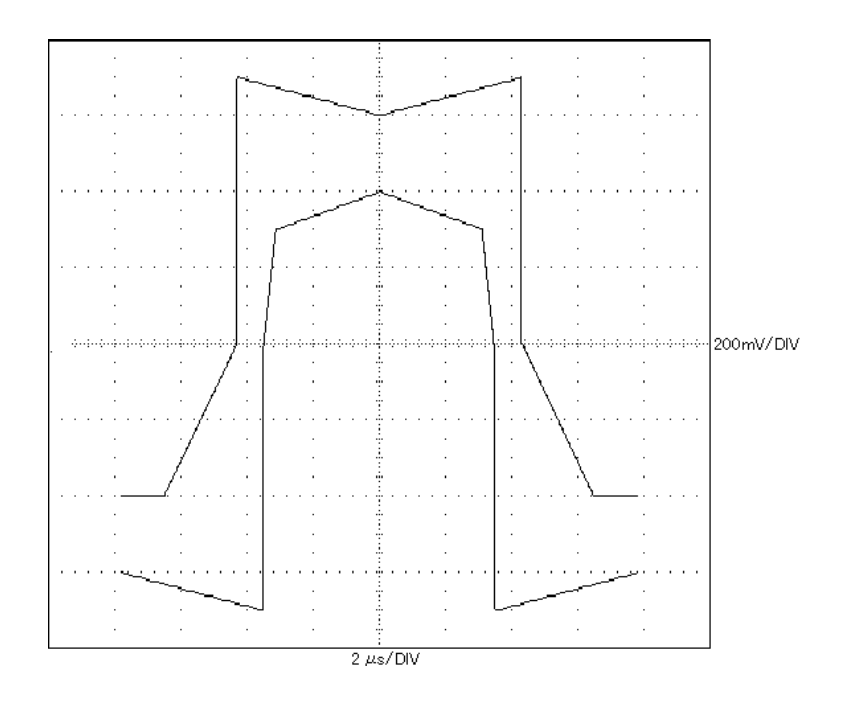

**Fig. E-2 G.703 64k Codirectional Interface**(**Double pulse**)

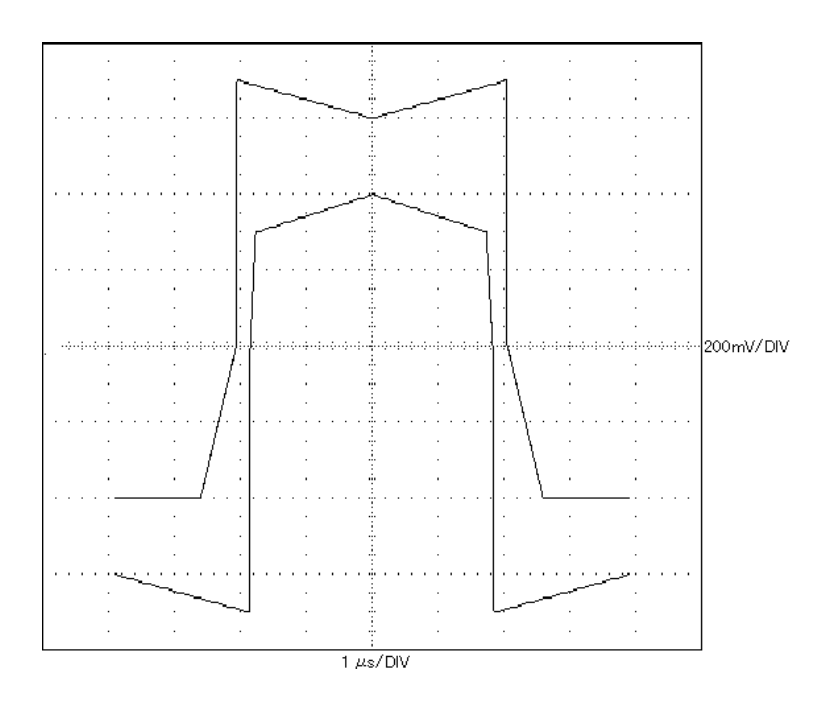

**Fig. E-3 G.703 64k Codirectional Interface**(**Single pulse**)

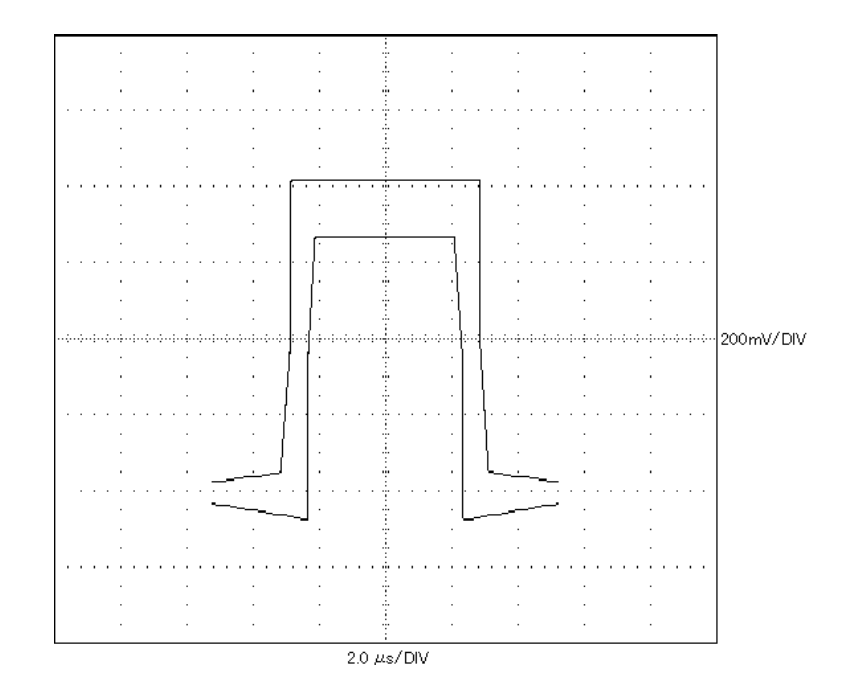

**Fig. E-4 I.430/I.430-a 192k Interface**

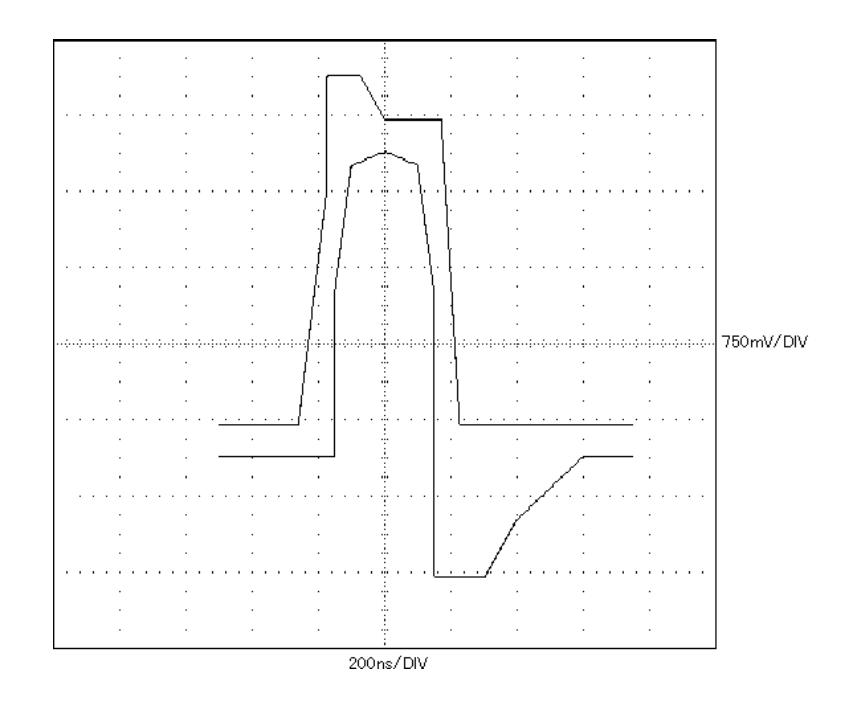

**Fig. E-5 G.704/I.431 1.544M Interface**

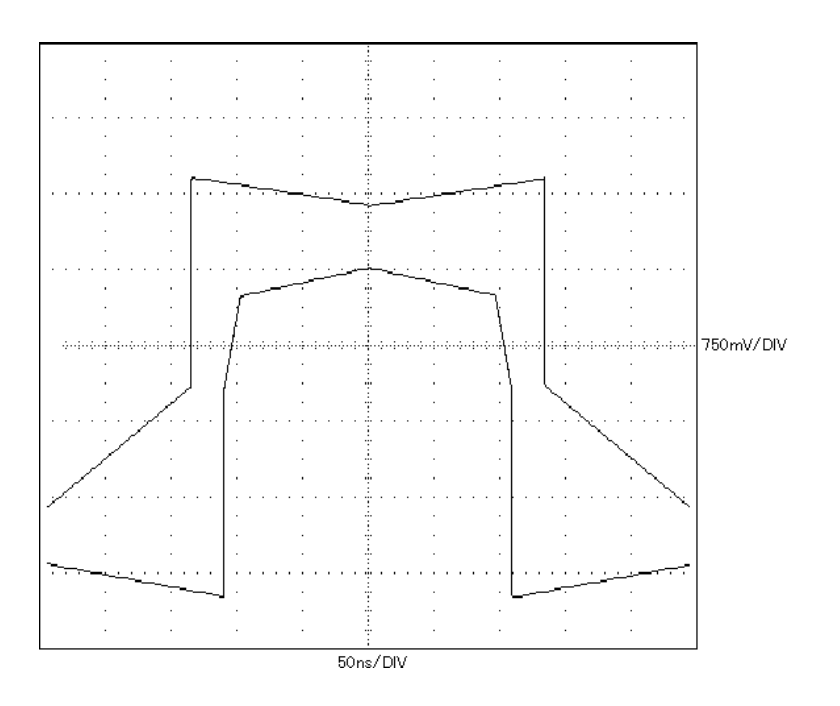

**Fig. E-6 G.704/I.431 2.048M Interface**(**Impedance120**Ω)

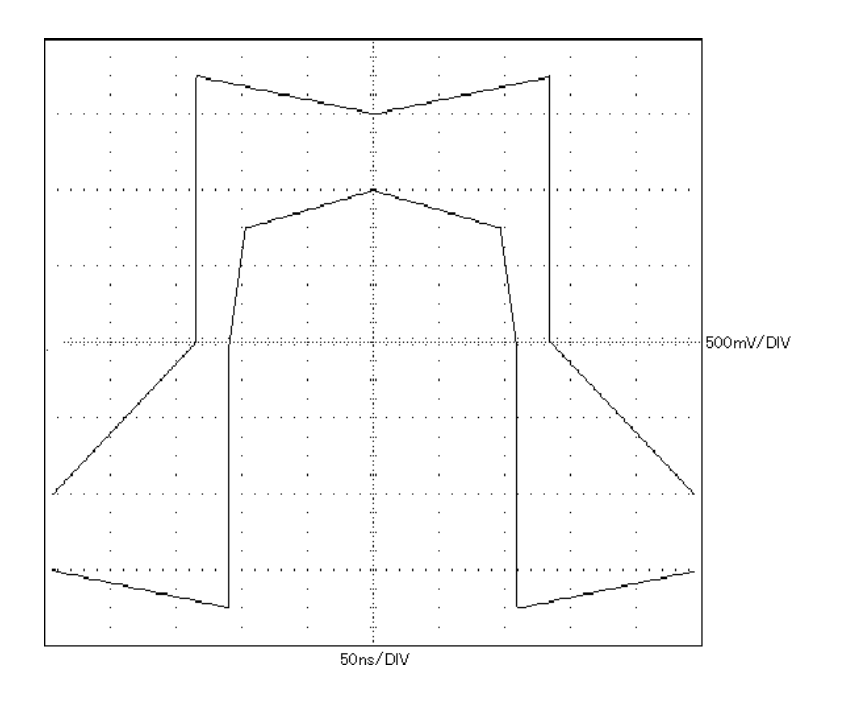

**Fig. E-7 G.704/I.431 2.048M Interface**(**Impedance75**Ω)

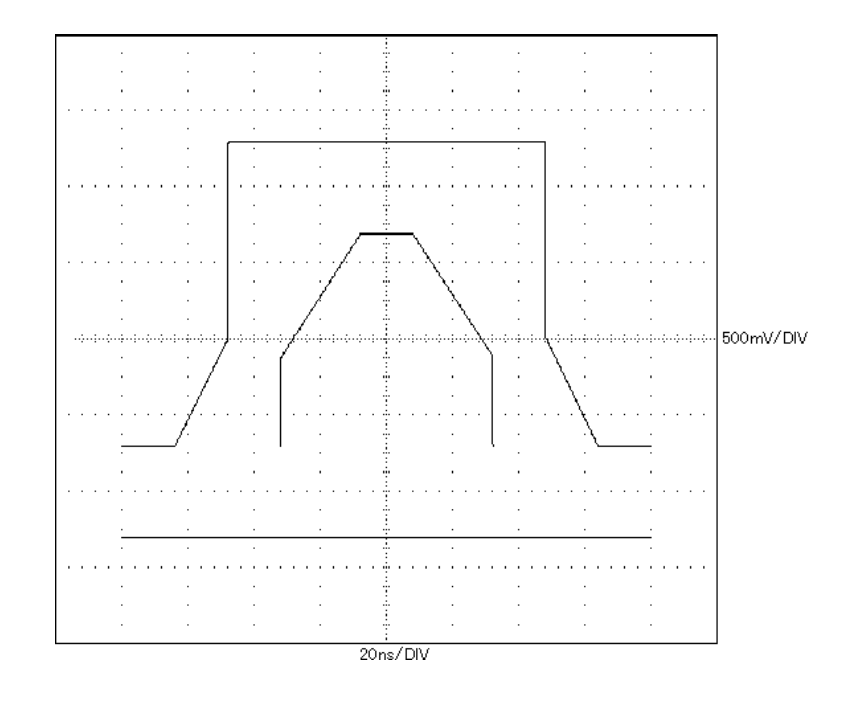

**Fig. E-8 G.704 6.312M Interface**

**Index**

# Index

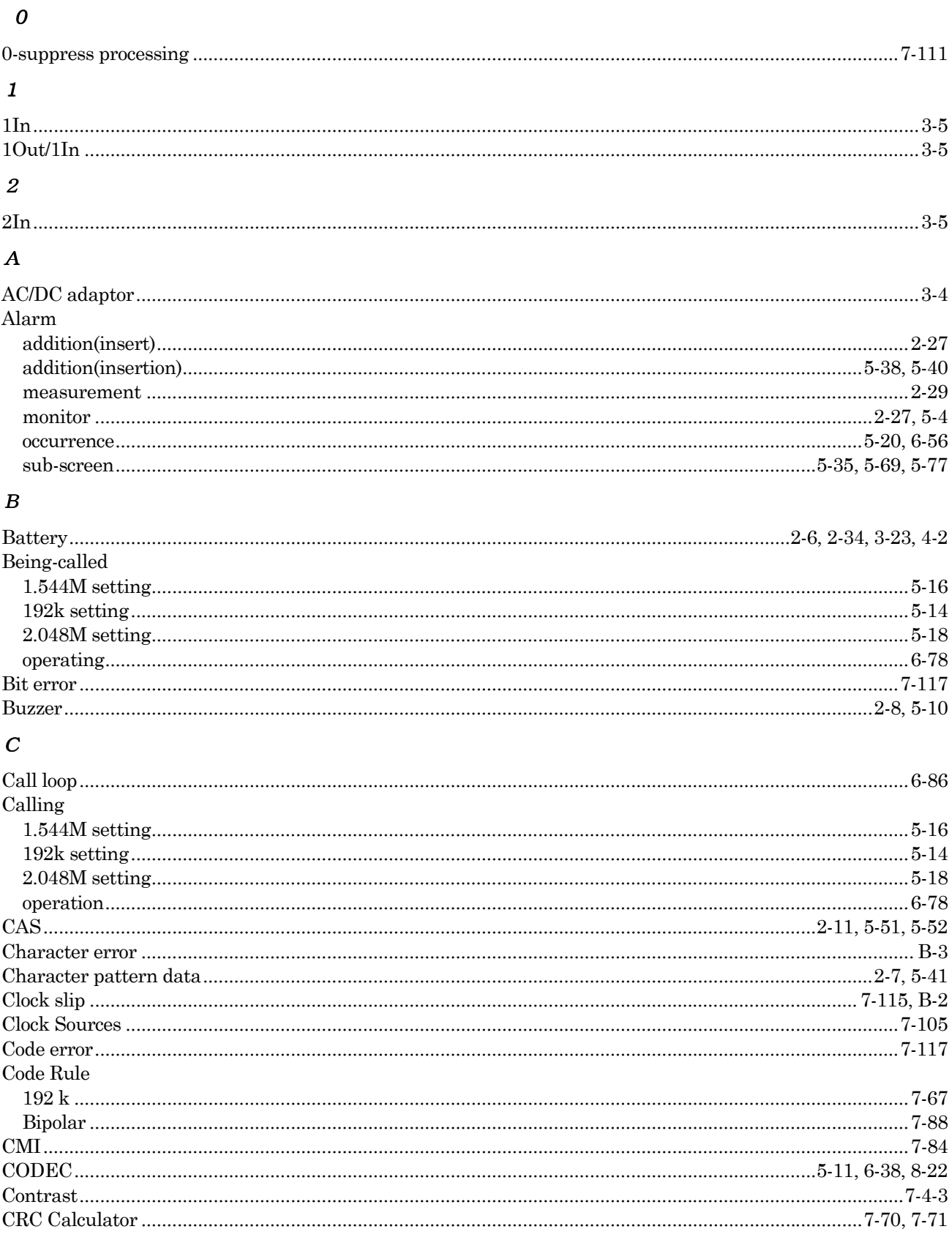

## $\boldsymbol{D}$

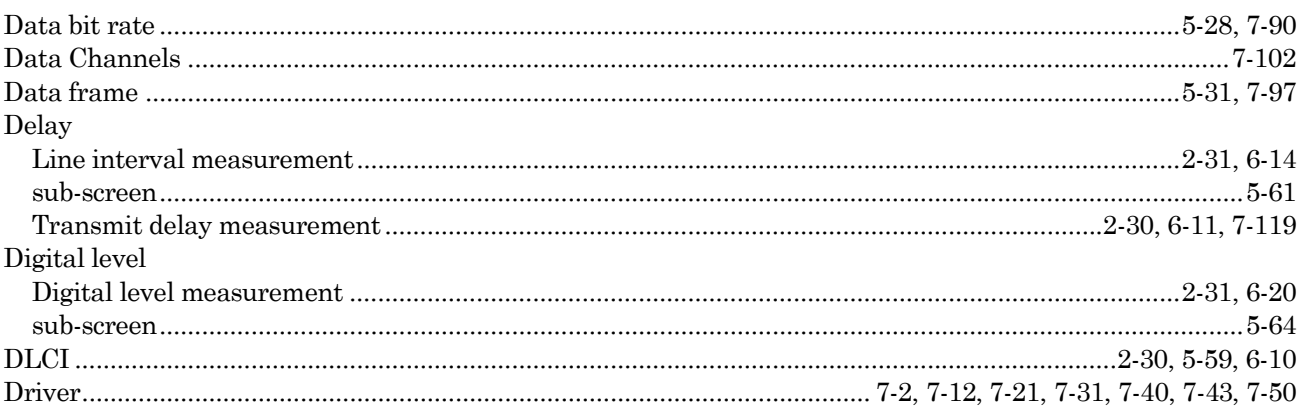

#### $\boldsymbol{E}$

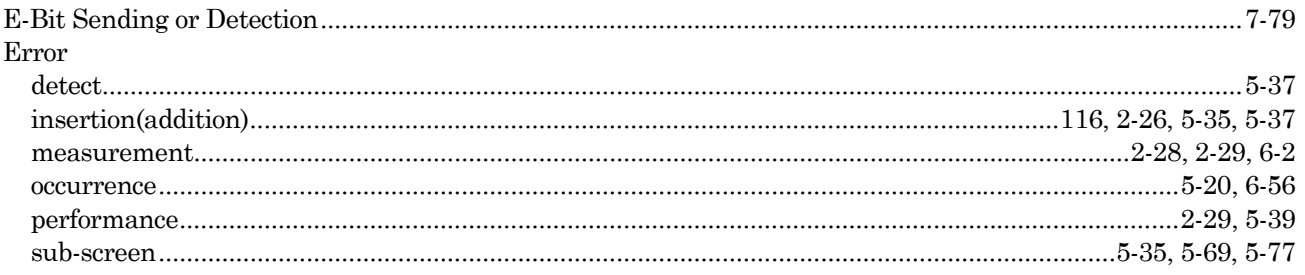

#### $\boldsymbol{F}$

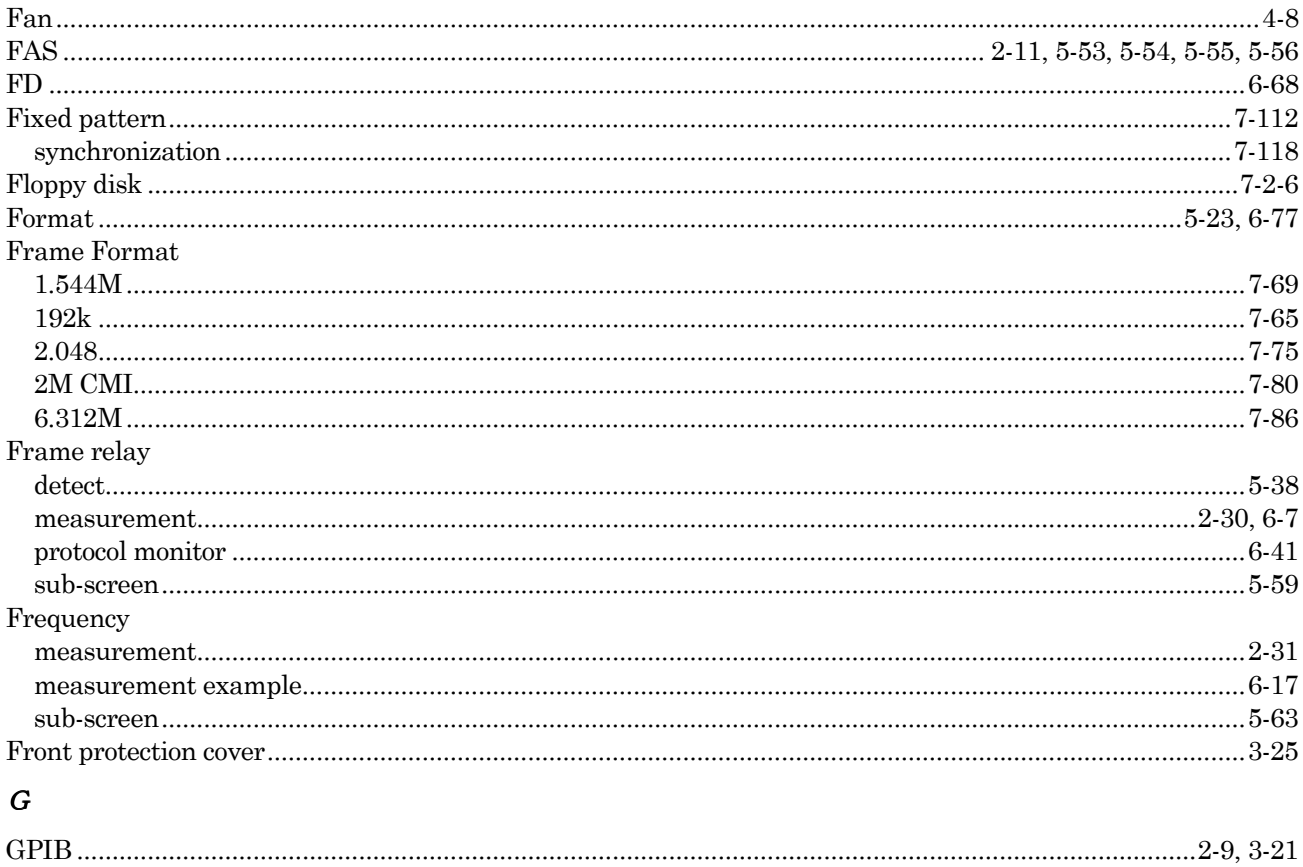

# $H$

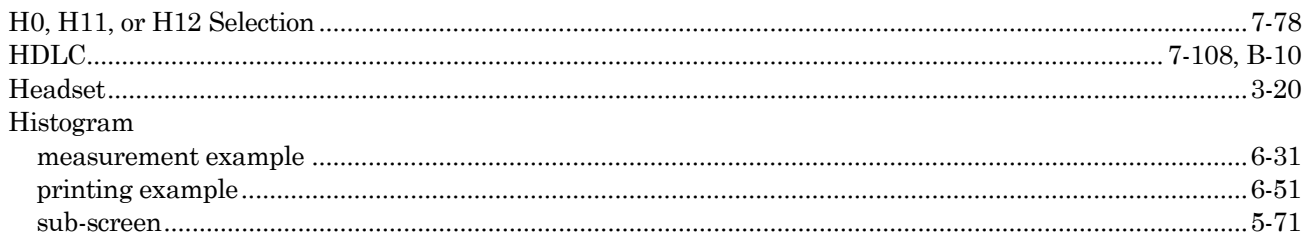

# $\boldsymbol{I}$

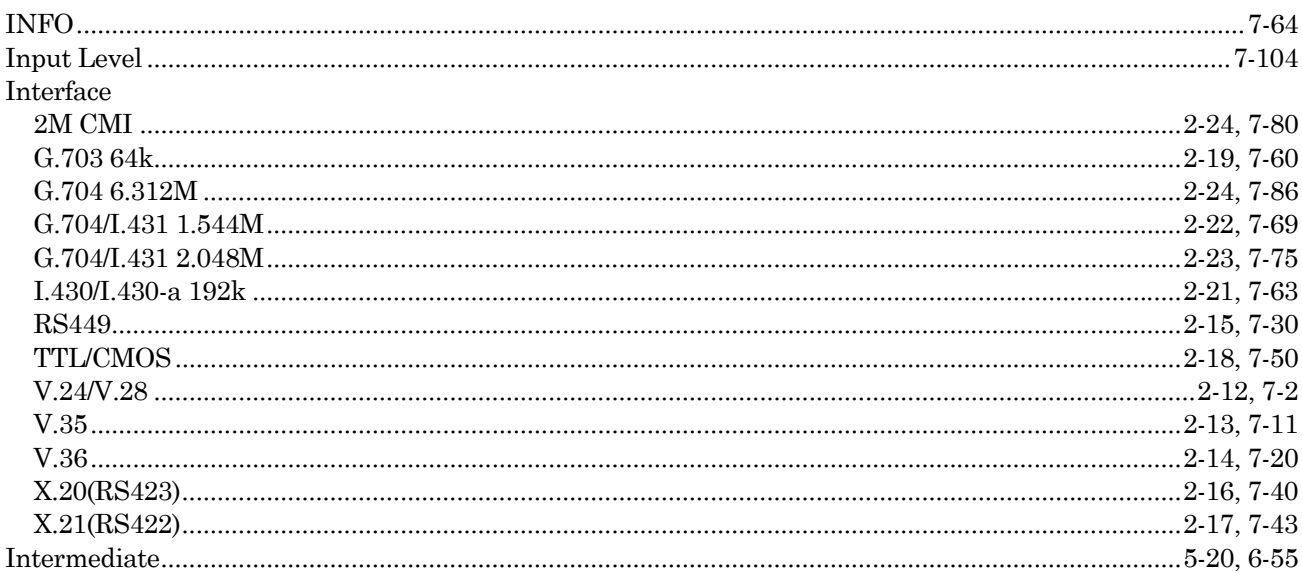

# $\boldsymbol{L}$

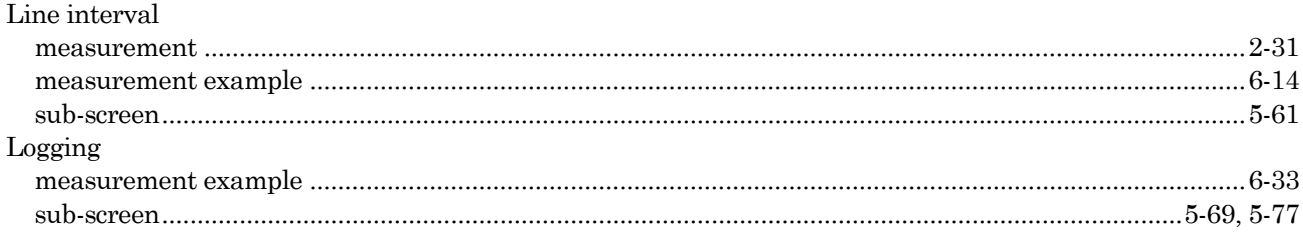

#### $\boldsymbol{M}$

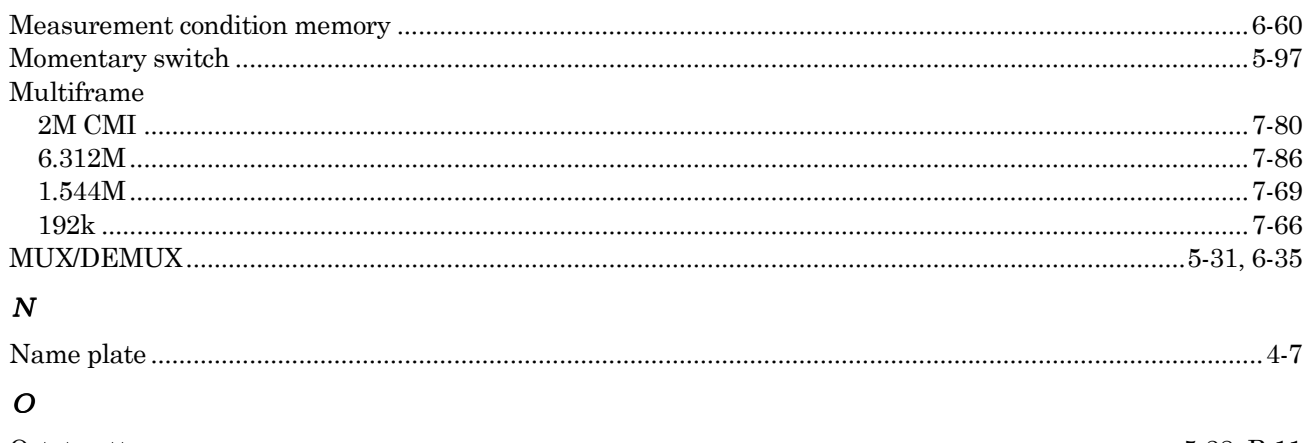

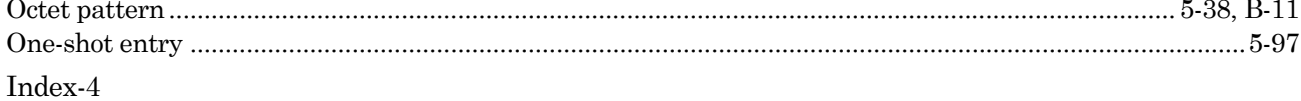

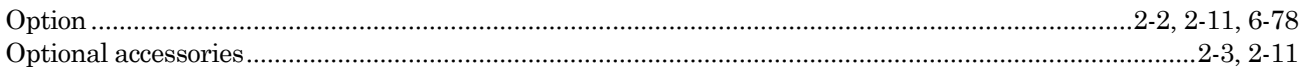

## $\overline{P}$

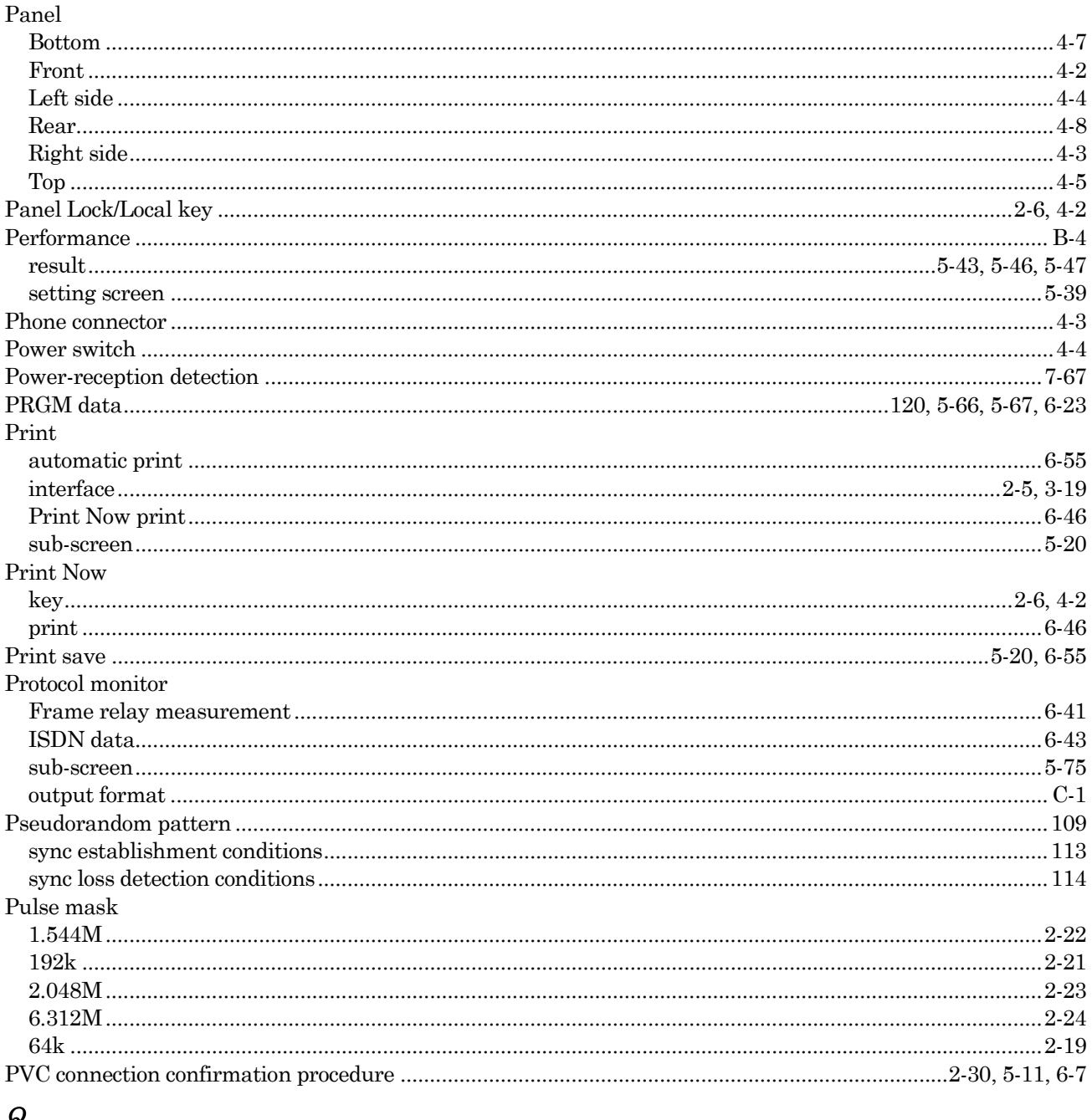

#### $\boldsymbol{Q}$

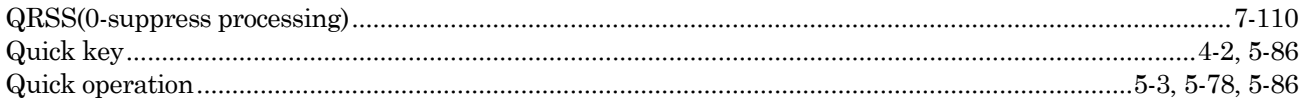

#### $\boldsymbol{R}$

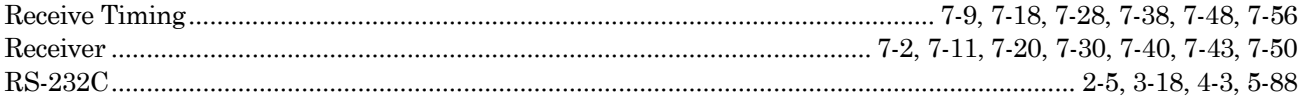

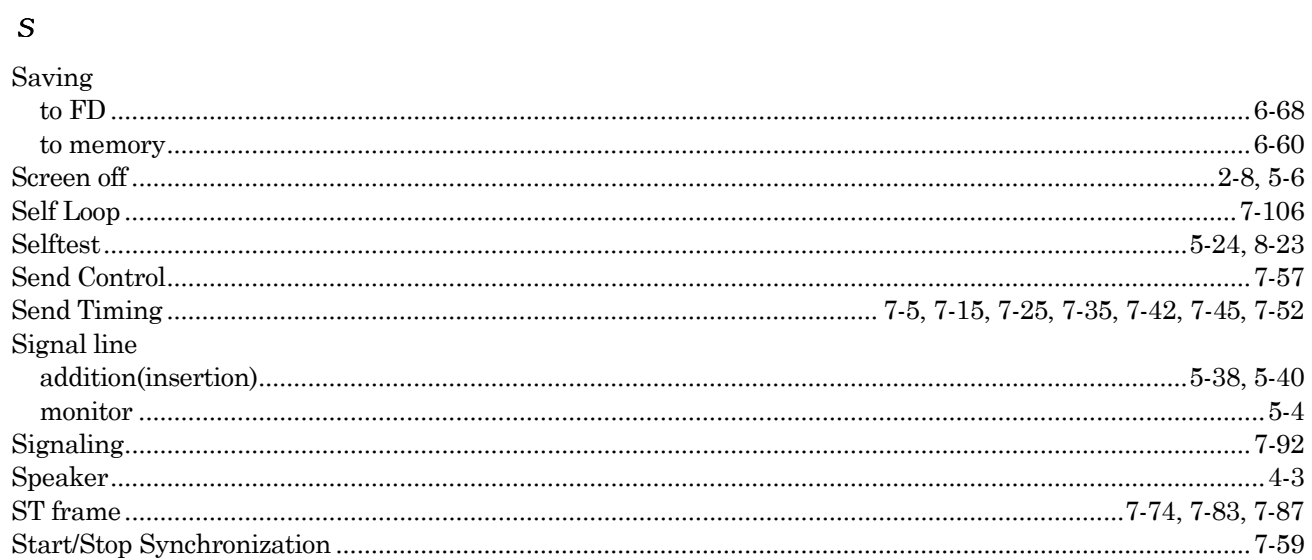

#### $\boldsymbol{T}$

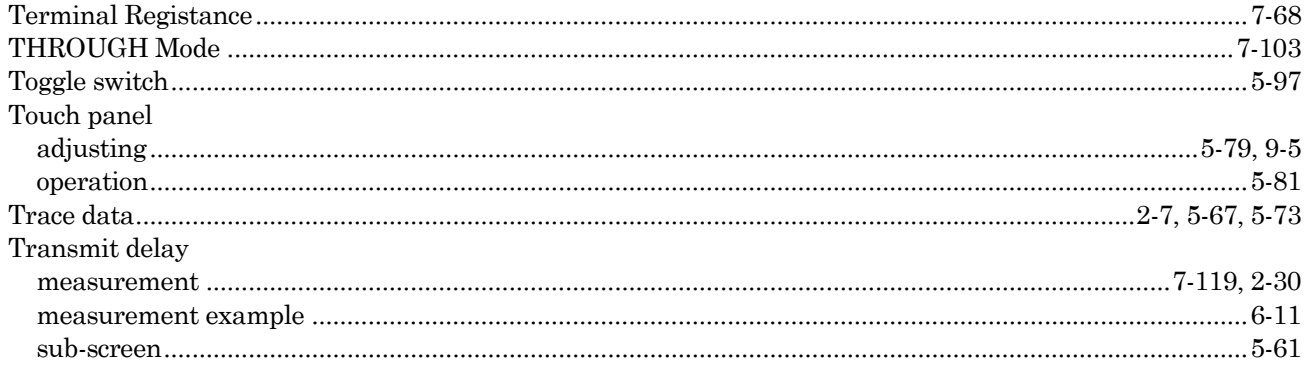

# $\boldsymbol{U}$

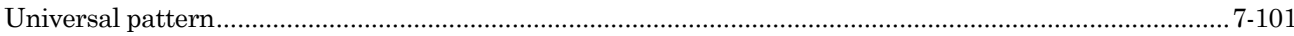

## $\boldsymbol{V}$

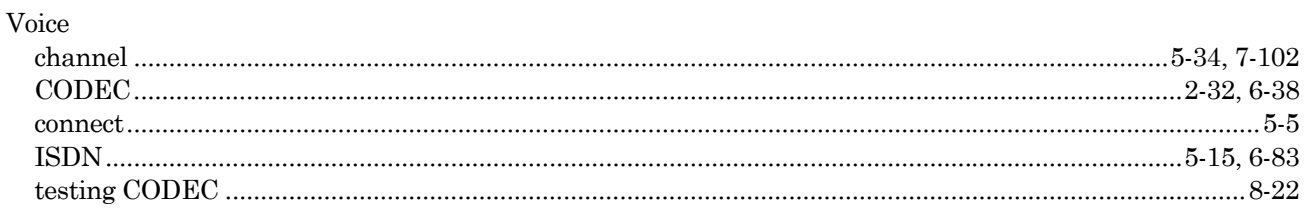

#### $\boldsymbol{W}$

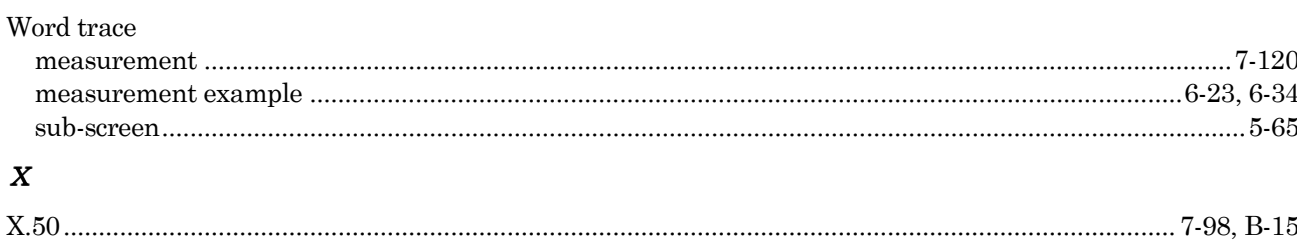